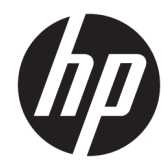

HP PageWide Managed Color MFP E77650, E77660, P77940, P77950, P77960, P77440 HP PageWide Managed Color Flow MFP E77650, E77660

Felhasználói útmutató

#### Szerzői jog és licenc

© Copyright 2018 HP Development Company, L.P.

Előzetes írásbeli engedély nélküli reprodukálása, adaptálása vagy fordítása tilos, kivéve ahol ezt a szerzői jogi rendelkezések megengedik.

A jelen kézikönyvben megadott információk előzetes bejelentés nélkül megváltozhatnak.

A HP termékekre és szolgáltatásokra vonatkozó kizárólagos garanciák az adott termékhez és szolgáltatáshoz mellékelt garancianyilatkozatokban találhatók. Az ebben az útmutatóban foglaltak nem tekinthetők további garanciavállalásnak. A HP nem vállal felelősséget a jelen útmutatóban előforduló műszaki vagy szerkesztési hibákért, illetve kihagyásokért.

Edition 4, 1/2019

#### Védjegyek

Az Adobe® , az Adobe Photoshop® , az Acrobat® és a PostScript® az Adobe Systems Incorporated védjegye.

Az Apple és az Apple embléma az Apple, Inc. Egyesült Államokban és más országokban/ térségekben bejegyzett védjegye.

A macOS az Apple Inc. Egyesült Államokban és más országokban bejegyzett védjegye.

Az AirPrint az Apple Inc. Egyesült Államokban és más országokban/térségekben bejegyzett védjegye.

A Google™ a Google Inc. védjegye.

A Microsoft®, a Windows®, a Windows® XP és a Windows Vista® a Microsoft Corporation Egyesült Államokban bejegyzett védjegye.

A UNIX® az Open Group bejegyzett védjegye.

# Tartalomjegyzék

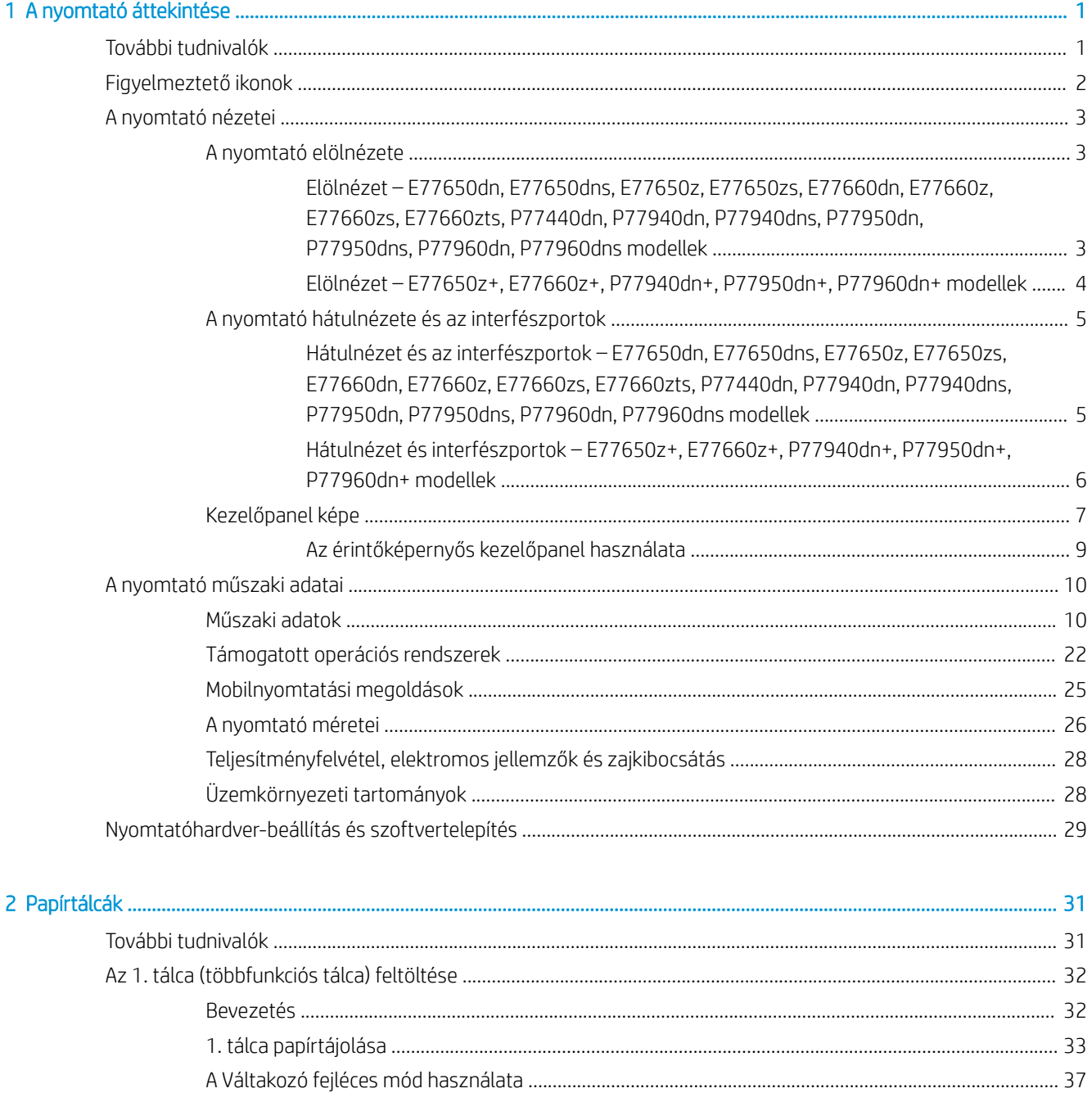

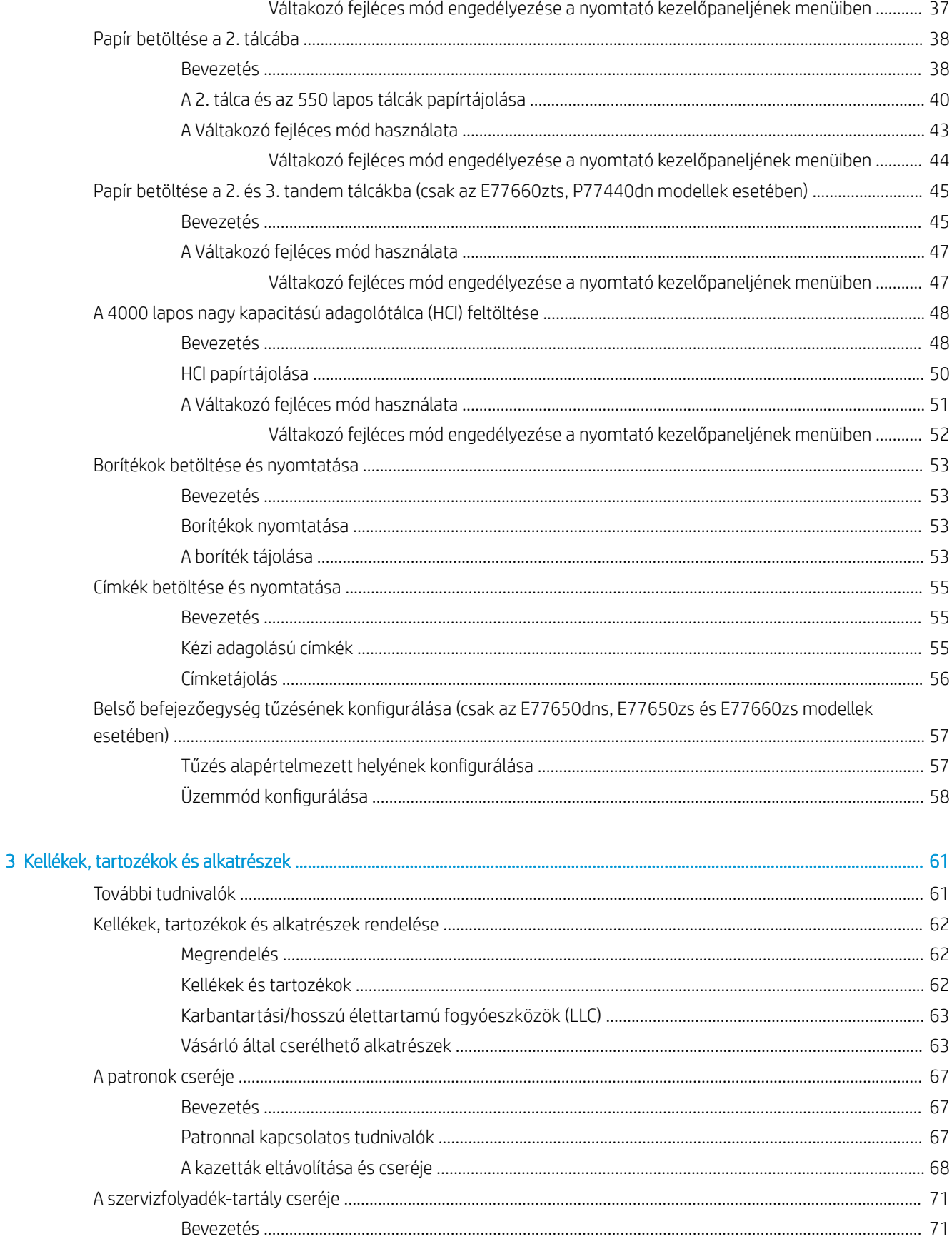

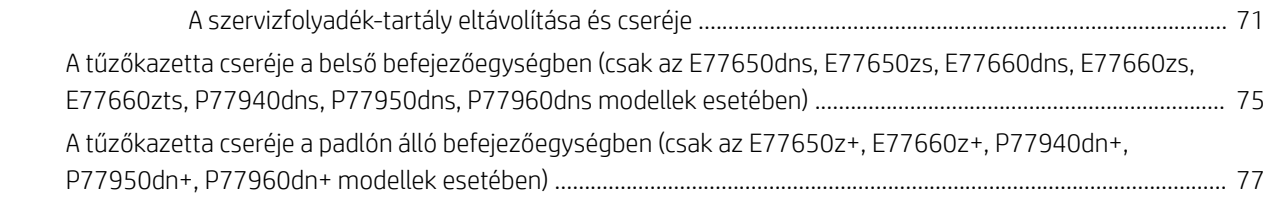

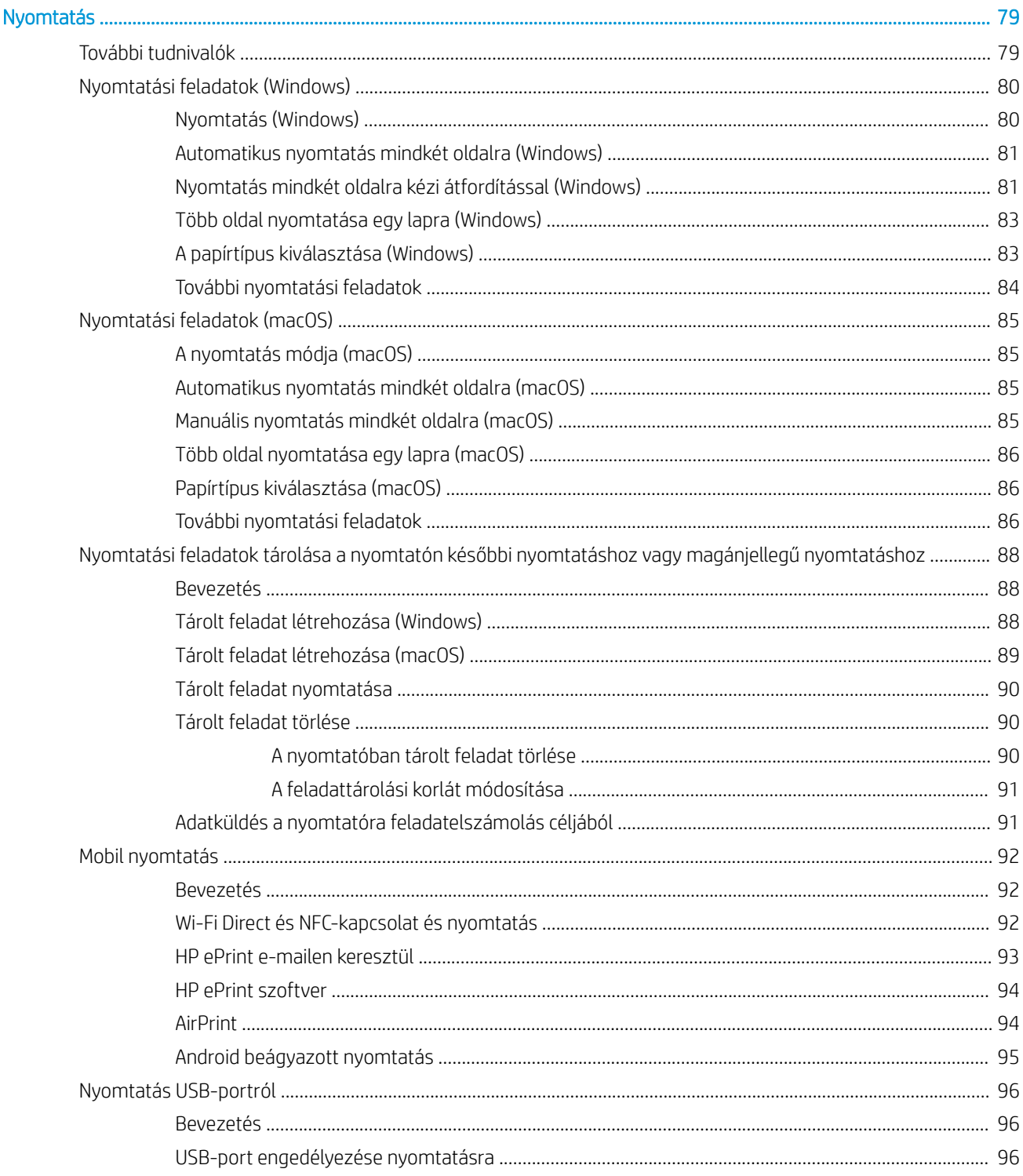

 $\overline{4}$ 

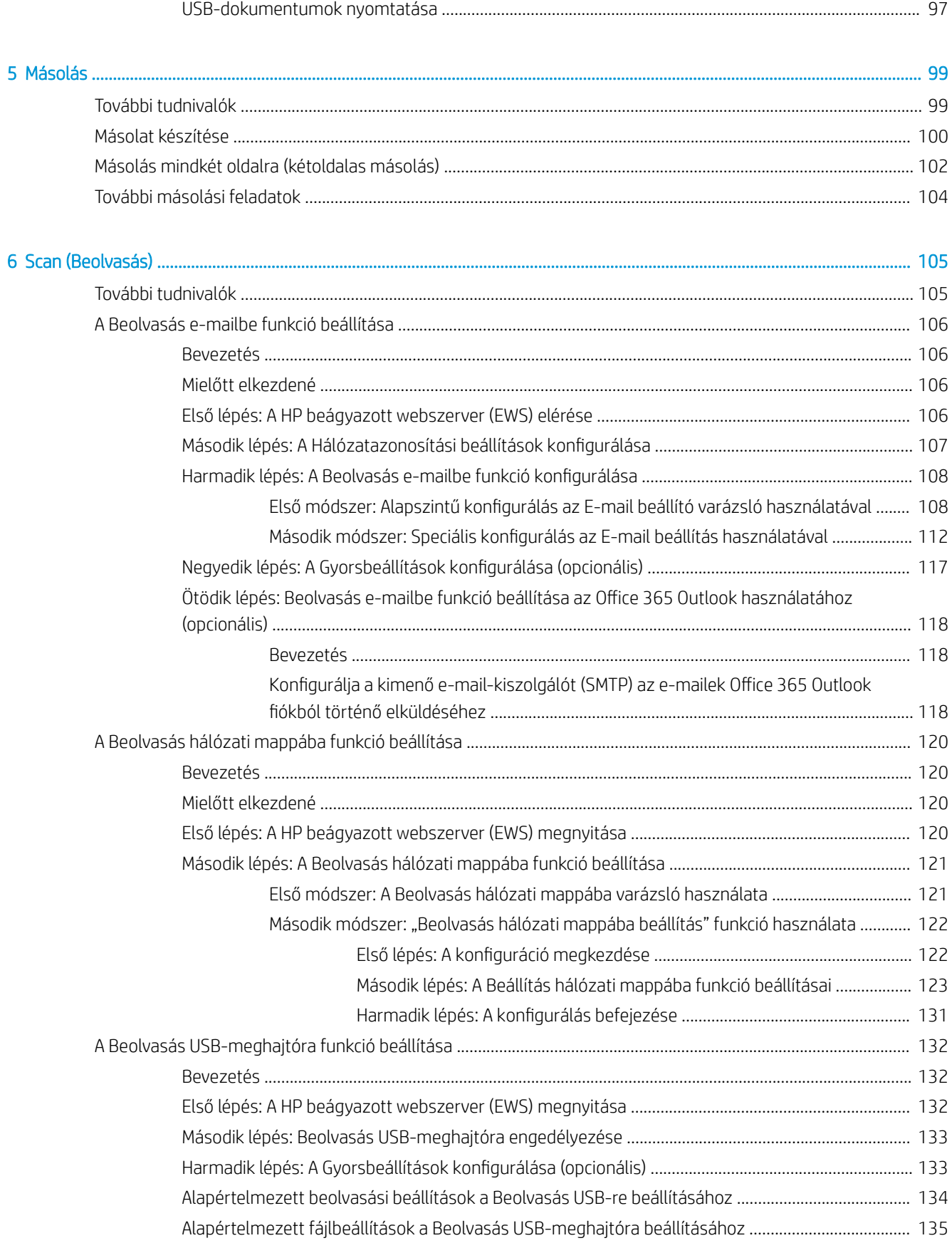

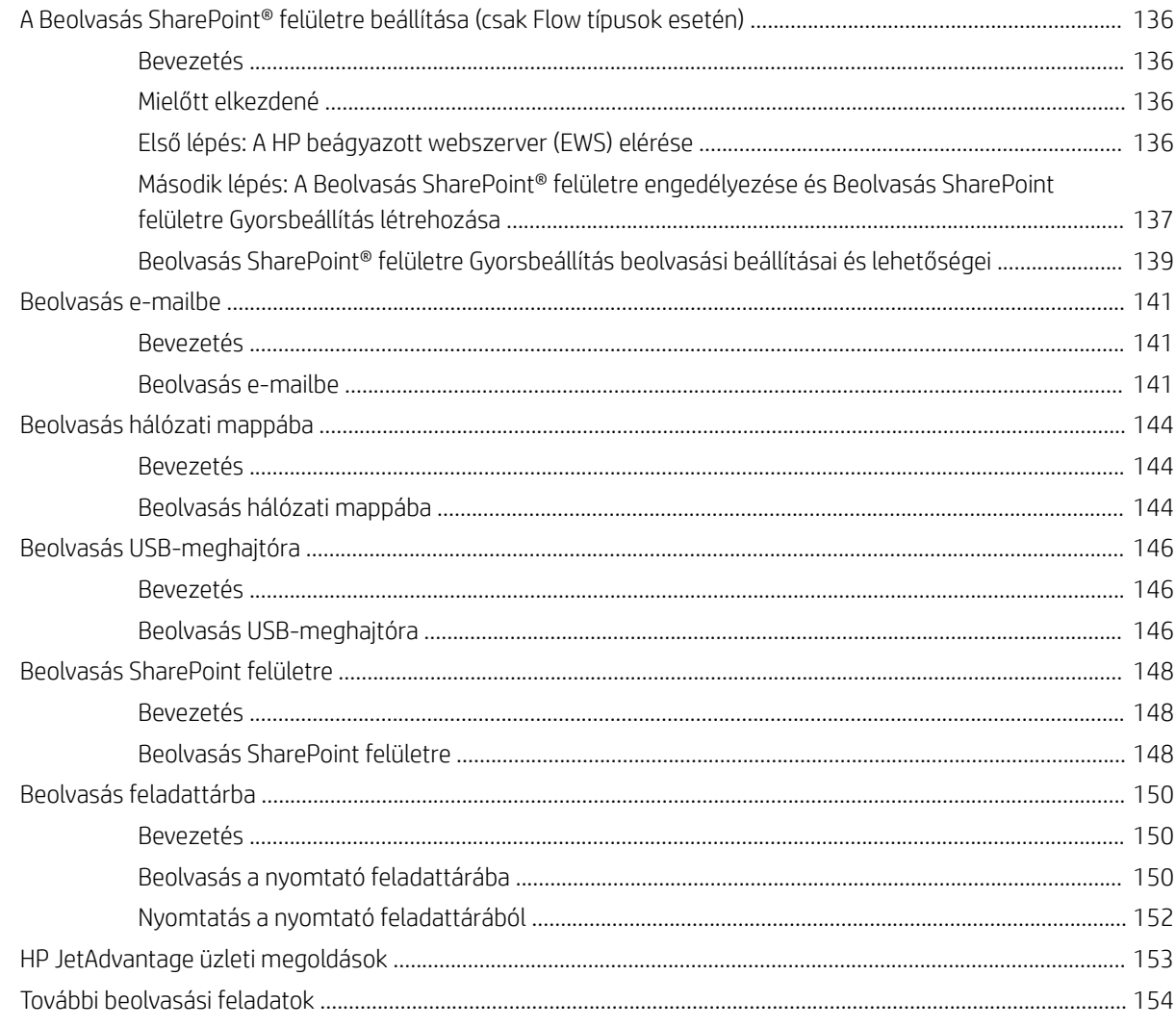

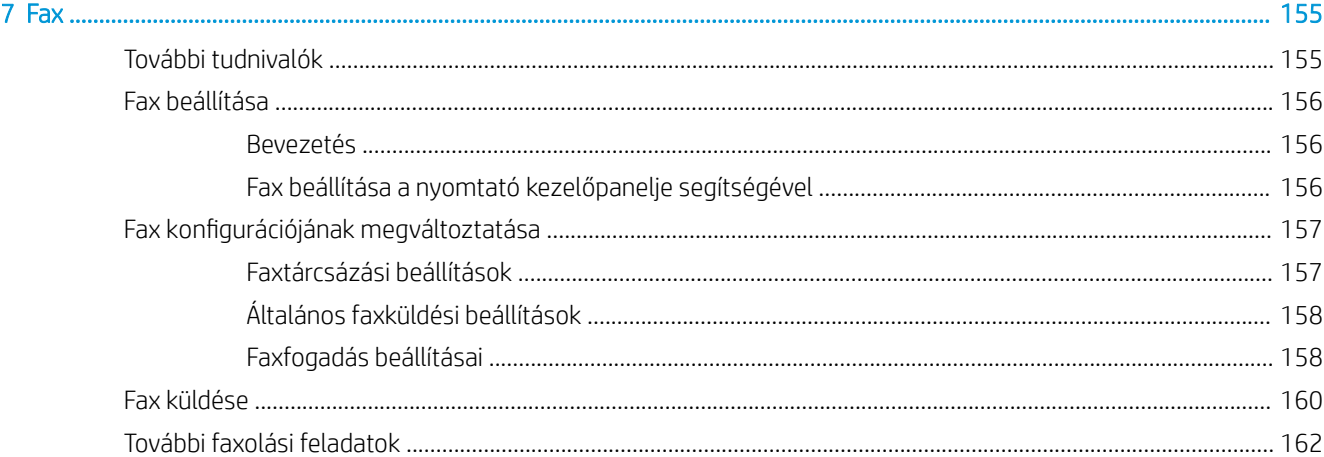

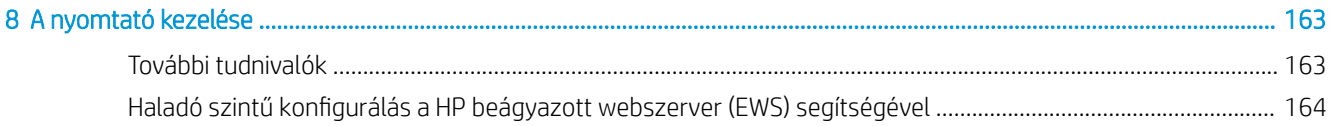

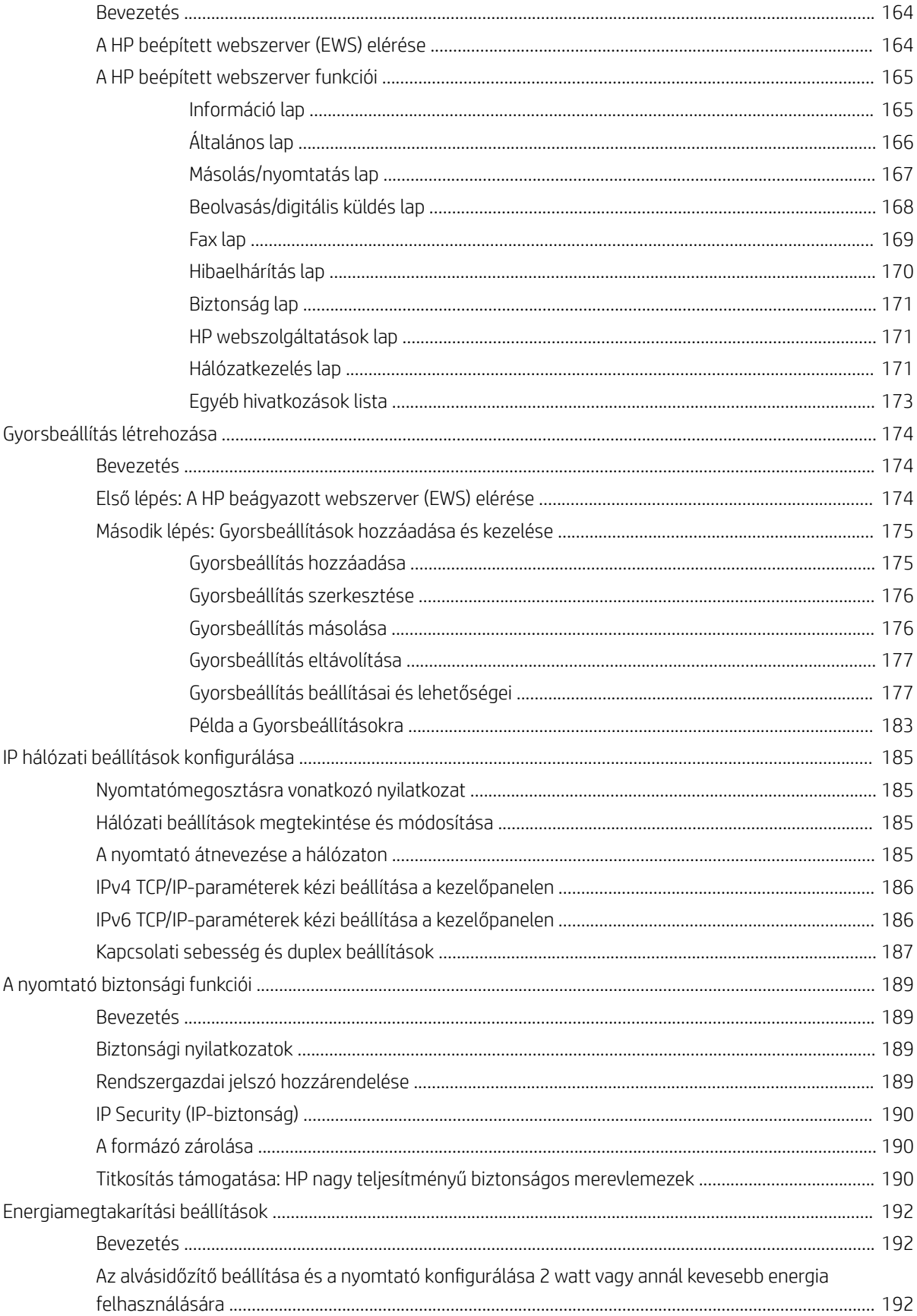

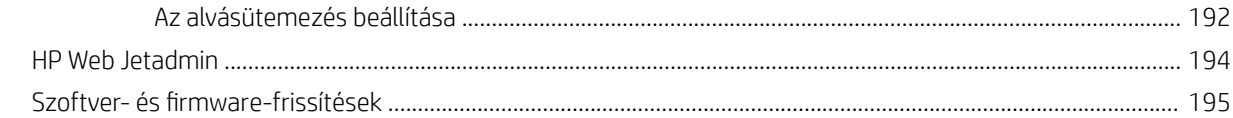

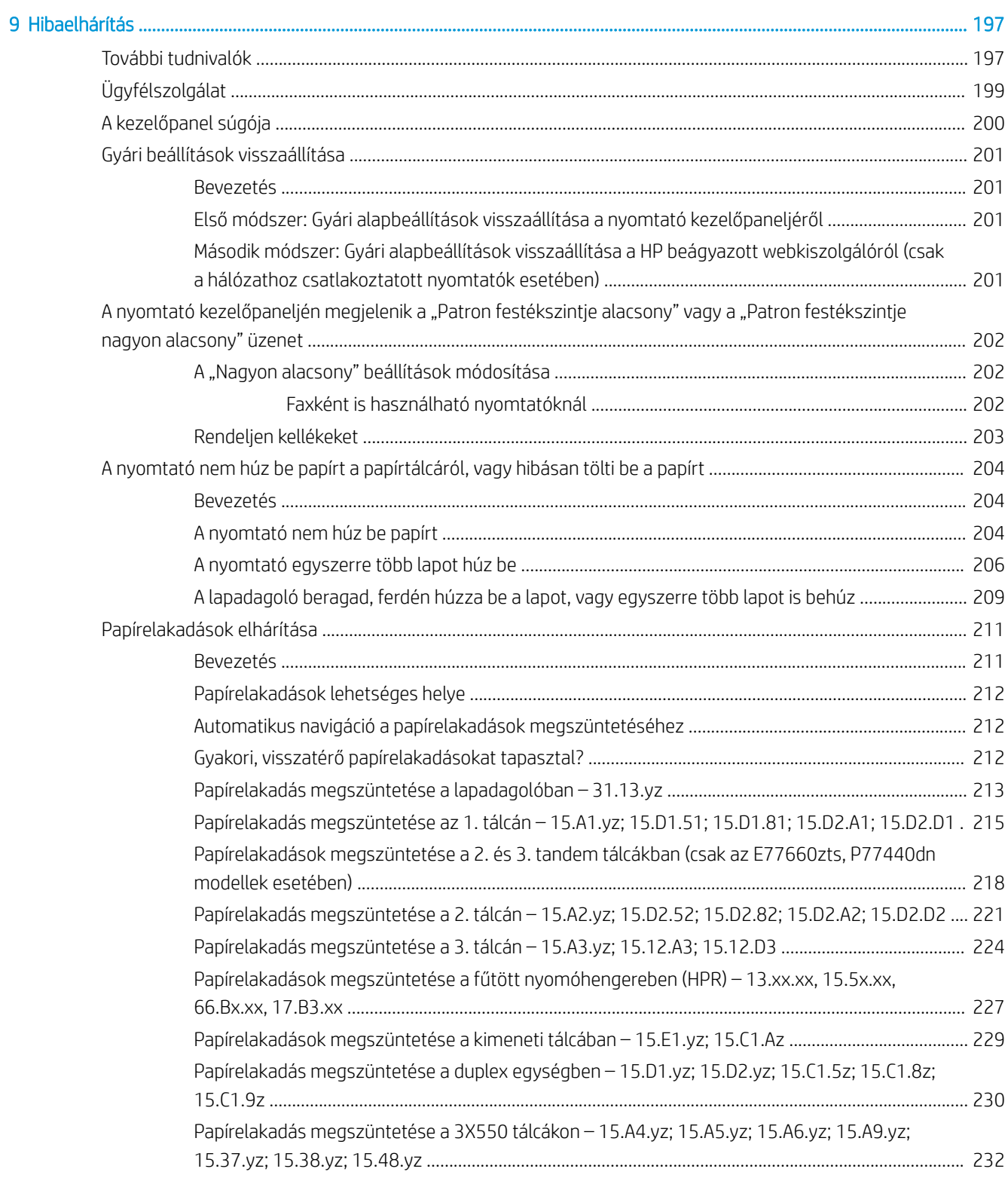

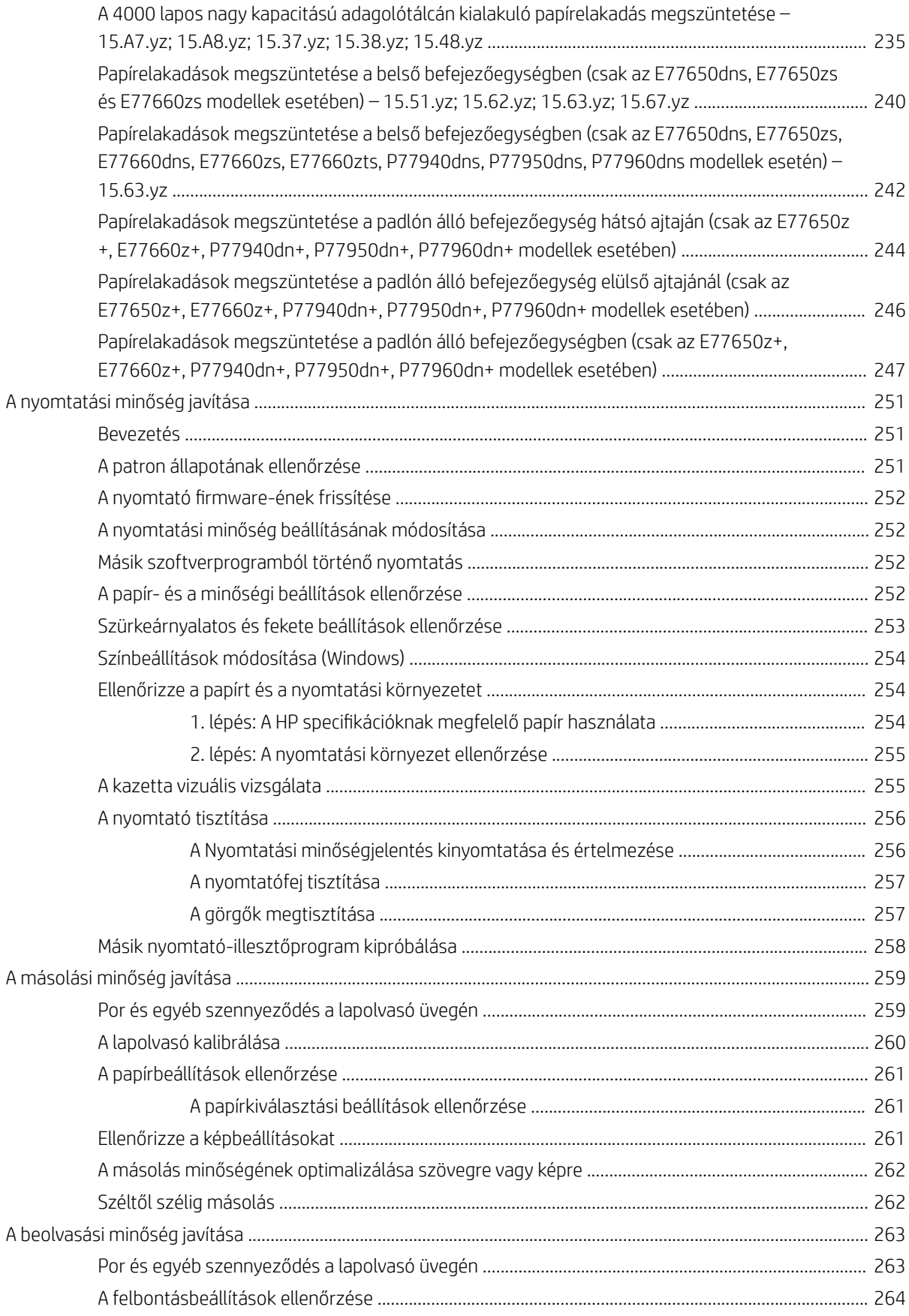

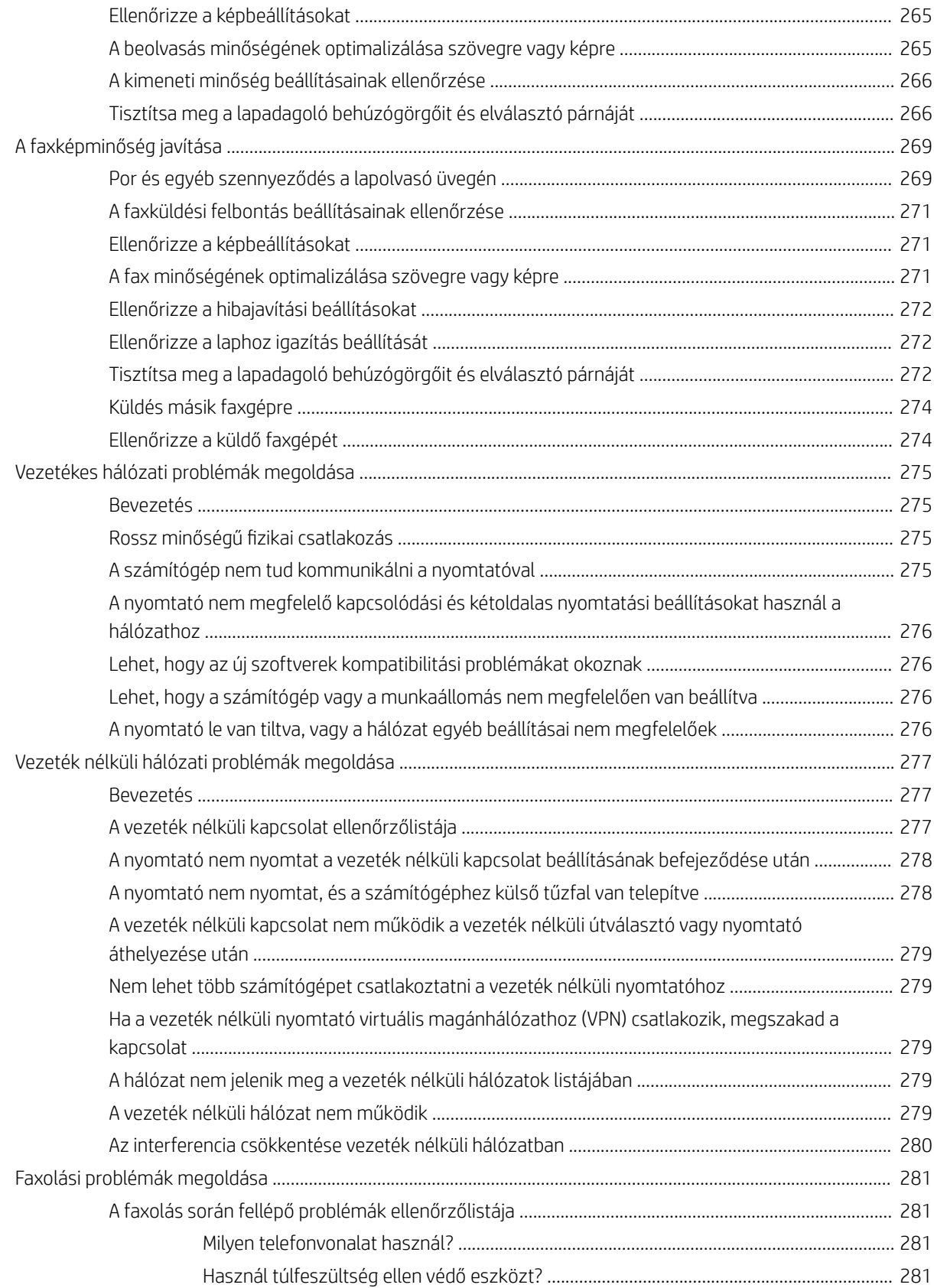

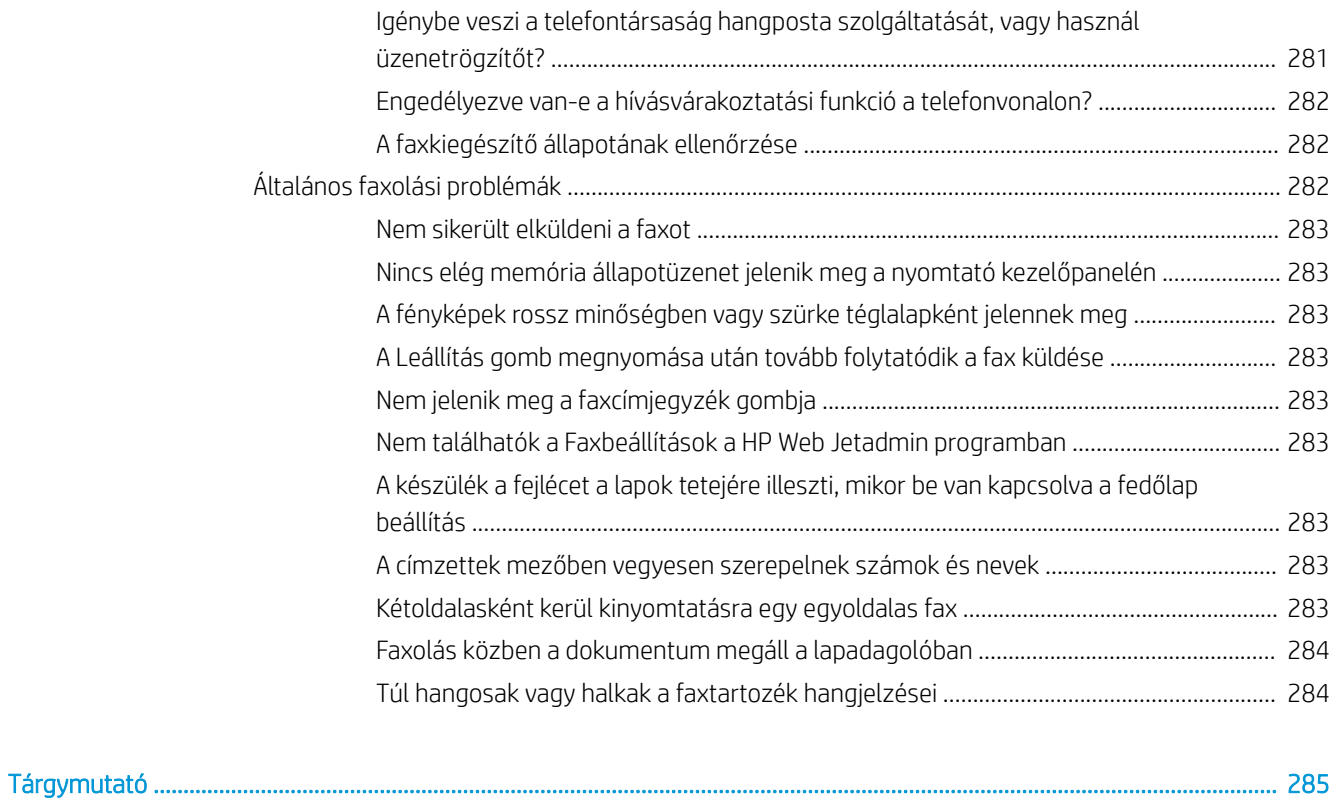

# <span id="page-12-0"></span>1 A nyomtató áttekintése

# További tudnivalók

- [Figyelmeztető ikonok](#page-13-0)
- [A nyomtató nézetei](#page-14-0)
- [A nyomtató műszaki adatai](#page-21-0)
- [Nyomtatóhardver-beállítás és szoftvertelepítés](#page-40-0)

Az alábbi információk a megjelenés idején helyesek voltak.

Videós segítségért lásd: [www.hp.com/videos/PageWide.](http://www.hp.com/videos/PageWide)

A legfrissebb információkat lásd: [www.hp.com/support/pwcolormfpE77650,](http://www.hp.com/support/pwcolormfpE77650) [www.hp.com/support/](http://www.hp.com/support/pwcolormfpE77660) [pwcolormfpE77660,](http://www.hp.com/support/pwcolormfpE77660) [www.hp.com/support/pwcolorP77940mfp](http://www.hp.com/support/pwcolorP77940mfp), [www.hp.com/support/pwcolorP77950mfp,](http://www.hp.com/support/pwcolorP77950mfp) [www.hp.com/support/pwcolorP77960mfp](http://www.hp.com/support/pwcolorP77960mfp) vagy [www.hp.com/support/pwcolorP77440mfp](http://www.hp.com/support/pwcolorP77440mfp).

A HP mindenre kiterjedő nyomtatósúgója az alábbi információkat tartalmazza:

- · Telepítés és konfigurálás
- Tanulás és használat
- Hibaelhárítás
- Szoftver- és firmware-frissítések letöltése
- Csatlakozás a támogatási fórumokhoz
- Garanciális és szabályzati információk keresése

# <span id="page-13-0"></span>Figyelmeztető ikonok

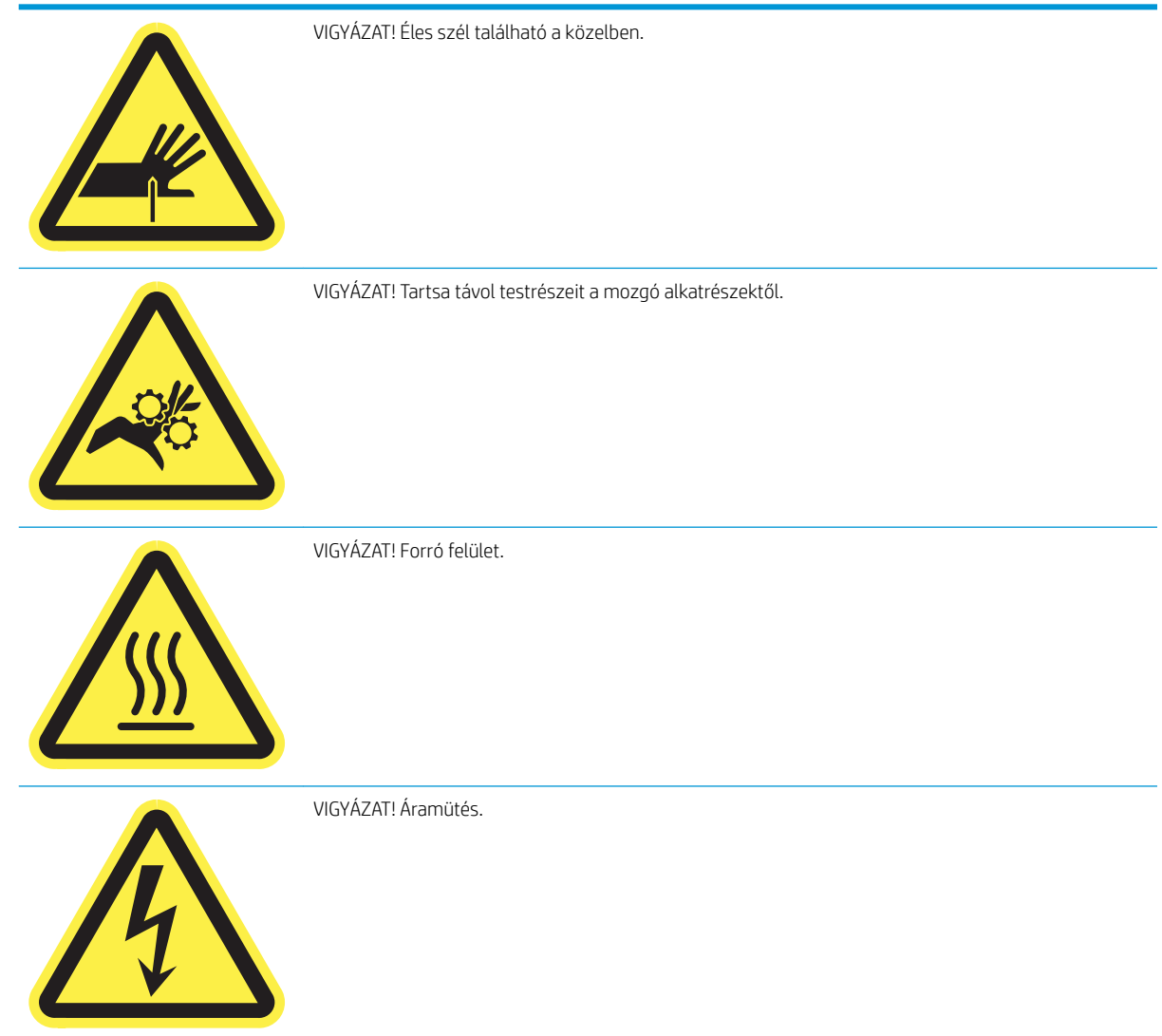

# <span id="page-14-0"></span>A nyomtató nézetei

- A nyomtató elölnézete
- [A nyomtató hátulnézete és az interfészportok](#page-16-0)
- [Kezelőpanel képe](#page-18-0)

## A nyomtató elölnézete

Elölnézet – E77650dn, E77650dns, E77650z, E77650zs, E77660dn, E77660z, E77660zs, E77660zts, P77440dn, P77940dn, P77940dns, P77950dn, P77950dns, P77960dn, P77960dns modellek

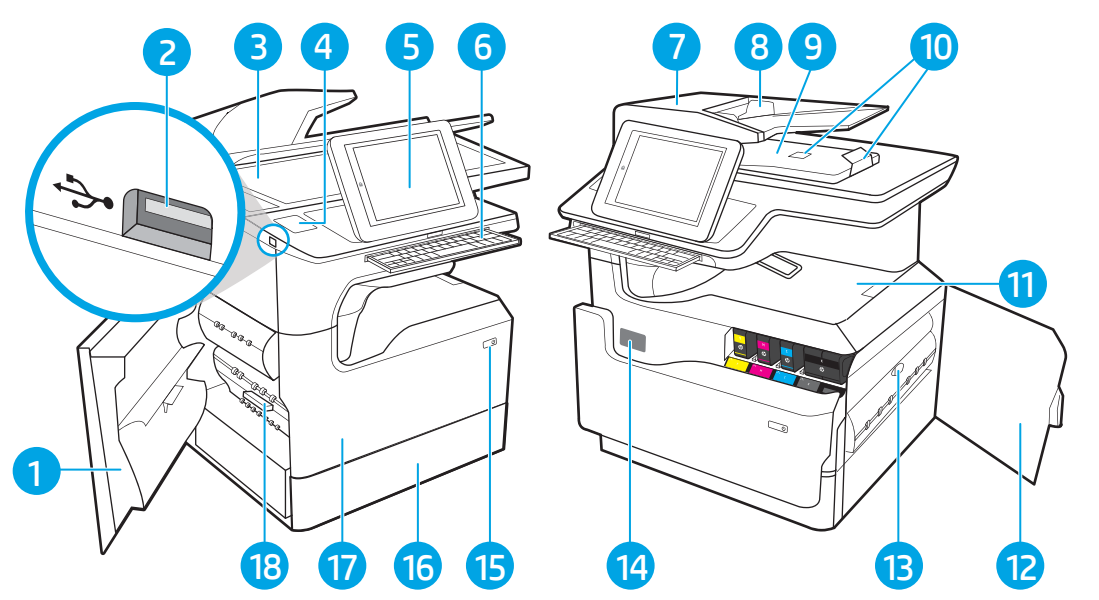

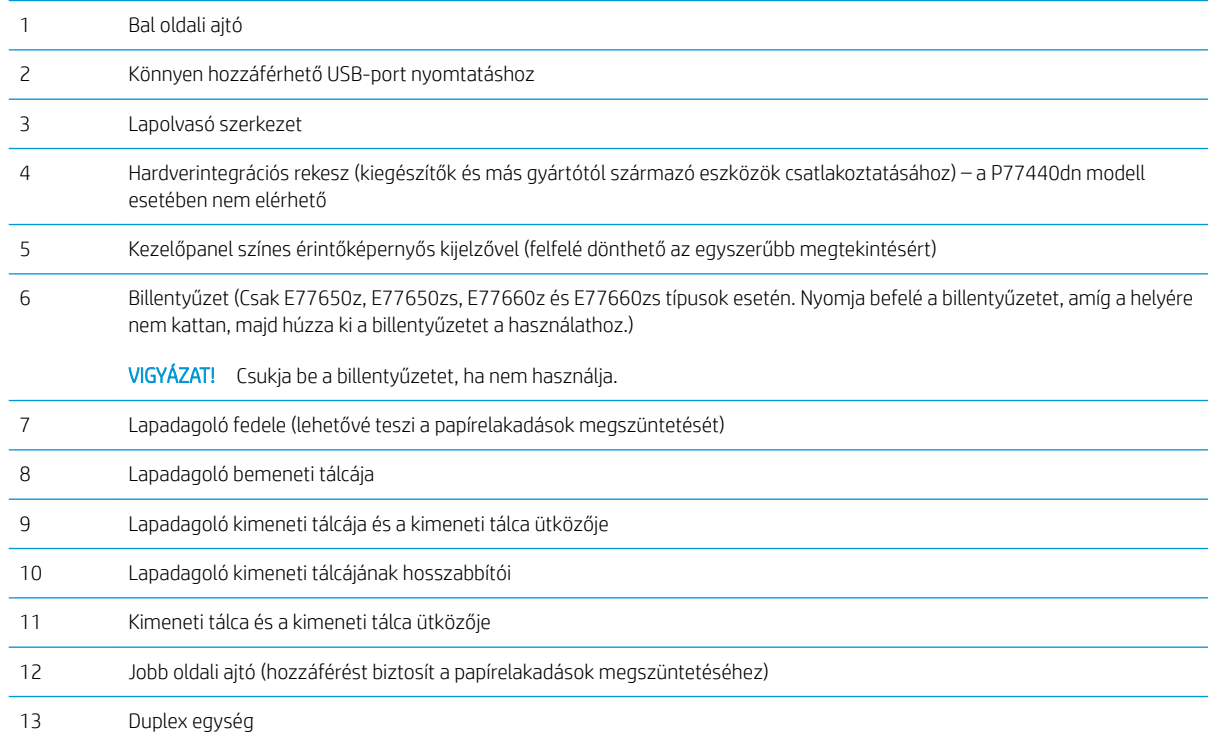

<span id="page-15-0"></span>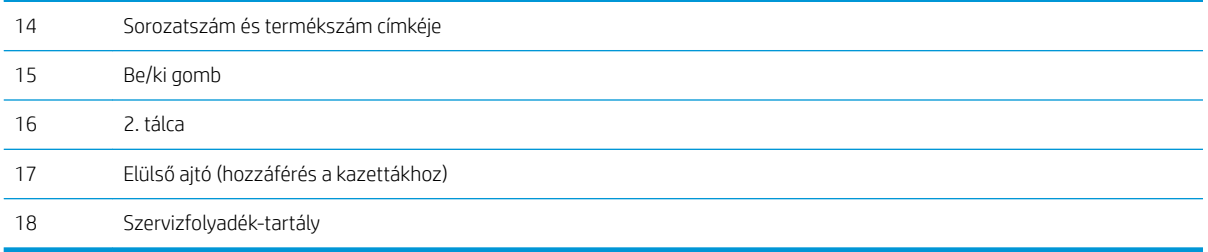

# Elölnézet – E77650z+, E77660z+, P77940dn+, P77950dn+, P77960dn+ modellek

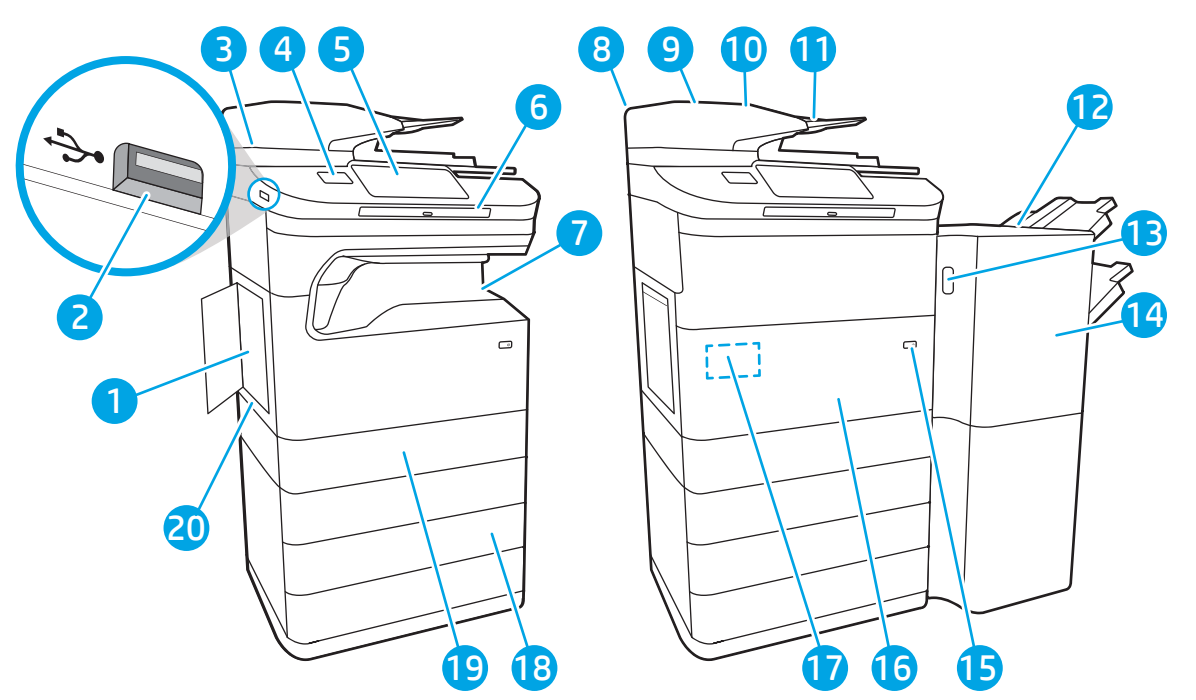

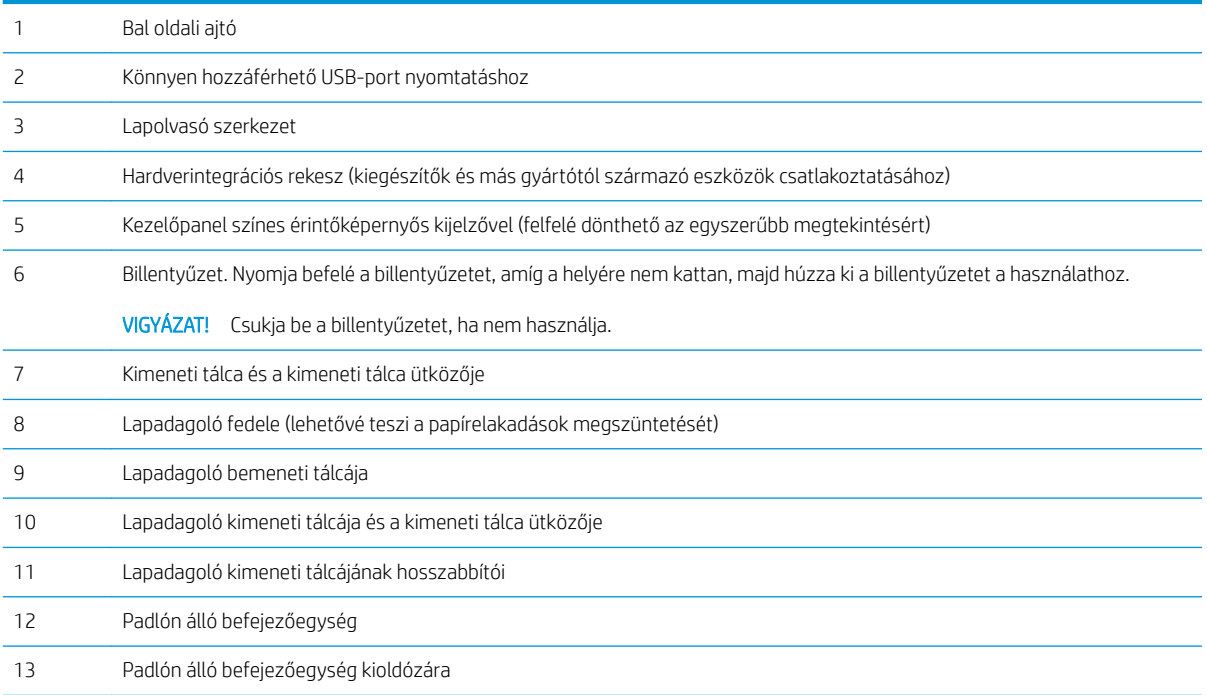

<span id="page-16-0"></span>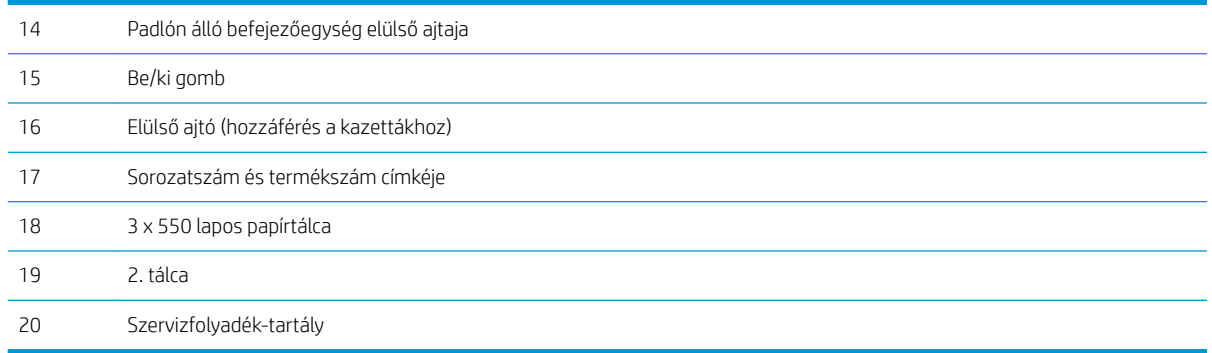

## A nyomtató hátulnézete és az interfészportok

Hátulnézet és az interfészportok – E77650dn, E77650dns, E77650z, E77650zs, E77660dn, E77660z, E77660zs, E77660zts, P77440dn, P77940dn, P77940dns, P77950dn, P77950dns, P77960dn, P77960dns modellek

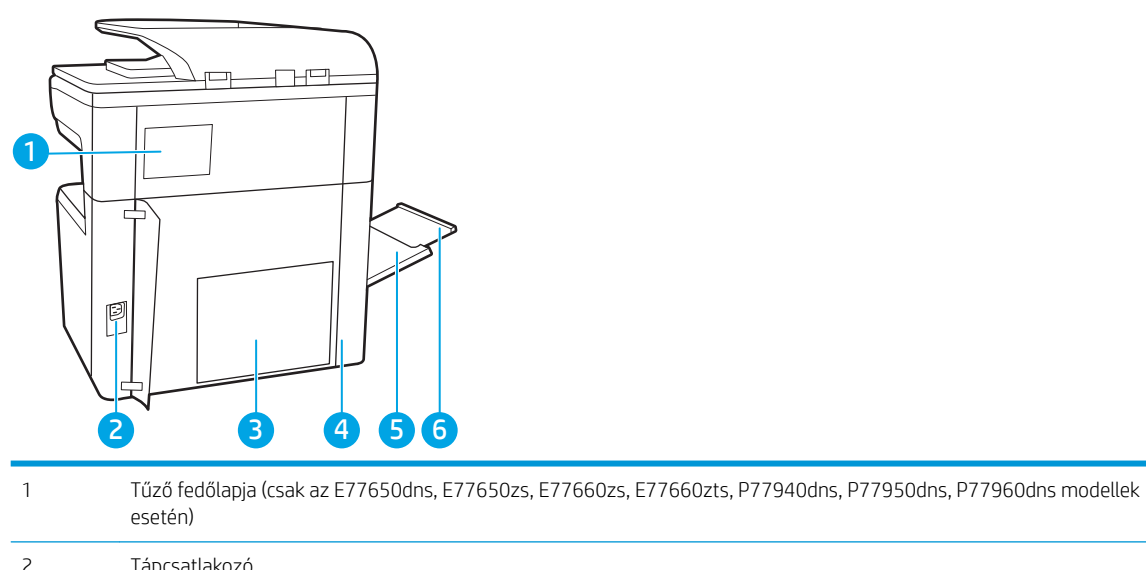

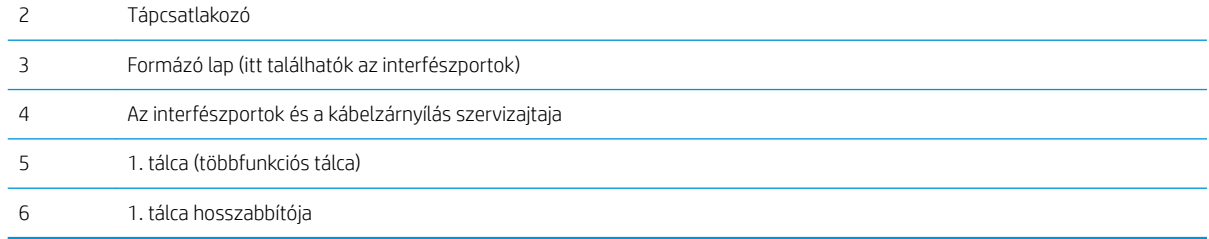

A nyomtató a következő interfészportokat tartalmazza.

<span id="page-17-0"></span>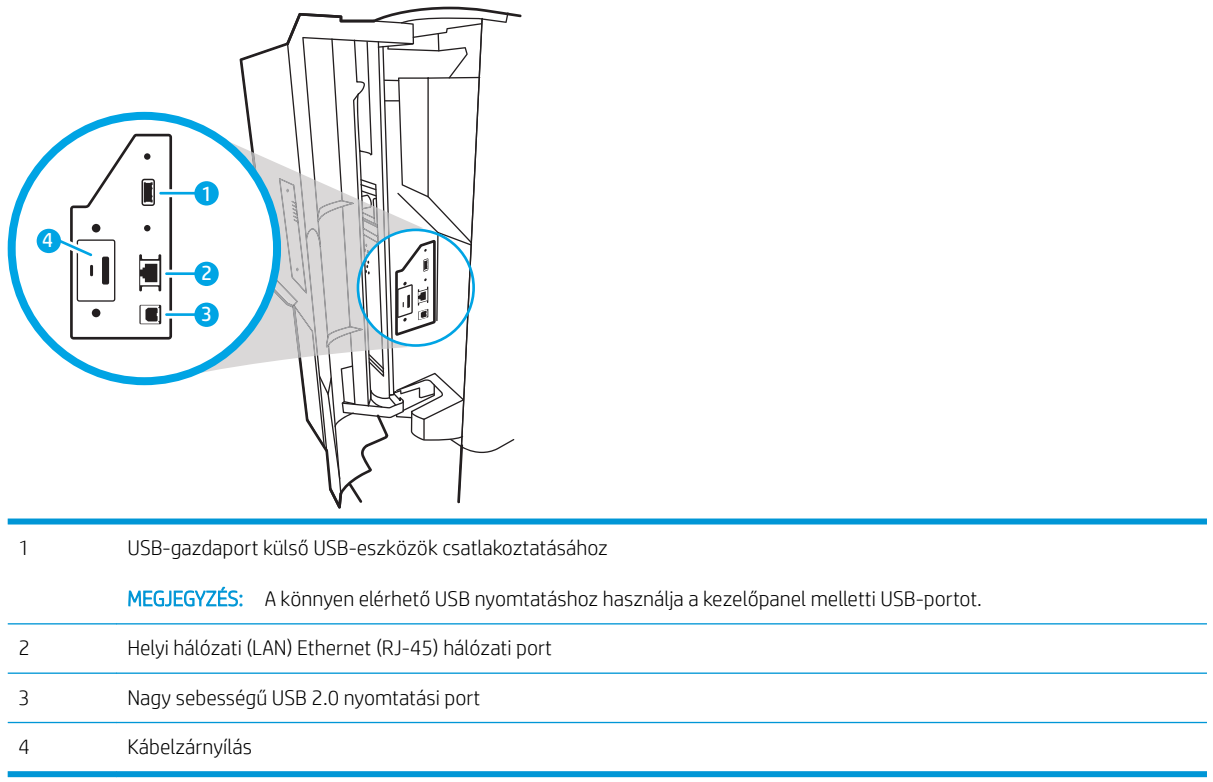

# Hátulnézet és interfészportok – E77650z+, E77660z+, P77940dn+, P77950dn+, P77960dn+ modellek

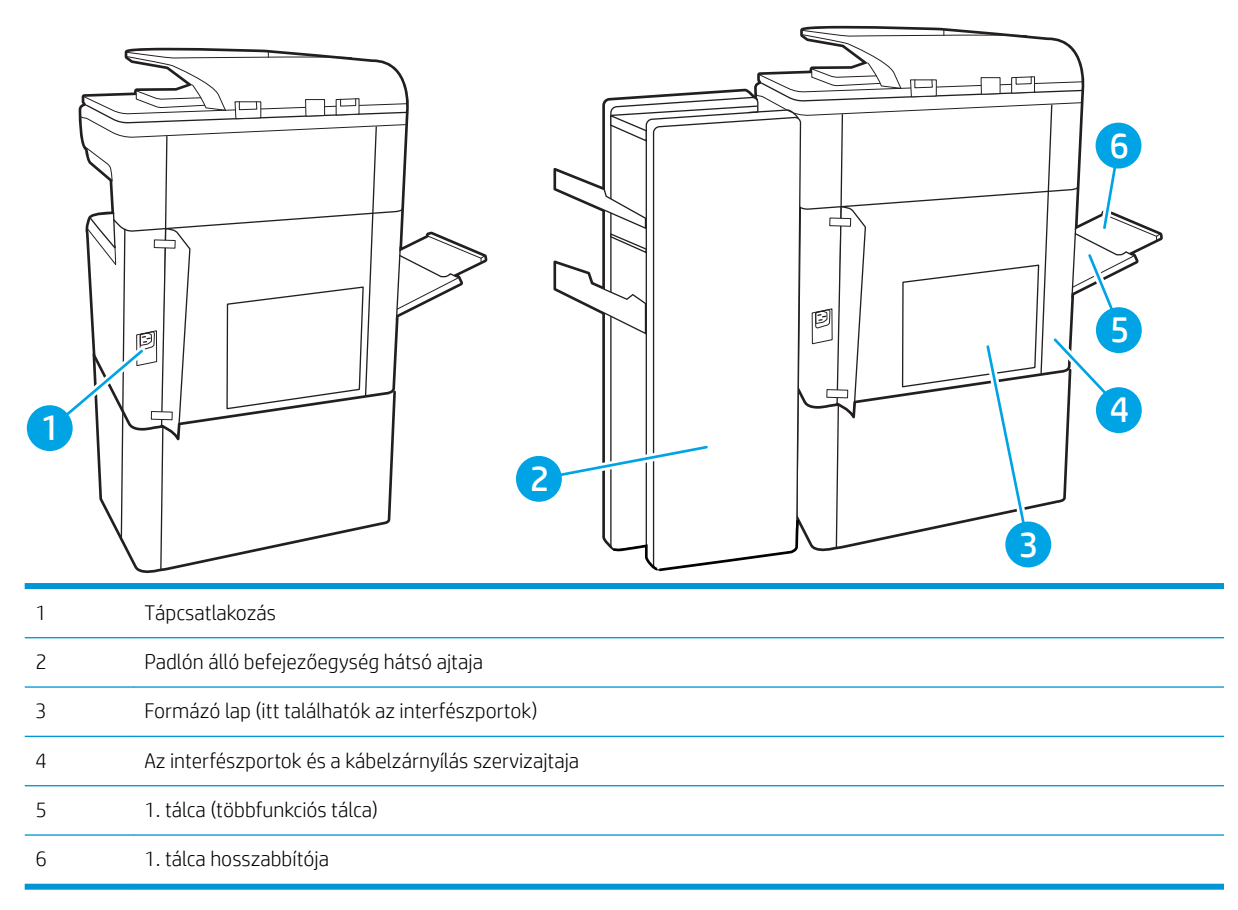

A nyomtató a következő interfészportokat tartalmazza.

<span id="page-18-0"></span>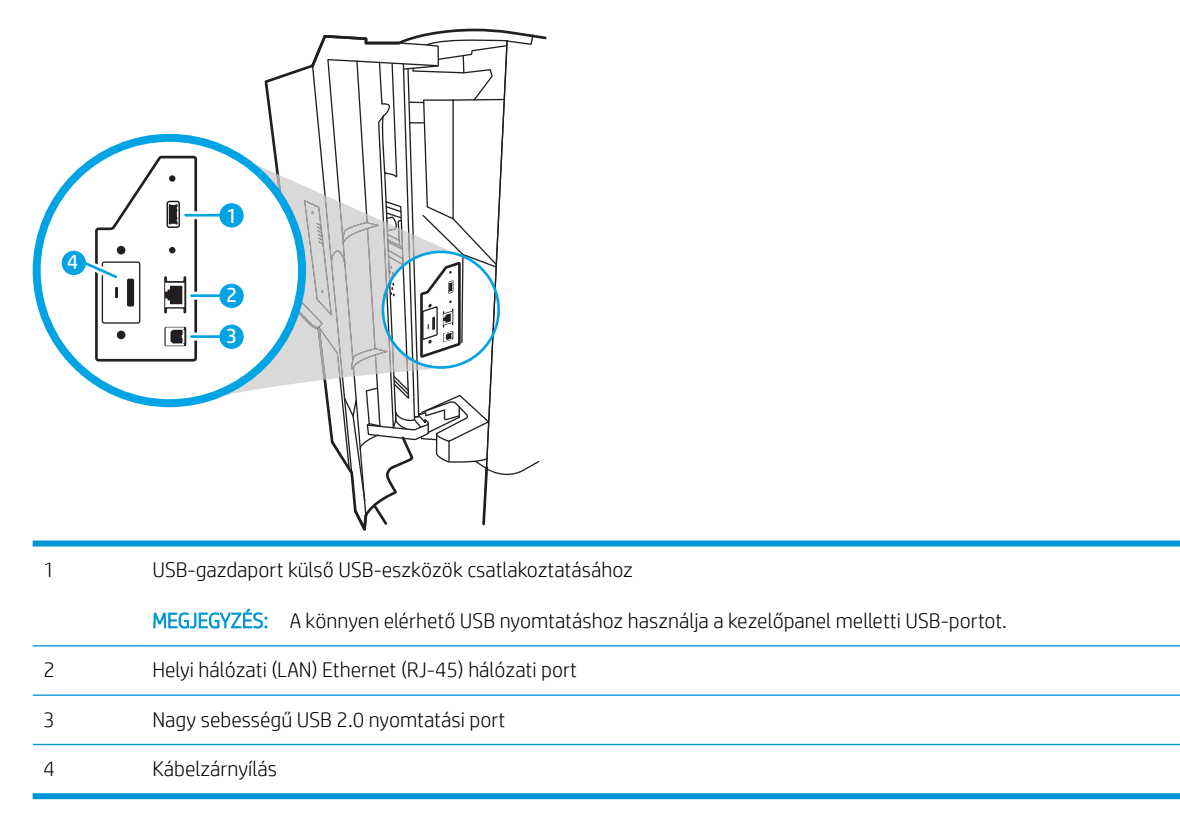

## Kezelőpanel képe

A kezdőképernyő hozzáférést biztosít a nyomtatófunkciókhoz, valamint jelzi a nyomtató aktuális állapotát.

Bármikor visszatérhet a kezdőképernyőre a Kezdőlap gomb kiválasztásával.

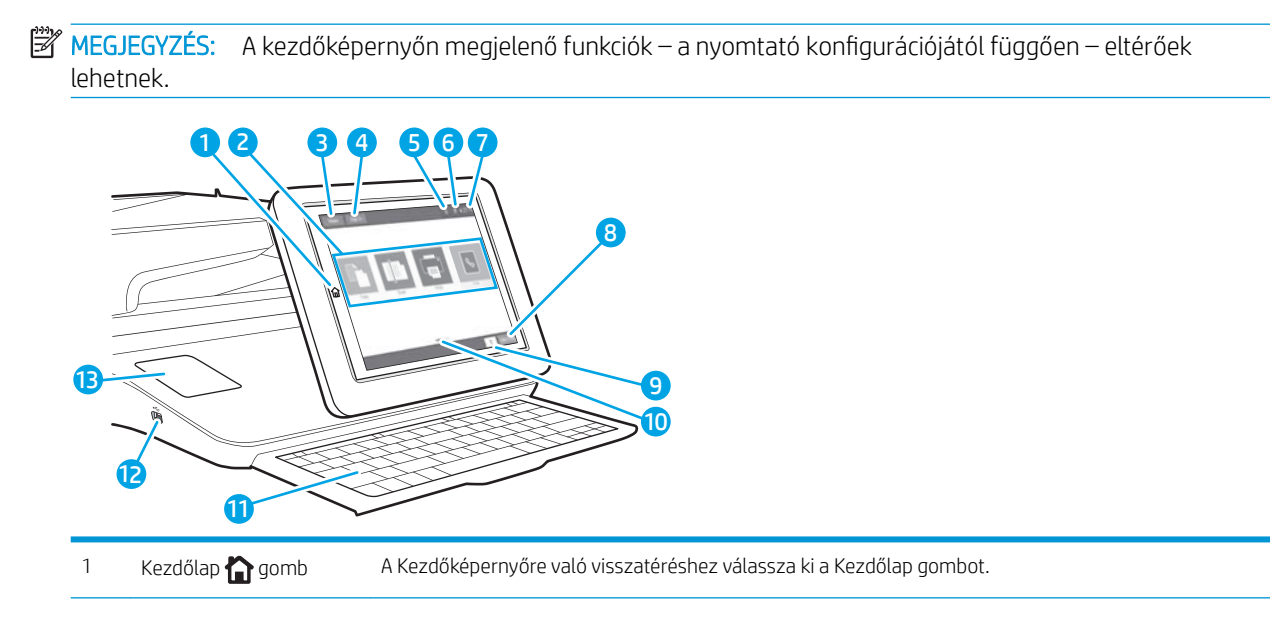

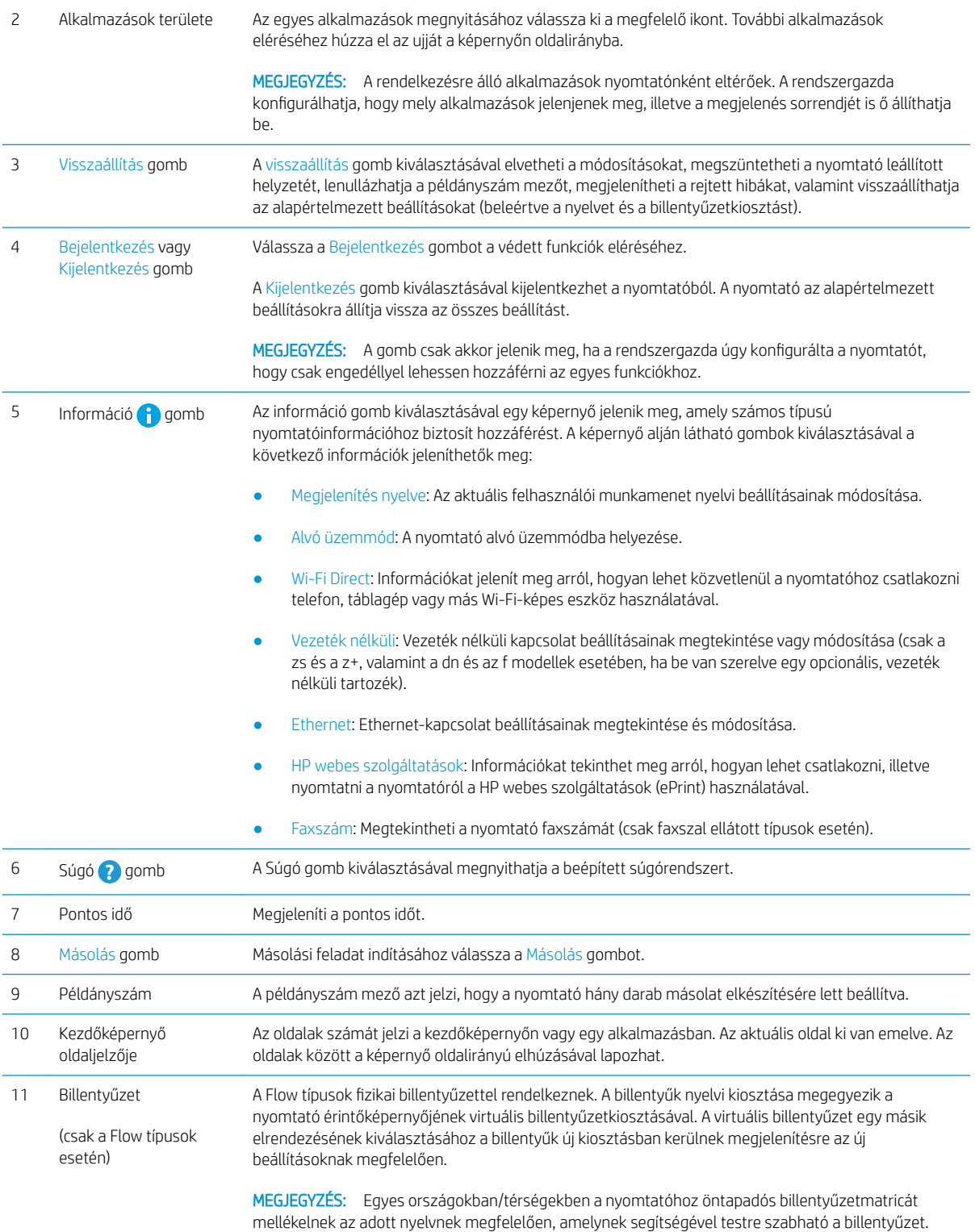

<span id="page-20-0"></span>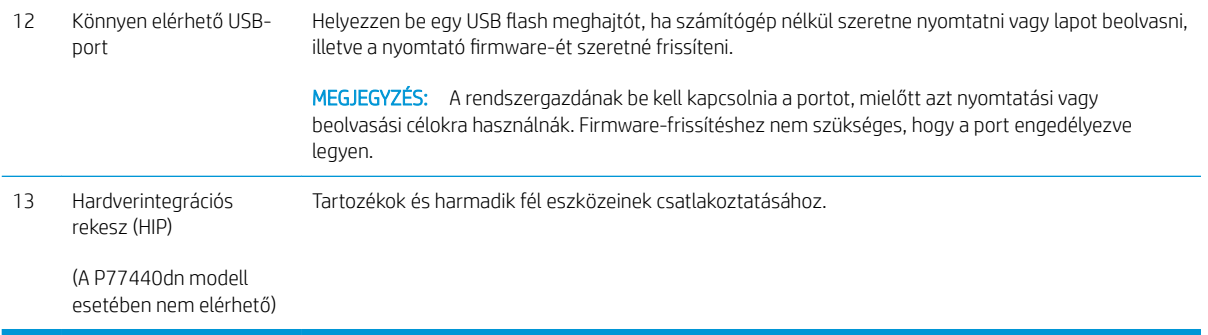

## Az érintőképernyős kezelőpanel használata

A nyomtató érintőképernyős kezelőpanelének használatához alkalmazza az alábbi műveleteket.

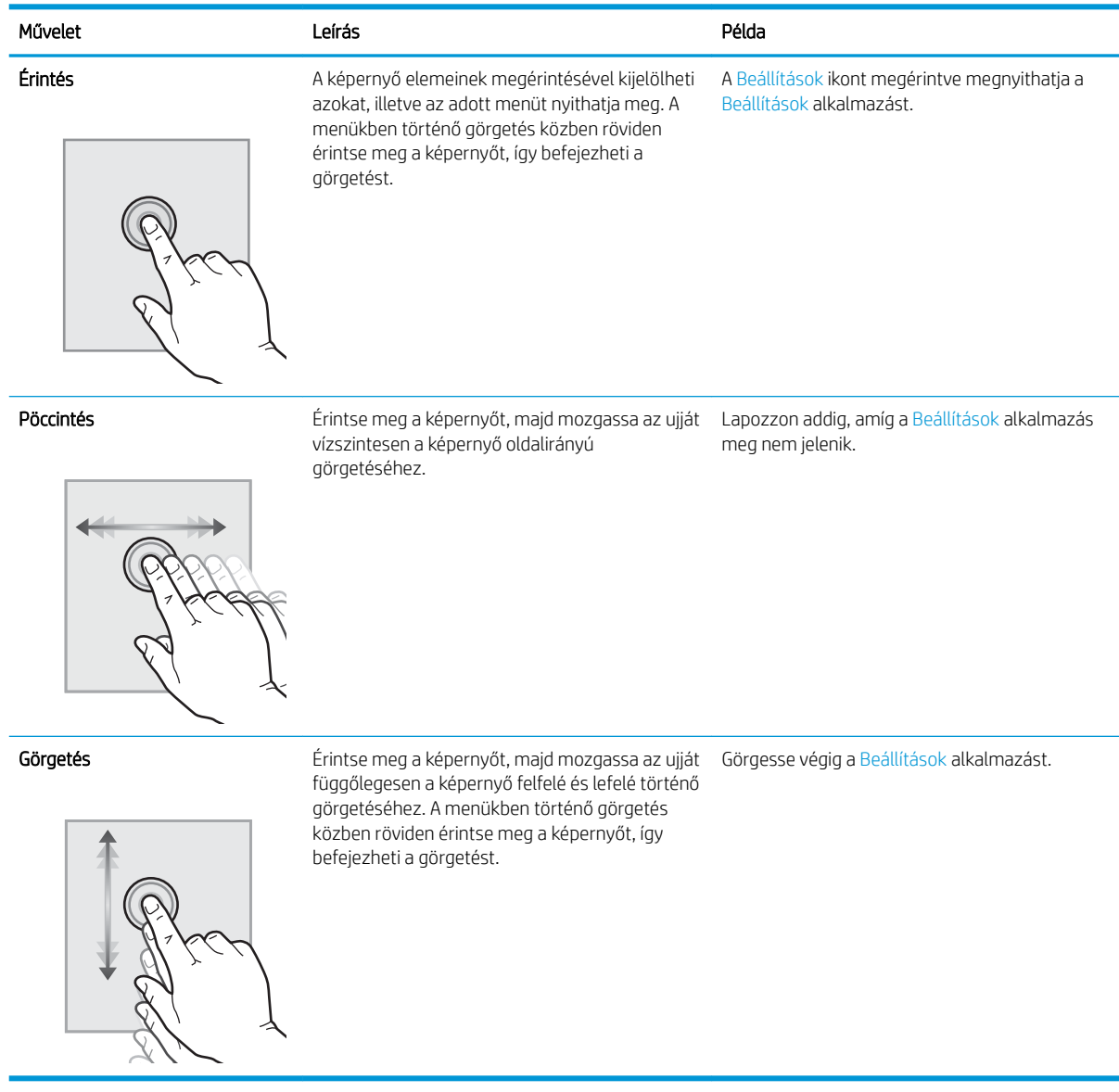

# <span id="page-21-0"></span>A nyomtató műszaki adatai

FONTOS: Az alábbi jellemzők a közzététel idején helyesek voltak, de azok módosulhatnak. A naprakész információkat lásd: [www.hp.com/support/pwcolormfpE77650](http://www.hp.com/support/pwcolormfpE77650), [www.hp.com/support/pwcolormfpE77660](http://www.hp.com/support/pwcolormfpE77660), [www.hp.com/support/pwcolorP77940mfp](http://www.hp.com/support/pwcolorP77940mfp), [www.hp.com/support/pwcolorP77950mfp,](http://www.hp.com/support/pwcolorP77950mfp) [www.hp.com/support/](http://www.hp.com/support/pwcolorP77960mfp) [pwcolorP77960mfp](http://www.hp.com/support/pwcolorP77960mfp) vagy [www.hp.com/support/pwcolorP77440mfp.](http://www.hp.com/support/pwcolorP77440mfp)

- Műszaki adatok
- [Támogatott operációs rendszerek](#page-33-0)
- [Mobilnyomtatási megoldások](#page-36-0)
- [A nyomtató méretei](#page-37-0)
- [Teljesítményfelvétel, elektromos jellemzők és zajkibocsátás](#page-39-0)
- [Üzemkörnyezeti tartományok](#page-39-0)

## Műszaki adatok

#### 1-1. táblázat: Többfunkciós nyomtatómodellek (1/5)

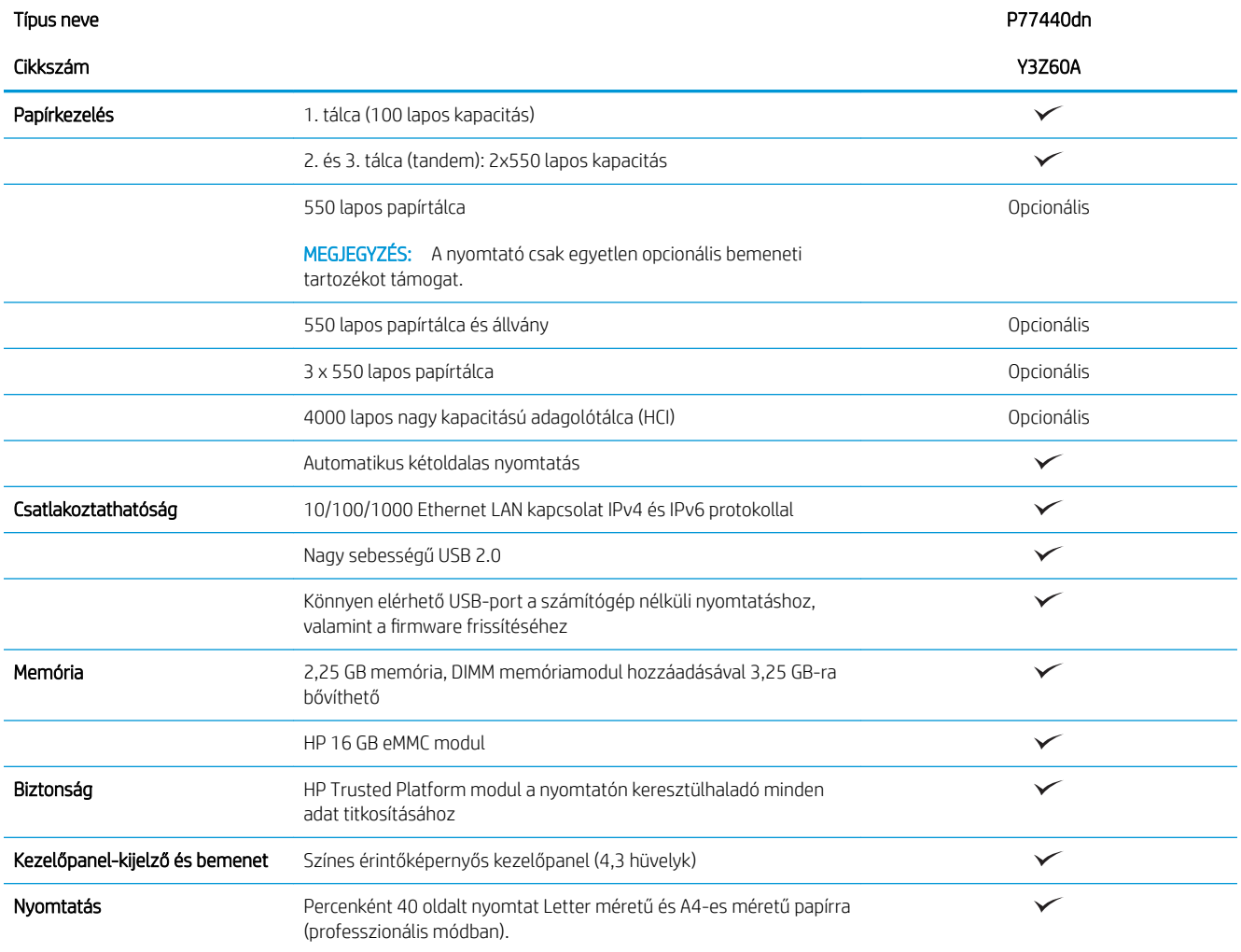

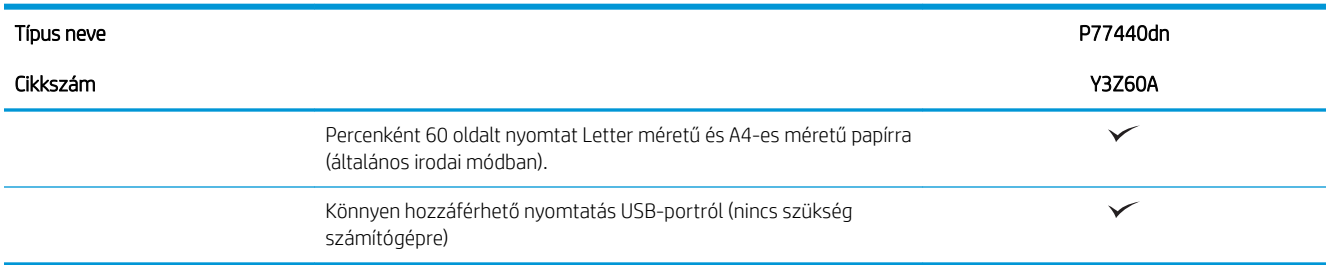

#### 1-2. táblázat: Többfunkciós nyomtatómodellek (2/5)

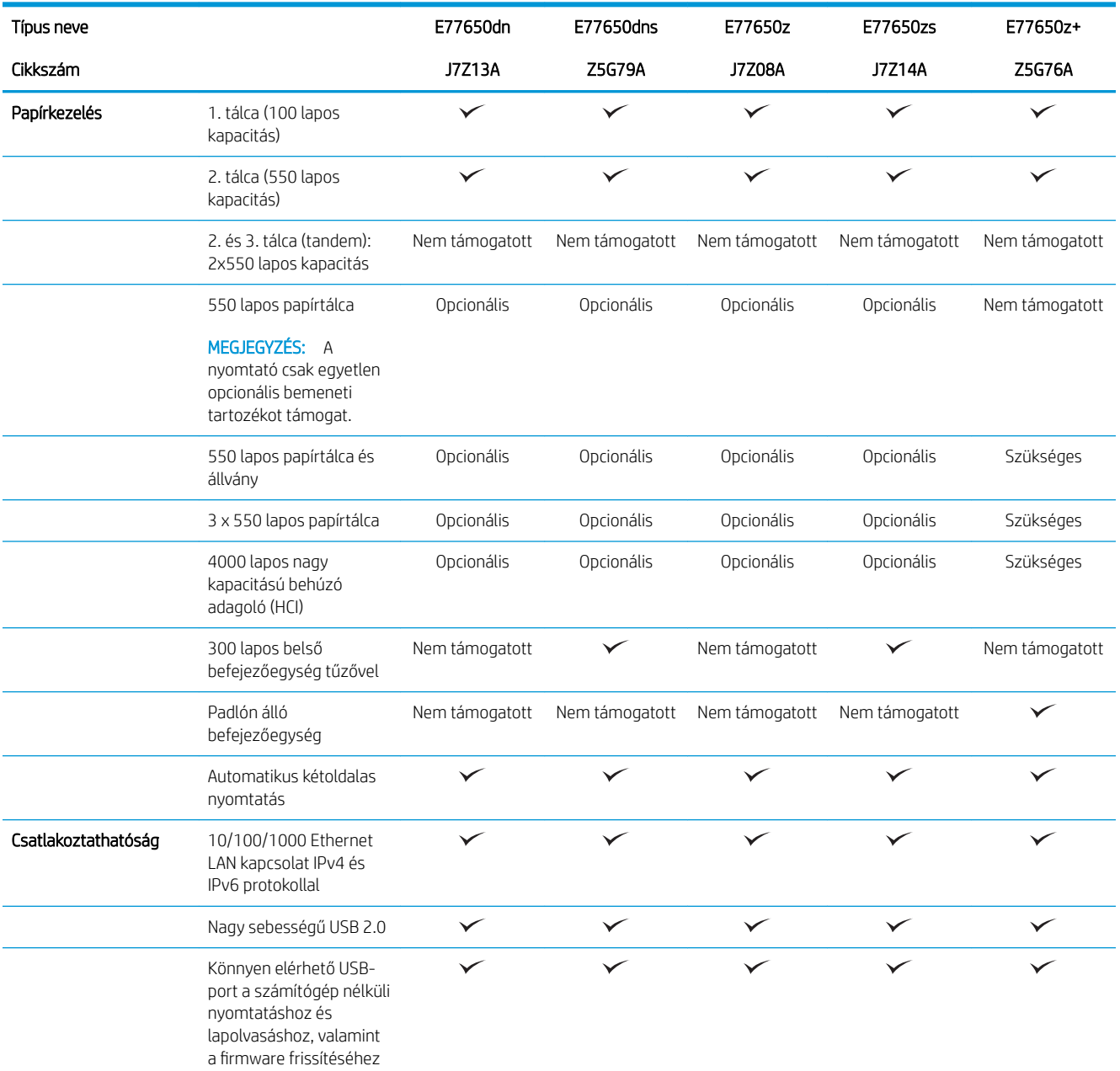

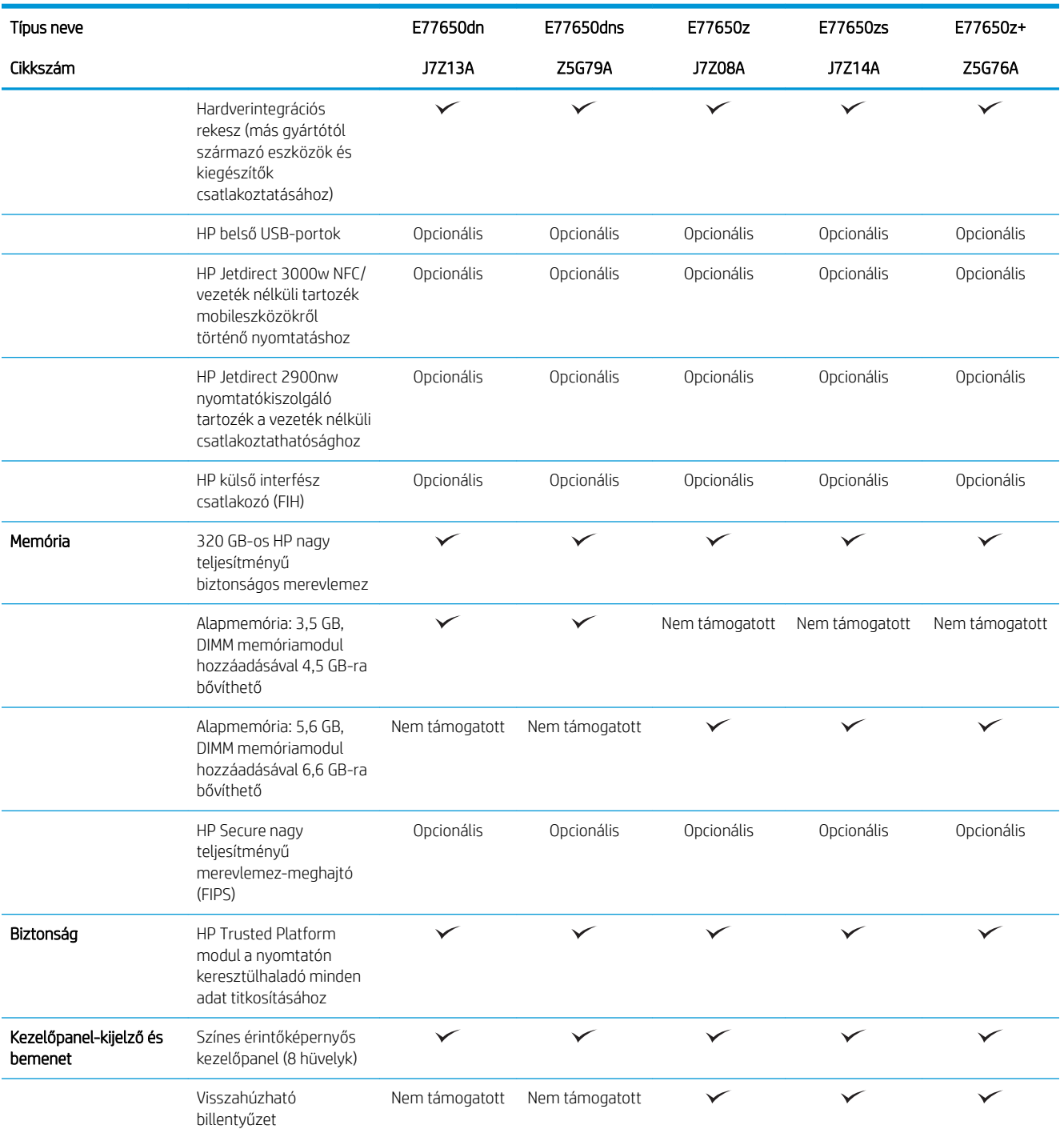

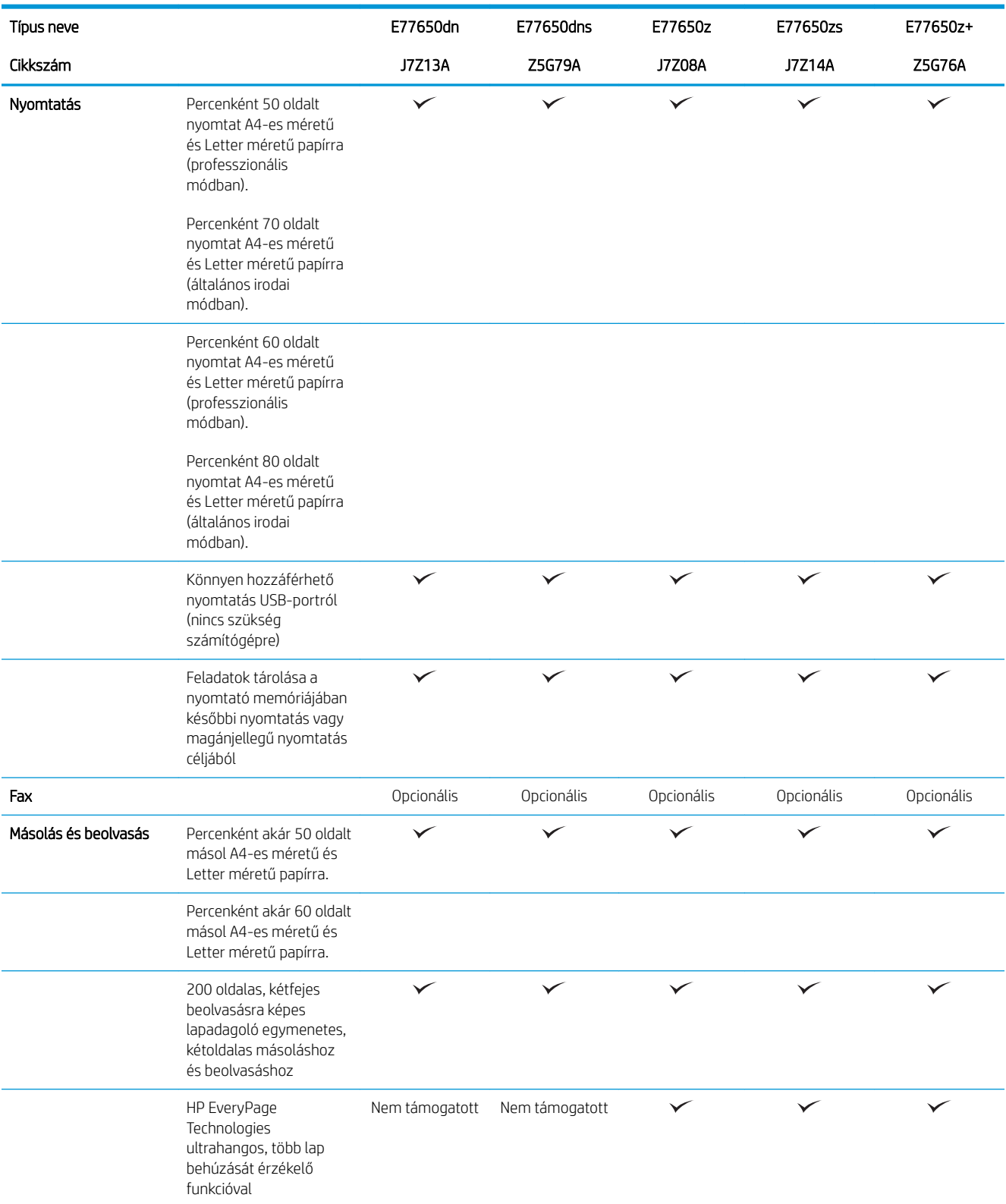

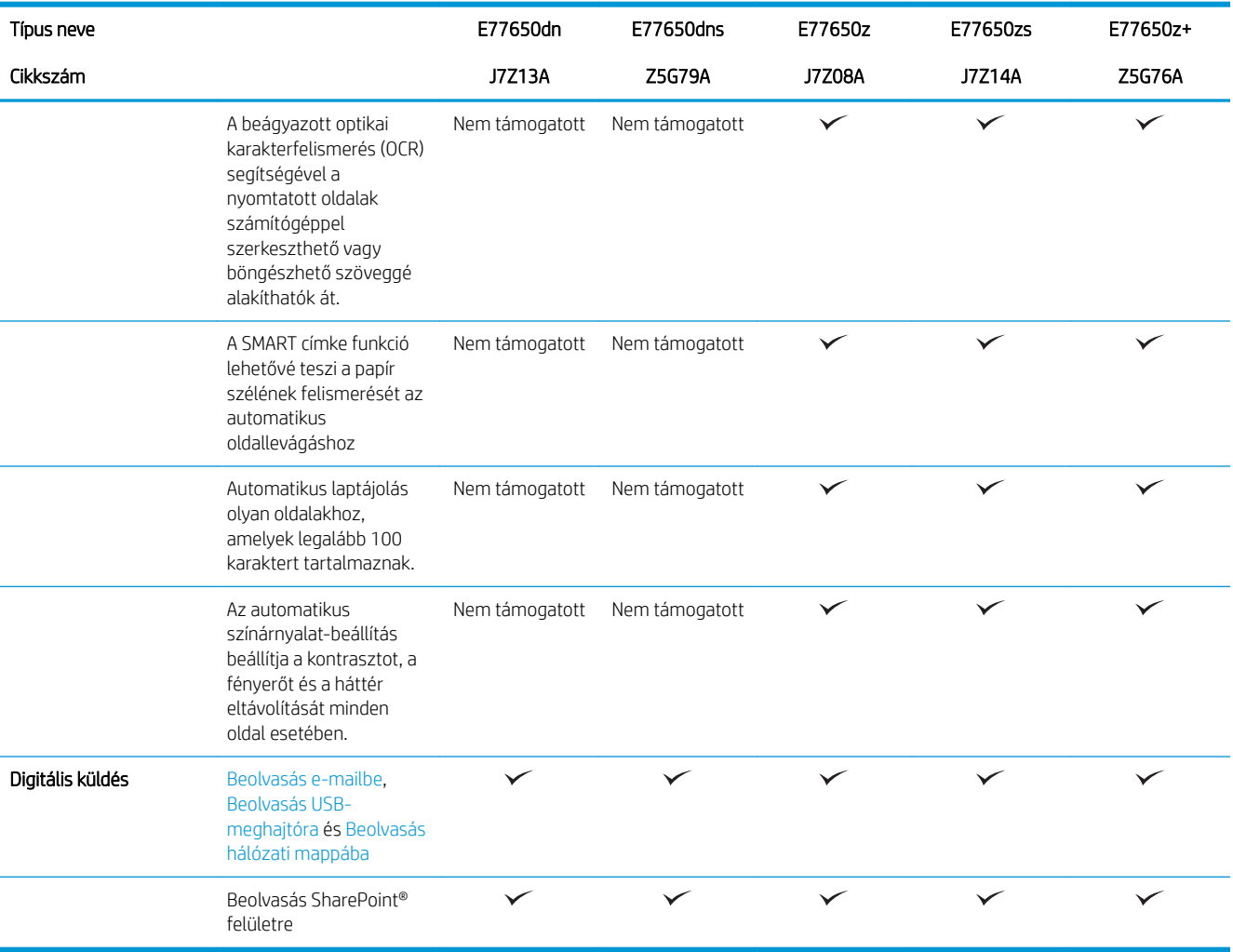

#### 1-3. táblázat: Többfunkciós nyomtatómodellek (3/5)

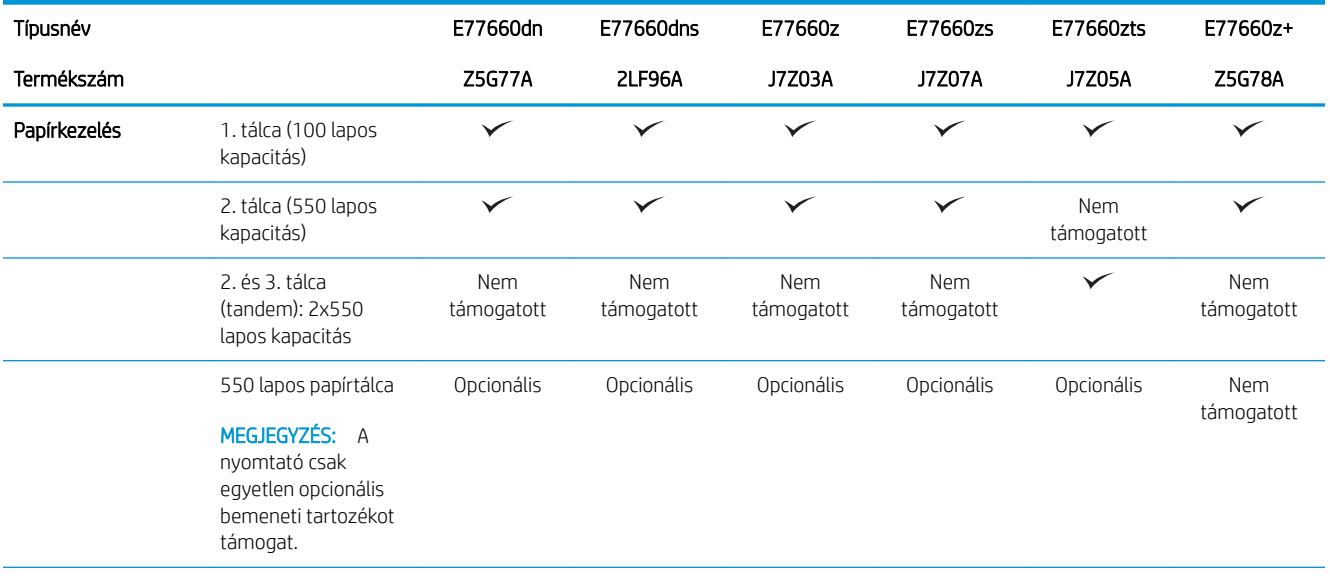

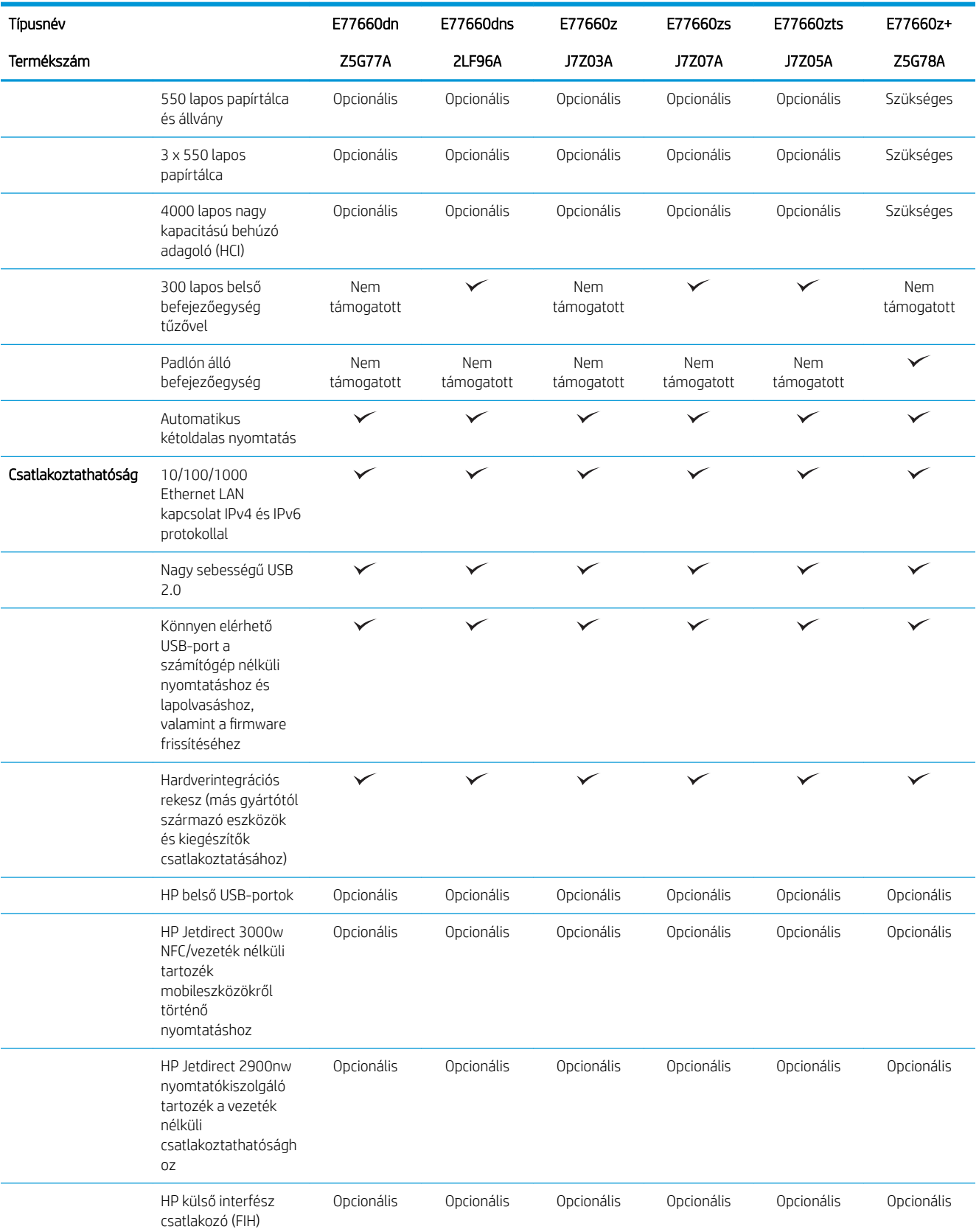

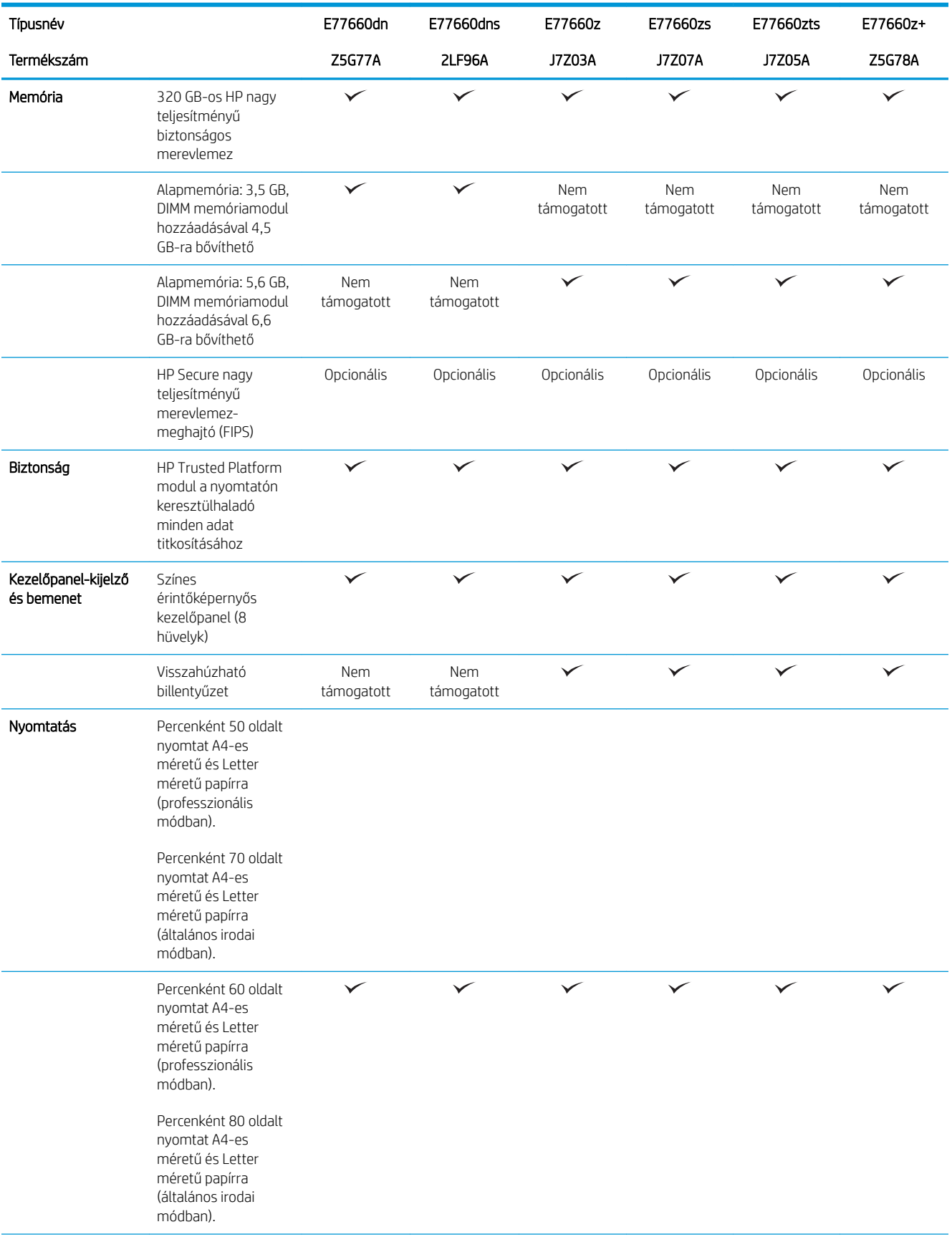

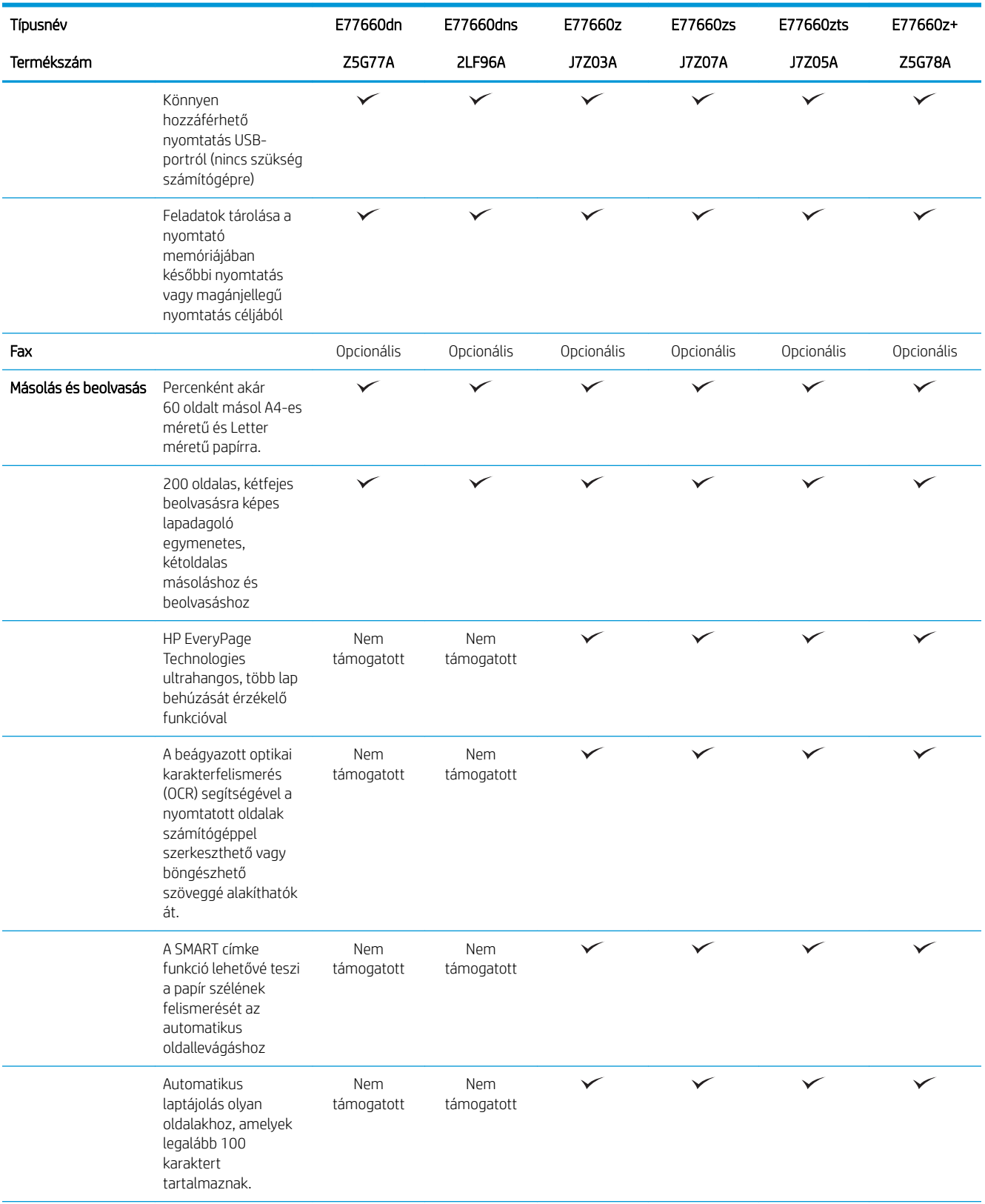

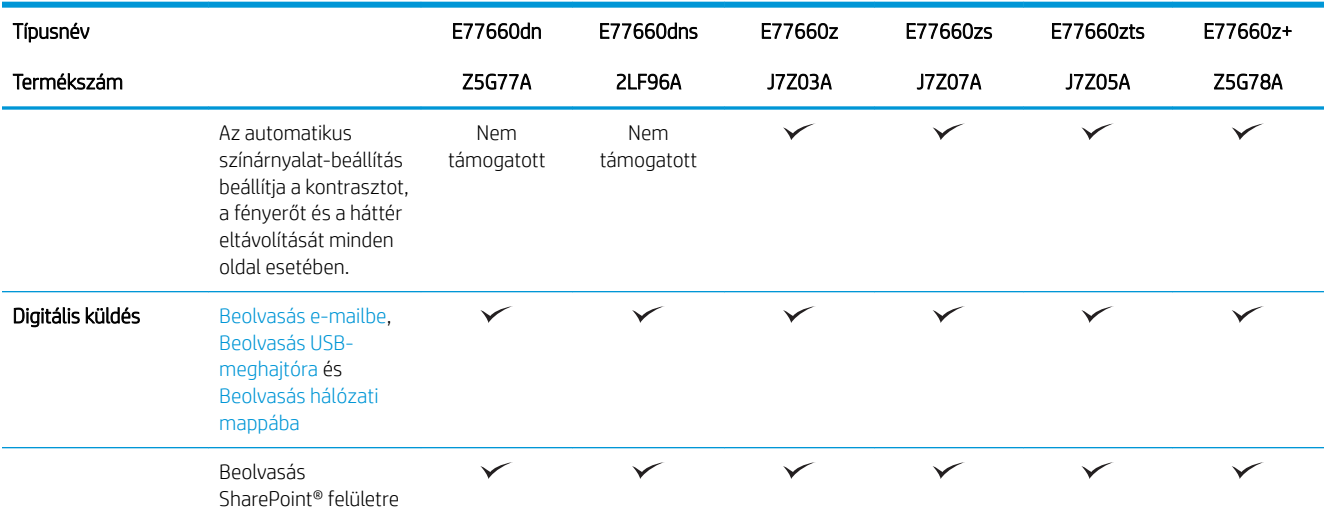

#### 1-4. táblázat: Többfunkciós nyomtatómodellek (4/5)

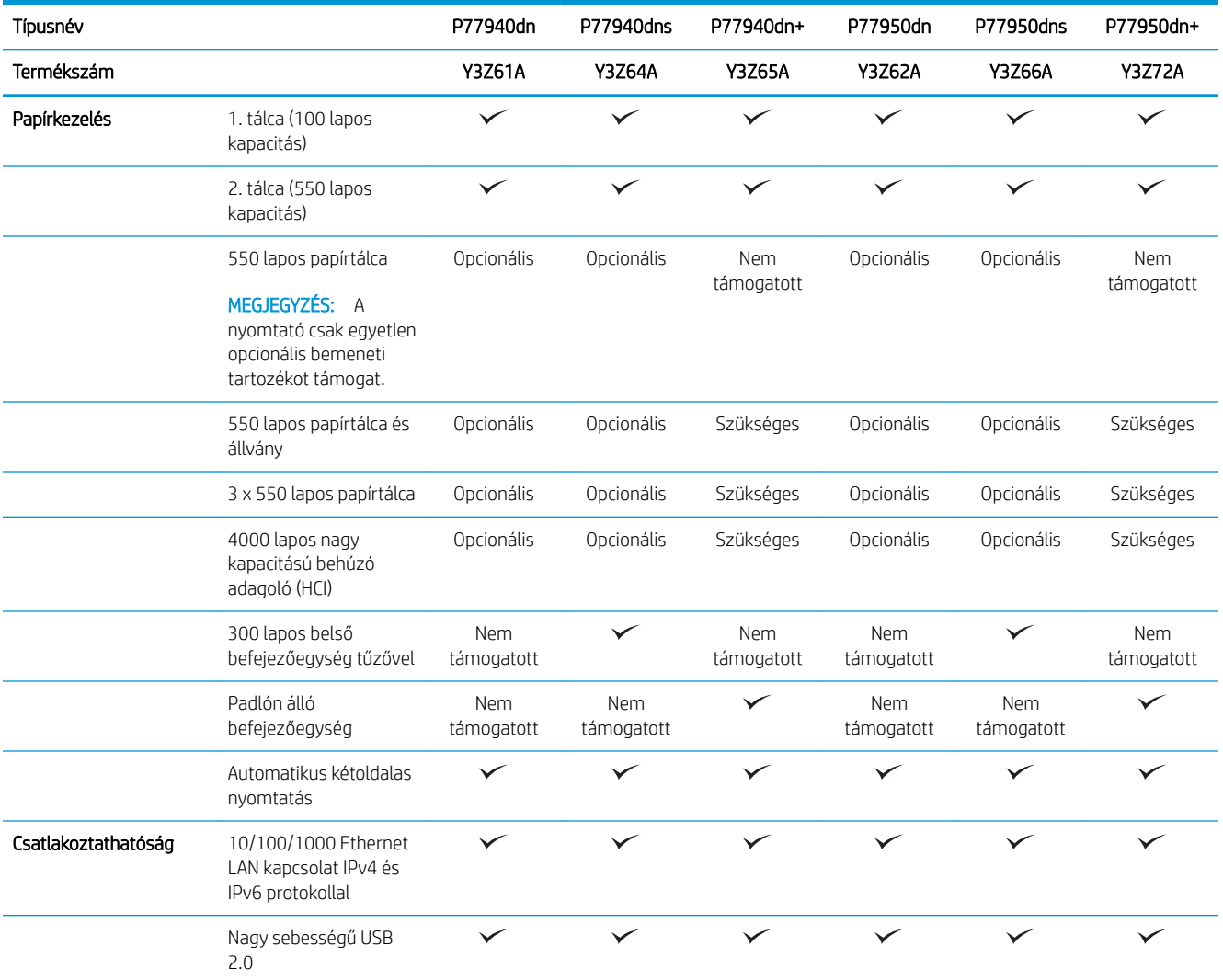

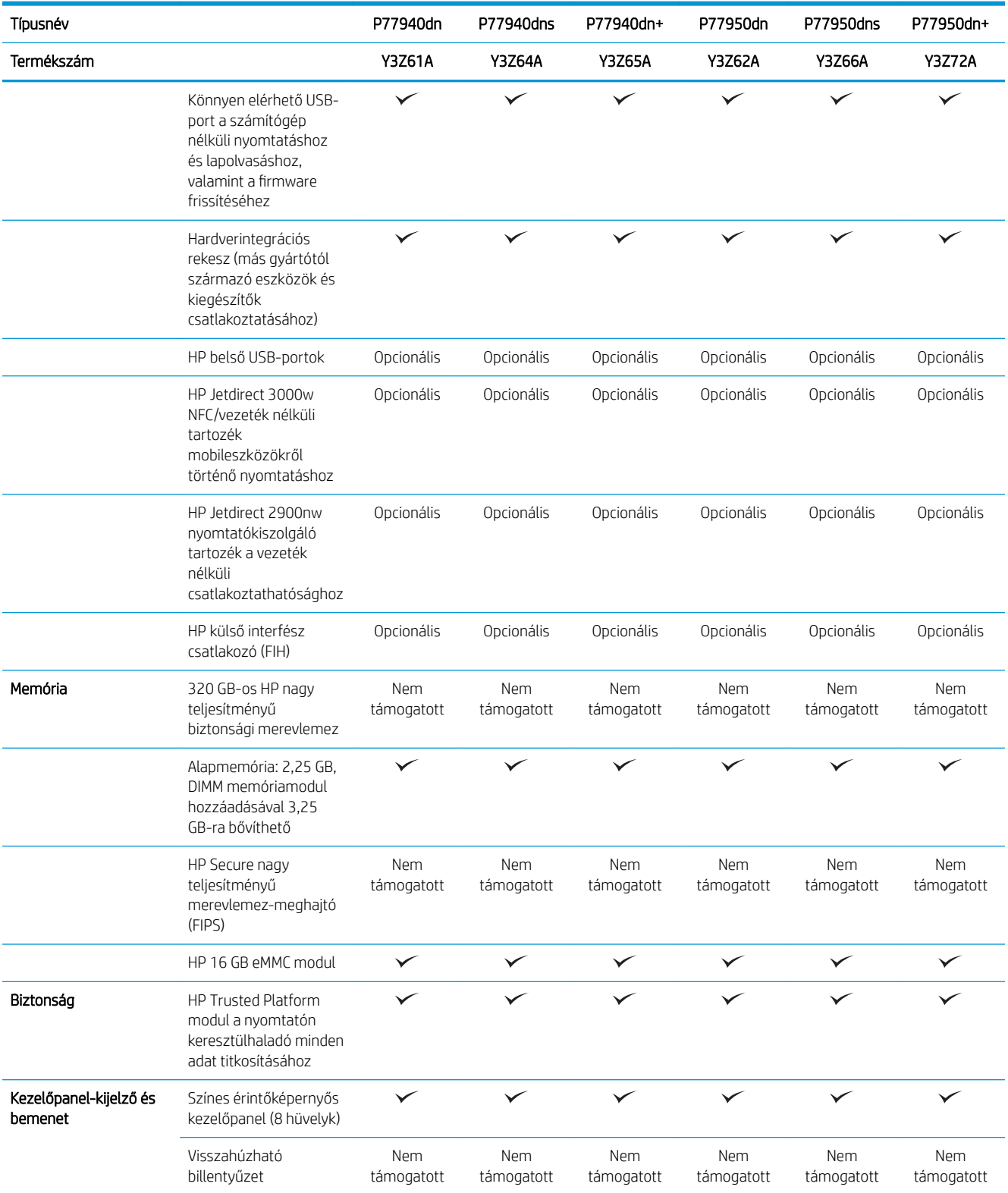

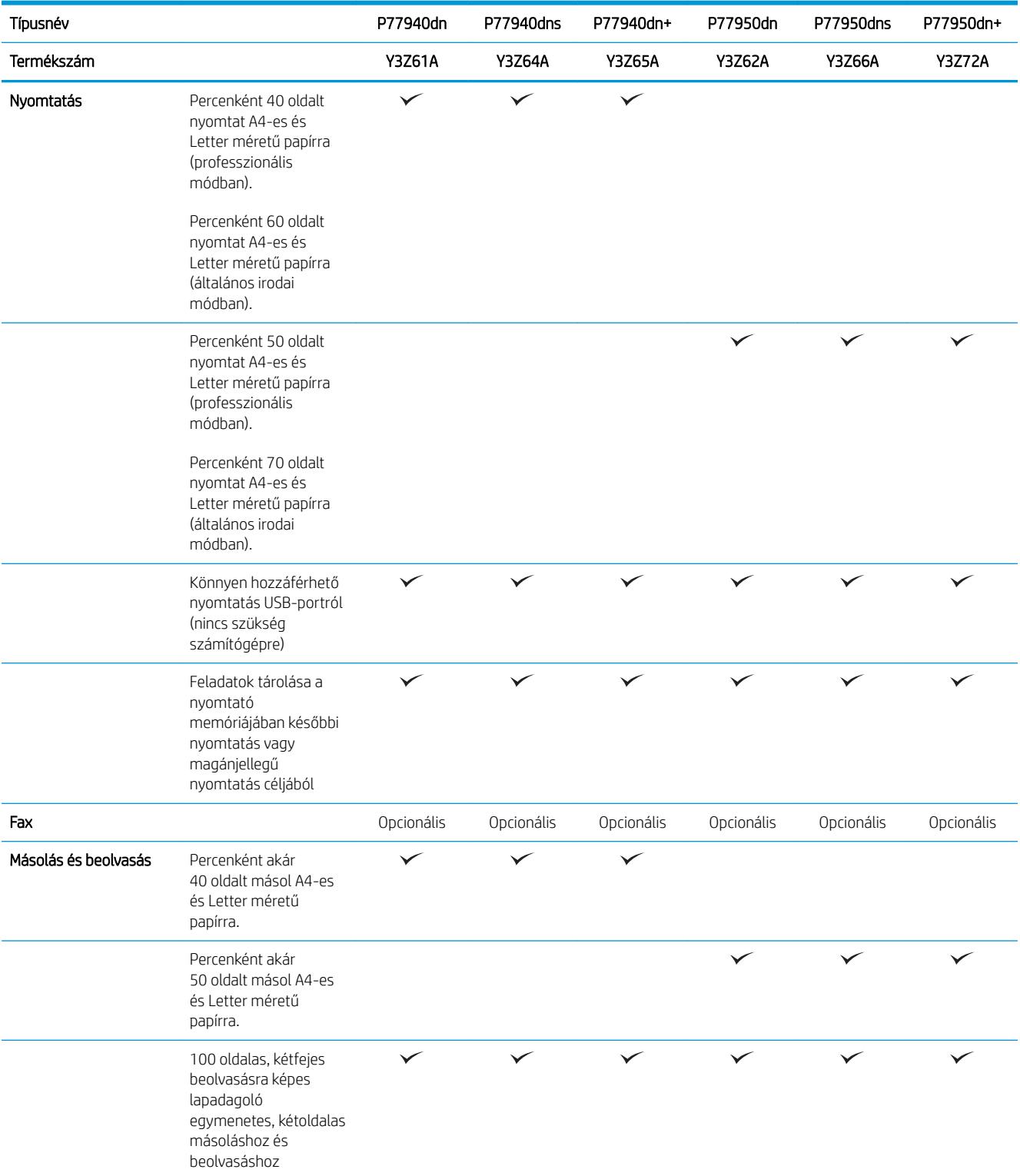

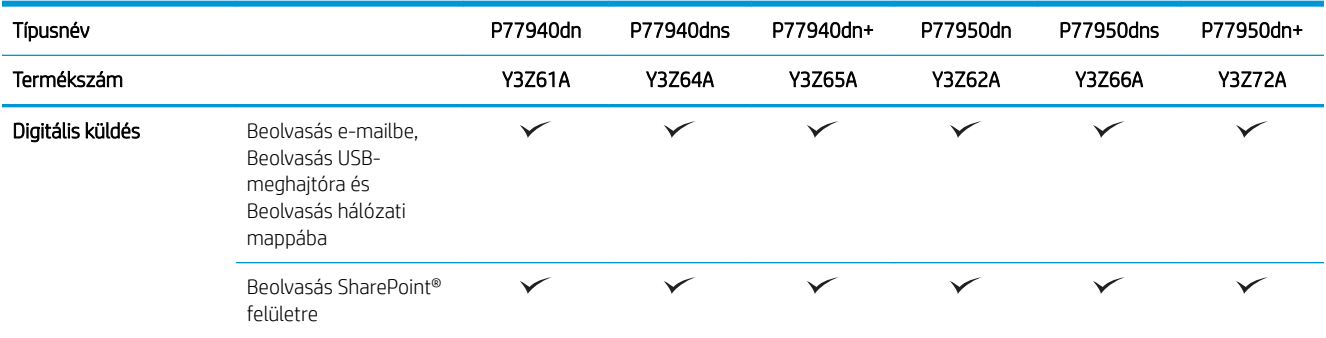

#### 1-5. táblázat: Többfunkciós nyomtatómodellek (5/5)

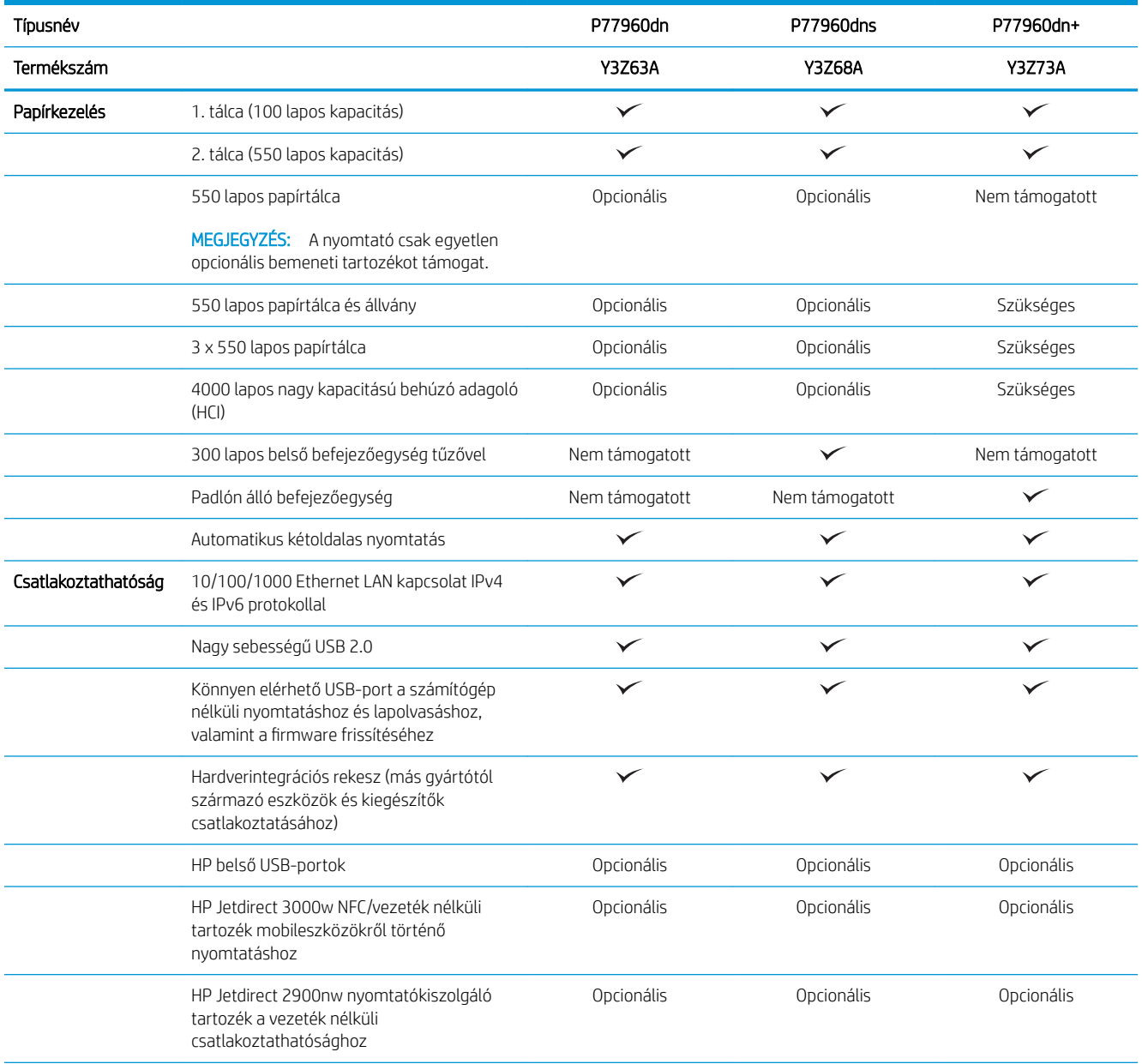

<span id="page-33-0"></span>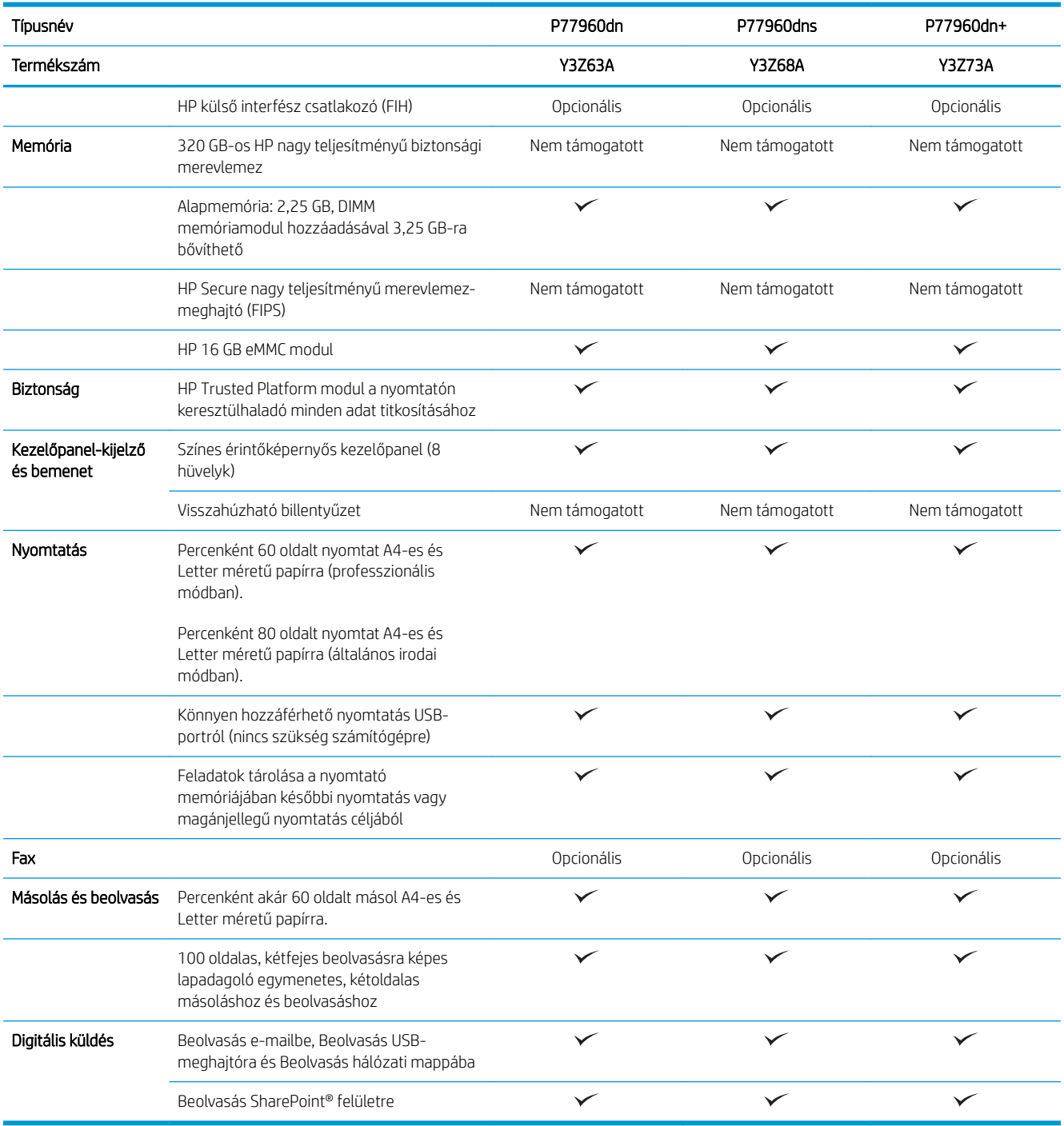

## Támogatott operációs rendszerek

Linux: A Linux operációs rendszerhez használható nyomtató-illesztőprogramokról és egyéb tudnivalókról a következő webhelyen tájékozódhat: [www.hp.com/go/linuxprinting](http://www.hp.com/go/linuxprinting).

UNIX: A UNIX® operációs rendszerhez használható nyomtató-illesztőprogramokról és egyéb tudnivalókról a következő webhelyen tájékozódhat: [www.hp.com/go/unixmodelscripts](http://www.hp.com/go/unixmodelscripts).

A következő információk a nyomtatóspecifikus HP PCL 6 nyomtató-illesztőprogramokra, a macOS HP nyomtatóillesztőprogramjaira és a szoftvertelepítőre érvényesek.

Windows: Töltse le a HP Easy Start eszközt a [123.hp.com/PageWide](http://123.hp.com/pagewide) oldalról a HP nyomtató-illesztőprogram telepítéséhez. Vagy látogasson el a nyomtatóhoz tartozó nyomtatótámogatási weboldalra: [www.hp.com/](http://www.hp.com/support/pwcolormfpE77650) [support/pwcolormfpE77650](http://www.hp.com/support/pwcolormfpE77650), [www.hp.com/support/pwcolormfpE77660,](http://www.hp.com/support/pwcolormfpE77660) [www.hp.com/support/](http://www.hp.com/support/pwcolorP77940mfp) [pwcolorP77940mfp](http://www.hp.com/support/pwcolorP77940mfp), [www.hp.com/support/pwcolorP77950mfp,](http://www.hp.com/support/pwcolorP77950mfp) [www.hp.com/support/pwcolorP77960mfp](http://www.hp.com/support/pwcolorP77960mfp) vagy [www.hp.com/support/pwcolorP77440mfp](http://www.hp.com/support/pwcolorP77440mfp) a nyomtató-illesztőprogram letöltéséhez vagy a HP nyomtatóillesztőprogram telepítéséhez szükséges szoftvertelepítő letöltéséhez.

macOS: A nyomtató Mac gépekkel is használható. Töltse le a HP Easy Start eszközt a [123.hp.com/PageWide](http://123.hp.com/pagewide) oldalról a HP nyomtató-illesztőprogram telepítéséhez.

- 1. Látogasson el az [123.hp.com/PageWide](http://123.hp.com/pagewide) webhelyre.
- 2. Kövesse a nyomtatószoftver letöltésére szolgáló lépéseket.

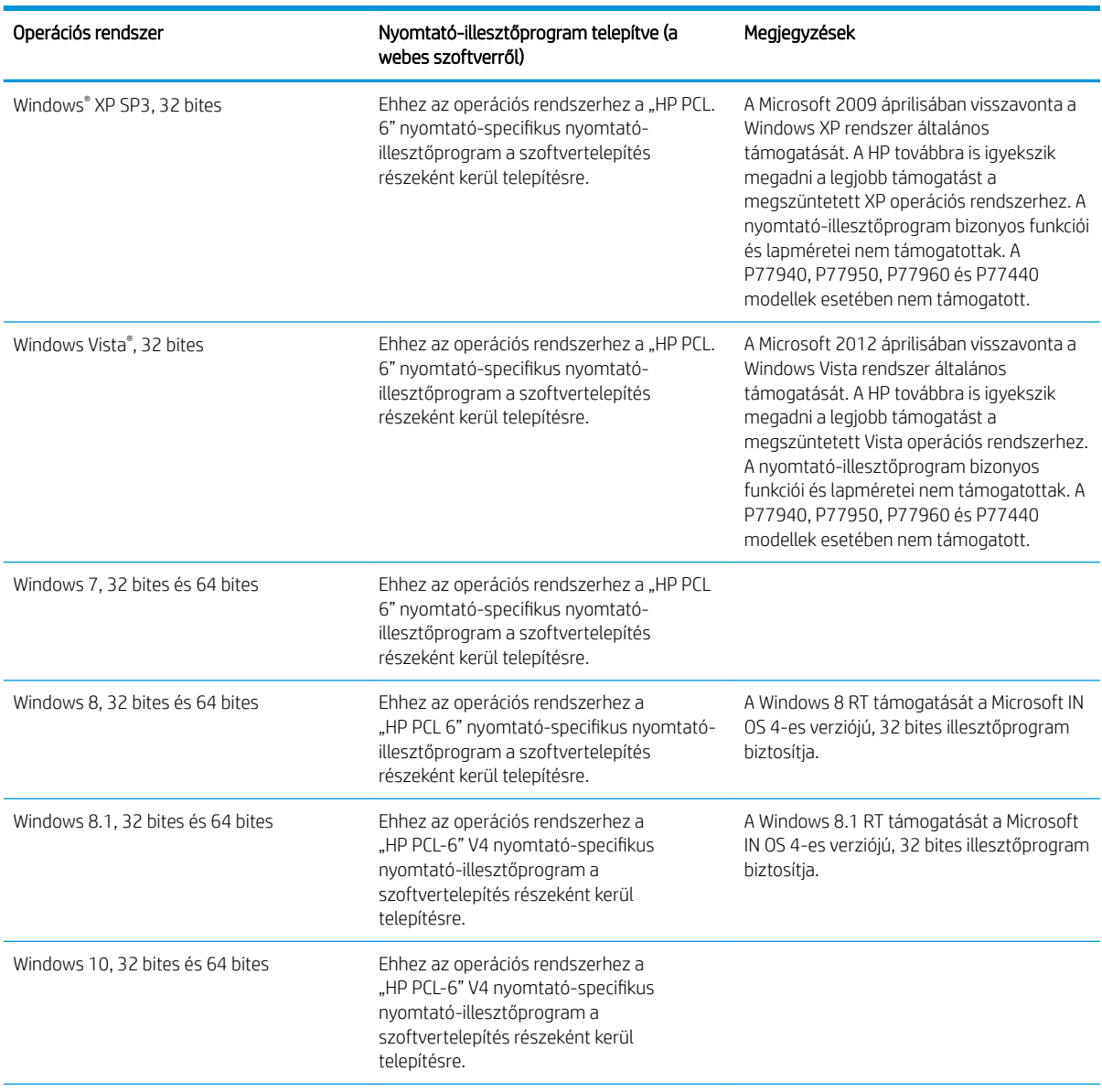

#### 1-6. táblázat: Támogatott operációs rendszerek és nyomtató-illesztőprogramok

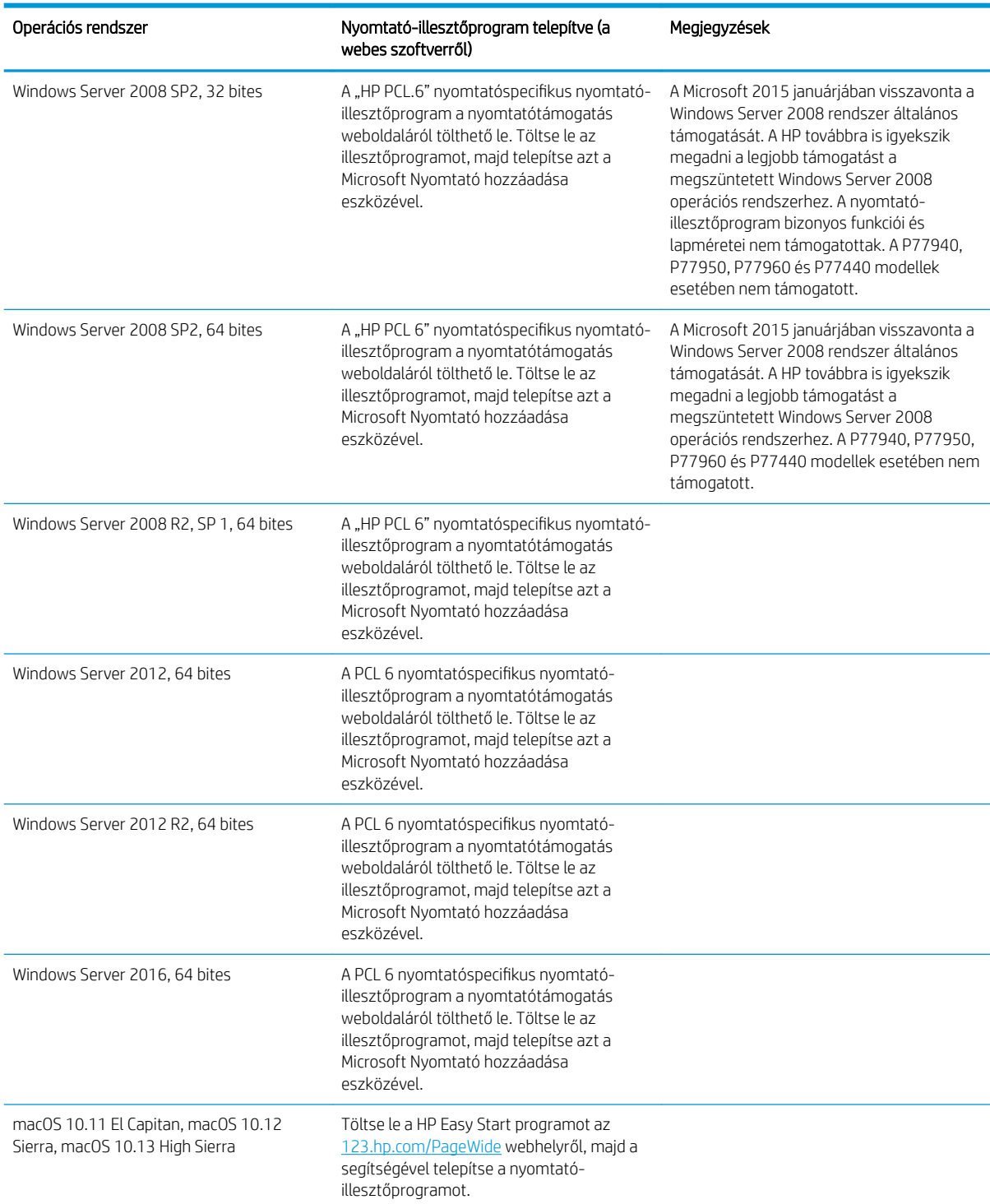

#### 1-6. táblázat: Támogatott operációs rendszerek és nyomtató-illesztőprogramok (folytatás)

 $\mathbb{B}^*$  MEGJEGYZÉS: A támogatott operációs rendszerek változhatnak. A támogatott operációs rendszerek aktuális listájának megtekintéséhez látogasson el a [www.hp.com/support/pwcolormfpE77650](http://www.hp.com/support/pwcolormfpE77650), [www.hp.com/support/](http://www.hp.com/support/pwcolormfpE77660) [pwcolormfpE77660,](http://www.hp.com/support/pwcolormfpE77660) [www.hp.com/support/pwcolorP77940mfp](http://www.hp.com/support/pwcolorP77940mfp), [www.hp.com/support/pwcolorP77950mfp,](http://www.hp.com/support/pwcolorP77950mfp) [www.hp.com/support/pwcolorP77960mfp](http://www.hp.com/support/pwcolorP77960mfp) vagy [www.hp.com/support/pwcolorP77440mfp](http://www.hp.com/support/pwcolorP77440mfp) címre, ahol a HP teljes körű támogatást nyújt nyomtatójához.
**EX MEGJEGYZÉS:** A kliens- és kiszolgálóalapú operációs rendszerekkel és a nyomtató HP UPD illesztőprogramtámogatásával kapcsolatban tekintse meg a <u>[www.hp.com/go/upd](http://www.hp.com/go/upd)</u> oldalt. A **További információk** alatt kattintson a hivatkozásokra.

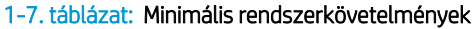

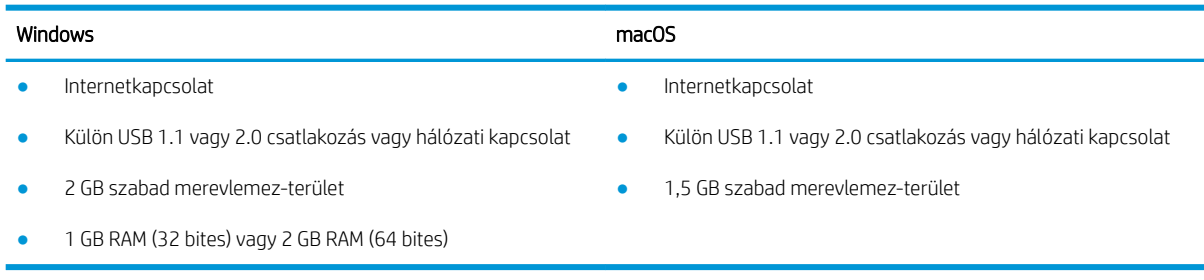

**WEGJEGYZÉS:** A Windows szoftvertelepítő telepíti a HP Smart Device Agent Base szolgáltatást. A fájlméret 100 kb-nál kisebb. E szolgáltatás egyetlen funkciója, hogy óránként ellenőrzi, hogy vannak-e USB-n keresztül csatlakoztatott nyomtatók. A szolgáltatás nem gyűjt adatokat. Ha USB-nyomtatót talál, megpróbálja megkeresni a JetAdvantage Management Connector (JAMc) példányát a hálózaton. Ha a JAMc példánya megtalálható, akkor a HP Smart Device Agent Base a JAMc révén biztonságosan frissül a Smart Device Agent teljes változatára, amely azután lehetővé teszi a nyomatott oldalak elszámolását egy felügyelt nyomtatási szolgáltatásokhoz (MPS) tartozó fiókban. A nyomtatóhoz a [hp.com](http://www.hp.com) webhelyről letöltött és a Nyomtató hozzáadása varázslóval telepített, csak illesztőprogramot tartalmazó webes csomagok nem telepítik ezt a szolgáltatást.

A szolgáltatás eltávolításához nyissa meg a Vezérlőpultot, majd válassza a Programok vagy a Programok és szolgáltatások elemet, majd válassza a Programok telepítése/törlése vagy a Program eltávolítása elemet. A fájl neve: HPSmartDeviceAgentBase.

### Mobilnyomtatási megoldások

A HP számos mobil és ePrint megoldást kínál a laptopról, táblagépről, okostelefonról, illetve más mobileszközről HP-nyomtatóra történő egyszerű nyomtatás lehetővé tételére. A teljes lista megtekintéséhez és a legjobb megoldás kiválasztásához lásd: [www.hp.com/go/MobilePrinting.](http://www.hp.com/go/MobilePrinting)

**WEGJEGYZÉS:** Frissítse a nyomtató firmware-ét az összes mobilnyomtatási és ePrint funkció támogatásának biztosításához.

- Wi-Fi Direct (csak vezeték nélküli típusok esetén, melyek HP Jetdirect 3000w NFC vezeték nélküli tartozékkal rendelkeznek)
- Vezeték nélküli állomás (csak vezeték nélküli típusok esetén, melyek HP Jetdirect 3000w NFC vezeték nélküli tartozékkal vagy HP 2900nw vezeték nélküli nyomtatókiszolgálóval rendelkeznek)
- HP ePrint e-mailen keresztül (engedélyezni kell hozzá a HP webes szolgáltatásokat, valamint a nyomtatót regisztrálni kell a HP Connected szolgáltatásra)
- HP ePrint alkalmazás (Android és iOS rendszerek esetében elérhető)
- **HP ePrint szoftver**
- Google Cloud Print
- **AirPrint**
- Android nyomtatás
- Nyomtatás a Windows 10 rendszerben

## A nyomtató méretei

**WEGJEGYZÉS:** A feltüntetett értékek változhatnak. A naprakész információkat lásd: [www.hp.com/support/](http://www.hp.com/support/pwcolormfpE77650) [pwcolormfpE77650,](http://www.hp.com/support/pwcolormfpE77650) [www.hp.com/support/pwcolormfpE77660,](http://www.hp.com/support/pwcolormfpE77660) [www.hp.com/support/pwcolorP77940mfp](http://www.hp.com/support/pwcolorP77940mfp), [www.hp.com/support/pwcolorP77950mfp](http://www.hp.com/support/pwcolorP77950mfp), [www.hp.com/support/pwcolorP77960mfp](http://www.hp.com/support/pwcolorP77960mfp) vagy [www.hp.com/](http://www.hp.com/support/pwcolorP77440mfp) [support/pwcolorP77440mfp.](http://www.hp.com/support/pwcolorP77440mfp)

#### 1-8. táblázat: Az E75160dn, E77650dn, E77650z, E77660dn, E77660z típusok méretei

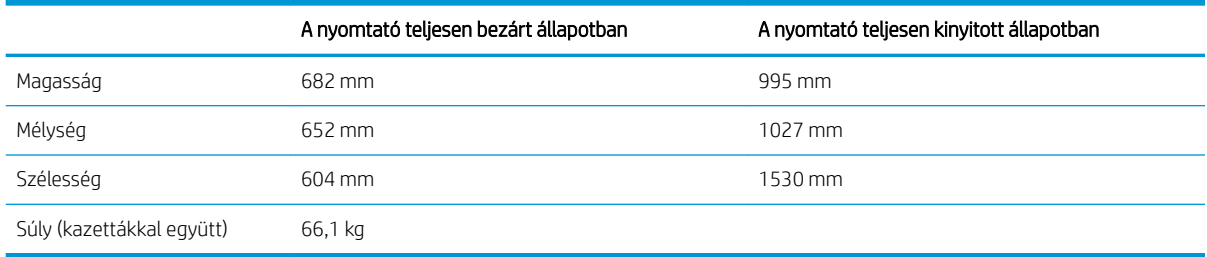

#### 1-9. táblázat: A P77440dn, P77940dn, P77950dn, P77960dn modellek méretei

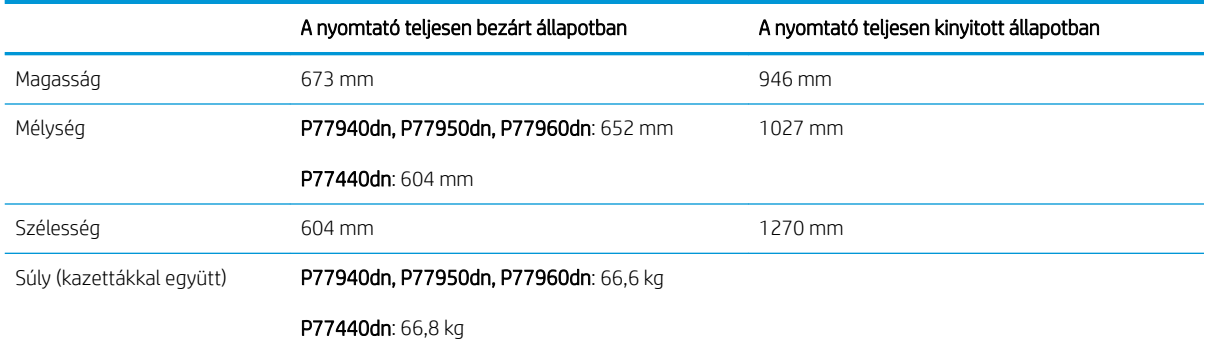

#### 1-10. táblázat: Az E77650dns, E77660dns, E77650zs, E77660zts, E77660zs típusok méretei

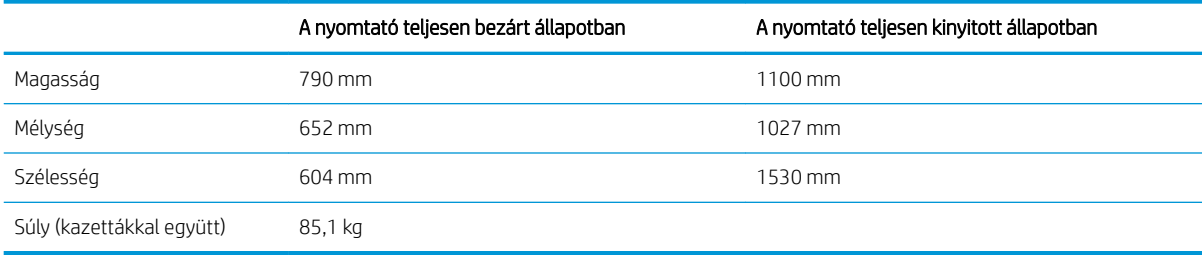

#### 1-11. táblázat: Az P77940dns, P77950dns, P77960dns típusok méretei

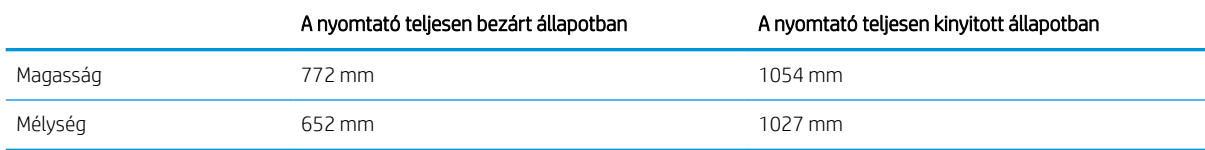

#### 1-11. táblázat: Az P77940dns, P77950dns, P77960dns típusok méretei (folytatás)

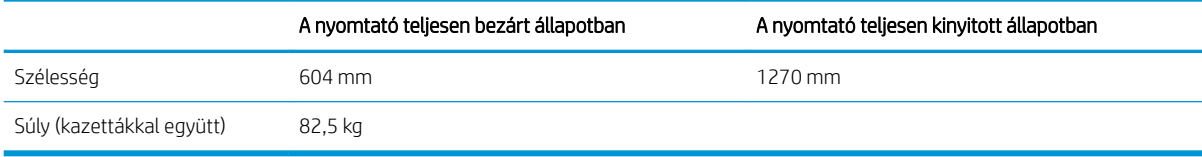

#### 1-12. táblázat: Az E77650z+ és az E77660z+ méretei (a HCI lapadagolóval együtt)

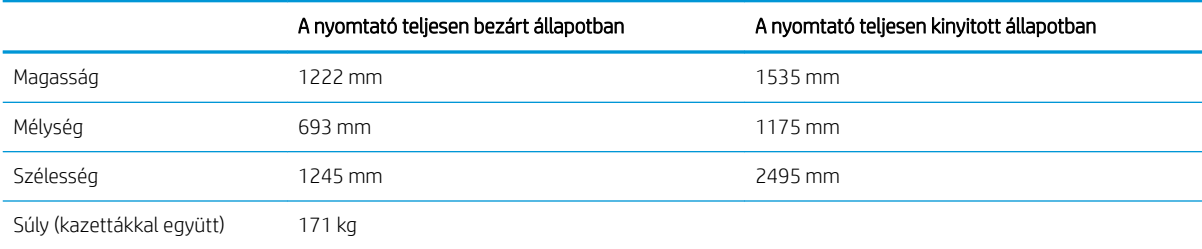

#### 1-13. táblázat: A P77940dn+, a P77950dn+ és a P77960dn+ méretei (a HCI lapadagolóval együtt)

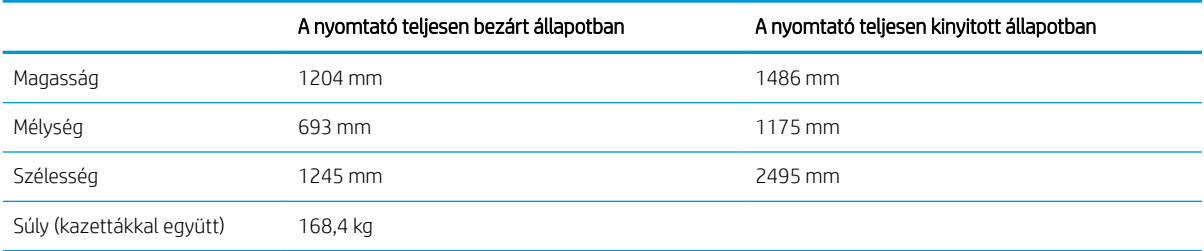

#### 1-14. táblázat: Az 1 db 550 lapos papíradagoló méretei

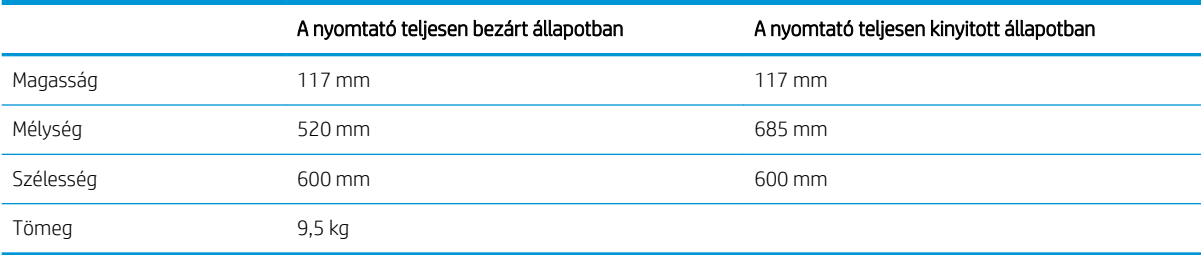

#### 1-15. táblázat: A 1 x 550 lapos papíradagoló és állvány méretei

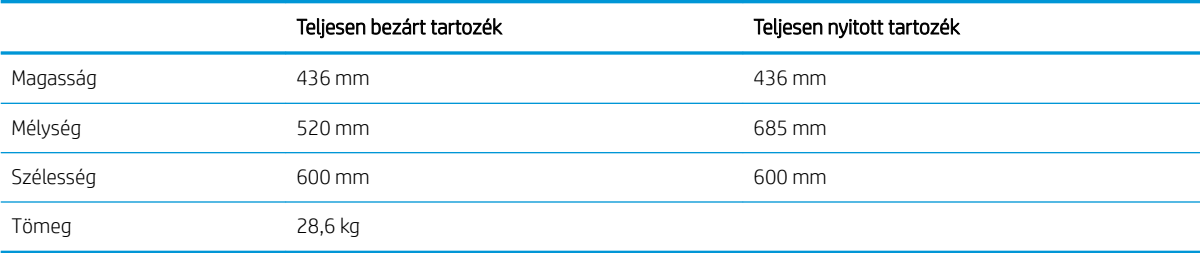

#### 1-16. táblázat: A 3 x 550 lapos papíradagoló és állvány méretei

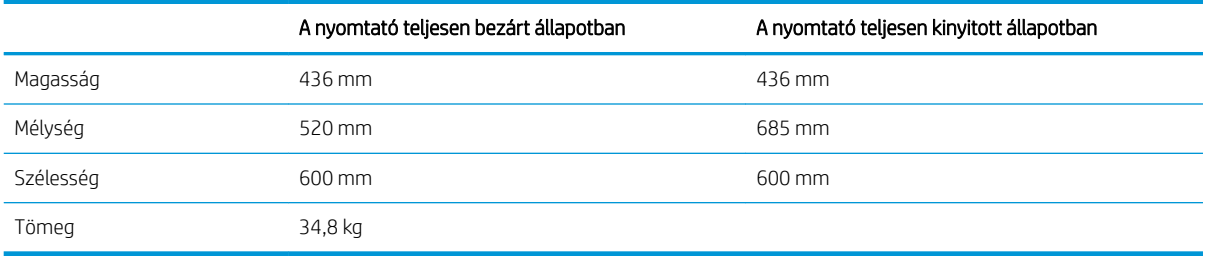

#### 1-17. táblázat: A 4 000 lapos nagy bemeneti kapacitású (HCI) adagoló méretei állvánnyal

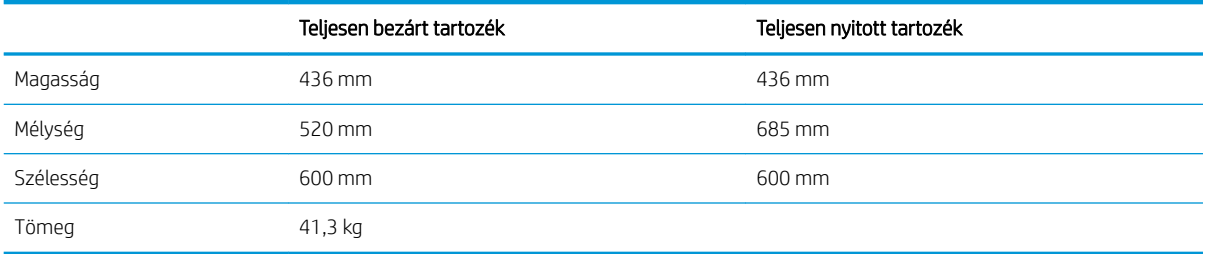

#### 1-18. táblázat: A padlón álló befejezőegység méretei

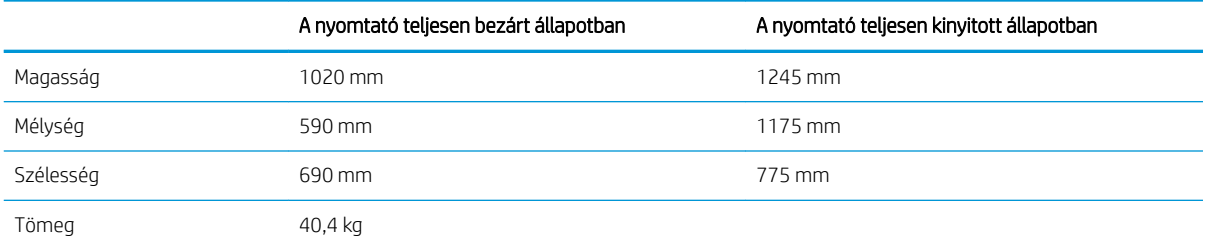

## Teljesítményfelvétel, elektromos jellemzők és zajkibocsátás

Az aktuális információkért lásd: [www.hp.com/support/pwcolormfpE77650,](http://www.hp.com/support/pwcolormfpE77650) [www.hp.com/support/](http://www.hp.com/support/pwcolormfpE77660) [pwcolormfpE77660,](http://www.hp.com/support/pwcolormfpE77660) [www.hp.com/support/pwcolorP77940mfp](http://www.hp.com/support/pwcolorP77940mfp), [www.hp.com/support/pwcolorP77950mfp,](http://www.hp.com/support/pwcolorP77950mfp) [www.hp.com/support/pwcolorP77960mfp](http://www.hp.com/support/pwcolorP77960mfp) vagy [www.hp.com/support/pwcolorP77440mfp](http://www.hp.com/support/pwcolorP77440mfp).

## Üzemkörnyezeti tartományok

#### 1-19. táblázat: Üzemkörnyezeti tartományok

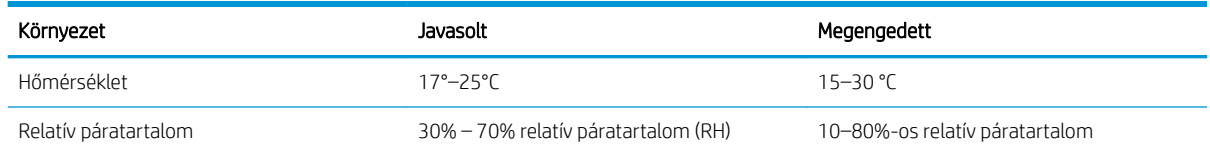

## Nyomtatóhardver-beállítás és szoftvertelepítés

Üzembe helyezési alaputasítások: lásd a nyomtatóhoz mellékelt Hardvertelepítési útmutatót. Látogasson el a HP támogatás weboldalára további információkért.

A [www.hp.com/support/pwcolormfpE77650](http://www.hp.com/support/pwcolormfpE77650), [www.hp.com/support/pwcolormfpE77660](http://www.hp.com/support/pwcolormfpE77660), [www.hp.com/support/](http://www.hp.com/support/pwcolorP77940mfp) [pwcolorP77940mfp](http://www.hp.com/support/pwcolorP77940mfp), [www.hp.com/support/pwcolorP77950mfp,](http://www.hp.com/support/pwcolorP77950mfp) [www.hp.com/support/pwcolorP77960mfp](http://www.hp.com/support/pwcolorP77960mfp) vagy [www.hp.com/support/pwcolorP77440mfp](http://www.hp.com/support/pwcolorP77440mfp) webhelyen a HP teljes körű segítséget nyújt nyomtatójához. Terméktámogatás itt:

- Telepítés és konfigurálás
- Tanulás és használat
- **Hibaelhárítás**
- Szoftver- és firmware-frissítések letöltése
- Csatlakozás a támogatási fórumokhoz
- Garanciális és szabályzati információk keresése

# 2 Papírtálcák

## További tudnivalók

- [Az 1. tálca \(többfunkciós tálca\) feltöltése](#page-43-0)
- [Papír betöltése a 2. tálcába](#page-49-0)
- [Papír betöltése a 2. és 3. tandem tálcákba \(csak az E77660zts, P77440dn modellek esetében\)](#page-56-0)
- [A 4000 lapos nagy kapacitású adagolótálca \(HCI\) feltöltése](#page-59-0)
- [Borítékok betöltése és nyomtatása](#page-64-0)
- [Címkék betöltése és nyomtatása](#page-66-0)
- Belső befejezőegység tűzésének konfigurálása (csak az E77650dns, E77650zs és E77660zs modellek [esetében\)](#page-68-0)

Az alábbi információk a megjelenés idején helyesek voltak.

Videós segítségért lásd: [www.hp.com/videos/PageWide.](http://www.hp.com/videos/PageWide)

A legfrissebb információkat lásd: [www.hp.com/support/pwcolormfpE77650,](http://www.hp.com/support/pwcolormfpE77650) [www.hp.com/support/](http://www.hp.com/support/pwcolormfpE77660) [pwcolormfpE77660,](http://www.hp.com/support/pwcolormfpE77660) [www.hp.com/support/pwcolorP77940mfp](http://www.hp.com/support/pwcolorP77940mfp), [www.hp.com/support/pwcolorP77950mfp,](http://www.hp.com/support/pwcolorP77950mfp) [www.hp.com/support/pwcolorP77960mfp](http://www.hp.com/support/pwcolorP77960mfp) vagy [www.hp.com/support/pwcolorP77440mfp](http://www.hp.com/support/pwcolorP77440mfp).

A HP mindenre kiterjedő nyomtatósúgója az alábbi információkat tartalmazza:

- Telepítés és konfigurálás
- Tanulás és használat
- **Hibaelhárítás**
- Szoftver- és firmware-frissítések letöltése
- Csatlakozás a támogatási fórumokhoz
- Garanciális és szabályzati információk keresése

## <span id="page-43-0"></span>Az 1. tálca (többfunkciós tálca) feltöltése

## Bevezetés

A VIGYÁZAT! Ne húzzon ki több papírtálcát egyszerre. Ne használja a papírtálcát lépcsőként. Ne tartsa a kezeit a papírtálcákban, amikor azok záródnak. A nyomtató mozgatásakor minden tálcának zárva kell lennie.

A következő információk bemutatják a papír 1. tálcába való betöltését. A tálcába 100 lap 75 g/m<sup>2</sup> súlyú papír vagy 14 boríték tölthető be.

**A VIGYÁZAT!** Az elakadások megelőzése érdekében nyomtatás közben soha ne tegyen papírt az 1. tálcába, és ne is vegyen ki belőle.

1. Nyissa ki az 1. tálcát.

MEGJEGYZÉS: Hosszabb, például Legal méretű papírra való nyomtatáshoz húzza ki az 1. tálca hosszabbítóját.

- 
- 2. Allítsa be a papírszélesség-beállító vezetőket a használt papír méretének megfelelően.

3. Töltsön papírt a tálcába. A papír tájolásának módjával kapcsolatos további tudnivalókat lásd: 2-1. táblázat: 1. tálca papírtájolása, 33. oldal.

4. Az szélességbeállító vezetőket úgy állítsa be, hogy azok hozzáérjenek a papírköteghez, de ne hajlítsák meg azt.

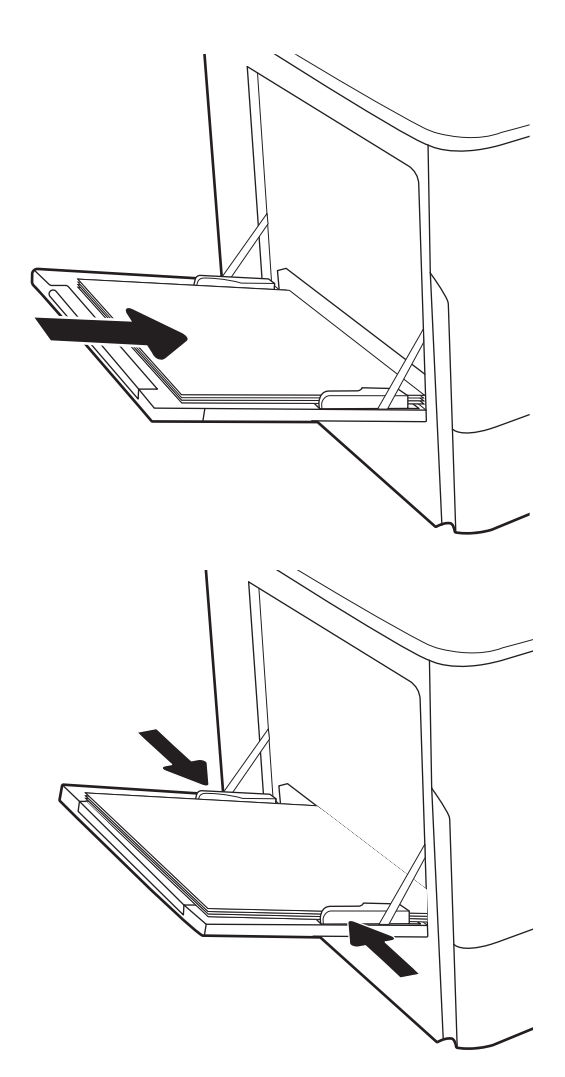

## 1. tálca papírtájolása

#### 2-1. táblázat: 1. tálca papírtájolása

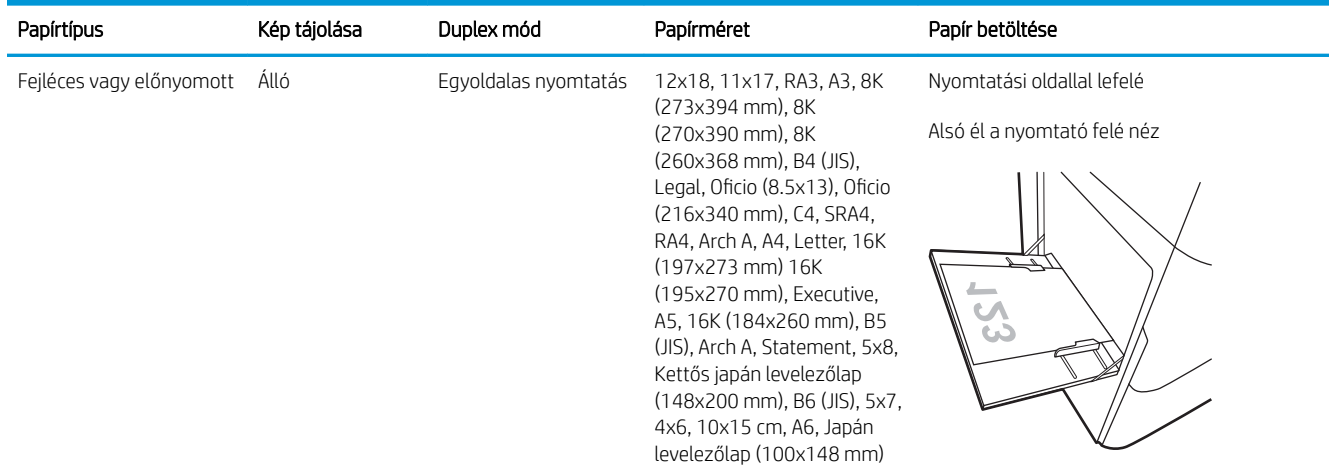

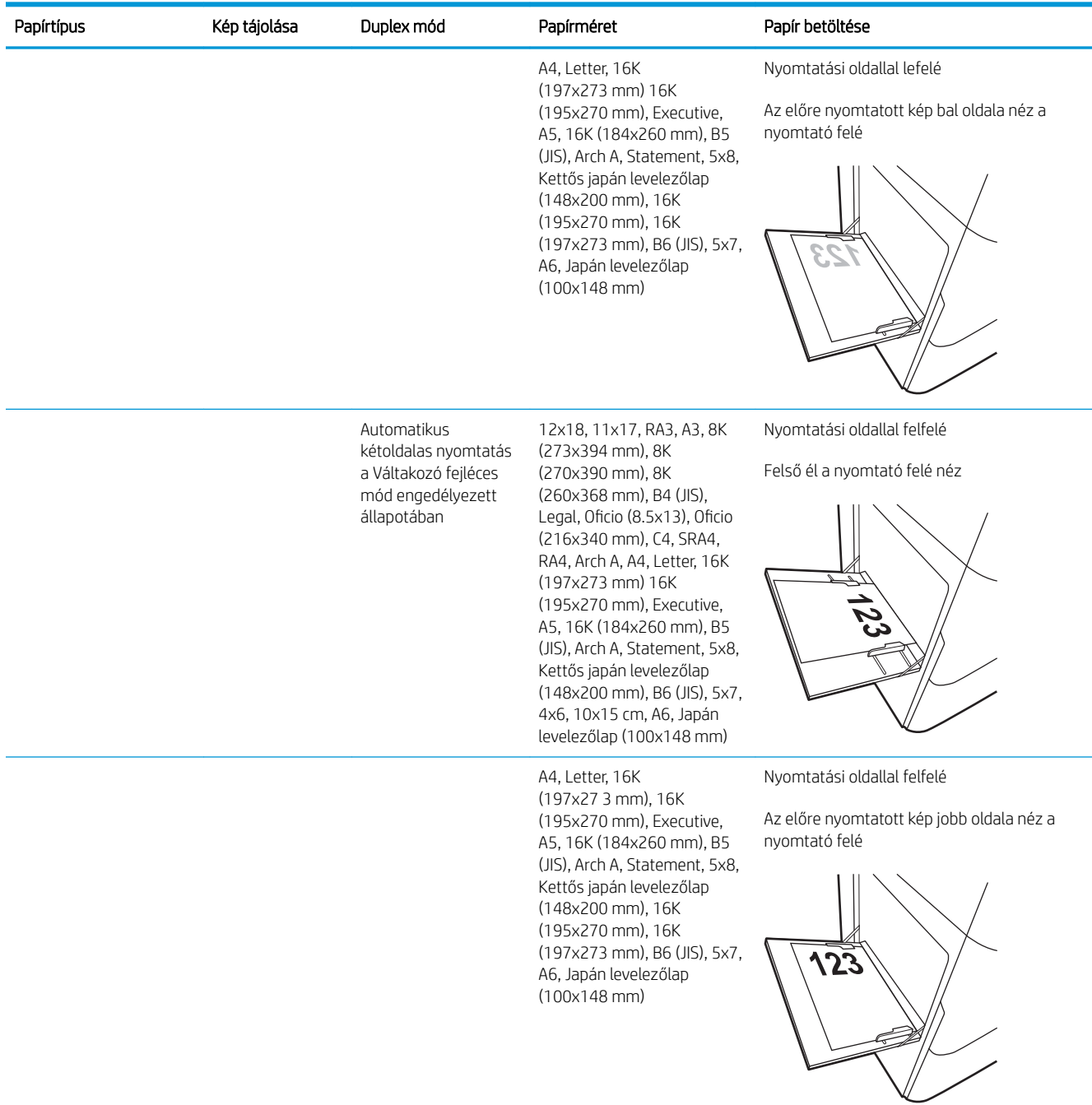

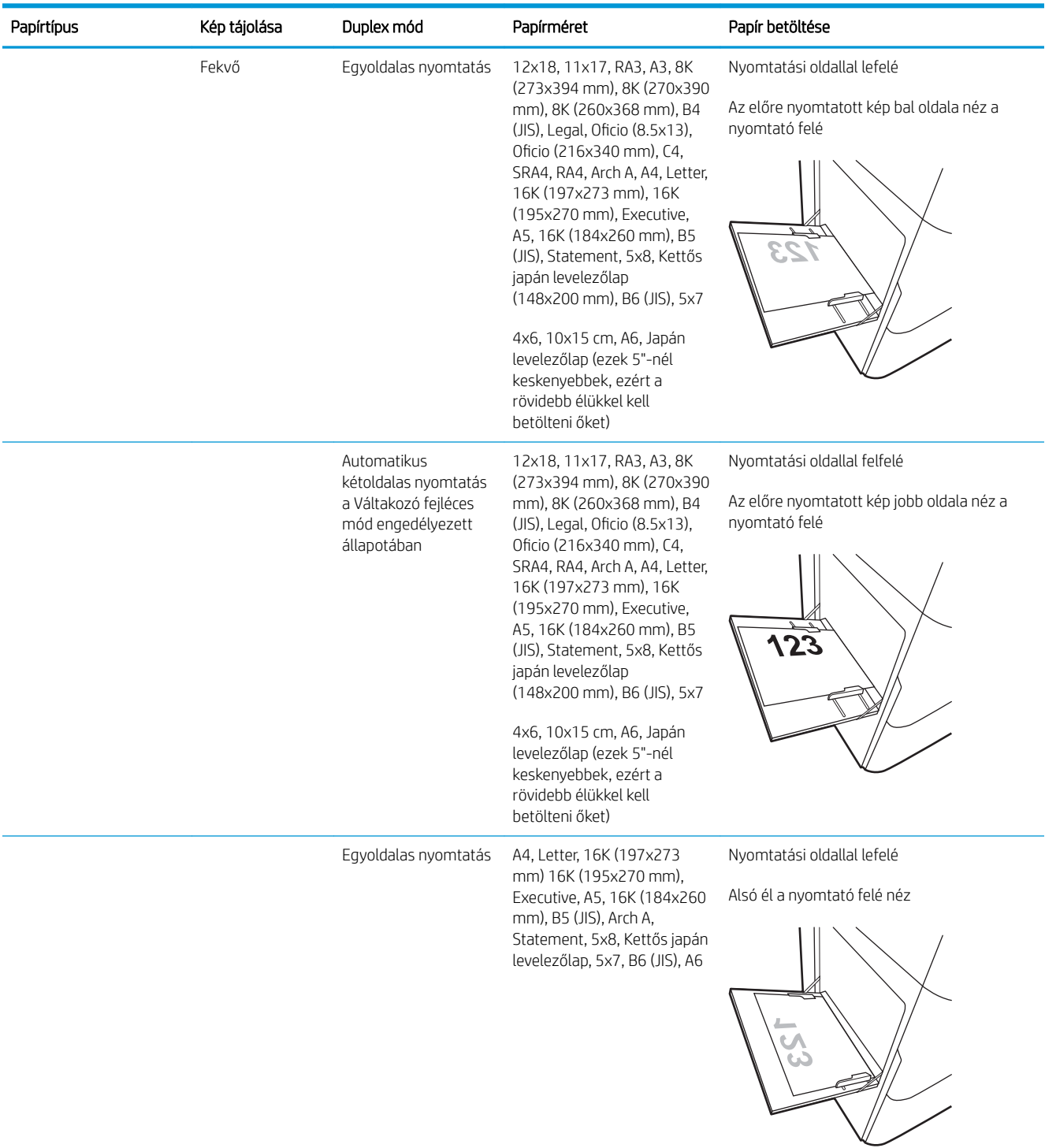

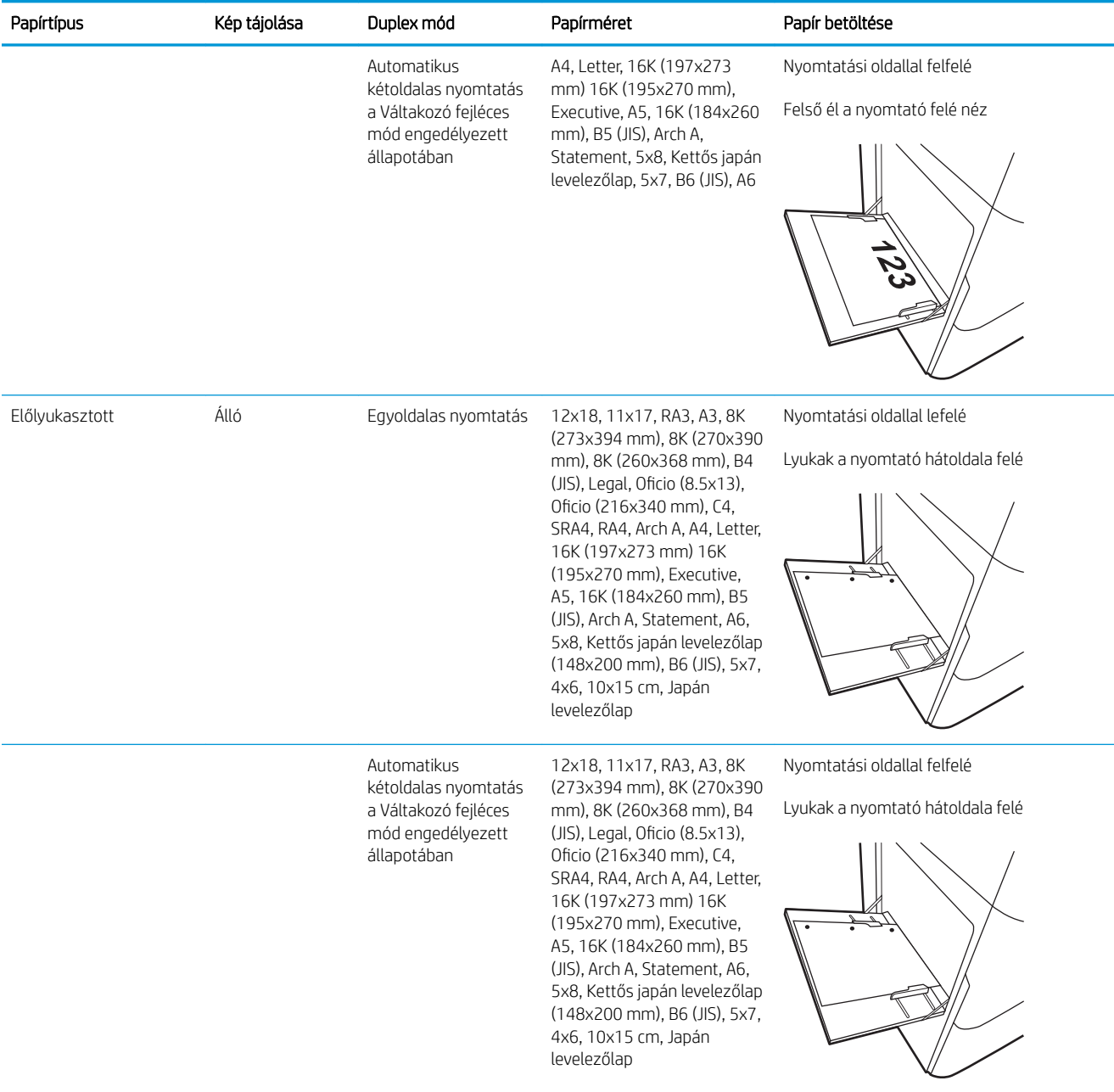

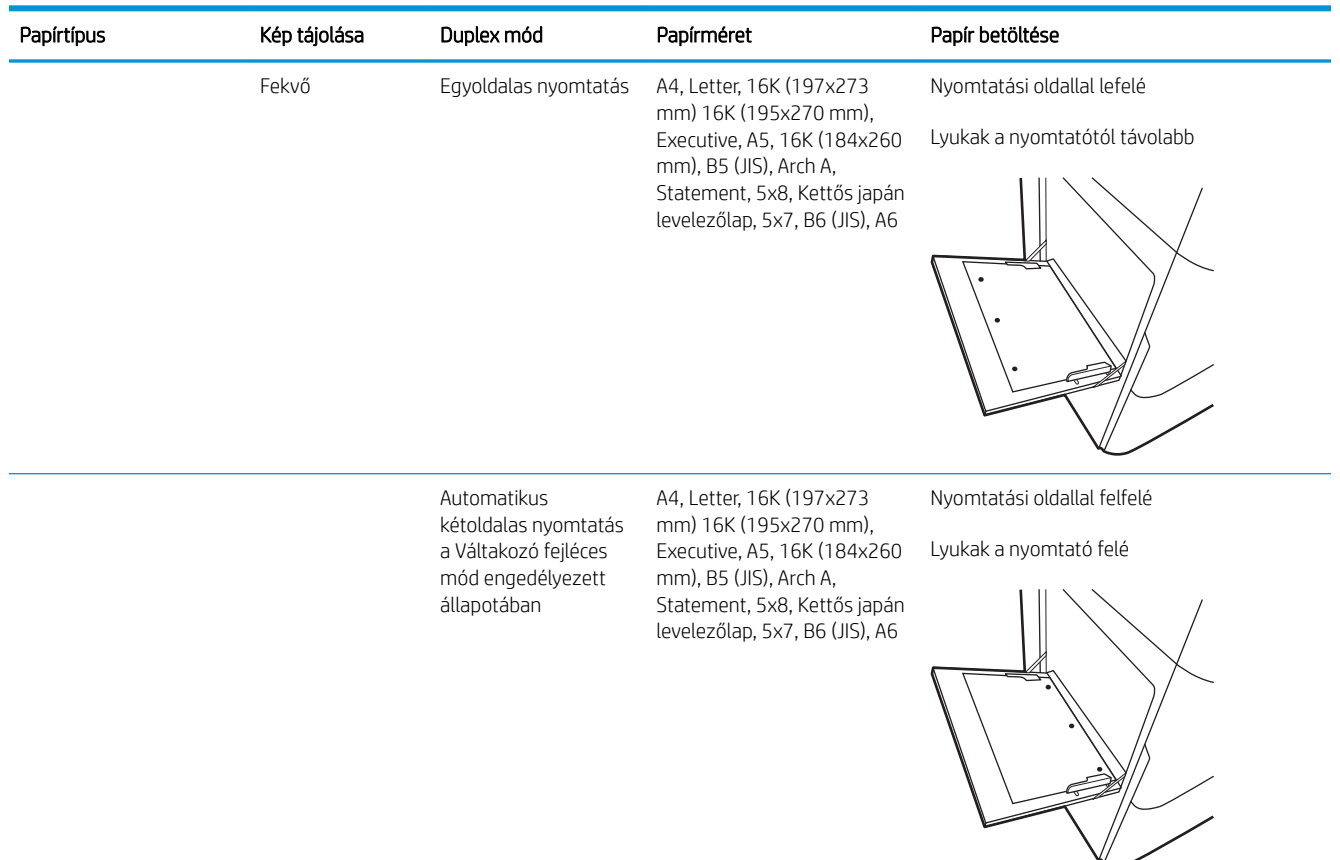

### A Váltakozó fejléces mód használata

Ha a Váltakozó fejléces mód funkciót használja, minden feladat esetében ugyanúgy tölthet fejléces vagy előnyomott papírokat a tálcába, akár egyoldalas, akár kétoldalas nyomtatásról, illetve másolásról van szó. Ha ezt az üzemmódot használja, úgy töltse be a papírt, ahogyan az automatikus kétoldalas nyomtatáshoz szokta.

Használat előtt engedélyezze a funkciót a nyomtató kezelőpaneljének menüiben.

#### Váltakozó fejléces mód engedélyezése a nyomtató kezelőpaneljének menüiben

- 1. A nyomtató kezelőpaneljének kezdőképernyőjén nyissa meg a Beállítások menüt.
- 2. Nyissa meg a következő menüket:
	- Másolás/Nyomtatás vagy Nyomtatás
	- Tálcák kezelése
	- Váltakozó fejléces mód
- 3. Válassza a Be lehetőséget.

## <span id="page-49-0"></span>Papír betöltése a 2. tálcába

## Bevezetés

NIGYÁZAT! Ne húzzon ki több papírtálcát egyszerre. Ne használja a papírtálcát lépcsőként. Ne tartsa a kezeit a papírtálcákban, amikor azok záródnak. A nyomtató mozgatásakor minden tálcának zárva kell lennie.

A következő információk bemutatják a papír betöltésének módját a 2. tálcába és az opcionális 550 lapos tálcákba. Ezekbe a tálcákba 550 lap 75 g/m² súlyú papír tölthető be.

- **W MEGJEGYZÉS:** A papírfeltöltési eljárás ugyanaz az összes 550 lapos tálca esetében, mint a 2. tálcánál. Az ábrán csak a 2. tálca szerepel.
- 1. Nyissa ki a tálcát.

MEGJEGYZÉS: Ne nyissa ki a tálcát, amikor az használatban van.

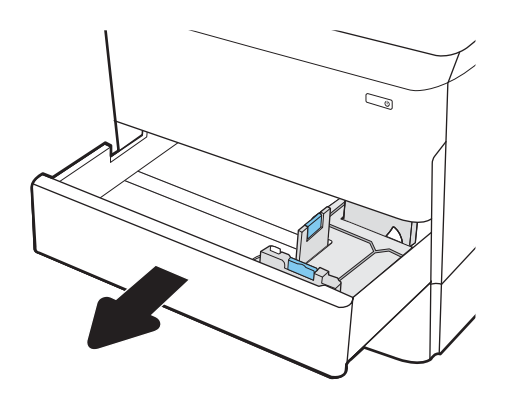

2. Húzza a papírszélesség- és papírhosszúságbeállító vezetőket a használt papír méretének megfelelő helyre a kék beállítóreteszekkel.

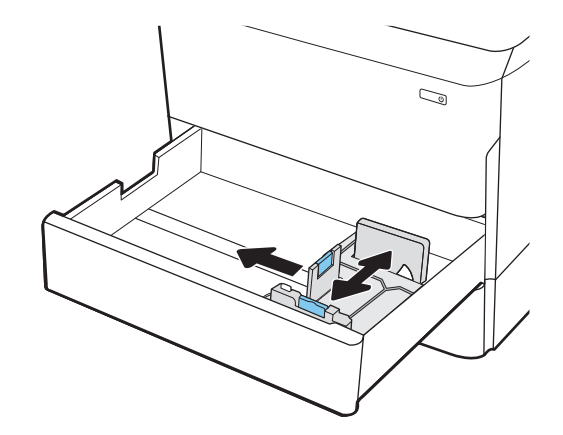

3. Töltsön papírt a tálcába. A papír ellenőrzésével győződjön meg arról, hogy a vezetők hozzáérnek a köteghez, de nem hajlítják meg azt. A papír tájolásának módjával kapcsolatos további tudnivalókat lásd: 2-2. táblázat: A 2. tálca és az [550 lapos tálcák papírtájolása,](#page-51-0) 40. oldal.

MEGJEGYZÉS: Az elakadások megelőzése érdekében ne töltse túl a tálcát. Győződjön meg arról, hogy a köteg teteje nem éri el a tálca telítettségét jelző vonalat.

MEGJEGYZÉS: Ha a tálca nem megfelelően van feltöltve, nyomtatás közben hibaüzenet jelenhet meg, vagy előfordulhat, hogy elakad a papír.

4. Zárja be a tálcát.

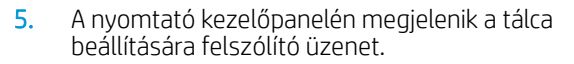

6. Válassza az OK gombot a megállapított típus és méret elfogadásához, vagy válassza a Módosítás gombot más papírméret vagy -típus választásához.

Egyéni papírméret esetén meg kell adnia a papír X és Y méretét, amikor megjelenik az ezt kérő üzenet a nyomtató kezelőpanelén.

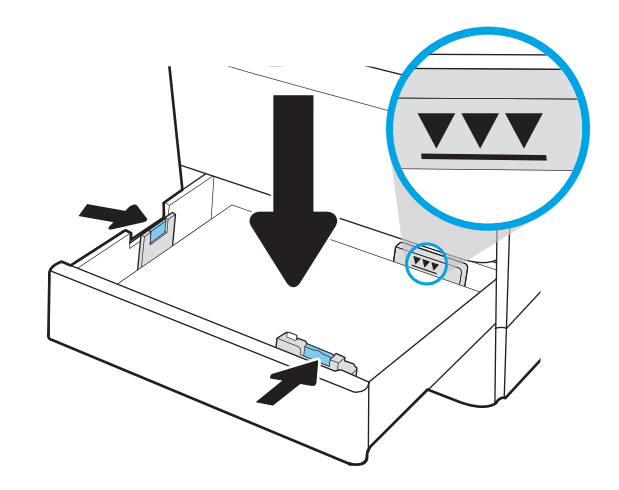

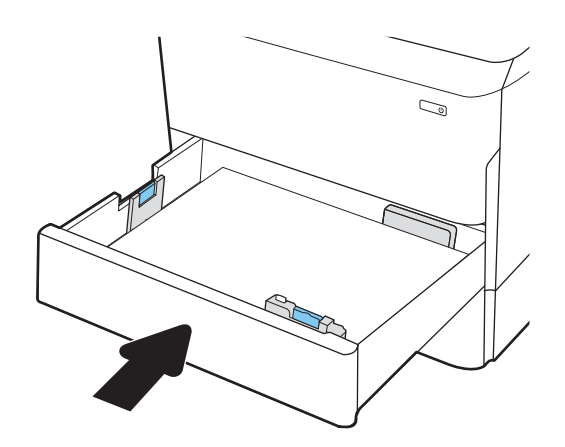

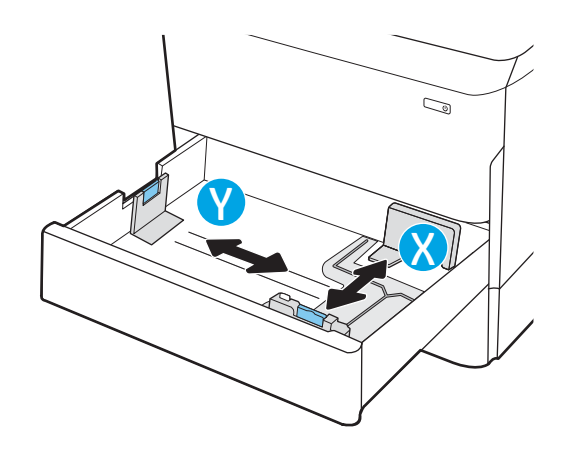

## <span id="page-51-0"></span>A 2. tálca és az 550 lapos tálcák papírtájolása

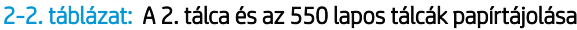

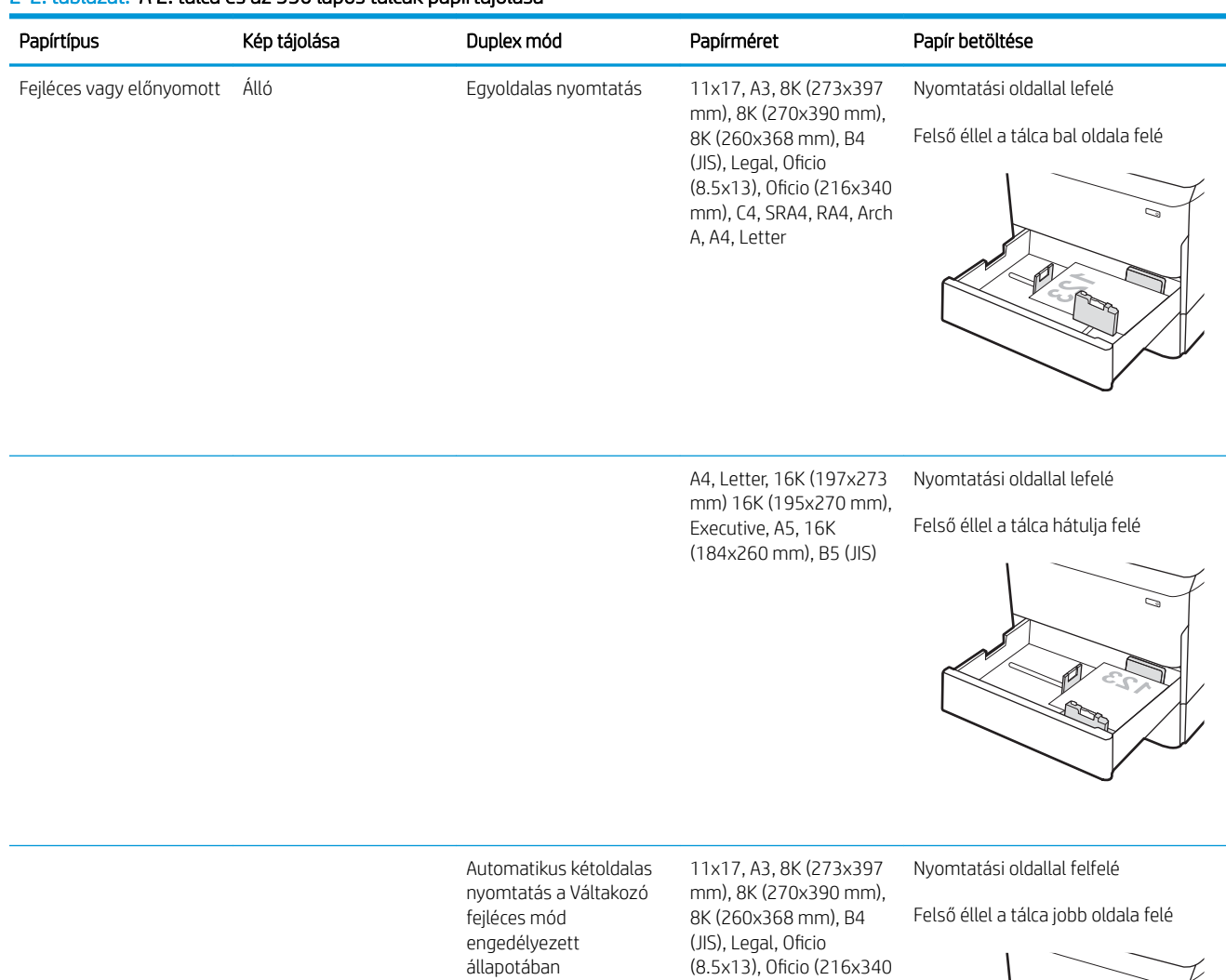

mm), C4, SRA4, RA4, Arch

A, A4, Letter

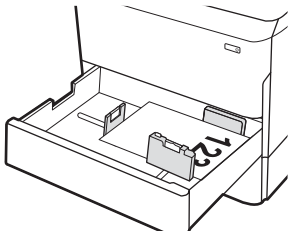

#### 2-2. táblázat: A 2. tálca és az 550 lapos tálcák papírtájolása (folytatás)

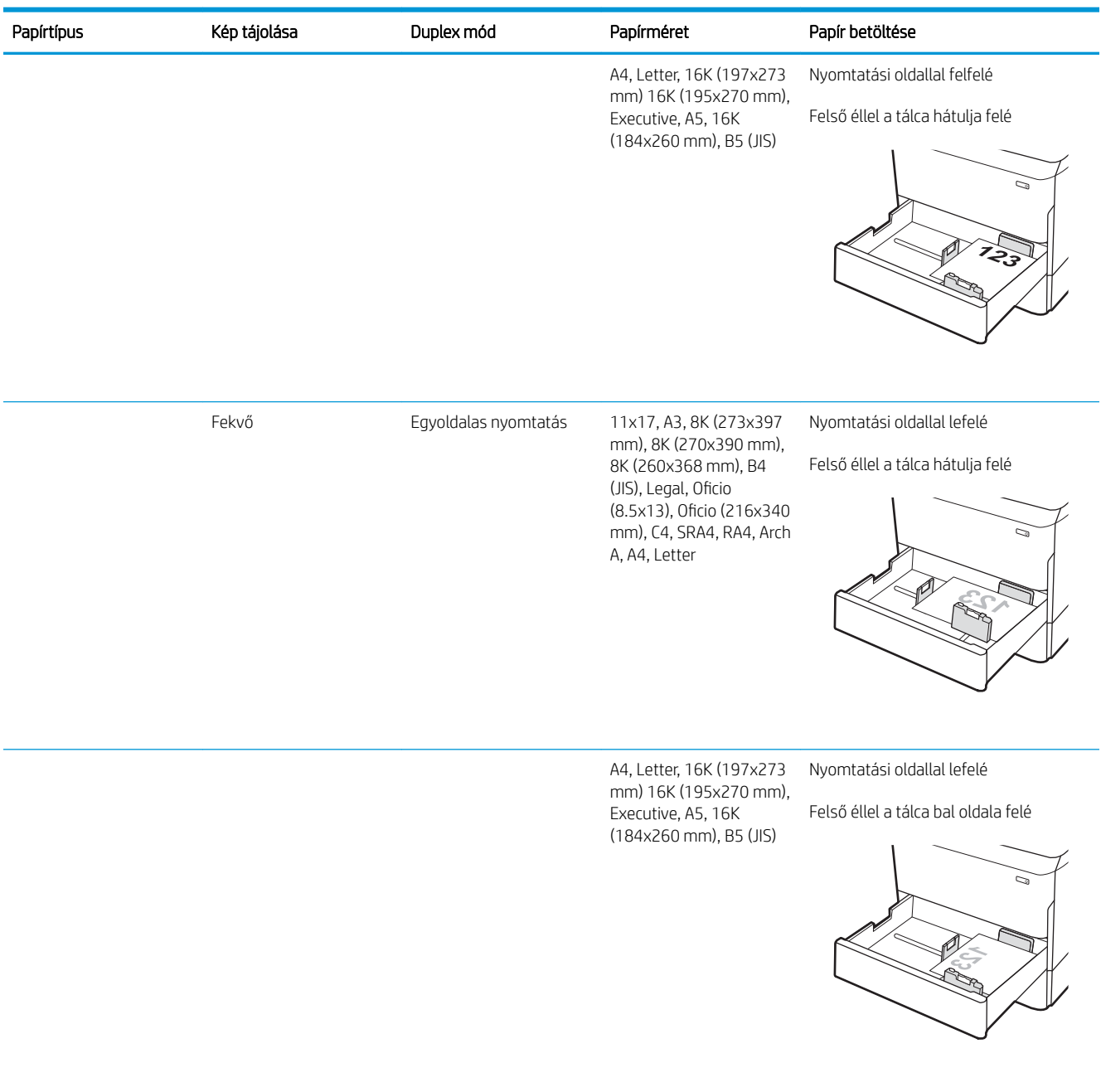

#### 2-2. táblázat: A 2. tálca és az 550 lapos tálcák papírtájolása (folytatás)

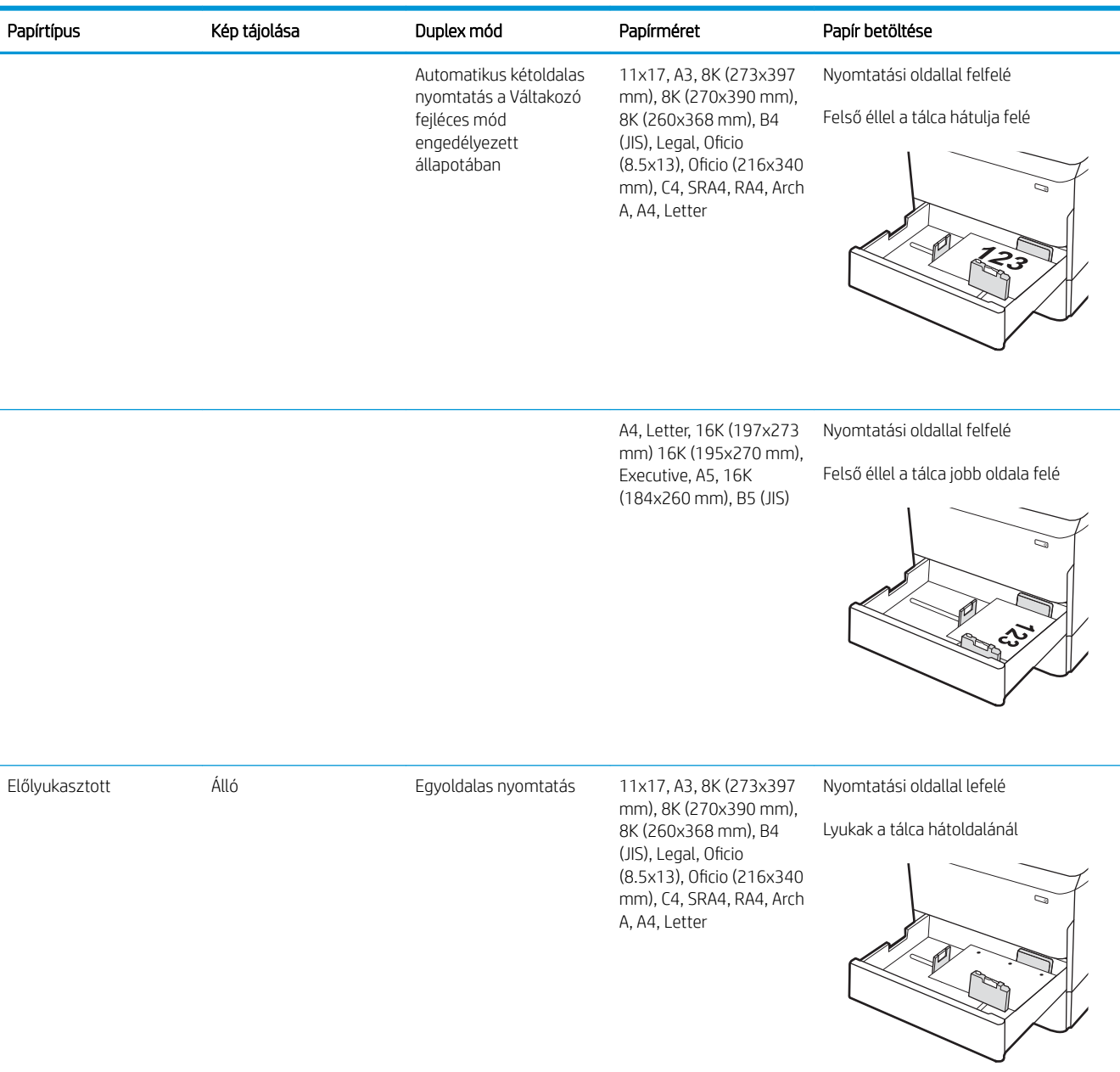

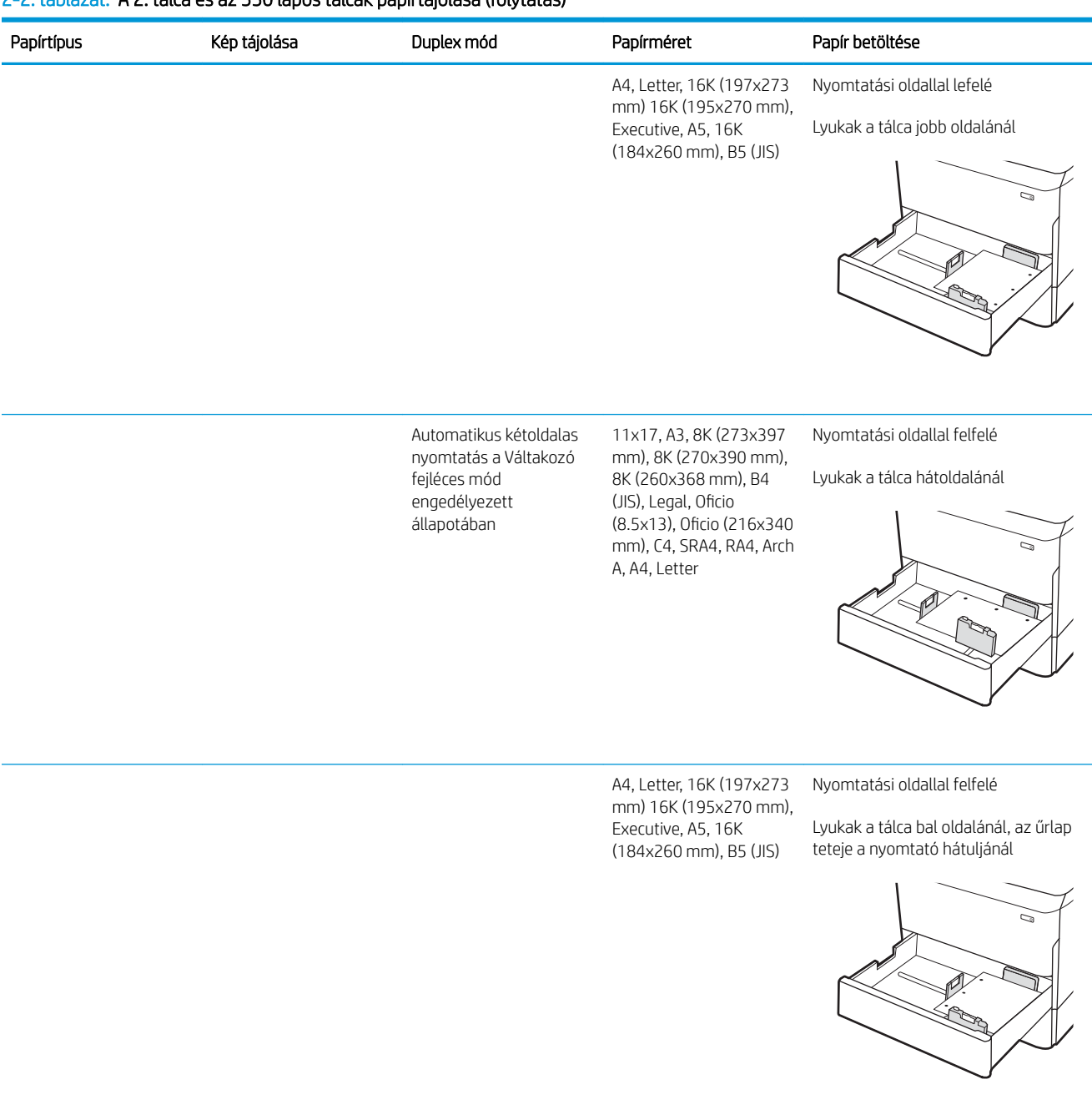

#### 2-2. táblázat: A 2. tálca és az 550 lapos tálcák papírtájolása (folytatás)

## A Váltakozó fejléces mód használata

Ha a Váltakozó fejléces mód funkciót használja, minden feladat esetében ugyanúgy tölthet fejléces vagy előnyomott papírokat a tálcába, akár egyoldalas, akár kétoldalas nyomtatásról, illetve másolásról van szó. Ha ezt az üzemmódot használja, úgy töltse be a papírt, ahogyan az automatikus kétoldalas nyomtatáshoz szokta.

Használat előtt engedélyezze a funkciót a nyomtató kezelőpaneljének menüiben.

#### Váltakozó fejléces mód engedélyezése a nyomtató kezelőpaneljének menüiben

- 1. A nyomtató kezelőpaneljének kezdőképernyőjén nyissa meg a Beállítások menüt.
- 2. Nyissa meg a következő menüket:
	- Másolás/Nyomtatás vagy Nyomtatás
	- Tálcák kezelése
	- Váltakozó fejléces mód
- 3. Válassza a Be lehetőséget.

## <span id="page-56-0"></span>Papír betöltése a 2. és 3. tandem tálcákba (csak az E77660zts, P77440dn modellek esetében)

## Bevezetés

NIGYÁZAT! Ne húzzon ki több papírtálcát egyszerre. Ne használja a papírtálcát lépcsőként. Ne tartsa a kezeit a papírtálcákban, amikor azok záródnak. A nyomtató mozgatásakor minden tálcának zárva kell lennie.

A következő információk bemutatják a papír 2. és 3. tandem tálcákba való betöltését. Ezekbe a tálcákba 550 lap 75 g/m<sup>2</sup> súlyú papír tölthető be.

1. Nyissa ki a tálcát.

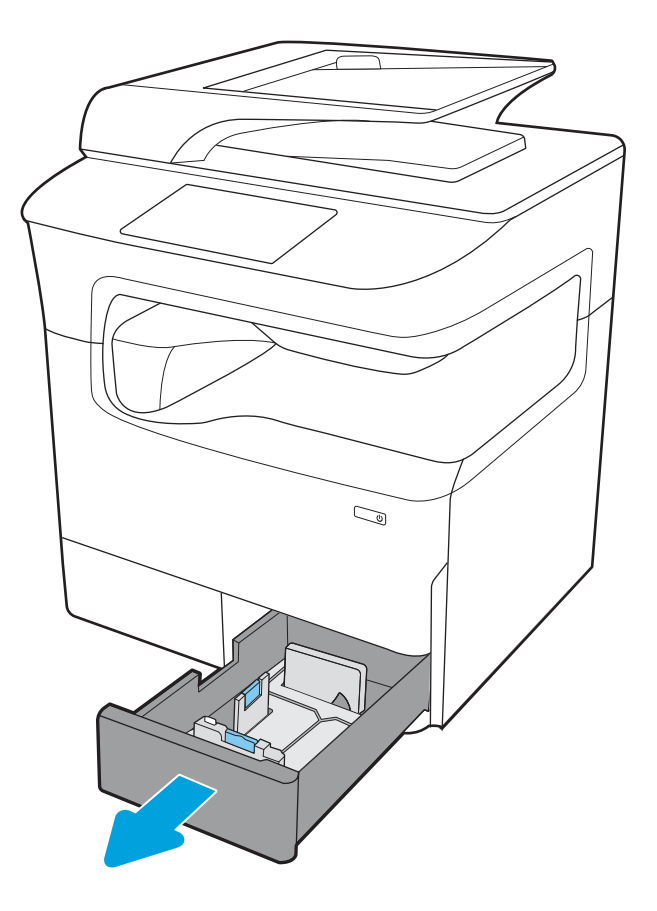

2. Húzza a papírszélesség- és papírhosszúságbeállító vezetőket a használt papír méretének megfelelő helyre a kék beállítóreteszekkel.

3. Töltsön be papírt a tálcába, majd igazítsa a hosszúságot és szélességet beállító papírvezetőket a köteg széléhez. A papír ellenőrzésével győződjön meg arról, hogy a vezetők hozzáérnek a köteghez, de nem hajlítják meg azt.

4. Az elakadások megelőzése érdekében ne töltse túl a tálcát. Győződjön meg arról, hogy a köteg teteje nem éri el a tálca telítettségét jelző vonalat.

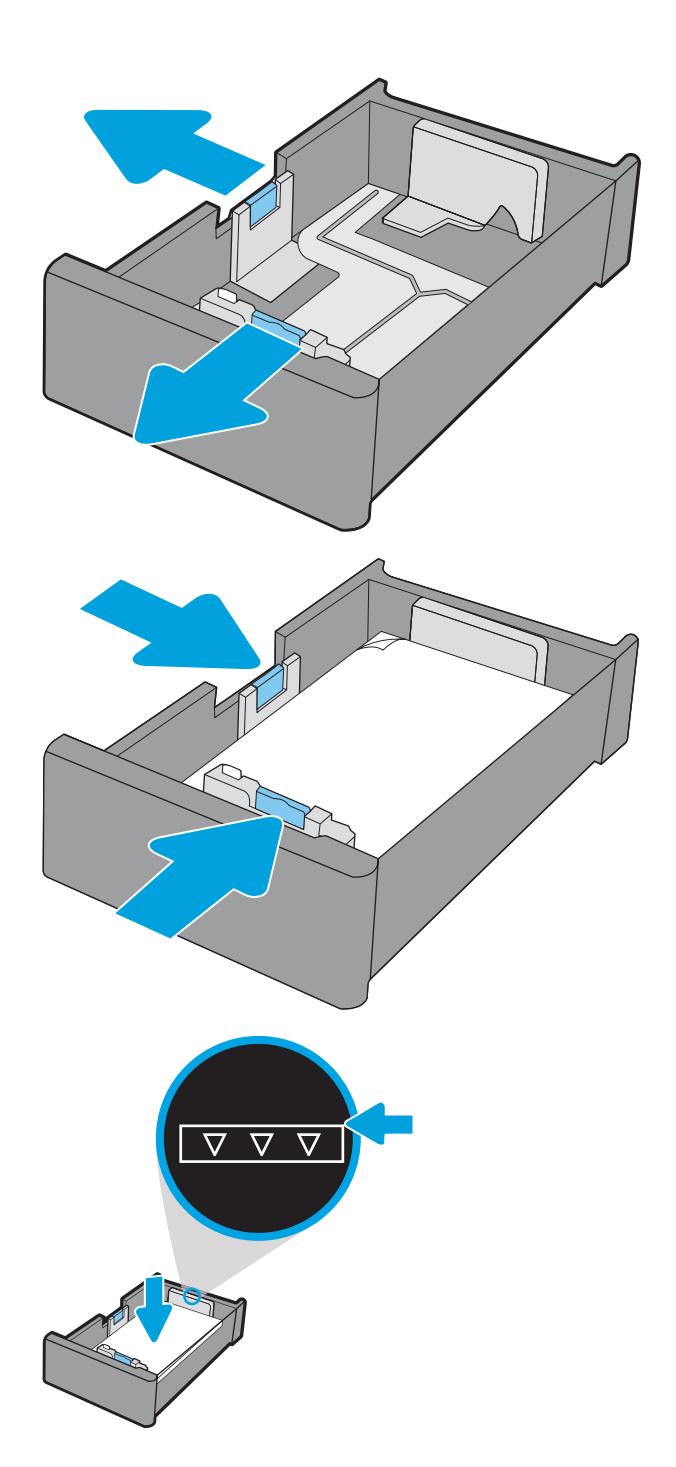

5. Zárja be a tálcát.

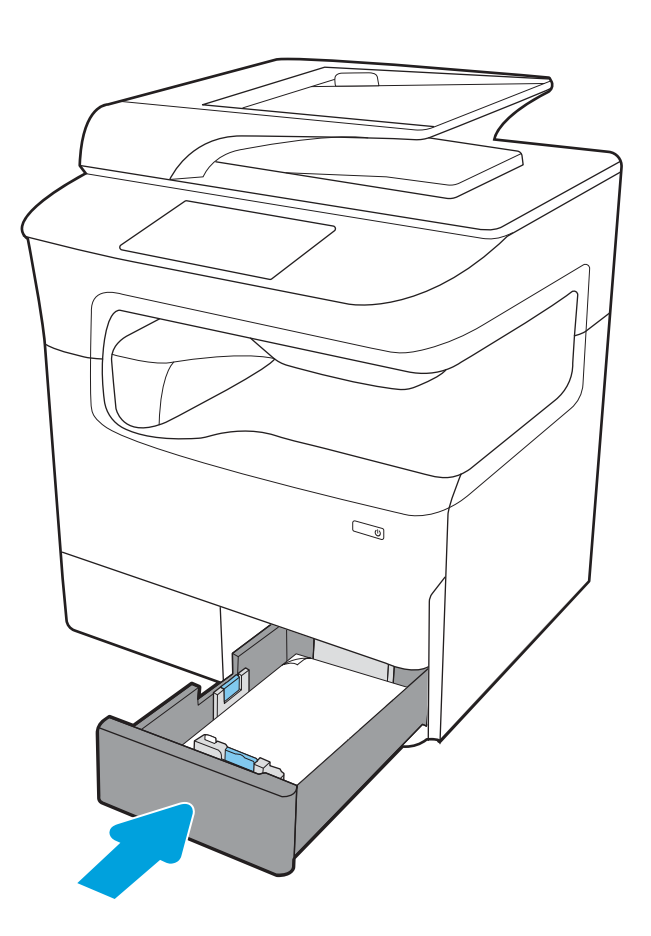

6. Ismételje meg ezeket a lépéseket a másik tálca esetében is.

### A Váltakozó fejléces mód használata

Ha a Váltakozó fejléces mód funkciót használja, minden feladat esetében ugyanúgy tölthet fejléces vagy előnyomott papírokat a tálcába, akár egyoldalas, akár kétoldalas nyomtatásról, illetve másolásról van szó. Ha ezt az üzemmódot használja, úgy töltse be a papírt, ahogyan az automatikus kétoldalas nyomtatáshoz szokta.

Használat előtt engedélyezze a funkciót a nyomtató kezelőpaneljének menüiben.

#### Váltakozó fejléces mód engedélyezése a nyomtató kezelőpaneljének menüiben

- 1. A nyomtató kezelőpaneljének kezdőképernyőjén nyissa meg a Beállítások menüt.
- 2. Nyissa meg a következő menüket:
	- Másolás/Nyomtatás vagy Nyomtatás
	- Tálcák kezelése
	- Váltakozó fejléces mód
- 3. Válassza a Be lehetőséget.

## <span id="page-59-0"></span>A 4000 lapos nagy kapacitású adagolótálca (HCI) feltöltése

## Bevezetés

A VIGYÁZAT! Ne húzzon ki több papírtálcát egyszerre. Ne használja a papírtálcát lépcsőként. Ne tartsa a kezeit a papírtálcákban, amikor azok záródnak. A nyomtató mozgatásakor minden tálcának zárva kell lennie.

A következő információk bemutatják a papír nagy kapacitású adagolótálcára való betöltését. A nagy kapacitású adagolótálca az összes típushoz rendelhető tartozékként. A két tálcába max. 4000 lap 75 g/m<sup>2</sup> súlyú papír tölthető be.

1. Nyissa ki a tálcát.

MEGJEGYZÉS: Ne nyissa ki a tálcát, amikor az használatban van.

2. Állítsa a papírméret-beállítót a használatban lévő papírnak megfelelő helyzetbe.

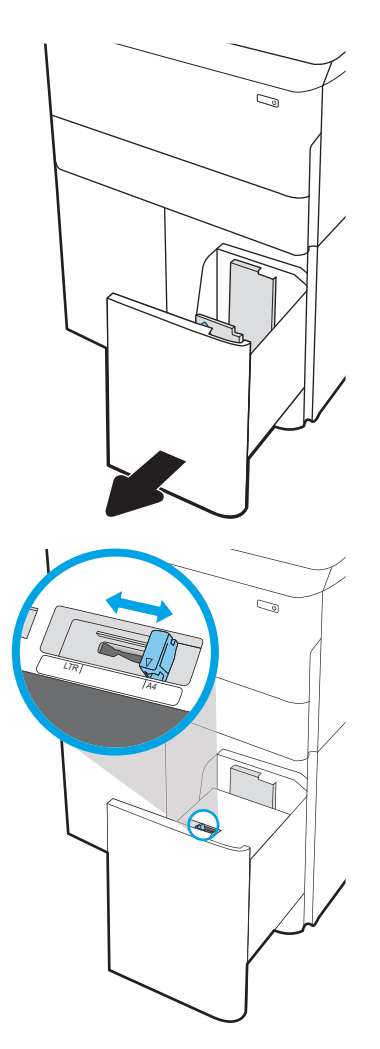

3. Töltsön papírt a tálcába. A papír ellenőrzésével győződjön meg arról, hogy a vezetők finoman érintik a köteget, de nem hajlítják meg.

MEGJEGYZÉS: Az elakadások megelőzése érdekében ne töltse túl a tálcát. Győződjön meg arról, hogy a köteg teteje nem éri el a tálca telítettségét jelző vonalat.

MEGJEGYZÉS: Ha a tálca nem megfelelően van feltöltve, nyomtatás közben hibaüzenet jelenhet meg, vagy előfordulhat, hogy elakad a papír.

4. Zárja be a tálcát.

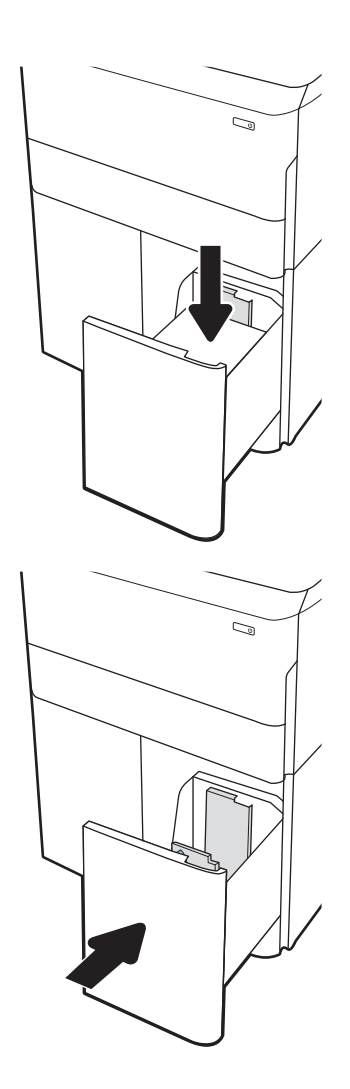

- 5. A nyomtató kezelőpanelén megjelenik a tálca beállítására felszólító üzenet.
- 6. Válassza az OK gombot a megállapított típus és méret elfogadásához, vagy válassza a Módosítás gombot más papírméret vagy -típus választásához.

## HCI papírtájolása

#### 2-3. táblázat: HCI papírtájolása

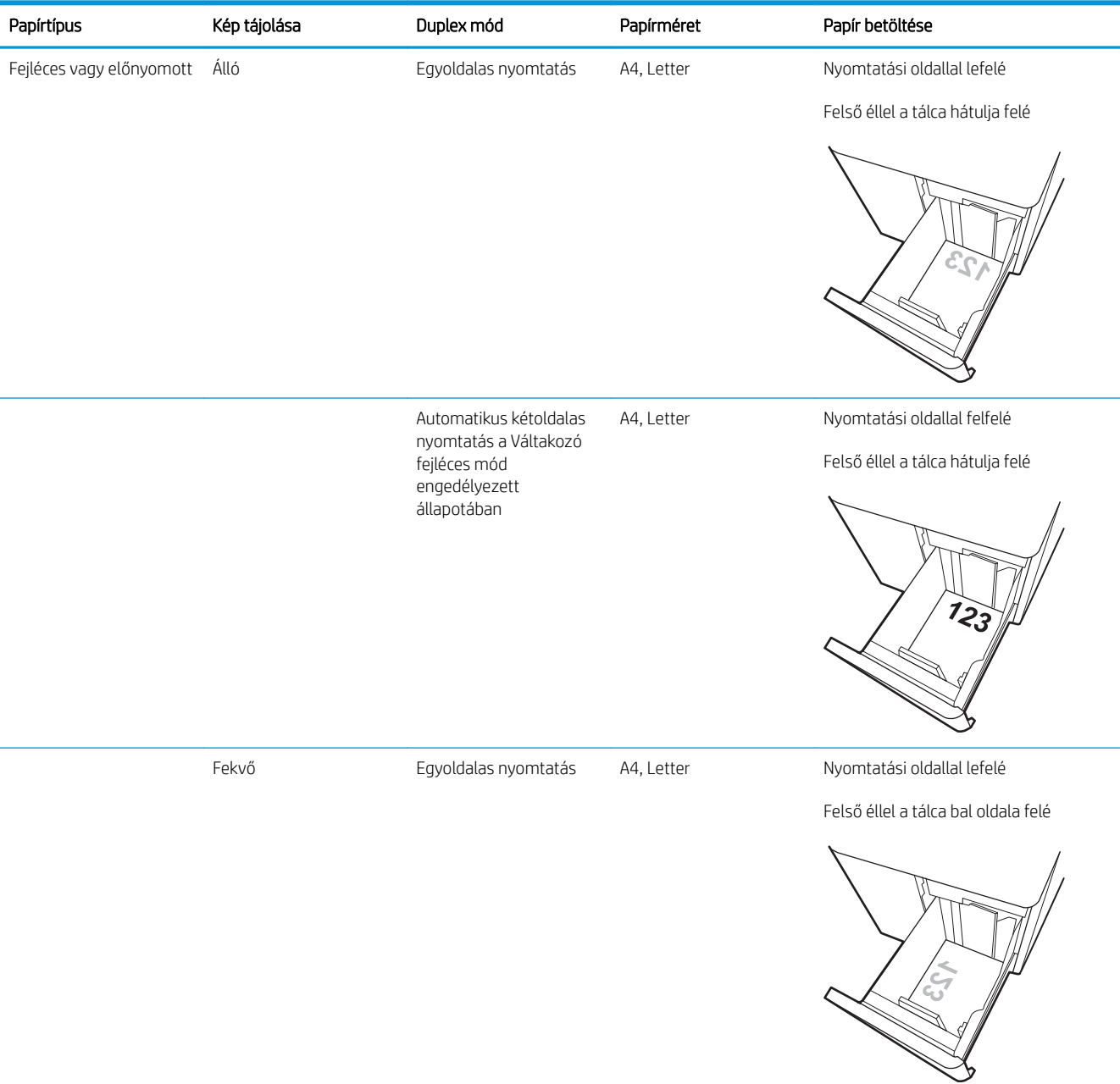

#### 2-3. táblázat: HCI papírtájolása (folytatás)

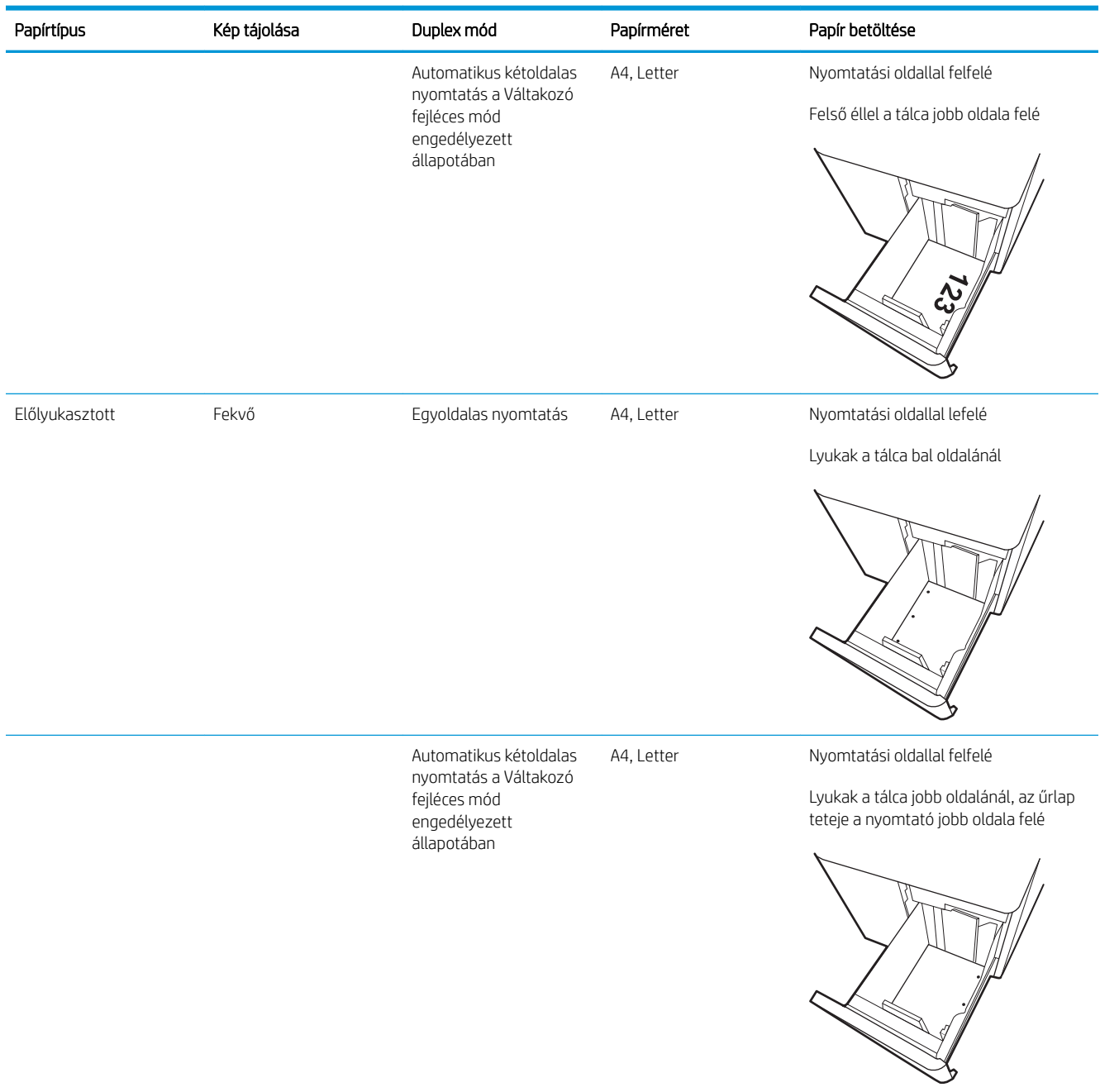

### A Váltakozó fejléces mód használata

Ha a Váltakozó fejléces mód funkciót használja, minden feladat esetében ugyanúgy tölthet fejléces vagy előnyomott papírokat a tálcába, akár egyoldalas, akár kétoldalas nyomtatásról, illetve másolásról van szó. Ha ezt az üzemmódot használja, úgy töltse be a papírt, ahogyan az automatikus kétoldalas nyomtatáshoz szokta.

Használat előtt engedélyezze a funkciót a nyomtató kezelőpaneljének menüiben.

#### Váltakozó fejléces mód engedélyezése a nyomtató kezelőpaneljének menüiben

- 1. A nyomtató kezelőpaneljének kezdőképernyőjén nyissa meg a Beállítások menüt.
- 2. Nyissa meg a következő menüket:
	- Másolás/Nyomtatás vagy Nyomtatás
	- Tálcák kezelése
	- Váltakozó fejléces mód
- 3. Válassza a Be lehetőséget.

## <span id="page-64-0"></span>Borítékok betöltése és nyomtatása

## Bevezetés

A következő információk bemutatják a borítékok betöltését és nyomtatását. Boríték nyomtatásához csak az 1. tálcát használja. Az 1. tálcába legfeljebb 14 boríték helyezhető be, a boríték kialakításától és a környezeti feltételektől függően.

Ha kézi adagolással szeretne borítékokat nyomtatni, az alábbi lépéseket követve válassza ki a megfelelő beállításokat a nyomtató-illesztőprogramban, majd a nyomtatási feladat nyomtatóra történő elküldése után töltse be a borítékokat a tálcába.

### Borítékok nyomtatása

- 1. A szoftveralkalmazásban válassza a Nyomtatás lehetőséget.
- 2. A nyomtatók listájáról válassza ki a nyomtatót, majd kattintson a Tulajdonságok vagy Beállítások gombra, vagy érintse meg azokat a nyomtató-illesztőprogram megnyitásához.
- **WEGJEGYZÉS:** A gomb neve a különböző szoftverek esetén eltérő lehet.
- **WEGJEGYZÉS:** A nyomtatási funkcióknak a Windows 8 vagy 8.1 kezdőképernyőjén található alkalmazásból való eléréséhez válassza ki az Eszközök, majd a Nyomtatás lehetőséget, végül pedig a nyomtatót. Windows 10 operációs rendszer esetén válassza ki a Nyomtatás lehetőséget, ami az alkalmazástól függően eltérő lehet. Windows 8, 8.1 és 10 operációs rendszerek esetén ezen alkalmazások eltérő elrendezéssel és funkciókkal rendelkeznek az asztali alkalmazások alább felsorolt jellemzőihez képest. HP PCL-6 V4 illesztőprogram esetén a HP AiO Printer Remote alkalmazás további illesztőprogramfunkciókat fog letölteni, amennyiben a További beállítások lehetőség ki van jelölve.
- 3. Kattintson a Papír/Minőség fülre vagy érintse meg azt.
- 4. A Papírméret legördülő listáról válassza ki a megfelelő méretet a borítékok számára.
- 5. A Papírtípus legördülő listáról válassza ki a Boríték elemet.
- 6. A Papírforrás legördülő listáról válassza ki a Kézi adagolás lehetőséget.
- 7. Az OK gombra kattintva zárja be a Dokumentum tulajdonságai párbeszédpanelt.
- 8. A Nyomtatás párbeszédpanelen kattintson az OK gombra a feladat kinyomtatásához.

### A boríték tájolása

**EZ MEGJEGYZÉS:** A nyomtató nem támogatja a kétoldalas nyomtatást boríték esetén.

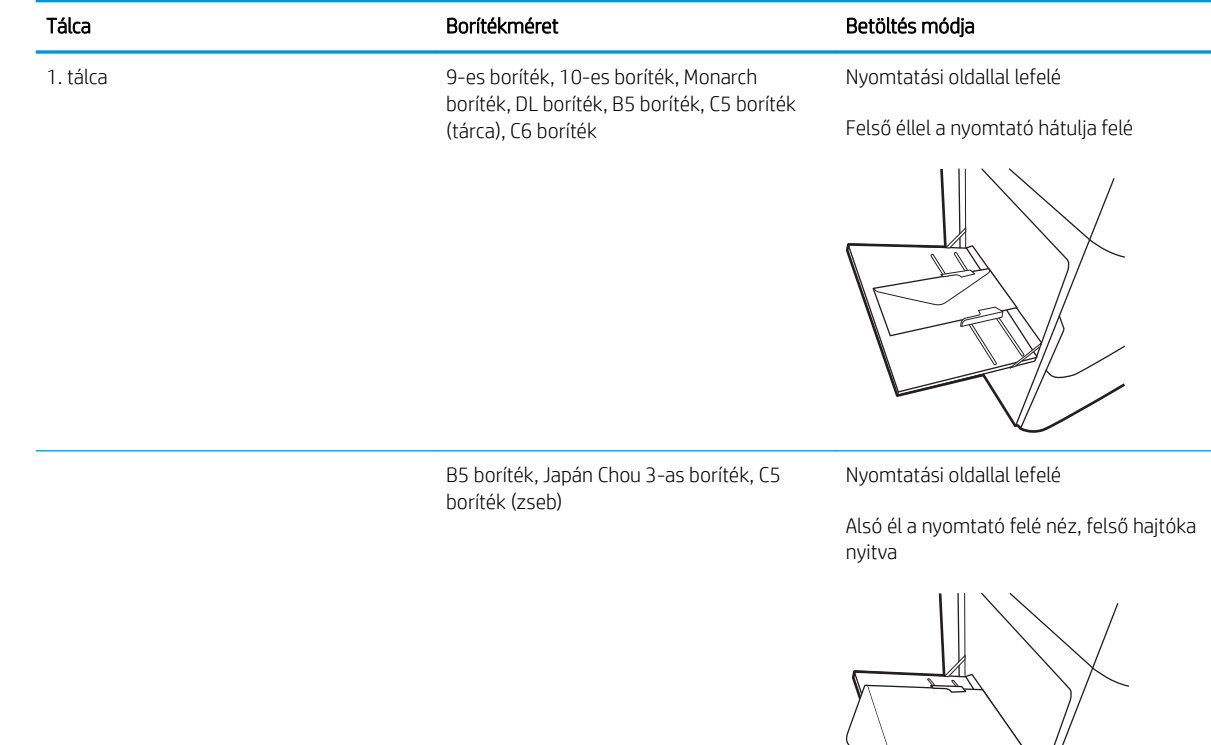

## <span id="page-66-0"></span>Címkék betöltése és nyomtatása

## Bevezetés

A következő információk a címkék betöltésének és nyomtatásának módját mutatják be.

Ha kézi adagolással szeretne címkéket nyomtatni, az alábbi lépéseket követve válassza ki a megfelelő beállításokat a nyomtató-illesztőprogramban, majd a nyomtatási feladat nyomtatóra történő elküldése után töltse be a címkéket a tálcába. Kézi adagolás esetén a nyomtató addig vár a feladat indításával, amíg nem érzékeli a tálca kinyitását.

## Kézi adagolású címkék

- 1. A szoftveralkalmazásban válassza a Nyomtatás lehetőséget.
- 2. A nyomtatók listájáról válassza ki a nyomtatót, majd kattintson a Tulajdonságok vagy Beállítások gombra, vagy érintse meg azokat a nyomtató-illesztőprogram megnyitásához.
- **EZ MEGJEGYZÉS:** A gomb neve a különböző szoftveres programokban eltérő lehet.
- **WEGJEGYZÉS:** A nyomtatási funkcióknak a Windows 8 vagy 8.1 kezdőképernyőjén található alkalmazásból való eléréséhez válassza ki az Eszközök, majd a Nyomtatás lehetőséget, végül pedig a nyomtatót. Windows 10 operációs rendszer esetén válassza ki a Nyomtatás lehetőséget, ami az alkalmazástól függően eltérő lehet. Windows 8, 8.1 és 10 operációs rendszerek esetén ezen alkalmazások eltérő elrendezéssel és funkciókkal rendelkeznek az asztali alkalmazások alább felsorolt jellemzőihez képest. HP PCL-6 V4 illesztőprogram esetén a HP AiO Printer Remote alkalmazás további illesztőprogramfunkciókat fog letölteni, amennyiben a További beállítások lehetőség ki van jelölve.
- 3. Kattintson a Papír/minőség lapra.
- 4. A Papírméret legördülő listáról válassza ki a megfelelő méretet a címkeívek számára.
- 5. A Papírtípus legördülő listáról válassza ki a Címkék elemet.
- 6. A Papírforrás legördülő listáról válassza ki a Kézi adagolás lehetőséget.
- 7. Az OK gombra kattintva zárja be a Dokumentum tulajdonságai párbeszédpanelt.
- 8. A Nyomtatás párbeszédpanelen kattintson a Nyomtatás gombra a feladat kinyomtatásához.

## Címketájolás

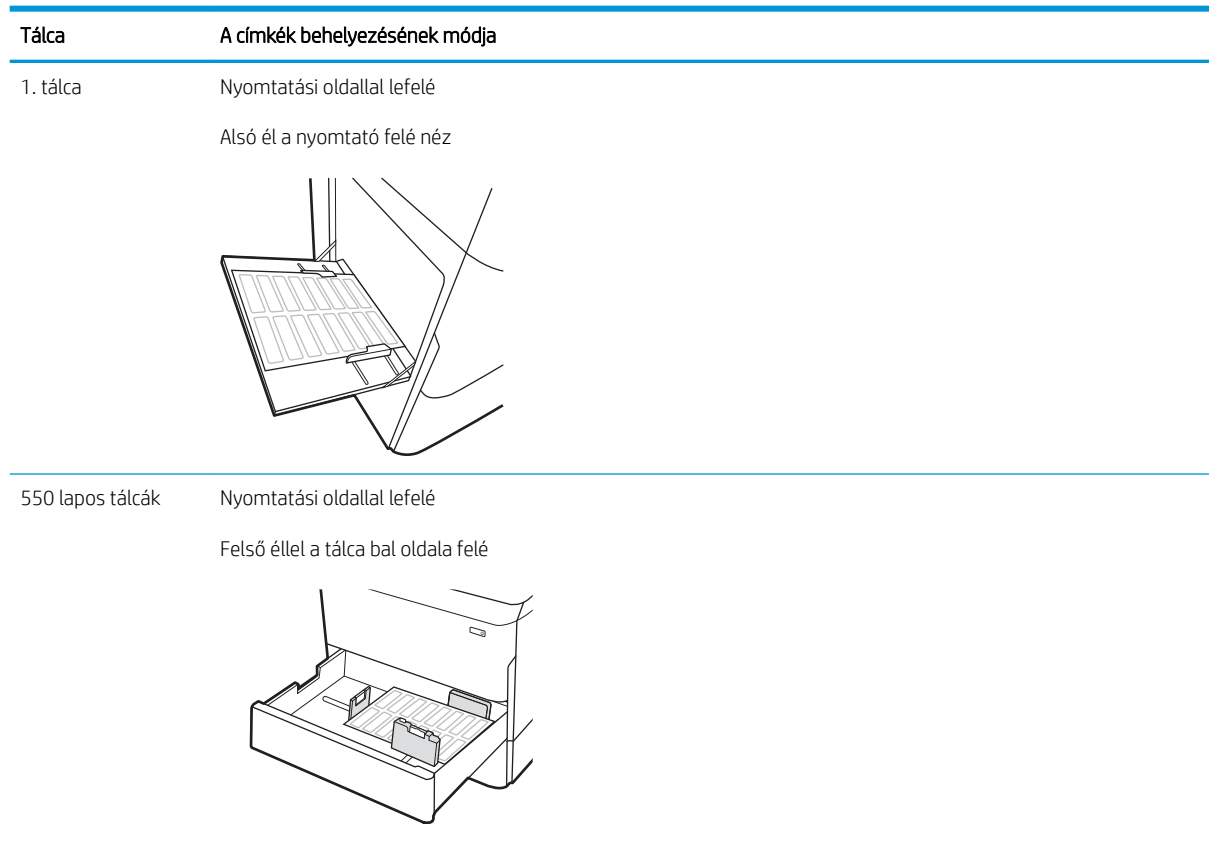

## <span id="page-68-0"></span>Belső befejezőegység tűzésének konfigurálása (csak az E77650dns, E77650zs és E77660zs modellek esetében)

A következő információk bemutatják a kötegek betöltését és a beállítások konfigurálását a tűzőgépes tartozék esetében.

A tűzőgépes tartozék a dokumentumok bal felső vagy jobb felső sarkait tűzi össze, és akár 250 papírlap tűzésére képes a befejezőegységben.

- Tűzés alapértelmezett helyének konfigurálása
- Üzemmód konfigurálása

### Tűzés alapértelmezett helyének konfigurálása

- 1. Lapozzon addig a nyomtató kezelőpaneljének kezdőképernyőjén, amíg meg nem jelenik a Beállítások menü. Válassza a Beállítások ikont a menü megnyitásához.
- 2. Nyissa meg a következő menüket:
	- Másolás/Nyomtatás
	- Alapértelmezett nyomtatási beállítások
	- Tűzés
- 3. Válasszon egy tűzési helyet a lehetőségek listájából. Az alábbi lehetőségek közül választhat:
	- Nincs: Nincs tűzés
	- Fent, bal oldalon vagy jobb oldalon: A készülék a papír rövidebbik élének bal felső sarkában tűzi össze az álló tájolású dokumentumokat. A fekvő tájolású dokumentumokat a papír hosszabb élének jobb felső sarkában tűzi össze.
	- Fent, bal oldalon: A készülék a papír rövidebbik élének bal felső sarkában tűzi össze a dokumentumokat.
	- Fent, jobb oldalon: A készülék a papír hosszabb élének jobb felső sarkában tűzi össze a dokumentumokat.

<span id="page-69-0"></span>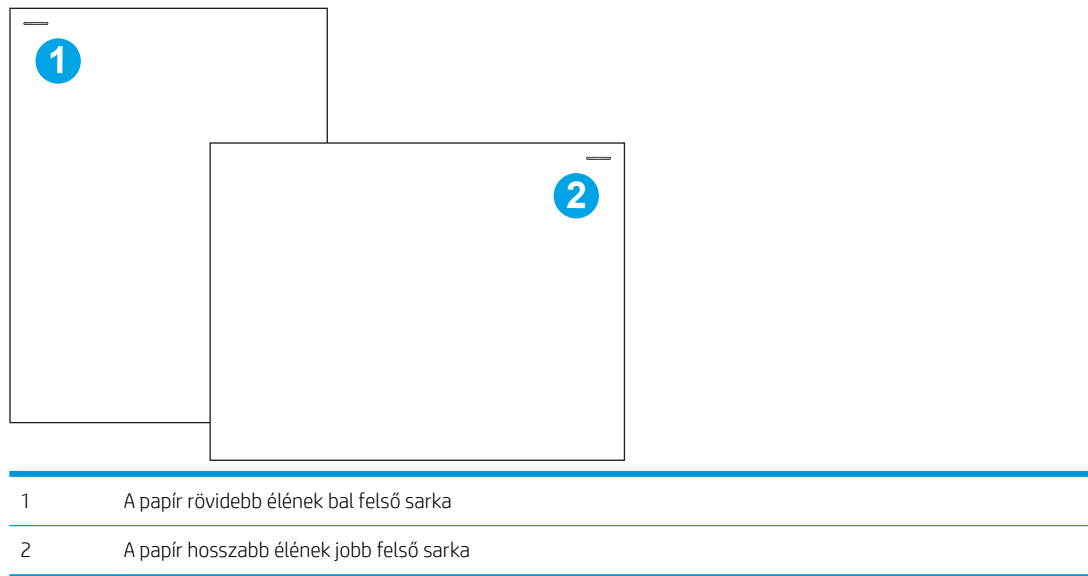

## Üzemmód konfigurálása

Ezzel a módszerrel beállíthatja, hogyan osztályozza a nyomtató a feladatokat a kimeneti tálcákra.

- 1. Lapozzon addig a nyomtató kezelőpaneljének kezdőképernyőjén, amíg meg nem jelenik a Beállítások menü. Válassza a Beállítások ikont a menü megnyitásához.
- 2. Nyissa meg a következő menüket:
	- Tűző/kötegelő kezelése
	- **Feladateltolás**
- 3. Válassza a Be vagy a Ki lehetőséget. Amikor a Feladateltolás beállítás Be értékre van állítva, a nyomtatási és a másolási feladatok kimeneti kötegét az egyik vagy másik oldalra tolja az egyes feladatok szétválasztásához. Ez az eltolás megkönnyíti az egymás után nyomtatott vagy másolt feladatok szétválasztását.

A HP nyomtató-illesztőprogram kiválasztott üzemmódhoz történő konfigurálásához hajtsa végre az alábbi lépéseket:

**WEGJEGYZÉS:** Az üzemmód módosítása a nyomtató újraindulását okozza.

A Windows XP, Vista és Server 2008 (32 bites verziók) HP PCL.6 illesztőprogramjai nem támogatják a kimeneti eszközöket.

#### Windows® 7

- 1. Ellenőrizze, hogy a nyomtató be van-e kapcsolva, és csatlakozik-e a számítógéphez vagy a hálózathoz.
- 2. Nyissa meg a Windows® Start menüjét, és kattintson az Eszközök és nyomtatók menüpontra.
- 3. Kattintson a jobb gombbal a nyomtató nevére, és válassza a Nyomtató tulajdonságai lehetőséget.
- 4. Kattintson az Eszközbeállítások fülre.
- 5. Kattintson az Azonnali frissítés gombra. Alternatív lehetőségként az Automatikus konfigurálás melletti legördülő menüben válassza az Azonnali frissítés lehetőséget.

#### Windows® 8.0, 8.1, és 10

- 1. Jobb egérgombbal kattintson a képernyő bal alsó sarkára.
- 2. Válassza a Vezérlőpult elemet. A Hardver és hang területen válassza az Eszközök és nyomtatók megtekintése elemet.
- 3. Kattintson a jobb gombbal a nyomtató nevére, és válassza a Nyomtató tulajdonságai lehetőséget.
- 4. Kattintson az Eszközbeállítások fülre.
- 5. Kattintson az Azonnali frissítés gombra. Alternatív lehetőségként az Automatikus konfigurálás melletti legördülő menüben válassza az Azonnali frissítés lehetőséget.
- 学 MEGJEGYZÉS: Az újabb HP PCL-6 V4 illesztőprogramok nem támogatják az Azonnali frissítés lehetőséget. Ezeknél az illesztőprogramoknál állítsa le és indítsa újra a nyomtatási sorkezelőt. Kattintson a Start gombra (vagy nyisson meg egy keresőmezőt), a keresőmezőbe gépelje be a "services.msc" kifejezést, majd nyomja le az Enter billentyűt. Kattintson a jobb gombbal a szolgáltatások listájában lévő Nyomtatásisorkezelő elemre, válassza a Leállítás lehetőséget, majd kattintson a jobb gombbal és válassza az Indítás lehetőséget. Vagy egyszerűen állítsa le, majd indítsa újra a számítógépet.

#### macOS

 $\triangle$  Az üzemmód a nyomatáskor van konfigurálva.
# 3 Kellékek, tartozékok és alkatrészek

# További tudnivalók

- [Kellékek, tartozékok és alkatrészek rendelése](#page-73-0)
- [A patronok cseréje](#page-78-0)
- [A szervizfolyadék-tartály cseréje](#page-82-0)
- [A tűzőkazetta cseréje a belső befejezőegységben \(csak az E77650dns, E77650zs, E77660dns, E77660zs,](#page-86-0)  [E77660zts, P77940dns, P77950dns, P77960dns modellek esetében\)](#page-86-0)
- [A tűzőkazetta cseréje a padlón álló befejezőegységben \(csak az E77650z+, E77660z+, P77940dn+,](#page-88-0)  [P77950dn+, P77960dn+ modellek esetében\)](#page-88-0)

Az alábbi információk a megjelenés idején helyesek voltak.

Videós segítségért lásd: [www.hp.com/videos/PageWide.](http://www.hp.com/videos/PageWide)

A legfrissebb információkat lásd: [www.hp.com/support/pwcolormfpE77650,](http://www.hp.com/support/pwcolormfpE77650) [www.hp.com/support/](http://www.hp.com/support/pwcolormfpE77660) [pwcolormfpE77660,](http://www.hp.com/support/pwcolormfpE77660) [www.hp.com/support/pwcolorP77940mfp](http://www.hp.com/support/pwcolorP77940mfp), [www.hp.com/support/pwcolorP77950mfp,](http://www.hp.com/support/pwcolorP77950mfp) [www.hp.com/support/pwcolorP77960mfp](http://www.hp.com/support/pwcolorP77960mfp) vagy [www.hp.com/support/pwcolorP77440mfp](http://www.hp.com/support/pwcolorP77440mfp).

A HP mindenre kiterjedő nyomtatósúgója az alábbi információkat tartalmazza:

- Telepítés és konfigurálás
- Tanulás és használat
- Hibaelhárítás
- Szoftver- és firmware-frissítések letöltése
- Csatlakozás a támogatási fórumokhoz
- Garanciális és szabályzati információk keresése

# <span id="page-73-0"></span>Kellékek, tartozékok és alkatrészek rendelése

### Megrendelés

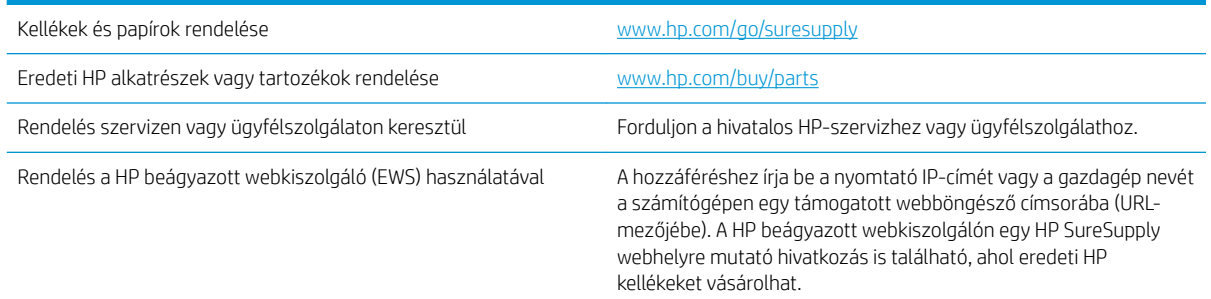

### Kellékek és tartozékok

**MEGJEGYZÉS:** Lépjen a [www.hp.com/support/pwcolormfpE77650,](http://www.hp.com/support/pwcolormfpE77650) [www.hp.com/support/pwcolormfpE77660,](http://www.hp.com/support/pwcolormfpE77660) [www.hp.com/support/pwcolorP77940mfp](http://www.hp.com/support/pwcolorP77940mfp), [www.hp.com/support/pwcolorP77950mfp,](http://www.hp.com/support/pwcolorP77950mfp) [www.hp.com/support/](http://www.hp.com/support/pwcolorP77960mfp) [pwcolorP77960mfp](http://www.hp.com/support/pwcolorP77960mfp) vagy [www.hp.com/support/pwcolorP77440mfp](http://www.hp.com/support/pwcolorP77440mfp) oldalra a nyomtatóhoz elérhető kellékek teljes listájának megtekintéséhez.

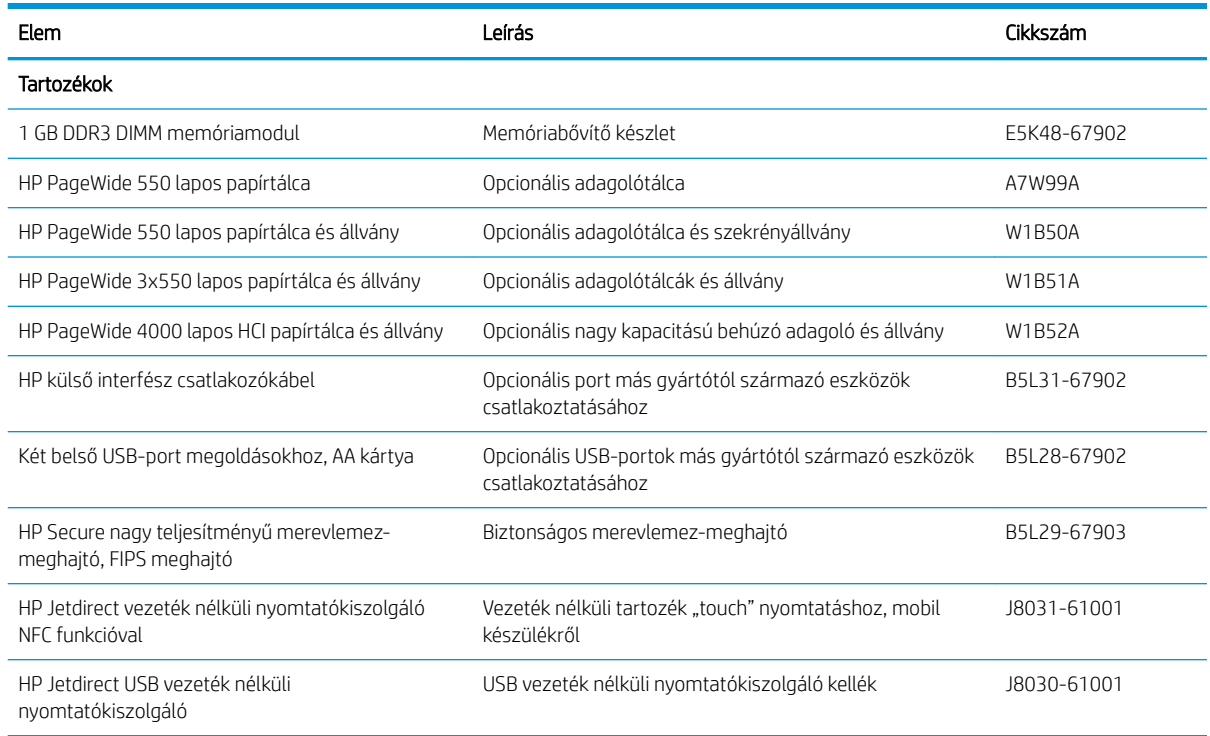

### Karbantartási/hosszú élettartamú fogyóeszközök (LLC)

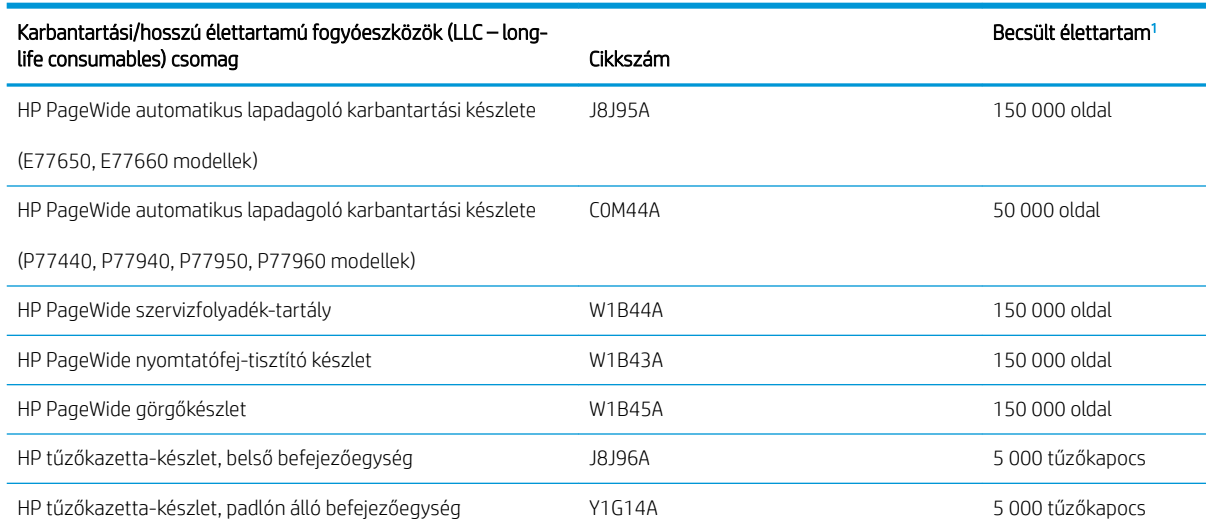

<sup>1</sup> A HP karbantartási/hosszú élettartamú fogyóeszközök (LLC) csomag élettartamra vonatkozó adatai becsült adatok, melyeket az alábbiakban részletezett tesztkörülmények alapján állapítottak meg. Az egyes termékek normál használat mellett tapasztalt tényleges élettartama/kapacitása a használattól, a környezettől, a papírtól és egyéb tényezőktől is függ. A becsült élettartam nem minősül vélelmezett garanciának, és nem számon kérhető.

A hosszú élettartamú fogyóeszközök (LLC) élettartamra vonatkozó vizsgálatainak körülményei

- Nyomtatás lefedettsége: 5 %, egyenletes eloszlásban a teljes oldalon
- Környezet: 17 °C 25 °C ; 30% 70% relatív páratartalom (RH)
- Adathordozó mérete: Letter/A4
- Adathordozó tömege: 75 g/m<sup>2</sup> sima papír
- Feladat mérete: 4 oldal
- Betöltés a rövidebb oldal mentén (A3) (pl. Legal méretű hordozó)

Az alábbi tényezők csökkenthetik az élettartamot a fenti körülmények esetén várható élettartamhoz képest:

- A Letter/A4 méretnél keskenyebb hordozók (a rövidebb élükkel kell betölteni, ezért oldalanként több mechanikus működésre van szükség)
- 75 g/m<sup>2</sup> tömegű papírnál nehezebb papír használata (A nagyobb tömegű papír nagyobb nyomást gyakorol a nyomtató alkatrészeire)
- A 4 képnél kisebb nyomtatási feladatok (a kisebb feladatok oldalanként több mechanikus működést jelentenek)

#### Vásárló által cserélhető alkatrészek

A nyomtatóhoz a következő alkatrészek kaphatók.

A Kötelező megjelölésű, vásárló által cserélhető alkatrészeket a vásárlónak kell telepítenie, hacsak a megfelelő díjszabás ellenében nem bízza meg a HP szakemberét a művelet elvégzésével. A

HP termékgarancia nem terjed ki ezen alkatrészek helyszínen vagy a vásárlás helyén történő terméktámogatására.

● Az Opcionális jelzővel ellátott, vásárló által cserélhető alkatrészeket kérésre a HP szakembere külön költség felszámítása nélkül is telepítheti a termékre vonatkozó garancia érvényességi ideje alatt.

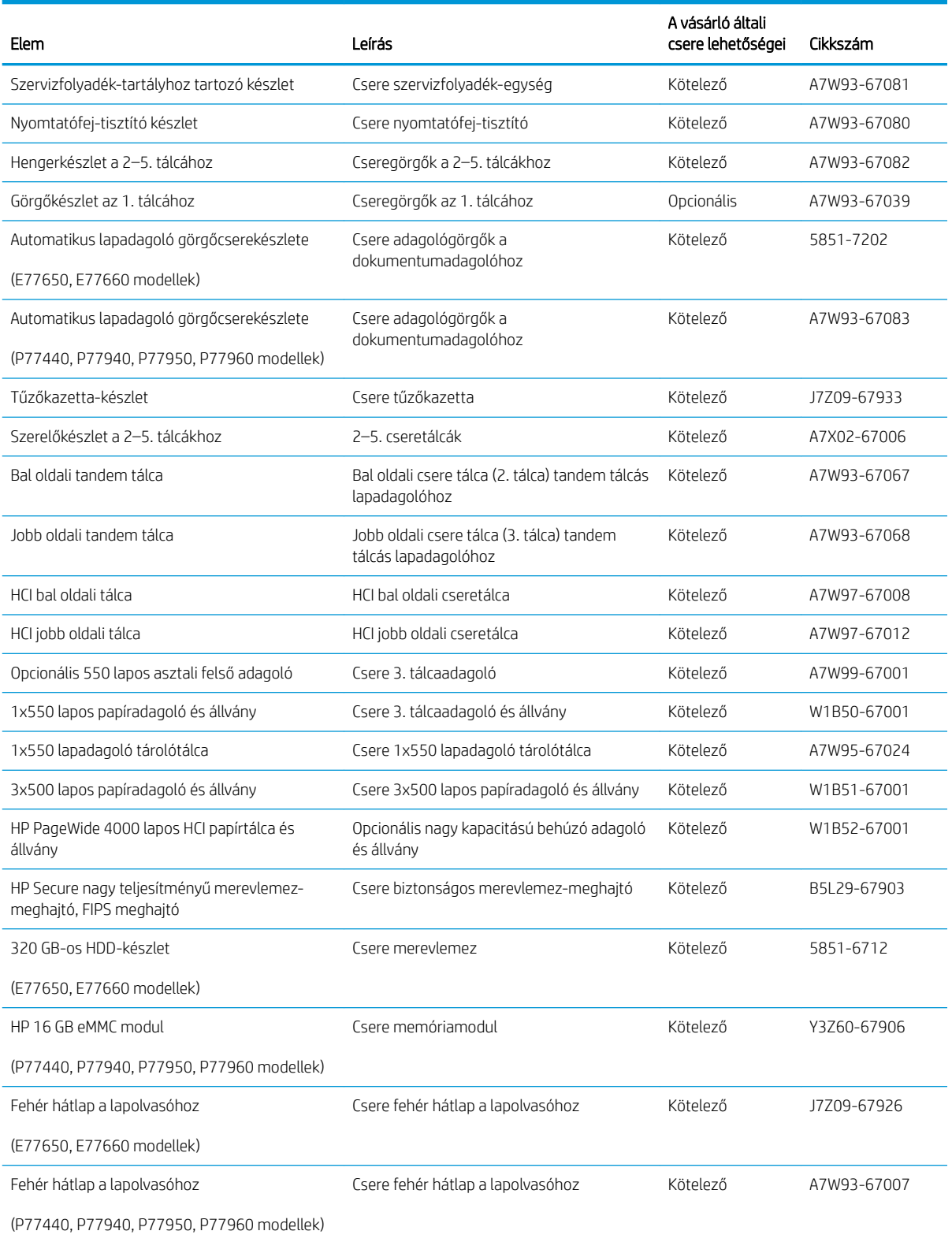

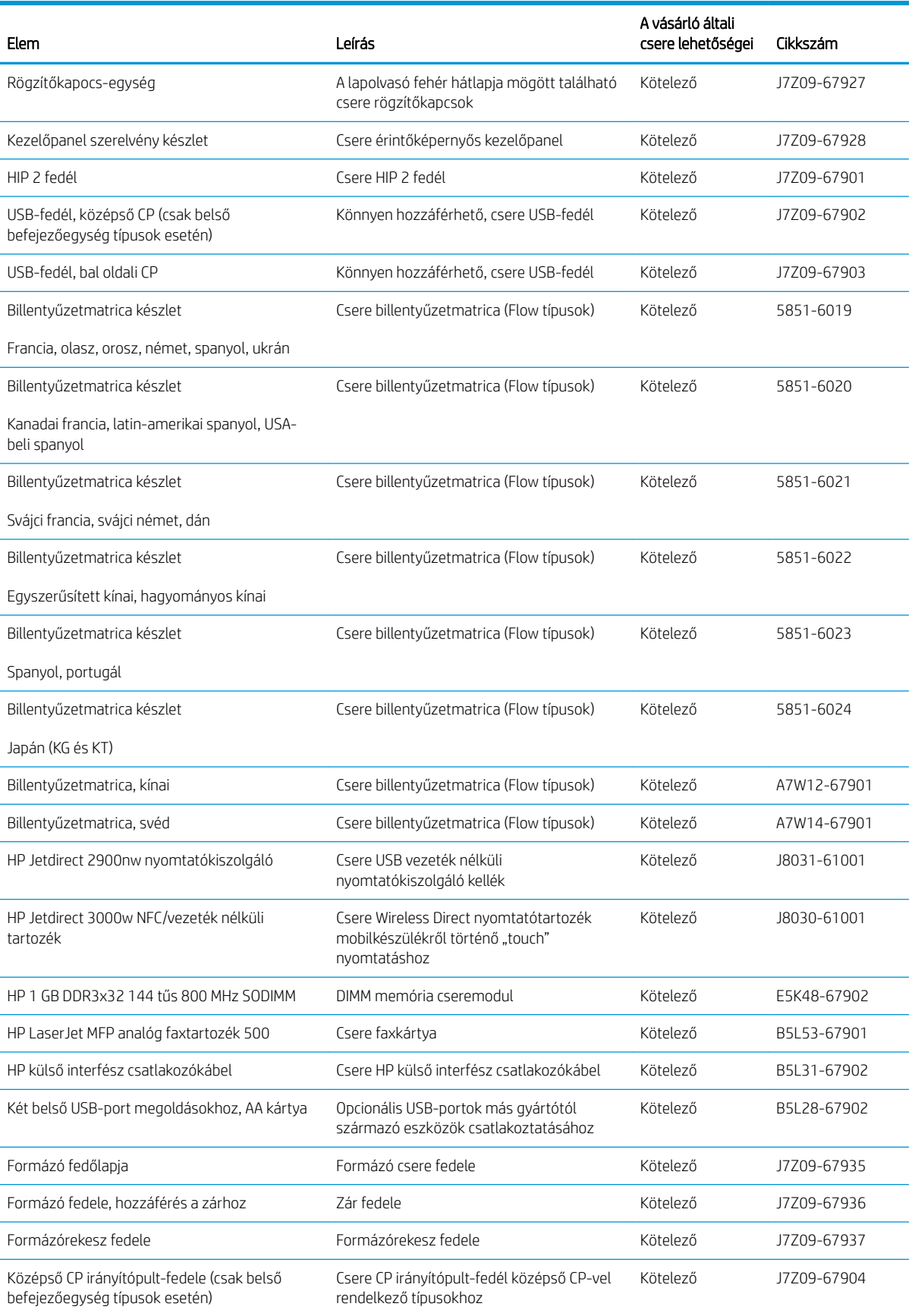

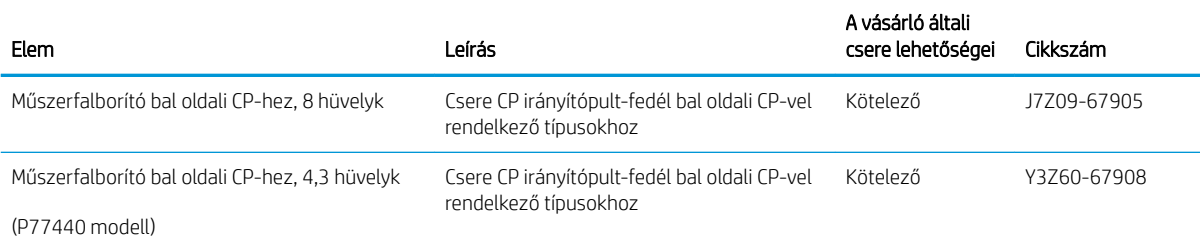

# <span id="page-78-0"></span>A patronok cseréje

- **Bevezetés**
- Patronnal kapcsolatos tudnivalók
- [A kazetták eltávolítása és cseréje](#page-79-0)

#### Bevezetés

Az alábbi információk részletesen bemutatják a nyomtatóhoz használható patronokat és az azok cseréjére vonatkozó utasításokat.

#### Patronnal kapcsolatos tudnivalók

A nyomtató jelzi, ha a patronban lévő festék szintje alacsony, rendkívül alacsony vagy kiürült.

A nyomtató négy színnel dolgozik. Az egyes színekhez külön patront használ: sárga (Y), cián (C), bíbor (M), és fekete (K).

A patron csomagolását ne távolítsa el addig, amíg készen nem áll a patron használatára.

NIGYÁZAT! A patron károsodásának elkerülése érdekében ne érintse meg a patron aranyszínű fémérintkezőit.

A következő ábrán a patron alkatrészei láthatók.

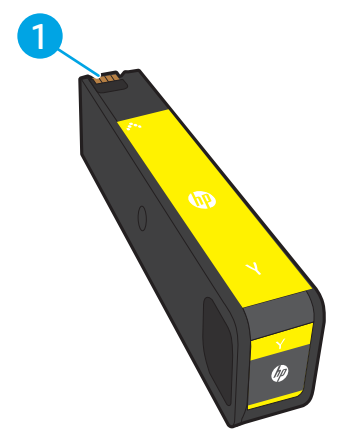

1 Fémérintkező. Ne érintse meg a patron aranyszínű fémérintkezőit. Az érintkezőkön hagyott ujjlenyomatok a patron károsodását okozhatják.

Patronok vásárlásához, illetve a patron nyomtatóval való kompatibilitásának ellenőrzéséhez látogasson el a HP SureSupply oldalra a [www.hp.com/go/suresupply](http://www.hp.com/go/suresupply) címen. Az oldal aljára görgetve ellenőrizze, hogy a megfelelő ország/térség van-e beállítva.

 $\mathbb{F}$  MEGJEGYZÉS: A nagy kiszerelésű patronok a több kinyomtatott oldal érdekében a normál patronoknál több pigmentet tartalmaznak. További tudnivalók: [www.hp.com/go/learnaboutsupplies](http://www.hp.com/go/learnaboutsupplies).

**WEGJEGYZÉS:** A használt patronok újrahasznosítására vonatkozó információk a patron dobozán találhatók.

### <span id="page-79-0"></span>A kazetták eltávolítása és cseréje

1. Nyissa ki a kazettatartó fedelét.

2. A kioldáshoz nyomja befelé a régi patront.

**3.** Fogja meg a régi patron szélét, majd egyenesen kifelé húzva távolítsa el a patront.

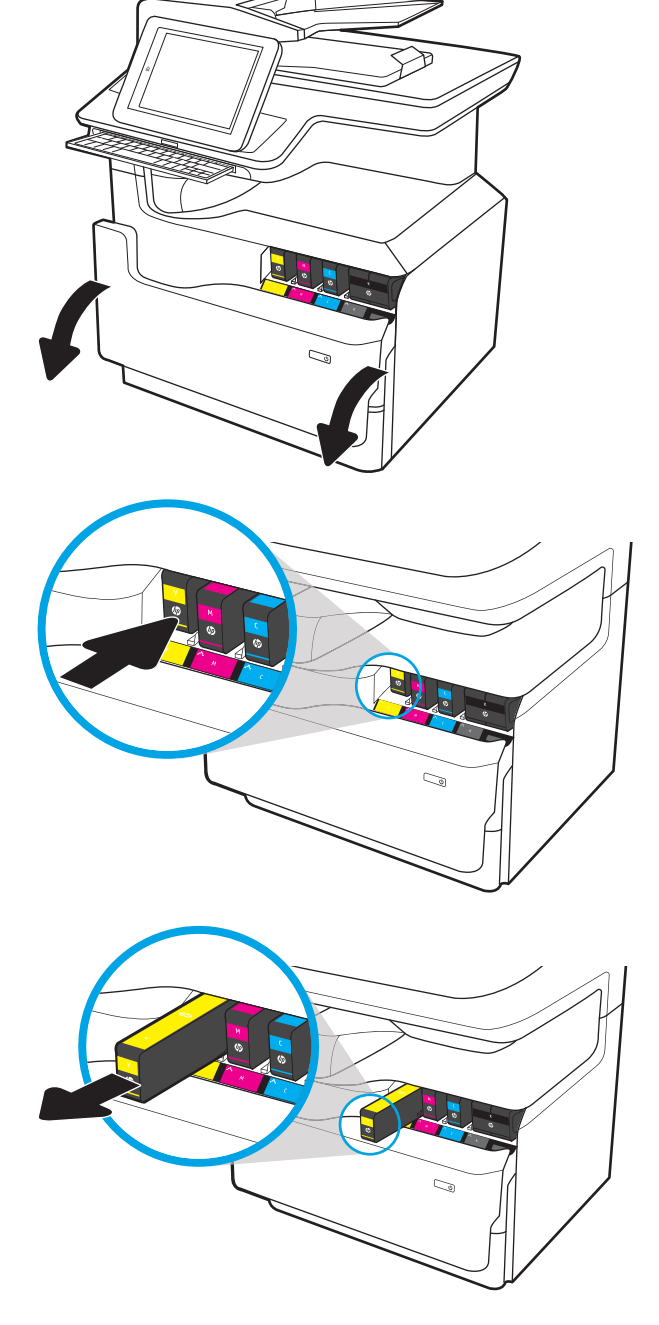

4. Távolítsa el az új patron csomagolását.

5. Ne érintse meg a patron aranyszínű fémérintkezőit. Az érintkezőkön hagyott ujjlenyomatok a patron károsodását okozhatják.

6. Helyezze be az új patront a készülékbe. Győződjön meg arról, hogy a patron megfelelően a helyére került.

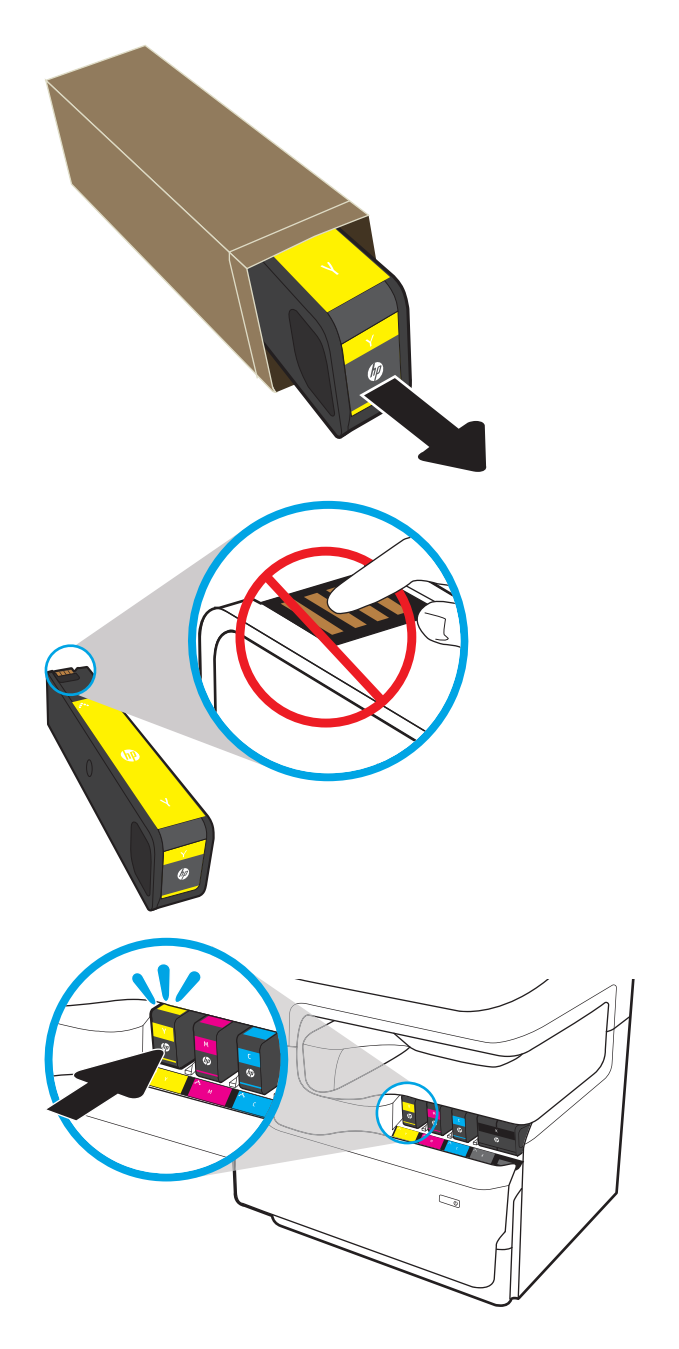

7. Csukja le a kazettatartó fedelét.

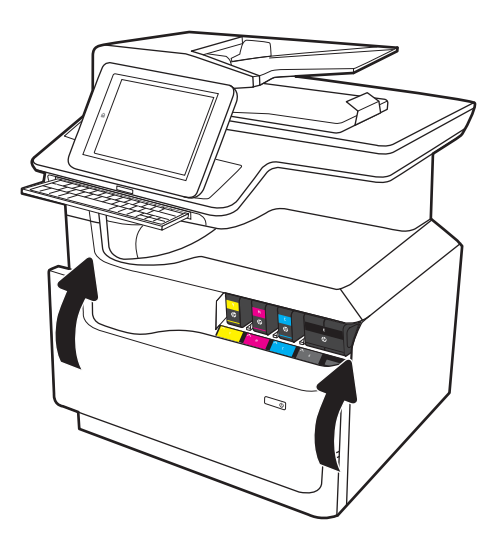

8. Csomagolja be a használt patront az új patron dobozába. Olvassa el az újrahasznosításra vonatkozó információkat a patronhoz mellékelt újrahasznosítási útmutatóban.

> A HP segít Önnek a használt eredeti HP patronok újrahasznosításában – a világ több mint 50 országában/térségében rendelkezésre álló HP Planet Partners programnak köszönhetően mindez egyszerű és díjmentes<sup>1)</sup>.

A használt HP patronok újrahasznosításával kapcsolatos további információkért látogasson el a <u>www.hp.com/recycle</u> weboldalra.

<sup>1)</sup> A program elérhetősége változó. További információk: [www.hp.com/recycle](http://www.hp.com/recycle).

## <span id="page-82-0"></span>A szervizfolyadék-tartály cseréje

- **Bevezetés**
- A szervizfolyadék-tartály eltávolítása és cseréje

#### Bevezetés

Az alábbi információk a nyomtatóhoz tartozó szervizfolyadék-tartályra, valamint annak cseréjére vonatkozó részletes tudnivalókat tartalmazzák.

A nyomtató jelzi, ha egy szervizfolyadék-tartály majdnem megtelt, illetve ha teljesen megtelt. Amikor teljesen megtelt, akkor a nyomtatás leáll, amíg ki nem cserélik a szervizfolyadék-tartályt.

Szervizfolyadék-tartály (cikkszám: W1B44A) vásárlásához látogasson el a HP Parts Store weboldalára a [www.hp.com/buy/parts](http://www.hp.com/buy/parts) címen.

**WEGJEGYZÉS:** A szervizfolyadék-tartályt egyszeri használatra tervezték. Ne kísérelje meg a szervizfolyadéktartály kiürítését és ismételt felhasználását. Ellenkező esetben a pigment kiborulhat a nyomtató belsejében, ami a nyomtatási minőség romlását eredményezheti. Használat után küldje vissza a szervizfolyadék-tartályt a HP Planet Partners programja részére újrahasznosítás céljából.

### A szervizfolyadék-tartály eltávolítása és cseréje

1. Nyissa ki a bal oldali ajtót.

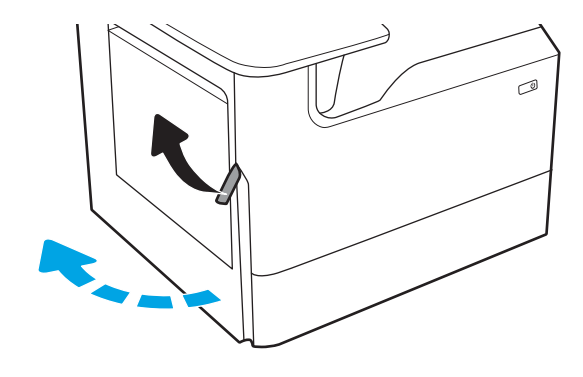

2. Húzza ki a nyomtatóból a szervizfolyadék-tartályt.

VIGYÁZAT! A szervizfolyadék-tartály kihúzásakor ne érintse meg közvetlenül a fekete hengert, mert az pigmentfoltokat hagyhat a bőrén vagy a ruháján.

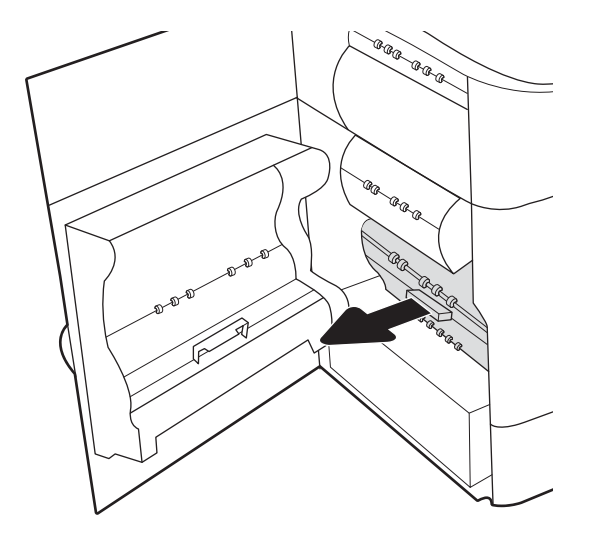

3. A szervizfolyadék-tartály bal oldalán oldja ki a reteszt, amely az egységet az igazító rekeszben rögzíti, majd vegye ki az egység bal oldali részét.

- 4. Távolítsa el az egység jobb oldali részét az igazító rekeszből, majd vegye ki az egységet a nyomtatóból. Tegye félre az egységet egy darab papírra, a kifolyás megakadályozása érdekében álló helyzetben.
- E E E -ci .<br>G a. **CORD** (R (c AR ARR AR ARA<br>AR<br>BR

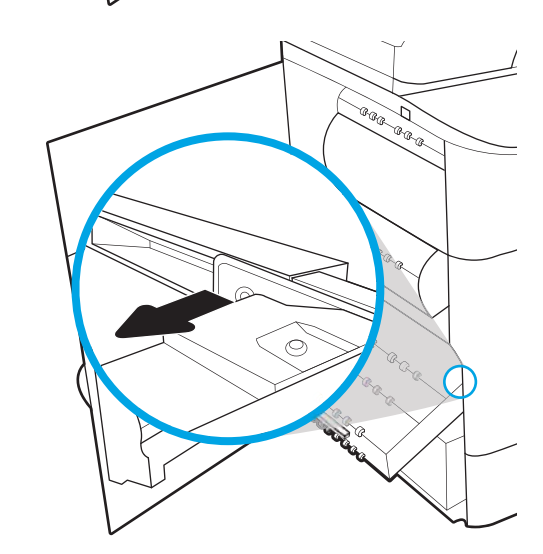

- 
- 5. Csomagolja ki az új szervizfolyadék-tartályt.

6. Először a szervizfolyadék-tartály jobb oldali végét helyezze be az igazító rekeszbe.

7. A szervizfolyadék-tartály bal oldali végét helyezze be az igazító rekeszbe, majd zárja le a reteszt, amely az egységet az igazító rekeszben rögzíti.

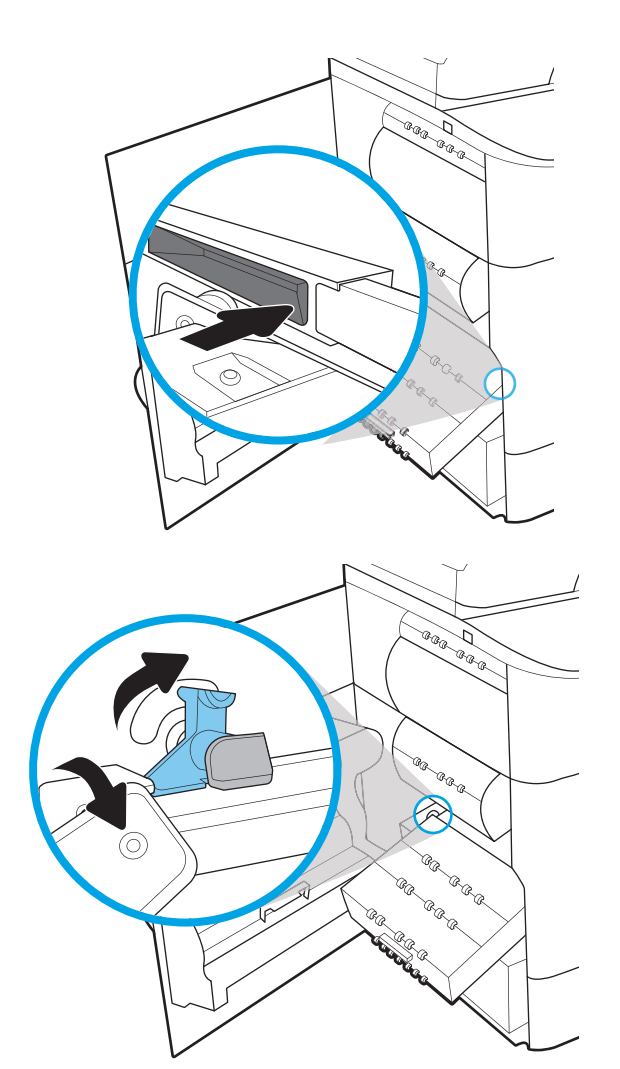

8. Nyomja be a szervizfolyadék-tartályt a nyomtatóba.

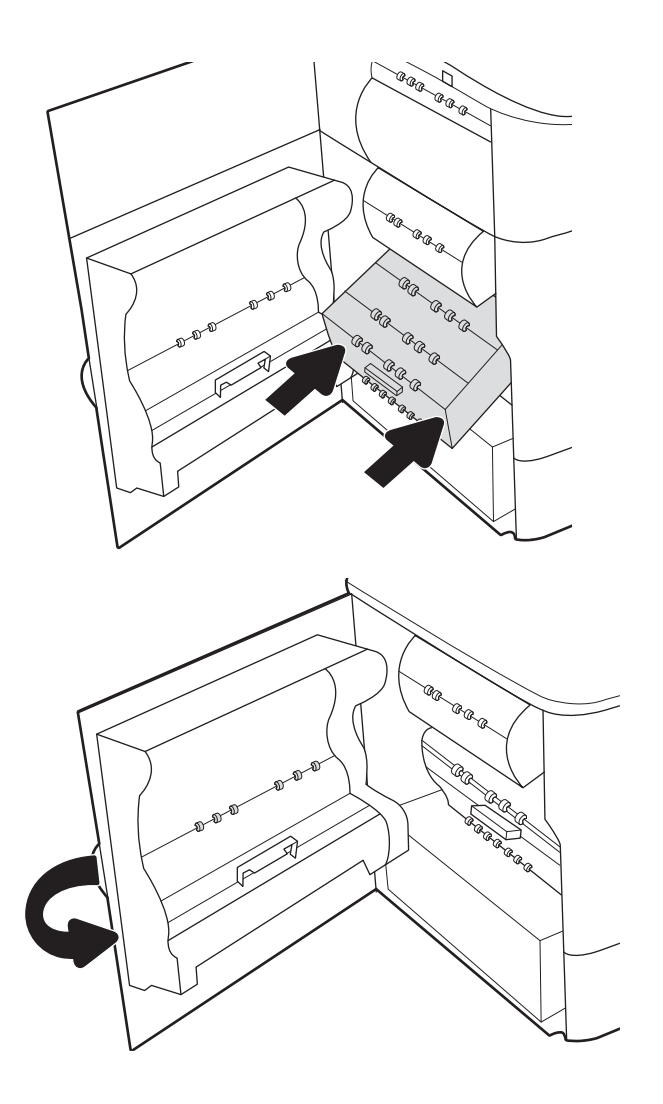

9. Csukja be a bal oldali ajtót.

## <span id="page-86-0"></span>A tűzőkazetta cseréje a belső befejezőegységben (csak az E77650dns, E77650zs, E77660dns, E77660zs, E77660zts, P77940dns, P77950dns, P77960dns modellek esetében)

1. Nyissa ki a tűzőgép ajtaját.

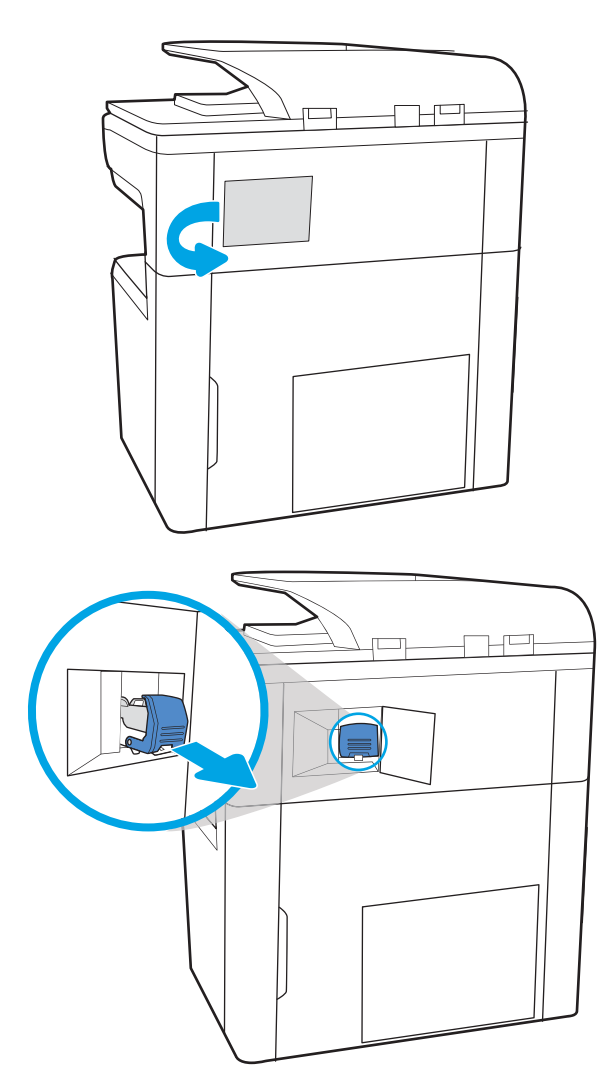

2. A tűzőkazettán húzza meg a színes fogantyút, majd húzza ki egyenesen a tűzőkazettát.

3. Helyezze az új tűzőkazettát a tűzőbe, majd nyomja be a színes fogantyút, amíg a helyére nem pattan.

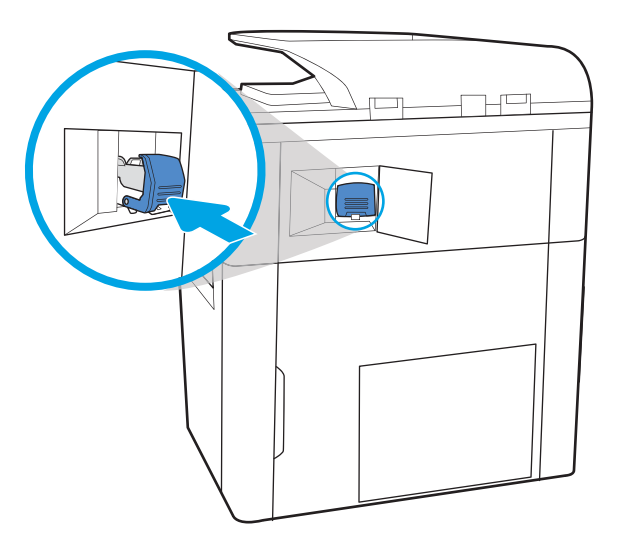

 $\mathbb{H}^{\mathsf{L}}$ 

4. Csukja be a tűzőgép ajtaját.

## <span id="page-88-0"></span>A tűzőkazetta cseréje a padlón álló befejezőegységben (csak az E77650z+, E77660z+, P77940dn+, P77950dn+, P77960dn+ modellek esetében)

- $\mathbb{R}$  MEGJEGYZÉS: Vegye ki az összes papírt a befejezőegység kimeneti tálcáiból, mielőtt leválasztaná a befejezőegységet a nyomtatóról.
- 1. Nyomja meg a befejezőegység kiadógombját, majd csúsztassa el a befejezőegységet a nyomtatótól.

MEGJEGYZÉS: A befejezőegység mozgatásakor nem kell leválasztania az adatkábelt.

2. Helyezze a befejezőegységet egy olyan pozícióba, ahol a befejezőegység hátsó ajtaja elérhető, majd nyissa ki a hátsó ajtót.

3. A zöld kerék elforgatásával mozgassa maga felé a tűzőkazetta-tartót, amíg az el nem éri a legközelebbi pozíciót, nyomja le a tűzőkazetta fülét, majd csúsztassa ki a kazettát a befejezőegységből.

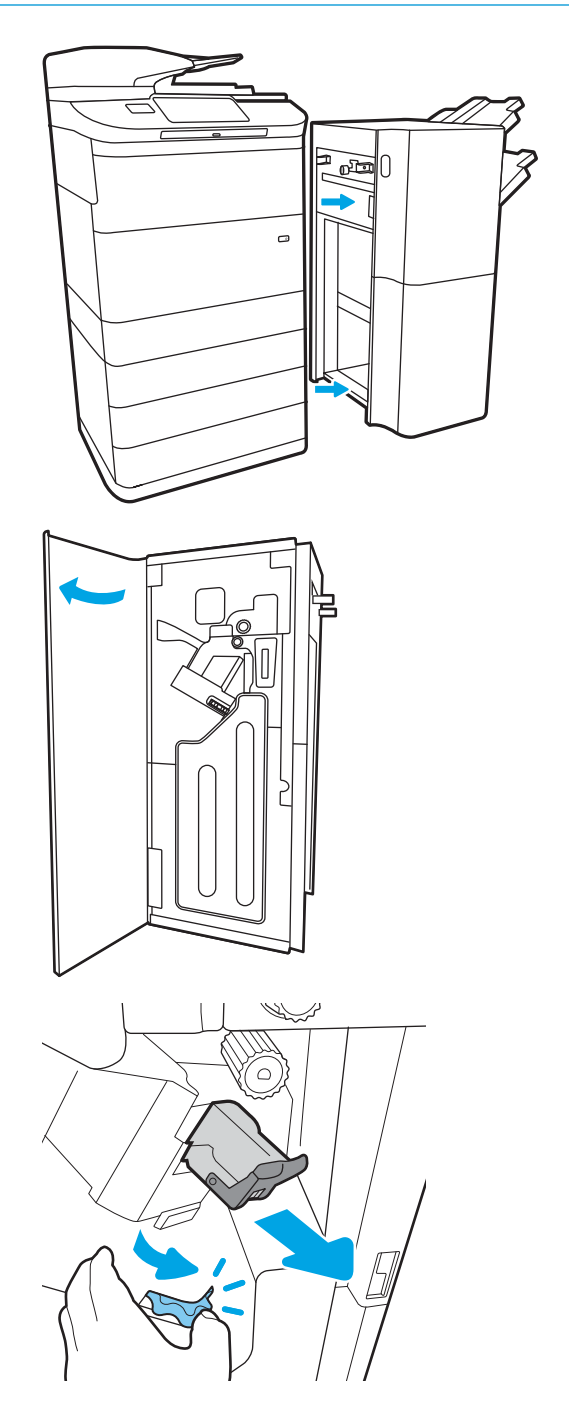

4. Az új tűzőkazetta behelyezéséhez tartsa a zöld kereket az egyik kezével, míg a másikkal nyomja be a nyílásba a tűzőkazettát.

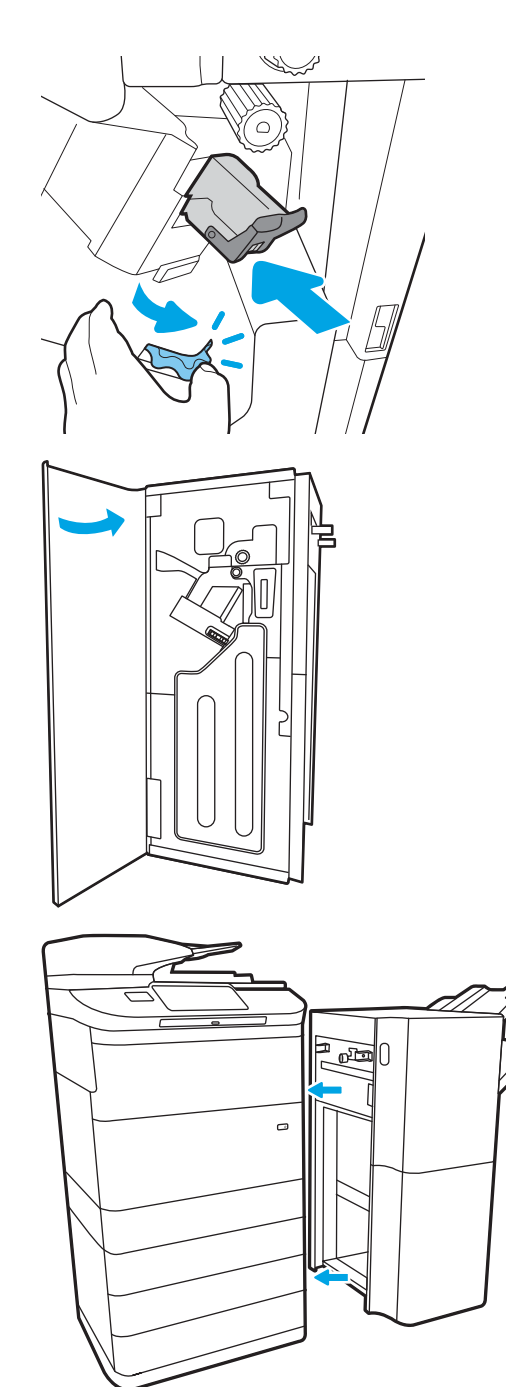

5. Zárja be a befejezőegység hátsó ajtaját.

6. Helyezze be újból a befejezőegységet.

# 4 Nyomtatás

# További tudnivalók

- [Nyomtatási feladatok \(Windows\)](#page-91-0)
- [Nyomtatási feladatok \(macOS\)](#page-96-0)
- [Nyomtatási feladatok tárolása a nyomtatón későbbi nyomtatáshoz vagy magánjellegű nyomtatáshoz](#page-99-0)
- [Mobil nyomtatás](#page-103-0)
- [Nyomtatás USB-portról](#page-107-0)

Az alábbi információk a megjelenés idején helyesek voltak.

Videós segítségért lásd: [www.hp.com/videos/PageWide.](http://www.hp.com/videos/PageWide)

A legfrissebb információkat lásd: [www.hp.com/support/pwcolormfpE77650,](http://www.hp.com/support/pwcolormfpE77650) [www.hp.com/support/](http://www.hp.com/support/pwcolormfpE77660) [pwcolormfpE77660,](http://www.hp.com/support/pwcolormfpE77660) [www.hp.com/support/pwcolorP77940mfp](http://www.hp.com/support/pwcolorP77940mfp), [www.hp.com/support/pwcolorP77950mfp,](http://www.hp.com/support/pwcolorP77950mfp) [www.hp.com/support/pwcolorP77960mfp](http://www.hp.com/support/pwcolorP77960mfp) vagy [www.hp.com/support/pwcolorP77440mfp](http://www.hp.com/support/pwcolorP77440mfp).

A HP mindenre kiterjedő nyomtatósúgója az alábbi információkat tartalmazza:

- · Telepítés és konfigurálás
- Tanulás és használat
- Hibaelhárítás
- Szoftver- és firmware-frissítések letöltése
- Csatlakozás a támogatási fórumokhoz
- Garanciális és szabályzati információk keresése

# <span id="page-91-0"></span>Nyomtatási feladatok (Windows)

### Nyomtatás (Windows)

A következő eljárás ismerteti a Windows rendszeren történő alapvető nyomtatási folyamatot.

- 1. A szoftveralkalmazásban válassza a Nyomtatás lehetőséget.
- 2. Válassza ki a nyomtatót a nyomtatók listájáról. A beállítások módosításához kattintson a Tulajdonságok vagy Beállítások gombra a nyomtató-illesztőprogram megnyitásához.
	- **WEGJEGYZÉS:** A gomb neve a különböző szoftveres programokban eltérő lehet.
	- **EX MEGJEGYZÉS:** Windows 10, 8.1 és 8 operációs rendszerek esetén ezen alkalmazások eltérő elrendezéssel és funkciókkal rendelkeznek az asztali alkalmazások alább felsorolt jellemzőihez képest. Egy nyomtatási funkció Kezdőképernyő alkalmazásból történő eléréséhez kövesse az alábbi lépéseket:
		- Windows 10: Válassza a Nyomtatás lehetőséget, majd válassza ki a nyomtatót.
		- Windows 8.1 vagy Windows 8: Válassza az Eszközök, majd a Nyomtatás lehetőséget, végül válassza ki a nyomtatót.

HP PCL-6 V4 illesztőprogram esetén a HP AiO Printer Remote alkalmazás további illesztőprogramfunkciókat tölt le, amennyiben a További beállítások lehetőség ki van jelölve.

MEGJEGYZÉS: További tudnivalókért kattintson a nyomtató-illesztőprogramban található Súgó (?) gombra.

- 3. A rendelkezésre álló opciók konfigurálásához kattintson a nyomtató-illesztőprogram füleire. Például a papír tájolását a Kivitelezés lapon állíthatja be, a papírforrást, a papírtípust, a papírméretet és a minőségi beállításokat pedig a Papír/Minőség részen.
- 4. Kattintson az OK gombra a Nyomtatás párbeszédpanelbe történő visszatéréshez. Válassza ki a nyomtatandó példányszámot ezen a képernyőn.
- 5. A feladat nyomtatásához kattintson a Nyomtatás gombra.

### Automatikus nyomtatás mindkét oldalra (Windows)

Ez az eljárás automatikus duplex egységet tartalmazó nyomtatókhoz használatos. Ha a nyomtatóban nincs automatikus duplex egység, vagy ha a duplex által nem támogatott papírt kíván használni, manuálisan lehet mindkét oldalra nyomtatni.

- 1. A szoftveralkalmazásban válassza a Nyomtatás lehetőséget.
- 2. A nyomtatók listájáról válassza ki a nyomtatót, majd kattintson a Tulajdonságok vagy Beállítások gombra a nyomtató-illesztőprogram megnyitásához.

**WEGJEGYZÉS:** A gomb neve a különböző szoftveres programokban eltérő lehet.

- **EX MEGJEGYZÉS:** Windows 10, 8.1 és 8 operációs rendszerek esetén ezen alkalmazások eltérő elrendezéssel és funkciókkal rendelkeznek az asztali alkalmazások alább felsorolt jellemzőihez képest. Egy nyomtatási funkció Kezdőképernyő alkalmazásból történő eléréséhez kövesse az alábbi lépéseket:
	- Windows 10: Válassza a Nyomtatás lehetőséget, majd válassza ki a nyomtatót.
	- Windows 8.1 vagy Windows 8: Válassza az Eszközök, majd a Nyomtatás lehetőséget, végül válassza ki a nyomtatót.

HP PCL-6 V4 illesztőprogram esetén a HP AiO Printer Remote alkalmazás további illesztőprogramfunkciókat tölt le, amennyiben a További beállítások lehetőség ki van jelölve.

- 3. Kattintson az Utómunka fülre.
- 4. Válassza a Nyomtatás mindkét oldalra lehetőséget. Az OK gombra kattintva zárja be a Dokumentum tulajdonságai párbeszédpanelt.
- 5. A Nyomtatás párbeszédpanelen kattintson a Nyomtatás gombra a feladat kinyomtatásához.

#### Nyomtatás mindkét oldalra kézi átfordítással (Windows)

Ez az eljárás a telepített automatikus duplex egységet nem tartalmazó nyomtatókhoz vagy a duplex egység által nem támogatott papírra történő nyomtatáskor használatos.

- 1. A szoftveralkalmazásban válassza a Nyomtatás lehetőséget.
- 2. A nyomtatók listájáról válassza ki a nyomtatót, majd kattintson a Tulajdonságok vagy Beállítások gombra a nyomtató-illesztőprogram megnyitásához.
- **WEGJEGYZÉS:** A gomb neve a különböző szoftveres programokban eltérő lehet.
- **WEGJEGYZÉS:** Windows 10, 8.1 és 8 operációs rendszerek esetén ezen alkalmazások eltérő elrendezéssel és funkciókkal rendelkeznek az asztali alkalmazások alább felsorolt jellemzőihez képest. Egy nyomtatási funkció Kezdőképernyő alkalmazásból történő eléréséhez kövesse az alábbi lépéseket:
	- Windows 10: Válassza a Nyomtatás lehetőséget, majd válassza ki a nyomtatót.
	- Windows 8.1 vagy 8: Válassza az Eszközök, majd a Nyomtatás lehetőséget, végül pedig válassza ki a nyomtatót.

HP PCL-6 V4 illesztőprogram esetén a HP AiO Printer Remote alkalmazás további illesztőprogramfunkciókat tölt le, amennyiben a További beállítások lehetőség ki van jelölve.

3. Kattintson az Utómunka fülre.

- 4. Válassza ki a Nyomtatás mindkét oldalra (kézi átfordítással) lehetőséget, majd kattintson az OK gombra a Dokumentum tulajdonságai párbeszédpanel bezárásához.
- 5. A Nyomtatás párbeszédpanelen kattintson a Nyomtatás gombra a feladat első oldalának kinyomtatásához.
- 6. Vegye ki a kinyomtatott köteget a kimeneti tálcából és helyezze az 1. tálcába.
- 7. Ha a rendszer kéri, a folytatáshoz nyomja le a megfelelő gombot a kezelőpanelen.

### Több oldal nyomtatása egy lapra (Windows)

- 1. A szoftveralkalmazásban válassza a Nyomtatás lehetőséget.
- 2. A nyomtatók listájáról válassza ki a nyomtatót, majd kattintson a Tulajdonságok vagy Beállítások gombra a nyomtató-illesztőprogram megnyitásához.
- **EZ MEGJEGYZÉS:** A gomb neve a különböző szoftveres programokban eltérő lehet.
- **WEGJEGYZÉS:** Windows 10, 8.1 és 8 operációs rendszerek esetén ezen alkalmazások eltérő elrendezéssel és funkciókkal rendelkeznek az asztali alkalmazások alább felsorolt jellemzőihez képest. Egy nyomtatási funkció Kezdőképernyő alkalmazásból történő eléréséhez kövesse az alábbi lépéseket:
	- Windows 10: Válassza a Nyomtatás lehetőséget, majd válassza ki a nyomtatót.
	- Windows 8.1 vagy Windows 8: Válassza az Eszközök, majd a Nyomtatás lehetőséget, végül válassza ki a nyomtatót.

HP PCL-6 V4 illesztőprogram esetén a HP AiO Printer Remote alkalmazás további illesztőprogramfunkciókat tölt le, amennyiben a További beállítások lehetőség ki van jelölve.

- 3. Kattintson a Kivitelezés fülre.
- 4. Válassza ki az Oldalak laponként legördülő menüből az egy lapra nyomtatni kívánt oldalak számát.
- 5. Válassza ki a megfelelő opciókat az Oldalszegély nyomtatása, az Oldalsorrend, illetve a Tájolás beállításhoz. Az OK gombra kattintva zárja be a Dokumentum tulajdonságai párbeszédpanelt.
- 6. A Nyomtatás párbeszédpanelen kattintson a Nyomtatás gombra a feladat kinyomtatásához.

#### A papírtípus kiválasztása (Windows)

- 1. A szoftveralkalmazásban válassza a Nyomtatás lehetőséget.
- 2. A nyomtatók listájáról válassza ki a nyomtatót, majd kattintson a Tulajdonságok vagy Beállítások gombra a nyomtató-illesztőprogram megnyitásához.
- **WEGJEGYZÉS:** A gomb neve a különböző szoftveres programokban eltérő lehet.
- **WEGJEGYZÉS:** Windows 10, 8.1 és 8 operációs rendszerek esetén ezen alkalmazások eltérő elrendezéssel és funkciókkal rendelkeznek az asztali alkalmazások alább felsorolt jellemzőihez képest. Egy nyomtatási funkció Kezdőképernyő alkalmazásból történő eléréséhez kövesse az alábbi lépéseket:
	- Windows 10: Válassza a Nyomtatás lehetőséget, majd válassza ki a nyomtatót.
	- Windows 8.1 vagy Windows 8: Válassza az Eszközök, majd a Nyomtatás lehetőséget, végül válassza ki a nyomtatót.

HP PCL-6 V4 illesztőprogram esetén a HP AiO Printer Remote alkalmazás további illesztőprogramfunkciókat tölt le, amennyiben a További beállítások lehetőség ki van jelölve.

- 3. Kattintson a Papír/minőség lapra.
- 4. Válassza ki a papír típusát a Papírtípus legördülő listából.
- 5. Az OK gombra kattintva zárja be a Dokumentum tulajdonságai párbeszédpanelt. A Nyomtatás párbeszédpanelen kattintson a Nyomtatás gombra a feladat kinyomtatásához.

Ha a tálcát konfigurálni kell, a tálca beállítására felszólító üzenet jelenik meg a nyomtató kezelőpaneljén.

- 6. Töltse be a tálcába a megadott típusú és méretű papírt, majd zárja vissza a tálcát.
- 7. Érintse meg az OK gombot a megállapított méret és típus elfogadásához, vagy érintse meg a Módosítás gombot más papírméret vagy -típus választásához.
- 8. Válassza ki a megfelelő méretet és típust, majd érintse meg az OK gombot.

#### További nyomtatási feladatok

Folytassa a következő címen: [www.hp.com/support/pwcolormfpE77650,](http://www.hp.com/support/pwcolormfpE77650) [www.hp.com/support/](http://www.hp.com/support/pwcolormfpE77660) [pwcolormfpE77660,](http://www.hp.com/support/pwcolormfpE77660) [www.hp.com/support/pwcolorP77940mfp](http://www.hp.com/support/pwcolorP77940mfp), [www.hp.com/support/pwcolorP77950mfp,](http://www.hp.com/support/pwcolorP77950mfp) [www.hp.com/support/pwcolorP77960mfp](http://www.hp.com/support/pwcolorP77960mfp) vagy [www.hp.com/support/pwcolorP77440mfp](http://www.hp.com/support/pwcolorP77440mfp).

Tájékoztatást talál a különleges nyomtatási feladatokról is, mint például:

- Nyomtatási parancsikonok vagy előzetes beállítások létrehozása és használata
- Papírméret kiválasztása vagy egyedi papírméret használata
- Oldal tájolásának kiválasztása
- Füzet készítése
- Dokumentum méretének beállítása adott papírmérethez
- A dokumentum első, illetve utolsó oldalának nyomtatása különböző papírra
- Vízjelek nyomtatása a dokumentumra

# <span id="page-96-0"></span>Nyomtatási feladatok (macOS)

### A nyomtatás módja (macOS)

A következő eljárás az alapvető nyomtatási folyamatot írja le macOS rendszer esetében.

- 1. Válassza a Fájl menü Nyomtatás parancsát.
- 2. Válassza ki a nyomtatót.
- 3. Kattintson a Részletek megjelenítése vagy a Példányok és oldalak elemre, majd válassza az egyéb menüket a nyomtatási beállítások módosításához.

**WEGJEGYZÉS:** Az elem neve a különböző szoftveres programokban eltérő lehet.

4. Kattintson a Nyomtatás gombra.

### Automatikus nyomtatás mindkét oldalra (macOS)

- **WEGJEGYZÉS:** Az alábbi információk azokra a nyomtatókra vonatkoznak, amelyek rendelkeznek automatikus duplex egységgel.
- **EX MEGJEGYZÉS:** Ez a funkció a HP nyomtató-illesztőprogram telepítésekor érhető el. Az AirPrint használatakor lehetséges, hogy nem érhető el.
	- 1. Válassza a Fájl menü Nyomtatás parancsát.
	- 2. Válassza ki a nyomtatót.
	- 3. Kattintson a Részletek megjelenítése vagy a Példányok és oldalak elemre, majd az Elrendezés menüre.

**WEGJEGYZÉS:** Az elem neve a különböző szoftveres programokban eltérő lehet.

- 4. A Kétoldalas legördülő menüben válassza ki a kívánt kötési beállítást.
- 5. Kattintson a Nyomtatás gombra.

#### Manuális nyomtatás mindkét oldalra (macOS)

- **MEGJEGYZÉS:** Ez a funkció a HP nyomtató-illesztőprogram telepítésekor érhető el. Az AirPrint használatakor lehetséges, hogy nem érhető el.
	- 1. Válassza a Fájl menü Nyomtatás parancsát.
	- 2. Válassza ki a nyomtatót.
	- 3. Kattintson a Részletek megjelenítése vagy a Példányok és oldalak elemre, majd a Kézi kétoldalas menüre.

**WEGJEGYZÉS:** Az elem neve a különböző szoftveres programokban eltérő lehet.

- 4. Kattintson a Kézi kétoldalas mezőre, és jelöljön ki egy kötési lehetőséget.
- 5. Kattintson a Nyomtatás gombra.
- 6. Menjen a nyomtatóhoz, és távolítsa el az 1. tálcában lévő üres papírokat.
- 7. Vegye ki a kinyomtatott köteget a kimeneti tálcából, és helyezze a már nyomtatott oldalával lefelé az adagolótálcába.
- 8. Ha a rendszer kéri, a folytatáshoz érintse meg a megfelelő gombot a kezelőpanelen.

### Több oldal nyomtatása egy lapra (macOS)

- 1. Válassza a Fájl menü Nyomtatás parancsát.
- 2. Válassza ki a nyomtatót.
- 3. Kattintson a Részletek megjelenítése vagy a Példányok és oldalak elemre, majd az Elrendezés menüre.

**WEGJEGYZÉS:** Az elem neve a különböző szoftveres programokban eltérő lehet.

- 4. Adja meg az **Oldalak száma laponként** legördülő menüben, hogy hány oldalt szeretne nyomtatni az egyes lapokra.
- 5. Az Elrendezés iránya részben adja meg az oldalak sorrendjét és elrendezési módját a lapon.
- 6. A Szegélyek menüben jelölje ki a lapon az egyes oldalak köré nyomtatandó szegély típusát.
- 7. Kattintson a Nyomtatás gombra.

#### Papírtípus kiválasztása (macOS)

- 1. Válassza a Fájl menü Nyomtatás parancsát.
- 2. Válassza ki a nyomtatót.
- 3. Kattintson a Részletek megjelenítése vagy a Példányok és oldalak elemre, majd az Adathordozó és minőség menüre, vagy a Papír/minőség menüre.

**MEGJEGYZÉS:** Az elem neve a különböző szoftveres programokban eltérő lehet.

4. Válasszon az Adathordozó és minőség vagy a Papír/minőség lehetőségek közül.

**WEGJEGYZÉS:** A lista a rendelkezésre álló beállítási lehetőségek legteljesebb választékát tartalmazza. Egyes beállítások nem érhetők el minden nyomtatón.

- Adathordozó típusa: Válassza ki a nyomtatási feladatnak megfelelő papírtípus szerinti lehetőséget.
- Nyomtatási minőség: Válassza ki a nyomtatási feladatnak megfelelő felbontási szintet.
- Széltől szélig való nyomtatás: Válassza ezt a lehetőséget, ha a lapszélekhez közel szeretne nyomtatni.
- 5. Kattintson a Nyomtatás gombra.

#### További nyomtatási feladatok

Folytassa a következő címen: [www.hp.com/support/pwcolormfpE77650,](http://www.hp.com/support/pwcolormfpE77650) [www.hp.com/support/](http://www.hp.com/support/pwcolormfpE77660) [pwcolormfpE77660,](http://www.hp.com/support/pwcolormfpE77660) [www.hp.com/support/pwcolorP77940mfp](http://www.hp.com/support/pwcolorP77940mfp), [www.hp.com/support/pwcolorP77950mfp,](http://www.hp.com/support/pwcolorP77950mfp) [www.hp.com/support/pwcolorP77960mfp](http://www.hp.com/support/pwcolorP77960mfp) vagy [www.hp.com/support/pwcolorP77440mfp](http://www.hp.com/support/pwcolorP77440mfp).

Tájékoztatást talál a különleges nyomtatási feladatokról is, mint például:

- Nyomtatási parancsikonok vagy előzetes beállítások létrehozása és használata
- Papírméret kiválasztása vagy egyedi papírméret használata
- Oldal tájolásának kiválasztása
- Füzet készítése
- Dokumentum méretének beállítása adott papírmérethez
- A dokumentum első, illetve utolsó oldalának nyomtatása különböző papírra
- Vízjelek nyomtatása a dokumentumra

## <span id="page-99-0"></span>Nyomtatási feladatok tárolása a nyomtatón későbbi nyomtatáshoz vagy magánjellegű nyomtatáshoz

#### Bevezetés

Az alábbi tudnivalók a nyomtatón tárolt dokumentumok létrehozási és nyomtatási eljárásairól tartalmaznak információkat. Ezek a feladatok kinyomtathatók egy későbbi időpontban, illetve magánjellegű nyomtatás keretében.

- Tárolt feladat létrehozása (Windows)
- [Tárolt feladat létrehozása \(macOS\)](#page-100-0)
- [Tárolt feladat nyomtatása](#page-101-0)
- [Tárolt feladat törlése](#page-101-0)
- [Adatküldés a nyomtatóra feladatelszámolás céljából](#page-102-0)

#### Tárolt feladat létrehozása (Windows)

Tároljon feladatokat a nyomtatón magánjellegű vagy késleltetett nyomtatáshoz.

- 1. A szoftveralkalmazásban válassza a Nyomtatás lehetőséget.
- 2. Válassza ki a nyomtatót a nyomtatók listájáról, majd válassza a Tulajdonságok vagy a Beállítások elemet (a név a különböző szoftveres programokban eltérő lehet).
	- **MEGJEGYZÉS:** A gomb neve a különböző szoftveres programokban eltérő lehet.
	- **WEGJEGYZÉS:** Windows 10, 8.1 és 8 operációs rendszerek esetén ezen alkalmazások eltérő elrendezéssel és funkciókkal rendelkeznek az asztali alkalmazások alább felsorolt jellemzőihez képest. Egy nyomtatási funkció Kezdőképernyő alkalmazásból történő eléréséhez kövesse az alábbi lépéseket:
		- Windows 10: Válassza a Nyomtatás lehetőséget, majd válassza ki a nyomtatót.
		- Windows 8.1 vagy Windows 8: Válassza az Eszközök, majd a Nyomtatás lehetőséget, végül válassza ki a nyomtatót.

HP PCL-6 V4 illesztőprogram esetén a HP AiO Printer Remote alkalmazás további illesztőprogramfunkciókat tölt le, amennyiben a További beállítások lehetőség ki van jelölve.

- 3. Kattintson a Feladattárolás fülre.
- 4. Válassza a Feladattárolási mód lehetőséget.
	- Próbanyomat és megtartás: Nyomtasson ki egy példányt a termékből,olvassa át,majd nyomtasson további példányokat.
	- **Személyes feladat:** A feladat addig nem lesz kinyomtatva, amíg erre utasítást nem ad a kezelőpanelen keresztül. Ebben a feladattárolási módban választhat az A feladat magánjellegűvé/ biztonságossá tétele beállítások közül. Ha PIN-kódot rendel a feladathoz, azt meg kell adnia a kezelőpanelen. Ha titkosítja a feladatot, adja meg a megnyitáshoz szükséges jelszót a kezelőpanelen. A rendszer nyomtatás után törli a feladatot a nyomtató memóriájából, és a feladat adatai elvesznek, ha megszűnik a készülék tápellátása.
- <span id="page-100-0"></span>Gyorsmásolás: A másolási feladatot a kívánt számú példányban kinyomtathatja, és a nyomtató memóriájába is elmentheti későbbi nyomtatás céljából.
- Tárolt feladat: Ha a feladatot elmenti a nyomtatón, azt később más felhasználók is bármikor kinyomtathatják. Ebben a feladattárolási módban választhat az A feladat magánjellegűvé/ biztonságossá tétele beállítások közül. Ha PIN-kódot rendel a feladathoz, a nyomtatást végző személynek meg kell adnia a kódot a kezelőpanelen. Ha titkosítja a feladatot, a nyomtatást végző személynek meg kell adnia a jelszót a kezelőpanelen.
- 5. Ha egyedi felhasználói nevet vagy feladatnevet szeretne használni, kattintson az Egyedi gombra, majd adja meg a felhasználói nevet,illetve a feladat nevét.

Válassza ki a használni kívánt opciót arra az esetre,ha már egy másik tárolt feladat rendelkezik ezzel a névvel:

- Használja a feladatnevet + (1-99): A feladat nevének végére fűzzön egyedi azonosítószámot.
- Meglévő fájl cseréje: A meglévő tárolt feladatot írja felül az újjal.
- 6. Az OK gombra kattintva zárja be a Dokumentum tulajdonságai párbeszédpanelt. A Nyomtatás párbeszédpanelen kattintson a Nyomtatás gombra a feladat kinyomtatásához.

### Tárolt feladat létrehozása (macOS)

Tároljon feladatokat a nyomtatón magánjellegű vagy késleltetett nyomtatáshoz.

- 1. Válassza a Fájl menü Nyomtatás parancsát.
- 2. A Nyomtató menüben válassza ki a nyomtatót.
- 3. Alapértelmezés szerint a nyomtató-illesztőprogram a Példányok és oldalak menüt jeleníti meg. Nyissa meg a menük legördülő listáját, majd kattintson a Feladattárolás menüre.
- 4. A Mód legördülő listájában válassza ki a tárolt feladat típusát.
	- Próbanyomat és megtartás: Nyomtasson ki egy példányt a termékből, olvassa át, majd nyomtasson további példányokat.
	- **Személyes feladat**: A feladat csak akkor lesz kinyomtatva, ha egy felhasználó a nyomtató vezérlőpultján kéri azt. Ha személyes azonosítószám (PIN-kód) tartozik a feladathoz, azt meg kell adnia a kezelőpanelen. A rendszer nyomtatás után törli a feladatot a nyomtató memóriájából, és a feladat adatai elvesznek, ha megszűnik a készülék tápellátása.
	- Gyorsmásolás: A másolási feladatot a kívánt számú példányban kinyomtathatja, és a nyomtató memóriájába is elmentheti, hogy később újra kinyomtathassa.
	- Tárolt feladat: Ha a feladatot elmenti a nyomtatón, azt később más felhasználók is bármikor kinyomtathatják. Ha a feladat személyes azonosítószámmal (PIN-kóddal) rendelkezik, a nyomtatást végző személynek meg kell adnia a kódot a kezelőpanelen.
- 5. Ha egyedi felhasználói nevet vagy feladatnevet szeretne használni, kattintson az Egyedi gombra, majd adja meg a felhasználói nevet,illetve a feladat nevét.

Válassza ki a használni kívánt opciót arra az esetre,ha már egy másik tárolt feladat rendelkezik ezzel a névvel.

- Használja a feladatnevet + (1-99): A feladat nevének végére fűzzön egyedi azonosítószámot.
- Meglévő fájl cseréje: A meglévő tárolt feladatot írja felül az újjal.
- <span id="page-101-0"></span>6. Ha a 4. lépésben a Tárolt feladat vagy a Személyes feladat lehetőséget választotta, a feladatot PIN-kóddal védheti. Adjon meg egy négyjegyű számot a Nyomtatás PIN-kóddal mezőben. Amikor más felhasználók megpróbálják kinyomtatni ezt a feladatot, a nyomtató ezt a PIN-kódot fogja kérni tőlük.
- 7. A feladat feldolgozásához kattintson a Nyomtatás gombra.

#### Tárolt feladat nyomtatása

Ezen eljárással kinyomtathatja a nyomtató feladattárolási mappájában lévő dokumentumot.

- 1. A nyomtató kezelőpaneljének kezdőképernyőjén válassza a Nyomtatás, majd pedig a Nyomtatás feladattárból lehetőséget.
- 2. A Tárolt nyomtatandó feladat rész alatt válassza ki a Kiválasztás lehetőséget, majd válassza ki azt a mappát, amelybe a dokumentumot mentette.
- 3. Válassza ki a dokumentumot, majd érintse meg a Kiválasztás gombot.

Ha a dokumentum magánjellegű, adja meg a négy számjegyű PIN-kódot a Jelszó: mezőben, majd válassza az OK lehetőséget.

- 4. A példányszám megadásához válassza ki a Másolás gomb bal oldalán található mezőt, és adja meg a másolatok számát a megnyíló billentyűzet segítségével. A billentyűzet bezárásához válassza ki a Bezárás **quelle** gombot.
- 5. A dokumentum nyomtatásához válassza ki a Nyomtatás gombot.

#### Tárolt feladat törlése

Törölheti azokat a nyomtatóra mentett dokumentumokat, amelyekre többé már nincs szüksége. Beállíthatja a nyomtató által tárolandó feladatok maximális számát is.

- A nyomtatóban tárolt feladat törlése
- [A feladattárolási korlát módosítása](#page-102-0)

#### A nyomtatóban tárolt feladat törlése

A nyomtató memóriájában tárolt feladatokat az alábbi lépéseket követve törölheti.

- 1. A nyomtató kezelőpaneljének kezdőképernyőjén válassza a Nyomtatás lehetőséget.
- 2. Válassza ki a Nyomtatás tárolt feladatokból lehetőséget.
- 3. Válassza ki a Kiválasztás lehetőséget, majd válassza ki a tárolt feladat mappájának nevét.
- 4. Adja meg a feladat nevét.
- 5. Válassza ki a Kuka  $\overline{m}$  gombot a feladat törléséhez.

Ha a feladat magánjellegű vagy titkos, gépelje be a PIN-kódot vagy a jelszót, majd nyomja le az OK gombot.

6. Válassza ki a figyelmeztető megerősítés Feladatok törlése lehetőségét.

#### <span id="page-102-0"></span>A feladattárolási korlát módosítása

Ha új feladat kerül tárolásra a nyomtató memóriájában, a nyomtató minden azonos felhasználó- és feladatnévvel rendelkező korábbi feladatot felülír. Ha már nincs olyan feladat, amelynek felhasználói és feladatneve ugyanaz, és további helyre van szükség, a nyomtató más tárolt feladatokat is törölhet, kezdve a legrégebbivel. Az alábbi lépéseket követve módosíthatja a nyomtató által tárolható feladatok számát:

- 1. A nyomtató kezelőpaneljének kezdőképernyőjén válassza a Beállítások lehetőséget.
- 2. Nyissa meg a következő menüket:
	- Másolás/Nyomtatás vagy Nyomtatás
	- Tárolt feladatok kezelése
	- Átmeneti feladat tárolási korlát
- 3. A billentyűzettel adja meg a tárolni kívánt feladatok számát.
- 4. A beállítás mentéséhez válassza ki a Kész elemet.

#### Adatküldés a nyomtatóra feladatelszámolás céljából

A meghajtókról a klienseszközre (pl. számítógép) küldött nyomtatási feladatok személyes azonosításra alkalmas információkat küldhetnek a HP nyomtató és képkezelő eszközökre. Ezek az információk - nem kizárólagosan - tartalmazhatják azt a felhasználónevet és ügyfélnevet, ahonnan a feladat származott, és ezek az információk feladat-nyilvántartás céljából felhasználhatók, amennyiben a nyomtatóeszköz rendszergazdája úgy dönt. Feladattárolás funkció használatakor ugyanezek az információk a nyomtatóeszköz tárolóeszközén (pl. lemezmeghajtón) található feladattal együtt is tárolásra kerülhetnek.

# <span id="page-103-0"></span>Mobil nyomtatás

### Bevezetés

A HP számos mobil és ePrint megoldást kínál a laptopról, táblagépről, okostelefonról, illetve más mobileszközről HP-nyomtatóra történő egyszerű nyomtatás lehetővé tételére. A teljes lista megtekintéséhez és a legjobb megoldás kiválasztásához lásd: [www.hp.com/go/MobilePrinting.](http://www.hp.com/go/MobilePrinting)

**WEGJEGYZÉS:** Frissítse a nyomtató firmware-ét az összes mobilnyomtatási és ePrint funkció támogatásának biztosításához.

- Wi-Fi Direct és NFC-kapcsolat és nyomtatás
- [HP ePrint e-mailen keresztül](#page-104-0)
- **[HP ePrint szoftver](#page-105-0)**
- **[AirPrint](#page-105-0)**
- [Android beágyazott nyomtatás](#page-106-0)

#### Wi-Fi Direct és NFC-kapcsolat és nyomtatás

A HP Wi-Fi Direct nyomtatást és NFC (Near Field Communication - kis hatótávolságú kommunikációs) nyomtatást kínál a támogatott HP Jetdirect 3000w NFC-vel, illetve vezeték nélküli tartozékkal rendelkező nyomtatók esetében. Ez a tartozék külön vásárolható meg a hardverintegrációs rekesszel (HIP) rendelkező HP nyomtatókhoz.

A Wi-Fi Direct nyomtatás és az NFC-kapcsolat és nyomtatás lehetővé teszi a Wi-Fi kapcsolatra képes (mobil)eszközök számára, hogy vezeték nélküli útválasztó használata nélkül, közvetlenül a nyomtatóhoz csatlakozzanak vezeték nélküli hálózati kapcsolattal.

A nyomtatót nem kell csatlakoztatni a hálózathoz ennek a mobil, számítógéptől független nyomtatásnak a működéséhez.

A Wireless Direct nyomtatási funkcióval a következő eszközökről nyomtathat vezeték nélkül:

- Apple AirPrint funkciót vagy HP ePrint alkalmazást futtató iPhone, iPad vagy iPod touch eszközök
- HP ePrint alkalmazást vagy Android beépített nyomtatási megoldást támogató Android mobilkészülékek
- HP ePrint szoftvert használó számítógépek és Mac eszközök
- Windows 10 rendszerű mobileszközök

A vezeték nélküli nyomtatással kapcsolatos további információkért látogasson el a következő helyre: [www.hp.com/go/mobileprinting](http://www.hp.com/go/mobileprinting).

Az NFC és a Wi-Fi Direct nyomtatási funkcióit a nyomtató kezelőpaneljén lehet engedélyezni, illetve letiltani.

- 1. A nyomtató kezelőpaneljének kezdőképernyőjén válassza a Beállítások lehetőséget.
- 2. Nyissa meg a következő menüket:
- <span id="page-104-0"></span>**Hálózatkezelés**
- Wi-Fi Direct
- Állapot
- 3. Válassza a Be lehetőséget, majd válassza az OK gombot a vezeték nélküli nyomtatás engedélyezéséhez.

**WEGJEGYZÉS:** Azokban a környezetekben, ahol ugyanazon nyomtató több típusa van telepítve, hasznos lehet minden nyomtatóhoz egyedi Wi-Fi Direct nevet beállítani a HP Wi-Fi Direct nyomtatás egyszerűbb nyomtatóazonosítása érdekében. A vezeték nélküli hálózati nevek (pl. Wireless, Wi-Fi Direct stb.) az információs képernyőn állnak rendelkezésre az Információk  $\bigcap$ ikon kiválasztásával, majd pedig a Hálózat  $\frac{R}{k}$ ikon vagy a Vezeték nélküli (n) ikon kiválasztásával.

Az alábbi eljárást követve módosíthatja a nyomtató Wi-Fi Direct nevét:

- 1. A nyomtató kezelőpaneljének kezdőképernyőjén válassza a Beállítások lehetőséget.
- 2. Nyissa meg a következő menüket:
	- Hálózatkezelés
	- Wi-Fi Direct
	- Wi-Fi Direct neve
- 3. A billentyűzet segítségével módosítsa a nevet a Wi-Fi Direct név szövegmezőben, majd válassza ki az OK lehetőséget.

#### HP ePrint e-mailen keresztül

A HP ePrint segítségével úgy nyomtathatja ki a dokumentumokat, hogy e-mail mellékletben elküldi őket a nyomtató e-mail címére bármilyen, e-mail küldésre alkalmas eszközről.

A HP ePrint használatához a nyomtatónak eleget kell tennie az alábbi követelményeknek:

- A nyomtatónak csatlakoznia kell egy vezetékes vagy vezeték nélküli hálózathoz, és rendelkeznie kell interneteléréssel.
- A HP webszolgáltatásokat engedélyezni kell a nyomtatón, és a nyomtatót regisztrálni kell a HP Connected szolgáltatásra.

Engedélyezze a HP webszolgáltatásokat, és regisztráljon a HP Connected funkcióra a következő lépésekkel:

- 1. Nyissa meg a HP beépített webszerver (EWS) lapot:
	- a. Válassza a nyomtató kezelőpaneljén az Információk ikont, majd pedig a Hálózat  $\frac{R}{24}$ ikont az IP-cím vagy a gazdagép nevének megjelenítéséhez.

<span id="page-105-0"></span>b. A nyomtatóval ugyanazon a hálózaton lévő számítógépről nyisson meg egy webböngészőt. Gépelje be a címsorba az IP-címet vagy a gazdagép nevét pontosan úgy, ahogyan a nyomtató kezelőpaneljén látható. Nyomja le a számítógép billentyűzetének Enter billentyűjét. Megnyílik a beágyazott webkiszolgáló.

https://10.10.XXXXX/

- **WEGJEGYZÉS:** Ha a webböngészőben megjelenik egy üzenet, mely arra figyelmeztet, hogy a webhely elérése nem feltétlenül biztonságos, válassza a folytatás lehetőséget. A webhely elérése nem károsítja a számítógépet.
- 2. Kattintson a HP webszolgáltatások fülre.
- 3. Válassza a Webszolgáltatások engedélyezésére szolgáló lehetőséget.

**WEGJEGYZÉS:** A webes szolgáltatások engedélyezése percekig is eltarthat.

4. HP ePrint fiók létrehozásához látogasson el a [www.hpconnected.com](http://www.hpconnected.com) címre, és hajtsa végre a beállítási lépéseket.

#### HP ePrint szoftver

A HP ePrint szoftverrel egyszerű a nyomtatás Windows vagy Mac rendszerű asztali számítógépről vagy laptopról bármilyen HP ePrint-kompatibilis nyomtatóra. Ezzel a szoftverrel könnyedén megtalálhatja a HP Connected fiókhoz társított HP ePrint-kompatibilis nyomtatókat. A HP célnyomtató lehet az irodában vagy a világ egy távoli pontján.

- Windows: A szoftver telepítése után válassza az alkalmazásban a Nyomtatás lehetőséget, majd válassza a telepített nyomtatók listájában a HP ePrint lehetőséget. A nyomtatási beállítások konfigurálásához kattintson a Tulajdonságok gombra.
- macOS: A szoftvertelepítést követően válassza ki a Fájl, majd a Nyomtatás elemet, végül a PDF elem melletti nyilat (az illesztőprogram képernyőjén balra alul). Válassza a HP ePrint elemet.

Windows operációs rendszer esetében a HP ePrint szoftver a hálózathoz (LAN vagy WAN) csatlakozó helyi nyomtatókról, támogatott UPD PostScript® termékek segítségével történő nyomtatást is támogatja.

A Windows és a macOS is támogatja az ePCL-t támogató, LAN vagy WAN hálózatokhoz csatlakozó termékekre történő IPP-nyomtatást.

A Windows és a macOS támogatja továbbá a PDF-dokumentumok nyilvános nyomtatási helyekre való nyomtatását, valamint az e-mailben, a felhőn keresztül történő nyomtatást a HP ePrint használatával.

Az illesztőprogramokat és a további információkat a [www.hp.com/go/eprintsoftware](http://www.hp.com/go/eprintsoftware) címen találja.

- **WEGJEGYZÉS:** Windows esetében a HP ePrint szoftver nyomtatási illesztőprogram neve HP ePrint + JetAdvantage.
- **EX MEGJEGYZÉS:** A HP ePrint szoftver egy macOS rendszerhez készült segédprogram PDF-munkafolyamatokhoz, ezért szigorúan véve nem nyomtató-illesztőprogram.
- **WEGJEGYZÉS:** A HP ePrint szoftver nem támogatja az USB-s nyomtatást.

#### AirPrint

Az Apple AirPrint szolgáltatásával való közvetlen nyomtatás az iOS rendszer, illetve a macOS 10.7 Lion és újabb rendszereket futtató Mac számítógépek esetében támogatott. Az AirPrint szolgáltatással közvetlenül

<span id="page-106-0"></span>nyomtathat a nyomtatóval iPad, iPhone (3GS vagy újabb) vagy iPod touch (harmadik generációs vagy újabb) eszközről az alábbi mobil alkalmazásokban:

- **Mail**
- Photos
- **Safari**
- **iBooks**
- Más gyártótól származó alkalmazások

Az AirPrint használatához a nyomtatónak és az Apple-eszköznek ugyanarra a hálózatra (alhálózatra) kell csatlakoznia. Az AirPrint használatával, illetve az AirPrint szolgáltatással kompatibilis HP-nyomtatókkal kapcsolatban a [www.hp.com/go/MobilePrinting](http://www.hp.com/go/MobilePrinting) webhelyen található további információ.

**WEGJEGYZÉS:** Az AirPrint USB-kapcsolaton keresztüli használata előtt ellenőrizze a verziószámot. Az 1.3-as, illetve régebbi AirPrint verziók nem támogatják az USB-kapcsolatot.

#### Android beágyazott nyomtatás

A HP beépített nyomtatási megoldása Android és Kindle készülékek számára lehetővé teszi, hogy a vezeték nélküli hálózaton vagy vezeték nélküli tartományban lévő mobil készülékek Wi-Fi Direct nyomtatáshoz automatikusan megtalálják a HP-nyomtatót és nyomtassanak róla.

A nyomtatómegoldás az operációs rendszer többféle változatába is be van építve.

**MEGJEGYZÉS:** Ha a nyomtatás nem elérhető a készülékén, látogasson el a [Google Play > Android alkalmazások](https://play.google.com/store/apps/details?id=com.hp.android.printservice) oldalra, és telepítse a HP Print bővítményt.

Az Android beágyazott nyomtatás használatára és a támogatott Android készülékekre vonatkozó további információkat ezen a weboldalon találja: [www.hp.com/go/MobilePrinting.](http://www.hp.com/go/MobilePrinting)

# <span id="page-107-0"></span>Nyomtatás USB-portról

#### Bevezetés

Ez a nyomtató a könnyen hozzáférhető USB-portról történő nyomtatást is támogatja, így gyorsan nyomtathat ki fájlokat anélkül, hogy számítógépről kellene elküldenie őket. A nyomtatóhoz szabványos USB Ʈash meghajtók csatlakoztathatók a kezelőpanel melletti USB-porton keresztül. A következő fájltípusokat támogatja:

- .pdf
- .prn
- .pcl
- .ps
- .cht
- USB-port engedélyezése nyomtatásra
- [USB-dokumentumok nyomtatása](#page-108-0)

#### USB-port engedélyezése nyomtatásra

Az USB-port alapértelmezés szerint le van tiltva. A funkció használata előtt engedélyezze az USB-portot. A port engedélyezéséhez hajtsa végre az alábbi módszerek valamelyikét:

#### Első módszer: Az USB-port engedélyezése a nyomtató kezelőpaneljéről

- 1. A nyomtató kezelőpaneljének kezdőképernyőjén válassza a Beállítások lehetőséget.
- 2. Nyissa meg a következő menüket
	- Másolás/Nyomtatás vagy Nyomtatás
	- Készülék USB engedélyezése
- 3. Válassza az Engedélyezve lehetőséget az USB-port engedélyezéséhez.

#### Második módszer: Az USB-port engedélyezése a HP beágyazott webkiszolgálóról (csak hálózathoz csatlakoztatott nyomtatók esetében)

- 1. Válassza ki a nyomtató kezelőpaneljén az Információk  $\bigcap$  ikont, majd a Hálózat  $\frac{R}{100}$  ikont az IP-cím vagy a gazdagép nevének megjelenítéséhez
- 2. Nyisson meg egy webböngészőt, és a címsorba gépelje be a nyomtató IP-címét, pontosan úgy, ahogy az a nyomtató kezelőpaneljén látható. Nyomja le a számítógép billentyűzetének Enter billentyűjét. Megnyílik a beágyazott webkiszolgáló.

#### https://10.10.XXXXX/

**WEGJEGYZÉS:** Ha a webböngésző a **Probléma van a weboldal biztonsági tanúsítványával** üzenetet jeleníti meg az EWS megnyitására tett kísérlet során, kattintson a Továbblépés erre a weboldalra (nem ajánlott) elemre.

A Továbblépés erre a weboldalra (nem ajánlott) opció kiválasztása nem veszélyezteti a számítógépet, miközben a HP nyomtató beágyazott webkiszolgálóján belül navigál.
- 3. Válassza ki a Másolás/Nyomtatás fület az MFP típusok esetében, illetve a Nyomtatás fület az SFP típusok esetében.
- 4. A bal oldali menüben válassza ki az USB-meghajtóról történő nyomtatás beállításai lehetőséget.
- 5. Válassza ki az USB-meghajtóról történő nyomtatás engedélyezése lehetőséget.
- 6. Kattintson az Alkalmaz gombra.

### USB-dokumentumok nyomtatása

1. Helyezze az USB flash meghajtót a könnyen elérhető USB portba.

**WEGJEGYZÉS:** Előfordulhat, hogy a port fedéllel rendelkezik. Egyes nyomtatók esetében a fedelet fel lehet nyitni. Más nyomtatók esetében a fedelet teljesen ki kell húzni az eltávolításához.

- 2. A nyomtató kezelőpaneljének kezdőképernyőjén válassza a Nyomtatás lehetőséget.
- 3. Válassza a Nyomtatás USB-meghajtóról lehetőséget.
- 4. Válassza ki a Kiválasztás elemet, válassza ki a nyomtatni kívánt dokumentum nevét, majd érintse meg a Kiválasztás gombot.

 $\mathbb{B}^*$  MEGJEGYZÉS: Lehet, hogy a dokumentum egy mappában van. Szükség esetén nyissa meg a mappákat.

- 5. A példányszám megadásához érintse meg a Nyomtatás gomb bal oldalán található mezőt, és adja meg a másolatok számát a megnyíló billentyűzet segítségével. A billentyűzet bezárásához válassza ki a Bezárás **que** gombot.
- 6. A dokumentum nyomtatásához válassza ki a Nyomtatás gombot.

# 5 Másolás

## További tudnivalók

- [Másolat készítése](#page-111-0)
- [Másolás mindkét oldalra \(kétoldalas másolás\)](#page-113-0)
- [További másolási feladatok](#page-115-0)

Az alábbi információk a megjelenés idején helyesek voltak.

Videós segítségért lásd: [www.hp.com/videos/PageWide.](http://www.hp.com/videos/PageWide)

A legfrissebb információkat lásd: [www.hp.com/support/pwcolormfpE77650,](http://www.hp.com/support/pwcolormfpE77650) [www.hp.com/support/](http://www.hp.com/support/pwcolormfpE77660) [pwcolormfpE77660,](http://www.hp.com/support/pwcolormfpE77660) [www.hp.com/support/pwcolorP77940mfp](http://www.hp.com/support/pwcolorP77940mfp), [www.hp.com/support/pwcolorP77950mfp,](http://www.hp.com/support/pwcolorP77950mfp) [www.hp.com/support/pwcolorP77960mfp](http://www.hp.com/support/pwcolorP77960mfp) vagy [www.hp.com/support/pwcolorP77440mfp](http://www.hp.com/support/pwcolorP77440mfp).

A HP mindenre kiterjedő nyomtatósúgója az alábbi információkat tartalmazza:

- · Telepítés és konfigurálás
- Tanulás és használat
- Hibaelhárítás
- Szoftver- és firmware-frissítések letöltése
- Csatlakozás a támogatási fórumokhoz
- Garanciális és szabályzati információk keresése

## <span id="page-111-0"></span>Másolat készítése

Az alábbi lépéseket követve másolatot készíthet a lapolvasó üveglapján vagy a lapadagolón keresztül.

- 1. Helyezze a dokumentumot nyomtatott oldalával lefelé a lapolvasó üvegére vagy nyomtatott oldalával felfelé a lapadagolóba, majd állítsa be a papírvezetőket a papír méretének megfelelően.
- 2. A nyomtató kezelőpaneljének kezdőképernyőjén válassza a Másolás lehetőséget.
- 3. Válassza ki az Oldalak menü és a Színes/fekete menü (színes nyomtatók) beállításait, majd válassza a Kész lehetőséget.
- 4. Ha Gyorsbeállítást használ, válassza ki a Betöltés lehetőséget a Gyorsbeállítások és alapértelmezések rész alatt. Válassza ki a Gyorsbeállítást a listáról, és válassza a jobb alsó sarokban lévő Betöltés lehetőséget.

**WEGJEGYZÉS:** A Gyorsbeállítások különböző típusú kimenetek előre meghatározott másolási beállításai, pl. Szöveg, Fénykép és Kiváló minőség.

- 5. A beállítások módosításához (pl. Kicsinyítés/nagyítás és Tartalom tájolása) válassza ki a bal alsó sarokban lévő Beállítások lehetőséget, majd pedig válassza a beállítások lehetőséget a Beállítások menükből. Ha a rendszer kéri, válassza a Kész lehetőséget.
- 6. Opcionális előnézet: Érintse meg a képernyő jobb oldali paneljét a dokumentum előnézeti képéhez. Az Előnézet panel bal oldalán található Kibontás és Összecsukás gomb segítségével kibonthatja és összecsukhatja az előnézeti képernyőt.

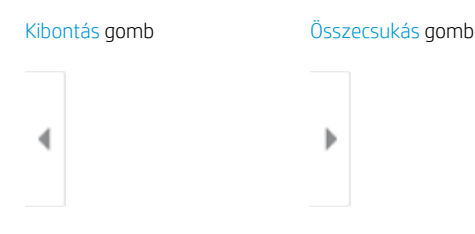

A képernyő jobb oldalán lévő gombok használatával módosíthatja az előnézeti beállításokat és átrendezhet, elforgathat, behelyezhet vagy eltávolíthat oldalakat.

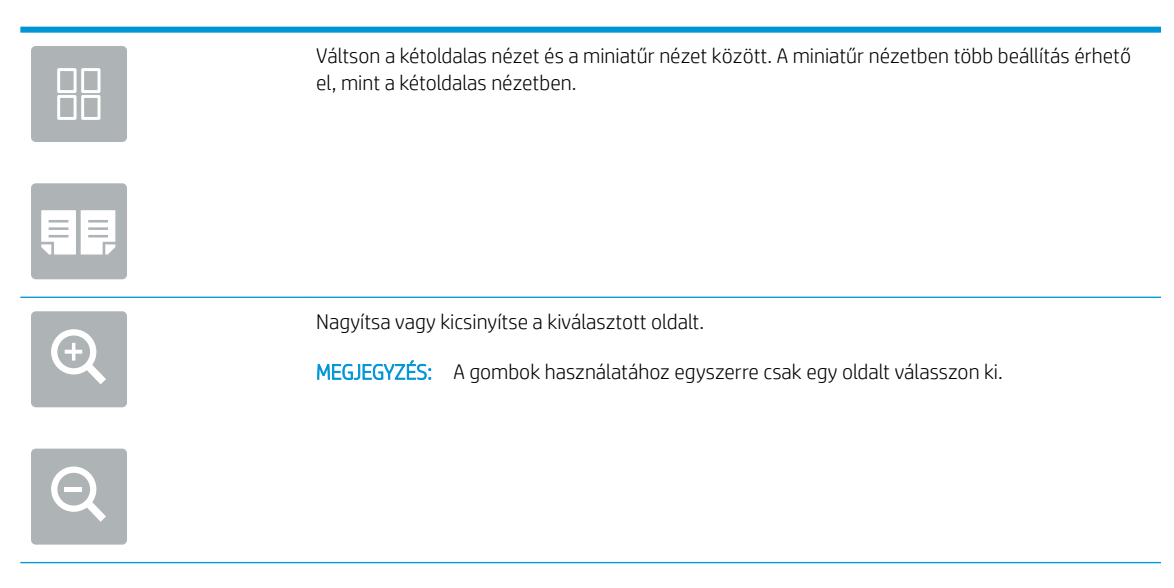

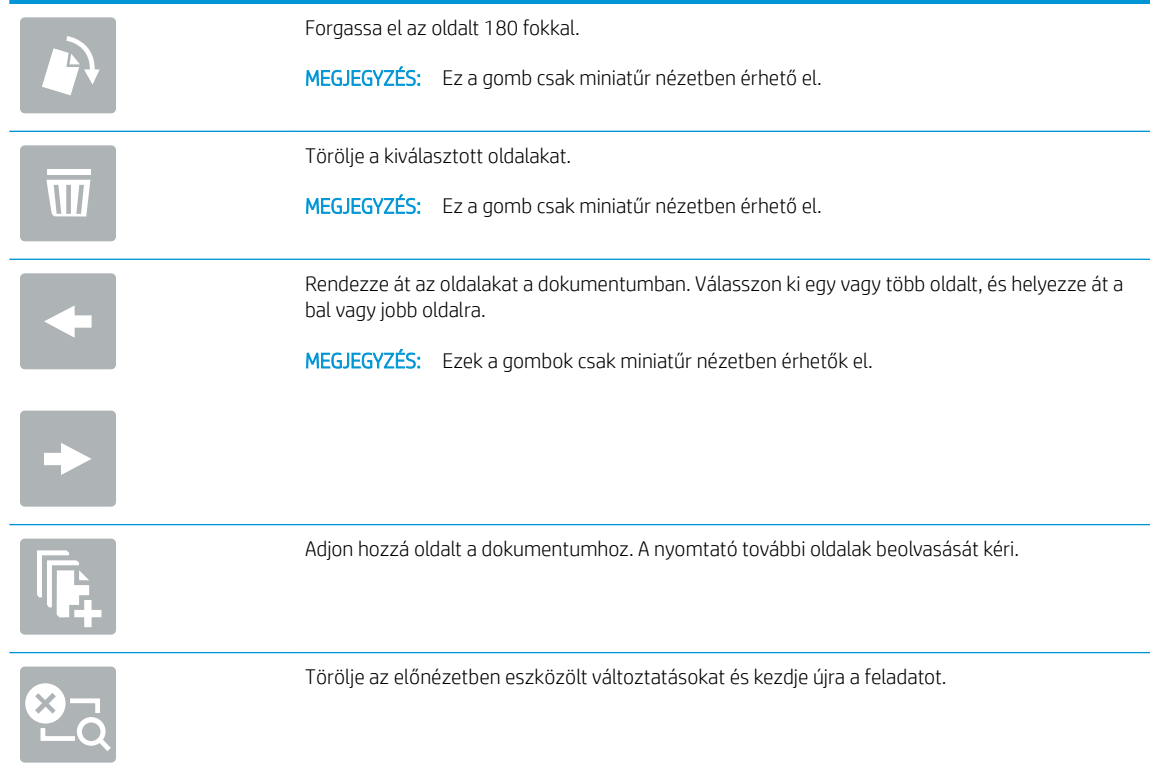

- 7. A példányszám megadásához érintse meg a Másolás gomb bal oldalán található mezőt, és adja meg a másolatok számát a megnyíló billentyűzet segítségével. A billentyűzet bezárásához válassza ki a Bezárás **q** gombot.
- 8. Amikor a dokumentum elkészült, válassza ki a Másolás gombot a másolás megkezdéséhez.

## <span id="page-113-0"></span>Másolás mindkét oldalra (kétoldalas másolás)

- 1. Helyezze a dokumentumot nyomtatott oldalával lefelé a lapolvasó üvegére vagy nyomtatott oldalával felfelé a lapadagolóba, majd állítsa be a papírvezetőket a papír méretének megfelelően.
- 2. A nyomtató kezelőpaneljének kezdőképernyőjén válassza a Másolás lehetőséget.
- 3. Válassza ki az Oldalak rész alatt található nyilat a rendelkezésre álló lehetőségek megtekintéséhez.
- 4. Az Eredeti oldalak részben válassza az eredeti dokumentumnak megfelelő lehetőséget:
	- Az Egyoldalas opciót abban az esetben használja, amikor az eredeti dokumentumnak csak az egyik oldalára van nyomtatva.
	- A Kétoldalas opciót abban az esetben használja, amikor az eredeti dokumentumnak mindkét oldalára nyomtatva van.
	- A Lapozás felfelé lehetőség engedélyezésével vagy letiltásával meghatározhatja, hogy egy kétoldalas eredeti példány melyik élén forduljon.
- 5. A Kimeneti oldalak részben válasszon ki egyet az alábbi lehetőségek közül:
	- Eredetivel egyező: A nyomat formátuma egyezni fog az eredeti dokumentum formátumával. Amennyiben például az eredeti dokumentum egyoldalas volt, abban az esetben a nyomat is egyoldalas lesz. Amennyiben azonban a rendszergazda letiltotta az egyoldalas nyomtatást, és az eredeti dokumentum egyoldalas volt, a nyomat formátuma kétoldalas könyvszerű formátum lesz.

- Egyoldalas: A készülék egyoldalas nyomatot készít. Amennyiben azonban a rendszergazda letiltotta az egyoldalas nyomtatást, a készülék kétoldalas, könyvszerű nyomatokat fog készíteni.
- Kétoldalas: A készülék kétoldalas nyomatot készít.
- A Lapozás felfelé lehetőség engedélyezésével vagy letiltásával meghatározhatja, hogy egy kétoldalas másolat melyik élén forduljon.
- 6. Válassza a Kész lehetőséget.
- 7. Szükség szerint módosítsa az egyéb beállításokat. Válassza ki a Kész lehetőséget minden beállításhoz, ha a rendszer kéri.
- 8. Opcionális előnézet: Érintse meg a képernyő jobb oldali paneljét a dokumentum előnézeti képéhez. Az Előnézet panel bal oldalán található Kibontás és Összecsukás gomb segítségével kibonthatja és összecsukhatja az előnézeti képernyőt.

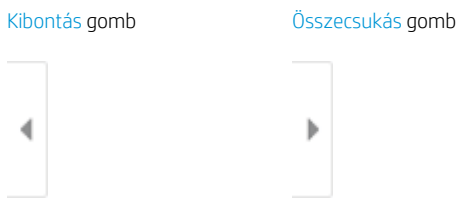

A képernyő jobb oldalán lévő gombok használatával módosíthatja az előnézeti beállításokat és átrendezhet, elforgathat, behelyezhet vagy eltávolíthat oldalakat.

 $\mathbb{R}^n$  MEGJEGYZÉS: Ez a funkció nem érhető el minden firmware-verzió esetén. A funkció használatához lehet, hogy frissíteni kell a nyomtató firmware-jét.

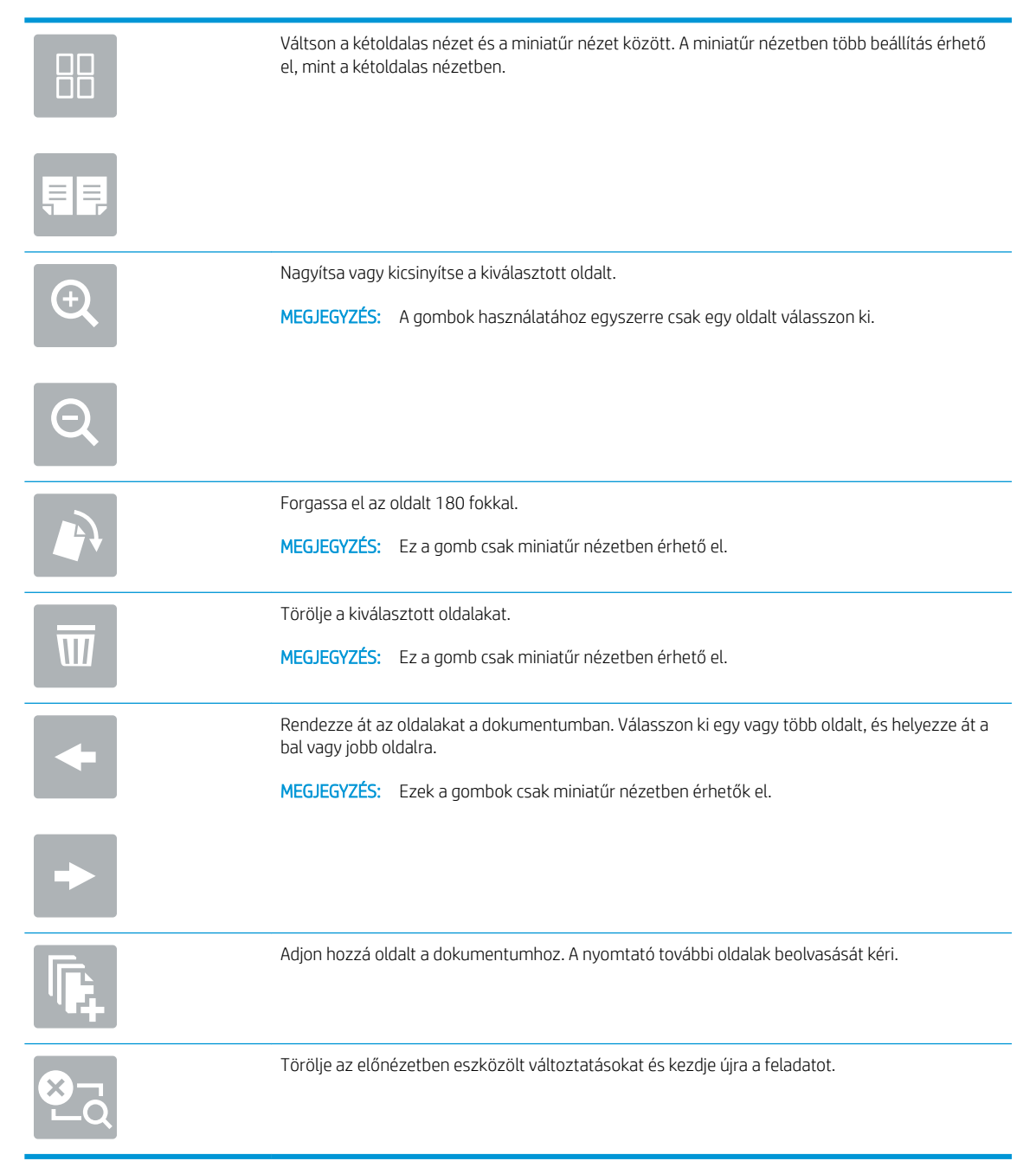

- 9. A példányszám megadásához érintse meg a Másolás gomb bal oldalán található mezőt, és adja meg a másolatok számát a megnyíló billentyűzet segítségével. A billentyűzet bezárásához válassza ki a Bezárás **q** gombot.
- 10. Amikor a dokumentum elkészült, válassza ki a Másolás gombot a másolás megkezdéséhez.

## <span id="page-115-0"></span>További másolási feladatok

Folytassa a következő címen: [www.hp.com/support/pwcolormfpE77650,](http://www.hp.com/support/pwcolormfpE77650) [www.hp.com/support/](http://www.hp.com/support/pwcolormfpE77660) [pwcolormfpE77660,](http://www.hp.com/support/pwcolormfpE77660) [www.hp.com/support/pwcolorP77940mfp](http://www.hp.com/support/pwcolorP77940mfp), [www.hp.com/support/pwcolorP77950mfp,](http://www.hp.com/support/pwcolorP77950mfp) [www.hp.com/support/pwcolorP77960mfp](http://www.hp.com/support/pwcolorP77960mfp) vagy [www.hp.com/support/pwcolorP77440mfp](http://www.hp.com/support/pwcolorP77440mfp).

Tájékoztatás érhető el az olyan különleges másolási feladatok elvégzéséhez is, mint például:

- Oldalak beolvasása vagy másolása könyvekből vagy egyéb bekötött dokumentumokból
- Vegyes méretű dokumentumok másolása
- Személyazonosító kártya mindkét oldalának másolása vagy beolvasása
- A dokumentum füzetformátumba való másolása vagy beolvasása

# 6 Scan (Beolvasás)

## További tudnivalók

- [A Beolvasás e-mailbe funkció beállítása](#page-117-0)
- [A Beolvasás hálózati mappába funkció beállítása](#page-131-0)
- [A Beolvasás USB-meghajtóra funkció beállítása](#page-143-0)
- [A Beolvasás SharePoint® felületre beállítása \(csak Flow típusok esetén\)](#page-147-0)
- [Beolvasás e-mailbe](#page-152-0)
- [Beolvasás hálózati mappába](#page-155-0)
- [Beolvasás USB-meghajtóra](#page-157-0)
- [Beolvasás SharePoint felületre](#page-159-0)
- [Beolvasás feladattárba](#page-161-0)
- [HP JetAdvantage üzleti megoldások](#page-164-0)
- [További beolvasási feladatok](#page-165-0)

Az alábbi információk a megjelenés idején helyesek voltak.

Videós segítségért lásd: [www.hp.com/videos/PageWide.](http://www.hp.com/videos/PageWide)

A legfrissebb információkat lásd: [www.hp.com/support/pwcolormfpE77650,](http://www.hp.com/support/pwcolormfpE77650) [www.hp.com/support/](http://www.hp.com/support/pwcolormfpE77660) [pwcolormfpE77660,](http://www.hp.com/support/pwcolormfpE77660) [www.hp.com/support/pwcolorP77940mfp](http://www.hp.com/support/pwcolorP77940mfp), [www.hp.com/support/pwcolorP77950mfp,](http://www.hp.com/support/pwcolorP77950mfp) [www.hp.com/support/pwcolorP77960mfp](http://www.hp.com/support/pwcolorP77960mfp) vagy [www.hp.com/support/pwcolorP77440mfp](http://www.hp.com/support/pwcolorP77440mfp).

A HP mindenre kiterjedő nyomtatósúgója az alábbi információkat tartalmazza:

- Telepítés és konfigurálás
- Tanulás és használat
- **Hibaelhárítás**
- Szoftver- és firmware-frissítések letöltése
- Csatlakozás a támogatási fórumokhoz
- Garanciális és szabályzati információk keresése

## <span id="page-117-0"></span>A Beolvasás e-mailbe funkció beállítása

- **Bevezetés**
- Mielőtt elkezdené
- Első lépés: A HP beágyazott webszerver (EWS) elérése
- Második lépés: A Hálózatazonosítási beállítások konfigurálása
- Harmadik lépés: A Beolvasás e-mailbe funkció konfigurálása
- Negyedik lépés: A Gyorsbeállítások konfigurálása (opcionális)
- [Ötödik lépés: Beolvasás e-mailbe funkció beállítása az Office 365 Outlook használatához \(opcionális\)](#page-129-0)

### Bevezetés

A nyomtató képes a beolvasott dokumentumot egy vagy több e-mail címre is elküldeni. Ezen beolvasási funkció használatához a nyomtatónak csatlakoznia kell a hálózathoz; a funkció azonban a hálózat konfigurálásáig nem érhető el. A Beolvasás e-mailbe funkció konfigurációjához két lehetőség áll rendelkezésre: Beolvasás e-mailbe telepítési varázsló az alapfunkciókhoz és az E-mail beállítása a speciális beállításokhoz. Az alábbi információk felhasználásával állítható be a Beolvasás e-mailbe funkció.

### Mielőtt elkezdené

A Beolvasás e-mailbe funkció beállításához a nyomtatónak aktív hálózati kapcsolattal kell rendelkeznie.

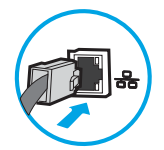

A rendszergazdáknak az alábbi információkra van szükségük a konfigurációs eljárás megkezdése előtt.

- Rendszergazda szintű hozzáférés a nyomtatóhoz
- DNS-utótag (pl. companyname.com)
- SMTP-szerver (pl. smtp.mycompany.com)

**WEGJEGYZÉS:** Ha nem ismeri az SMTP-kiszolgáló nevét, portszámát vagy az azonosító adatokat, forduljon az e-mail / internetszolgáltatóhoz vagy a rendszergazdához. Az SMTP-kiszolgálók neve és portszáma általában internetes kereséssel is megtalálható. A kereséshez használja pl. a "Gmail smtp server name" vagy "Yahoo smtp server name" keresőkifejezést.

SMTP-szerverhitelesítési követelmények a kimenő e-mail üzenetekhez, beleértve a hitelesítéshez használt felhasználónevet és jelszót, ha szükséges.

**MEGJEGYZÉS:** Az e-mail fiókjára vonatkozó digitális küldési korlátozással kapcsolatos információkért tekintse meg az e-mail szolgáltató dokumentációját. A küldési korlátozás túllépése esetén bizonyos szolgáltatók ideiglenesen zárolhatják a fiókját.

### Első lépés: A HP beágyazott webszerver (EWS) elérése

1. Érintse meg a nyomtató kezelőpaneljén a Kapcsolati adatok nikont, majd érintse meg a Hálózat 器 ikont az IP-cím vagy a gazdagép nevének megjelenítéséhez.

<span id="page-118-0"></span>2. Nyisson meg egy webböngészőt, és írja be a címsorába az IP-címet vagy a gazdagép nevét pontosan úgy, ahogyan a nyomtató kezelőpaneljén látható. Nyomja le a számítógép billentyűzetének Enter billentyűjét. Megnyílik a beágyazott webkiszolgáló.

https://10.10.XXXXX/

**WEGJEGYZÉS:** Ha a webböngészőben megjelenik egy üzenet, mely arra figyelmeztet, hogy a webhely elérése nem feltétlenül biztonságos, válassza a folytatás lehetőséget. A webhely elérése nem károsítja a számítógépet.

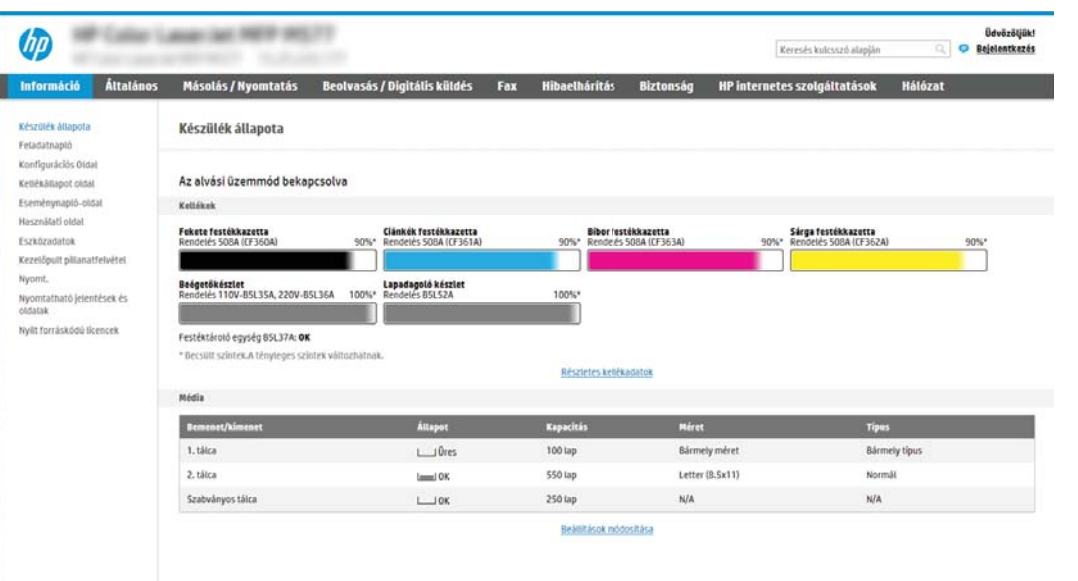

### Második lépés: A Hálózatazonosítási beállítások konfigurálása

- $\mathbb{F}$  MEGJEGYZÉS: A Hálózatkezelés lapon végzett e-mail beállítás konfigurálás egy speciális folyamat, melyhez a rendszergazda segítségére lehet szüksége.
	- 1. A felső EWS navigációs füleknél kattintson a Hálózat lehetőségre.
	- **WEGJEGYZÉS:** Az Office 365 használatához szükséges hálózati beállítások konfigurálásához lásd: "Ötödik lépés: Beolvasás e-mailbe funkció beállítása az Office 365 Outlook használatához (opcionális)".
	- 2. A bal oldali navigációs ablakban kattintson a TCP/IP beállítások elemre. A beágyazott webkiszolgáló Hálózatazonosítás lapjához való hozzáféréshez szükség lehet egy felhasználónévre/jelszóra.
	- 3. A TCP/IP beállítások párbeszédpanelen kattintson a Hálózatazonosítás fülre.

<span id="page-119-0"></span>4. Amennyiben DNS-re van szükség a hálózaton, a TCP/IP tartományutótag területen ellenőrizze, hogy a listában megtalálható-e a használni kívánt e-mail kliensre vonatkozó DNS-utótag. A DNS-utótagok formátuma: *companyname.com*, gmail.com stb.

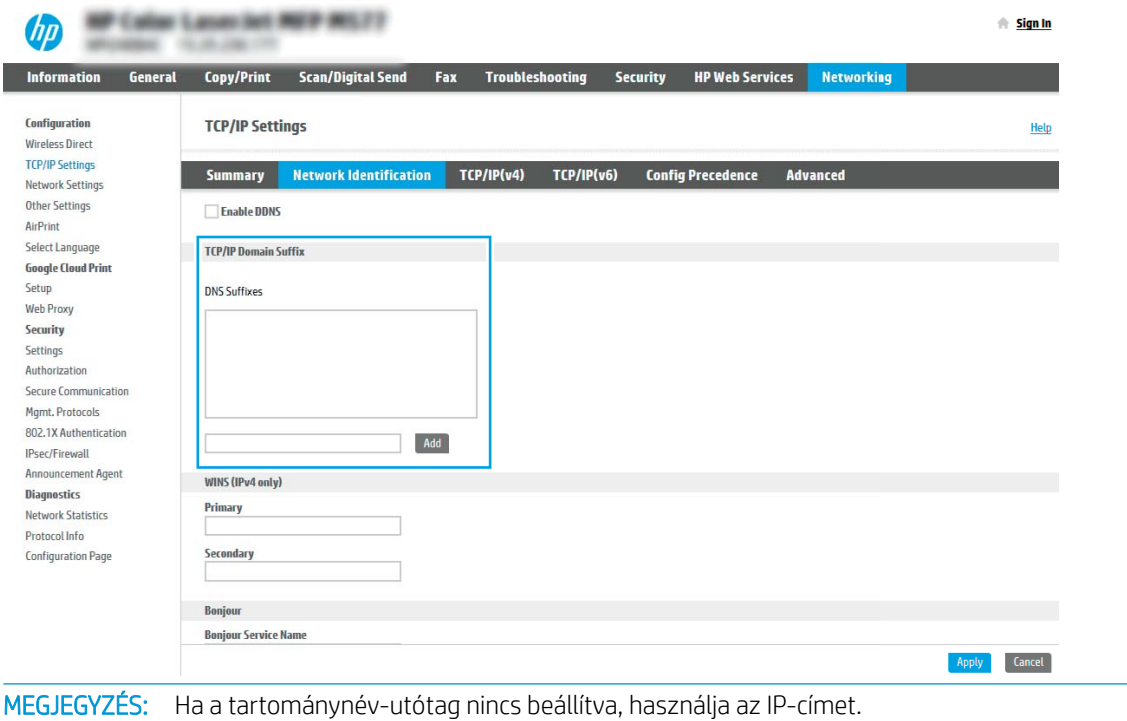

- 5. Kattintson az Alkalmaz gombra.
- 6. Kattintson az OK gombra.

₩

### Harmadik lépés: A Beolvasás e-mailbe funkció konfigurálása

A Beolvasás e-mailbe funkció konfigurálásához két lehetőség áll rendelkezésre: E-mail-beállító varázsló az alapszintű konfigurációhoz és E-mail beállítás a speciális konfigurációhoz. Az alábbi lehetőségek használatával konfigurálhatja a Beolvasás e-mailbe funkciót:

- Első módszer: Alapszintű konfigurálás az E-mail beállító varázsló használatával
- Második módszer: Speciális konfigurálás az E-mail beállítás használatával

### Első módszer: Alapszintű konfigurálás az E-mail beállító varázsló használatával

Ennél a lehetőségnél megnyílik az E-mail beállító varázsló elem a HP beágyazott webkiszolgálón (EWS) az alapszintű konfigurációhoz.

- 1. A felső EWS navigációs füleknél kattintson a Beolvasás/Digitális küldés lehetőségre.
- 2. A bal oldali navigációs ablakban kattintson az E-mail és Beolvasás hálózati mappába gyorsbeállítási varázslók lehetőségre.
- 3. Az E-mail és Beolvasás hálózati mappába gyorsbeállítási varázslók párbeszédpanelen kattintson az E-mail beállítás hivatkozásra.
- **WEGJEGYZÉS:** Ha egy üzenet jelenik meg, amely jelzi, hogy a Beolvasás e-mailbe funkció ki van kapcsolva, kattintson a Folytatás gombra a konfigurálás folytatásához, és a befejezést követően engedélyezze a Beolvasás e-mailbe funkciót.

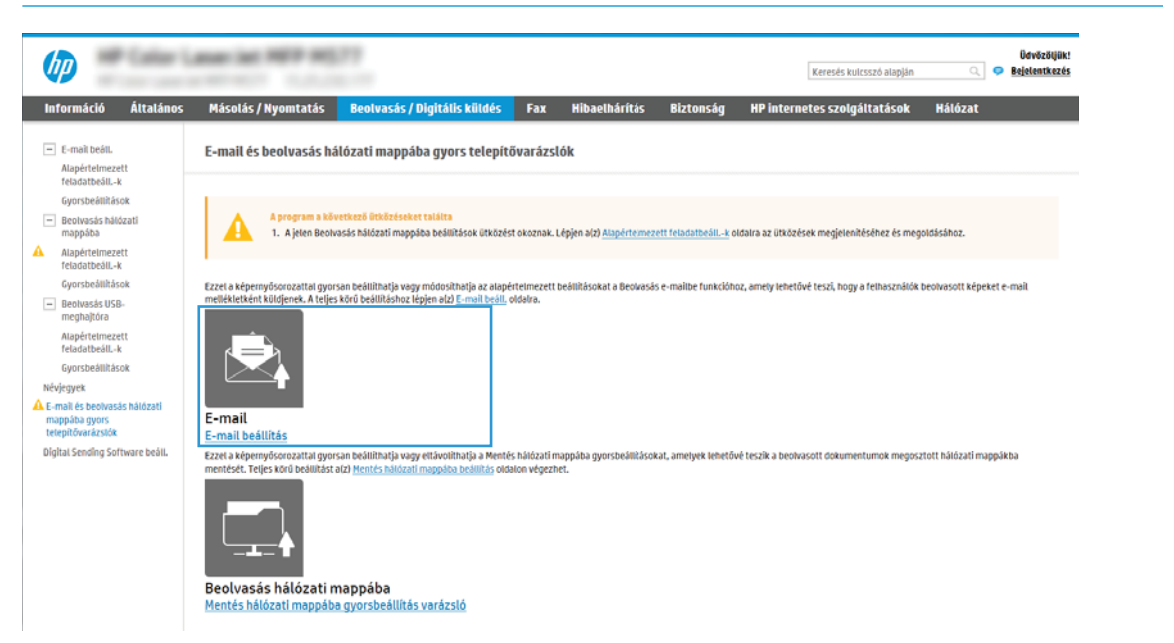

4. Az E-mail-kiszolgálók (SMTP) konfigurálása párbeszédablakban végezze el a következő lehetőségek valamelyikének lépéseit:

#### Első lehetőség: Más funkcióhoz már beállított szerver használata

**▲** Válassza ki a Más funkcióhoz már beállított szerver használata lehetőséget, majd kattintson a Tovább gombra.

Második lehetőség: Kimenő e-mail-kiszolgáló keresése a hálózaton

**WEGJEGYZÉS:** Ez az opció csak az Ön tűzfalán belül található kimenő levelezési szervereket fogja megtalálni.

- a. Válassza ki a Kimenő e-mail-kiszolgálók keresése a hálózaton lehetőséget, majd kattintson a Tovább gombra.
- b. Válassza ki a megfelelő kiszolgálót az E-mail-kiszolgáló (SMTP) konfigurálása listáról, majd kattintson a Tovább gombra.
- c. Válassza ki a lehetőséget, amely a szerver hitelesítési követelményeit ismerteti:
	- A szerver nem kér hitelesítést: Válassza A szerver nem kér hitelesítést lehetőséget, majd kattintson a Tovább gombra.

-VAGY-

- A szerver hitelesítést kér: A legördülő listában válasszon egy hitelesítési lehetőséget:
	- Csatlakozáshoz használja a felhasználói hitelesítő adatokat a kezelőpanelen a bejelentkezést követően: Válassza ki a Csatlakozáshoz használja a felhasználói hitelesítő

adatokat a kezelőpanelen a bejelentkezést követően lehetőséget, majd kattintson a Tovább gombra.

-VAGY-

Mindig alkalmazza a hitelesítő adatokat: Válassza ki a Mindig alkalmazza a hitelesítő adatokat lehetőséget, írja be a Felhasználónevet és a Jelszót, majd ezt követően kattintson a Tovább gombra.

Harmadik lehetőség: SMTP-hozzáadása

- a. Válassza ki az SMTP-szerver hozzáadása lehetőséget.
- b. Adja meg a Kiszolgáló nevét és a Portszámot, majd kattintson a Tovább gombra.
- **WEGJEGYZÉS:** A legtöbb esetben nem kell módosítani az alapértelmezett portszámot.
- **学 MEGJEGYZÉS:** Hosztolt SMTP-szolgáltatás használata esetén (pl. Gmail) ellenőrizze az SMTP-címet, a port számát és az SSL-beállításokat a szolgáltató weboldalán vagy egyéb forrásokból. A Gmail esetében az SMTP-cím általában az smtp.gmail.com, a portszám a 465, az SSL-funkciónak pedig engedélyezve kell lennie.

Kérjük, online forrásokból erősítse meg, hogy ezek a szerverbeállítások a konfiguráció idejében még érvényesek-e.

- c. Válassza ki a megfelelő szerverhitelesítési lehetőséget:
	- A szerver nem kér hitelesítést: Válassza A szerver nem kér hitelesítést lehetőséget, majd kattintson a Tovább gombra.

-VAGY-

- A szerver hitelesítést kér: Válasszon egy lehetőséget A szerver hitelesítést kér legördülő listából:
	- Csatlakozáshoz használja a felhasználói hitelesítő adatokat a kezelőpanelen a bejelentkezést követően: Válassza ki a Csatlakozáshoz használja a felhasználói hitelesítő adatokat a kezelőpanelen a bejelentkezést követően lehetőséget, majd kattintson a Tovább gombra.

-VAGY-

- Mindig alkalmazza a hitelesítő adatokat: Válassza ki a Mindig alkalmazza a hitelesítő adatokat lehetőséget, írja be a Felhasználónevet és a Jelszót, majd ezt követően kattintson a Tovább gombra.
- 5. Az E-mail beállítások konfigurálása párbeszédpanelen adja meg az alábbi információkat a feladó e-mail címére vonatkozóan, és kattintson a Tovább gombra.

MEGJEGYZÉS: Ha a Feladó, Tárgy és Üzenet mezők beállításakor a Felhasználó által szerkeszthető jelölőnégyzet nincs bejelölve, a felhasználók nem módosíthatják ezeket a beállításokat a nyomtató kezelőpaneljéről e-mail küldése során.

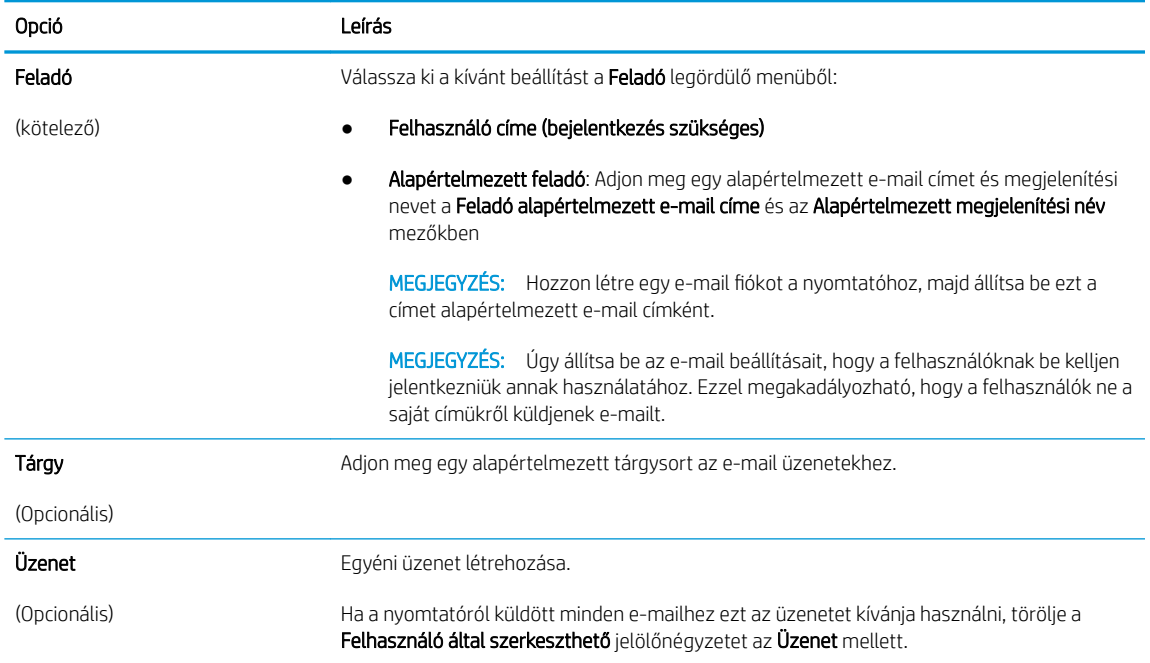

#### 6. A Fájlbeolvasási beállítások konfigurálása területen állítsa be az alapértelmezett lapolvasási preferenciákat, majd kattintson a **Tovább** gombra.

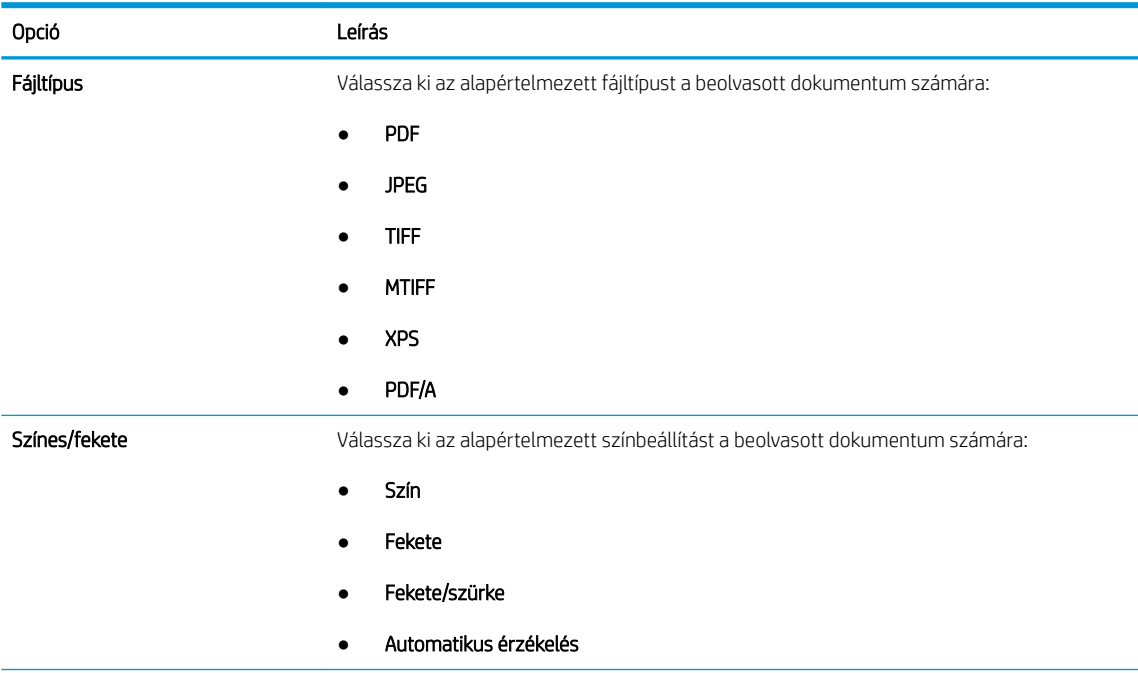

<span id="page-123-0"></span>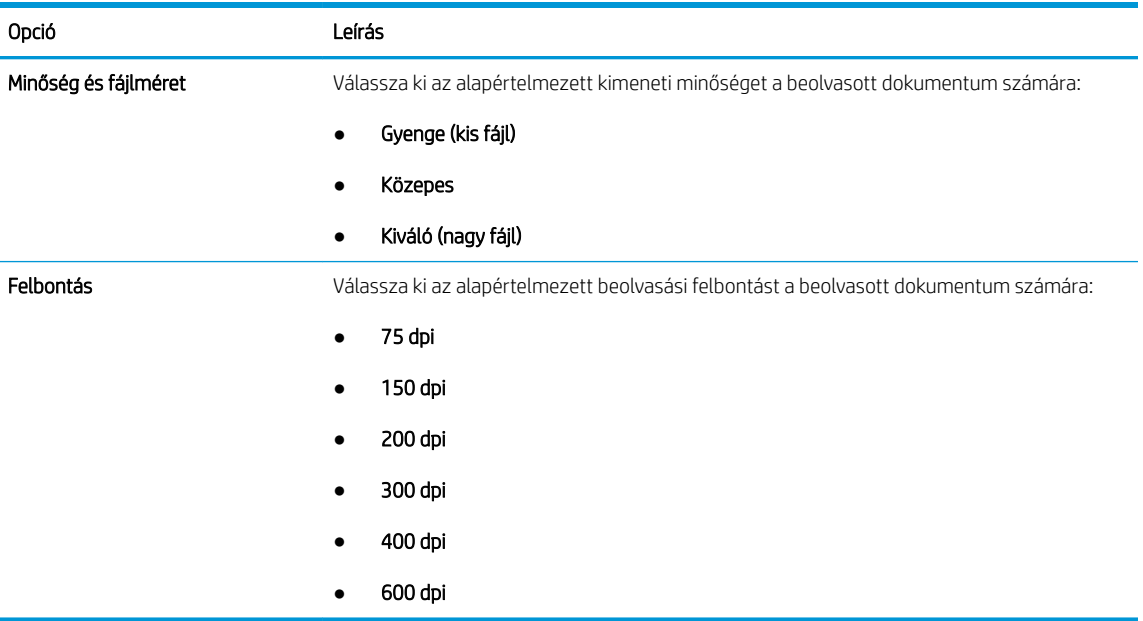

7. Tekintse át az Összefoglalás részt, majd a beállítás befejezéséhez kattintson a Befejezés gombra.

### Második módszer: Speciális konfigurálás az E-mail beállítás használatával

- 1. A felső EWS navigációs füleknél kattintson a Beolvasás/Digitális küldés elemre, majd a bal oldali navigációs ablakban kattintson az E-mail beállítás lehetőségre.
	- **EX MEGJEGYZÉS:** Alapértelmezés szerint az E-mail beállítás oldal a Beolvasás e-mailbe funkció alapbeállításait jeleníti meg. További beállításokhoz való hozzáféréshez kattintson a Speciális beállítások gombra az oldal alján.
- 2. Jelölje be az E-mail beállítás párbeszédpanel Beolvasás e-mailbe engedélyezése jelölőnégyzetét. Ha ez a jelölőnégyzet nincs bejelölve, a funkció nem érhető el a nyomtató kezelőpaneljén.

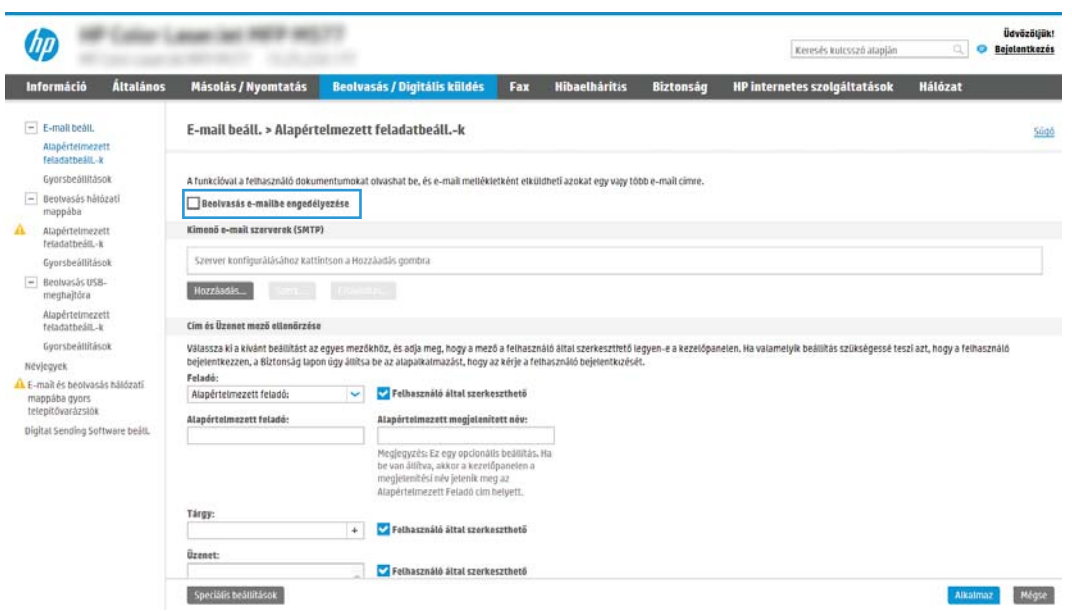

- 3. A Kimenő e-mail-kiszolgálók (SMTP) területen végezze el a következő lehetőségek valamelyikének lépéseit:
	- Válasszon egyet a megjelenő szerverek közül
	- Az SMTP-varázsló elindításához kattintson a Hozzáadás gombra.
		- 1. Az SMTP-varázslóban válasszon egyet a következő lehetőségek közül:
			- Első lehetőség: Tudom az SMTP-kiszolgálóm címét vagy gazdagépnevét: Írja be az SMTPkiszolgáló címét, majd kattintson a Tovább gombra.
			- Második lehetőség: Ha nem tudja az SMTP-kiszolgáló címét, válassza a Kimenő e-mailkiszolgálók keresése a hálózaton lehetőséget, majd kattintson a Tovább gombra. Válassza ki a kiszolgálót, majd kattintson a Tovább gombra.
			- $\mathbb{B}^\!\!$  MEGJEGYZÉS: Ha egy másik nyomtatófunkcióhoz már van kijelölve SMTP-kiszolgáló, megjelenik a Más funkcióhoz már beállított kiszolgáló használata lehetőség. Válassza ezt a lehetőséget, majd állítsa be úgy, hogy ehhez az e-mail funkcióhoz legyen használva.
		- 2. Állítsa be a használni kívánt beállításokat a Szerverhez csatlakozáshoz szükséges alapadatok beállítása párbeszédpanelen, majd kattintson a Tovább gombra.
			- $\boxtimes$  MEGJEGYZÉS: Egyes kiszolgálók nem képesek 5 megabájtnál (MB) nagyobb e-mailek küldésére vagy fogadására. Ez a probléma úgy kerülhető el, ha megad egy értéket az E-mailek felosztása, ha méretük nagyobb, mint (MB) mezőben.
			- **WEGJEGYZÉS:** A legtöbb esetben nem kell módosítani az alapértelmezett portszámot. Azonban az SMTP SSL protokoll engedélyezése lehetőség használatakor az 587-es portot kell használni.
		- **( WEGJEGYZÉS:** Ha a Google™ Gmail rendszert használja levelezésre, válassza ki az SMTP SSL Protokoll engedélyezése jelölőnégyzetet. A Gmail esetében az SMTP-cím általában az smtp.gmail.com, a portszám a 465, az SSL-funkciónak pedig engedélyezve kell lennie.

Kérjük, online forrásokból erősítse meg, hogy ezek a szerverbeállítások a konfiguráció idejében még érvényesek-e.

- 3. A Szerverhitelesítési követelmények párbeszédpanelen válassza ki a lehetőséget, amely a szerver hitelesítési követelményeit ismerteti:
	- A szerver nem kér hitelesítést, majd kattintson a Tovább gombra.
	- A szerver hitelesítést kér
		- A legördülő menüben válassza ki A felhasználó hitelesítő adatainak használata a csatlakozáshoz a kezelőpanelen történő bejelentkezés után lehetőséget, majd kattintson a Tovább gombra.
		- A legördülő menüben válassza ki a Mindig alkalmazza a hitelesítő adatokat lehetőséget, majd írja be a Felhasználónevet és a Jelszót, majd ezt követően kattintson a Tovább gombra.
- **WEGJEGYZÉS:** Bejelentkezett felhasználó adatainak használata esetén úgy állítsa be az emailt, hogy a nyomtató kezelőpaneljén a felhasználóknak be kelljen jelentkezniük. A Biztonság lap Hozzáférés-vezérlés párbeszédablakában található Bejelentkezési és engedélyezési házirendek területén lévő Vendég oszlopban található jelölőnégyzet törlésével tiltsa le, hogy a vendégek is hozzáférjenek az e-mail funkcióhoz. A jelölőnégyzetben lévő ikon pipáról zár szimbólumra változik.
- 4. A Kiszolgálóhasználat párbeszédablakban válassza ki azokat a nyomtatófunkciókat, amelyek az e-mailek küldéséhez ezt az SMTP-kiszolgálót fogják használni, majd kattintson a Tovább gombra.
- **WEGJEGYZÉS:** Ha a kiszolgáló hitelesítést kér, a felhasználónak egy felhasználónevet és jelszót kell megadnia a nyomtatóról küldött automatikus riasztások és jelentések érdekében.
- 5. Az Összegzés és ellenőrzés párbeszédablak Próba e-mail küldése: mezőjében adjon meg egy érvényes e-mail címet, majd kattintson a Teszt gombra.
- 6. Győződjön meg róla, hogy a beállítások megfelelőek-e, majd a kimenő e-mail szerver beállításának befejezéséhez kattintson a Befejezés gombra.
- 4. A Cím- és üzenetmező-ellenőrzés területen adja meg a Feladó: beállítást és az egyéb opcionális beállításokat.

Cím- és üzenetmező-ellenőrzés beállítások:

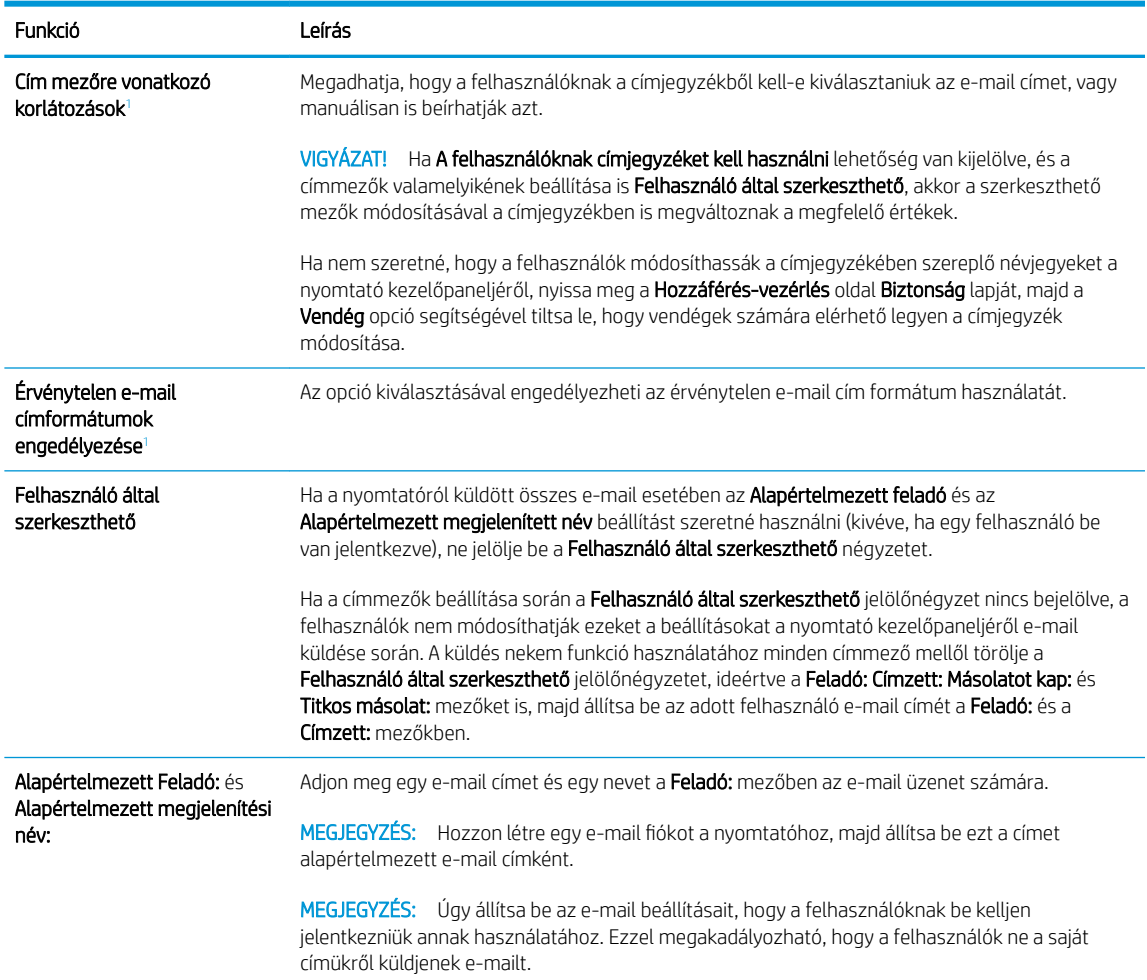

<span id="page-126-0"></span>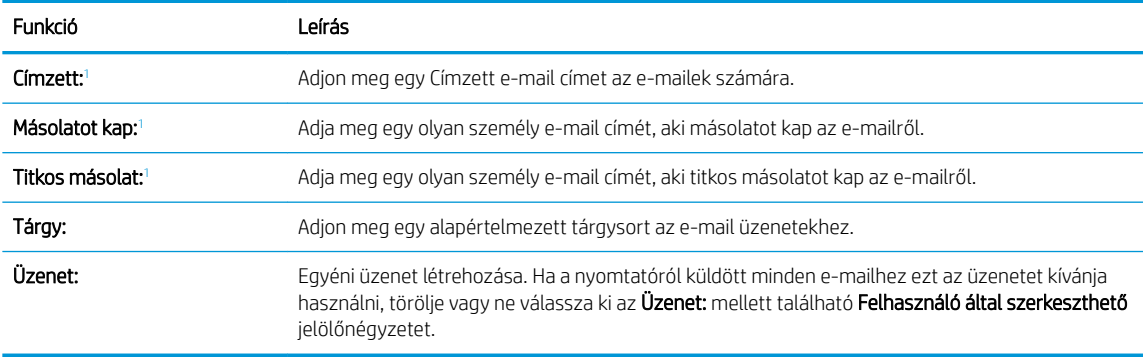

<sup>1</sup> Ez a beállítás csak a Speciális beállítások oldalon érhető el.

5. Az Aláírás és titkosítás területen állítsa be az aláírási és titkosítási preferenciákat.

**WEGJEGYZÉS:** Ezek a beállítások csak a Speciális beállítások oldalon érhetők el.

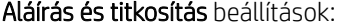

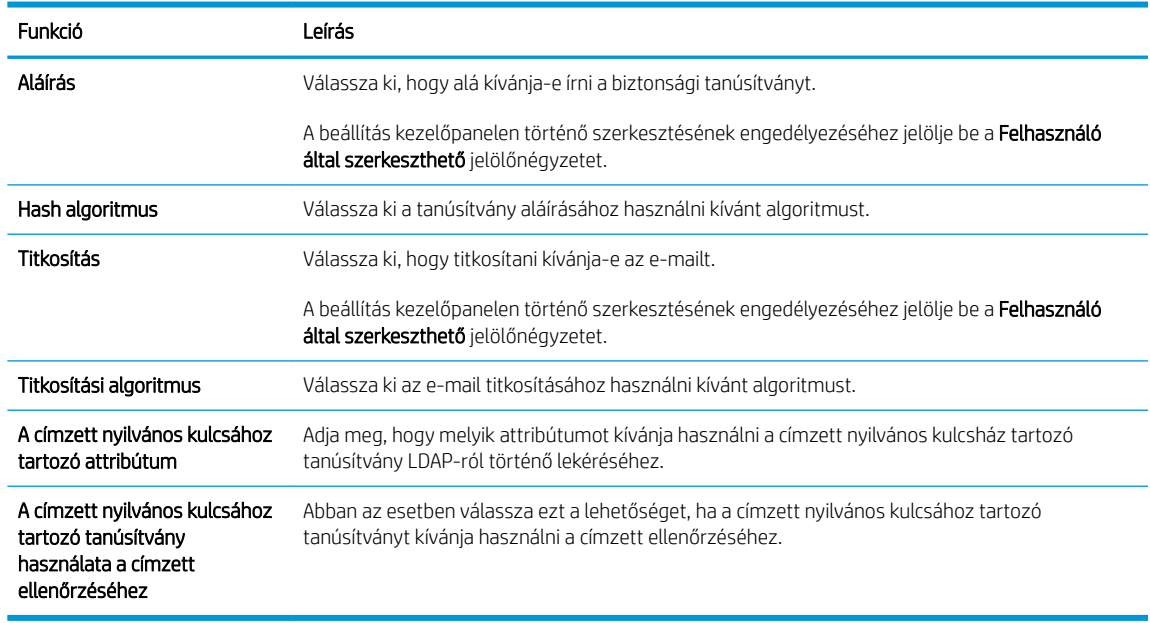

6. Az Értesítés területen válassza ki, hogy a felhasználók mikor kapjanak értesítést az elküldött e-mailekről. Az alapértelmezett beállítás szerint a program a bejelentkezett felhasználó e-mail címét használja. Ha a címzett e-mail címe nincs megadva, a készülék nem küld értesítést.

7. A Beolvasási beállítások területen adja meg az alapértelmezett beolvasási beállításokat.

**WEGJEGYZÉS:** Ezek a beállítások csak a Speciális beállítások oldalon érhetők el.

#### Beolvasási beállítások:

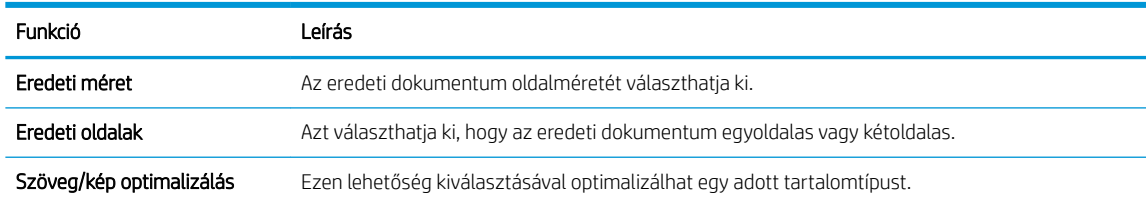

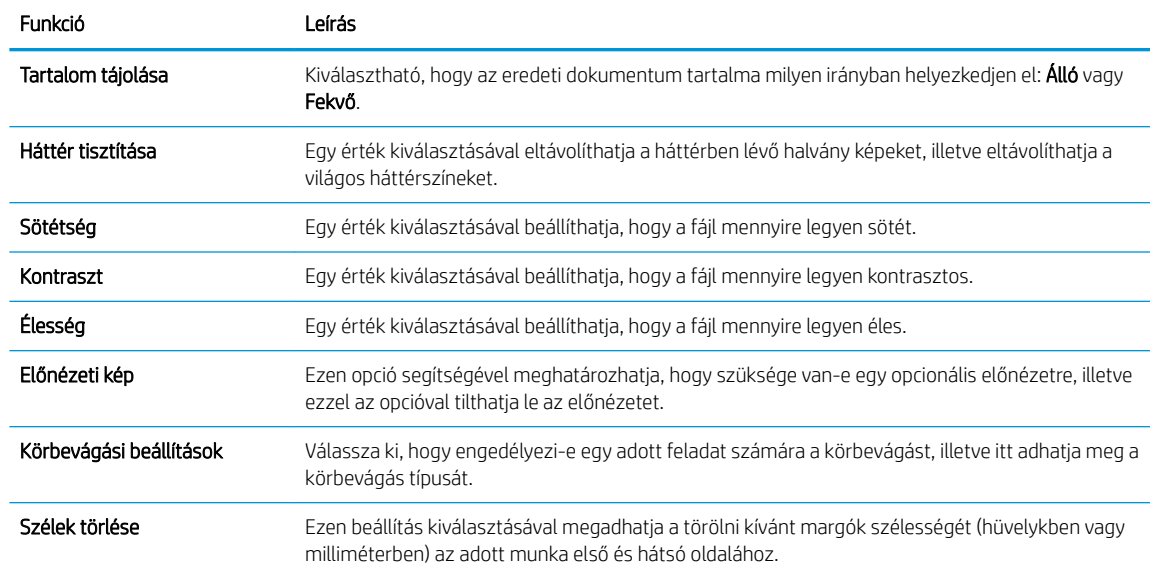

8. A Fájlbeállítások területen állíthatja be az alapértelmezett fájlbeállításokat.

### Fájlbeállítások:

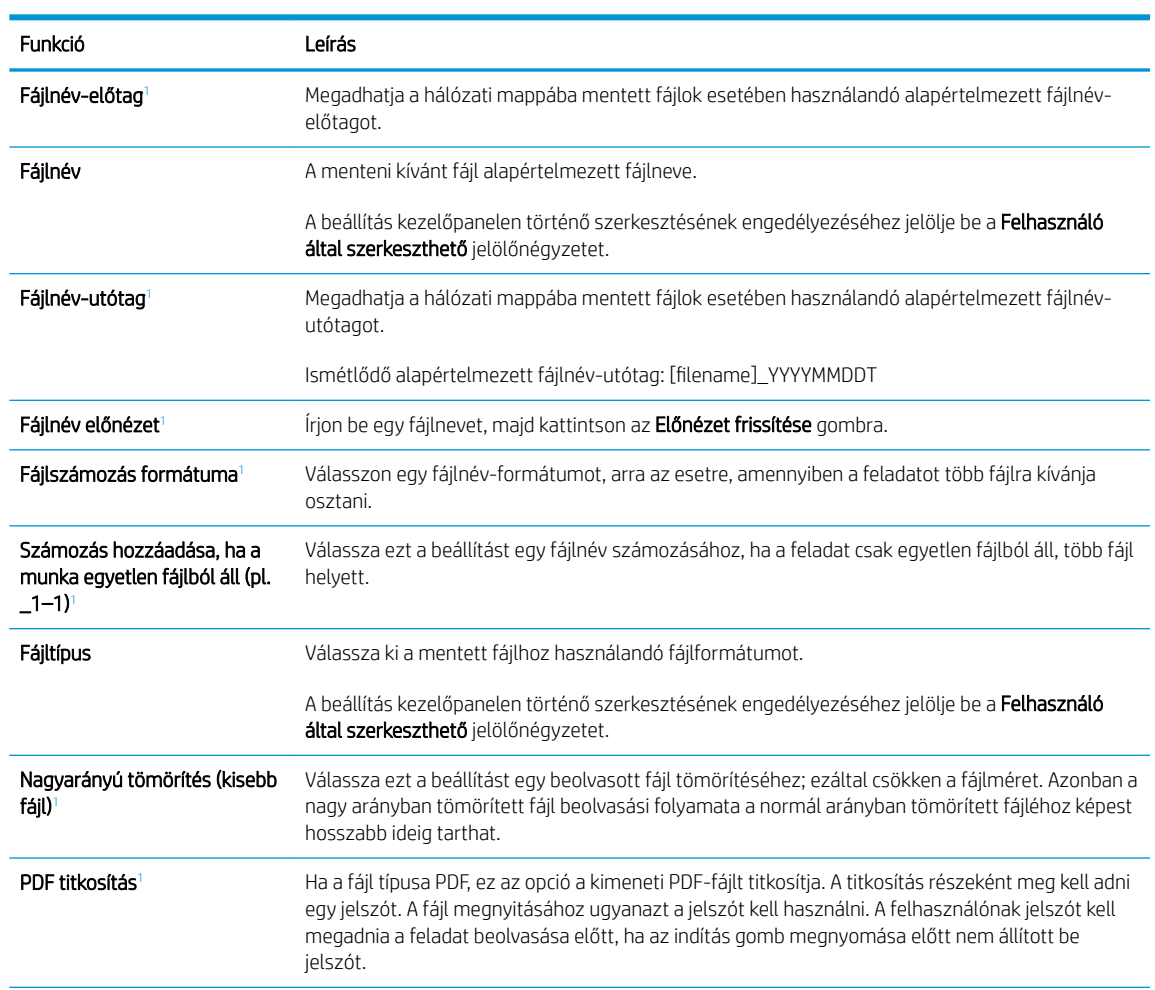

<span id="page-128-0"></span>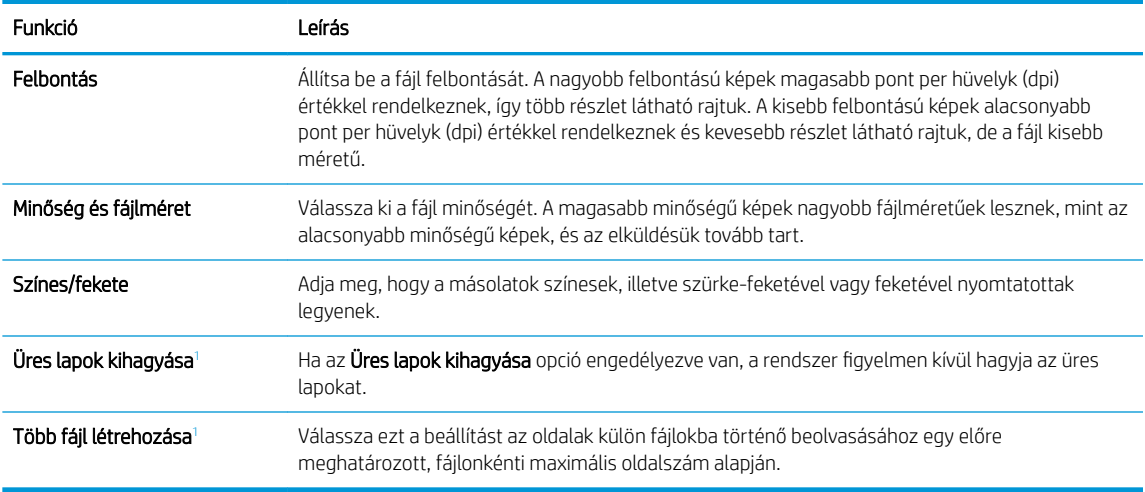

<sup>1</sup> Ez a beállítás csak a Speciális beállítások oldalon érhető el.

9. Tekintse át a kiválasztott opciókat annak ellenőrzése érdekében, hogy pontosak-e, majd a beállítás befejezéséhez kattintson az Alkalmaz gombra.

### Negyedik lépés: A Gyorsbeállítások konfigurálása (opcionális)

A Gyorsbeállítások választható, parancsikonokhoz kapcsolt feladatok, amelyek a fő kezdőképernyőn, illetve a nyomtató Gyorsbeállítások alkalmazásából érhetők el.

- 1. A bal oldali navigációs ablak Küldés e-mailben területén kattintson a Gyorsbeállítások lehetőségre.
- 2. Válassza ki az alábbi lehetőségek egyikét:
	- Válasszon ki egy meglévő Gyorsbeállítást a táblázatban a Gyorsbeállítások alkalmazás alatt.

-VAGY-

- Kattintson a Hozzáadás gombra a Gyorsbeállítás varázsló elindításához.
- 3. Ha a Hozzáadás lehetőséget választotta, megnyílik a Gyorsbeállítások megadása. Adja meg az alábbi adatokat:
	- Gyorsbeállítás neve: Nevezze el az új Gyorsbeállítást.
	- Gyorsbeállítás leírása: Adja meg a Gyorsbeállítás leírását.
	- Gyorsbeállítás indításának beállításai: Beállíthatja, hogyan induljon el a Gyorsbeállítás, csak kattintson a Belépés az alkalmazásba, majd a felhasználó nyomja meg az Indítás gombot lehetőségre vagy az Indítás azonnal a kezdőképernyőn való kiválasztást követően lehetőségre.
- 4. Adja meg a következő beállításokat a Gyorsbeállításhoz: Cím és üzenetmező-ellenőrzés, Aláírás és titkosítás, Értesítés, Beolvasási beállítások, Fájlbeállítások.
- 5. Kattintson a Befejezés elemre a Gyorsbeállítás mentéséhez.

### <span id="page-129-0"></span>Ötödik lépés: Beolvasás e-mailbe funkció beállítása az Office 365 Outlook használatához (opcionális)

### Bevezetés

A Microsoft Office 365 Outlook a Microsoft felhőalapú e-mail rendszere, mely a Microsoft Simple Mail Transfer Protocol (SMTP) szerveren keresztül küldi és fogadja az e-maileket. Annak érdekében, hogy a nyomtató kezelőpaneljéről egy Office 365 Outlook fiók segítségével tudjon e-mailt küldeni, végezze el a következő műveleteket.

<sup>2</sup> MEGJEGYZÉS: Az EWS-ben lévő beállítások konfigurálásához rendelkeznie kell egy Office 365 Outlook e-mail fiókkal.

### Konfigurálja a kimenő e-mail-kiszolgálót (SMTP) az e-mailek Office 365 Outlook fiókból történő elküldéséhez

- 1. A felső EWS navigációs füleknél kattintson a **Hálózat** lehetőségre.
- 2. A bal oldali navigációs ablakban kattintson a TCP/IP beállítások elemre.
- 3. A TCP/IP beállítások területen kattintson a Hálózatazonosítás fülre.
- 4. Amennyiben DNS-re van szükség a hálózaton, a TCP/IP tartományutótag területen ellenőrizze, hogy a listában megtalálható-e a használni kívánt e-mail kliensre vonatkozó DNS-utótag. A DNS-utótagok formátuma: *companyname.com*, Gmail.com stb.

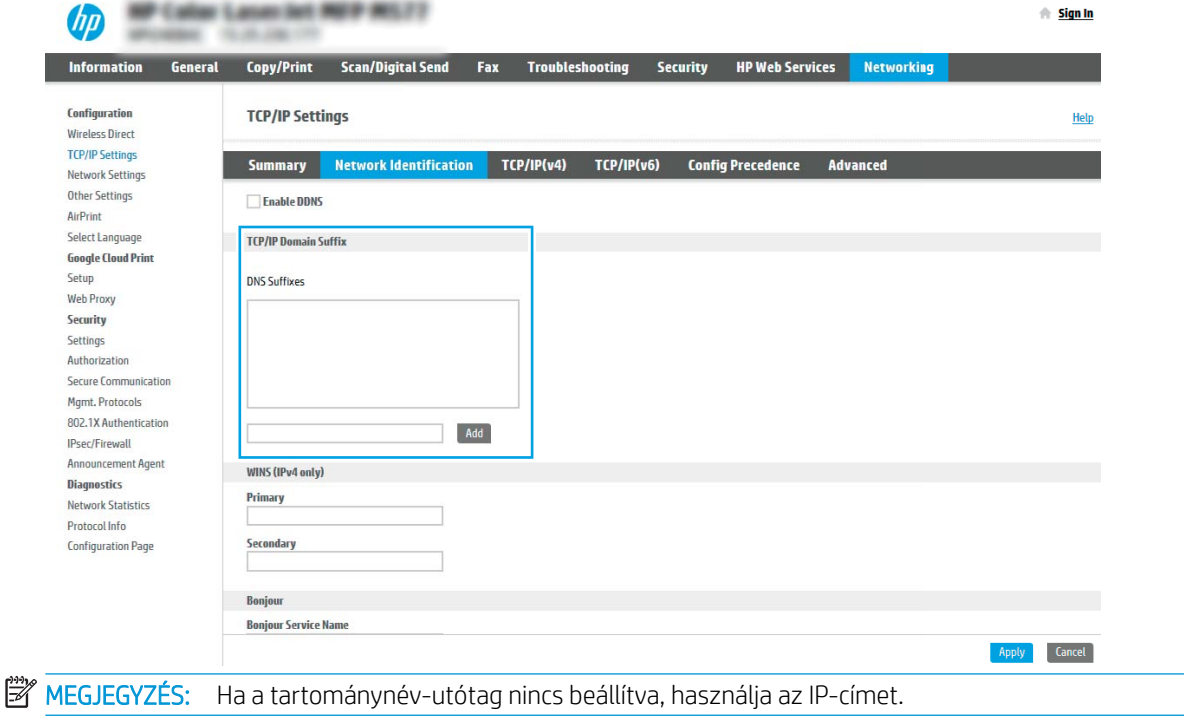

- 5. Kattintson az Alkalmaz gombra.
- 6. Kattintson a Beolvasás/digitális küldés lapra.
- 7. A bal oldali navigációs ablakban kattintson az E-mail beállítás elemre.

8. Jelölje be az E-mail beállítás oldal Beolvasás e-mailbe engedélyezése jelölőnégyzetét. Ha ez a jelölőnégyzet nem áll rendelkezésre, a funkció nem érhető el a nyomtató kezelőpaneljén.

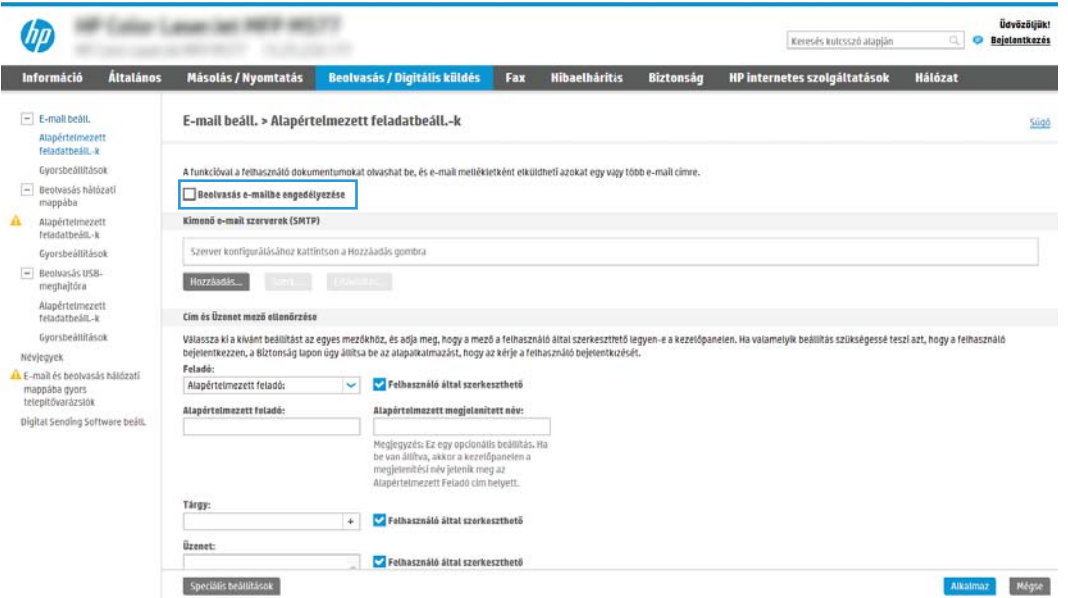

- 9. Az SMTP-varázsló elindításához a Kimenő levelezési kiszolgálók (SMTP) területen kattintson a Hozzáadás gombra.
- 10. Az Ismerem az SMTP-szerverem címét vagy gazdagépnevét mezőbe írja be az smtp.onoffice.com címet, majd kattintson a Tovább gombra.
- 11. A Szerverhez csatlakozáshoz szükséges alapadatok beállítása párbeszédablakban lévő Portszám mezőbe írja be az 587-es számot.
- MEGJEGYZÉS: Egyes kiszolgálók nem képesek 5 megabájtnál (MB) nagyobb e-mailek küldésére vagy fogadására. Ez a probléma úgy kerülhető el, ha megad egy értéket az E-mailek felosztása, ha méretük nagyobb, mint (MB) mezőben.
- 12. Jelölje be az SMTP SSL protokoll engedélyezése jelölőnégyzetet, majd kattintson a Tovább gombra.
- 13. A Szerverhitelesítési követelmények párbeszédablakban adja meg a következő információkat:
	- a. Válassza ki a Szerver hitelesítést kér lehetőséget.
	- b. A legördülő listán válassza a Mindig alkalmazza a hitelesítő adatokat lehetőséget.
	- c. A Felhasználónév mezőben adja meg az Office 365 Outlook e-mail címet.
	- d. A Jelszó mezőbe írja be az Office 365 Outlook fiók jelszavát, majd kattintson a Tovább gombra.
- 14. A Szerverhasználat párbeszédablakban válassza ki azokat a nyomtatófunkciókat, amelyek az e-mailek küldéséhez ezt az SMTP-szervert fogják használni, majd kattintson a Tovább gombra.
- 15. Az Összegzés és ellenőrzés párbeszédablak Próba e-mail küldése: mezőjében adjon meg egy érvényes email címet, majd kattintson a Teszt gombra.
- 16. Győződjön meg róla, hogy a beállítások megfelelőek-e, majd a kimenő e-mail szerver beállításának befejezéséhez kattintson a Befejezés gombra.

## <span id="page-131-0"></span>A Beolvasás hálózati mappába funkció beállítása

- **Bevezetés**
- Mielőtt elkezdené
- Első lépés: A HP beágyazott webszerver (EWS) megnyitása
- [Második lépés: A Beolvasás hálózati mappába funkció beállítása](#page-132-0)

### Bevezetés

Ez a dokumentum a Beolvasás hálózati mappába funkció engedélyezését és konfigurálását ismerteti. A nyomtató olyan funkcióval is rendelkezik, melynek segítségével lehetővé válik a beolvasott dokumentum hálózati mappába történő elmentése. Ezen beolvasási funkció használatához a nyomtatónak csatlakoznia kell a hálózathoz; a funkció azonban a hálózat konfigurálásáig nem érhető el. A Beolvasás hálózati mappába funkció konfigurációjához két lehetőség áll rendelkezésre: Mentés hálózati mappába telepítési varázsló az alapbeállításhoz és Mentés hálózati mappába beállítása a speciális beállításokhoz.

### Mielőtt elkezdené

<sup>2</sup> MEGJEGYZÉS: A Beolvasás hálózati mappába funkció beállításához a nyomtatónak aktív hálózati kapcsolattal kell rendelkeznie.

A rendszergazdáknak a következőkre van szükségük a konfigurációs eljárás megkezdése előtt.

- Rendszergazda szintű hozzáférés a nyomtatóhoz
- A célmappa VAGY a kiszolgáló IP-cím (pl.: \\16.88.20.20\scans) teljesen meghatározott tartományneve (FQDN) (pl. \\servername.us.companyname.net\scans).

### Első lépés: A HP beágyazott webszerver (EWS) megnyitása

- 1. Érintse meg a nyomtató kezelőpaneljén a Kapcsolati adatok ikont, majd érintse meg a Hálózat 器 ikont az IP-cím vagy a gazdagép nevének megjelenítéséhez.
- 2. Nyisson meg egy webböngészőt, és írja be a címsorába az IP-címet vagy a gazdagép nevét pontosan úgy, ahogyan a nyomtató kezelőpaneljén látható. Nyomja le a számítógép billentyűzetének Enter billentyűjét. Megnyílik a beágyazott webkiszolgáló.

### https://10.10.XXXXX/

 $\mathbb{F}$  MEGJEGYZÉS: Ha a webböngészőben megjelenik egy üzenet, mely arra figyelmeztet, hogy a webhely elérése nem feltétlenül biztonságos, válassza a folytatás lehetőséget. A webhely elérése nem károsítja a számítógépet.

**WEGJEGYZÉS:** Ebben a környezetben a "szerver" kifejezés azt a számítógépet jelenti, amelyen a megosztott mappa található.

<span id="page-132-0"></span>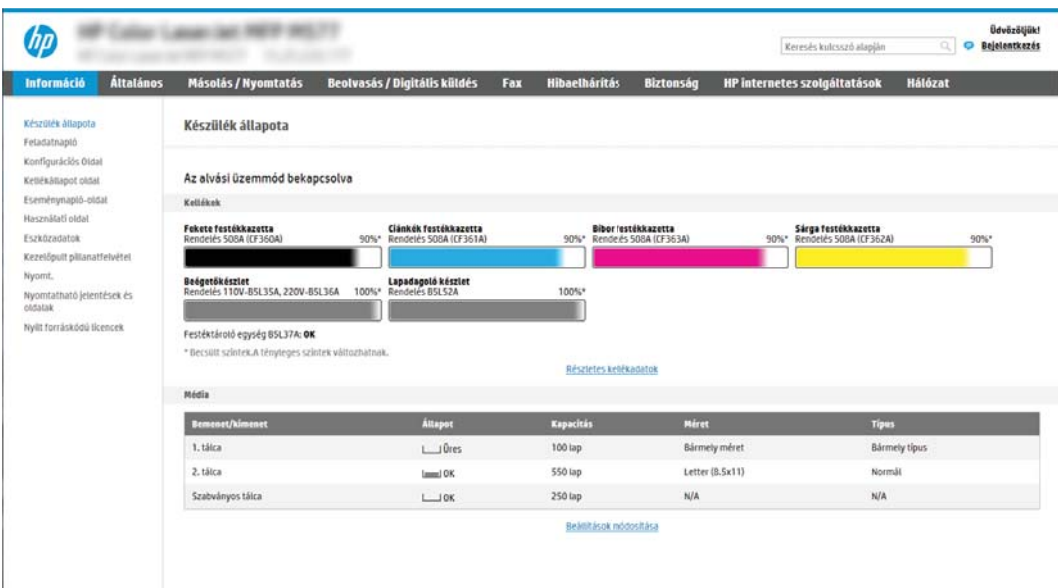

### Második lépés: A Beolvasás hálózati mappába funkció beállítása

### Első módszer: A Beolvasás hálózati mappába varázsló használata

Ennél a lehetőségnél megnyílik a nyomtató HP beágyazott webszerverében (EWS) található beállítóvarázsló. A telepítővarázsló az alapkonfiguráció beállításait tartalmazza.

- 1. A felső EWS navigációs füleknél kattintson a Beolvasás/Digitális küldés fülre.
- 2. A bal oldali navigációs ablakban kattintson az E-mail és Beolvasás hálózati mappába gyorsbeállítási varázslók lehetőségre.
- 3. Kattintson a Mentés hálózati mappába gyorsbeállítás varázsló hivatkozásra.
- 4. A Mentés hálózati mappába gyorsbeállítás hozzáadása vagy eltávolítása párbeszédablakban kattintson a Hozzáadás lehetőségre.
- **WEGJEGYZÉS:** A gyorsbeállítások parancsikonokhoz kapcsolt feladatok, amelyek a nyomtató kezdőképernyőjéről, illetve a Gyorsbeállítások alkalmazásból érhetők el.

**EX MEGJEGYZÉS:** A Mentés hálózati mappába funkció gyorsbeállítások nélkül is nagyon rövid idő alatt konfigurálható. Gyorsbeállítás nélkül azonban a felhasználóknak minden egyes beolvasási feladathoz meg kell adniuk a célmappa elérési útvonalát. Gyorsbeállítás szükséges, ha meg kívánja adni a Mentés hálózati mappába meta-adatait.

- 5. A Mappa hozzáadása gyorsbeállítás párbeszédpanelen adja meg az alábbi információkat:
	- a. A Gyorsbeállítás neve mezőben adjon meg egy nevet a gyorsbeállítás számára.
		- **WEGJEGYZÉS:** Olyan nevet adjon a gyorsbeállításnak, amelyet a felhasználók könnyen megjegyezhetnek (pl. "Beolvasás és mentés egy mappába").
	- b. A Gyorsbeállítás leírása mezőbe írjon be egy leírást, melynek segítségével majd azonosítani tudja az elmentett gyorsbeállítást.
	- c. Kattintson a Tovább gombra.
- 6. A Célmappa konfigurálása párbeszédpanelen adja meg az alábbi információkat:
	- a. Az UNC mappa útvonala mezőbe írja be a beolvasott fájl mentési útvonalát.

A mappa elérési útvonala lehet egy teljesen meghatározott tartománynév (FQDN) (pl.: \ \servername.us.companyname.net\scans) vagy egy szerver IP-címe (pl.: \\16.88.20.20\scans). Ügyeljen rá, hogy a mappa elérési útvonala (pl. \scans) is ott legyen a teljesen meghatározott tartománynév vagy az IP-cím után.

MEGJEGYZÉS: Az FQDN megbízhatóbb lehet, mint az IP-cím. Ha a szerver DHCP-n át kapja az IPcímét, az IP-cím módosulhat. Az IP-címmel létrehozott kapcsolat azonban gyorsabb lehet, mivel a nyomtatónak nem kell DNS-t alkalmaznia a célszerver megkereséséhez.

- b. A Hitelesítési beállítások legördülő menüben válasszon a következő lehetőségek közül:
	- Csatlakozáshoz használja a felhasználói hitelesítő adatokat a kezelőpanelen a bejelentkezést követően
	- Mindig alkalmazza a hitelesítő adatokat
	- **WEGJEGYZÉS:** A Mindig alkalmazza a hitelesítő adatokat kiválasztása esetén egy felhasználónevet és jelszót kell megadni a megfelelő mezőkben, a Hozzáférés ellenőrzése elem segítségével pedig ellenőrizni kell, hogy a nyomtató hozzáfér-e a mappához.
- c. Írja be a Windows-tartományt a **Windows-tartomány** mezőbe.
	- $\mathcal{F}$  TIPP: A Windows-tartomány Windows 7 operációs rendszerben történő megkereséséhez kattintson a Start menüre, a Vezérlőpultra, majd pedig a Rendszer elemre.

A Windows-tartomány Windows 8 operációs rendszerben történő megkereséséhez kattintson a Keresés lehetőségre, írja be a Rendszer szót a keresőmezőbe, majd kattintson a Rendszer elemre.

A tartomány a Számítógépnév, tartomány és munkacsoport beállításai részben látható.

- d. Kattintson a Tovább gombra.
- 7. A Fájlbeolvasási beállítások konfigurálása párbeszédablakban állítsa be az alapértelmezett lapolvasási preferenciákat a gyorsbeállításhoz, majd kattintson a Tovább gombra.
- 8. Tekintse át az Összefoglalás párbeszédpanelt, és kattintson a Befejezés gombra.

### Második módszer: "Beolvasás hálózati mappába beállítás" funkció használata

Ezen opció segítségével a nyomtató "Mentés hálózati mappába" beállításának speciális konfigurációját érheti el a HP beágyazott webszerverrel (EWS).

#### Első lépés: A konfiguráció megkezdése

- 1. Kattintson a Beolvasás/digitális küldés lapra.
- 2. A bal oldali navigációs menüben kattintson a Beolvasás hálózati mappába beállítás hivatkozásra.

### Második lépés: A Beállítás hálózati mappába funkció beállításai

- 1. A Beolvasás hálózati mappába beállítása oldalon jelölje be a Beolvasás hálózati mappába engedélyezése jelölőnégyzetet. Ha ez a jelölőnégyzet nincs bejelölve, a funkció nem érhető el a nyomtató kezelőpaneljén.
- 2. A bal oldali navigációs ablak Beolvasás hálózati mappába területén kattintson a Gyorsbeállítások lehetőségre. Kattintson a Hozzáadás gombra a Gyorsbeállítások megadása párbeszédpanel megnyitásához.
- **WEGJEGYZÉS:** A gyorsbeállítások parancsikonokhoz kapcsolt feladatok, amelyek a nyomtató kezdőképernyőjéről, illetve a Gyorsbeállítások alkalmazásból érhetők el.
- **EV MEGJEGYZÉS:** A Beolvasás hálózati mappába funkció gyorsbeállítás létrehozása nélkül is nagyon rövid idő alatt konfigurálható. Gyorsbeállítás nélkül azonban a felhasználóknak minden egyes beolvasási feladathoz meg kell adniuk a célmappa elérési útvonalát. Gyorsbeállítás szükséges, ha meg kívánja adni a Beolvasás hálózati mappába metaadatait.

A Beolvasás hálózati mappába funkció teljes körű konfigurálásához végezze el a Gyorsbeállítás beállítása összes beállítását.

#### Első párbeszédpanel: A gyorsbeállítás nevének, leírásának és a felhasználóval való kommunikáció lehetőségeinek beállítása a kezelőpanelen

#### A Gyorsbeállítási gomb helyének és a felhasználói kezelőpanel-interakció opcióinak beállítása

párbeszédablakban állítsa be, hogy a Gyorsbeállítás gomb hol jelenjen meg a nyomtató kezelőpanelén, illetve állítsa be, hogy a felhasználók milyen szintű műveleteket végezhetnek a kezelőpanelen.

- 1. A Gyorsbeállítás neve mezőben adjon meg egy nevet a gyorsbeállítás számára.
	- **WEGJEGYZÉS:** Olyan nevet adjon a gyorsbeállításnak, amelyet a felhasználók könnyen megjegyezhetnek (pl. "Beolvasás és mentés egy mappába").
- 2. A Gyorsbeállítás leírása mezőbe írjon be egy leírást, melynek segítségével majd azonosítani tudja az elmentett gyorsbeállítást.
- 3. A Gyorsbeállítás indítása lehetőség listában válasszon egyet a következő lehetőségek közül:
	- Első lehetőség: Belépés az alkalmazásba, majd a felhasználó megnyomja az Indítás gombot
	- Második lehetőség: Indítás azonnal a választáskor

Válassza ki az alábbi rákérdezési lehetőségek egyikét:

- Rákérdezés az eredeti oldalakra
- Rákérdezés további oldalakra
- Előnézet kérése
- $\mathbb{F}$  MEGJEGYZÉS: Amennyiben az **Indítás azonnal a választáskor** lehetőséget választotta, a következő lépésben be kell lépni a célmappába.
- 4. Kattintson a Tovább gombra.

#### Második párbeszédpanel: Mappabeállítások

A Mappabeállítások párbeszédpanel segítségével azon mappák típusát állíthatja be, ahova a nyomtató a beolvasott dokumentumokat küldi.

Két különböző célmappa közül választhat:

- Megosztott mappák vagy FTP-mappák
- Személyes megosztott mappák

Két különböző mappaengedély közül választhat:

- Olvasási és írási hozzáférés
- Csak írási hozzáférés

A következőkben a mappabeállítások módját ismertetjük.

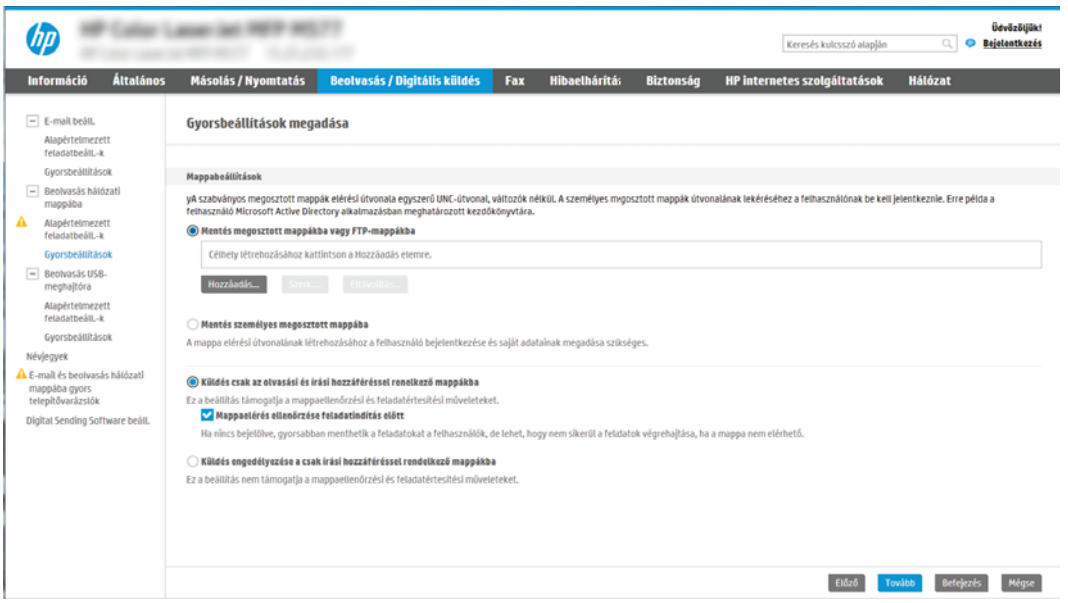

#### Konfigurálja a célmappát a beolvasott dokumentumok számára

#### 1. lehetőség: Megosztott mappák vagy FTP-mappák

A beolvasott dokumentumok standard megosztott mappába vagy FTP-mappába történő elmentéséhez hajtsa végre az alábbi lépéseket:

- 1. Ha nincs kiválasztva, válassza ki a Mentés megosztott mappába vagy FTP-mappába lehetőséget.
- 2. Kattintson a Hozzáadás... elemre. Ekkor megnyílik a Hálózati mappa elérési útvonal hozzáadása párbeszédpanel.
- 3. A Hálózati mappa elérési útvonal hozzáadása párbeszédpanelen válasszon a következő lehetőségek közül:
	- Első lehetőség: Mentés standard megosztott hálózati mappába

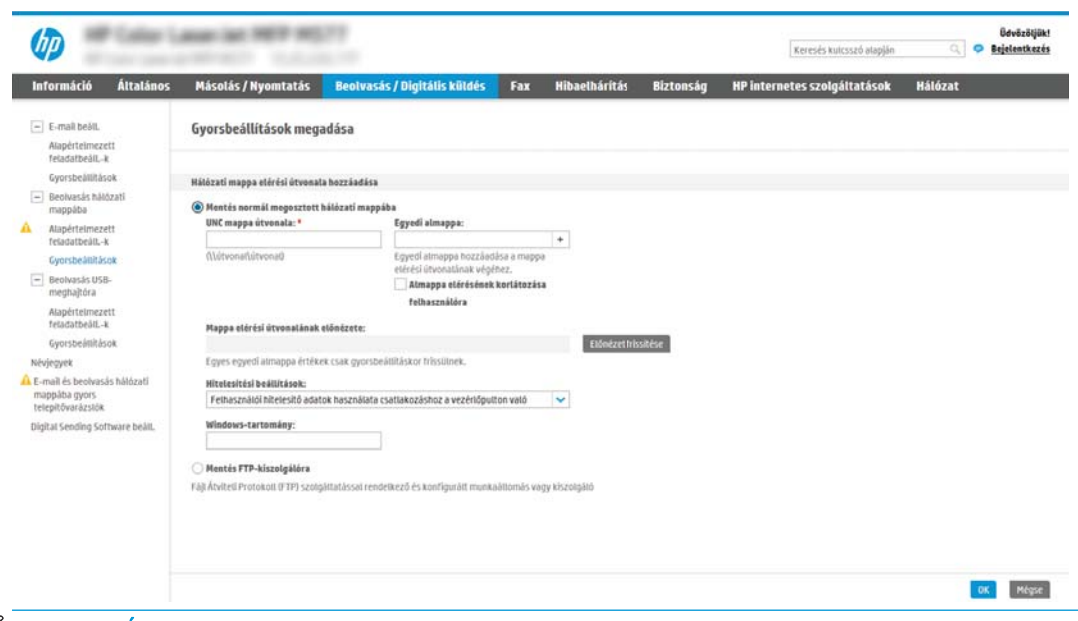

**WEGJEGYZÉS:** A megosztott hálózati mappák létrehozásával kapcsolatos további információkért tekintse meg a [Megosztott mappa létrehozás](http://www.hp.com/cposupport/en/docs/c04431534.html) című dokumentumot (c04431534).

- 1. Ha nincs kiválasztva, válassza ki a Mentés standard megosztott hálózati mappába lehetőséget.
- 2. Az UNC mappa útvonala mezőbe írja be a mappa elérési útvonalát.

A mappa elérési útvonala lehet egy teljesen meghatározott tartománynév (FQDN) (pl.: \ \servername.us.companyname.net\scans) vagy egy szerver IP-címe (pl.: \\16.88.20.20\scans). Ügyeljen rá, hogy a mappa elérési útvonala (pl. \scans) is ott legyen a teljesen meghatározott tartománynév vagy az IP-cím után.

- **③ MEGJEGYZÉS:** Az FQDN megbízhatóbb lehet, mint az IP-cím. Ha a szerver DHCP-n át kapja az IP-címét, az IP-cím módosulhat. Az IP-címmel létrehozott kapcsolat azonban gyorsabb lehet, mivel a nyomtatónak nem kell DNS-t alkalmaznia a célszerver megkereséséhez.
- 3. Ahhoz, hogy a célmappában automatikusan almappát hozzon létre a beolvasott dokumentumokhoz, válassza ki az almappa nevének formátumát a **Speciális almappa** listából.

Ahhoz, hogy az almappához csak a beolvasási feladatot létrehozó felhasználó férhessen hozzá, válassza ki az Almappa elérésének korlátozása a felhasználóra elemet.

- 4. A beolvasott dokumentumok teljes elérési útvonalának megtekintéséhez kattintson az Előnézet frissítése lehetőségre.
- 5. A Hitelesítési beállítások listán válasszon a következő lehetőségek közül:
	- Csatlakozáshoz használja a felhasználói hitelesítő adatokat a kezelőpanelen a bejelentkezést követően
	- Mindig alkalmazza a hitelesítő adatokat
	- **WEGJEGYZÉS:** Ha a **Mindig alkalmazza a hitelesítő adatokat** lehetőség van kiválasztva, felhasználónevet és jelszót kell megadni a megfelelő mezőkbe.
- 6. Írja be a Windows-tartományt a Windows-tartomány mezőbe.

**WEGJEGYZÉS:** A Windows-tartomány Windows 7 operációs rendszerben történő megkereséséhez kattintson a Start menüre, a Vezérlőpultra, majd pedig a Rendszer elemre.

A Windows-tartomány Windows 8 operációs rendszerben történő megkereséséhez kattintson a Keresés lehetőségre, írja be a Rendszer szót a keresőmezőbe, majd kattintson a Rendszer elemre.

A tartomány a Számítógépnév, tartomány és munkacsoport beállításai részben látható.

- **EX MEGJEGYZÉS:** Ha úgy állítja be a megosztott mappát, hogy mindenki elérje, a munkacsoport nevét (az alapértelmezés a "Workgroup"), a felhasználónevet és a jelszót meg kell adni a megfelelő mezőkben. Ha azonban a mappa egy bizonyos felhasználó mappáin belül van és nem nyilvános mappa, akkor annak a felhasználónak a felhasználónevét és jelszavát kell használni.
- **EX MEGJEGYZÉS:** Előfordulhat, hogy a számítógép neve helyett IP-címre lesz szükség. Számos otthoni útválasztó helytelenül kezeli a számítógépneveket, és nincs tartománynév-kiszolgáló (DNS). Ilyen esetekben a legjobb megoldás a statikus IP-cím megadása a megosztott számítógépen, a DHCP új IP-cím hozzárendelési problémájának enyhítésére. A tipikus otthoni útválasztó esetében ez olyan statikus IP-cím beállításával történik, amely azonos alhálózaton található, de kívül a DHCP címtartományán.
- 7. Kattintson az OK gombra.
- Második lehetőség: Mentés FTP-kiszolgálóra

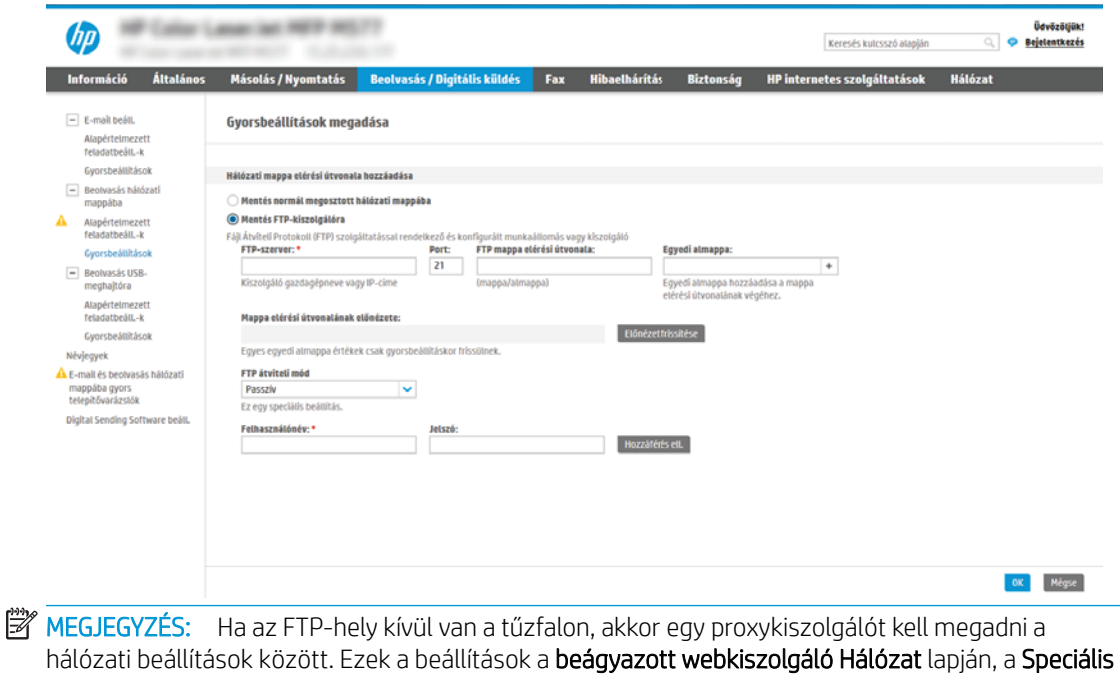

területen találhatók.

- 1. Válassza ki a Mentés FTP-szerverre lehetőséget.
- 2. Az FTP-szerver mezőbe írja be az FTP-szerver nevét vagy IP-címét.
- 3. A Port mezőbe írja be a port számát.

**WEGJEGYZÉS:** A legtöbb esetben nem kell módosítani az alapértelmezett portszámot.

- 4. Ahhoz, hogy a célmappában automatikusan almappát hozzon létre a beolvasott dokumentumokhoz, válassza ki az almappa nevének formátumát a Speciális almappa listából.
- 5. A beolvasott dokumentumok teljes elérési útvonalának megtekintéséhez kattintson az Előnézet frissítése lehetőségre.
- 6. Az FTP átviteli mód listában válassza a következő lehetőségek egyikét:
	- Passzív
	- **Aktív**
- 7. A Felhasználónév mezőbe írja be a felhasználónevet.
- 8. A Jelszó mezőbe írja be a jelszót.
- 9. Kattintson a Hozzáférés ellenőrzése elemre a célhelyhez való hozzáférés megerősítéséhez.
- 10. Kattintson az OK gombra.

#### 2. lehetőség: Személyes megosztott mappák

A beolvasott dokumentumok személyes megosztott mappába történő elmentéséhez hajtsa végre az alábbi lépéseket:

 $\ddot{\mathbb{F}}$  MEGJEGYZÉS: Ez az opció használatos olyan tartományi környezetekben, ahol a rendszergazda megosztott mappát konfigurál minden felhasználó számára. Ha a Mentés személyes megosztott mappába funkció konfigurálva van, a felhasználóknak be kell jelentkezniük a nyomtató kezelőpaneljén Windows hitelesítő adataik vagy LDAP hitelesítés használatával.

- 1. Válassza ki a Mentés személyes megosztott mappába lehetőséget.
- 2. A készülék felhasználó nevének lekérése az alábbi attribútum használatával mezőben adja meg a felhasználó kezdőmappáját a Microsoft Active Directory helyen.

**W MEGJEGYZÉS:** Gondoskodjon róla, hogy a felhasználó tudja, hol található ez a kezdőmappa a hálózaton.

3. Ha a mappa elérési útvonalának végéhez felhasználónév almappát szeretne hozzáadni, válassza ki az Almappa létrehozása felhasználónév alapján lehetőséget.

Ahhoz, hogy az almappához csak a beolvasási feladatot létrehozó felhasználó férhessen hozzá, válassza ki az Almappa elérésének korlátozása a felhasználóra elemet.

#### A célmappa jogosultságok kiválasztása

#### 1. lehetőség: Olvasási és írási hozzáférés

A beolvasott dokumentumok olvasási és írási jogosultsággal konfigurált mappába történő elküldéséhez hajtsa végre az alábbi lépéseket:

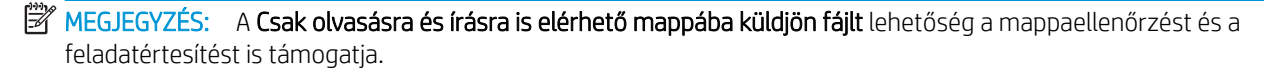

- 1. Ha nincs kiválasztva, válassza ki a Csak olvasásra és írásra is elérhető mappába küldjön fájlt lehetőséget.
- 2. Ha azt szeretné, hogy a nyomtató leellenőrizze a mappához való hozzáférést a beolvasási feladat megkezdése előtt, válassza ki a Mappaelérés ellenőrzése a feladat indítása előtt lehetőséget.

MEGJEGYZÉS: A beolvasási feladatok gyorsabbak, ha a Mappaelérés ellenőrzése a feladat indítása előtt lehetőség nincs kiválasztva; azonban ha a mappa nem elérhető, a beolvasási feladat végrehajtása sikertelen lesz.

3. Kattintson a Tovább gombra.

### 2. lehetőség: Csak írási hozzáférés

A beolvasott dokumentumok csak írási hozzáférésre konfigurált mappába történő küldéséhez végezze el az alábbi lépéseket:

**WEGJEGYZÉS:** A Csak írható mappákba való küldés engedélyezése lehetőség nem támogatja a mappaellenőrzést és a feladatértesítést.

**WEGJEGYZÉS:** Ha ez a lehetőség van kiválasztva, a nyomtató nem tudja növelni a beolvasott fájl sorszámozását. Minden beolvasáskor ugyanazt a fájlnevet küldi.

Válasszon időfüggő elő- vagy utótagot a beolvasási fájlnévhez, hogy minden beolvasás egyedi néven kerüljön mentésre, és ne íródjon felül az előző fájl. A fájlnevet a Gyorsbeállítás varázsló Fájlbeállítások párbeszédpaneljén megadott információk határozzák meg.

- 1. Válassza ki a Csak írható mappákba való küldés engedélyezése lehetőséget.
- 2. Kattintson a **Tovább** gombra.

#### Harmadik párbeszédpanel: Értesítési beállítások

- Az **Értesítés** párbeszédpanelen végezze el a következő feladatok egyikét:
- MEGJEGYZÉS: Értesítési e-mail küldéséhez a nyomtatón be kell állítani, hogy egy SMTP-szervert használjon az e-mail feladatok küldéséhez. Az SMTP-szerver e-mail küldési beállításaival kapcsolatos további információért lásd: [Beolvasás e-mailbe funkció beállítása](http://www.hp.com/cposupport/en/docs/c04017973.html) (c04017973).
	- Első lehetőség: Nincs értesítés
		- 1. Válassza ki a Nincs értesítés lehetőséget.
		- 2. Ahhoz, hogy a készülék figyelmeztesse a felhasználót az értesítési beállítások ellenőrzésére, válassza ki a Felhasználó figyelmeztetése a feladat indítása előtt lehetőséget és kattintson a Tovább gombra.
	- Második lehetőség: Értesítés a feladat befejezésekor
		- 1. Válassza ki az **Értesítés a feladat befejezésekor** elemet.
		- 2. Válassza ki az értesítés kézbesítésének módját Az értesítés kézbesítésének módja listából.

Ha a kiválasztott értesítési mód az E-mail, adja meg az e-mail címet az Értesítési e-mail cím mezőbe.

- 3. Ha az értesítésben szeretné megjeleníteni az első beolvasott oldal indexképét, válassza ki az Indexképpel együtt lehetőséget.
- 4. Ahhoz, hogy a készülék figyelmeztesse a felhasználót az értesítési beállítások ellenőrzésére, válassza ki a Felhasználó figyelmeztetése a feladat indítása előtt lehetőséget és kattintson a Tovább gombra.
- Harmadik lehetőség: Értesítés csak sikertelen feladat esetén
	- 1. Válassza ki az Értesítés csak sikertelen feladat esetén lehetőséget.
	- 2. Válassza ki az értesítés kézbesítésének módját Az értesítés kézbesítésének módja listából.

Ha a kiválasztott értesítési mód az E-mail, adja meg az e-mail címet az Értesítési e-mail cím mezőbe.

- 3. Ha az értesítésben szeretné megjeleníteni az első beolvasott oldal indexképét, válassza ki az Indexképpel együtt lehetőséget.
- 4. Ahhoz, hogy a készülék figyelmeztesse a felhasználót az értesítési beállítások ellenőrzésére, válassza ki a Felhasználó figyelmeztetése a feladat indítása előtt lehetőséget és kattintson a Tovább gombra.

#### Negyedik párbeszédpanel: Beolvasási beállítások

A Beolvasási beállítások párbeszédpanelen állítsa be a Gyorsbeállításhoz az alapértelmezett beolvasási beállításokat, majd kattintson a Tovább gombra.

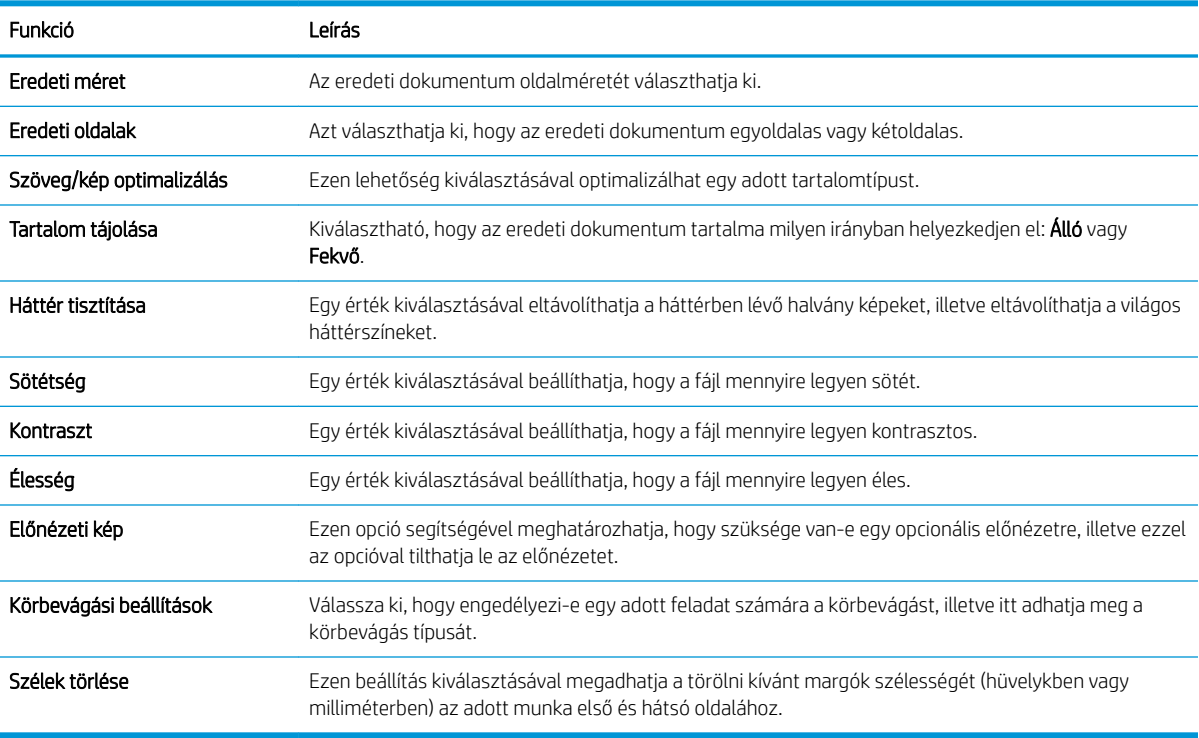

#### Beolvasási beállítások:

### Ötödik párbeszédpanel: Fájlbeállítások

A Fájlbeállítások párbeszédpanelen állítsa be a Gyorsbeállításhoz tartozó alapértelmezett fájlbeállításokat, majd kattintson a Tovább gombra.

### Fájlbeállítások:

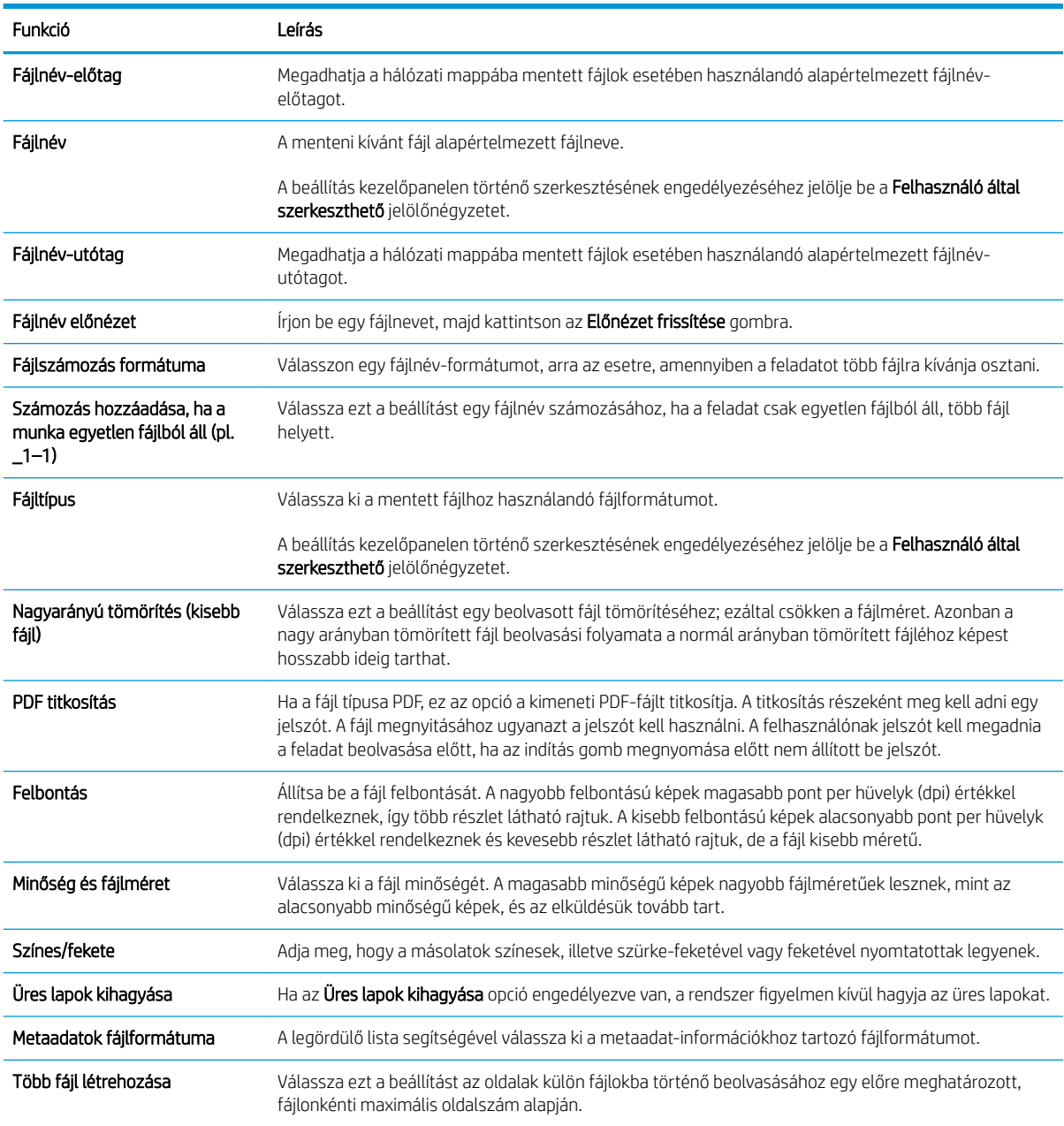

### Hatodik párbeszédpanel: Összegzés

Az Összegzés párbeszédpanelen tekintse át az Összegzés párbeszédpanelt, majd kattintson a Befejezés gombra.

### Harmadik lépés: A konfigurálás befejezése

- 1. A bal oldali navigációs ablakban kattintson a Beolvasás hálózati mappába hivatkozásra.
- 2. A Beolvasás hálózati mappába beállítás oldalon nézze át a kiválasztott beállításokat, majd kattintson az Alkalmaz gombra a beállítás befejezéséhez.

## <span id="page-143-0"></span>A Beolvasás USB-meghajtóra funkció beállítása

- **Bevezetés**
- Első lépés: A HP beágyazott webszerver (EWS) megnyitása
- [Második lépés: Beolvasás USB-meghajtóra engedélyezése](#page-144-0)
- Harmadik lépés: A Gyorsbeállítások konfigurálása (opcionális)
- [Alapértelmezett beolvasási beállítások a Beolvasás USB-re beállításához](#page-145-0)
- [Alapértelmezett fájlbeállítások a Beolvasás USB-meghajtóra beállításához](#page-146-0)

### Bevezetés

A nyomtató olyan funkcióval is rendelkezik, melynek segítségével lehetővé válik a beolvasott dokumentum USB flash meghajtóra történő elmentése. A funkció addig nem áll rendelkezésre, amíg nem konfigurálták a HP beágyazott webszerveren (EWS) keresztül.

### Első lépés: A HP beágyazott webszerver (EWS) megnyitása

- 1. Érintse meg a nyomtató kezelőpaneljén a Kapcsolati adatok nikont, majd érintse meg a Hálózat  $\frac{1}{26}$ ikont az IP-cím vagy a gazdagép nevének megjelenítéséhez.
- 2. Nyisson meg egy webböngészőt, és írja be a címsorába az IP-címet vagy a gazdagép nevét pontosan úgy, ahogyan a nyomtató kezelőpaneljén látható. Nyomja le a számítógép billentyűzetének Enter billentyűjét. Megnyílik a beágyazott webkiszolgáló.

https://10.10.XXXXX/

**WEGJEGYZÉS:** Ha a webböngészőben megjelenik egy üzenet, mely arra figyelmeztet, hogy a webhely elérése nem feltétlenül biztonságos, válassza a folytatás lehetőséget. A webhely elérése nem károsítja a számítógépet.

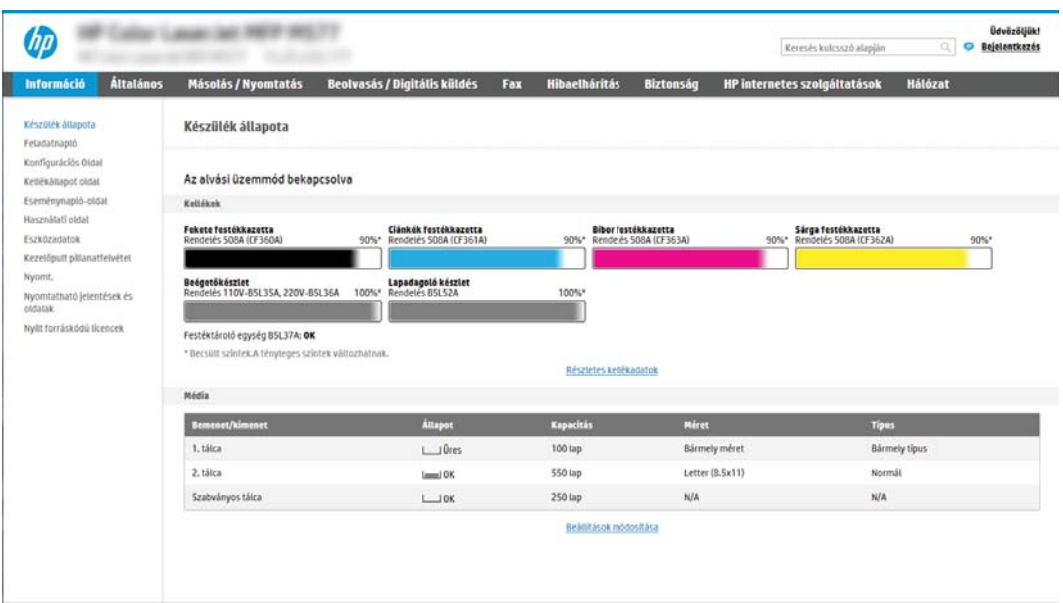
### Második lépés: Beolvasás USB-meghajtóra engedélyezése

- 1. Válassza a Biztonság lapot.
- 2. Görgessen a Hardver portok részhez, és győződjön meg arról, hogy engedélyezve van-e a Gazdagép USB plug and play engedélyezése.
- 3. Válassza a Beolvasás/Digitális küldés lapot.
- 4. Jelölje be a Beolvasás USB-meghajtóra engedélyezése jelölőnégyzetet.
- 5. Kattintson az oldal alján látható Alkalmaz lehetőségre.

### Harmadik lépés: A Gyorsbeállítások konfigurálása (opcionális)

**WEGJEGYZÉS:** A Gyorsbeállítások parancsikonokhoz kapcsolt feladatok, amelyek a nyomtató kezdőképernyőjéről, illetve a Gyorsbeállítások alkalmazásból érhetők el.

- 1. A bal oldali navigációs ablak Beolvasás USB-re területén kattintson a Gyorsbeállítások lehetőségre.
- 2. Válassza ki az alábbi lehetőségek egyikét:
	- Válasszon ki egy meglévő Gyorsbeállítást a táblázatban a Gyorsbeállítások alkalmazás alatt. -VAGY-
	- Kattintson a **Hozzáadás** gombra a Gyorsbeállítás varázsló elindításához.
- 3. Ha a Hozzáadás lehetőséget választotta, megnyílik a Gyorsbeállítások megadása. Adja meg az alábbi adatokat, majd kattintson a Tovább gombra.
	- Gyorsbeállítás neve: Nevezze el az új Gyorsbeállítást.
	- Gyorsbeállítás leírása: Adja meg a Gyorsbeállítás leírását.
	- Gyorsbeállítás indításának beállításai: Beállíthatja, hogyan induljon el a Gyorsbeállítás, csak kattintson a Belépés az alkalmazásba, majd a felhasználó nyomja meg az Indítás gombot lehetőségre vagy az Indítás azonnal a kezdőképernyőn való kiválasztást követően lehetőségre.
- 4. Válasszon ki egy alapértelmezett helyet, ahová a kezelőpanel USB-portjába helyezett USBtárolóeszközökön a beolvasott fájlok mentésre kerüljenek, majd kattintson a Tovább gombra. Az alapértelmezett hely lehetőségei a következők:
	- Mentés az USB-tárolóeszköz gyökérkönyvtárába
	- Mappa létrehozása vagy ebbe a mappába helyezés az USB-eszközön Az USB-tárolóeszközön található mappa elérési útvonalát meg kell határozni, amikor ezt a fájlhely-lehetőséget használják. Visszaperjelet \ kell használnia annak érdekében, hogy az elérési útvonalban elválassza a mappa \almappa nevét.

**WEGJEGYZÉS:** A legtöbb eszköz a szállításkor már rendelkezik telepített merevlemez-meghajtókkal (HDD-k). Néhány esetben további tárolóeszközök adhatók hozzá USB-n keresztül. Ellenőrizze, hogy a Beolvasás USBmeghajtóra funkciót ki kell-e terjeszteni az USB-re és a merevlemez-meghajtóra

5. Válasszon ki egy lehetőséget az Értesítés a következő esetben: legördülő listából, majd kattintson a Tovább gombra.

Ez a beállítás határozza meg, hogy a felhasználók kapjanak-e értesítést (és ha igen, milyen módon), ha a Beolvasás USB-meghajtóra Gyorsbeállítással végzett feladat sikeresen befejeződik, vagy meghiúsul. Az Értesítés a következő esetben: beállítási lehetőségei a következők:

- Nincs értesítés
- Értesítés a feladat befejezésekor
- Értesítés csak sikertelen feladat esetén
- 6. Válassza ki a Gyorsbeállítás Beolvasási beállításait, majd kattintson a Tovább gombra.
	- **WEGJEGYZÉS:** A rendelkezésre álló beolvasási beállításokkal kapcsolatos további tudnivalókért lásd: "Alapértelmezett beolvasási beállítások a Beolvasás USB-meghajtóra beállításához"
- 7. Válassza ki a Gyorsbeállítás Fájlbeállításait, majd kattintson a Tovább gombra.
	- **WEGJEGYZÉS:** A rendelkezésre álló fájlbeállításokkal kapcsolatos további tudnivalókért lásd: "Alapértelmezett fájlbeállítások a Beolvasás USB-meghajtóra beállításához"
- 8. Tekintse át a beállítások összefoglalását, majd a gyorsbeállítás mentéséhez kattintson a Befejezés elemre. A beállítások szerkesztéséhez kattintson az Előző lehetőségre.

### Alapértelmezett beolvasási beállítások a Beolvasás USB-re beállításához

#### 6-1. táblázat: Beolvasási beállítások a Beolvasás USB-re beállításához:

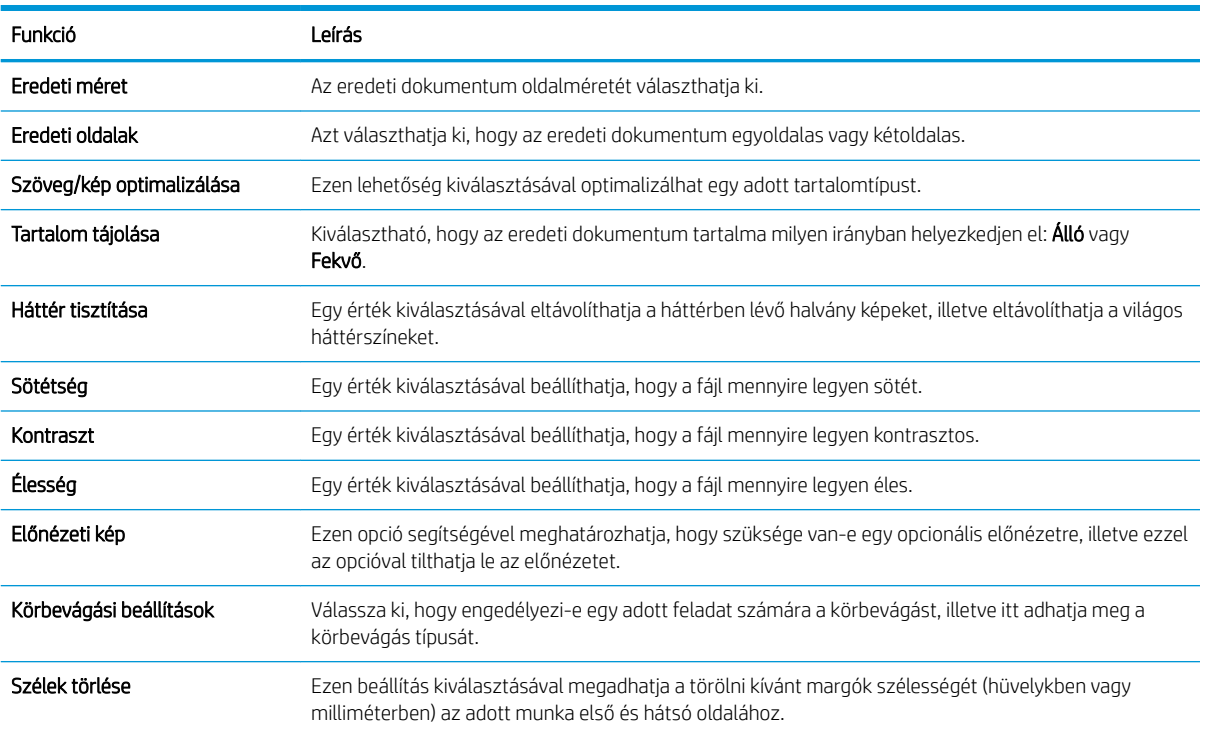

# Alapértelmezett fájlbeállítások a Beolvasás USB-meghajtóra beállításához

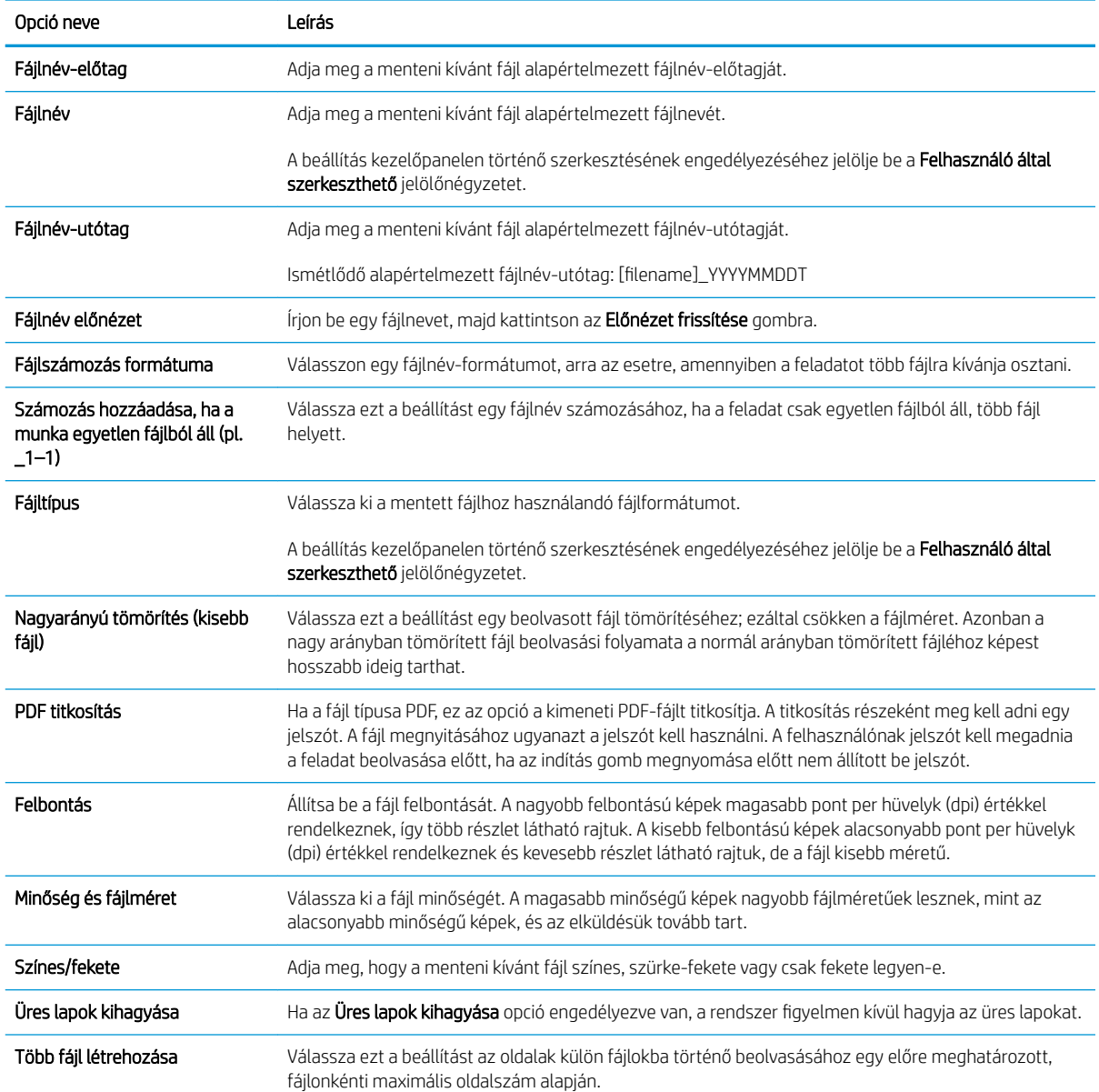

### 6-2. táblázat: Fájlbeállítások a Beolvasás USB-meghajtóra beállításához:

# A Beolvasás SharePoint® felületre beállítása (csak Flow típusok esetén)

- Bevezetés
- Mielőtt elkezdené
- Első lépés: A HP beágyazott webszerver (EWS) elérése
- Második lépés: A Beolvasás SharePoint® felületre engedélyezése és Beolvasás SharePoint felületre [Gyorsbeállítás létrehozása](#page-148-0)
- [Beolvasás SharePoint® felületre Gyorsbeállítás beolvasási beállításai és lehetőségei](#page-150-0)

### Bevezetés

A Beolvasás SharePoint® felületre opció segítségével dokumentumokat olvashat be közvetlenül a Microsoft® SharePoint oldalra. Ezt a funkciót használva nem kell a dokumentumokat hálózati mappába, USB flash meghajtóra vagy e-mail üzenetbe beolvasni, majd manuálisan feltölteni a fájlokat a SharePoint oldalra.

A Beolvasás SharePoint® felületre funkció minden beolvasási opciót támogat, beleértve a dokumentumok képként történő beolvasásának képességét vagy az OCR-funkciók használatát szöveges fájlok vagy kereshető PDF-fájlok létrehozásához.

Ez a funkció alapértelmezés szerint ki van kapcsolva. Engedélyezze a Beolvasás SharePoint® felületre funkciót a HP beágyazott webkiszolgálón (EWS).

MEGJEGYZÉS: A Beolvasás SharePoint® felületre funkció csak workflow-nyomtatókon érhető el.

### Mielőtt elkezdené

A művelet elvégzése előtt a beolvasott fájlok célmappájának már léteznie kell a SharePoint felületen, illetve a célmappa írási jogosultságát is engedélyezni kell. A Beolvasás SharePoint® felületre funkció alapértelmezés szerint le van tiltva.

### Első lépés: A HP beágyazott webszerver (EWS) elérése

- 1. Érintse meg a nyomtató kezelőpaneljén a Kapcsolati adatok nikont, majd érintse meg a Hálózat 몽 ikont az IP-cím vagy a gazdagép nevének megjelenítéséhez.
- 2. Nyisson meg egy webböngészőt, és írja be a címsorába az IP-címet vagy a gazdagép nevét pontosan úgy, ahogyan a nyomtató kezelőpaneljén látható. Nyomja le a számítógép billentyűzetének Enter billentyűjét. Megnyílik a beágyazott webkiszolgáló.

### https://10.10.XXXXX/

 $\mathbb{F}$  MEGJEGYZÉS: Ha a webböngészőben megjelenik egy üzenet, mely arra figyelmeztet, hogy a webhely elérése nem feltétlenül biztonságos, válassza a folytatás lehetőséget. A webhely elérése nem károsítja a számítógépet.

<span id="page-148-0"></span>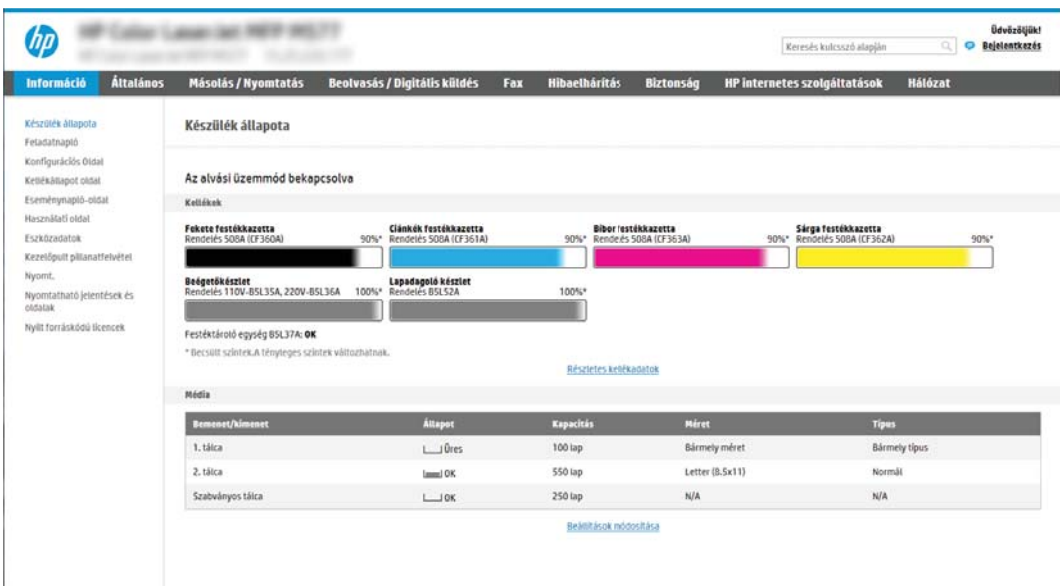

### Második lépés: A Beolvasás SharePoint® felületre engedélyezése és Beolvasás SharePoint felületre Gyorsbeállítás létrehozása

Az alábbi lépéseket követve engedélyezze a Beolvasás SharePoint felületre funkciót, és hozzon létre Beolvasás SharePoint felületre Gyorsbeállítást:

- 1. A felső navigációs füleknél kattintson a Beolvasás/Digitális küldés lehetőségre.
- 2. A bal oldali navigációs ablaktáblán kattintson a Beolvasás SharePoint® felületre elemre.
- MEGJEGYZÉS: A Gyorsbeállítások parancsikonokhoz kapcsolt feladatok, amelyek a nyomtató kezdőképernyőjéről, illetve a Gyorsbeállítások alkalmazásból érhetők el.
- 3. Jelölje be a Beolvasás SharePoint<sup>®</sup> felületre jelölőnégyzetet, majd kattintson a Hozzáadás... gombra.
- 4. Írjon be értékeket a Gyorsbeállítás neve (pl. "Beolvasás SharePoint szolgáltatásba") és a Gyorsbeállítás leírása mezőkbe.
- 5. Válasszon egy Gyorsbeállítás indítása lehetőséget, melynek segítségével megadhatja, hogy mi történjen azután, hogy a nyomtató kezelőpaneljén kiválasztja az adott gyorsbeállítást, majd ezt követően nyomja meg a Tovább gombot.
- 6. Az alábbi lépéseket követve adhatja hozzá az útvonalat a SharePoint mappához.
	- a. A SharePoint® célhely oldalon kattintson a Hozzáadás gombra a SharePoint® útvonal hozzáadása oldal megnyitásához.
	- b. Nyisson meg egy másik böngészőablakot, keresse meg a használni kívánt SharePoint mappát, majd a SharePoint mappa elérési útvonalát másolja át abból a böngészőablakból.
	- c. Illessze be a SharePoint mappa elérési útvonalát a SharePoint ® útvonal: mezőben.
	- d. Alapértelmezés szerint a nyomtató felülírja az új fájl nevével esetlegesen megegyező nevű meglévő fájlt. Távolítsa el a jelölést a Létező fájlok felülírása opció mellől, hogy a valamely meglévő fájllal egyező nevű új fájl frissített idő/dátum bélyegzőt kapjon.
- e. Válasszon egy lehetőséget a Hitelesítési beállítások legördülő menüből. Válassza ki, hogy a SharePoint oldalra hitelesítő adatokkal kell-e bejelentkezni, vagy tárolja-e a rendszer a hitelesítő adatokat a Gyorsbeállításon belül.
- **WEGJEGYZÉS:** Ha a **Hitelesítési beállítások** legördülő menüben **A felhasználó hitelesítő adatainak** használata a csatlakozáshoz a kezelőpanelen történő bejelentkezés után lehetőséget választja ki, a bejelentkezett felhasználónak megfelelő írási jogosultsággal kell rendelkeznie a megadott SharePoint felülethez.
- **WEGJEGYZÉS:** Biztonsági okokból a nyomtató nem jeleníti meg a Gyorsbeállítás varázslóban megadott hitelesítő adatokat.
- f. Kattintson az OK gombra a SharePoint útvonal-beállítás befejezéséhez, és lépjen vissza a SharePoint célhelybeállítások oldalra.
- 7. Válassza ki a Mappaelérés ellenőrzése feladatindítás előtt lehetőséget, hogy a célmappaként megadott SharePoint mappa biztosan mindig elérhető legyen, amikor a Gyorsbeállítást használják. Ha ez a lehetőség nincs kiválasztva, a feladatokat sokkal gyorsabban lehet elmenteni a SharePoint mappába. Azonban ha ez a beállítás nincs kiválasztva *és* a SharePoint mappa nem elérhető, akkor a feladat végrehajtása sikertelen lesz.
- 8. Kattintson a **Tovább** gombra.
- 9. Adja meg az **Értesítés a következő esetben:** beállítás értékét az **Értesítés** oldalon. Ezzel a beállítással konfigurálható, hogy a Gyorsbeállítás ne küldjön értesítést, illetve hogy e-mail üzenetet küldjön vagy összefoglaló oldalt nyomtasson ki, ha egy adott feladat sikeres végrehajtásra kerül vagy sikertelen. Válassza ki a következő lehetőségek egyikét az Értesítés a következő esetben: legördülő menüből:
	- Ha a Nincs értesítés lehetőséget választja, akkor a Gyorsbeállítás nem küld értesítést, amikor egy feladat sikeresen befejeződik, illetve meghiúsul.
	- Ha az Értesítés a feladat befejezésekor lehetőséget választja, akkor a Gyorsbeállítás értesítést küld, amikor egy feladat sikeresen befejeződik.
	- Ha az Értesítés csak sikertelen feladat esetén lehetőséget választja, akkor a Gyorsbeállítás értesítést küld, amikor egy feladat meghiúsul.

Ha az Értesítés a feladat befejezésekor vagy az Értesítés csak sikertelen feladat esetén lehetőséget választja, akkor be kell állítania Az értesítés kézbesítésének módja: elemet is. Jelöljön ki egyet az alábbi lehetőségek közül:

- Email: Ezzel a beállítással e-mailt küldhet, amikor a kiválasztott értesítési helyzet áll fenn. Ehhez a lehetőséghez érvényes e-mail címnek kell szerepelnie az Értesítési e-mail cím; mezőben.
- **WEGJEGYZÉS:** Az e-mail értesítés funkció használatához előbb konfigurálni kell az e-mail funkciót a nyomtatón.
- Nyomtatás: Ezzel a beállítással kinyomtathatja az értesítést, amikor a kiválasztott értesítési helyzet áll fenn.
- **EY** MEGJEGYZÉS: Ha azt szeretné, hogy mindkét értesítési lehetőségnél megjelenjen a feladat beolvasott, első oldalának miniatűr képe is, válassza a Miniatűrrel együtt beállítást.
- 10. Kattintson a Tovább gombra.
- 11. Válassza ki a kívánt opciókat a Beolvasási beállítások ablakban, majd kattintson a Tovább gombra. További információkért tekintse meg "A Beolvasás SharePoint® felületre beolvasási beállításai" című táblázatot.
- <span id="page-150-0"></span>12. Válassza ki a kívánt opciókat a Fájlbeállítások ablakban, majd kattintson a Tovább gombra. További információkért tekintse meg "A Beolvasás SharePoint® felületre fájlbeállításai" című táblázatot.
- 13. Tekintse át a beállítások összefoglalását, majd a gyorsbeállítás mentéséhez kattintson a Befejezés gombra. A beállítások szerkesztéséhez kattintson az Előző gombra.

# Beolvasás SharePoint® felületre Gyorsbeállítás beolvasási beállításai és lehetőségei

Az alábbi táblázatok a Gyorsbeállítás varázslóban rendelkezésre álló azon beállításokat és lehetőségeket sorolják fel, amelyekkel egy Beolvasás SharePoint® felületre Gyorsbeállítást lehet hozzáadni, szerkeszteni vagy másolni.

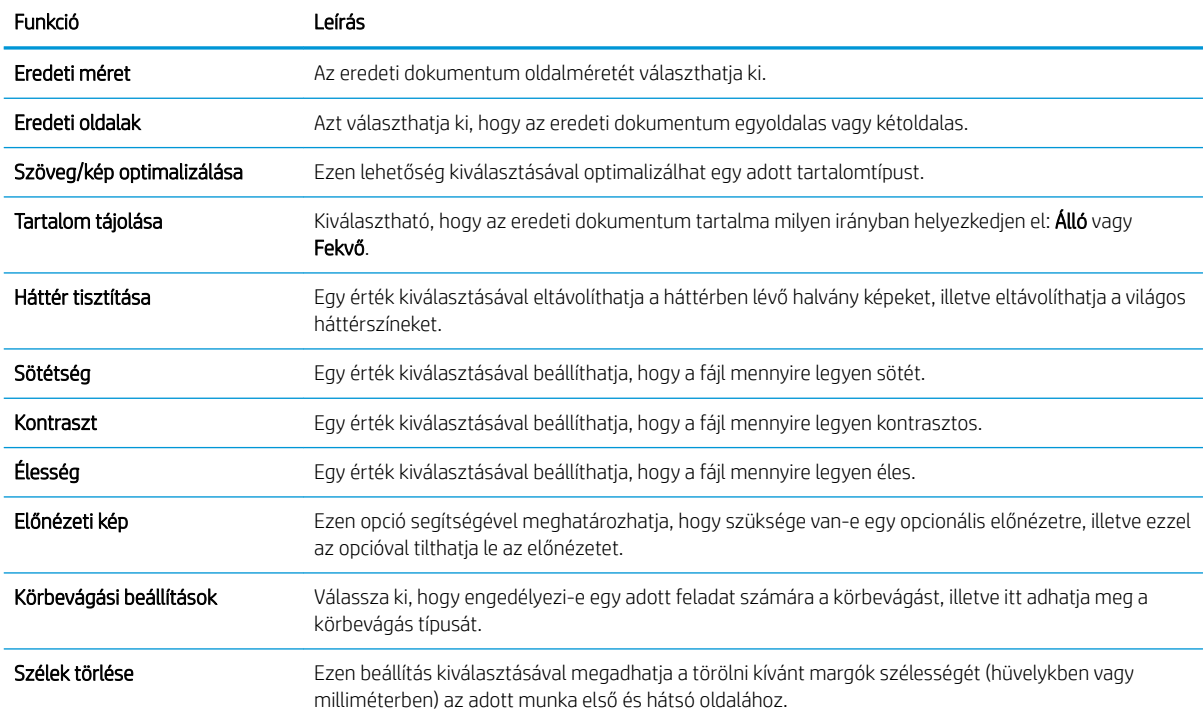

#### 6-3. táblázat: A Beolvasás SharePoint® felületre beolvasási beállításai

#### 6-4. táblázat: A Beolvasás SharePoint felületre fájlbeállításai

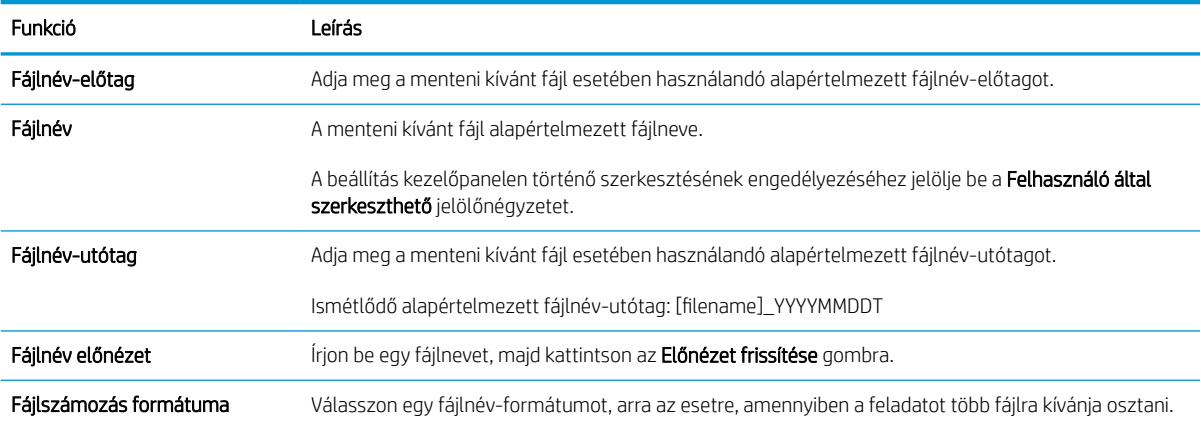

#### 6-4. táblázat: A Beolvasás SharePoint felületre fájlbeállításai (folytatás)

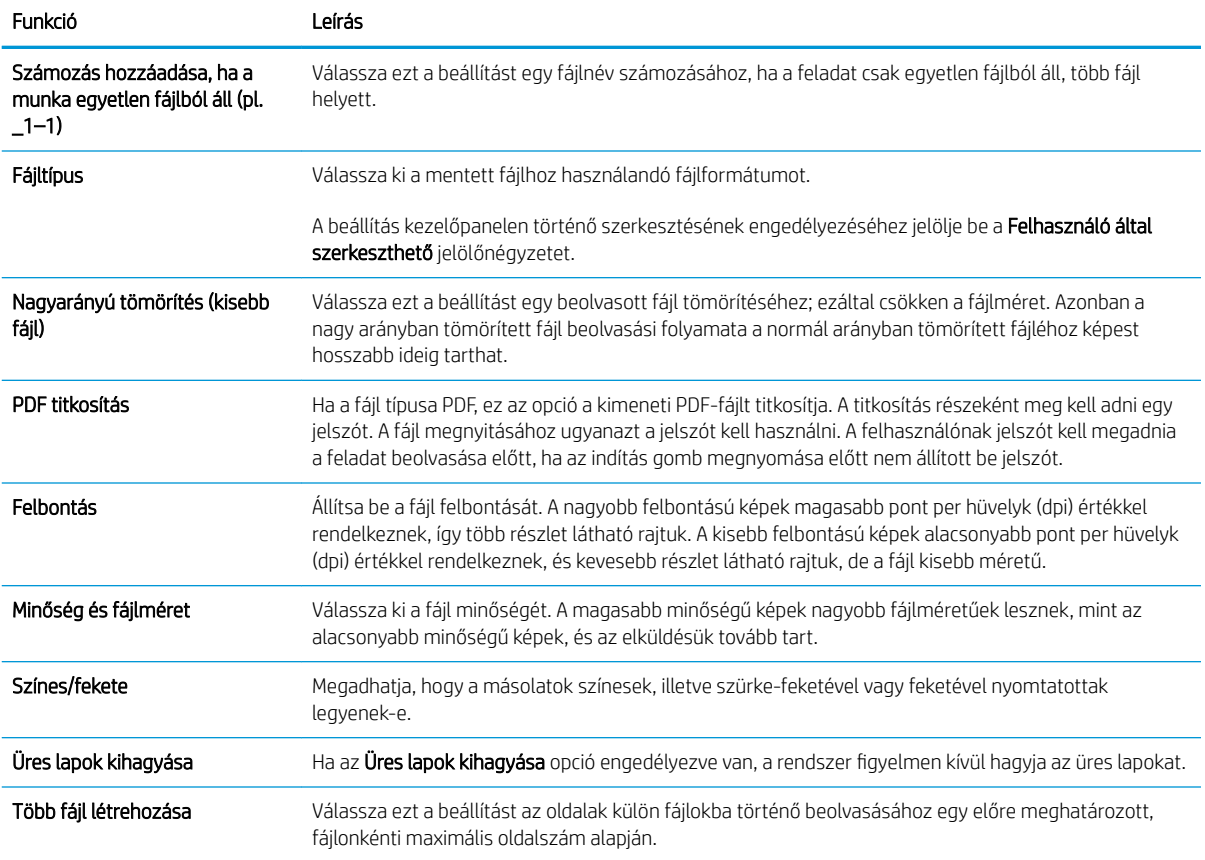

# Beolvasás e-mailbe

# Bevezetés

A nyomtató képes a beolvasott dokumentumot egy vagy több e-mail címre is elküldeni.

**WEGJEGYZÉS:** Mielőtt e-mailbe olvasna be, a nyomtató rendszergazdájának vagy az informatikai részlegnek a HP beágyazott webkiszolgálón keresztül engedélyeznie kell a funkciót és be kell állítania azt.

### Beolvasás e-mailbe

- 1. Helyezze a dokumentumot a lapolvasóüvegre nyomtatott oldalával lefelé, hogy helyezze a dokumentumadagolóba nyomtatott oldalával felfelé, és állítsa be a papírvezetőket a dokumentum méretéhez.
- 2. A nyomtató kezelőpaneljének kezdőképernyőjén görgessen a Lapolvasás elemhez, és válassza ki a Beolvasás e-mailbe lehetőséget.

**WEGJEGYZÉS:** Ha a rendszer arra kéri, adja meg felhasználónevét és jelszavát.

- 3. Érintse meg a Címzett mezőt a billentyűzet megjelenítéséhez.
- **WEGJEGYZÉS:** Ha be van jelentkezve a nyomtatón, lehetséges, hogy a felhasználóneve vagy más alapértelmezett információ megjelenik a Feladó: mezőben. Ha így van, akkor lehet, hogy Ön ezeket nem tudja módosítani.
- 4. Adja meg a címzetteket az alábbi módszerek valamelyikének segítségével:

### Címek kézi megadása

Gépelje be a címet a Címzett mezőbe. Ha több címre kívánja elküldeni, a címeket pontosvesszővel válassza el, vagy minden cím megadása után válassza az Enter gombot az érintőképernyő billentyűzetén.

### Adjon meg címeket a Névjegyek listából

- a. A Névjegyek képernyő megnyitásához válassza a Címzett mező mellett található Névjegyek  $\Box$ gombot.
- b. Válassza ki a megfelelő névjegylistát.
- c. Válasszon ki egy vagy több nevet a névjegylistából a címzettlistához történő hozzáadáshoz, majd válassza a Hozzáadás lehetőséget.
- 5. A Tárgy:, a Fájlnév: és az Üzenet mezőket megérintve az érintőképernyő billentyűzetének segítségével adja meg az adatokat. A billentyűzet bezárásához szükség esetén válassza ki a Bezárás **gyül** gombot.
- 6. Egy gyorsbeállítás betöltéséhez válassza ki a Betöltés, majd a gyorsbeállítás lehetőséget, ezt követően pedig válassza ki a Betöltés lehetőséget a Gyorsbeállítások lista alatt.
- **WEGJEGYZÉS:** A Gyorsbeállítások különböző típusú kimenetek előre meghatározott beállításai, pl. Szöveg, Fénykép és Kiváló minőség. Kiválaszthat egy gyorsbeállítást a leírás megtekintéséhez.
- 7. A beállítások konfigurálásához (pl. Fájltípus és felbontás, Eredeti oldalak és Tartalom tájolása) válassza ki a bal alsó sarokban lévő Beállítások lehetőséget, majd pedig válassza a beállítások lehetőséget a Beállítások menükből. Ha a rendszer kéri, válassza a Kész lehetőséget.

8. Opcionális előnézet: Érintse meg a képernyő jobb oldali paneljét a dokumentum előnézeti képéhez. Az Előnézet panel bal oldalán található Kibontás és Összecsukás gomb segítségével kibonthatja és összecsukhatja az előnézeti képernyőt.

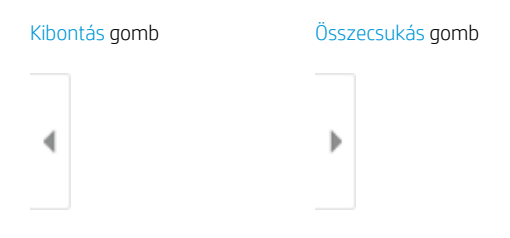

A képernyő jobb oldalán lévő gombok használatával módosíthatja az előnézeti beállításokat és átrendezhet, elforgathat, behelyezhet vagy eltávolíthat oldalakat.

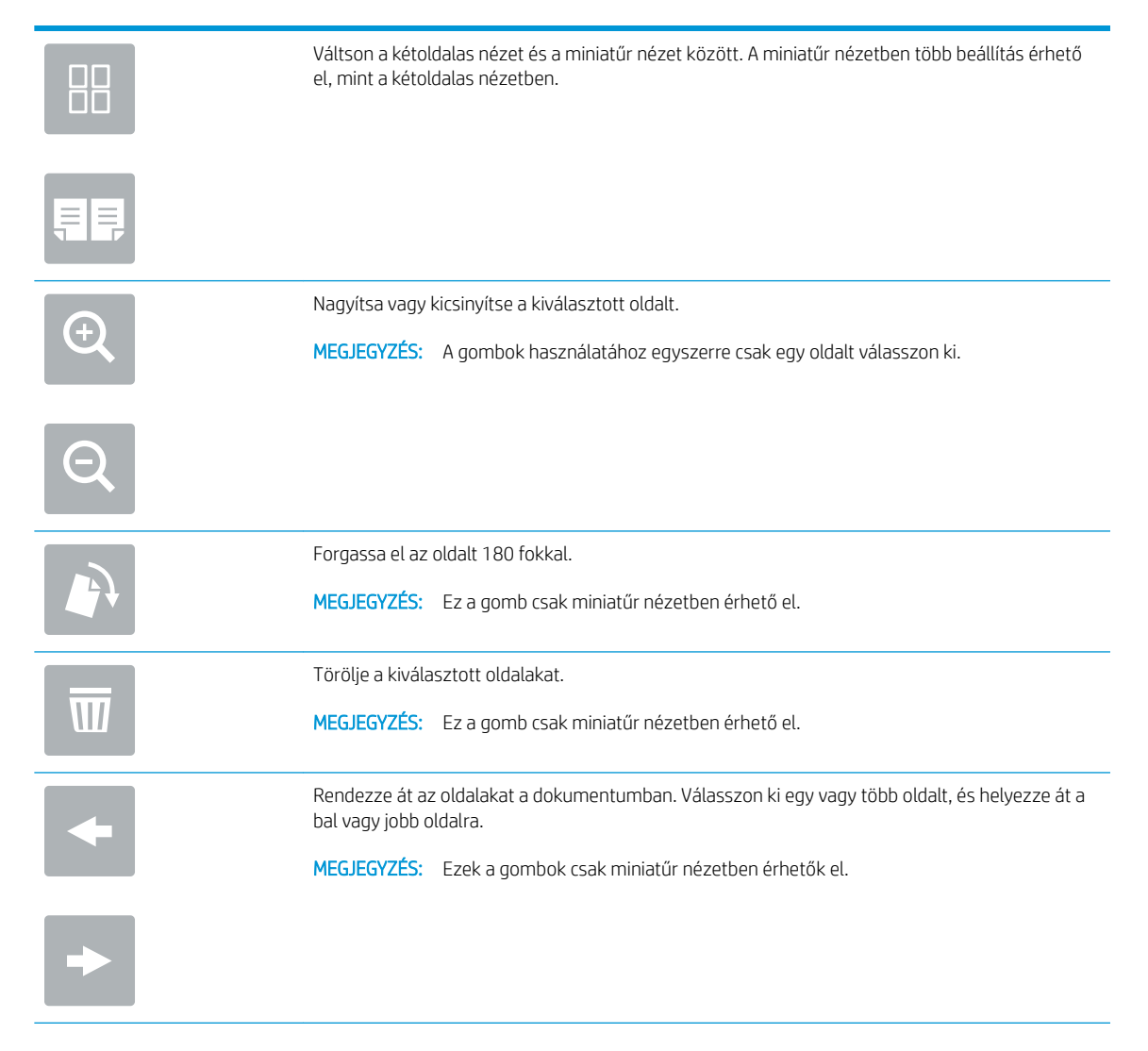

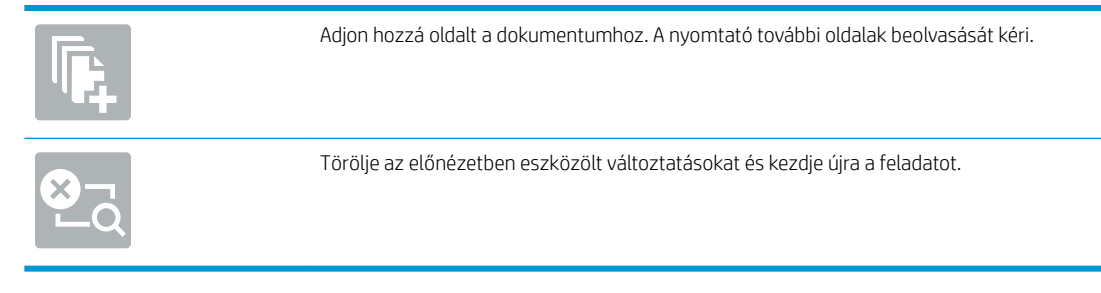

9. Amikor a dokumentum elkészült, az e-mailben való elküldéséhez válassza a Küldés lehetőséget.

**MEGJEGYZÉS:** A nyomtató kérheti az e-mail cím címjegyzékhez történő hozzáadását.

# Beolvasás hálózati mappába

### Bevezetés

A nyomtató a beolvasott fájlokat megosztott hálózati mappába tudja menteni.

**W MEGJEGYZÉS:** Mielőtt hálózati mappába olvasna be, a nyomtató rendszergazdájának vagy az informatikai részlegnek a HP beágyazott webkiszolgálón keresztül engedélyeznie kell a funkciót és konfigurálnia kell a megosztott mappákat.

# Beolvasás hálózati mappába

**W MEGJEGYZÉS:** Előfordulhat, hogy a funkció használatához be kell jelentkeznie a nyomtatón.

- 1. Helyezze a dokumentumot nyomtatott oldalával lefelé a lapolvasó üvegére vagy nyomtatott oldalával felfelé a lapadagolóba, majd állítsa be a papírvezetőket a papír méretének megfelelően.
- 2. A nyomtató kezelőpaneljének kezdőképernyőjén válassza a Lapolvasás elemet, majd pedig a Beolvasás hálózati mappába lehetőséget.
- 3. Adjon meg egy célmappát. A mappabeállításokat először a nyomtató rendszergazdájának kell konfigurálnia.
	- A rendszergazda által már beállított mappahely kiválasztásához válassza ki a Betöltés lehetőséget a Gyorsbeállítások és alapértelmezések alatt, válassza ki a mappát, majd pedig válassza ki a Betöltés lehetőséget.
	- Egy új mappahely megadásához érintse meg a Mappaútvonalak mezőt az érintőképernyő billentyűzetének megnyitásához, gépelje be a mappa elérési útvonalát, majd válassza az Enter gombot. Adja meg a felhasználói hitelesítő adatokat, ha a rendszer kéri, és válassza a Mentés lehetőséget az útvonal mentéséhez.
	- **WEGJEGYZÉS:** Az elérési út formátuma a következő legyen: \\server\folder, ahol a "szerver" annak a kiszolgálónak a nevét jelzi, amelyen a megosztott mappa található, a "mappa" pedig a megosztott mappa nevét jelzi. Ha a mappa egyéb mappákba ágyazódik be, gépelje be az útvonal összes szükséges szegmensét a mappa eléréséhez. Például: \\server\folder\folder
	- **WEGJEGYZÉS:** Előfordulhat, hogy a Mappaútvonalak mező egy előre megadott elérési útvonallal rendelkezik, és így nem szerkeszthető. Ebben az esetben a rendszergazda ezt a mappát közösen hozzáférhető mappaként állította be.
- 4. Érintse meg a Fájlnév szövegmezőt az érintőképernyő billentyűzetének megnyitásához, gépelje be a fájl nevét, ezután válassza ki az Enter el gombot.
- 5. A beállítások konfigurálásához (pl. Fájltípus és felbontás, Eredeti oldalak és Tartalom tájolása) válassza ki a bal alsó sarokban lévő Beállítások lehetőséget, majd pedig válassza a beállítások lehetőséget a Beállítások menükből. Válassza ki a Kész lehetőséget minden beállításhoz, ha a rendszer kéri.
- 6. Opcionális előnézet: Érintse meg a képernyő jobb oldali paneljét a dokumentum előnézeti képéhez. Az Előnézet panel bal oldalán található Kibontás és Összecsukás gomb segítségével kibonthatja és összecsukhatja az előnézeti képernyőt.

Kibontás gomb Összecsukás gomb ∢ Þ

A képernyő jobb oldalán lévő gombok használatával módosíthatja az előnézeti beállításokat és átrendezhet, elforgathat, behelyezhet vagy eltávolíthat oldalakat.

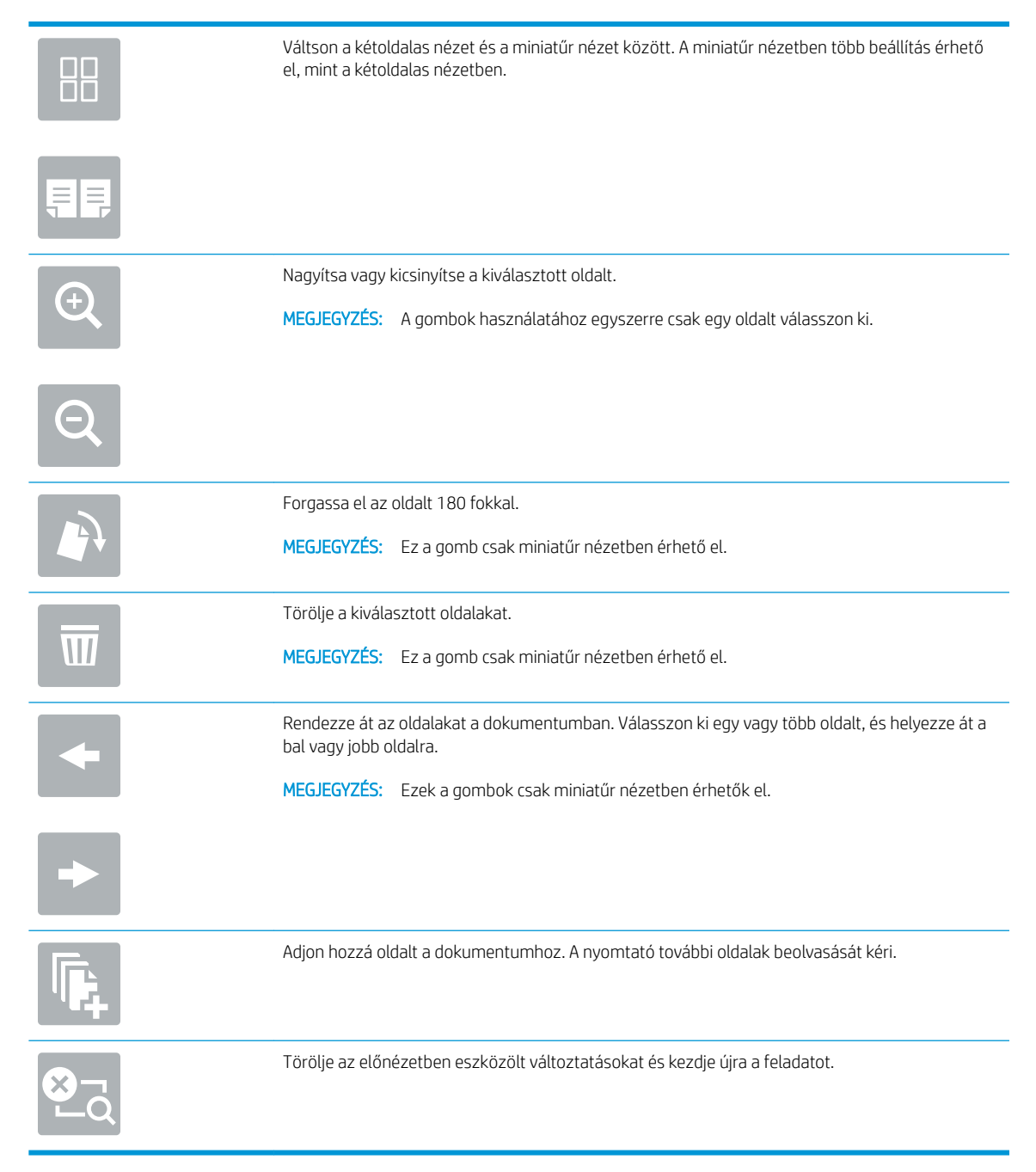

7. Amikor a dokumentum elkészült, a fájl hálózati mappába való elmentéséhez válassza a Küldés gombot.

# Beolvasás USB-meghajtóra

### Bevezetés

A nyomtató a beolvasott fájlokat USB-meghajtóra tudja menteni.

**WEGJEGYZÉS:** Mielőtt USB-meghajtóra olvasna be, a nyomtató rendszergazdájának vagy az informatikai részlegnek a HP beágyazott webkiszolgálón keresztül engedélyeznie kell a funkciót és be kell állítania azt.

# Beolvasás USB-meghajtóra

**W MEGJEGYZÉS:** Előfordulhat, hogy a funkció használatához be kell jelentkeznie a nyomtatón.

- 1. Helyezze a dokumentumot nyomtatott oldalával lefelé a lapolvasó üvegére vagy nyomtatott oldalával felfelé a lapadagolóba, majd állítsa be a papírvezetőket a papír méretének megfelelően.
- 2. Csatlakoztassa az USB-meghajtót a nyomtató kezelőpaneljéhez közeli USB-porthoz.
- 3. A nyomtató kezelőpaneljének kezdőképernyőjén válassza a Lapolvasás elemet, majd a Beolvasás USBmeghajtóra lehetőséget.
- 4. Válassza ki az USB-meghajtót a Célhely rész alatt, majd válassza ki a mentés helyét (az USB-meghajtó gyökérmappája vagy egy már meglévő mappa).
- 5. Érintse meg a Fájlnév szövegmezőt az érintőképernyő billentyűzetének megnyitásához, gépelje be a fájl nevét, ezután válassza ki az Enter el gombot.
- 6. A beállítások konfigurálásához (pl. Fájltípus és felbontás, Eredeti oldalak és Tartalom tájolása) válassza ki a bal alsó sarokban lévő Beállítások lehetőséget, majd pedig válassza a beállítások lehetőséget a Beállítások menükből. Ha a rendszer kéri, válassza a Kész lehetőséget.
- 7. Opcionális előnézet: Érintse meg a képernyő jobb oldali paneljét a dokumentum előnézeti képéhez. Az Előnézet panel bal oldalán található Kibontás és Összecsukás gomb segítségével kibonthatja és összecsukhatja az előnézeti képernyőt.

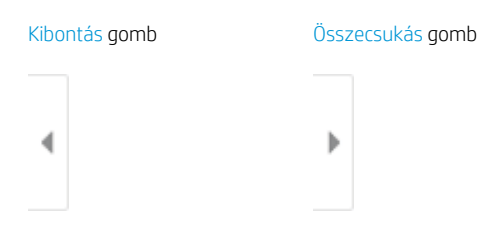

A képernyő jobb oldalán lévő gombok használatával módosíthatja az előnézeti beállításokat és átrendezhet, elforgathat, behelyezhet vagy eltávolíthat oldalakat.

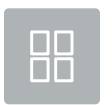

Váltson a kétoldalas nézet és a miniatűr nézet között. A miniatűr nézetben több beállítás érhető el, mint a kétoldalas nézetben.

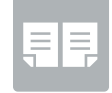

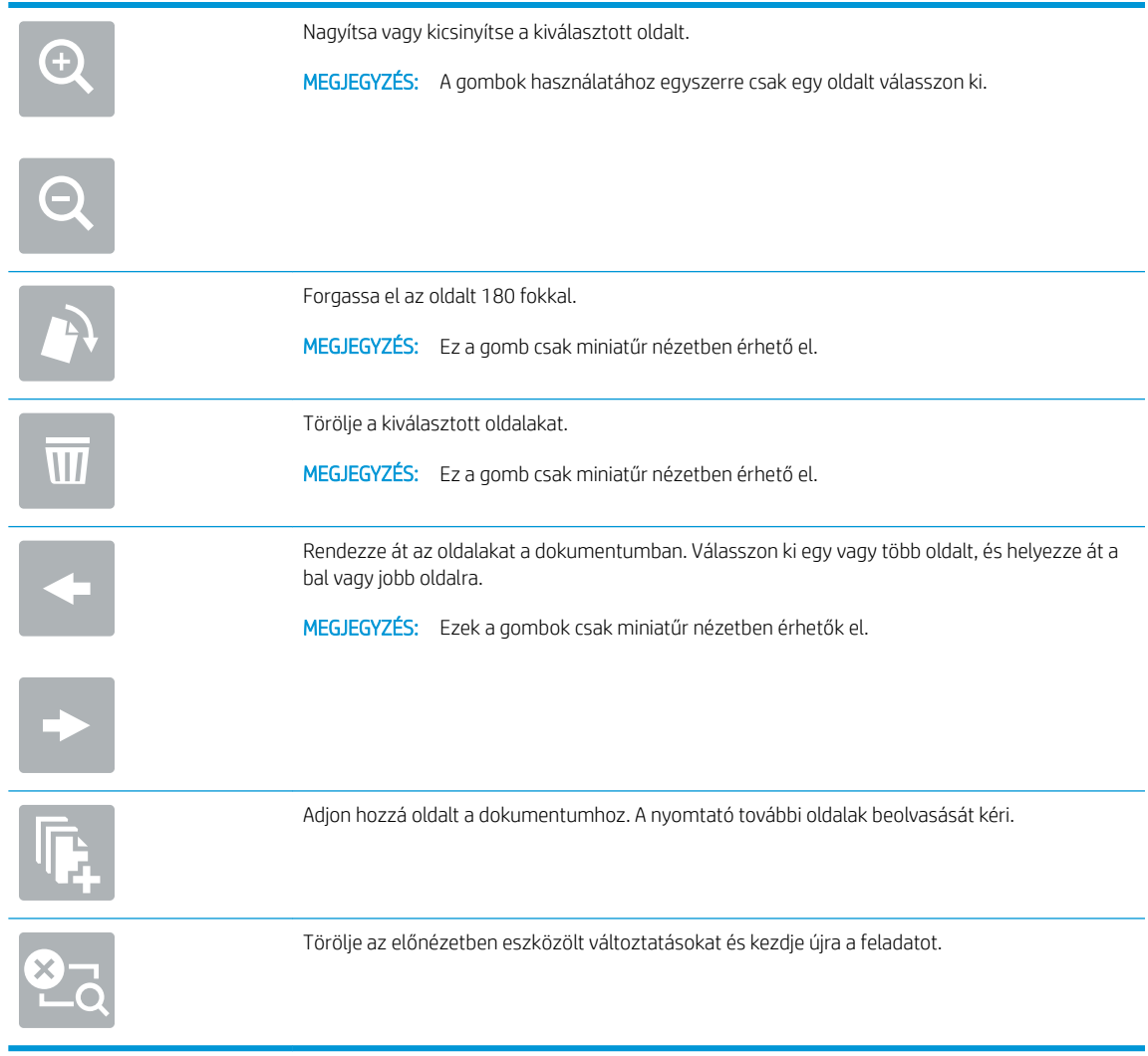

8. Amikor a dokumentum elkészült, a fájl USB-meghajtóra való elmentéséhez válassza a Mentés gombot.

# Beolvasás SharePoint felületre

### Bevezetés

Ha workflow-nyomtatóval rendelkezik, beolvashat egy dokumentumot, és elküldheti azt egy Microsoft® SharePoint oldalra. Ezt a funkciót használva nem kell a dokumentumokat hálózati mappába, USB flash meghajtóra vagy e-mail üzenetbe beolvasni, majd manuálisan feltölteni a fájlokat a SharePoint oldalra.

A Beolvasás SharePoint® felületre funkció minden beolvasási opciót támogat, beleértve a dokumentumok képként történő beolvasásának képességét vagy az OCR-funkciók használatát szöveges fájlok vagy kereshető PDF-fájlok létrehozásához.

**EY MEGJEGYZÉS:** Mielőtt SharePoint felületre olvasna be, a nyomtató rendszergazdájának vagy az informatikai részlegnek a HP beágyazott webkiszolgálón keresztül engedélyeznie kell a funkciót és be kell állítania azt.

### Beolvasás SharePoint felületre

- 1. Helyezze a dokumentumot nyomtatott oldalával lefelé a lapolvasó üvegére vagy nyomtatott oldalával felfelé a lapadagolóba, majd állítsa be a papírvezetőket a papír méretének megfelelően.
- 2. A nyomtató kezelőpaneljének kezdőképernyőjén görgessen a Lapolvasás elemhez, és válassza ki a Beolvasás SharePoint® felületre lehetőséget.

**WEGJEGYZÉS:** Előfordulhat, hogy a funkció használatához be kell jelentkeznie a nyomtatón.

- 3. Egy Gyorsbeállítás kiválasztásához érintse meg a Kiválasztás elemet a Gyorsbeállítások rész alatt, válasszon egy Gyorsbeállítást, majd pedig válassza a Betöltés lehetőséget.
- 4. Válassza a Fájlnév: szövegmezőt a billentyűzet megnyitásához, gépelje be a fájl nevét, ezután válassza ki az Enter el gombot.
- 5. A beállítások konfigurálásához (pl. Fájltípus és felbontás, Oldalak és Tartalom tájolása) válassza ki a bal alsó sarokban lévő Beállítások lehetőséget, majd pedig válassza a beállítások lehetőséget a Beállítások menükből. Ha a rendszer kéri, válassza a Kész lehetőséget.
- 6. Opcionális előnézet: Érintse meg a képernyő jobb oldali paneljét a dokumentum előnézeti képéhez. Az Előnézet panel bal oldalán található Kibontás és Összecsukás gomb segítségével kibonthatja és összecsukhatja az előnézeti képernyőt.

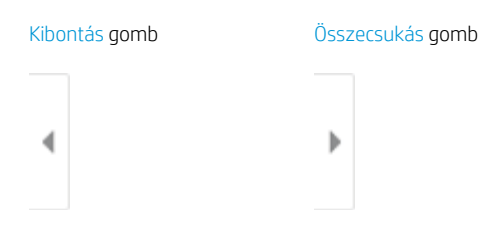

A képernyő jobb oldalán lévő gombok használatával módosíthatja az előnézeti beállításokat és átrendezhet, elforgathat, behelyezhet vagy eltávolíthat oldalakat.

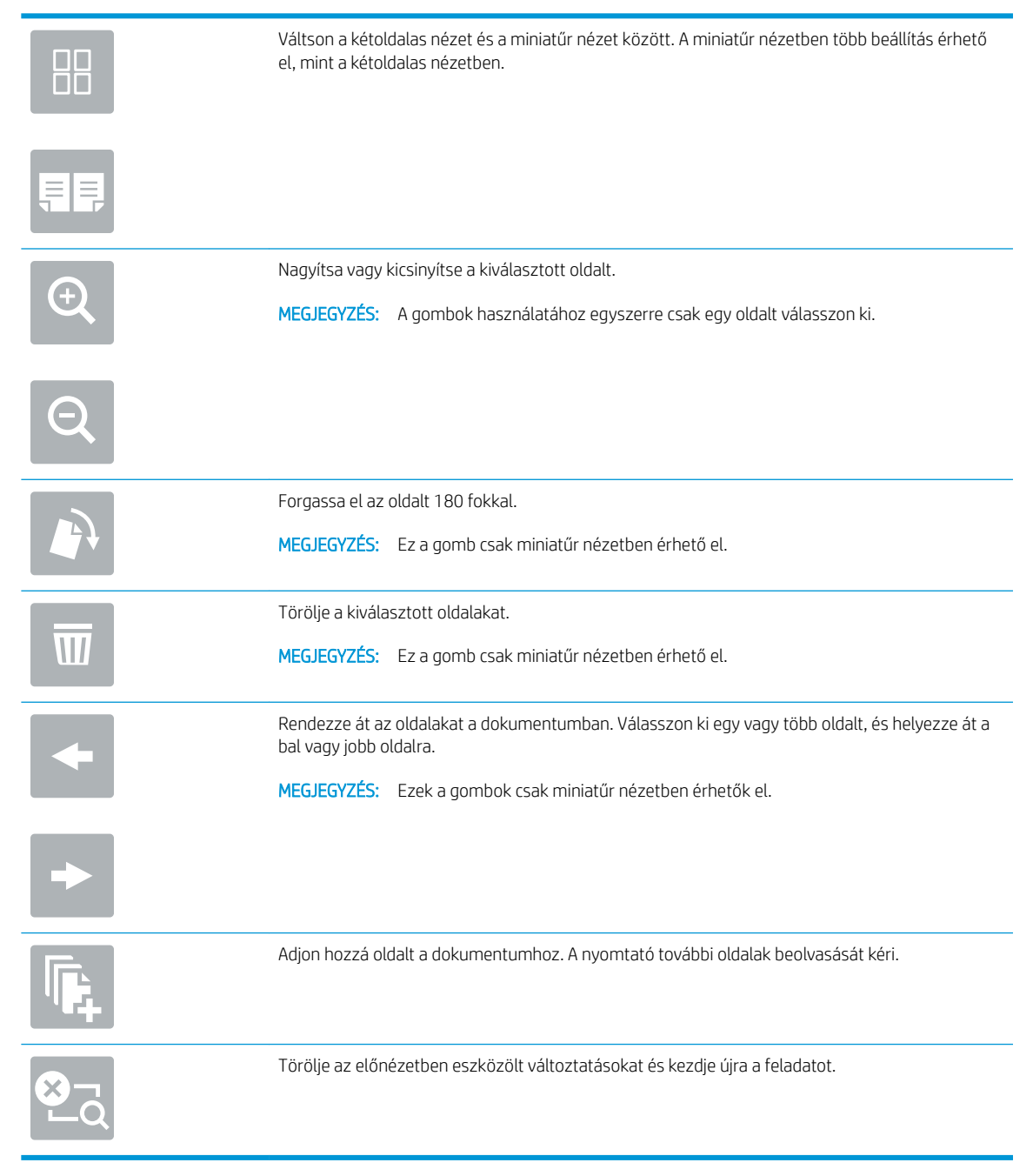

7. Amikor a dokumentum elkészült, a SharePoint helyre való elmentéséhez válassza a Küldés lehetőséget.

# Beolvasás feladattárba

- **Bevezetés**
- Beolvasás a nyomtató feladattárába
- [Nyomtatás a nyomtató feladattárából](#page-163-0)

### Bevezetés

A nyomtató olyan funkcióval is rendelkezik, melynek segítségével lehetővé válik a beolvasott dokumentum elmentése a nyomtató feladattárolási mappájába. Szükség esetén lekérheti a dokumentumot a nyomtatóból, és kinyomtathatja.

**WEGJEGYZÉS:** Mielőtt a nyomtató egyik feladattárolási mappájába olvasna be, a nyomtató rendszergazdájának vagy az informatikai részlegnek a HP beágyazott webkiszolgálón keresztül engedélyeznie kell a funkciót és konfigurálnia kell a beállításokat.

### Beolvasás a nyomtató feladattárába

Az alábbi eljárást követve beolvashat egy dokumentumot, amelyet a nyomtató feladattárolási mappájába menthet, és később bármikor kinyomtathatja.

- 1. Helyezze a dokumentumot nyomtatott oldalával lefelé a lapolvasó üvegére vagy nyomtatott oldalával felfelé a lapadagolóba, majd állítsa be a papírvezetőket a papír méretének megfelelően.
- 2. A nyomtató kezelőpaneljének kezdőképernyőjén görgessen a Beolvasás elemhez, és válassza ki a Beolvasás feladattárba lehetőséget.

**WEGJEGYZÉS:** Ha a készülék kéri, adja meg felhasználónevét és jelszavát.

3. A Mappa alatt válassza ki az alapértelmezett tároló mappa nevét.

**WEGJEGYZÉS:** Ha a nyomtató rendszergazdája beállította a lehetőséget, létrehozhat egy új mappát. Új mappa létrehozásához kövesse az alábbi lépéseket:

- **a.** Válassza ki az Új mappa $\Box$ ikont.
- b. Válassza ki az Új mappa mezőt, gépelje be a mappa nevét, majd válassza az OK gombot.
- 4. Ellenőrizze, hogy a megfelelő mappa van-e kiválasztva.
- 5. Érintse meg a Feladatnév szövegmezőt az érintőképernyő billentyűzetének megnyitásához, gépelje be a fájl nevét, ezután válassza ki az Enter el gombot.
- 6. A feladat magánjellegűvé tételéhez válassza a PIN-kód a gombot, a PIN-kód mezőbe gépeljen be egy négy számjegyből álló PIN-kódot, majd zárja be az érintőképernyő billentyűzetét.
- 7. A beállítások konfigurálásához (pl. Oldalak és Tartalom tájolása) válassza ki a bal alsó sarokban lévő Beállítások lehetőséget, majd pedig válassza a beállítások lehetőséget a Beállítások menükből. Válassza ki a Kész lehetőséget minden beállításhoz, ha a rendszer kéri.

8. Opcionális előnézet: Érintse meg a képernyő jobb oldali paneljét a dokumentum előnézeti képéhez. Az Előnézet panel bal oldalán található Kibontás és Összecsukás gomb segítségével kibonthatja és összecsukhatja az előnézeti képernyőt.

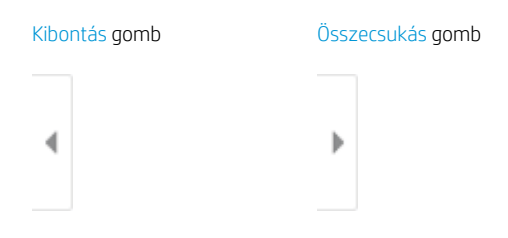

A képernyő jobb oldalán lévő gombok használatával módosíthatja az előnézeti beállításokat és átrendezhet, elforgathat, behelyezhet vagy eltávolíthat oldalakat.

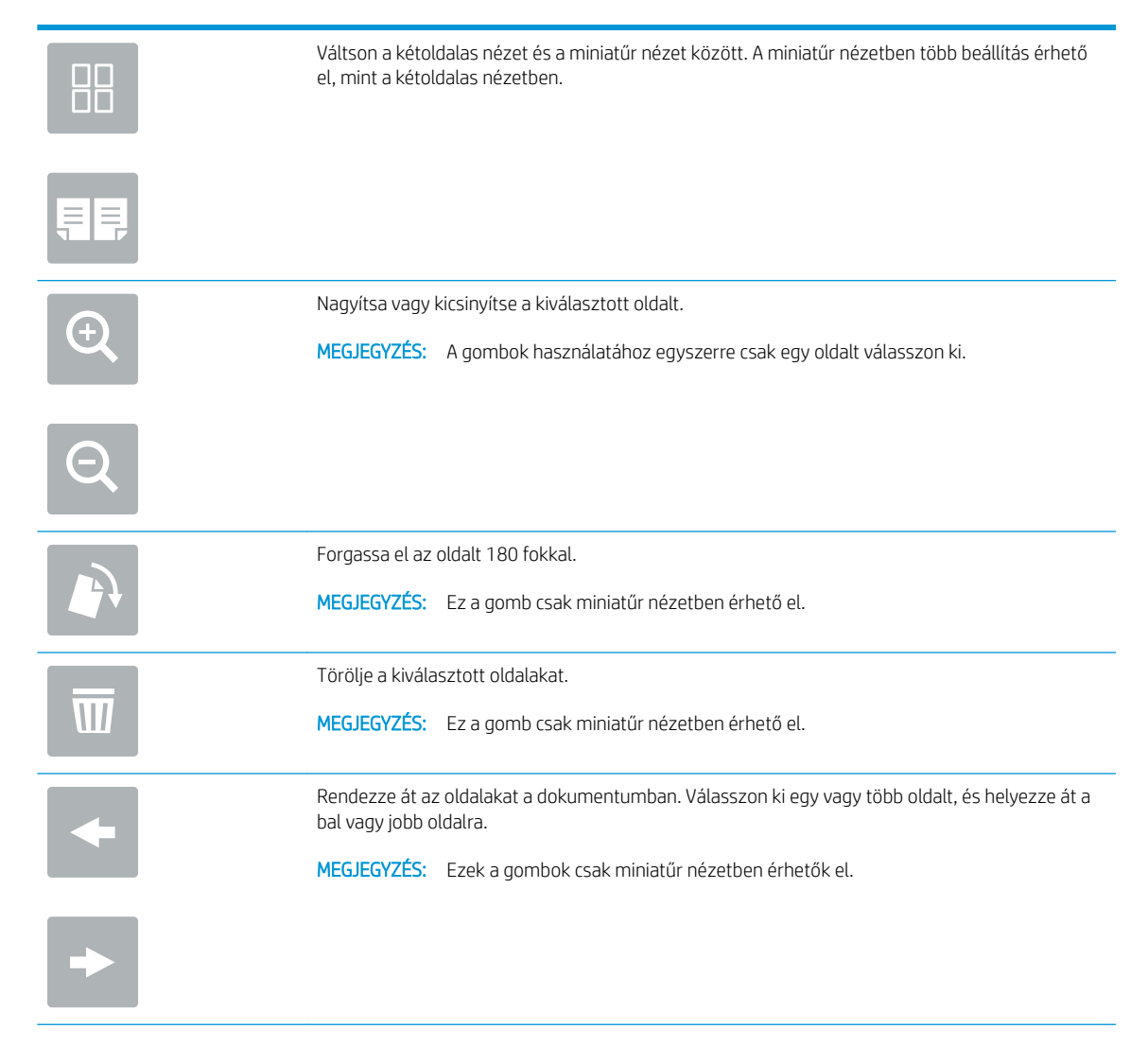

<span id="page-163-0"></span>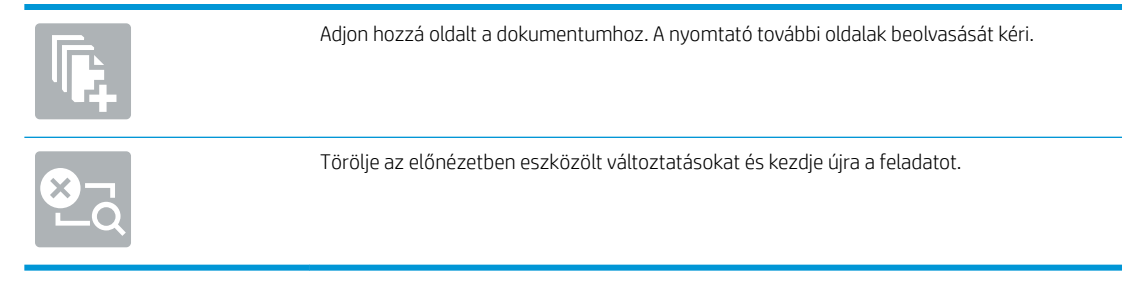

9. Amikor a dokumentum elkészült, a fájl tároló mappába való elmentéséhez válassza a Mentés gombot.

### Nyomtatás a nyomtató feladattárából

Ezen eljárással kinyomtathatja a nyomtató feladattárolási mappájában lévő dokumentumot.

- 1. A nyomtató kezelőpaneljének kezdőképernyőjén válassza a Nyomtatás, majd pedig a Nyomtatás feladattárból lehetőséget.
- 2. A Tárolt nyomtatandó feladat rész alatt válassza ki a Kiválasztás lehetőséget, válassza ki azt a mappát, amelybe a dokumentum mentésre került, majd válassza ki a Kész lehetőséget.
- 3. Ha a dokumentum magánjellegű, adja meg a négy számjegyű PIN-kódot a Jelszó: mezőben, majd válassza az OK lehetőséget.
- 4. A példányszám megadásához érintse meg a Nyomtatás gomb bal oldalán található mezőt, és adja meg a másolatok számát a megnyíló billentyűzet segítségével. A billentyűzet bezárásához válassza ki a Bezárás **quelle** gombot.
- 5. A dokumentum nyomtatásához válassza ki a Nyomtatás gombot.

# HP JetAdvantage üzleti megoldások

A HP JetAdvantage megoldások egyszerűen használható, hálózat- és felhőalapú munkafolyamat- és nyomtatási megoldások. A HP JetAdvantage megoldások az üzleti vállalkozások minden típusa számára segítséget nyújtanak a nyomtatók és lapolvasók eszközparkjainak kezelésében, beleértve az egészségügyet, a pénzügyi szolgáltatásokat, a gyártási tevékenységeket és az állami szektort.

A HP JetAdvantage megoldások a következőket tartalmazzák:

- HP JetAdvantage biztonsági megoldások
- HP JetAdvantage menedzsment-megoldások
- HP JetAdvantage munkafolyamat-megoldások
- HP JetAdvantage mobilnyomtatási megoldások

A HP JetAdvantage üzleti munkafolyamatokra és nyomtatásra vonatkozó megoldásokkal kapcsolatos további tudnivalókért látogasson el a [www.hp.com/go/PrintSolutions](http://www.hp.com/go/PrintSolutions) weboldalra.

# További beolvasási feladatok

Folytassa a következő címen: [www.hp.com/support/pwcolormfpE77650,](http://www.hp.com/support/pwcolormfpE77650) [www.hp.com/support/](http://www.hp.com/support/pwcolormfpE77660) [pwcolormfpE77660,](http://www.hp.com/support/pwcolormfpE77660) [www.hp.com/support/pwcolorP77940mfp](http://www.hp.com/support/pwcolorP77940mfp), [www.hp.com/support/pwcolorP77950mfp,](http://www.hp.com/support/pwcolorP77950mfp) [www.hp.com/support/pwcolorP77960mfp](http://www.hp.com/support/pwcolorP77960mfp) vagy [www.hp.com/support/pwcolorP77440mfp](http://www.hp.com/support/pwcolorP77440mfp).

Tájékoztatás érhető el a különleges beolvasási feladatokról is, mint például:

- Oldalak beolvasása vagy másolása könyvekből vagy egyéb bekötött dokumentumokból
- Személyazonosító kártya mindkét oldalának másolása vagy beolvasása
- A dokumentum füzetformátumba való másolása vagy beolvasása

# 7 Fax

# További tudnivalók

- [Fax beállítása](#page-167-0)
- Fax konfigurációjának megváltoztatása
- [Fax küldése](#page-171-0)
- [További faxolási feladatok](#page-173-0)

Az alábbi információk a megjelenés idején helyesek voltak.

Videós segítségért lásd: [www.hp.com/videos/PageWide.](http://www.hp.com/videos/PageWide)

A legfrissebb információkat lásd: [www.hp.com/support/pwcolormfpE77650,](http://www.hp.com/support/pwcolormfpE77650) [www.hp.com/support/](http://www.hp.com/support/pwcolormfpE77660) [pwcolormfpE77660,](http://www.hp.com/support/pwcolormfpE77660) [www.hp.com/support/pwcolorP77940mfp](http://www.hp.com/support/pwcolorP77940mfp), [www.hp.com/support/pwcolorP77950mfp,](http://www.hp.com/support/pwcolorP77950mfp) [www.hp.com/support/pwcolorP77960mfp](http://www.hp.com/support/pwcolorP77960mfp) vagy [www.hp.com/support/pwcolorP77440mfp](http://www.hp.com/support/pwcolorP77440mfp).

A HP mindenre kiterjedő nyomtatósúgója az alábbi információkat tartalmazza:

- · Telepítés és konfigurálás
- Tanulás és használat
- Hibaelhárítás
- Szoftver- és firmware-frissítések letöltése
- Csatlakozás a támogatási fórumokhoz
- Garanciális és szabályzati információk keresése

# <span id="page-167-0"></span>Fax beállítása

### Bevezetés

Ezek az információk a fax és Flow típusokra, illetve olyan egyéb nyomtatókra vonatkoznak, melyekre opcionális analóg faxtartozékot telepítettek. Mielőtt folytatná a műveletet, csatlakoztassa a nyomtatót a telefonvonalhoz (analóg fax esetén) vagy egy internetes-, illetve hálózati faxszolgáltatáshoz.

### Fax beállítása a nyomtató kezelőpanelje segítségével

- 1. A nyomtató kezelőpaneljének kezdőképernyőjén válassza a Beállítások lehetőséget.
- 2. Nyissa meg a következő menüket:
	- **Fax**
	- Belső faxmodem beállítása
	- **W MEGJEGYZÉS:** Ha a Belső faxmodem beállítása menü nem jelenik meg a menük listájában, valószínűleg engedélyezve van a helyi hálózati (LAN) vagy internetes faxolási funkció. Ha a helyi hálózati (LAN) vagy internetes faxolási funkció engedélyezve van, a készülék letiltja az analógfaxkiegészítőt, ezért a Belső faxmodem beállítása menü sem jelenik meg. A helyi hálózati (LAN), az analóg és az internetes faxolási funkció közül egyszerre csak egy engedélyezhető. Ha analóg faxot szeretne használni, amikor a LAN-fax van bekapcsolva, a HP beágyazott webkiszolgáló segítségével kapcsolja ki a LAN-faxot.
- 3. Válassza ki a földrajzi helyet a képernyő jobb oldalán található listából, majd válassza a Tovább lehetőséget.
- 4. Érintse meg a Vállalat neve szövegmezőt, és a billentyűzet segítségével írja be a vállalat nevét.
- 5. Érintse meg a Faxszám szövegmezőt, és a billentyűzet segítségével írja be a küldő faxszámát. Válassza a Tovább lehetőséget.
- 6. Ellenőrizze, hogy a dátum és idő beállításai megfelelőek-e. Szükség szerint módosítsa ezeket, majd válassza a Tovább lehetőséget.
- 7. Ha a faxküldéshez tárcsázási előtagra is szükség van, érintse meg a Tárcsázási előtag szövegmezőt, és a billentyűzet segítségével adja meg a számot.
- 8. Nézzen át minden adatot a bal oldali ablaktáblán, majd válassza a Befejezés lehetőséget a faxbeállítás befejezéséhez.

# <span id="page-168-0"></span>Fax konfigurációjának megváltoztatása

**WEGJEGYZÉS:** A kezelőpanel segítségével megadott beállítások felülbírálják a HP beágyazott webszerver segítségével megadott összes beállítást.

- Faxtárcsázási beállítások
- [Általános faxküldési beállítások](#page-169-0)
- [Faxfogadás beállításai](#page-169-0)

### Faxtárcsázási beállítások

- 1. A nyomtató kezelőpaneljének kezdőképernyőjén válassza a Beállítások lehetőséget.
- 2. Nyissa meg a következő menüket:
	- Fax
	- Faxküldési beállítások
	- Faxtárcsázási beállítások

Konfigurálja az alábbi beállítások valamelyikét, és kattintson a Kész elemre:

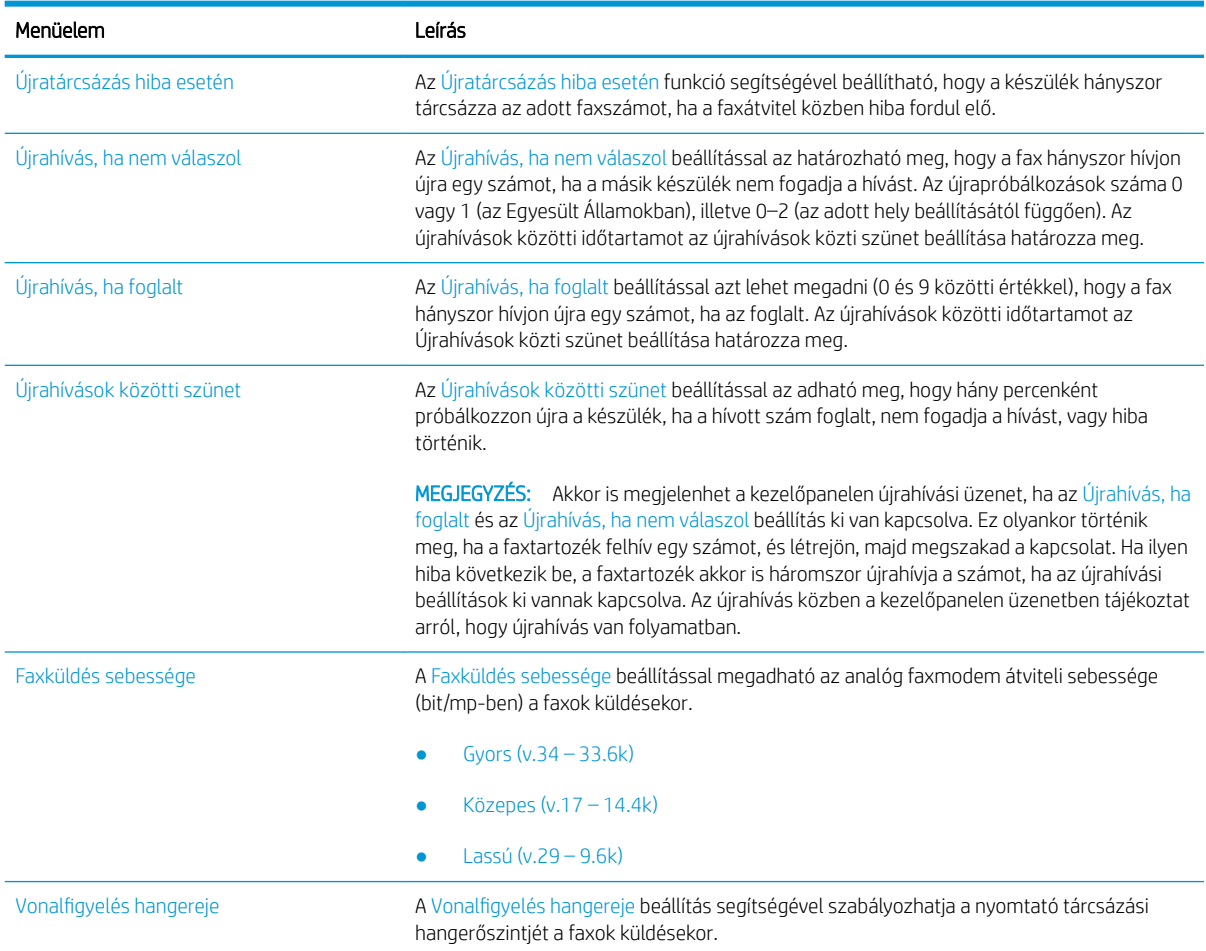

<span id="page-169-0"></span>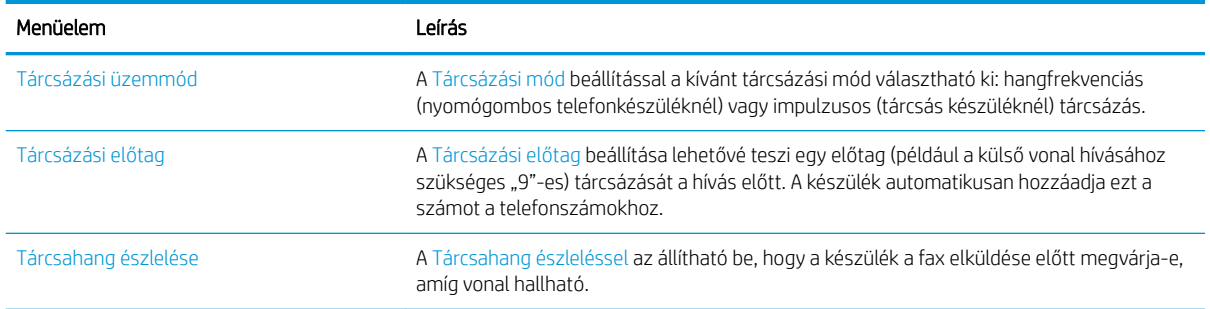

# Általános faxküldési beállítások

- 1. A nyomtató kezelőpaneljének kezdőképernyőjén válassza a Beállítások lehetőséget.
- 2. Nyissa meg a következő menüket:
	- Fax
	- Faxküldési beállítások
	- Általános faxküldési beállítások

Konfigurálja az alábbi beállítások valamelyikét, és kattintson a Kész elemre:

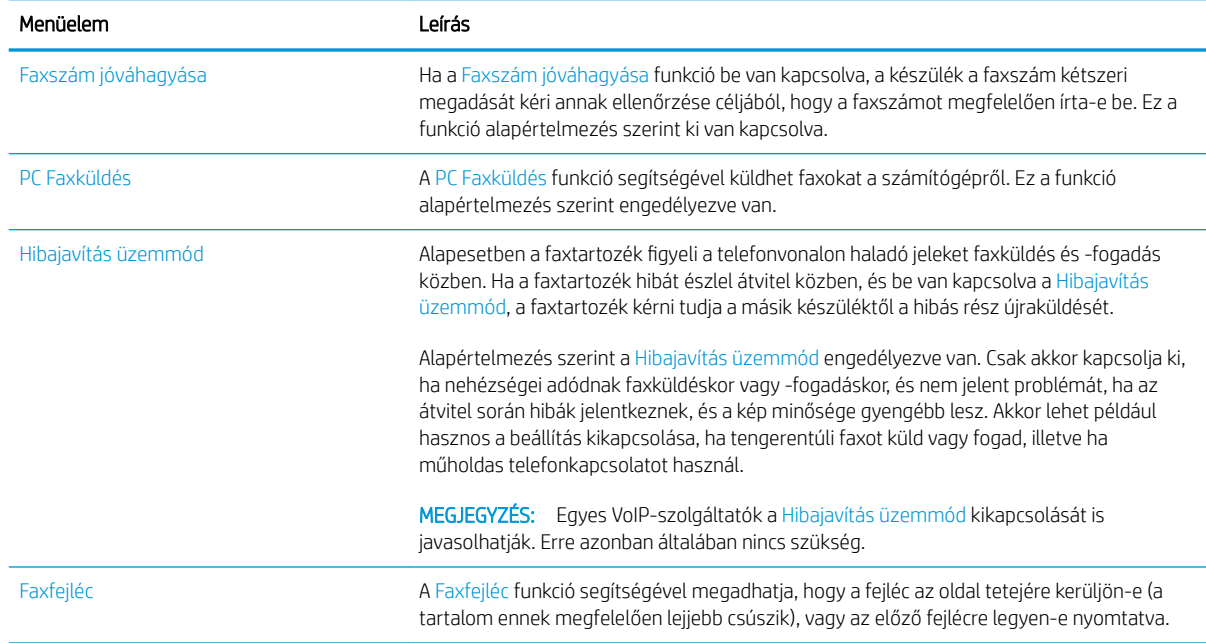

# Faxfogadás beállításai

- 1. A nyomtató kezelőpaneljének kezdőképernyőjén válassza a Beállítások lehetőséget.
- 2. Nyissa meg a következő menüket:
- Fax
- Faxfogadási beállítások
- Faxfogadás beállítása

Konfigurálja az alábbi beállítások valamelyikét, és kattintson a Kész elemre:

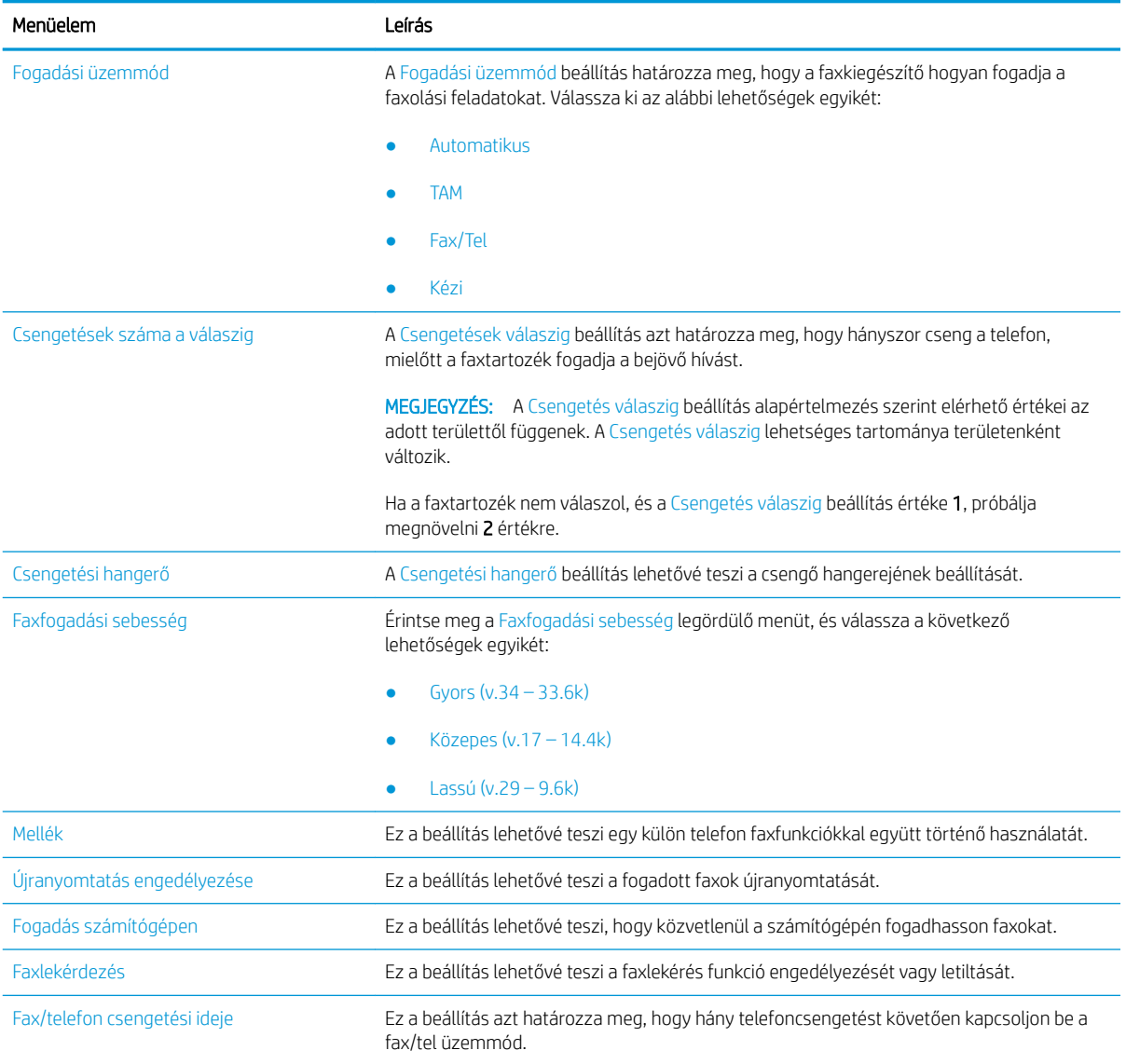

# <span id="page-171-0"></span>Fax küldése

- 1. Helyezze a dokumentumot nyomtatott oldalával lefelé a lapolvasó üvegére vagy nyomtatott oldalával felfelé a lapadagolóba, majd állítsa be a papírvezetőket a papír méretének megfelelően.
- 2. A nyomtató kezelőpaneljének kezdőképernyőjén válassza a Faxolás lehetőséget. Lehet, hogy meg kell adnia a felhasználónevet és a jelszót.
- 3. Adja meg a címzetteket az alábbi módszerek valamelyikének segítségével:

#### Címzettek megadása kézzel

▲ Érintse meg a Faxcímzettek szövegmezőt, majd a billentyűzet segítségével adja meg a faxszámot. Ha a faxot több faxszámra kívánja elküldeni, a számokat pontosvesszővel válassza el, vagy minden szám megadása után válassza az Enter el gombot az érintőképernyő billentyűzetén.

#### Címzettek megadása a Névjegyek listából

- a. Válassza ki a Faxcímzettek mező melletti Névjegyek  $\Box$  gombot a Névjegyek képernyő megnyitásához.
- b. Válassza ki a megfelelő névjegylistát.
- c. Válasszon ki egy vagy több nevet a névjegylistából a címzettlistához történő hozzáadáshoz, majd válassza a Hozzáadás lehetőséget.
- 4. Egy gyorsbeállítás betöltéséhez válassza ki a Betöltés, majd a gyorsbeállítás lehetőséget, ezt követően pedig válassza ki a Betöltés lehetőséget a Gyorsbeállítások lista alatt.
	- **WEGJEGYZÉS:** A Gyorsbeállítások különböző típusú kimenetek előre meghatározott beállításai, pl. Szöveg, Fénykép és Kiváló minőség. Kiválaszthat egy gyorsbeállítást a leírás megtekintéséhez.
- 5. A beállítások konfigurálásához (pl. Felbontás, Oldalak és Tartalom tájolása) válassza ki a bal alsó sarokban lévő Beállítások lehetőséget, majd pedig válassza a beállítások lehetőséget a Beállítások menükből. Ha a rendszer kéri, válassza a Kész lehetőséget.
- 6. Opcionális előnézet: Érintse meg a képernyő jobb oldali paneljét a dokumentum előnézeti képéhez. Az Előnézet panel bal oldalán található Kibontás és Összecsukás gomb segítségével kibonthatja és összecsukhatja az előnézeti képernyőt.

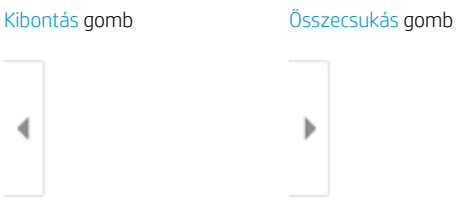

A képernyő jobb oldalán lévő gombok használatával módosíthatja az előnézeti beállításokat és átrendezhet, elforgathat, behelyezhet vagy eltávolíthat oldalakat.

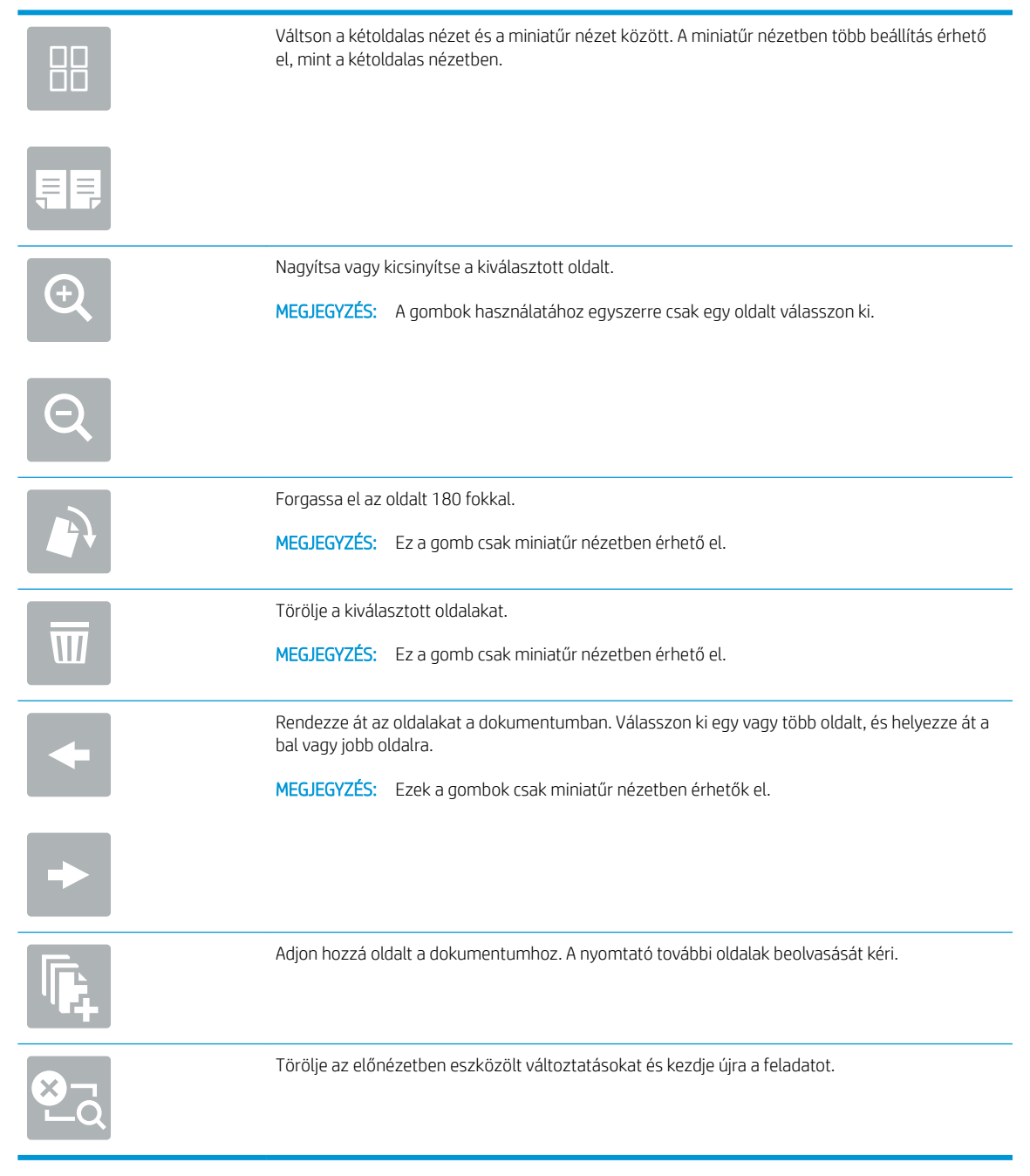

7. Amikor a dokumentum elkészült, a fax elküldéséhez válassza a Küldés gombot.

# <span id="page-173-0"></span>További faxolási feladatok

Folytassa a következő címen: [www.hp.com/support/pwcolormfpE77650,](http://www.hp.com/support/pwcolormfpE77650) [www.hp.com/support/](http://www.hp.com/support/pwcolormfpE77660) [pwcolormfpE77660,](http://www.hp.com/support/pwcolormfpE77660) [www.hp.com/support/pwcolorP77940mfp](http://www.hp.com/support/pwcolorP77940mfp), [www.hp.com/support/pwcolorP77950mfp,](http://www.hp.com/support/pwcolorP77950mfp) [www.hp.com/support/pwcolorP77960mfp](http://www.hp.com/support/pwcolorP77960mfp) vagy [www.hp.com/support/pwcolorP77440mfp](http://www.hp.com/support/pwcolorP77440mfp).

Tájékoztatás érhető el az olyan különleges faxolási feladatokról is, mint például:

- Faxolási gyorstárcsázási listák létrehozása
- · A faxszámlázási kódok konfigurálása
- Faxnyomtatási ütemezés használata
- Bejövő faxok tiltása
- Faxarchiválás és -továbbítás

# 8 A nyomtató kezelése

# További tudnivalók

- Haladó szintű konfigurálás a HP beágyazott webszerver (EWS) segítségével
- [Gyorsbeállítás létrehozása](#page-185-0)
- · IP hálózati beállítások konfigurálása
- [A nyomtató biztonsági funkciói](#page-200-0)
- [Energiamegtakarítási beállítások](#page-203-0)
- [HP Web Jetadmin](#page-205-0)
- Szoftver- és firmware-frissítések

Az alábbi információk a megjelenés idején helyesek voltak.

Videós segítségért lásd: [www.hp.com/videos/PageWide.](http://www.hp.com/videos/PageWide)

A legfrissebb információkat lásd: [www.hp.com/support/pwcolormfpE77650,](http://www.hp.com/support/pwcolormfpE77650) [www.hp.com/support/](http://www.hp.com/support/pwcolormfpE77660) [pwcolormfpE77660,](http://www.hp.com/support/pwcolormfpE77660) [www.hp.com/support/pwcolorP77940mfp](http://www.hp.com/support/pwcolorP77940mfp), [www.hp.com/support/pwcolorP77950mfp,](http://www.hp.com/support/pwcolorP77950mfp) [www.hp.com/support/pwcolorP77960mfp](http://www.hp.com/support/pwcolorP77960mfp) vagy [www.hp.com/support/pwcolorP77440mfp](http://www.hp.com/support/pwcolorP77440mfp).

A HP mindenre kiterjedő nyomtatósúgója az alábbi információkat tartalmazza:

- Telepítés és konfigurálás
- Tanulás és használat
- Hibaelhárítás
- Szoftver- és firmware-frissítések letöltése
- Csatlakozás a támogatási fórumokhoz
- Garanciális és szabályzati információk keresése

# <span id="page-175-0"></span>Haladó szintű konfigurálás a HP beágyazott webszerver (EWS) segítségével

- Bevezetés
- A HP beépített webszerver (EWS) elérése
- [A HP beépített webszerver funkciói](#page-176-0)

### Bevezetés

A HP beágyazott webszerver segítségével a nyomtató kezelőpanelje helyett a számítógépről is vezérelheti a nyomtatási funkciókat.

- Nyomtatóállapot-információk megtekintése
- A fogyóeszközök hátralevő élettartamának meghatározása és új fogyóeszközök rendelése.
- Tálcakonfigurációk megtekintése és módosítása
- A nyomtató-kezelőpanel menükonfigurációjának megtekintése és módosítása
- Belső oldalak megtekintése és nyomtatása
- Értesítés fogadása a nyomtató és a kellékek eseményeiről
- A hálózati konfiguráció megtekintése és módosítása.

A HP beágyazott webszerver csak IP alapú hálózatokra csatlakoztatott nyomtató esetén működik. A HP beágyazott webszerver nem támogatja az IPX alapú nyomtató-csatlakoztatást. A HP beágyazott webszerver megnyitásához és használatához nincs szükség internet-hozzáférésre.

Ha a nyomtató csatlakoztatva van a hálózathoz, automatikusan elérhető a HP beágyazott webszerver.

**WEGJEGYZÉS:** A HP beépített webszerver nem elérhető a hálózati tűzfalon keresztül.

### A HP beépített webszerver (EWS) elérése

- 1. Válassza a nyomtató kezelőpaneljén az Információk ↑ ikont, majd pedig a Hálózat 冻 ikont az IP-cím vagy a gazdagép nevének megjelenítéséhez.
- 2. Nyisson meg egy webböngészőt, és adja meg a címsorában az IP-címet vagy a gazdagép nevét pontosan úgy, ahogyan a nyomtató kezelőpaneljén látható. Nyomja le a számítógép billentyűzetének Enter billentyűjét. Megnyílik a beágyazott webkiszolgáló.

### https://10.10.XXXXX/

**MEGJEGYZÉS:** Ha a webböngészőben megjelenik egy üzenet, amely arra figyelmeztet, hogy a webhely elérése nem feltétlenül biztonságos, válassza a folytatás lehetőséget. A webhely elérése nem károsítja a számítógépet.

A HP beépített webszerver csak akkor használható, ha a böngésző eleget tesz az alábbi követelményeknek:

#### <span id="page-176-0"></span>Windows® 7

- Internet Explorer (8.x verzió vagy újabb)
- Google Chrome (34.x verzió vagy újabb)
- Firefox (20.x verzió vagy újabb)

#### Windows® 8 verzió vagy újabb

- Internet Explorer (9.x verzió vagy újabb)
- Google Chrome (34.x verzió vagy újabb)
- **•** Firefox (20.x verzió vagy újabb)

#### macOS

- Safari (5.x verzió vagy újabb)
- Google Chrome (34.x verzió vagy újabb)

#### Linux

- Google Chrome (34.x verzió vagy újabb)
- Firefox (20.x verzió vagy újabb)

### A HP beépített webszerver funkciói

- Információ lap
- [Általános lap](#page-177-0)
- [Másolás/nyomtatás lap](#page-178-0)
- [Beolvasás/digitális küldés lap](#page-179-0)
- **[Fax lap](#page-180-0)**
- [Hibaelhárítás lap](#page-181-0)
- **[Biztonság lap](#page-182-0)**
- [HP webszolgáltatások lap](#page-182-0)
- [Hálózatkezelés lap](#page-182-0)
- [Egyéb hivatkozások lista](#page-184-0)

### Információ lap

#### 8-1. táblázat: HP beépített webszerver Információ lap

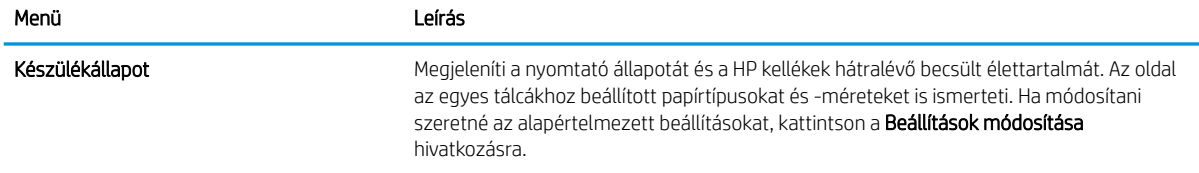

#### <span id="page-177-0"></span>8-1. táblázat: HP beépített webszerver Információ lap (folytatás)

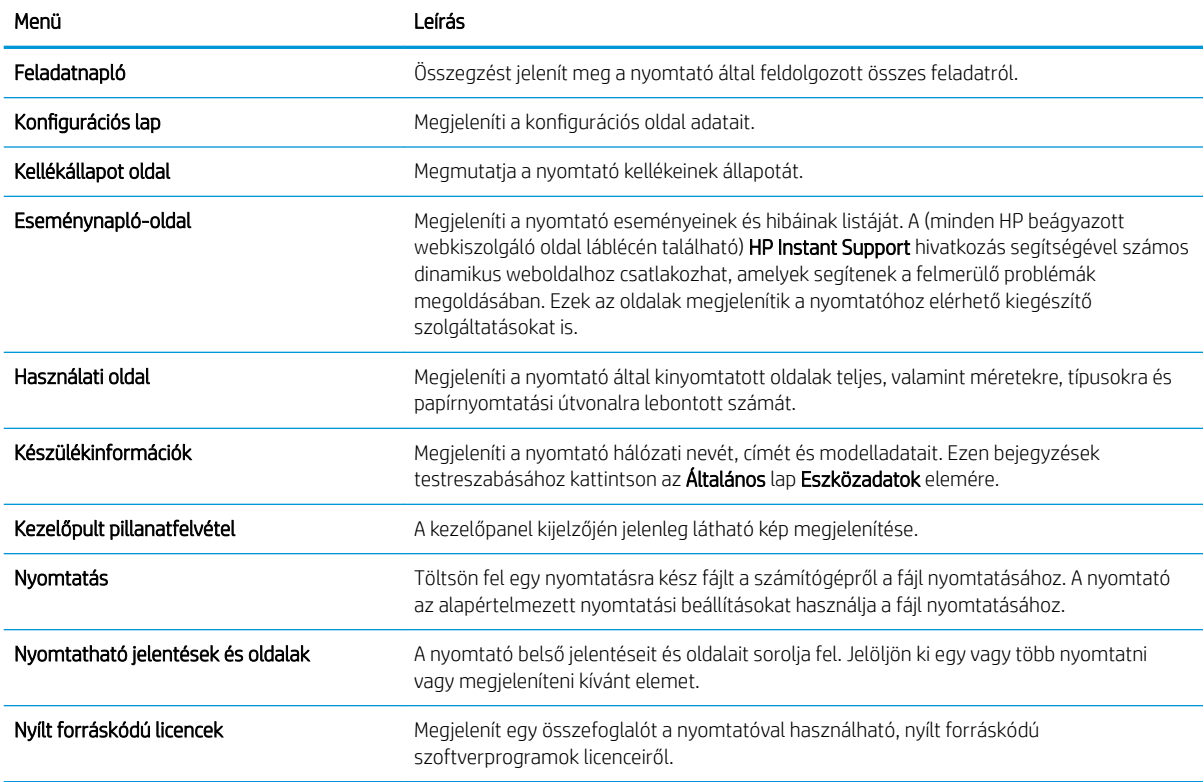

# Általános lap

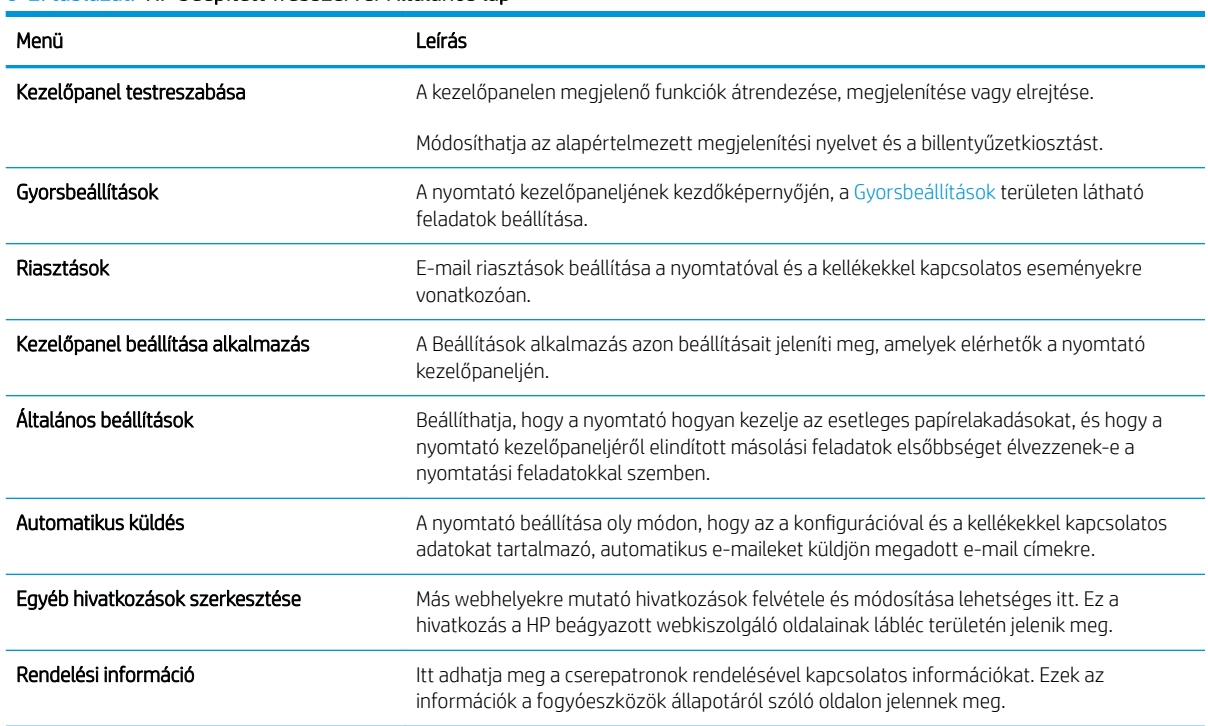

#### 8-2. táblázat: HP beépített webszerver Általános lap

### <span id="page-178-0"></span>8-2. táblázat: HP beépített webszerver Általános lap (folytatás)

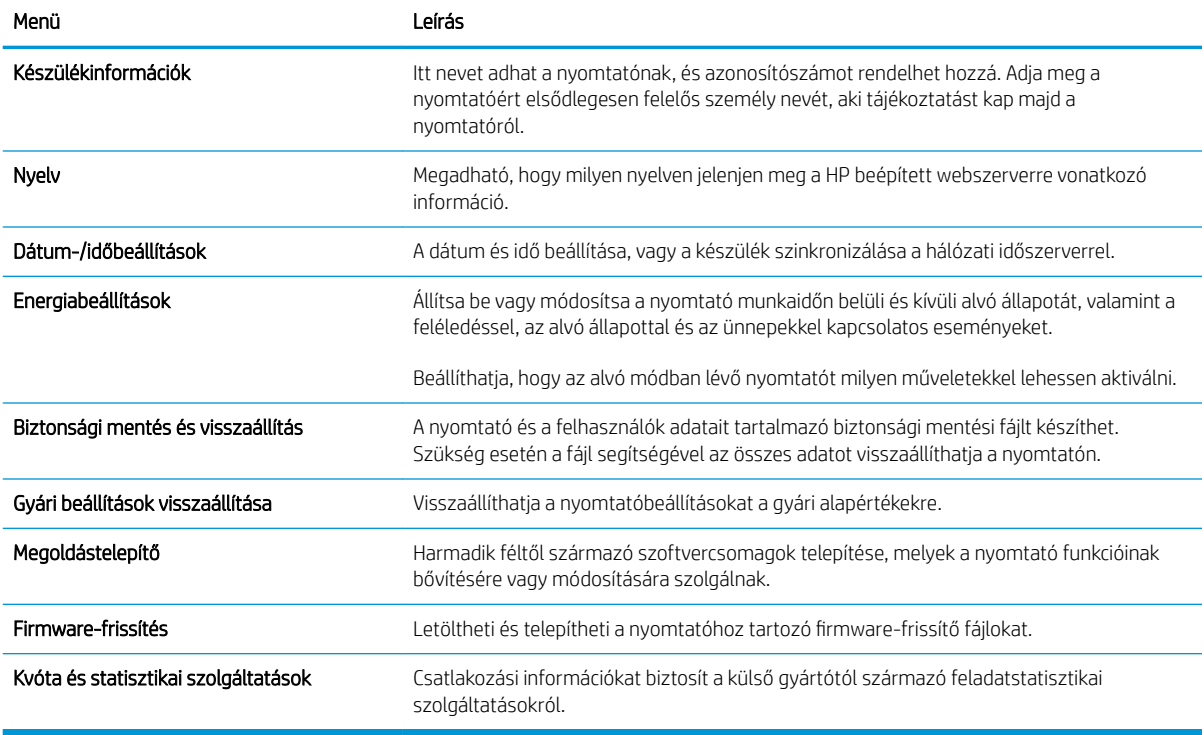

### Másolás/nyomtatás lap

#### 8-3. táblázat: HP beépített webszerver Másolás/nyomtatás lap

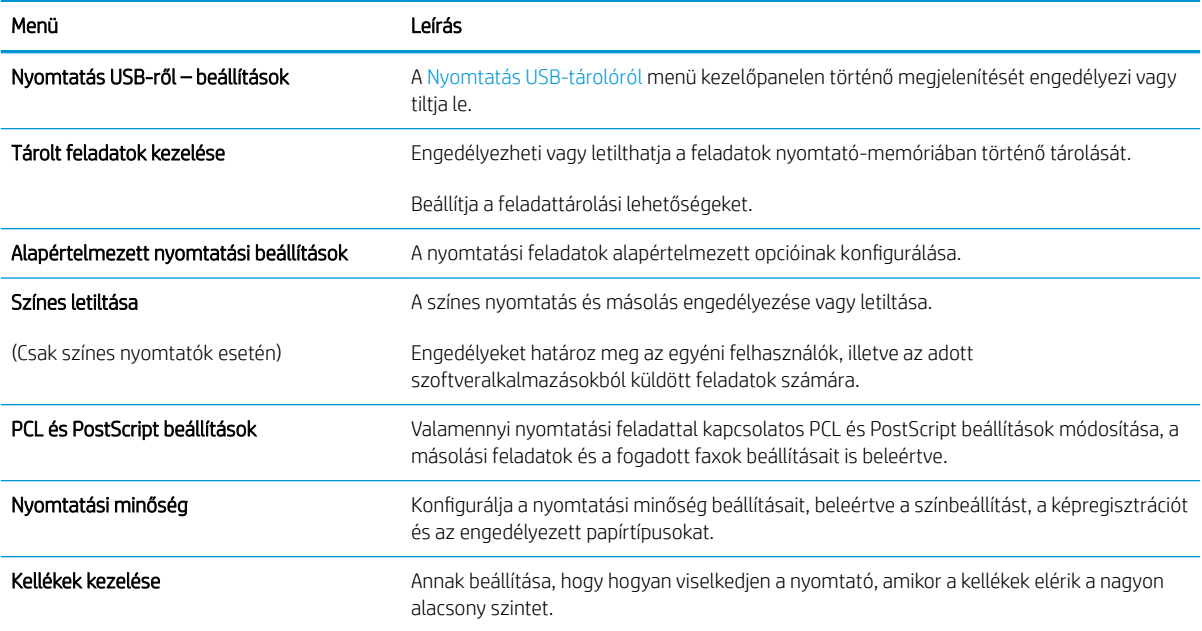

#### <span id="page-179-0"></span>8-3. táblázat: HP beépített webszerver Másolás/nyomtatás lap (folytatás)

8-4. táblázat: HP beépített webszerver Beolvasás/digitális küldés lap

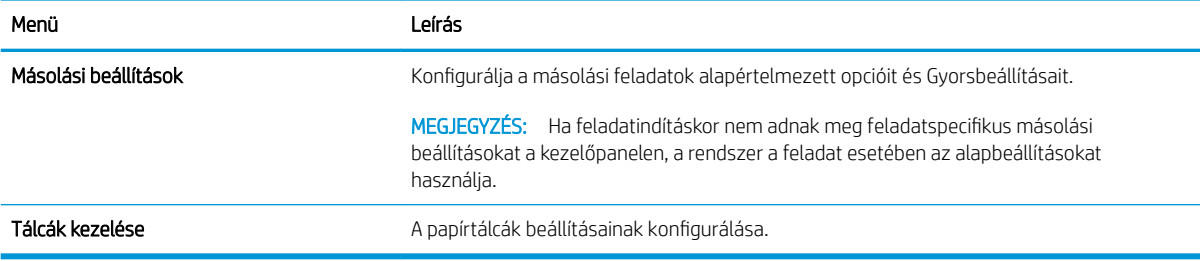

# Beolvasás/digitális küldés lap

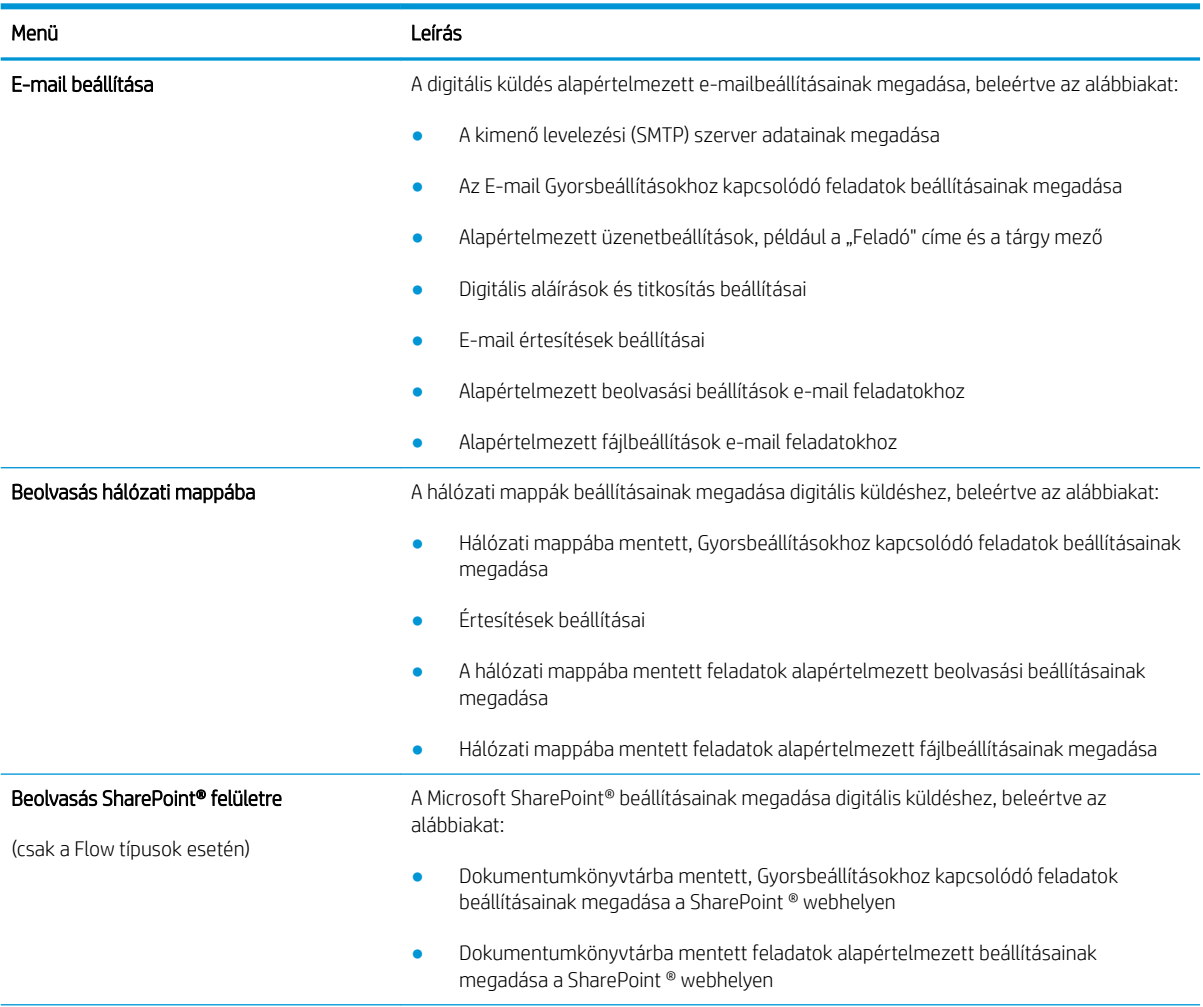

168 8. fejezet A nyomtató kezelése használó a megalakok a megalakok a használó a használó a használó a huww
#### 8-4. táblázat: HP beépített webszerver Beolvasás/digitális küldés lap (folytatás)

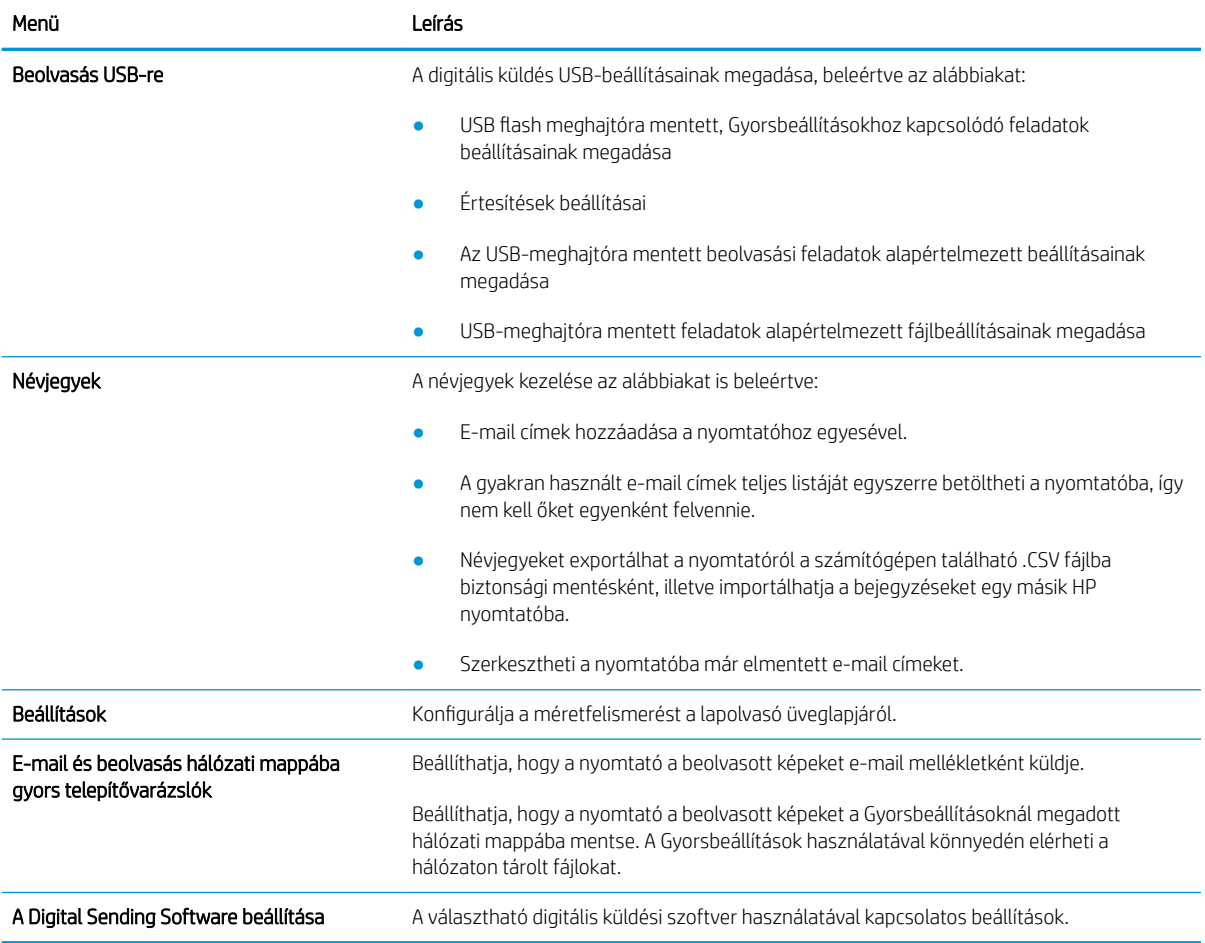

# Fax lap

#### 8-5. táblázat: HP beépített webszerver Fax lap

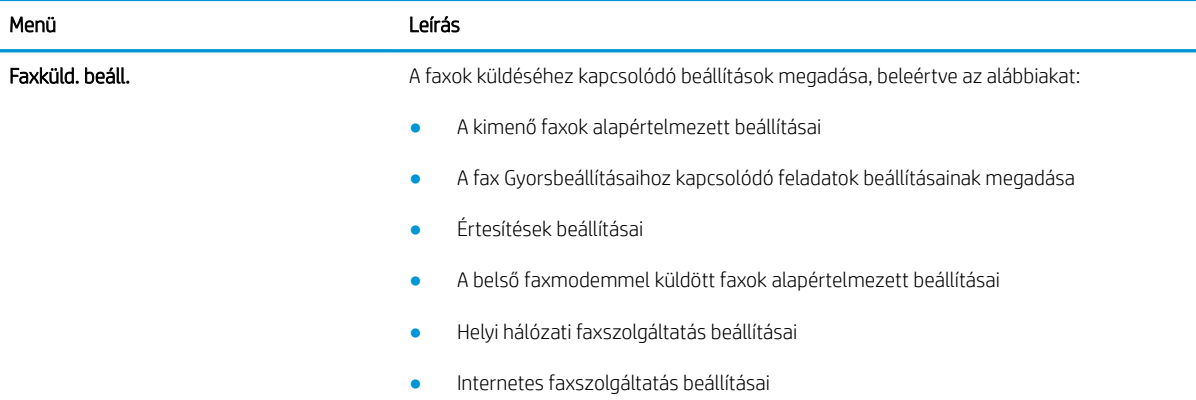

#### 8-5. táblázat: HP beépített webszerver Fax lap (folytatás)

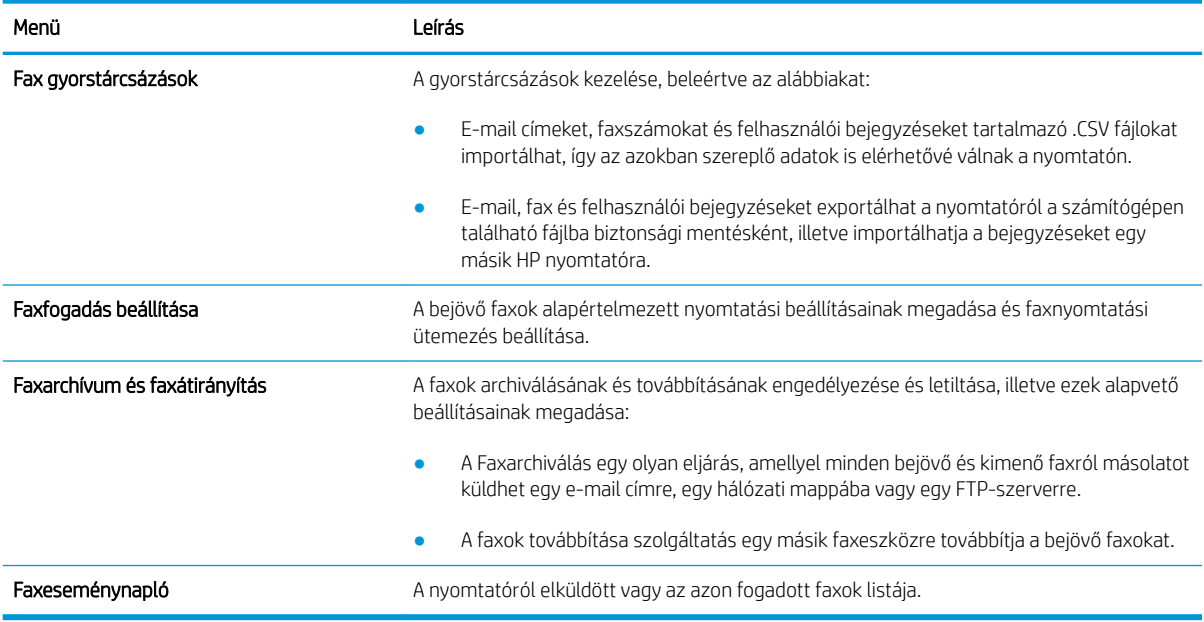

### Hibaelhárítás lap

#### 8-6. táblázat: HP beépített webszerver Hibaelhárítás lap

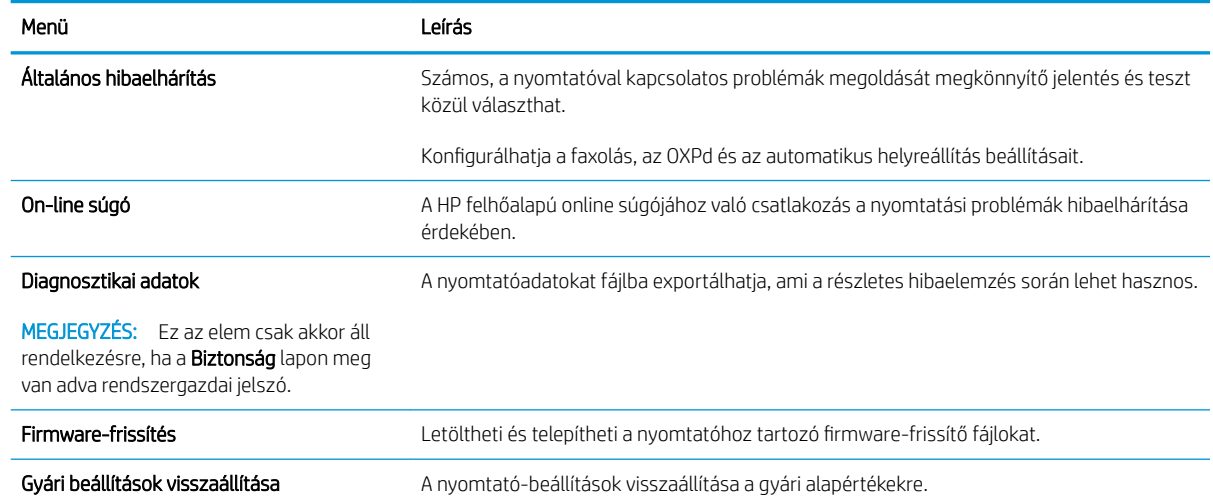

#### Biztonság lap

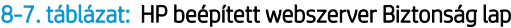

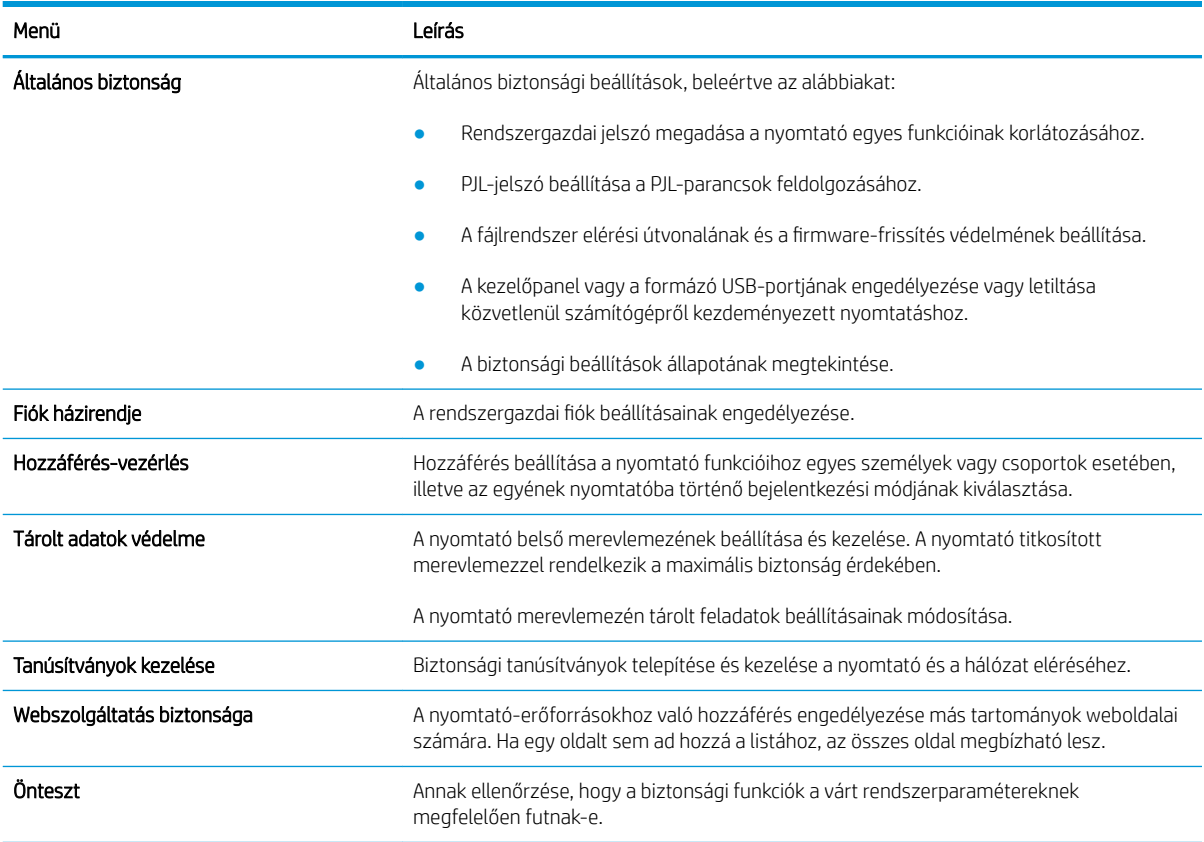

### HP webszolgáltatások lap

A HP webszolgáltatások lap használatával konfigurálhatja és engedélyezheti a HP webszolgáltatásokat a nyomtatóhoz. A HP ePrint funkció használatához engedélyeznie kell a HP webszolgáltatásokat.

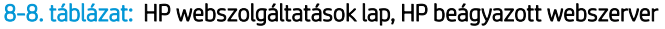

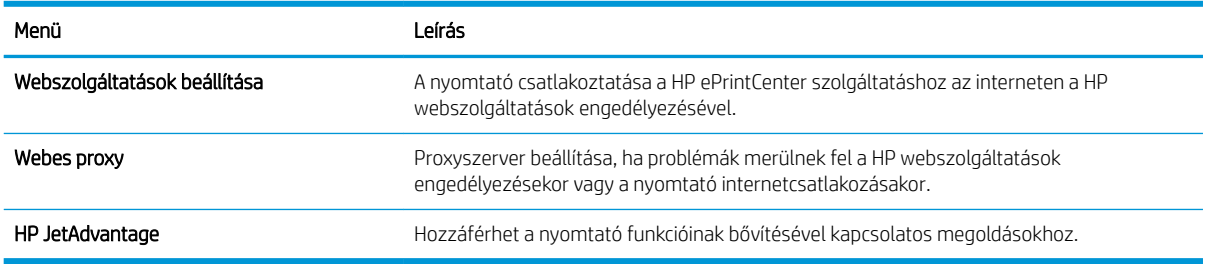

#### Hálózatkezelés lap

A Hálózatkezelés lap az IP-alapú hálózathoz való csatlakozás során a nyomtató hálózati beállításainak megadására és védelmére szolgál. Ez a lap nem jelenik meg, ha a nyomtató más típusú hálózathoz csatlakozik.

#### 8-9. táblázat: HP beépített webszerver Hálózatkezelés lap

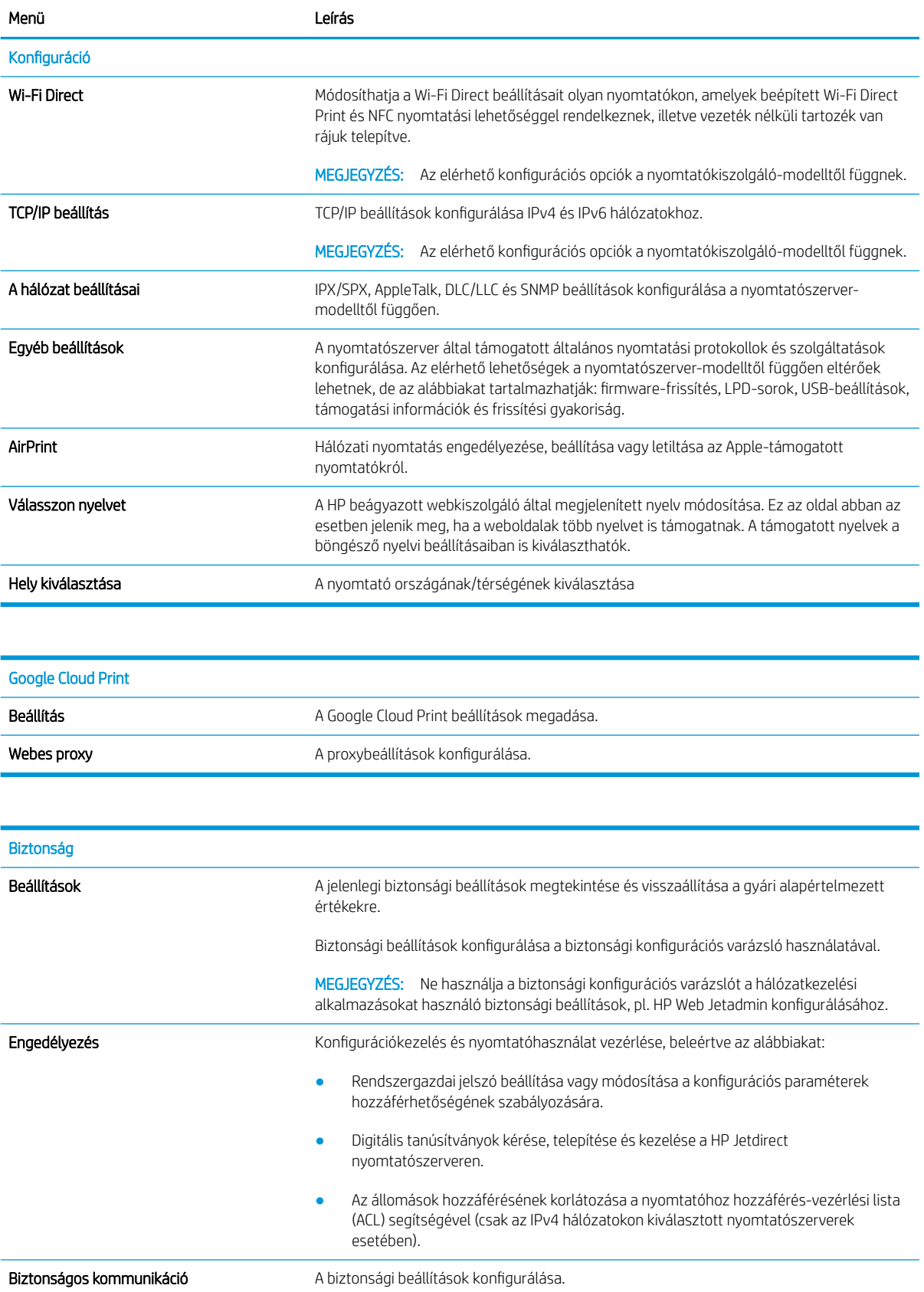

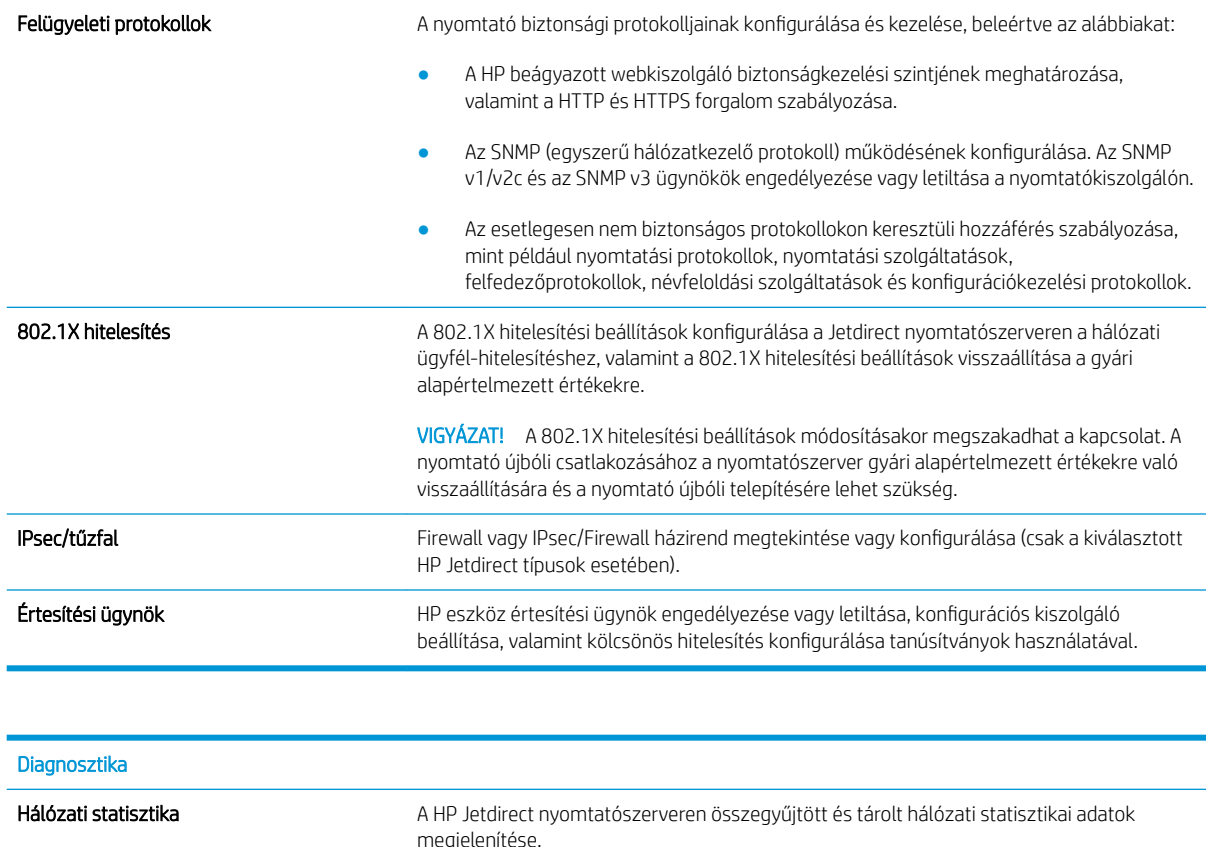

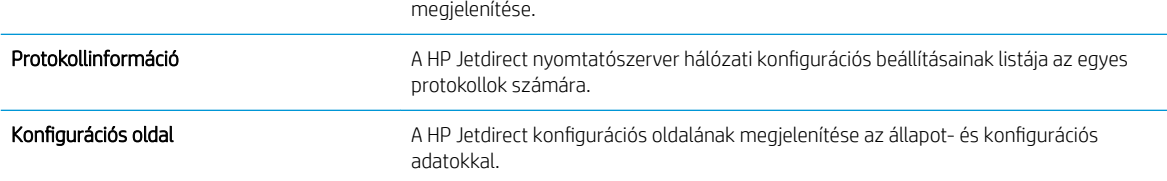

## Egyéb hivatkozások lista

**MEGJEGYZÉS: A HP** beágyazott webkiszolgáló láblécén megjelenő hivatkozások konfigurálása az **Egyéb hivatkozások szerkesztése** menü használatával az **Általános** lapon. Az alapértelmezett hivatkozások a következők.

#### 8-10. táblázat: HP beépített webszerver Egyéb hivatkozások lista

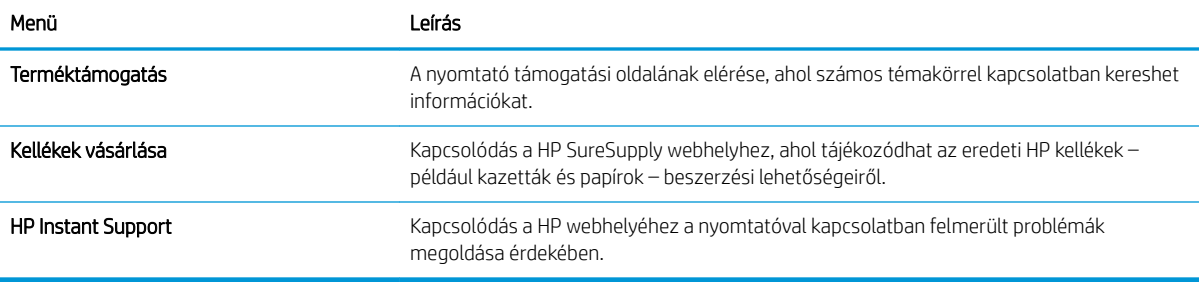

# Gyorsbeállítás létrehozása

- **Bevezetés**
- Első lépés: A HP beágyazott webszerver (EWS) elérése
- [Második lépés: Gyorsbeállítások hozzáadása és kezelése](#page-186-0)

#### Bevezetés

A Gyorsbeállítások parancsikonokhoz kapcsolt feladatok, amelyek a kezdőképernyőn, illetve a nyomtató kezelőpaneljének Gyorsbeállítások funkcióján keresztül érhetők el, így nem érintik az alapprogramhoz megadott alapértelmezett beállításokat. Egy gyorsbeállítás nyomtató-kezelőpanelről történő használatához engedélyezze az alapprogramot.

Hozzon létre gyorsbeállításokat a következő alapprogramokhoz, ezzel növelve a feladat pontosságát és csökkentve a feladat elvégzéséhez szükséges időt:

- Beolvasás e-mailbe A Beolvasás e-mailbe Gyorsbeállításai segítségével konfigurálhatja és mentheti a gyakran használt beállításokat, amikor feladatokat küld a nyomtatóról e-mailen keresztül, e-mail mellékletként.
- Fax A Fax Gyorsbeállításai segítségével konfigurálhatja és mentheti a faxolási feladatokhoz gyakran használt beállításokat.
- Beolvasás hálózati mappába A Beolvasás hálózati mappába Gyorsbeállításainak segítségével konfigurálhatja és mentheti a gyakran használt beállításokat, amikor feladatokat ment egy hálózati mappába.
- Beolvasás USB-meghajtóra A Beolvasás USB-eszközre Gyorsbeállításainak segítségével konfigurálhatja és mentheti a leggyakrabban használt beállításokat, amikor feladatokat ment USB-eszközre.
- Másolás A Másolás Gyorsbeállításai segítségével konfigurálhatja és mentheti a feladatok másolásához gyakran használt beállításokat.
- Beolvasás SharePoint <sup>®</sup> felületre (csak Flow típusok esetén) A Beolvasás SharePoint felületre Gyorsbeállításai segítségével konfigurálhatja és mentheti a gyakran használt beállításokat, amikor feladatokat ment SharePoint-helyre.

Válasszon a számos különböző feladatlehetőség közül, pl. a feladat azonnali elindítása a gyorsbeállítás kiválasztásakor vagy képelőnézet igénylése a feladat elindítása előtt.

# Első lépés: A HP beágyazott webszerver (EWS) elérése

- 1. Válassza a nyomtató kezelőpaneljén az Információk ↑ ikont, majd pedig a Hálózat  $\frac{R}{16}$ ikont az IP-cím vagy a gazdagép nevének megjelenítéséhez.
- 2. Nyisson meg egy webböngészőt, és írja be a címsorába az IP-címet vagy a gazdagép nevét pontosan úgy, ahogyan a nyomtató kezelőpaneljén látható. Nyomja le a számítógép billentyűzetének Enter billentyűjét. Megnyílik a beágyazott webkiszolgáló.

#### https://10.10.XXXXX/

**WEGJEGYZÉS:** Ha a webböngészőben megjelenik egy üzenet, mely arra figyelmeztet, hogy a webhely elérése nem feltétlenül biztonságos, válassza a folytatás lehetőséget. A webhely elérése nem károsítja a számítógépet.

<span id="page-186-0"></span>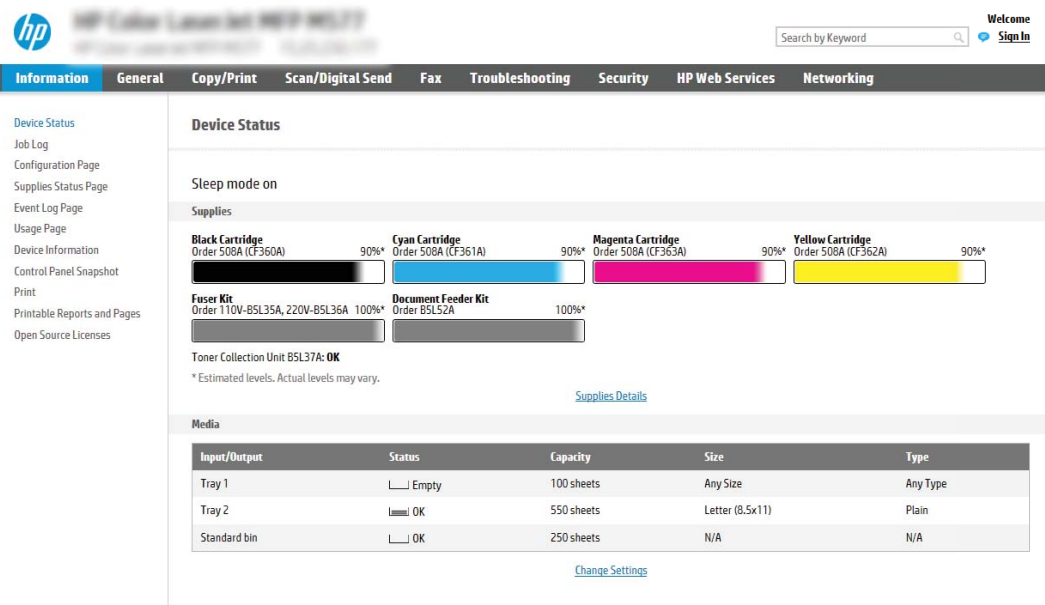

# Második lépés: Gyorsbeállítások hozzáadása és kezelése

#### Gyorsbeállítás hozzáadása

A következő lépések végrehajtásával adhat hozzá új Gyorsbeállítást.

- 1. A felső navigációs füleknél kattintson az Általános lehetőségre.
- 2. A bal oldali navigációs ablakban kattintson a Gyorsbeállítások lehetőségre.
- 3. Kattintson a Hozzáadás gombra. Megnyílik a Gyorsbeállítások megadása oldal.
- **WEGJEGYZÉS:** Az aktuális módosítások visszavonásához kattintson a Mégse elemre a Gyorsbeállítások megadása bármely oldalán, lépjen ki a Gyorsbeállítások megadása oldalról, és térjen vissza a Gyorsbeállítások oldalra.
- 4. Válasszon egy Gyorsbeállítás-típust, majd kattintson a Tovább elemre. Az alábbi Gyorsbeállítás-típusokat lehet kiválasztani, nyomtatótól függően:
	- $\hat{X}$  TIPP: Csak akkor van szükség a Gyorsbeállítás-típus meghatározására, ha egy gyorsbeállítást a beágyazott webkiszolgáló Általános lapján keresztül hoztak létre.
		- Beolvasás e-mailbe
		- Fax
		- Beolvasás hálózati mappába
		- Beolvasás USB-meghajtóra
		- Másolás (csak többfunkciós készülékek esetén)
		- Beolvasás SharePoint® felületre (csak workflow-nyomtatók esetén)
- 5. Adjon meg egy nevet a Gyorsbeállításhoz a Gyorsbeállítás neve (szükséges) mezőben.
- 6. Adjon meg egy leírást a Gyorsbeállításhoz a Gyorsbeállítás leírása mezőben.
- 7. Válasszon egy Gyorsbeállítás indítása lehetőséget, melynek segítségével megadhatja, hogy mi történjen az után, hogy a nyomtató kezelőpaneljén kiválasztja az adott gyorsbeállítást, majd ezt követően nyomja meg a Tovább elemet.
- 8. Válassza ki a beállításokat, majd végezze el a Gyorsbeállítások megadása varázslóban megjelenő feladatokat. Az elérhető lehetőségek következő oldalának megnyitásához kattintson a Következő gombra, míg el nem éri az Összefoglalás oldalt.
	- **WEGJEGYZÉS:** A Gyorsbeállítások megadása oldalon rendelkezésre álló beállítások a hozzáadott Gyorsbeállítás-típustól függően változnak. Az egyes Gyorsbeállítás-típusokhoz rendelkezésre álló beállítások és lehetőségek megtekintéséhez lásd a "Gyorsbeállítás beállításai és lehetőségei" című részben található táblázatokat.
- 9. Tekintse át a beállítások összefoglalását, majd a gyorsbeállítás mentéséhez kattintson a Befejezés elemre. A beállítások szerkesztéséhez kattintson az Előző lehetőségre.

#### Gyorsbeállítás szerkesztése

Az alábbi lépéseket követve szerkesztheti egy meglévő Gyorsbeállítás beállításait.

- 1. A felső navigációs füleknél kattintson az Általános lehetőségre.
- 2. A bal oldali navigációs ablakban kattintson a Gyorsbeállítások lehetőségre.
- 3. A Gyorsbeállítások listája területen jelölje be a megfelelő Gyorsbeállítás melletti jelölőnégyzetet, majd kattintson a Szerkesztés elemre. Megnyílik a Gyorsbeállítások megadása oldal.
- **WEGJEGYZÉS:** Az aktuális módosítások visszavonásához kattintson a **Mégse** elemre a Gyorsbeállítások megadása bármely oldalán, lépjen ki a Gyorsbeállítások megadása oldalról, és térjen vissza a Gyorsbeállítások oldalra.
- 4. Ha szükséges, módosítsa a következő beállításokat, majd kattintson a Tovább gombra:
	- Gyorsbeállítás neve
	- Gyorsbeállítás leírása
	- Gyorsbeállítás indításának beállításai
- 5. Válassza ki a beállításokat, majd végezze el a Gyorsbeállítások megadása oldalon megjelenő feladatokat. Az elérhető lehetőségek következő oldalának megnyitásához kattintson a Következő gombra, míg el nem éri az Összefoglalás oldalt.

**WEGJEGYZÉS:** A Gyorsbeállítások megadása oldalon rendelkezésre álló beállítások a szerkesztett Gyorsbeállítás-típustól függően változnak. Az egyes Gyorsbeállítás-típusokhoz rendelkezésre álló beállítások és lehetőségek megtekintéséhez lásd a "Gyorsbeállítás beállításai és lehetőségei" című részben található táblázatokat.

6. Tekintse meg az Összefoglalás oldalt, majd a Gyorsbeállításon végzett módosítások mentéséhez kattintson a Befejezés gombra.

#### Gyorsbeállítás másolása

- 1. A felső navigációs füleknél kattintson az Általános lehetőségre.
- 2. A bal oldali navigációs ablakban kattintson a Gyorsbeállítások lehetőségre.
- 3. A Gyorsbeállítások listája területen jelölje be a megfelelő Gyorsbeállítás melletti jelölőnégyzetet, majd kattintson a Másolás elemre. Megnyílik a Gyorsbeállítások megadása oldal.
- **MEGJEGYZÉS:** Az aktuális módosítások visszavonásához kattintson a **Mégse** elemre a Gyorsbeállítások megadása bármely oldalán, lépjen ki a Gyorsbeállítások megadása oldalról, és térjen vissza a Gyorsbeállítások oldalra.
- 4. Ha szükséges, módosítsa a következő beállításokat, majd kattintson a Tovább gombra:
	- Gyorsbeállítás neve
	- Gyorsbeállítás leírása
	- Gyorsbeállítás indításának beállításai
- 5. Válassza ki a beállításokat, majd végezze el a Gyorsbeállítások megadása oldalon megjelenő feladatokat. Az elérhető lehetőségek következő oldalának megnyitásához kattintson a Következő gombra, míg el nem éri az **Összefoglalás** oldalt.
	- **WEGJEGYZÉS:** A Gyorsbeállítások megadása oldalon rendelkezésre álló beállítások a másolt Gyorsbeállítás-típustól függően változnak. Az egyes Gyorsbeállítás-típusokhoz rendelkezésre álló beállítások és lehetőségek megtekintéséhez lásd a "Gyorsbeállítás beállításai és lehetőségei" című részben található táblázatokat.
- 6. Tekintse meg az Összefoglalás oldalt, majd a Gyorsbeállításon végzett módosítások mentéséhez kattintson a Befejezés gombra.

#### Gyorsbeállítás eltávolítása

A következő lépések végrehajtásával távolíthat el egy Gyorsbeállítást.

- 1. A felső navigációs füleknél kattintson az Általános lehetőségre.
- 2. A bal oldali navigációs ablakban kattintson a Gyorsbeállítások lehetőségre.
- 3. A Gyorsbeállítások listája területen jelölje be a megfelelő Gyorsbeállítás melletti jelölőnégyzetet, majd kattintson az Eltávolítás... elemre.
- 4. Amikor megnyílik a Megerősítési oldal, kattintson az Eltávolítás elemre a Gyorsbeállítás eltávolításának befejezéséhez.

#### Gyorsbeállítás beállításai és lehetőségei

Az alábbi táblázatok a Gyorsbeállítás varázslóban rendelkezésre álló azon beállításokat és lehetőségeket sorolják fel, amelyekkel Gyorsbeállítást lehet hozzáadni, szerkeszteni vagy másolni.

#### 8-11. táblázat: Cím- és üzenetmező-ellenőrzés – Beolvasás e-mailbe Gyorsbeállítások

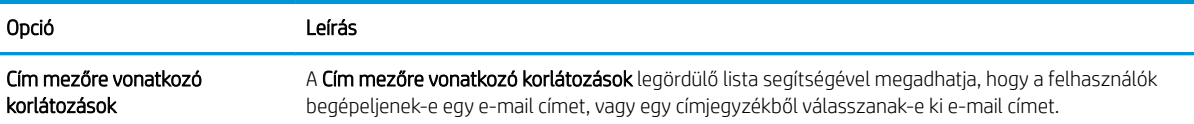

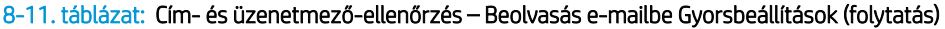

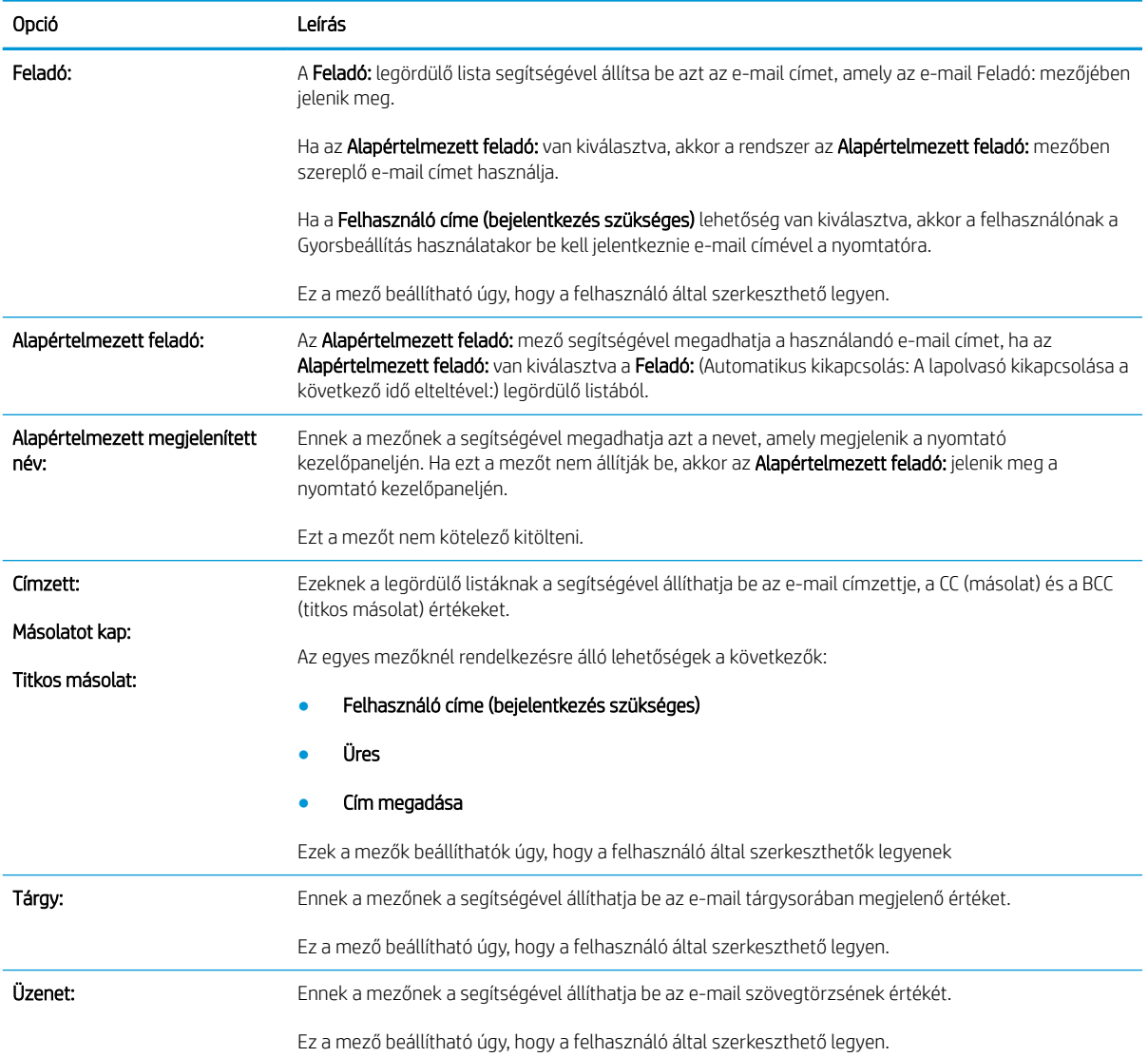

#### 8-12. táblázat: Aláírás és titkosítás – Beolvasás e-mailbe Gyorsbeállítások

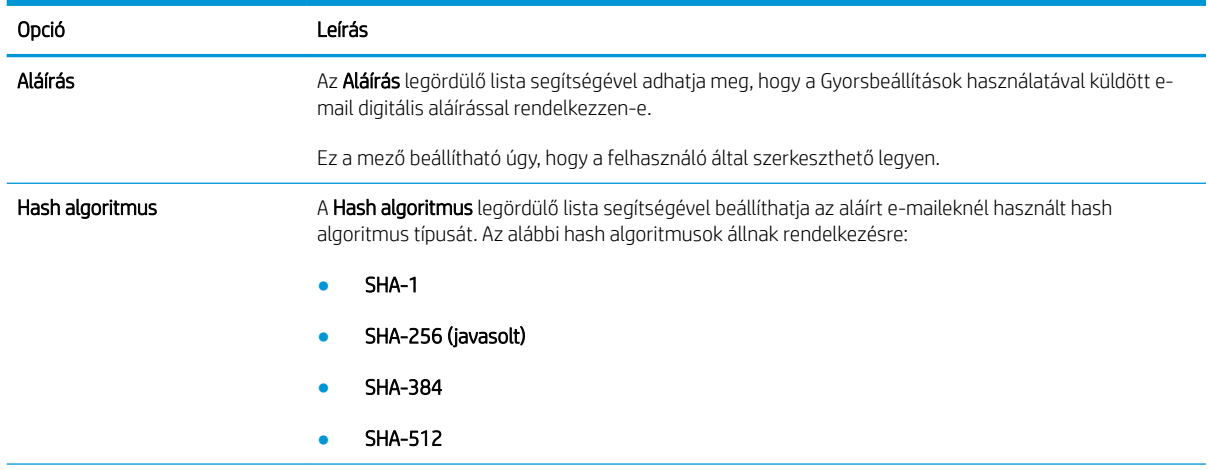

#### 8-12. táblázat: Aláírás és titkosítás – Beolvasás e-mailbe Gyorsbeállítások (folytatás)

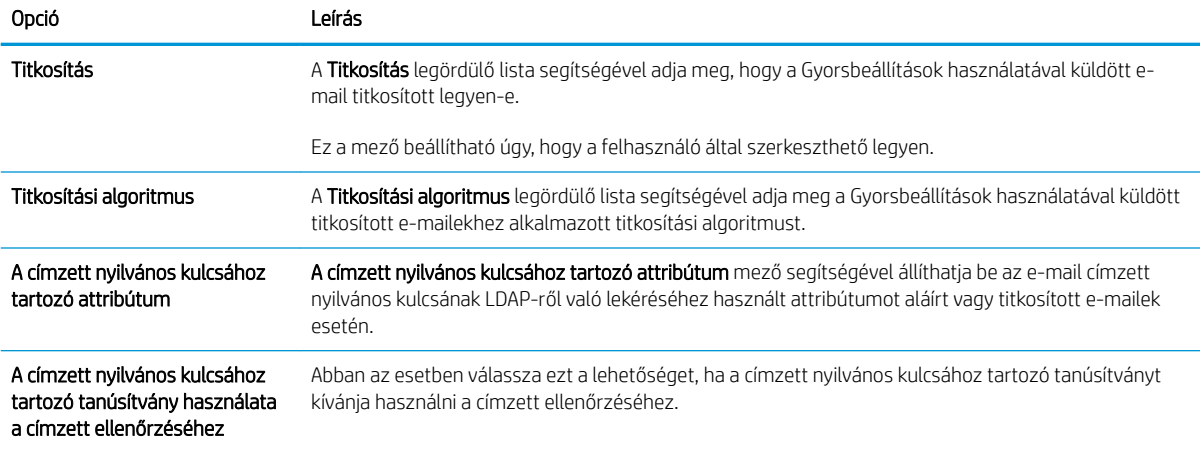

#### 8-13. táblázat: Beolvasási beállítások – Beolvasás e-mailbe, Fax, Beolvasás hálózati mappába, Beolvasás SharePoint® szolgáltatásba és Beolvasás USB-meghajtóra Gyorsbeállítások

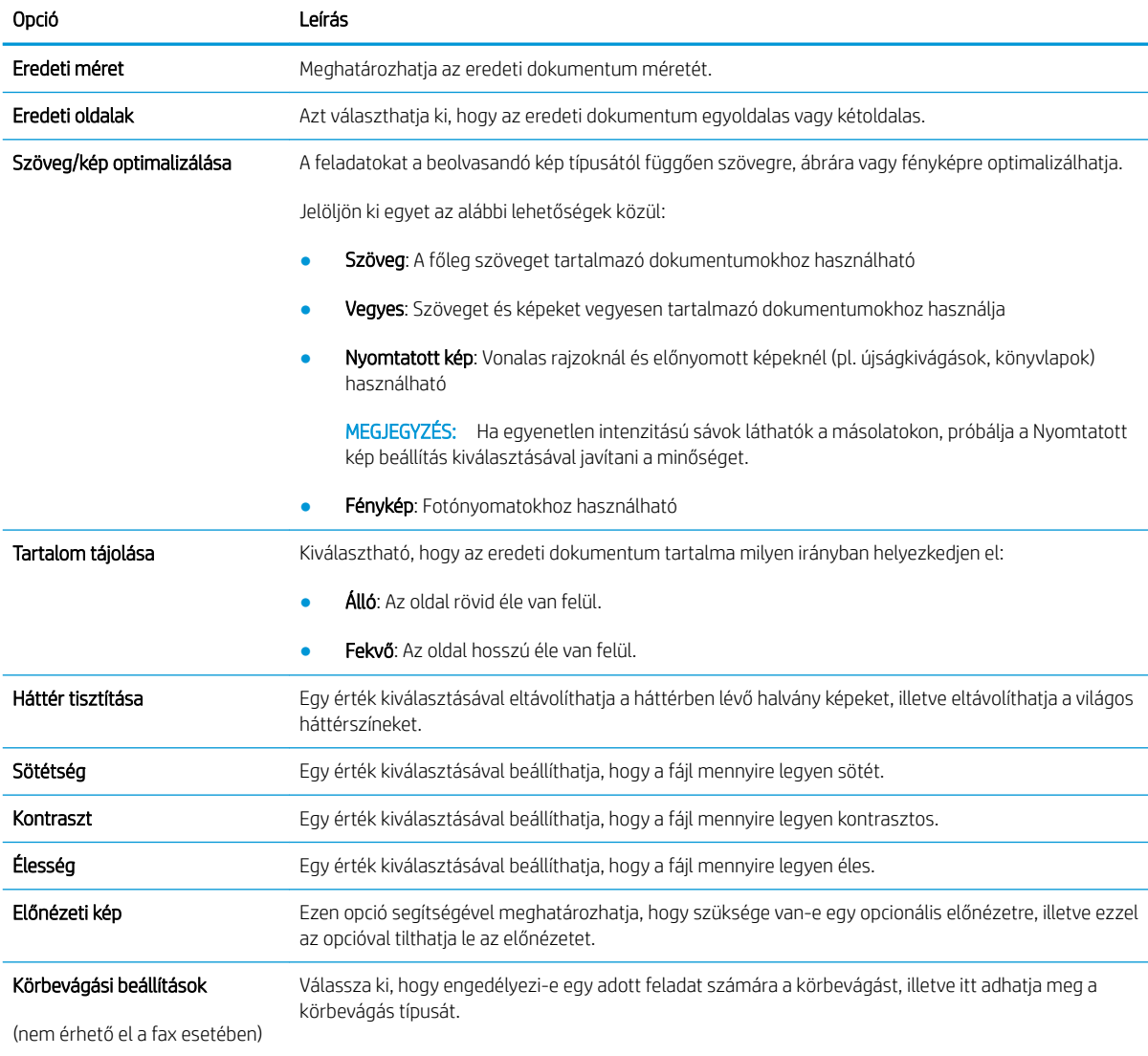

8-13. táblázat: Beolvasási beállítások – Beolvasás e-mailbe, Fax, Beolvasás hálózati mappába, Beolvasás SharePoint® szolgáltatásba és Beolvasás USB-meghajtóra Gyorsbeállítások (folytatás)

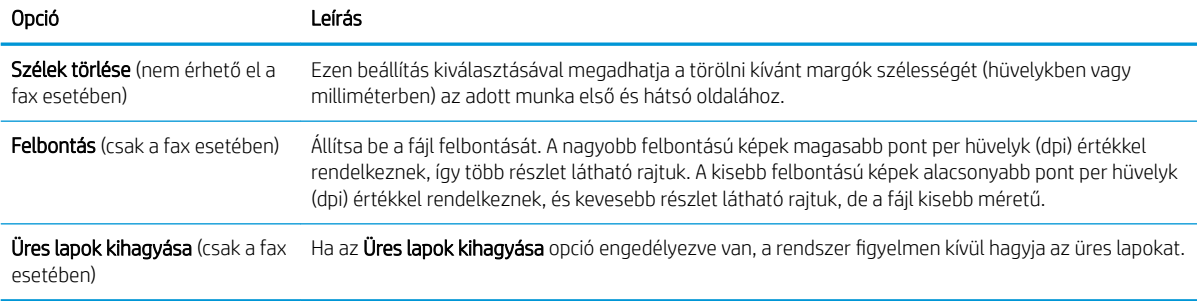

#### 8-14. táblázat: Fájlbeállítások – Beolvasás e-mailbe, Beolvasás hálózati mappába, Beolvasás SharePoint®szolgáltatásba és Beolvasás USB-meghajtóra Gyorsbeállítások

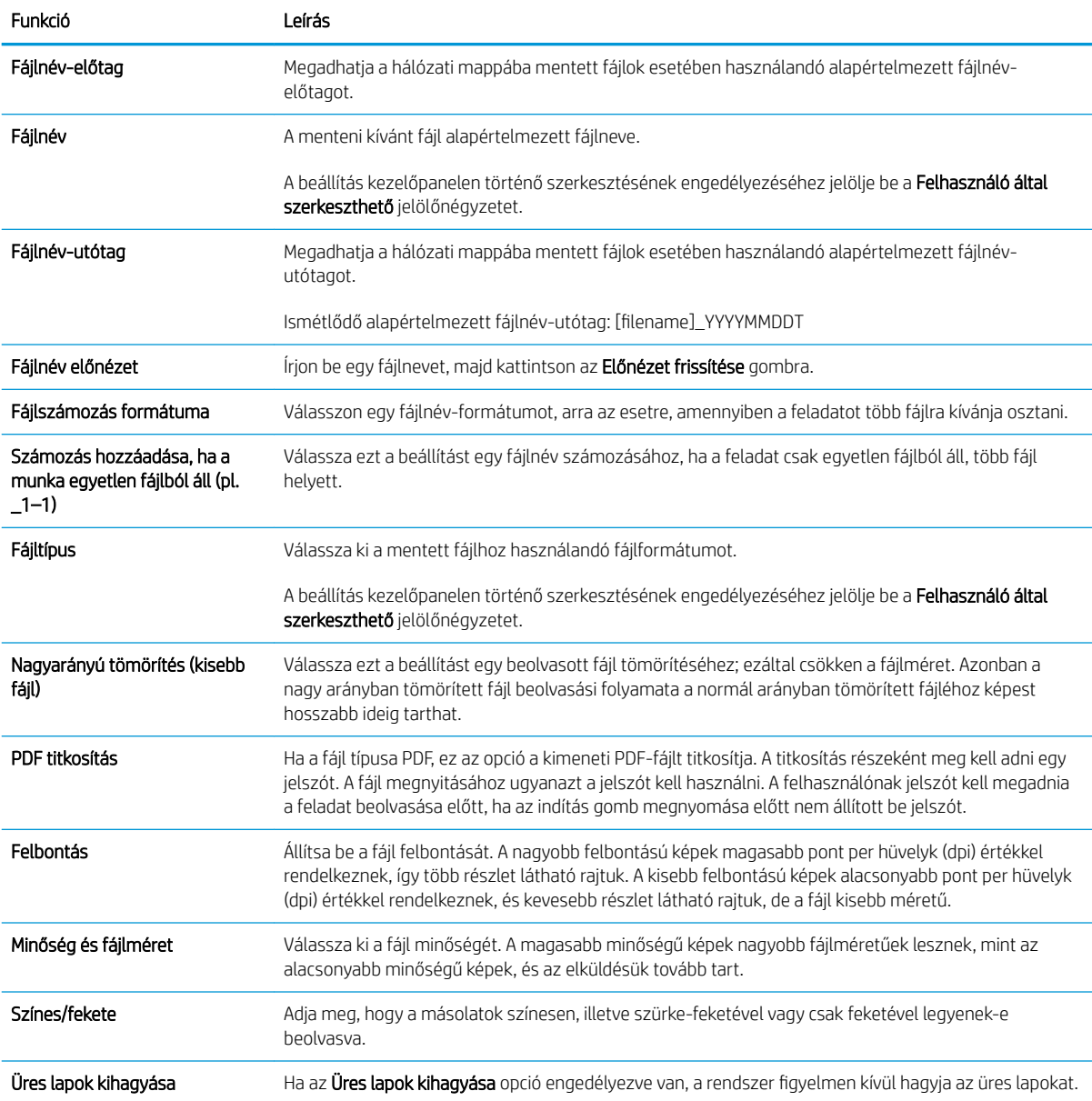

#### 8-14. táblázat: Fájlbeállítások – Beolvasás e-mailbe, Beolvasás hálózati mappába, Beolvasás SharePoint®szolgáltatásba és Beolvasás USB-meghajtóra Gyorsbeállítások (folytatás)

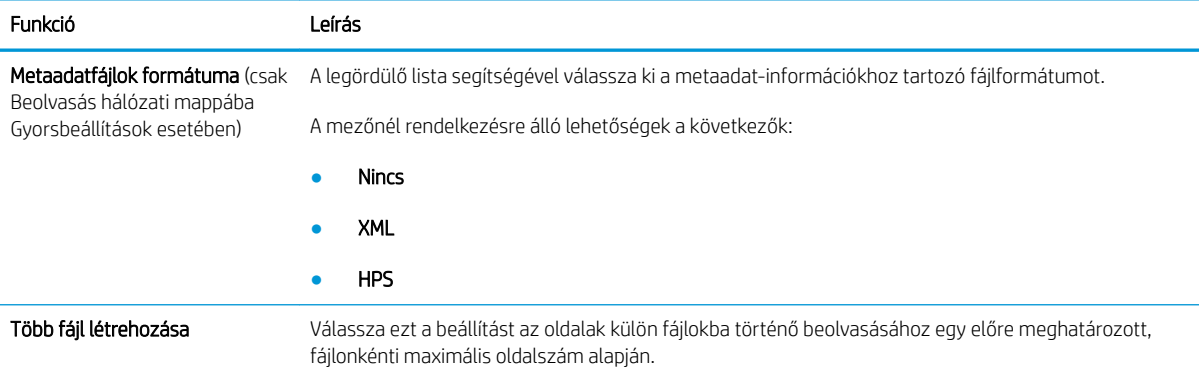

#### 8-15. táblázat: Másolási beállítások — Másolási Gyorsbeállítások

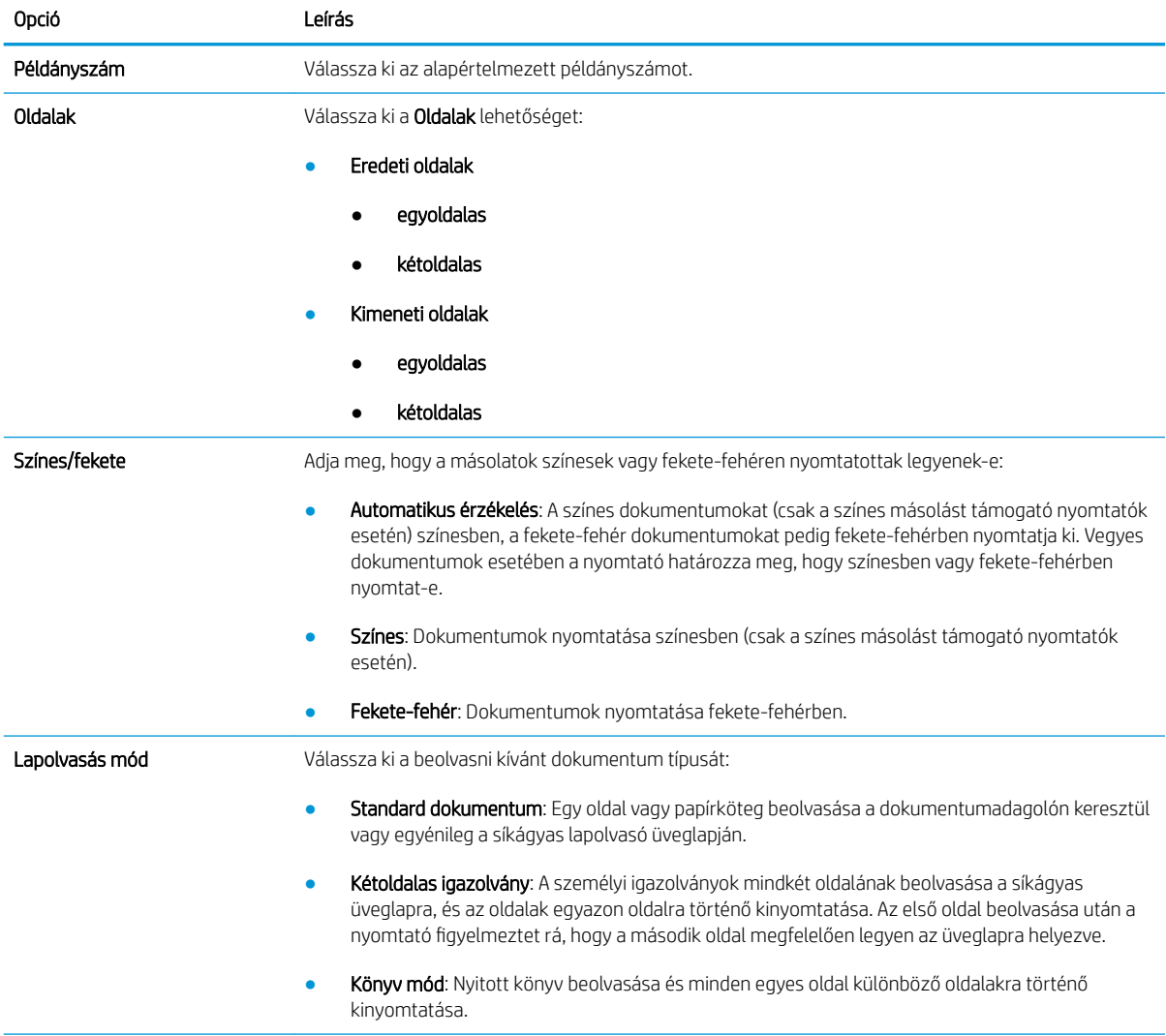

#### 8-15. táblázat: Másolási beállítások — Másolási Gyorsbeállítások (folytatás)

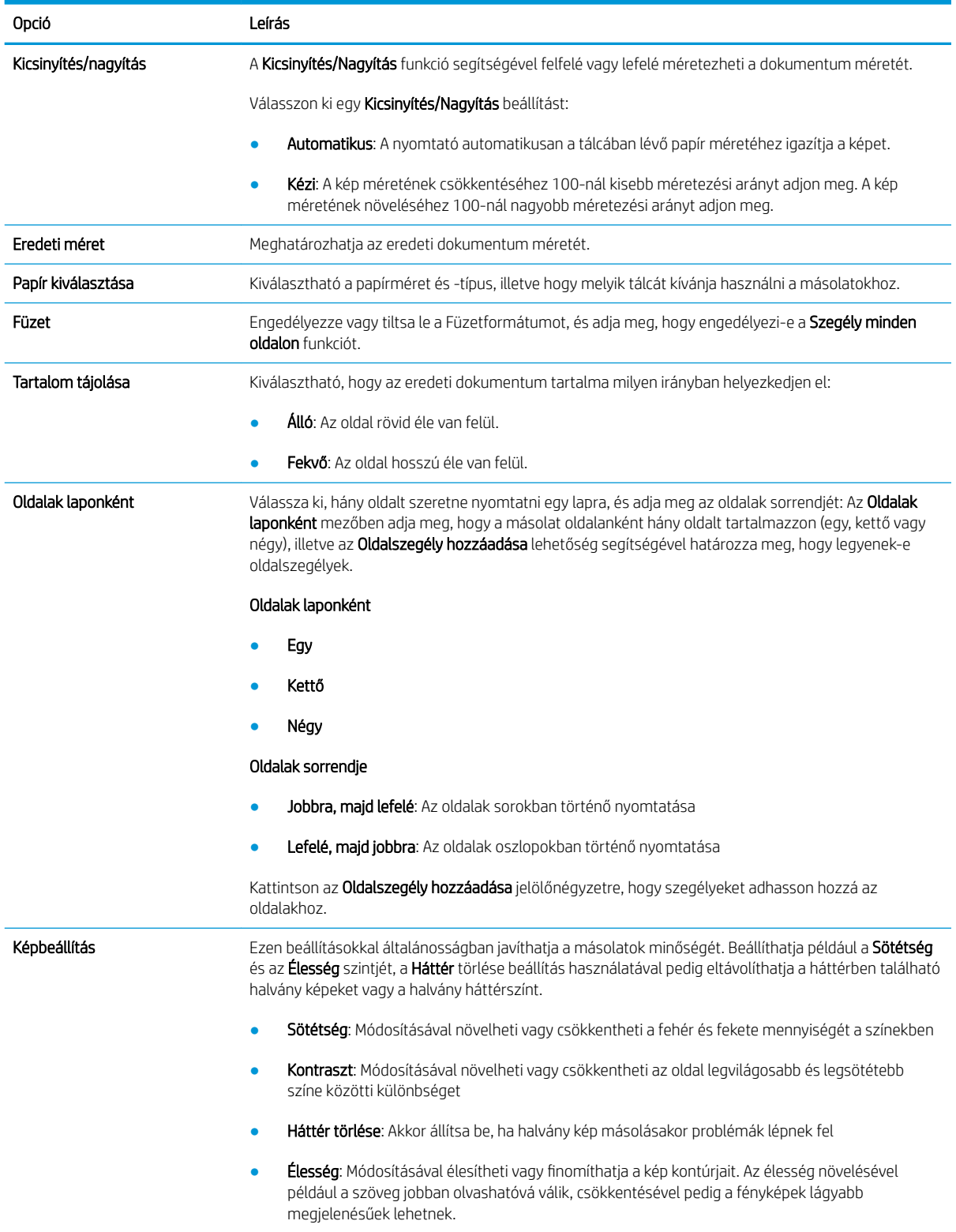

#### 8-15. táblázat: Másolási beállítások — Másolási Gyorsbeállítások (folytatás)

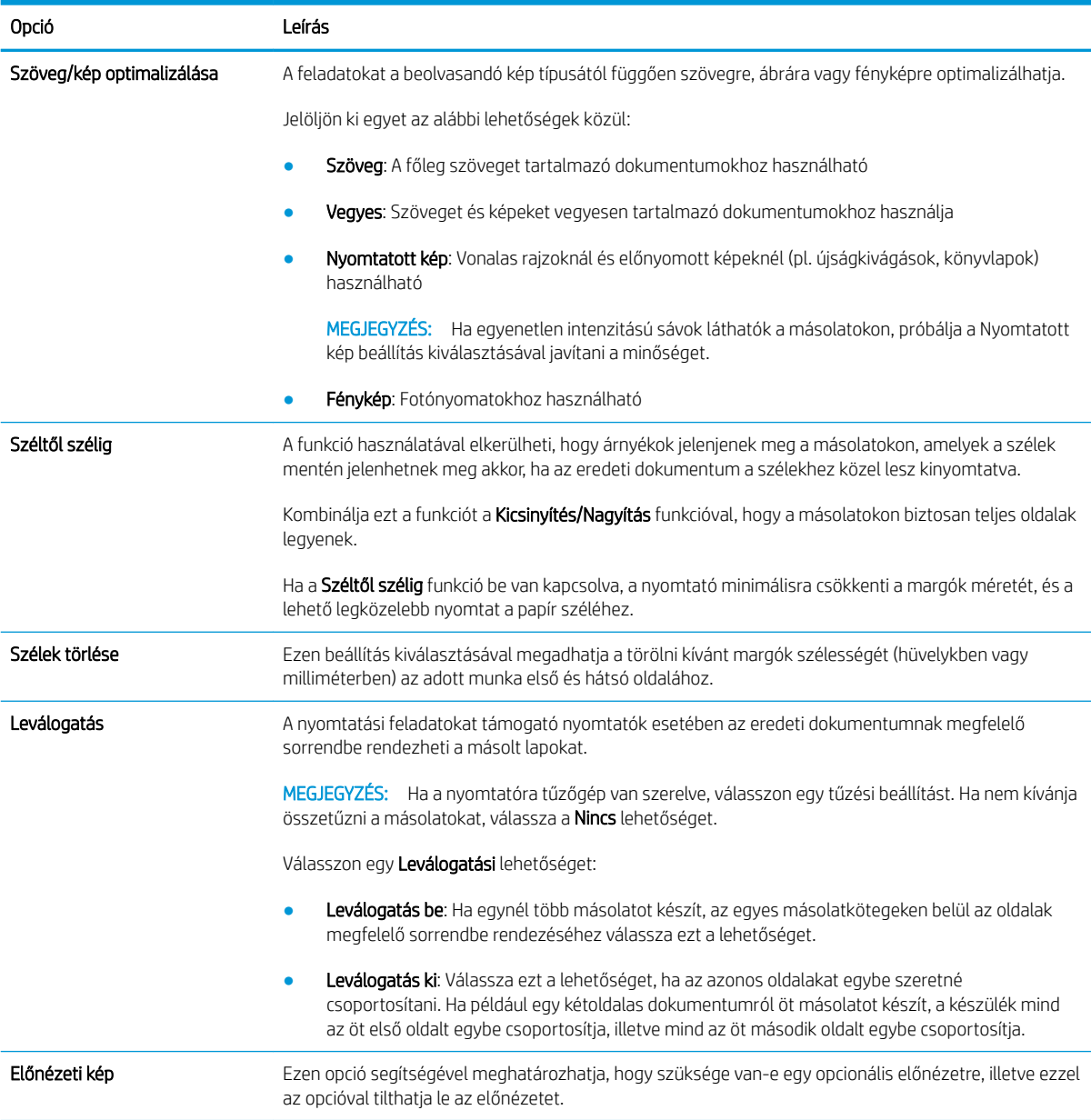

### Példa a Gyorsbeállításokra

Alább egy példát láthat arra, hogyan néz ki a Gyorsbeállítások terület a gyorsbeállítások létrehozása után.

#### **Quick Sets**

#### **Quick Sets List**

Quick Sets are pre-configured sets of options that allow users to easily start a job without having to manually configure frequently used job settings. A Quick Set can be accessed from<br>the Home screen or from the app assoc

Show all  $\checkmark$ 

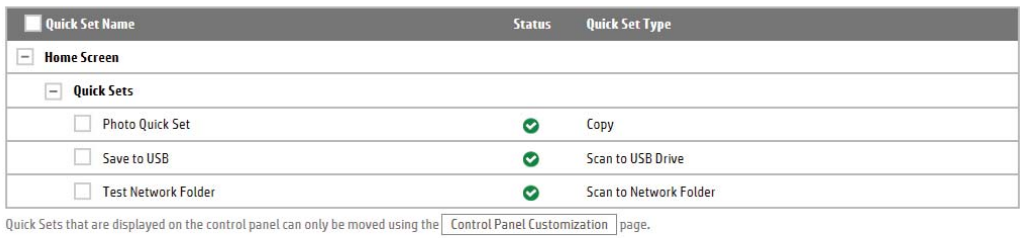

Add... Edit... Copy... Remove...

# IP hálózati beállítások konfigurálása

- Nyomtatómegosztásra vonatkozó nyilatkozat
- Hálózati beállítások megtekintése és módosítása
- A nyomtató átnevezése a hálózaton
- [IPv4 TCP/IP-paraméterek kézi beállítása a kezelőpanelen](#page-197-0)
- [IPv6 TCP/IP-paraméterek kézi beállítása a kezelőpanelen](#page-197-0)
- [Kapcsolati sebesség és duplex beállítások](#page-198-0)

## Nyomtatómegosztásra vonatkozó nyilatkozat

A HP nem támogatja az egyenrangú hálózati működést, mivel ezt a szolgáltatást a Microsoft operációs rendszerek biztosítják, nem pedig a HP nyomtató-illesztőprogramok. Keresse fel a Microsoft webhelyét a [www.microsoft.com](http://www.microsoft.com) címen.

# Hálózati beállítások megtekintése és módosítása

A HP beépített webszerver segítségével megtekintheti vagy módosíthatja az IP-konfigurációs beállításokat.

- 1. Nyissa meg a HP beépített webszervert (EWS):
	- a. Érintse meg a nyomtató kezelőpaneljén a Kapcsolati adatok ↑ ikont, majd érintse meg a Hálózat  $\frac{1}{26}$ ikont az IP-cím vagy a gazdagép nevének megjelenítéséhez.
	- b. Nyisson meg egy webböngészőt, és adja meg a címsorában az IP-címet vagy a gazdagép nevét pontosan úgy, ahogyan a nyomtató kezelőpaneljén látható. Nyomja le a számítógép billentyűzetének Enter billentyűjét. Megnyílik a beágyazott webkiszolgáló.

#### https://10.10.XXXXX/

- **WEGJEGYZÉS:** Ha a webböngészőben megjelenik egy üzenet, amely arra figyelmeztet, hogy a webhely elérése nem feltétlenül biztonságos, válassza a folytatás lehetőséget. A webhely elérése nem károsítja a számítógépet.
- 2. Kattintson a **Hálózatkezelés** fülre, hogy hozzájusson a hálózati információhoz. Szükség szerint módosítsa a beállításokat.

### A nyomtató átnevezése a hálózaton

A nyomtató egyedi azonosíthatósága érdekében valamelyik hálózaton való átnevezéséhez használja a HP beágyazott webszervert.

- 1. Nyissa meg a HP beépített webszervert (EWS):
	- a. Érintse meg a nyomtató kezelőpaneljén a Kapcsolati adatok nikont, majd érintse meg a Hálózat 呆 ikont az IP-cím vagy a gazdagép nevének megjelenítéséhez.

<span id="page-197-0"></span>b. Nyisson meg egy webböngészőt, és adja meg a címsorában az IP-címet vagy a gazdagép nevét pontosan úgy, ahogyan a nyomtató kezelőpaneljén látható. Nyomja le a számítógép billentyűzetének Enter billentyűjét. Megnyílik a beágyazott webkiszolgáló.

https://10.10.XXXXX/

**WEGJEGYZÉS:** Ha a webböngészőben megjelenik egy üzenet, amely arra figyelmeztet, hogy a webhely elérése nem feltétlenül biztonságos, válassza a folytatás lehetőséget. A webhely elérése nem károsítja a számítógépet.

- 2. Kattintson az Általános fülre.
- 3. Az alapértelmezett nyomtatónév az Eszközadatok oldal Eszköznév mezőjében olvasható. Ezt a nevet módosíthatja a nyomtató egyedi azonosítása érdekében.

**WEGJEGYZÉS:** A lap többi mezőjének kitöltése opcionális.

4. A módosítások mentéséhez kattintson az **Alkalmaz** gombra.

### IPv4 TCP/IP-paraméterek kézi beállítása a kezelőpanelen

A kezelőpanel Beállítások menüjének segítségével kézzel állíthatja be az IPv4-címet, az alhálózati maszkot és az alapértelmezett átjárót.

- 1. A nyomtató kezelőpaneljének kezdőképernyőjén válassza a Beállítások lehetőséget.
- 2. Nyissa meg a következő menüket:
	- Hálózatkezelés
	- **Ethernet**
	- TCP/IP
	- IPV 4 beállítások
	- · Konfigurációs mód
- 3. Válassza ki a Kézi, majd az OK lehetőséget.
- 4. Nyissa meg a Manuális beállítások menüt.
- 5. Válassza ki az IP-cím, Alhálózati maszk vagy Alapértelmezett átjáró lehetőséget.
- 6. Érintse meg az első mezőt a billentyűzet megjelenítéséhez. Gépelje be a kívánt számot a mezőbe, majd válassza ki az OK lehetőséget.

Ismételje meg az eljárást minden konfigurálandó mező esetében.

## IPv6 TCP/IP-paraméterek kézi beállítása a kezelőpanelen

A kezelőpanel Beállítások menüjének segítségével kézzel beállíthatja az IPv6-alapú címeket.

- 1. A nyomtató kezelőpaneljének kezdőképernyőjén válassza a Beállítások lehetőséget.
- 2. A manuális konfigurálás engedélyezéséhez nyissa meg a következő menüket:
- <span id="page-198-0"></span>**Hálózatkezelés**
- **Ethernet**
- TCP/IP
- IPV6-beállítások
- 3. Válassza ki az Engedélyezés, majd a Be lehetőséget, majd válassza az OK lehetőséget.
- 4. A cím beállításához nyissa meg a Cím menüt, majd érintse meg a mezőt a billentyűzet megnyitásához.
- 5. A billentyűzet segítségével adja meg a címet, majd válassza az OK lehetőséget.

# Kapcsolati sebesség és duplex beállítások

MEGJEGYZÉS: Ez az információ csak Ethernet-hálózatokra érvényes. Nem vonatkozik vezeték nélküli hálózatokra.

A nyomtatószerver kapcsolati sebességének és kommunikációs módjának illeszkednie kell a hálózati hubhoz. A legtöbb helyzetben automatikus módban kell hagyni a nyomtatót. A kapcsolódási sebesség és a duplex beállítások hibás módosításai miatt előfordulhat, hogy a nyomtató nem tud kommunikálni más hálózati eszközökkel. Ha módosításokat szeretne végezni, használja a nyomtató kezelőpaneljét.

**WEGJEGYZÉS:** A nyomtató beállításának egyeznie kell a hálózati eszköz beállításával (hálózati hub, switch, átjáró, útválasztó vagy számítógép).

**EX MEGJEGYZÉS:** Ha ezeken a beállításokon változtat, az a nyomtató ki- majd visszakapcsolását okozza. Csak akkor módosítson, ha a nyomtató tétlen.

- 1. Lapozzon addig a nyomtató kezelőpaneljének kezdőképernyőjén, amíg meg nem jelenik a Beállítások menü. Érintse meg a Beállítások ikont a menü megnyitásához.
- 2. Nyissa meg a következő menüket:
	- Hálózatkezelés
	- Ethernet
	- Kapcsolódási sebesség
- 3. Válassza ki az alábbi lehetőségek egyikét:
	- Automatikus: A nyomtatószerver automatikusan konfigurálja magát a hálózaton megengedett legnagyobb kapcsolati sebességre és kommunikációs módra.
	- 10T Fél: 10 Megabájt/másodperc (Mbps), félduplex működés
	- 10T Teljes: 10 Mbps, teljes duplex működés
	- 10T Auto: 10 Mb/s, automatikus duplex működés
	- 100TX Fél: 100 Mbps, félduplex működés
	- 100TX Teljes: 100 Mbps, teljes duplex működés
- 100TX Automat.: 100 Mb/s, automatikus duplex működés
- 1000T Teljes: 1000 Mbps, teljes duplex működés
- 4. Válassza a OK lehetőséget. A nyomtató kikapcsol, majd ismét bekapcsol.

# A nyomtató biztonsági funkciói

# Bevezetés

A nyomtató számos biztonsági funkciót tartalmaz, amelyekkel korlátozható a konfigurációs beállításokhoz hozzáférők személye, biztosíthatók az adatok, és megakadályozható az értékes hardver-összetevőkhöz való hozzáférés.

- Biztonsági nyilatkozatok
- Rendszergazdai jelszó hozzárendelése
- [IP Security \(IP-biztonság\)](#page-201-0)
- [A formázó zárolása](#page-201-0)
- [Titkosítás támogatása: HP nagy teljesítményű biztonságos merevlemezek](#page-201-0)

## Biztonsági nyilatkozatok

A nyomtató támogatja azokat a biztonsági szabványokat és ajánlott protokollokat, amelyek segítenek a nyomtató biztonságának megőrzésében, a hálózaton található kritikus információk védelmében, valamint a nyomtató felügyeleti és karbantartási módjának egyszerűsítésében.

### Rendszergazdai jelszó hozzárendelése

A nyomtatóhoz és a HP beágyazott webszerverhez való hozzáféréshez jelöljön ki egy rendszergazdai jelszót, így a jogosulatlan felhasználók nem módosíthatják a nyomtató beállításait.

- 1. Nyissa meg a HP beépített webszervert (EWS):
	- **a.** Érintse meg a nyomtató kezelőpaneljén a Kapcsolati adatok  $\bigcap$  ikont, majd érintse meg a Hálózat  $\frac{R}{2A}$ ikont az IP-cím vagy a gazdagép nevének megjelenítéséhez.
	- b. Nyisson meg egy webböngészőt, és írja be a címsorába az IP-címet vagy a gazdagép nevét pontosan úgy, ahogyan a nyomtató kezelőpaneljén látható. Nyomja le a számítógép billentyűzetének Enter billentyűjét. Megnyílik a beágyazott webkiszolgáló.

#### https://10.10.XXXXX/

 $\mathbb{B}^\prime$  MEGJEGYZÉS: Ha a webböngészőben megjelenik egy üzenet, mely arra figyelmeztet, hogy a webhely elérése nem feltétlenül biztonságos, válassza a folytatás lehetőséget. A webhely elérése nem károsítja a számítógépet.

- 2. Kattintson a Biztonság fülre.
- 3. Nyissa meg az **Általános biztonság** menüt.
- 4. A Helyi rendszergazdai jelszó beállítása területen írja be a jelszóval társítani kívánt nevet a Felhasználónév mezőbe.
- 5. Írja be a jelszót az Új jelszó szövegmezőbe, majd írja be ismét a Jelszó megerősítése szövegmezőbe.
- **WEGJEGYZÉS:** Meglévő jelszó cseréje esetén először a meglévő jelszót írja be a **Régi jelszó** mezőbe.
- 6. Kattintson az Alkalmaz gombra.

<span id="page-201-0"></span>**WEGJEGYZÉS:** Jegyezze fel a jelszót, és tegye el biztonságos helyre. A rendszergazdai jelszót nem lehet visszaállítani. Ha elvesztette vagy elfelejtette a rendszergazdai jelszót, a [support.hp.com](http:// support.hp.com) oldalon vegye fel a kapcsolatot a HP Ügyféltámogatással a nyomtató teljes visszaállításával kapcsolatos segítségért.

A nyomtató kezelőpaneléről elérhető funkciók némelyike védetté tehető a jogosulatlan használattal szemben. Védett funkció esetén a nyomtató bejelentkezéshez köti a funkció használatát. Bejelentkezhet úgy is, hogy nem várja meg a figyelmeztetést, hanem kiválasztja a Bejelentkezés elemet a nyomtató kezdőképernyőjén.

A nyomtatóba történő bejelentkezéshez szükséges hitelesítő adatok jellemzően megegyeznek a hálózatba való bejelentkezéshez szükséges adatokkal. A hitelesítő adatokkal kapcsolatos kérdéseivel forduljon a nyomtató hálózati rendszergazdájához.

- 1. A nyomtató kezelőpaneljének kezdőképernyőjén válassza a Bejelentkezés lehetőséget.
- 2. Kövesse a megjelenő utasításokat a hitelesítő adatok megadásához.

MEGJEGYZÉS: A nyomtató biztonságos működésének biztosítása érdekében a nyomtató használatának befejezésekor válassza a Kijelentkezés lehetőséget.

# IP Security (IP-biztonság)

Az IP Security (IPsec) olyan protokollkészlet, amely ellenőrzi a nyomtatóra irányuló és az onnan induló IP-alapú hálózati forgalmat. Az IPsec gazdagépek közötti hitelesítést, adatintegritást és a hálózati kommunikáció titkosítását biztosítja.

Olyan nyomtatók esetében, amelyek hálózatra csatlakoznak és rendelkeznek HP Jetdirect nyomtatószerverrel, a HP beágyazott webszerver Hálózatkezelés lapján konfigurálhatja az IPsec beállítást.

## A formázó zárolása

A formázó rendelkezik egy nyílással, amely használható biztonsági kábel csatlakoztatásához. A formázó lezárása megakadályozza, hogy valaki értékes alkatrészeket vegyen ki belőle.

## Titkosítás támogatása: HP nagy teljesítményű biztonságos merevlemezek

A merevlemez hardveralapú titkosítást kínál, így az érzékeny adatok biztonságosan tárolhatók anélkül, hogy hatással lennének a nyomtató teljesítményére. Ez a merevlemez a legfrissebb Advanced Encryption Standard (AES) szabványt alkalmazza és számos időmegtakarítási szolgáltatást és robusztus funkciókat kínál.

Kövesse az alábbi lépéseket, és a HP beágyazott webkiszolgáló segítségével konfigurálja a lemezt:

- 1. Válassza a nyomtató kezelőpaneljén az Információk  $\bigcap$  ikont, majd pedig a Hálózat  $\frac{R}{2A}$ ikont az IP-cím vagy a gazdagép nevének megjelenítéséhez.
- 2. Nyisson meg egy webböngészőt, és adja meg a címsorában az IP-címet vagy a gazdagép nevét pontosan úgy, ahogyan a nyomtató kezelőpaneljén látható. Nyomja le a számítógép billentyűzetének Enter billentyűjét. Megnyílik a beágyazott webkiszolgáló.

#### https://10.10.XXXXX/

 $\mathbb{B}^\prime$  MEGJEGYZÉS: Ha a webböngészőben megjelenik egy üzenet, amely arra figyelmeztet, hogy a webhely elérése nem feltétlenül biztonságos, válassza a folytatás lehetőséget. A webhely elérése nem károsítja a számítógépet.

3. Kattintson a Biztonság fülre.

- 4. Nyissa meg a **Tárolt adatok védelme** menüt.
- 5. Konfigurálja a kívánt beállításokat, majd kattintson az Alkalmaz gombra.

# Energiamegtakarítási beállítások

# Bevezetés

- Az alvásidőzítő beállítása és a nyomtató konfigurálása 2 watt vagy annál kevesebb energia felhasználására
- Az alvásütemezés beállítása

Az energiafogyasztás csökkentése érdekében a nyomtató tétlen állapotában konfigurálja az alvó üzemmód beállításait.

### Az alvásidőzítő beállítása és a nyomtató konfigurálása 2 watt vagy annál kevesebb energia felhasználására

Az alvó üzemmód beállításai meghatározzák a nyomtató fogyasztását, a feléledési/elalvási időt, valamint hogy a nyomtató milyen gyorsan lép alvó üzemmódba, és milyen gyorsan éled fel abból.

Annak beállítása érdekében, hogy a nyomtató 2 wattot vagy annál kevesebb energiát használjon fel alvó üzemmódban, adja meg az Alvó üzemmód tétlenség esetén és az Automatikus kikapcsolás elalvás után időbeállításait.

- 1. A nyomtató kezelőpaneljének kezdőképernyőjén válassza a Beállítások lehetőséget.
- 2. Nyissa meg a következő menüket:
	- **Általános**
	- Energiabeállítások
	- Alvó üzemmód beállítások
- 3. Válassza ki az Alvó üzemmód tétlenség esetén lehetőséget az alvó üzemmódba történő átállást megelőző tétlen időszak időtartamának (perc) megadásához. Adja meg a megfelelő időtartamot.
- 4. Válassza ki az Automatikus kikapcsolás elalvás után lehetőséget, amennyiben a nyomtatót még inkább energiatakarékos üzemmódra szeretné állítani az alvó állapotot követően. Adja meg a megfelelő időtartamot.

**EZ MEGJEGYZÉS:** Alapértelmezés szerint a nyomtató minden műveletre felébredéssel reagál (az USB és Wi-Fi kapcsolattal összefüggő műveletek kivételével) automatikusan kikapcsolt állapot esetén. A nagyobb energiabeállítások esetében beállíthatja, hogy csak a tápkapcsoló gombra ébredjen fel a Leállítás (feléledés csak a tápkapcsoló gombra) lehetőség kiválasztásával.

5. A beállítások mentéséhez válassza a Kész gombot.

## Az alvásütemezés beállítása

Az Alvó üzemmód ütemezése funkcióval konfigurálható a nyomtató automatikus feléledése vagy Alvó üzemmódba lépése a hét meghatározott napjainak meghatározott időszakában.

- 1. A nyomtató kezelőpaneljének kezdőképernyőjén válassza a Beállítások lehetőséget.
- 2. Nyissa meg a következő menüket:
- Általános
- Energiabeállítások
- Alvó üzemmód ütemezése
- 3. Válassza ki az Új esemény gombot, majd válassza ki az esemény típusát: Feléledési esemény vagy Elalvási esemény.
- 4. A feléledési vagy elalvási eseményhez a hét napját és az időpontot kell beállítani. A beállítások mentéséhez válassza ki a Mentés elemet.

# HP Web Jetadmin

A díjnyertes, iparágvezető HP Web Jetadmin eszköz a hálózati HP-eszközök – például nyomtatók, többfunkciós nyomtatók és digitális kézbesítők – széles körének hatékony kezelésére szolgál. Ez az integrált megoldás lehetővé teszi a nyomtatási és képfeldolgozási környezet távolból történő telepítését, felügyeletét, karbantartását, hibaelhárítását és védelmét, ami az időmegtakarítás, a költségek visszaszorítása és a befektetések értékének megőrzése révén végső soron az üzleti hatékonyság növelését eredményezi.

A HP rendszeres időközönként elérhetővé teszi a Web Jetadmin frissítéseit a nyomtató meghatározott funkcióinak támogatására. További információért látogasson el a [www.hp.com/go/webjetadmin](http://www.hp.com/go/webjetadmin) oldalra.

# Szoftver- és firmware-frissítések

A HP rendszeresen frissíti a nyomtató firmware-ében elérhető funkciókat. A legújabb funkciók által nyújtott előnyökért frissítse a nyomtató firmware-ét. A legújabb firmware-frissítés letölthető az internetről:

Keresse fel a következő címet: [www.hp.com/support/pwcolormfpE77650,](http://www.hp.com/support/pwcolormfpE77650) [www.hp.com/support/](http://www.hp.com/support/pwcolormfpE77660) [pwcolormfpE77660,](http://www.hp.com/support/pwcolormfpE77660) [www.hp.com/support/pwcolorP77940mfp](http://www.hp.com/support/pwcolorP77940mfp), [www.hp.com/support/pwcolorP77950mfp,](http://www.hp.com/support/pwcolorP77950mfp) [www.hp.com/support/pwcolorP77960mfp](http://www.hp.com/support/pwcolorP77960mfp) vagy [www.hp.com/support/pwcolorP77440mfp](http://www.hp.com/support/pwcolorP77440mfp). Kattintson a Szoftverek és illesztőprogramok gombra.

# 9 Hibaelhárítás

# További tudnivalók

- [Ügyfélszolgálat](#page-210-0)
- [A kezelőpanel súgója](#page-211-0)
- [Gyári beállítások visszaállítása](#page-212-0)
- · A nyomtató kezelőpaneljén megjelenik a "Patron festékszintje alacsony" vagy a "Patron festékszintje [nagyon alacsony" üzenet](#page-213-0)
- [A nyomtató nem húz be papírt a papírtálcáról, vagy hibásan tölti be a papírt](#page-215-0)
- [Papírelakadások elhárítása](#page-222-0)
- [A nyomtatási minőség javítása](#page-262-0)
- [A másolási minőség javítása](#page-270-0)
- [A beolvasási minőség javítása](#page-274-0)
- [A faxképminőség javítása](#page-280-0)
- [Vezetékes hálózati problémák megoldása](#page-286-0)
- [Vezeték nélküli hálózati problémák megoldása](#page-288-0)
- [Faxolási problémák megoldása](#page-292-0)

Az alábbi információk a megjelenés idején helyesek voltak.

Videós segítségért lásd: [www.hp.com/videos/PageWide.](http://www.hp.com/videos/PageWide)

A legfrissebb információkat lásd: [www.hp.com/support/pwcolormfpE77650,](http://www.hp.com/support/pwcolormfpE77650) [www.hp.com/support/](http://www.hp.com/support/pwcolormfpE77660) [pwcolormfpE77660,](http://www.hp.com/support/pwcolormfpE77660) [www.hp.com/support/pwcolorP77940mfp](http://www.hp.com/support/pwcolorP77940mfp), [www.hp.com/support/pwcolorP77950mfp,](http://www.hp.com/support/pwcolorP77950mfp) [www.hp.com/support/pwcolorP77960mfp](http://www.hp.com/support/pwcolorP77960mfp) vagy [www.hp.com/support/pwcolorP77440mfp](http://www.hp.com/support/pwcolorP77440mfp).

A HP mindenre kiterjedő nyomtatósúgója az alábbi információkat tartalmazza:

- Telepítés és konfigurálás
- Tanulás és használat
- Hibaelhárítás
- Szoftver- és firmware-frissítések letöltése
- Csatlakozás a támogatási fórumokhoz
- Garanciális és szabályzati információk keresése

# <span id="page-210-0"></span>Ügyfélszolgálat

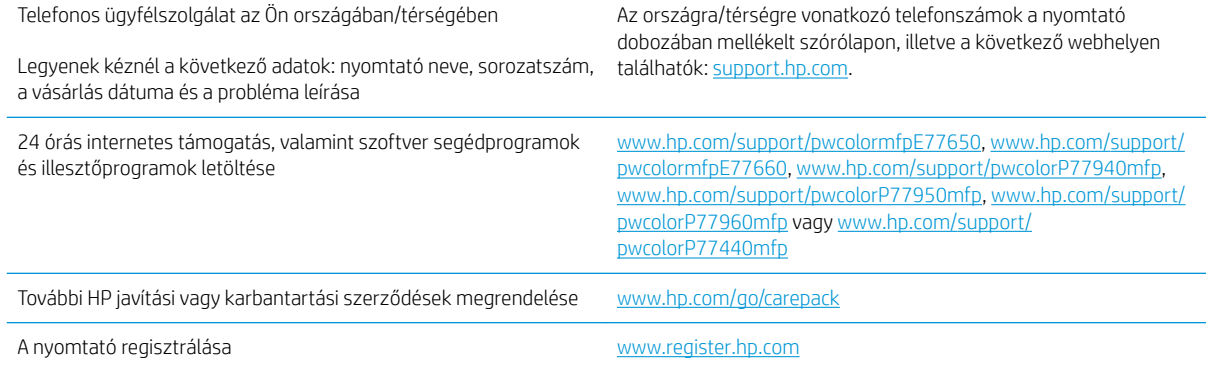

# <span id="page-211-0"></span>A kezelőpanel súgója

A nyomtatóhoz beépített súgórendszer tartozik, amely az egyes képernyők használatát ismerteti. A súgórendszer megnyitásához válassza a képernyő jobb felső sarkában lévő Súgó @ gombot.

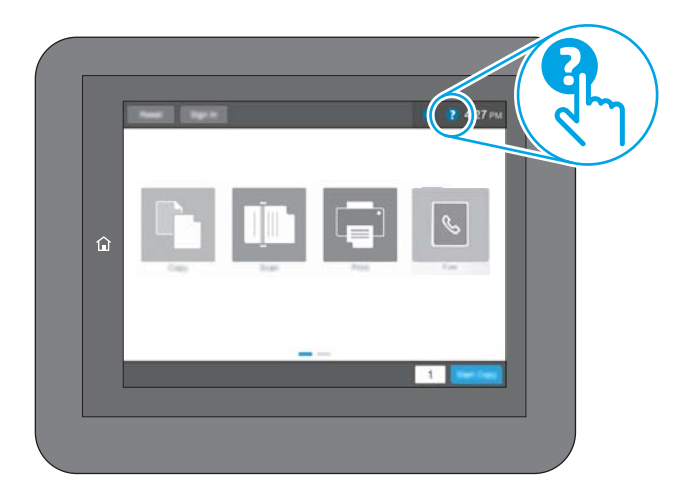

Egyes képernyők esetében a Súgó gomb egy globális menüt nyit meg, amelyben rákereshet adott témakörökre. A menüben található gombok megérintésével tallózhat a menüszerkezetben.

Egyes Súgó képernyőkön animációk vezetnek végig az adott eljárásokon, például a papírelakadások megszüntetésén.

Ha a nyomtató hibát jelez vagy figyelmeztetést jelenít meg, a probléma leírását tartalmazó üzenet megnyitásához érintse meg a Súgó @ gombot. Az üzenet a probléma megoldásában segítő utasításokat is tartalmazza.

# <span id="page-212-0"></span>Gyári beállítások visszaállítása

# Bevezetés

A nyomtató eredeti gyári beállításaira történő visszatéréshez alkalmazza az alábbi módszerek valamelyikét.

**WEGJEGYZÉS:** A gyári beállítások visszaállítása a nyomtató-beállítások többségét a gyári alapértékekre állítja be. Néhány beállítás azonban nem módosul, pl. a nyelv, a dátum, az idő, és bizonyos hálózatkonfigurációs beállítások.

## Első módszer: Gyári alapbeállítások visszaállítása a nyomtató kezelőpaneljéről

- 1. Lapozzon addig a nyomtató kezelőpaneljének kezdőképernyőjén, amíg meg nem jelenik a Beállítások menü. Érintse meg a Beállítások ikont a menü megnyitásához.
- 2. Nyissa meg a következő menüket:
	- **Általános**
	- Gyári beállítások visszaállítása
- 3. Érintse meg a Visszaállítás elemet.

Megjelenik egy megerősítést kérő üzenet, amely arra hívja fel a figyelmet, hogy a visszaállítási művelet végrehajtása adatvesztéshez vezethet.

4. A folyamat végrehajtásához válassza a Visszaállítás gombot.

**WEGJEGYZÉS:** A visszaállítási művelet befejeződését követően a nyomtató automatikusan újraindul.

### Második módszer: Gyári alapbeállítások visszaállítása a HP beágyazott webkiszolgálóról (csak a hálózathoz csatlakoztatott nyomtatók esetében)

- 1. Nyissa meg a HP beágyazott webszervert (EWS):
	- a. Érintse meg a nyomtató kezelőpaneljén a Kapcsolati adatok ↑ ikont, majd érintse meg a Hálózat  $\frac{R}{\lambda h}$ ikont az IP-cím vagy a gazdagép nevének megjelenítéséhez.
	- b. Nyisson meg egy webböngészőt, és írja be a címsorába az IP-címet vagy a gazdagép nevét pontosan úgy, ahogyan a nyomtató kezelőpaneljén látható. Nyomja le a számítógép billentyűzetének Enter billentyűjét. Megnyílik a beágyazott webkiszolgáló.

#### https://10.10.XXXXX/

- $\mathbb{B}^\prime$  MEGJEGYZÉS: Ha a webböngészőben megjelenik egy üzenet, mely arra figyelmeztet, hogy a webhely elérése nem feltétlenül biztonságos, válassza a folytatás lehetőséget. A webhely elérése nem károsítja a számítógépet.
- 2. Kattintson az Általános fülre.
- 3. A képernyő bal oldalán kattintson a Gyári alapbeállítások visszaállítása elemre.
- 4. Kattintson a **Visszaállítás** gombra.

**WEGJEGYZÉS:** A visszaállítási művelet befejeződését követően a nyomtató automatikusan újraindul.

# <span id="page-213-0"></span>A nyomtató kezelőpaneljén megjelenik a "Patron festékszintje alacsony" vagy a "Patron festékszintje nagyon alacsony" üzenet

Patron alacsony szinten: A nyomtató jelzi, ha egy patronban kevés a festék. A kazetta fennmaradó élettartama eltérő lehet. Gondoskodjon arról, hogy legyen kéznél cserekazetta, ha a nyomtatási minőség már nem elfogadható. A patront nem kell most kicserélni.

Patron nagyon alacsony szinten: A nyomtató jelzi, ha a patronban lévő festék szintje rendkívül alacsony. A kazetta fennmaradó élettartama eltérő lehet. Gondoskodjon arról, hogy legyen kéznél cserekazetta, ha a nyomtatási minőség már nem elfogadható. Ekkor a patront nem kell cserélni, kivéve ha a nyomtatási minőség már nem elfogadható.

A HP kiegészítő garancia érvényessége megszűnik, amikor a használható kazetta élettartama a végéhez közelít. Ellenőrizze a Kellékállapot-oldal vagy a HP beágyazott webkiszolgálójának (EWS) állapotát.

**WEGJEGYZÉS:** Ez a nyomtató nem folyamatos tintaellátást biztosító rendszerekkel történő használatra lett tervezve. A nyomtatás folytatásához távolítsa el a folyamatos tintaellátást biztosító rendszert, és helyezze vissza az eredeti HP (vagy kompatibilis) patronokat.

**EM MEGJEGYZÉS:** Ezt a nyomtatót tintapatronokkal való használatra tervezték, amelyeket a készülék addig használ, amíg azok ki nem ürülnek. A patronok kiürülés előtt történő utántöltése hibás működést eredményezhet. Ebben az esetben helyezzen be egy új (eredeti HP vagy kompatibilis) patront, és folytassa a nyomtatást.

# A "Nagyon alacsony" beállítások módosítása

Módosíthatja, hogyan viselkedjen a nyomtató, amikor a kellékek elérik a nagyon alacsony szintet. Ezeket a beállításokat nem kell újból elvégeznie, amikor új patront helyez be.

- 1. A nyomtató kezelőpaneljének kezdőképernyőjén válassza a Beállítások lehetőséget.
- 2. Nyissa meg a következő menüket:
	- Kellékek kezelése
	- Viselkedés nagyon alacsony szinten
	- Fekete kazetta vagy Színes kazetta
- 3. Válassza ki az alábbi lehetőségek egyikét:
	- A Leállítás opció kiválasztásával a nyomtató abbahagyja a nyomtatást, amint a kazettában a festékszint eléri a Nagyon alacsony szintet.
	- A Folytatás opció kiválasztásával a nyomtató figyelmeztetést küld a kazetta alacsony festékszintjéről, és további beavatkozás nélkül folytatja a nyomtatást a **Nagyon alacsony** beállítást követően. Ez nem kielégítő nyomtatási minőséget eredményezhet.
	- A Figyelmeztetés a folytatásra opció kiválasztásával a nyomtató abbahagyja a nyomtatást, amint a kazettában a festékszint eléri a **Nagyon alacsony** szintet. Nyugtázhatja a figyelmeztetést, illetve kicserélheti a kazettát a nyomtatás folytatásához.

#### Faxként is használható nyomtatóknál

Ha a nyomtatón a Leállítás vagy a Figyelmeztetés a folytatásra lehetőséget választja, fennáll a kockázata, hogy a nyomtató a nyomtatás folytatásakor nem nyomtatja ki a faxokat. Ez abban az esetben fordulhat elő, ha a nyomtató a memória befogadóképességét meghaladó mennyiségű faxot fogadott a várakozás során.

A nyomtató képes megszakítás nélkül kinyomtatni a faxokat a Nagyon alacsony szint átlépése után is, ha a Folytatás lehetőséget választja a patronnál, de ekkor a nyomtatási minőség romlásával kell számolni.

# Rendeljen kellékeket

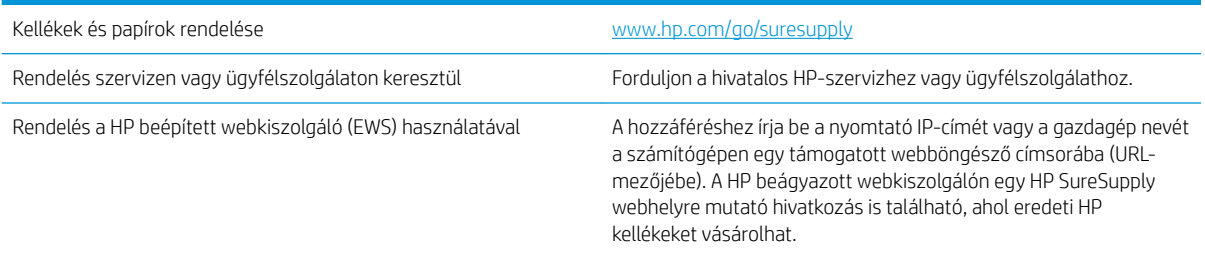

# <span id="page-215-0"></span>A nyomtató nem húz be papírt a papírtálcáról, vagy hibásan tölti be a papírt

## Bevezetés

Az alábbi megoldások segíthetnek a problémák elhárításában, ha a nyomtató nem húzza be a papírt valamelyik tálcáról vagy egyszerre több papírlapot húz be. A következő helyzetek bármelyike papírelakadásokat eredményezhet.

- A nyomtató nem húz be papírt
- [A nyomtató egyszerre több lapot húz be](#page-217-0)
- [A lapadagoló beragad, ferdén húzza be a lapot, vagy egyszerre több lapot is behúz](#page-220-0)

## A nyomtató nem húz be papírt

Ha a nyomtató nem húz be papírt a tálcáról, próbálkozzon az alábbi lehetőségekkel.

- 1. Nyissa ki a nyomtatót, és távolítsa el az esetlegesen elakadt papírlapokat. Ellenőrizze, hogy nem maradtak-e szakadt papírdarabok a nyomtató belsejében.
- 2. Töltsön be a tálcára a feladatnak megfelelő méretű papírt.
- 3. Ellenőrizze a nyomtató kezelőpaneljén, hogy helyes papírméret és -típus van-e beállítva.
- 4. Győződjön meg róla, hogy a tálca papírvezetői a papírméretnek megfelelően vannak beállítva. Állítsa be megfelelően a papírvezetőket a tálcában. A tálca vezetőjén látható nyílnak pontosan igazodnia kell a tálcán lévő jelöléshez.
- **MEGJEGYZÉS:** A beállításkor figyeljen arra, hogy a papírvezetők ne legyenek túl szorosan a papírköteghez nyomva. A papírvezetőket a tálcán látható bevágások vagy egyéb jelölések szerint állítsa be.

A következő képek a különböző nyomtatók tálcáin lévő papírméret-bevágásokra mutatnak példát. A legtöbb HP-nyomtató ezekhez hasonló jelölésekkel rendelkezik.

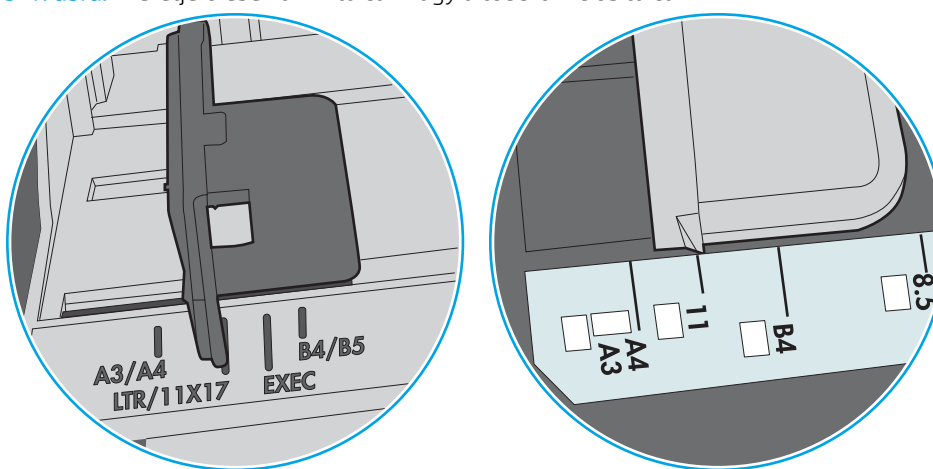

9-1. ábra: Méretjelölések az 1. tálcán vagy a többfunkciós tálcán

9-2. ábra: Méretjelölések kazettatálcákon

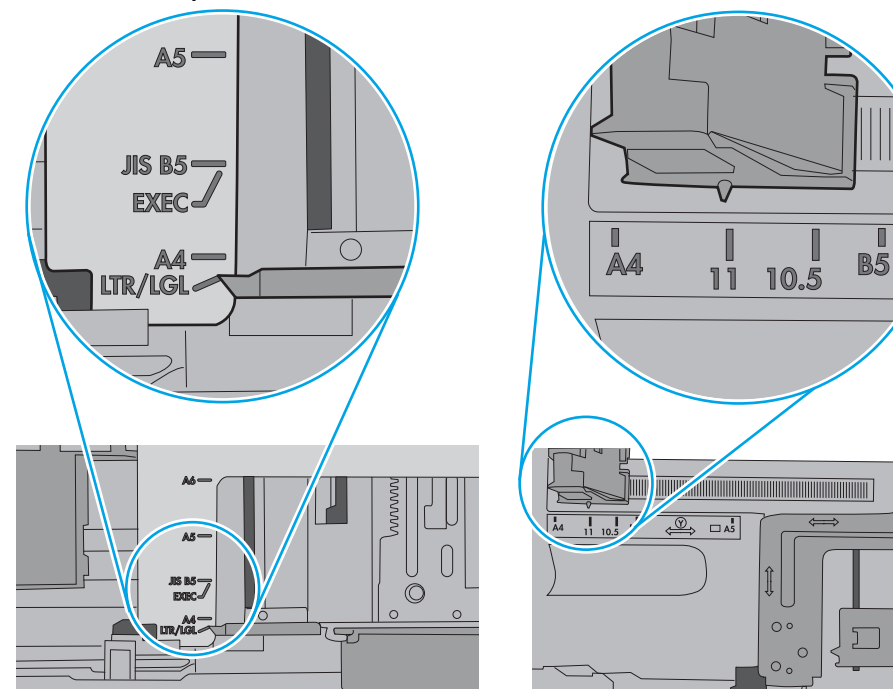

П

5. Ellenőrizze, hogy a szoba páratartalma megfelel-e az adott nyomtató követelményeinek, és hogy a papír bontatlan csomagolásban van-e tárolva. A becsomagolt papírkötegek többségét a papír szárazon tartása érdekében vízhatlan csomagolással forgalmazzák.

Magas páratartalmú környezetben a tálcában a köteg tetején lévő papír nedvességet szívhat magába, és emiatt előfordulhat, hogy hullámossá vagy egyenetlenné válik. Ebben az esetben távolítsa el a felső 5-10 papírlapot a kötegből.

Alacsony páratartalmú környezetben a sztatikus elektromosság-többlet összeragadt papírlapokat okozhat. Ebben az esetben távolítsa el a papírt a tálcából, és két végénél fogva hajlítsa meg a köteget úgy, hogy U-alakot formázzon. Ezután fordítsa lefelé a végeket az U-alak visszafordításához. Következő lépésként fogja meg két oldalán a papírköteget, majd ismételje meg ezt az eljárást. Ez a folyamat sztatikus energia keletkezése nélkül választja el egymástól az egyes lapokat. Egyenesítse ki a papírköteget egy asztalon, mielőtt visszatenné a tálcára.

9-3. ábra: A papírköteg meghajlításának technikája

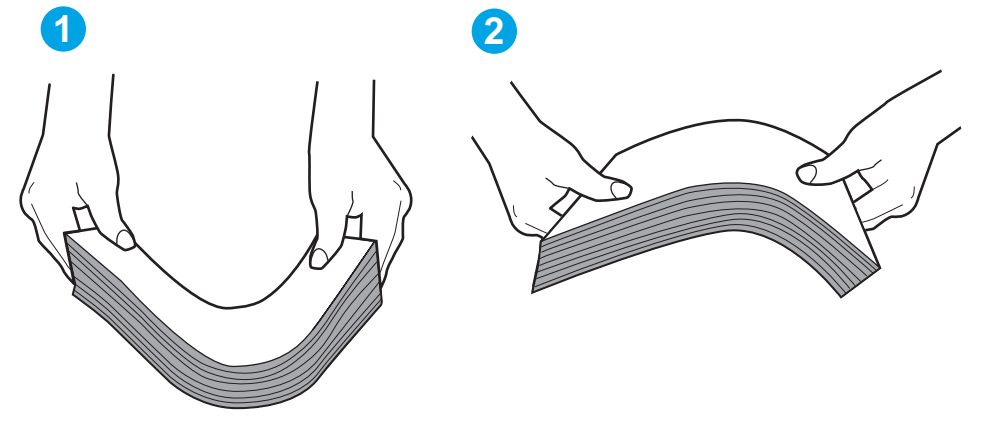

- 6. Nézze meg, hogy nem látható-e a nyomtató kezelőpaneljén a papír kézi adagolására felszólító figyelmeztetés. Töltsön be papírt, és folytassa.
- 7. A tálca fölötti hengerek piszkosak lehetnek. Törölje le a hengereket langyos vízzel benedvesített szöszmentes ronggyal. Használjon desztillált vizet, amennyiben van kéznél.
	- $\Delta$  VIGYÁZAT! Ne permetezzen vizet közvetlenül a nyomtatóra. Ehelyett permetezzen vizet a rongyra vagy nedvesítse meg azt vízzel, majd a hengerek tisztítása előtt facsarja jól ki.

A következő kép a különböző nyomtatók hengereinek helyére mutat példákat.

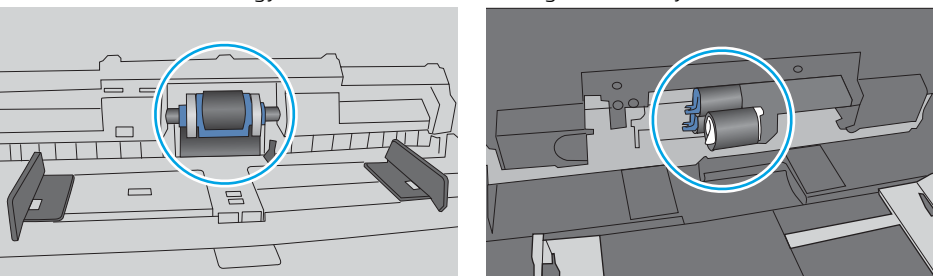

9-4. ábra: Az 1. tálca vagy a többfunkciós tálca hengereinek helye

# A nyomtató egyszerre több lapot húz be

Ha a nyomtató egyszerre több papírlapot húz be a tálcáról, próbálkozzon az alábbi lehetőségekkel.

- 1. Vegye ki a papírköteget a tálcából, hajlítgassa meg, fordítsa meg 180 fokkal, majd fordítsa át. *Ne pörgesse át a papírköteget.* Tegye vissza a papírköteget a tálcába.
	- MEGJEGYZÉS: A papír átpörgetése sztatikus elektromosságot okozhat. A papír átpörgetése helyett két végénél fogva hajlítsa meg a papírköteget úgy, hogy U-alakot formázzon. Ezután fordítsa lefelé a végeket az U-alak visszafordításához. Következő lépésként fogja meg két oldalán a papírköteget, majd ismételje meg ezt az eljárást. Ez a folyamat sztatikus energia keletkezése nélkül választja el egymástól az egyes lapokat. Egyenesítse ki a papírköteget egy asztalon, mielőtt visszatenné a tálcára.

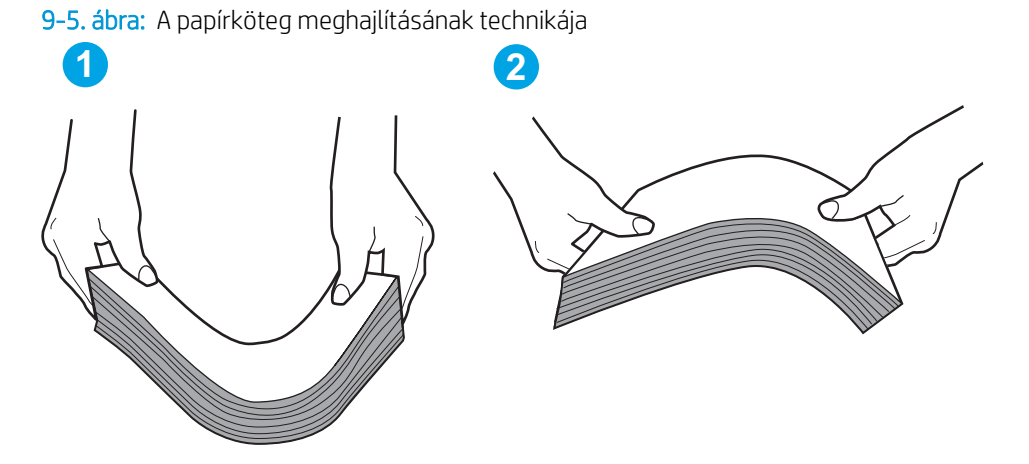

- 2. Csak olyan papírt használjon, amely megfelel az erre a nyomtatóra vonatkozó HP-specifikációknak.
- 3. Ellenőrizze, hogy a szoba páratartalma megfelel-e az adott nyomtató követelményeinek, és hogy a papír bontatlan csomagolásban van-e tárolva. A becsomagolt papírkötegek többségét a papír szárazon tartása érdekében vízhatlan csomagolással forgalmazzák.

Magas páratartalmú környezetben a tálcában a köteg tetején lévő papír nedvességet szívhat magába, és emiatt előfordulhat, hogy hullámossá vagy egyenetlenné válik. Ebben az esetben távolítsa el a felső 5-10 papírlapot a kötegből.

Alacsony páratartalmú környezetben a sztatikus elektromosság-többlet összeragadt papírlapokat okozhat. Ebben az esetben távolítsa el a papírt a tálcából, és hajlítsa meg a köteget a fentebb leírt módon.

4. Ne használjon gyűrött, összehajtott vagy sérült papírt. Ha szükséges, használjon másik csomagból vett papírt.

5. A tálca belsejében lévő kötegmagasság-jelöléseket figyelembe véve győződjön meg arról, hogy a tálca nincs túltöltve. Ha a tálca túl van töltve, vegye ki a teljes papírköteget, igazítsa meg, majd helyezze vissza a köteg egy részét a tálcára.

A következő képek különböző nyomtatótálcák kötegmagasság-jelöléseire mutatnak példákat. A legtöbb HP-nyomtató ezekhez hasonló jelölésekkel rendelkezik. Győződjön meg arról is, hogy minden papírköteg a kötegmagasság-jelzések melletti fülek alatt van. Ezek a fülek segítenek megfelelő helyzetben tartani a papírt, amikor a nyomtatóba kerül.

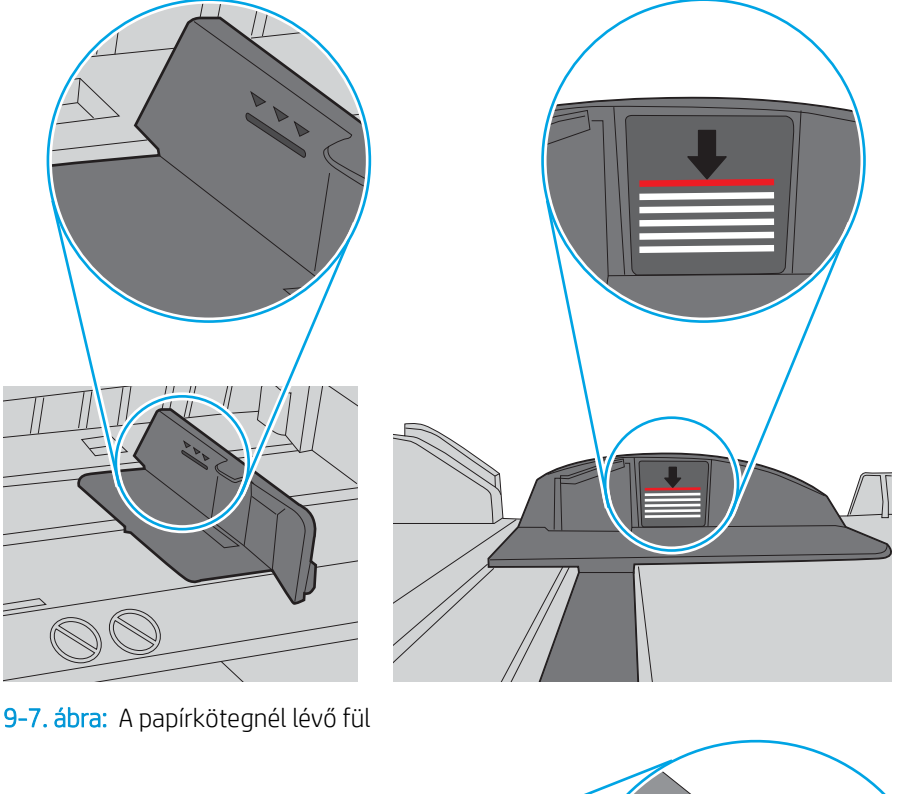

9-6. ábra: Kötegmagasság-jelölések

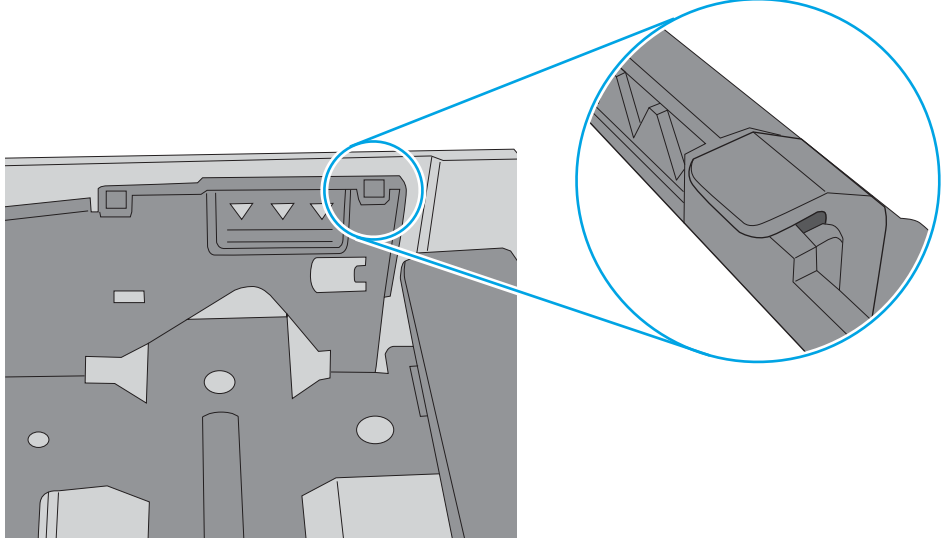

- 6. Győződjön meg róla, hogy a tálca papírvezetői a papírméretnek megfelelően vannak beállítva. Állítsa be megfelelően a papírvezetőket a tálcában. A tálca vezetőjén látható nyílnak pontosan igazodnia kell a tálcán lévő jelöléshez.
	- **WEGJEGYZÉS:** A beállításkor figyeljen arra, hogy a papírvezetők ne legyenek túl szorosan a papírköteghez nyomva. A papírvezetőket a tálcán látható bevágások vagy egyéb jelölések szerint állítsa be.

A következő képek a különböző nyomtatók tálcáin lévő papírméret-bevágásokra mutatnak példát. A legtöbb HP-nyomtató ezekhez hasonló jelölésekkel rendelkezik.

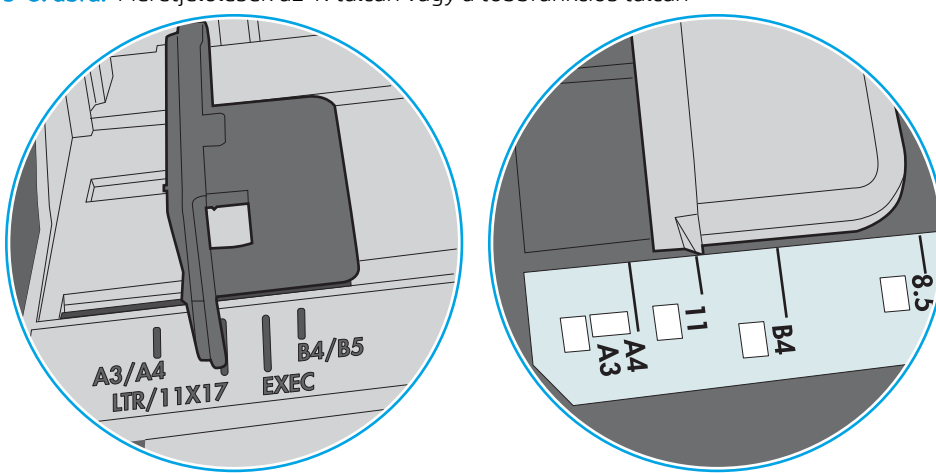

9-8. ábra: Méretjelölések az 1. tálcán vagy a többfunkciós tálcán

9-9. ábra: Méretjelölések kazettatálcákon

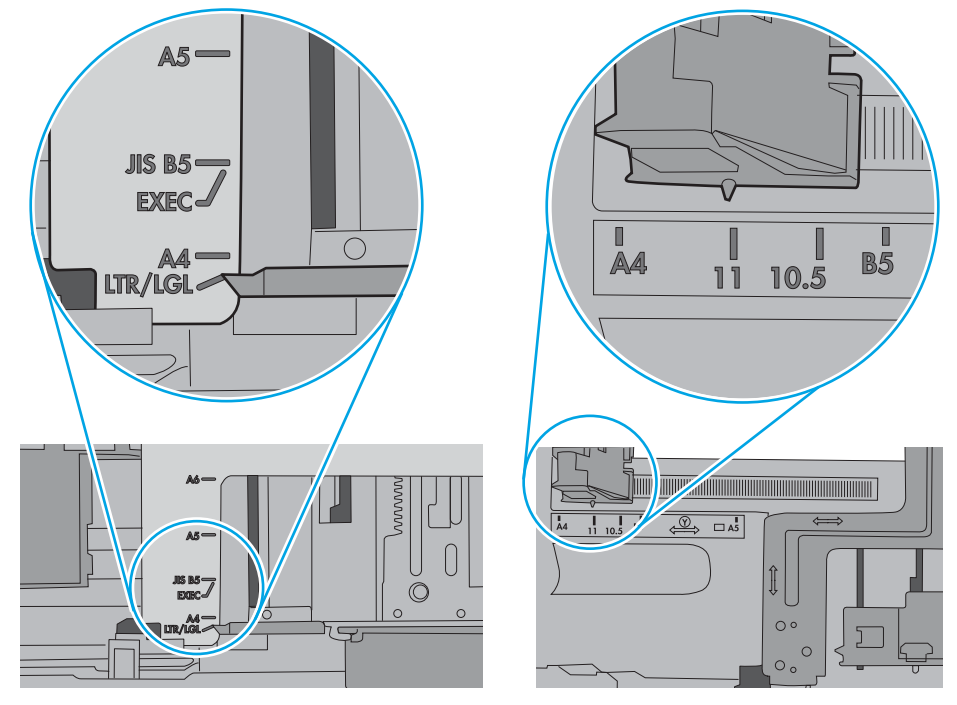

7. Ellenőrizze, hogy a nyomtatási környezet megfelel-e a tájékoztatóban megadott követelményeknek.

# A lapadagoló beragad, ferdén húzza be a lapot, vagy egyszerre több lapot is behúz

**EZ MEGJEGYZÉS:** Az alábbi információk csak a többfunkciós nyomtatókra vonatkoznak.

- Előfordulhat, hogy az eredeti dokumentumon gemkapocs vagy öntapadós cédula található, amelyet el kell távolítani.
- Ellenőrizze, hogy az összes henger a helyén van-e, valamint hogy a hengerek ajtaja és a lapadagoló fedele zárva van-e.
- Győződjön meg arról, hogy be van-e csukva a lapadagoló fedele.
- Előfordulhat, hogy a lapok nem megfelelően lettek behelyezve. Állítsa egyenesen a lapokat, majd állítsa be úgy a papírvezetőket, hogy a lapok középre kerüljenek.
- A megfelelő működéshez állítsa be úgy a papírvezetőket, hogy hozzáérjenek a papírköteg széleihez. Ellenőrizze, hogy a papírköteg egyenesen áll-e, és hogy a papírvezetők illeszkednek-e hozzá.
- Lehet, hogy a lapadagoló bemeneti tálcája vagy a kimeneti tálca a megengedettnél több lapot tartalmaz. Ellenőrizze, hogy a bemeneti tálcában lévő papírköteg a maximumjelzés alatt van-e, és távolítsa el a papírokat a kimeneti tálcából.
- Ellenőrizze, hogy nincs-e papír, tűzőkapocs, gémkapocs vagy egyéb hulladék a papír útjában.
- Tisztítsa meg a lapadagoló behúzóhengereit és elválasztópárnáját. A tisztítást sűrített levegővel vagy langyos vízzel megnedvesített, tiszta, szöszmentes ronggyal végezze. Ha ez sem oldja meg a problémát, cseréljen görgőket.
- A nyomtató kezelőpaneljének kezdőképernyőjén görgessen a Kellékek gombig, majd érintse meg. Ellenőrizze a lapadagoló készlet állapotát, és szükség esetén cserélje.

# Papírelakadások elhárítása

# Bevezetés

Az alábbi információk a nyomtató papírelakadásainak elhárítására vonatkozó utasításokat tartalmaznak.

- [Papírelakadások lehetséges helye](#page-223-0)
- [Automatikus navigáció a papírelakadások megszüntetéséhez](#page-223-0)
- [Gyakori, visszatérő papírelakadásokat tapasztal?](#page-223-0)
- [Papírelakadás megszüntetése a lapadagolóban 31.13.yz](#page-224-0)
- [Papírelakadás megszüntetése az 1. tálcán 15.A1.yz; 15.D1.51; 15.D1.81; 15.D2.A1; 15.D2.D1](#page-226-0)
- [Papírelakadások megszüntetése a 2. és 3. tandem tálcákban \(csak az E77660zts, P77440dn modellek](#page-229-0)  [esetében\)](#page-229-0)
- [Papírelakadás megszüntetése a 2. tálcán 15.A2.yz; 15.D2.52; 15.D2.82; 15.D2.A2; 15.D2.D2](#page-232-0)
- [Papírelakadás megszüntetése a 3. tálcán 15.A3.yz; 15.12.A3; 15.12.D3](#page-235-0)
- [Papírelakadások megszüntetése a fűtött nyomóhengereben \(HPR\) 13.xx.xx, 15.5x.xx, 66.Bx.xx, 17.B3.xx](#page-238-0)
- [Papírelakadások megszüntetése a kimeneti tálcában 15.E1.yz; 15.C1.Az](#page-240-0)
- [Papírelakadás megszüntetése a duplex egységben 15.D1.yz; 15.D2.yz; 15.C1.5z; 15.C1.8z; 15.C1.9z](#page-241-0)
- [Papírelakadás megszüntetése a 3X550 tálcákon 15.A4.yz; 15.A5.yz; 15.A6.yz; 15.A9.yz; 15.37.yz;](#page-243-0) [15.38.yz; 15.48.yz](#page-243-0)
- [A 4000 lapos nagy kapacitású adagolótálcán kialakuló papírelakadás megszüntetése 15.A7.yz; 15.A8.yz;](#page-246-0) [15.37.yz; 15.38.yz; 15.48.yz](#page-246-0)
- [Papírelakadások megszüntetése a belső befejezőegységben \(csak az E77650dns, E77650zs és E77660zs](#page-251-0) [modellek esetében\) – 15.51.yz; 15.62.yz; 15.63.yz; 15.67.yz](#page-251-0)
- [Papírelakadások megszüntetése a belső befejezőegységben \(csak az E77650dns, E77650zs, E77660dns,](#page-253-0)  [E77660zs, E77660zts, P77940dns, P77950dns, P77960dns modellek esetén\) – 15.63.yz](#page-253-0)
- [Papírelakadások megszüntetése a padlón álló befejezőegység hátsó ajtaján \(csak az E77650z+, E77660z](#page-255-0) [+, P77940dn+, P77950dn+, P77960dn+ modellek esetében\)](#page-255-0)
- [Papírelakadások megszüntetése a padlón álló befejezőegység elülső ajtajánál \(csak az E77650z+,](#page-257-0)  [E77660z+, P77940dn+, P77950dn+, P77960dn+ modellek esetében\)](#page-257-0)
- [Papírelakadások megszüntetése a padlón álló befejezőegységben \(csak az E77650z+, E77660z+,](#page-258-0)  [P77940dn+, P77950dn+, P77960dn+ modellek esetében\)](#page-258-0)

# <span id="page-223-0"></span>Papírelakadások lehetséges helye

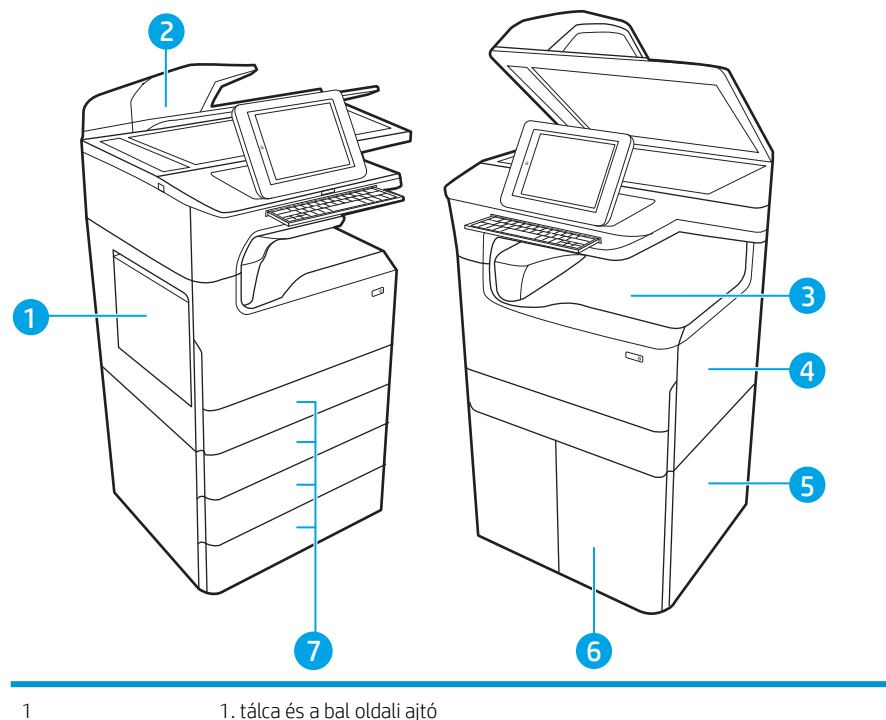

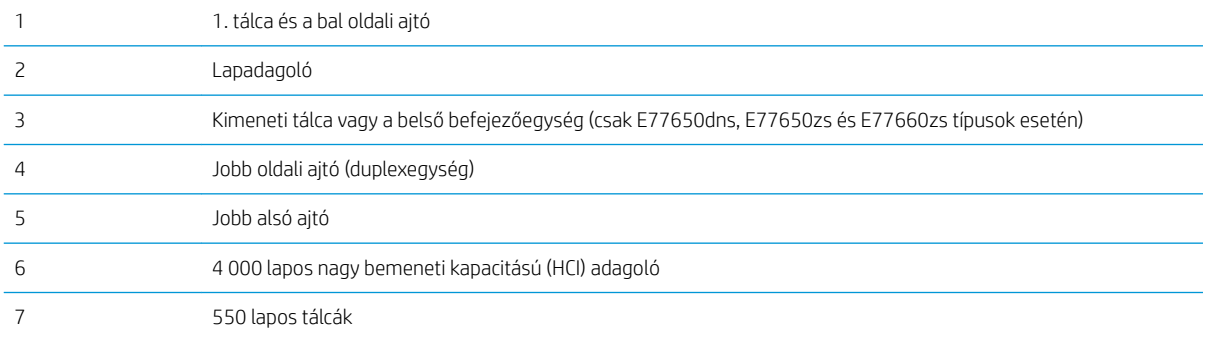

# Automatikus navigáció a papírelakadások megszüntetéséhez

Az automatikus navigáció funkció a kezelőpanelen részletes utasítások megadásával segít az elakadás elhárításában. Amikor elvégez egy lépést, a nyomtató megjeleníti a következő lépésre vonatkozó utasításokat, amíg végre nem hajtja a művelet összes lépését.

# Gyakori, visszatérő papírelakadásokat tapasztal?

A papírelakadások gyakoriságának csökkentése céljából próbálkozzon az alábbi megoldásokkal.

- <sup>29</sup> MEGJEGYZÉS: lde kattintva egy videót tekinthet meg a papír megfelelő betöltéséről, mellyel csökkenthető a papírelakadások száma.
	- 1. Csak olyan papírt használjon, amely megfelel az erre a nyomtatóra vonatkozó HP-specifikációknak.
	- 2. Ne használjon gyűrött, összehajtott vagy sérült papírt. Ha szükséges, használjon másik csomagból vett papírt.
	- 3. Ne használjon olyan papírt, amelyre már nyomtattak vagy másoltak.
- <span id="page-224-0"></span>4. Ellenőrizze, hogy a tálca nincs-e túltöltve. Ha a tálca túl van töltve, vegye ki a teljes papírköteget, igazítsa meg, majd helyezzen vissza a köteg egy részét a tálcára.
- 5. Győződjön meg róla, hogy a tálca papírvezetői a papírméretnek megfelelően vannak beállítva. Állítsa a papírvezetőket úgy, hogy azok érintsék a papírköteget, de ne hajlítsák meg.
- 6. Győződjön meg róla, hogy a tálca megfelelően be van helyezve a nyomtatóba.
- 7. Ha nehéz, dombornyomásos vagy perforált papírra nyomtat, használja a kézi adagolás funkciót, és a lapokat egyenként adagolja.
- 8. Nyissa meg a Tálcák menüt a nyomtató kezelőpaneljén. Győződjön meg róla, hogy a tálcát a papír méretének és típusának megfelelően állította be.
- 9. Ellenőrizze, hogy a nyomtatási környezet megfelel-e a tájékoztatóban megadott követelményeknek.

### Papírelakadás megszüntetése a lapadagolóban – 31.13.yz

Papírelakadás esetén a kezelőpanelen egy hibaüzenet, valamint egy animáció jelenik meg, amely segít az elakadás megszüntetésében. A lapadagolóban kialakuló papírelakadás a 31.13.yz hibakódot generálja.

Az alábbi lépéseket követve szüntetheti meg a papírelakadást:

1. Emelje meg a reteszt a dokumentumadagoló fedelének kioldásához.

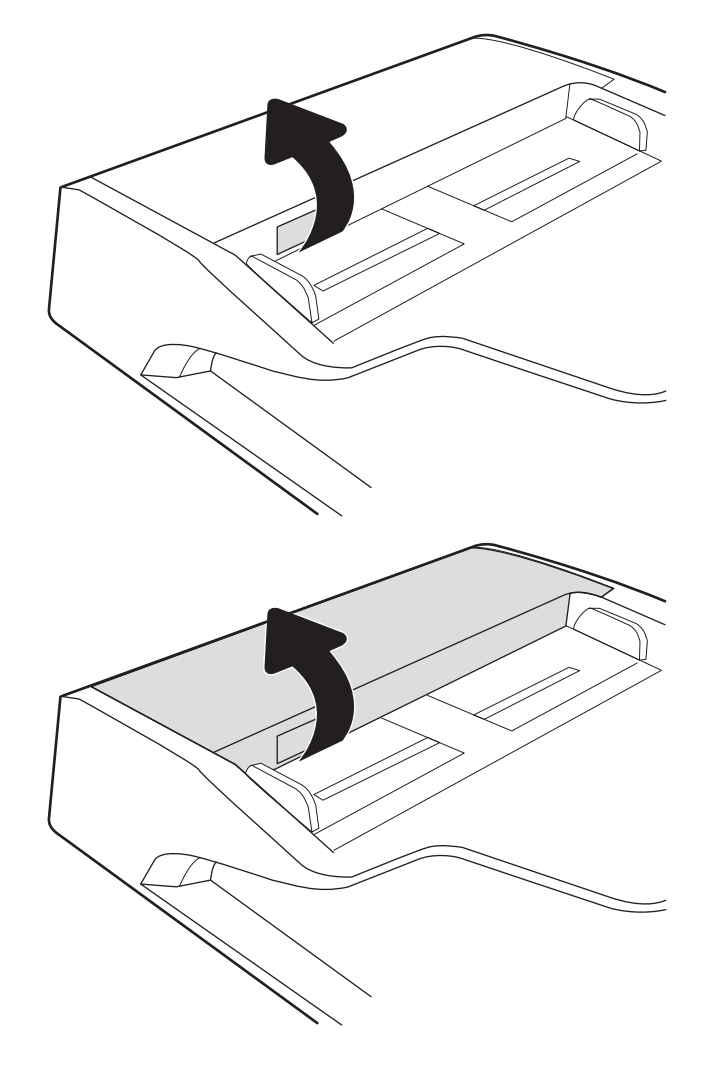

2. Nyissa ki a lapadagoló fedelét.

3. Távolítsa el az összes elakadt papírt.

4. Emelje fel a lapolvasó fedelét, és távolítson el minden elakadt papírt a lapolvasó fedelének aljáról.

5. Zárja be a lapolvasó fedelét és a lapadagoló fedelét.

6. Ha vannak még fennmaradó oldalak a

nyomtatóban, a kezelőpanelen megjelennek a fennmaradó oldalak eltávolítására vonatkozó

utasítások.

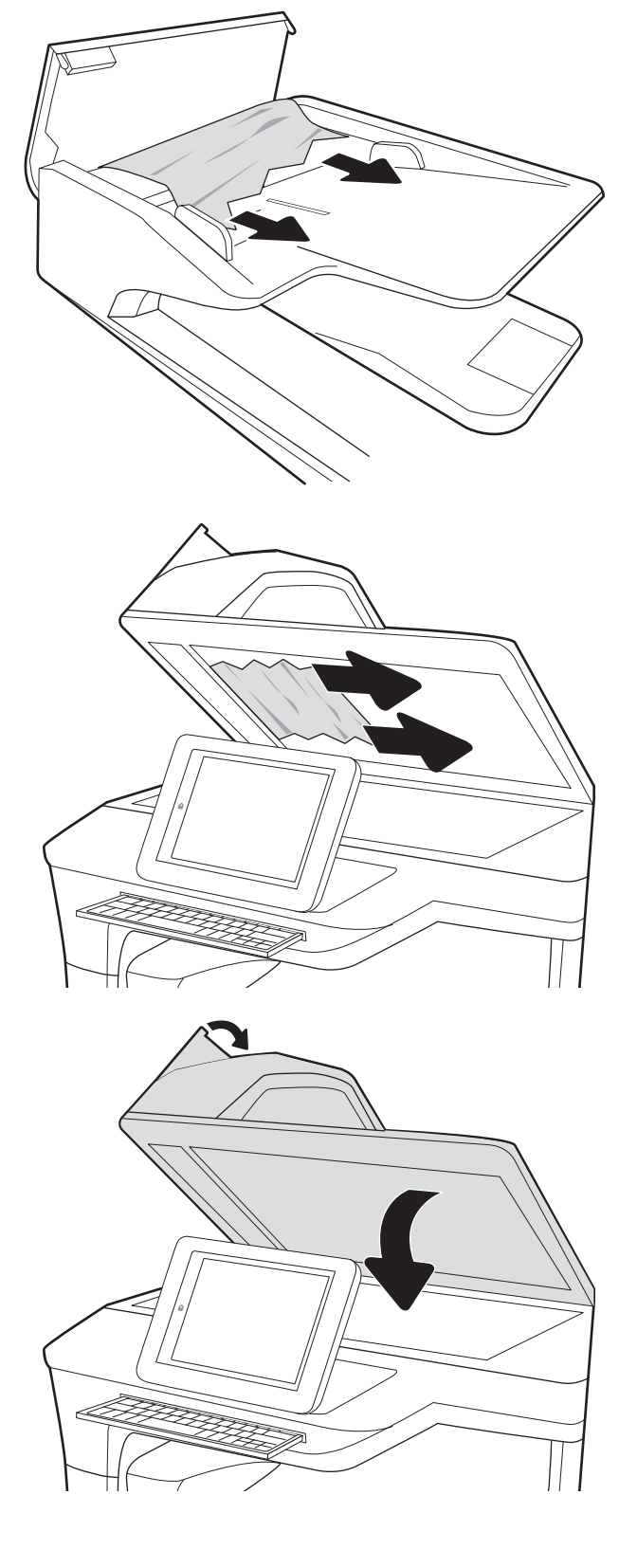

- <span id="page-226-0"></span>**WEGJEGYZÉS:** Az elakadások elkerülése érdekében ellenőrizze, hogy a dokumentumadagoló tálcában a papírvezetők szorosan illeszkednek-e a dokumentumhoz. Az eredeti dokumentumokról távolítson el minden tűzőkapcsot és gemkapcsot.
- **EX MEGJEGYZÉS:** A nehéz, fényes papírra nyomtatott eredeti dokumentumok gyakrabban elakadnak, mint a sima papírra nyomtatott eredetik.

### Papírelakadás megszüntetése az 1. tálcán – 15.A1.yz; 15.D1.51; 15.D1.81; 15.D2.A1; 15.D2.D1

#### [Videóbemutató megtekintése](https://players.brightcove.net/1160438706001/ByLWUi0A_default/index.html?videoId=ref:REFIDPH0000000847)

Papírelakadás esetén a kezelőpanelen egy hibaüzenet, valamint egy animáció jelenik meg, amely segít az elakadás megszüntetésében. Az 1. tálcán kialakuló papírelakadás a következő hibakódokat generálhatja:

- 15.A1.yz
- 15.D1.51
- 15.D1.81
- 15.D2.A1
- 15.D2.D1

Az alábbi lépéseket követve szüntetheti meg a papírelakadást:

1. Ha elakadt papír látható az 1. tálcán, annak eltávolításához óvatosan húzza egyenesen kifelé az elakadt papírt.

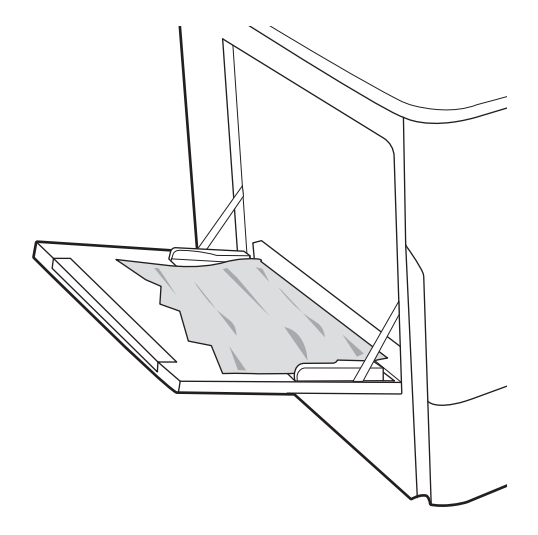

2. Csukja vissza a 1. tálcát.

3. Nyissa ki a bal oldali ajtót.

4. Húzza ki egyenesen az összes elakadt papírt.

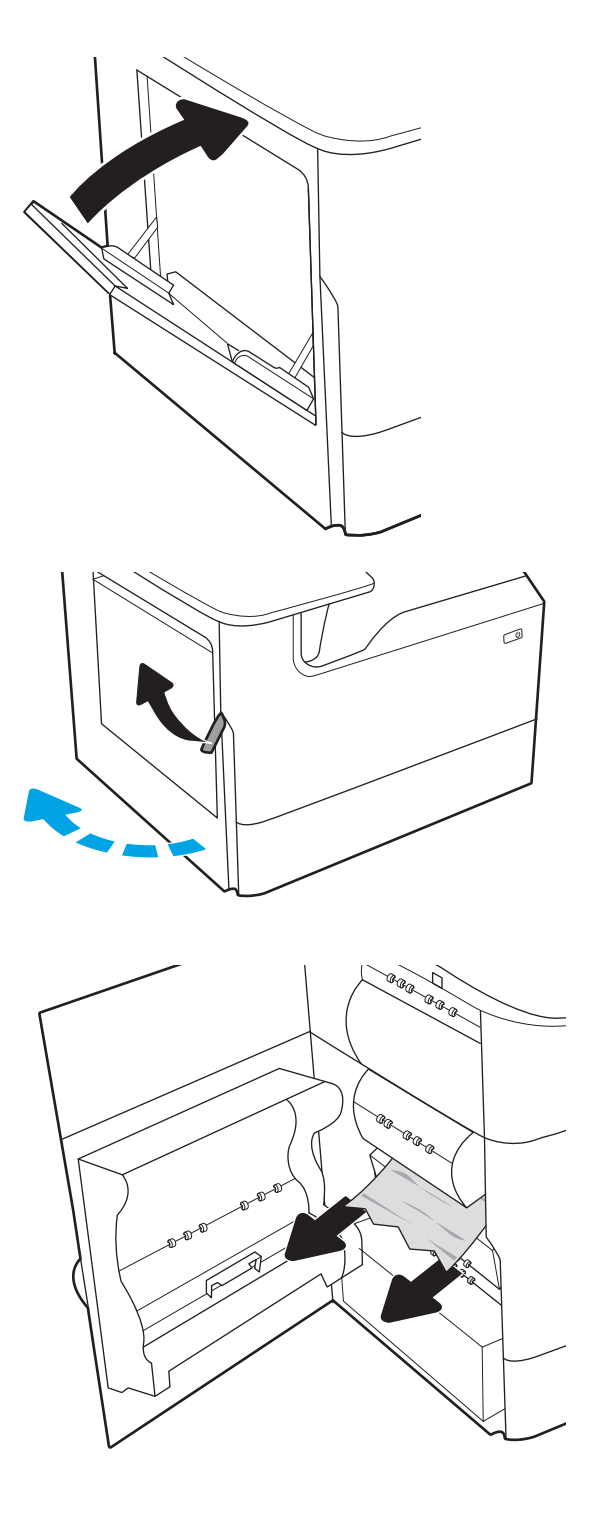

5. Ha nem látható elakadt papír, húzza ki a szervizfolyadék-tartályt.

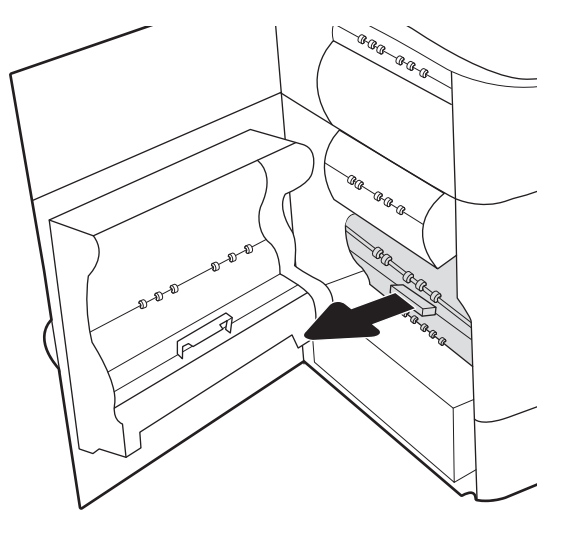

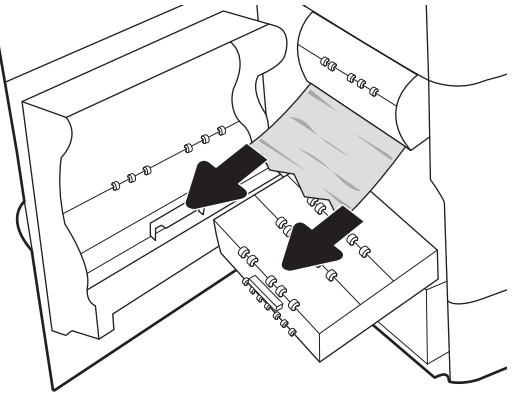

6. Húzza ki egyenesen az összes elakadt papírt.

7. Nyomja be a szervizfolyadék-tartályt a nyomtatóba.

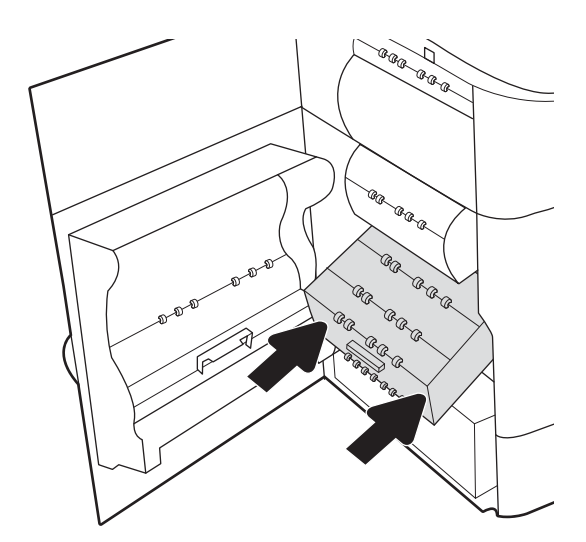

<span id="page-229-0"></span>8. Csukja be a bal oldali ajtót.

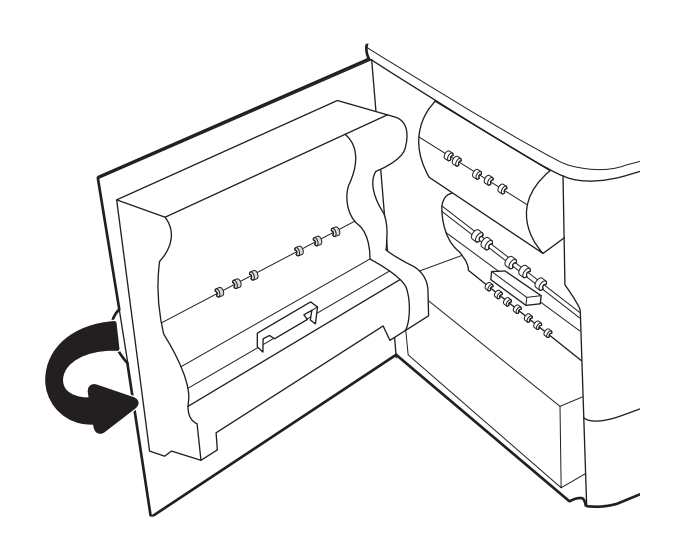

9. Ha vannak még fennmaradó oldalak a nyomtatóban, a kezelőpanelen megjelennek a fennmaradó oldalak eltávolítására vonatkozó utasítások.

# Papírelakadások megszüntetése a 2. és 3. tandem tálcákban (csak az E77660zts, P77440dn modellek esetében)

A következő információk bemutatják az elakadás 2. és 3. tandem tálcákban való megszüntetését. Papírelakadás esetén a kezelőpanelen egy hibaüzenet, valamint egy animáció jelenik meg, amely segít az elakadás megszüntetésében.

1. Nyissa ki a tálcát.

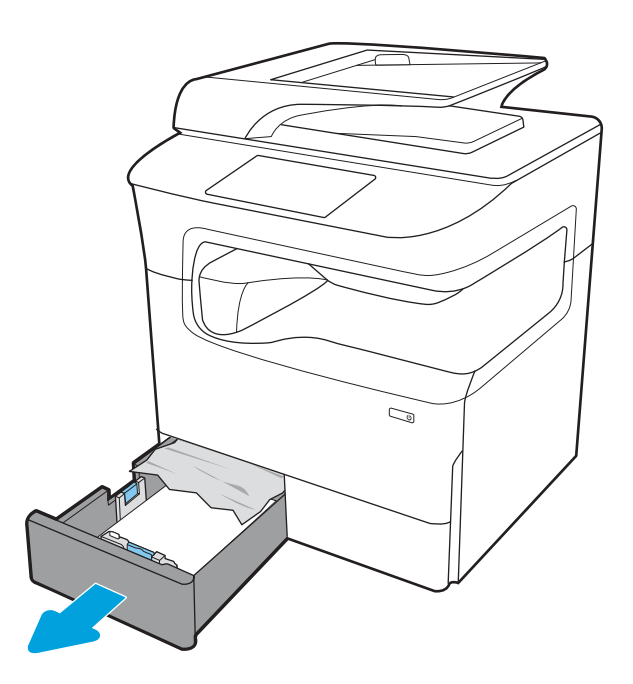

2. Távolítsa el a nyomtató belsejében az adagológörgők között elakadt papírt. Először húzza a papírt balra, majd húzza előrefelé az eltávolításához.

3. Nyissa ki a jobb oldali ajtót.

4. Ha nem látható elakadt papír, húzza ki a duplex egységet.

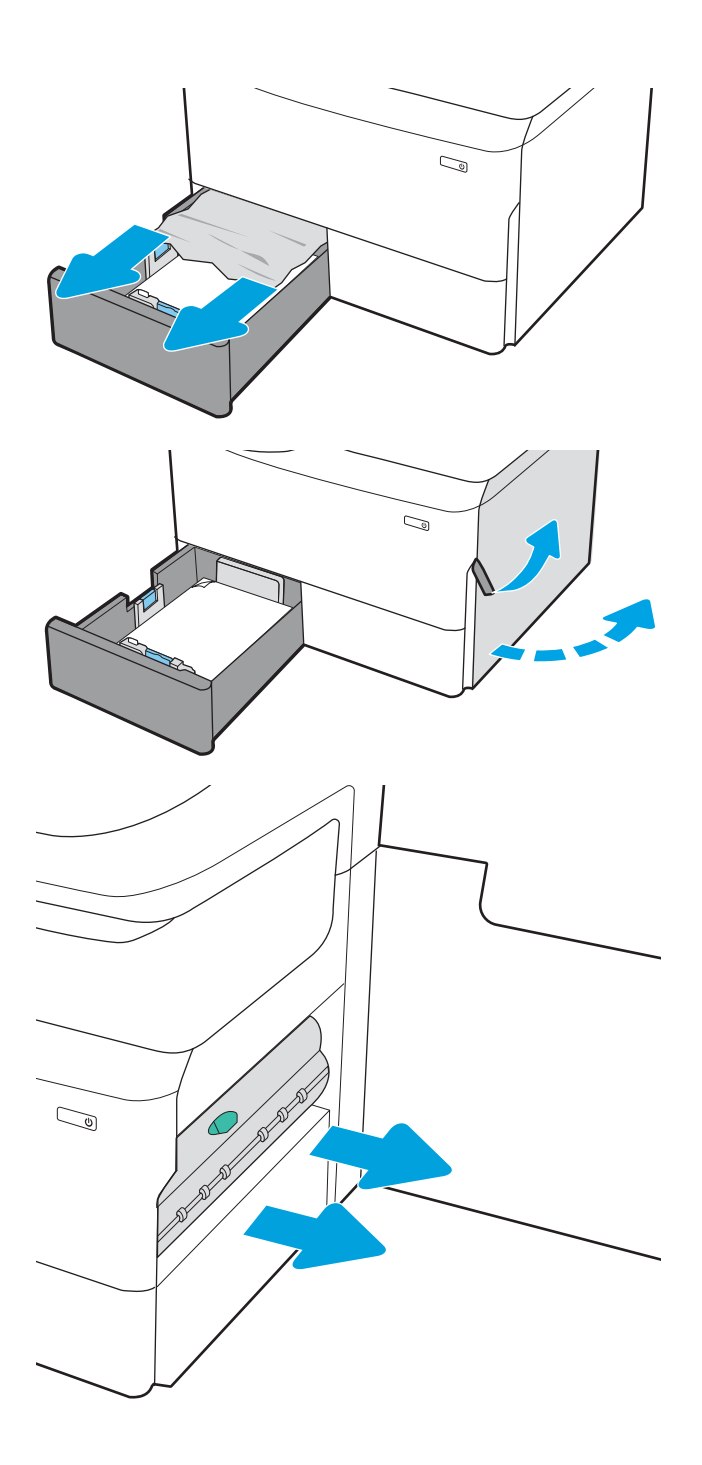

5. Húzza ki egyenesen az összes elakadt papírt.

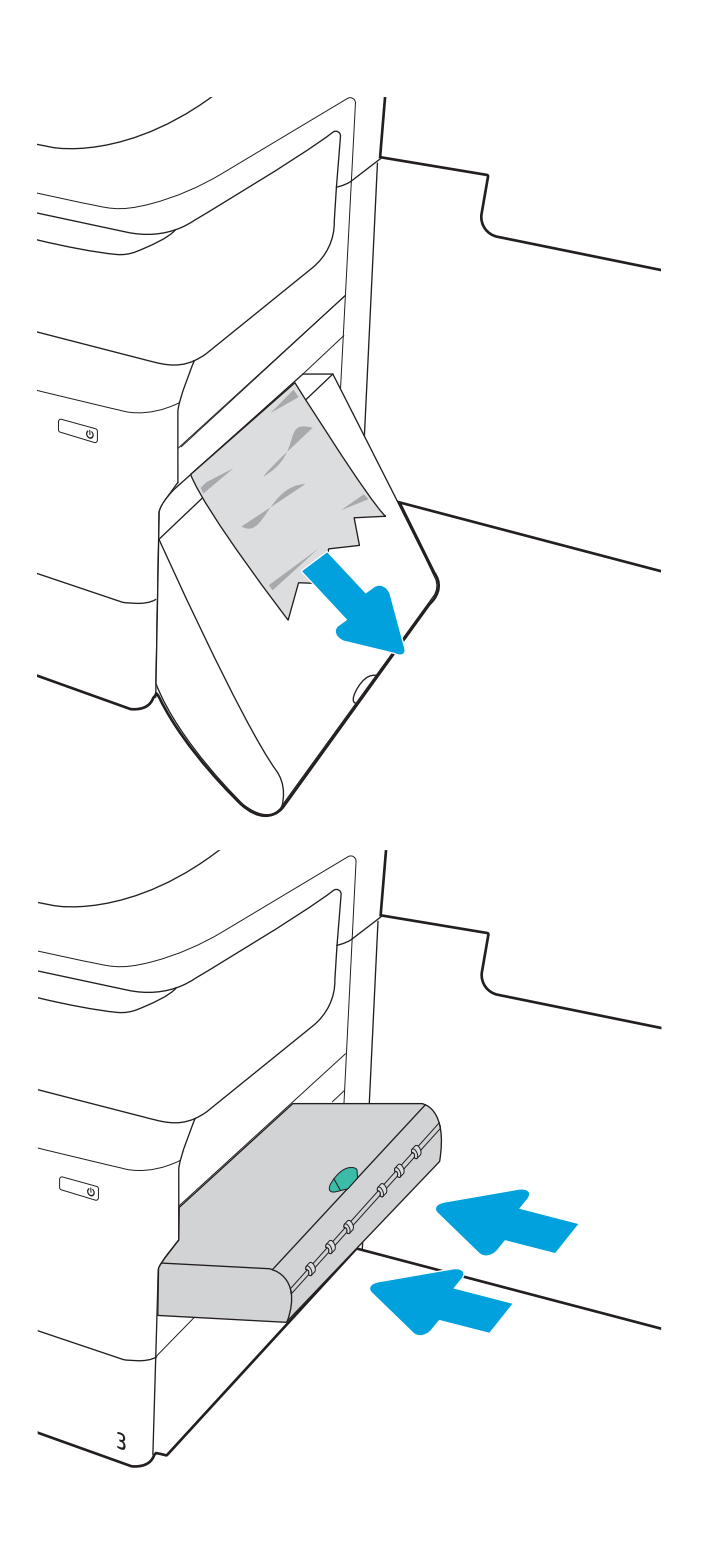

6. Helyezze vissza a duplex egységet.

<span id="page-232-0"></span>7. Csukja be a jobb oldali ajtót és a tálcát.

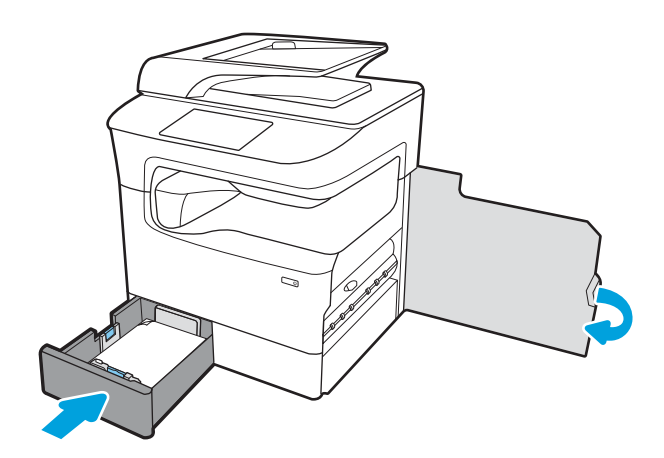

- 8. Ismételje meg ezeket a lépéseket a másik tálca esetében is.
- 9. Ha vannak még fennmaradó oldalak a nyomtatóban, a kezelőpanelen megjelennek a fennmaradó oldalak eltávolítására vonatkozó utasítások.

# Papírelakadás megszüntetése a 2. tálcán – 15.A2.yz; 15.D2.52; 15.D2.82; 15.D2.A2; 15.D2.D2

#### [Videóbemutató megtekintése](https://players.brightcove.net/1160438706001/ByLWUi0A_default/index.html?videoId=ref:REFIDPH0000000848)

Papírelakadás esetén a kezelőpanelen egy hibaüzenet, valamint egy animáció jelenik meg, amely segít az elakadás megszüntetésében. Az 2. tálcán kialakuló papírelakadás a következő hibakódokat generálhatja:

- 15.A2.yz
- 15.D2.52
- 15.D2.82
- 15.D2.A2
- 15.D2.D2

Az alábbi lépéseket követve szüntetheti meg a papírelakadást:

1. Nyissa ki a jobb oldali ajtót.

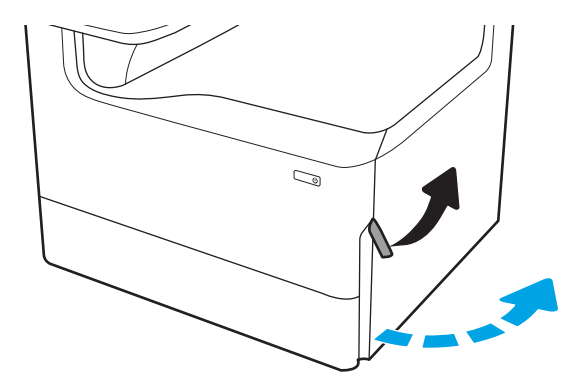

2. Távolítsa el az elakadt papírt.

3. Ha nem látható elakadt papír, távolítsa el a duplexegységet.

4. Húzza ki egyenesen az összes elakadt papírt.

5. Helyezze vissza a duplex egységet.

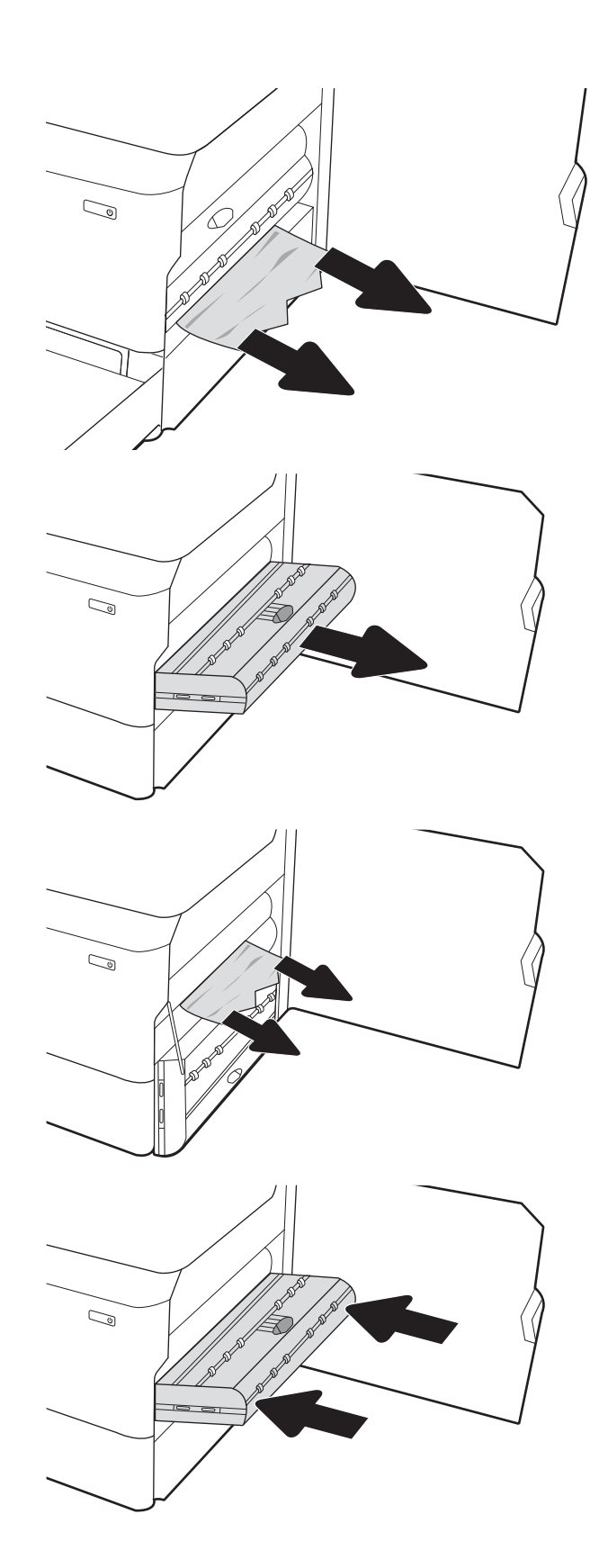

6. Nyissa ki a tálcát.

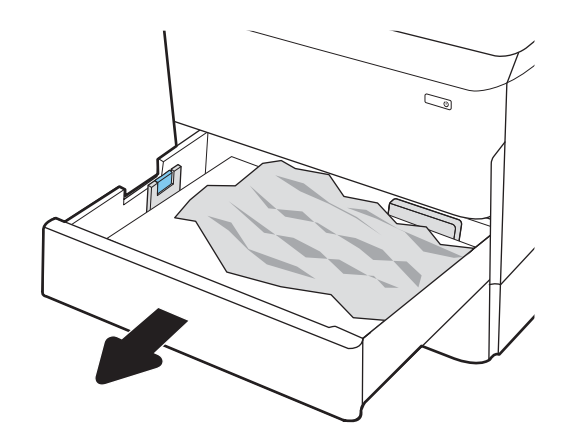

 $\mathbb{Z}$ 1 2

7. Távolítsa el a nyomtató belsejében az

adagológörgők között elakadt papírt. Először húzza a papírt balra, majd húzza előrefelé az

8. Csukja vissza a tálcát.

eltávolításához.

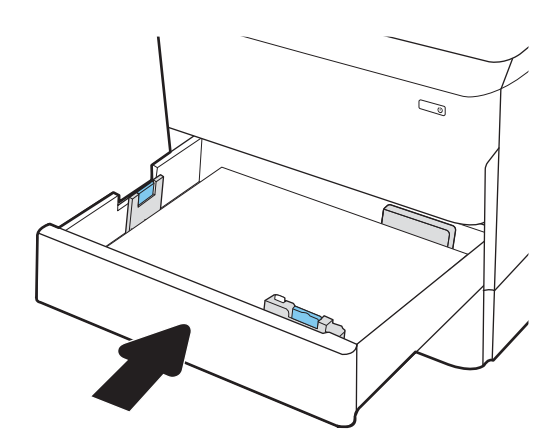

<span id="page-235-0"></span>9. Csukja be a jobb oldali ajtót.

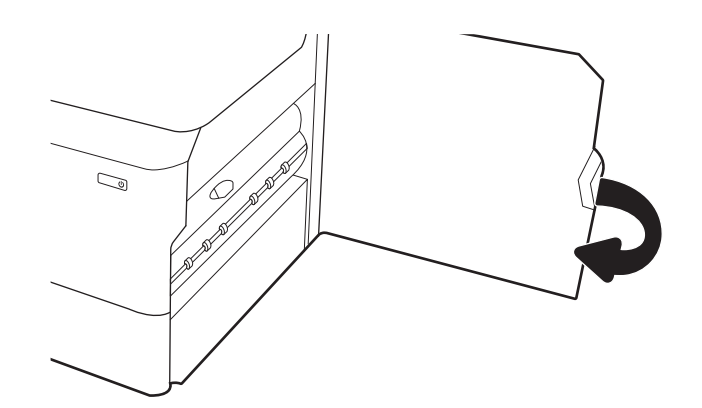

10. Ha vannak még fennmaradó oldalak a nyomtatóban, a kezelőpanelen megjelennek a fennmaradó oldalak eltávolítására vonatkozó utasítások.

# Papírelakadás megszüntetése a 3. tálcán – 15.A3.yz; 15.12.A3; 15.12.D3

#### [Videóbemutató megtekintése](https://players.brightcove.net/1160438706001/ByLWUi0A_default/index.html?videoId=ref:REFIDPH0000000849)

Papírelakadás esetén a kezelőpanelen egy hibaüzenet, valamint egy animáció jelenik meg, amely segít az elakadás megszüntetésében. Az 3. tálcán kialakuló papírelakadás a következő hibakódokat generálhatja:

- 15.A3.yz
- 15.12.A3
- 15.12.D3

Az alábbi lépéseket követve szüntetheti meg a papírelakadást:

**WEGJEGYZÉS:** A papírelakadások elhárításának eljárása a szekrényállvánnyal rendelkező 1x550 lapos tálca esetében ugyanaz, mint az asztali felső 1x550 lapos tálca esetében. Itt csak az asztali felső tálca látható.

1. Nyissa ki a jobb oldali ajtót és a jobb alsó ajtót.

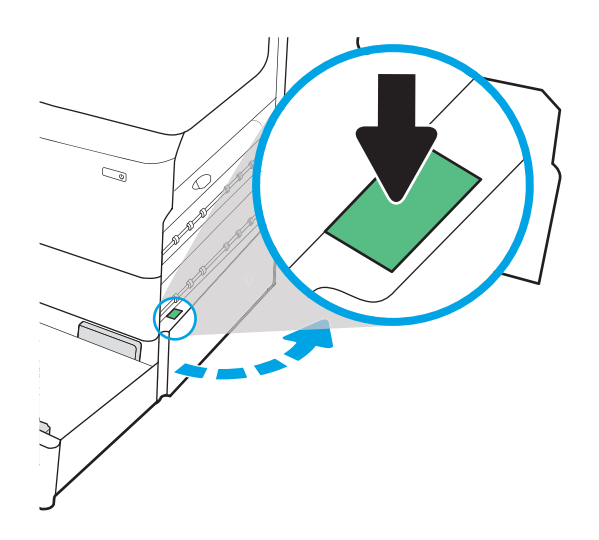

2. Óvatosan húzza ki az ott esetleg elakadt papírt.

3. Ha nem látható elakadt papír, távolítsa el a duplexegységet.

4. Húzza ki egyenesen az összes elakadt papírt.

5. Helyezze vissza a duplex egységet.

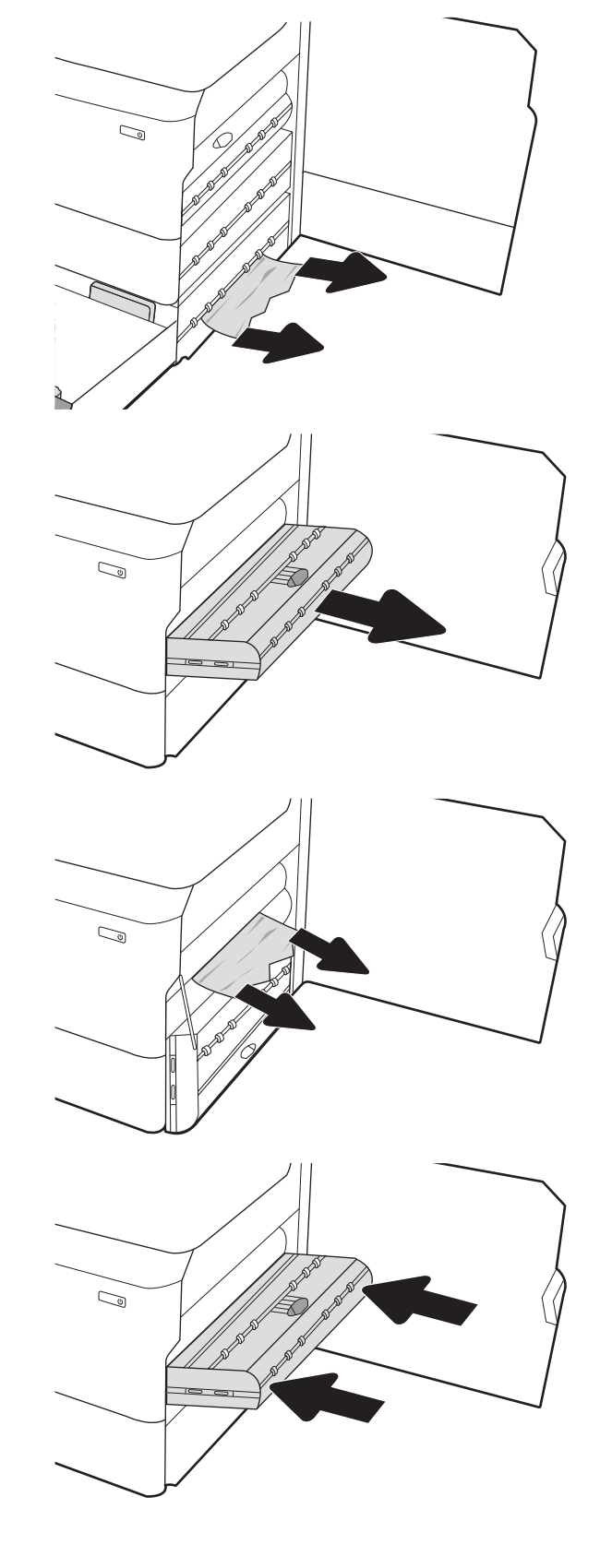

6. Nyissa ki a tálcát.

7. Távolítsa el a nyomtató belsejében az adagológörgők között elakadt papírt. Először húzza a papírt balra, majd húzza előrefelé az eltávolításához.

8. Zárja be a jobb alsó ajtót és a jobb oldali ajtót, majd zárja be a tálcát.

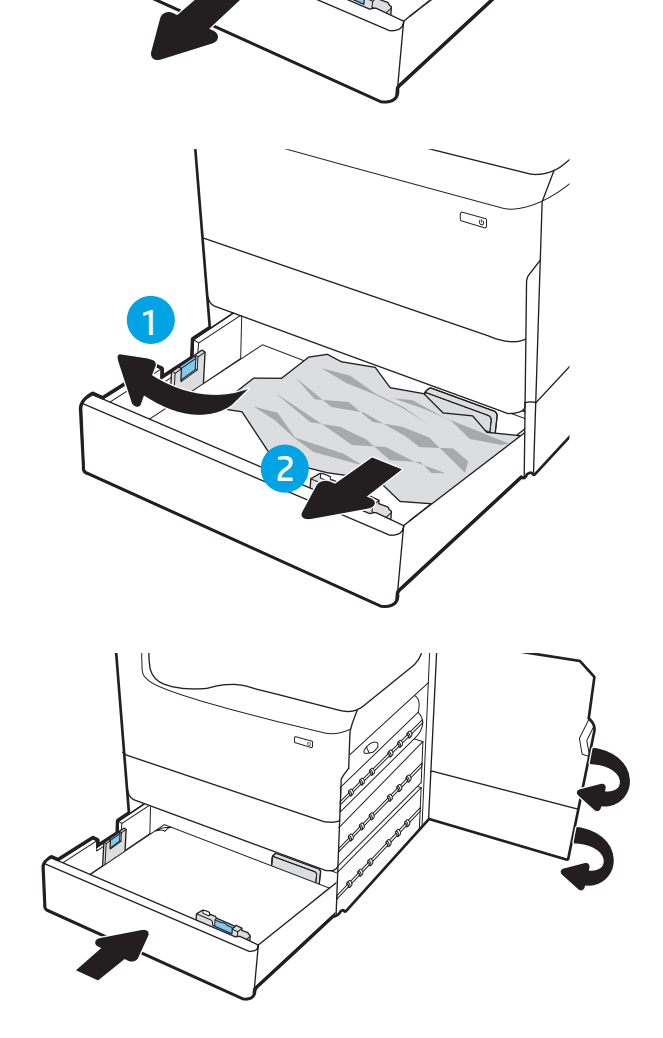

 $\overline{\mathbb{C}}$ 

9. Ha vannak még fennmaradó oldalak a nyomtatóban, a kezelőpanelen megjelennek a fennmaradó oldalak eltávolítására vonatkozó utasítások.

# <span id="page-238-0"></span>Papírelakadások megszüntetése a fűtött nyomóhengereben (HPR) – 13.xx.xx, 15.5x.xx, 66.Bx.xx, 17.B3.xx

Papírelakadás esetén a kezelőpanelen egy hibaüzenet, valamint egy animáció jelenik meg, amely segít az elakadás megszüntetésében. A HPR egységben kialakuló papírelakadás a következő hibakódokat eredményezheti:

- 13.xx.xx
- 15.5x.xx
- 66.Bx.xx
- 17.B3.xx

Az alábbi lépéseket követve szüntetheti meg a papírelakadást:

1. Nyissa ki a bal oldali ajtót.

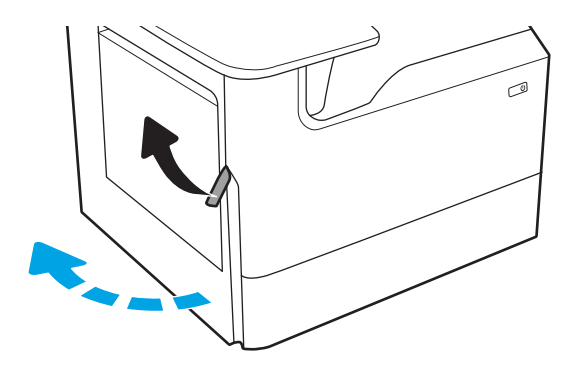

2. Távolítsa el az összes elakadt papírt.

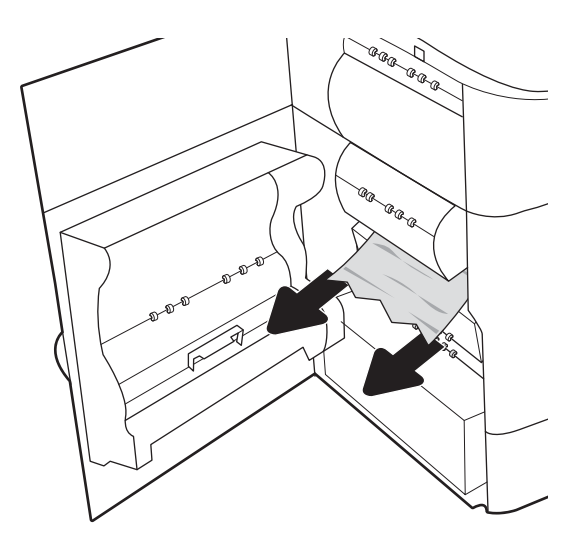

3. Távolítsa el a HPR-t.

FIGYELEM! A HPR egység forró lehet. A HP javasolja, hogy a nyomtató kikapcsolása után legalább 5 percet várjon, mielőtt eltávolítaná a HPR egységet.

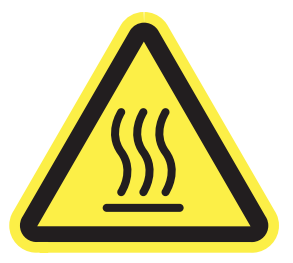

4. Távolítsa el az összes elakadt papírt.

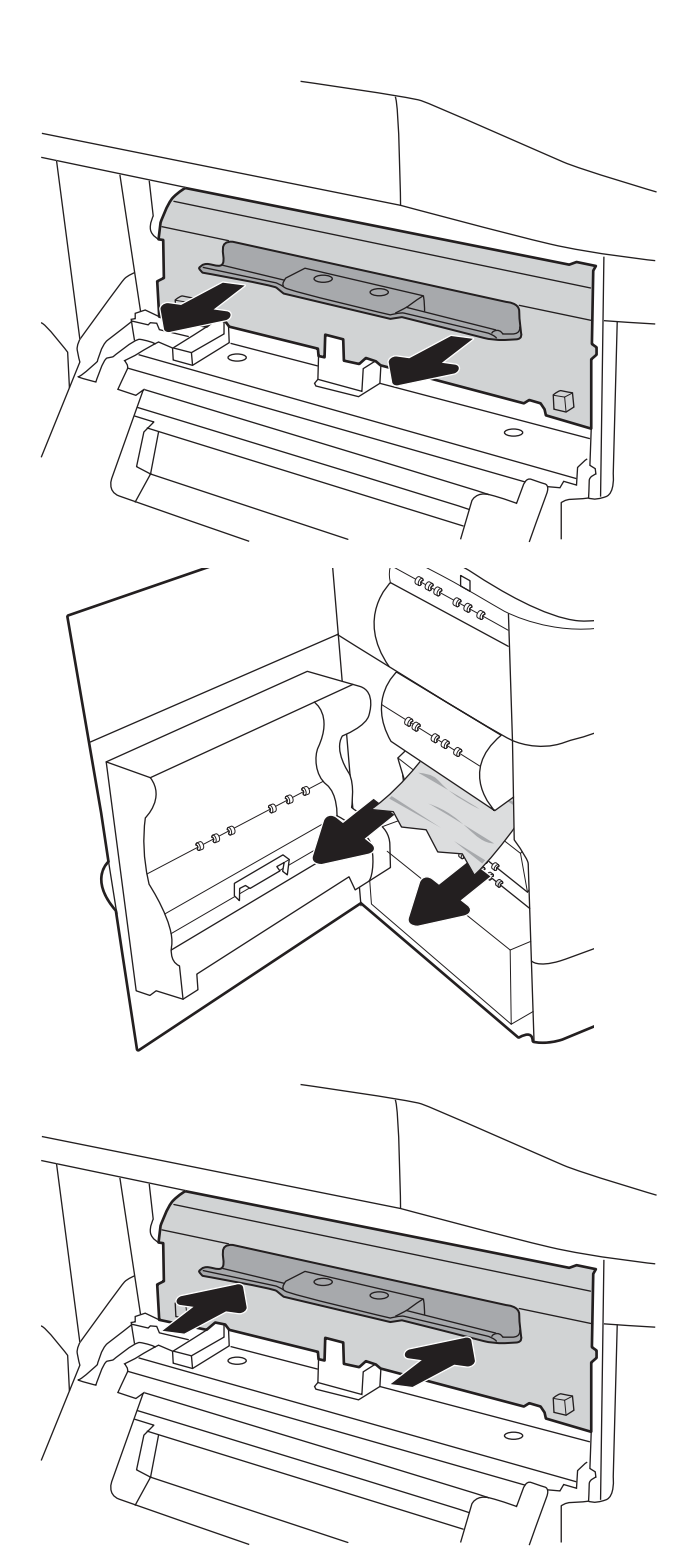

5. Helyezze be újra a HPR egységet.

<span id="page-240-0"></span>6. Csukja be a bal oldali ajtót.

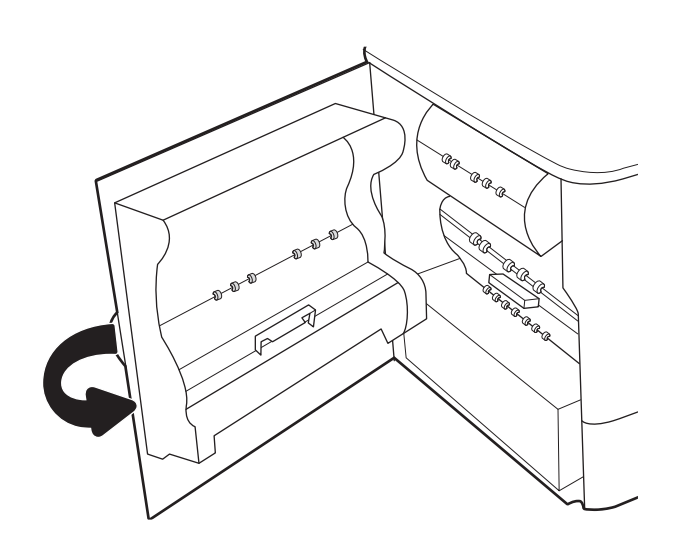

7. Ha vannak még fennmaradó oldalak a nyomtatóban, a kezelőpanelen megjelennek a fennmaradó oldalak eltávolítására vonatkozó utasítások.

# Papírelakadások megszüntetése a kimeneti tálcában – 15.E1.yz; 15.C1.Az

#### [Videóbemutató megtekintése](https://players.brightcove.net/1160438706001/ByLWUi0A_default/index.html?videoId=ref:REFIDPH0000000850)

Papírelakadás esetén a kezelőpanelen egy hibaüzenet, valamint egy animáció jelenik meg, amely segít az elakadás megszüntetésében. A kimeneti tálcán kialakuló papírelakadás a következő hibakódokat generálhatja:

- 15.E1.yz
- 15.C1.Az

Az alábbi lépéseket követve szüntetheti meg a papírelakadást:

1. Ha papír látható a kimeneti tálcában, fogja meg a papírt a felső szélénél és távolítsa el.

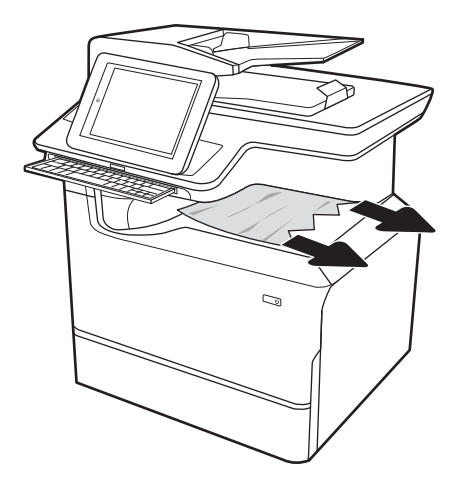

<span id="page-241-0"></span>2. Nyissa ki a bal oldali ajtót.

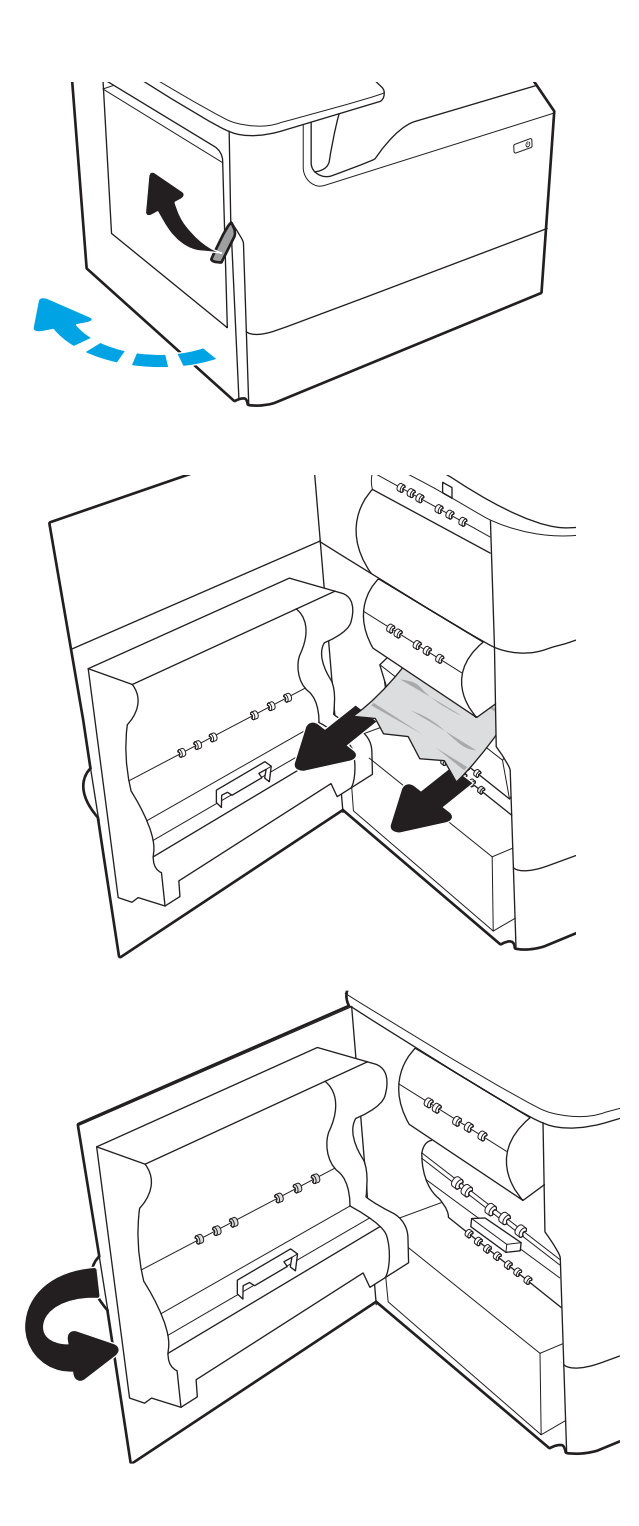

3. Távolítsa el az összes elakadt papírt.

4. Csukja be a bal oldali ajtót.

5. Ha vannak még fennmaradó oldalak a nyomtatóban, a kezelőpanelen megjelennek a fennmaradó oldalak eltávolítására vonatkozó utasítások.

# Papírelakadás megszüntetése a duplex egységben – 15.D1.yz; 15.D2.yz; 15.C1.5z; 15.C1.8z; 15.C1.9z

[Videóbemutató megtekintése](https://players.brightcove.net/1160438706001/ByLWUi0A_default/index.html?videoId=ref:REFIDPH0000000851)

Papírelakadás esetén a kezelőpanelen egy hibaüzenet, valamint egy animáció jelenik meg, amely segít az elakadás megszüntetésében. A duplexer egységben kialakuló papírelakadás a következő hibakódokat generálhatja:

- 15.D1.yz
- 15.D2.yz
- 15.C1.5z
- 15.C1.8z
- 15.C1.9z

Az alábbi lépéseket követve szüntetheti meg a papírelakadást:

1. Nyissa ki a jobb oldali ajtót.

2. Távolítsa el az elakadt papírt.

3. Ha nem látható elakadt papír, távolítsa el a duplexegységet.

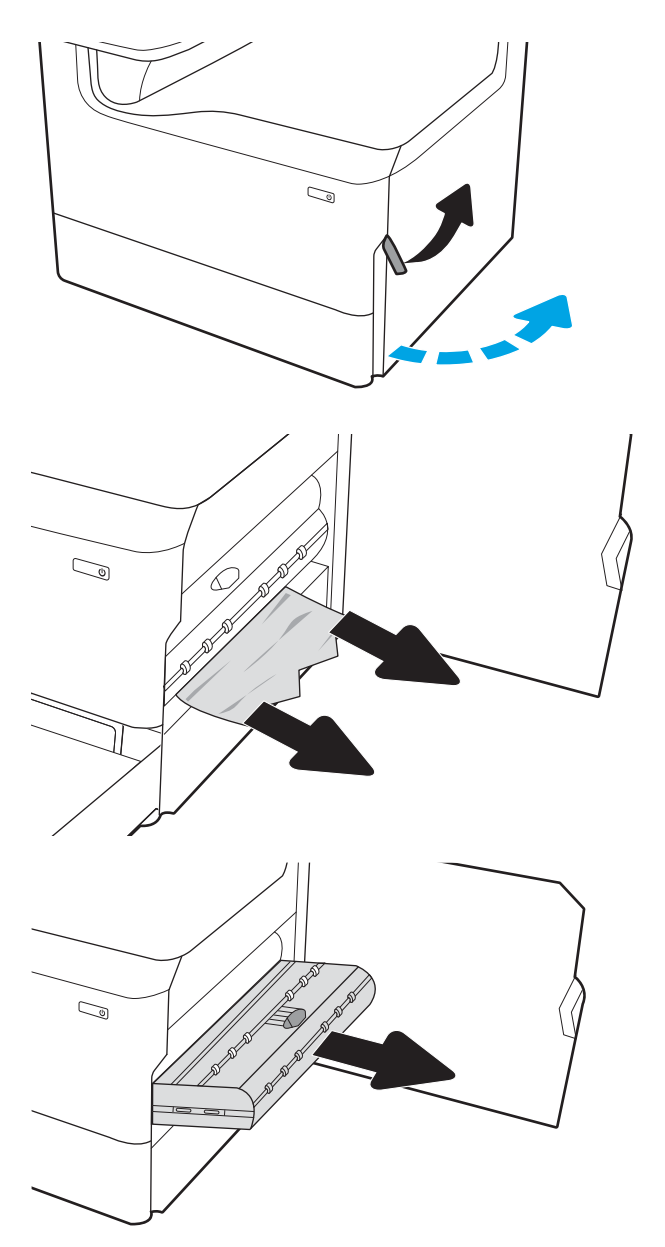

<span id="page-243-0"></span>4. Húzza ki egyenesen az összes elakadt papírt.

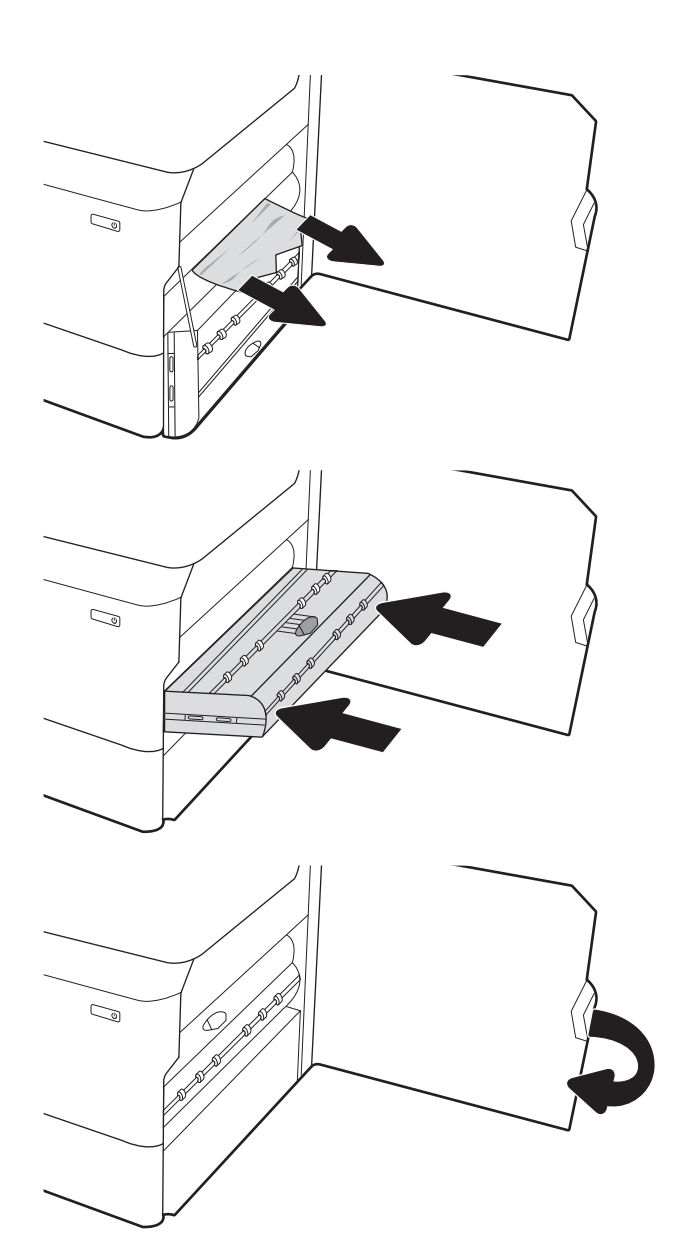

5. Helyezze vissza a duplex egységet.

6. Csukja be a jobb oldali ajtót.

7. Ha vannak még fennmaradó oldalak a nyomtatóban, a kezelőpanelen megjelennek a fennmaradó oldalak eltávolítására vonatkozó utasítások.

# Papírelakadás megszüntetése a 3X550 tálcákon – 15.A4.yz; 15.A5.yz; 15.A6.yz; 15.A9.yz; 15.37.yz; 15.38.yz; 15.48.yz

#### [Videóbemutató megtekintése](https://players.brightcove.net/1160438706001/ByLWUi0A_default/index.html?videoId=ref:REFIDPH0000000852)

Papírelakadás esetén a kezelőpanelen egy hibaüzenet, valamint egy animáció jelenik meg, amely segít az elakadás megszüntetésében. A 3x550 lapos papírtálcán kialakuló papírelakadás a következő hibakódokat generálhatja:

- 15.A4.yz
- 15.A5.yz
- 15.A6.yz
- 15.A9.yz
- 15.37.yz
- 15.38.yz
- 15.48.yz

Az alábbi lépéseket követve szüntetheti meg a papírelakadást:

1. Nyissa ki az egyik tálcát.

2. Távolítsa el a nyomtató belsejében az adagológörgők között elakadt papírt. Először húzza a papírt balra, majd húzza előrefelé az eltávolításához.

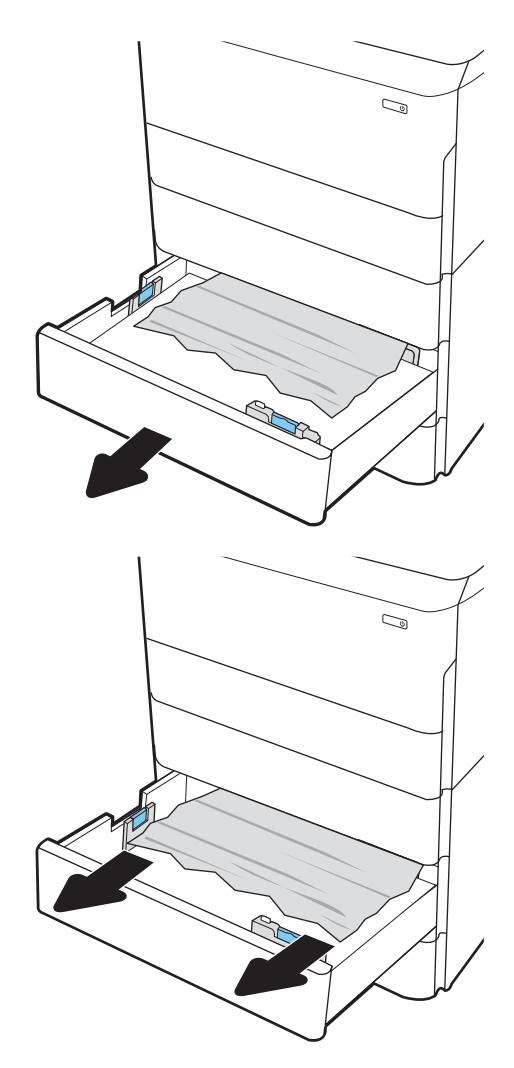

3. Nyissa ki a jobb oldali ajtót és a jobb alsó ajtót.

4. Óvatosan húzza ki az ott esetleg elakadt papírt.

5. Ha nem látható elakadt papír, távolítsa el a duplexegységet.

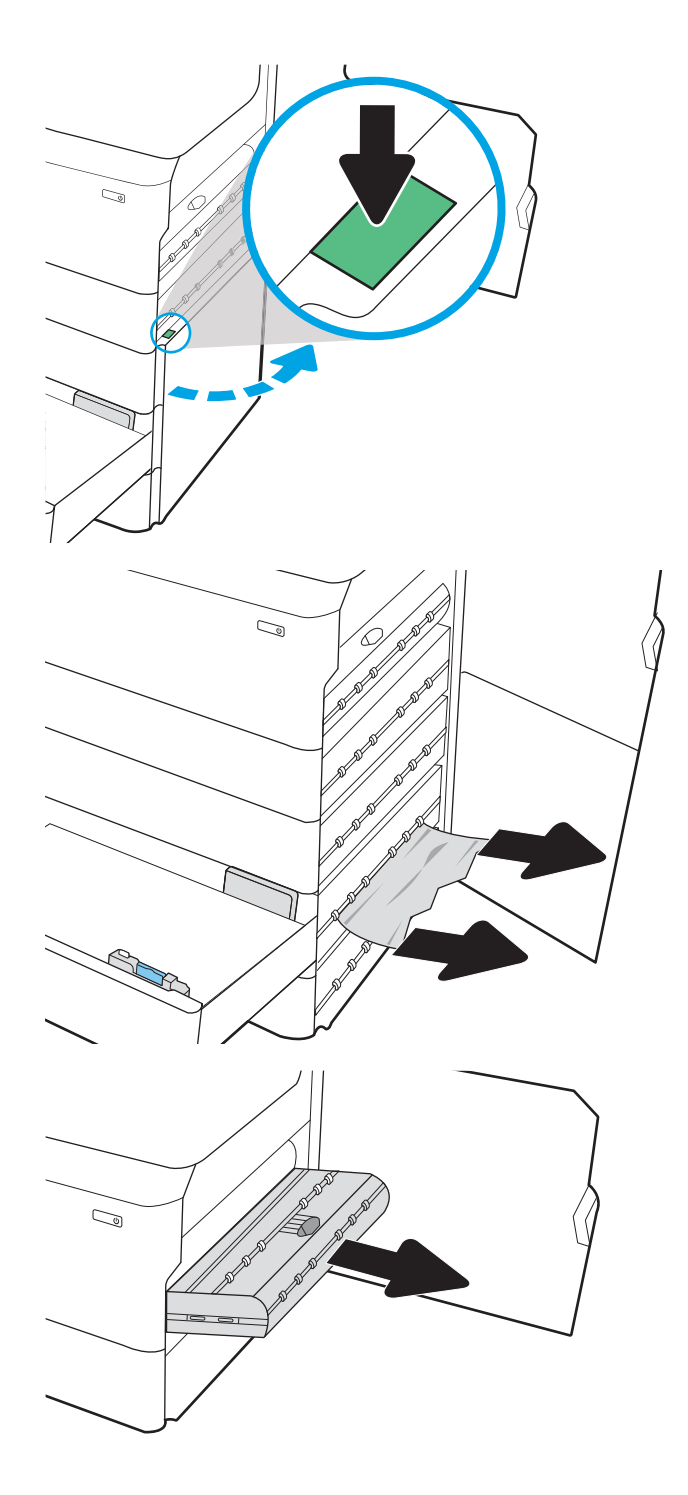

<span id="page-246-0"></span>6. Húzza ki egyenesen az összes elakadt papírt.

7. Helyezze vissza a duplex egységet.

zárja be a tálcát.

- $\mathbb{C}$  $\mathbb{Q}$
- 8. Zárja be a jobb oldali ajtót és a jobb alsó ajtót, majd

9. Ha vannak még fennmaradó oldalak a nyomtatóban, a kezelőpanelen megjelennek a fennmaradó oldalak eltávolítására vonatkozó utasítások.

### A 4000 lapos nagy kapacitású adagolótálcán kialakuló papírelakadás megszüntetése – 15.A7.yz; 15.A8.yz; 15.37.yz; 15.38.yz; 15.48.yz

#### [Videóbemutató megtekintése](https://players.brightcove.net/1160438706001/ByLWUi0A_default/index.html?videoId=ref:REFIDPH0000000853)

Papírelakadás esetén a kezelőpanelen egy hibaüzenet, valamint egy animáció jelenik meg, amely segít az elakadás megszüntetésében. A 4000 lapos nagy kapacitású adagolótálcán kialakuló papírelakadás a következő hibakódokat generálhatja:

- 15.A7.yz
- 15.A8.yz
- 15.37.yz
- 15.38.yz
- 15.48.yz

Az alábbi lépéseket követve szüntetheti meg a papírelakadást:

1. Nyissa ki a jobb oldali ajtót és a jobb alsó ajtót.

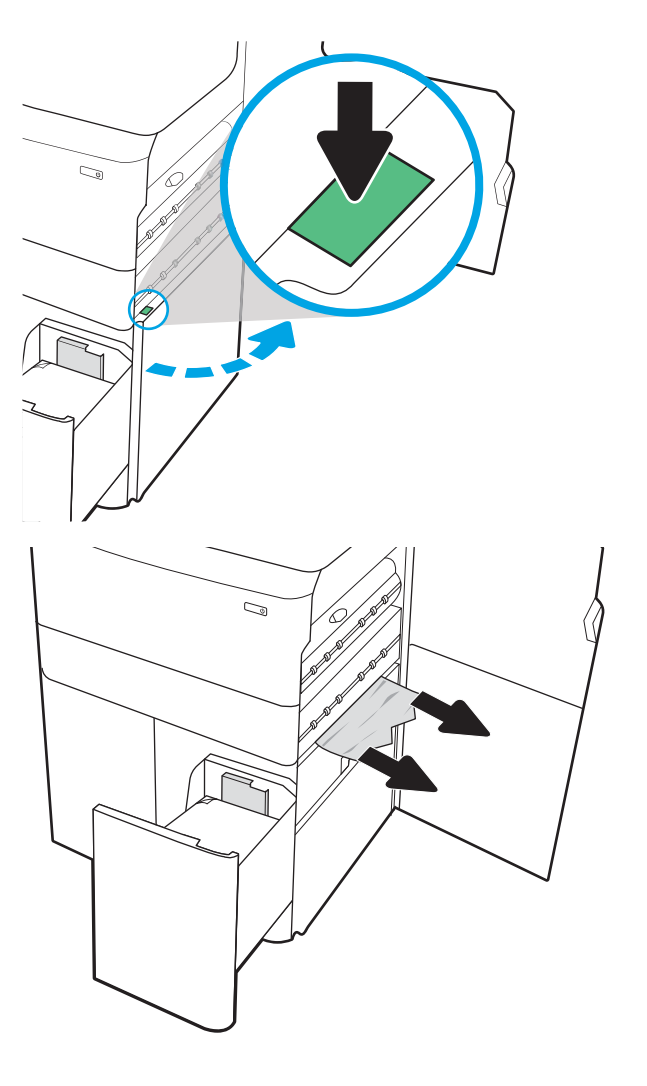

2. Távolítson el minden sérült papírt.

3. Ha nem látható elakadt papír, távolítsa el a duplexegységet.

4. Húzza ki egyenesen az összes elakadt papírt.

 $\mathbb{Z}$  $\mathbb{Q}$  $\mathbb{Z}$  $\overline{\mathcal{C}}$ 

5. Helyezze vissza a duplex egységet.

- 
- 6. A jobb alsó ajtó területén a zöld fogantyú segítségével húzza ki a HCI elakadási kazettát.

7. Távolítsa el az összes elakadt papírt az elakadási kazetta területéről.

8. Nyissa ki a HCI elakadási kazetta fedelét a zöld fogantyú segítségével, és távolítson el minden elakadt papírt.

9. Zárja be az elakadási kazettát, majd szerelje be újra a nyomtatóba.

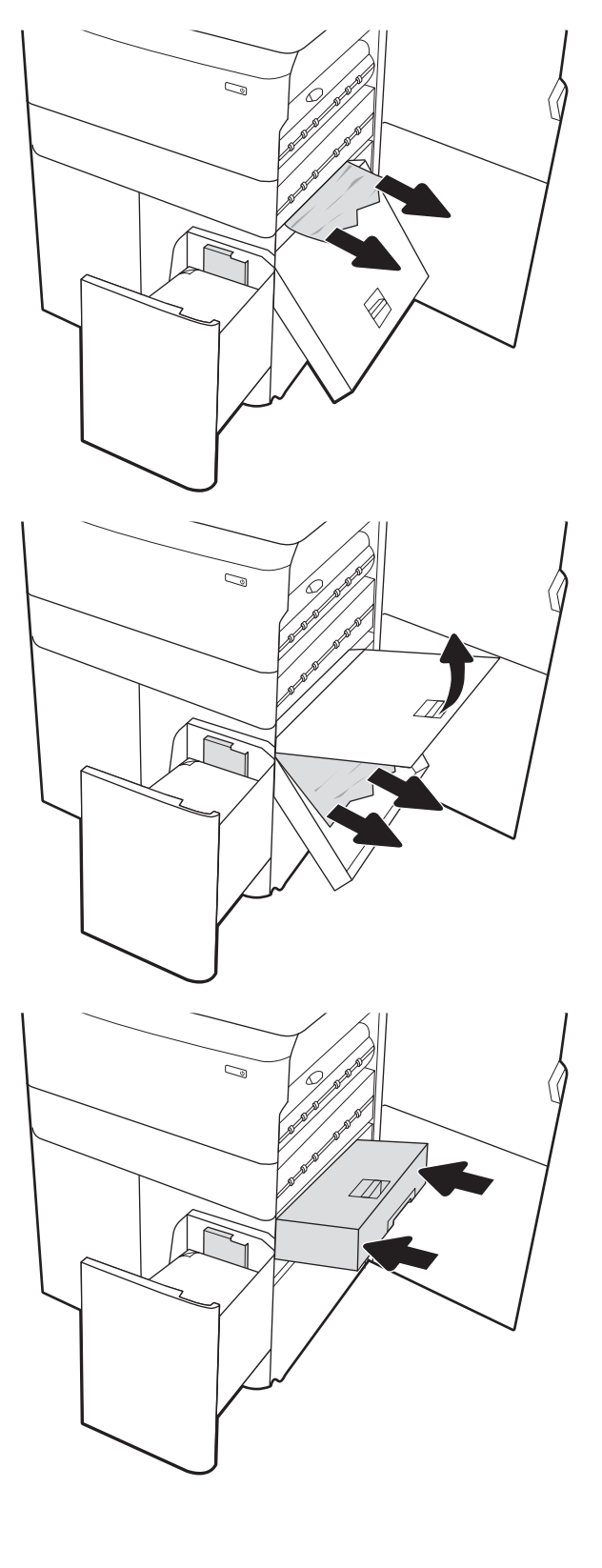

10. Nyissa ki a bal oldali nagy kapacitású adagolótálcát.

11. Távolítsa el a nyomtató belsejében az adagológörgők között elakadt papírt. Először húzza a papírt balra, majd húzza előrefelé az eltávolításához.

12. Zárja be a bal oldali tálcát és nyissa ki a jobb oldali nagy kapacitású adagolótálcát.

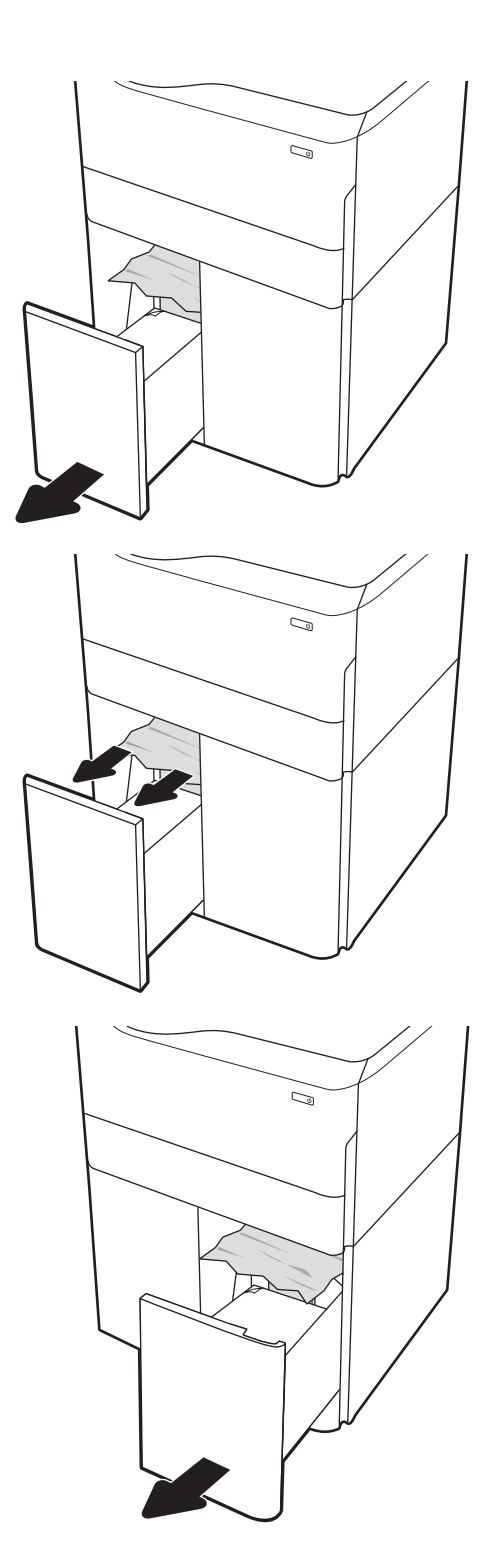

<span id="page-251-0"></span>13. Távolítsa el a nyomtató belsejében az adagológörgők között elakadt papírt. Először húzza a papírt balra, majd húzza előrefelé az eltávolításához.

14. Zárja be a jobb oldali ajtót és a jobb alsó ajtót, majd zárja be a jobb oldali tálcát.

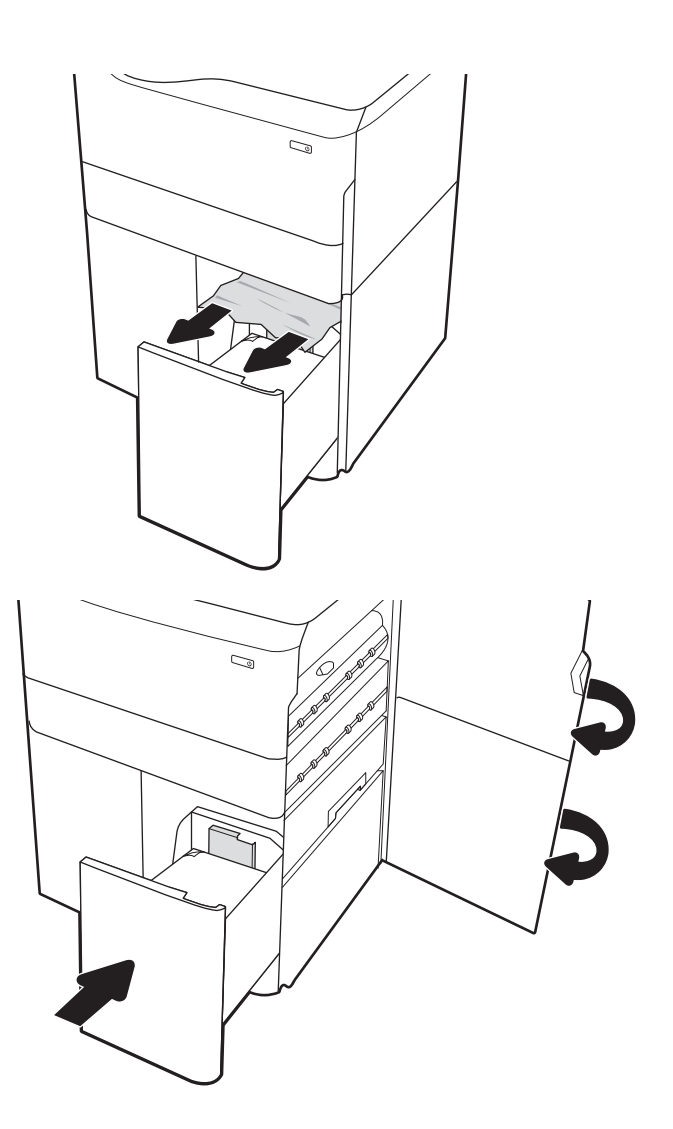

15. Ha vannak még fennmaradó oldalak a nyomtatóban, a kezelőpanelen megjelennek a fennmaradó oldalak eltávolítására vonatkozó utasítások.

### Papírelakadások megszüntetése a belső befejezőegységben (csak az E77650dns, E77650zs és E77660zs modellek esetében) – 15.51.yz; 15.62.yz; 15.63.yz; 15.67.yz

Papírelakadás esetén a kezelőpanelen egy hibaüzenet, valamint egy animáció jelenik meg, amely segít az elakadás megszüntetésében. A belső befejezőegységben kialakuló papírelakadás a következő hibakódokat generálhatja:

- 15.51.yz
- 15.62.yz
- 15.63.yz
- 15.67.yz

Az alábbi lépéseket követve szüntetheti meg a papírelakadást:
1. Távolítsa el az elakadt papírt a belső befejezőegység tálcáiról.

2. Nyissa ki a bal oldali ajtót. Ha az elakadáselhárításhoz használt szervizajtó alatt látható az elakadt papír, akkor húzza ki egyenesen.

3. Csukja be a bal oldali ajtót.

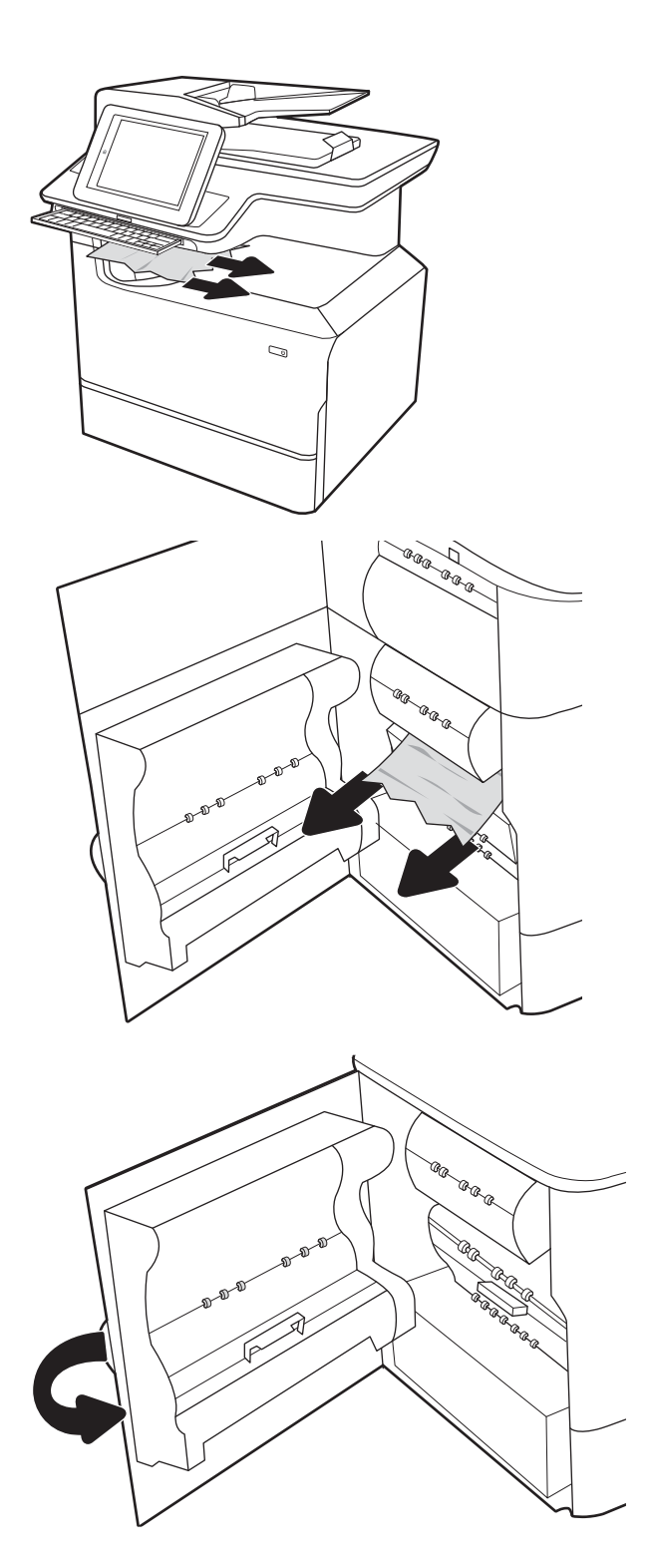

4. Ha vannak még fennmaradó oldalak a nyomtatóban, a kezelőpanelen megjelennek a fennmaradó oldalak eltávolítására vonatkozó utasítások.

# Papírelakadások megszüntetése a belső befejezőegységben (csak az E77650dns, E77650zs, E77660dns, E77660zs, E77660zts, P77940dns, P77950dns, P77960dns modellek esetén) – 15.63.yz

Papírelakadás esetén a kezelőpanelen egy hibaüzenet, valamint egy animáció jelenik meg, amely segít az elakadás megszüntetésében. A kapocselakadások a 15.63.yz hibakódot generálják.

Az alábbi lépéseket követve szüntetheti meg a papírelakadást:

1. Nyissa ki a tűzőgép ajtaját.

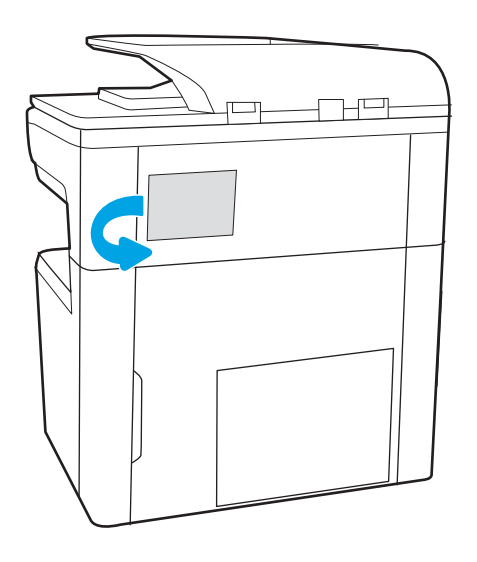

2. A tűzőkazettán húzza meg a színes fogantyút, majd húzza ki egyenesen a tűzőkazettát.

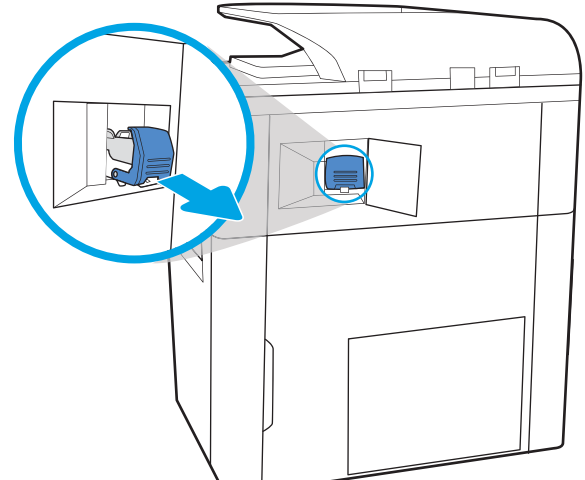

3. Emelje fel a tűzőkazetta hátulján lévő kis kart a tűzőkazetta kiemeléséhez a tartóból, majd pedig távolítsa el az összes elakadt tűzőkapcsot.

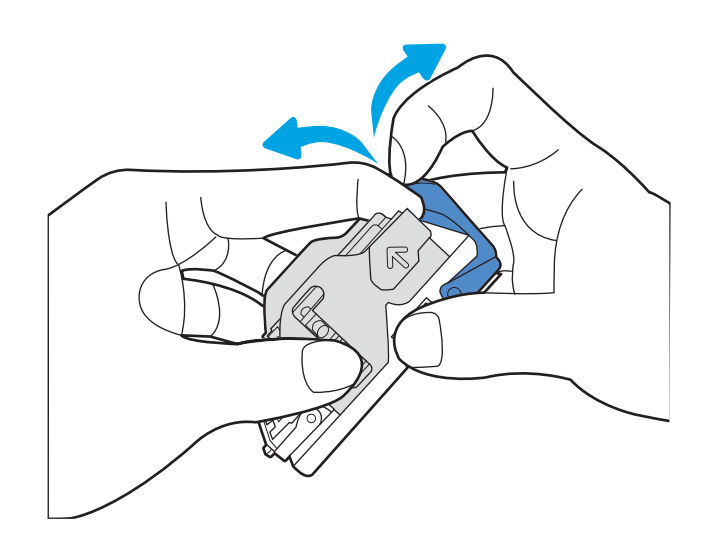

4. Tolja vissza a tűzőkazetta hátulján lévő kart zárási pozícióba, amíg az a helyére nem pattan.

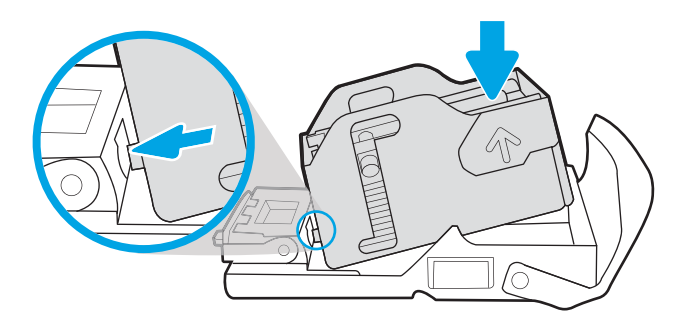

5. Helyezze a tűzőkazettát a tűzőbe, majd nyomja be a színes fogantyút, amíg a helyére nem pattan.

6. Csukja be a tűzőgép ajtaját.

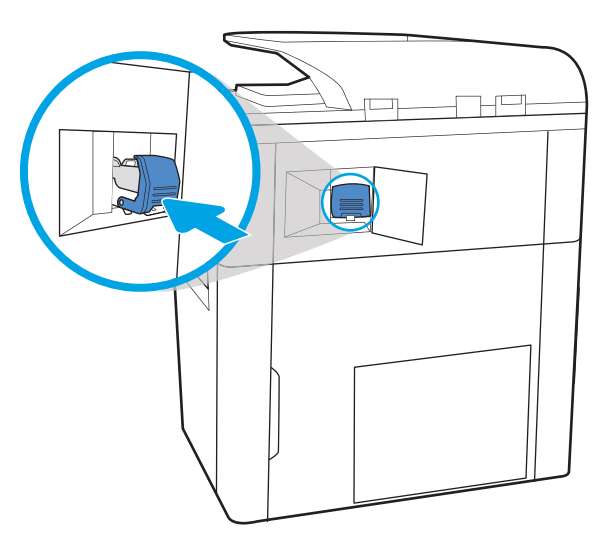

# Papírelakadások megszüntetése a padlón álló befejezőegység hátsó ajtaján (csak az E77650z+, E77660z+, P77940dn+, P77950dn+, P77960dn+ modellek esetében)

A következő információk bemutatják a papírelakadás a padlón álló befejezőegység hátsó ajtajánál való megszüntetését. Papírelakadás esetén a kezelőpanelen egy hibaüzenet, valamint egy animáció jelenik meg, amely segít az elakadás megszüntetésében.

**WEGJEGYZÉS:** Vegye ki az összes papírt a befejezőegység kimeneti tálcáiból, mielőtt leválasztaná a befejezőegységet a nyomtatóról.

1. Nyomja meg a befejezőegység kiadógombját, majd csúsztassa el a befejezőegységet a nyomtatótól.

> MEGJEGYZÉS: A befejezőegység mozgatásakor nem kell leválasztania az adatkábelt.

2. Helyezze a befejezőegységet egy olyan pozícióba, ahol a befejezőegység hátsó ajtaja elérhető, majd nyissa ki a hátsó ajtót.

3. Forgassa el a zöld fogantyúkat, majd távolítsa el az elakadt papírt.

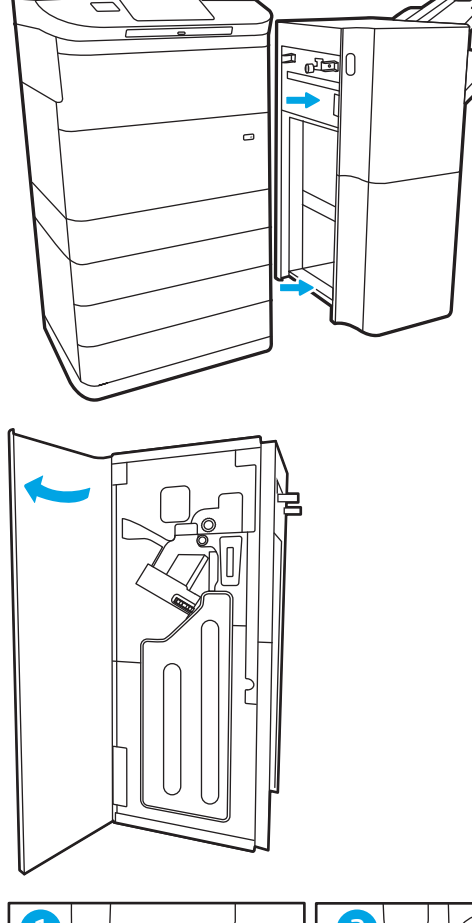

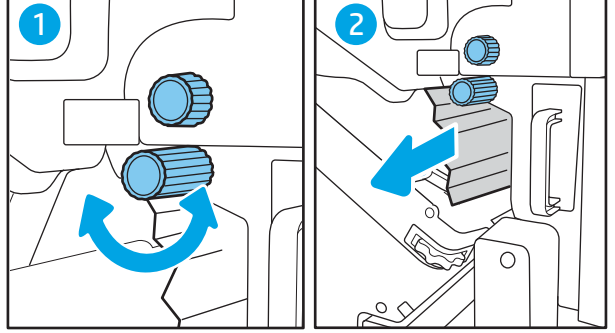

4. Zárja be a befejezőegység hátsó ajtaját.

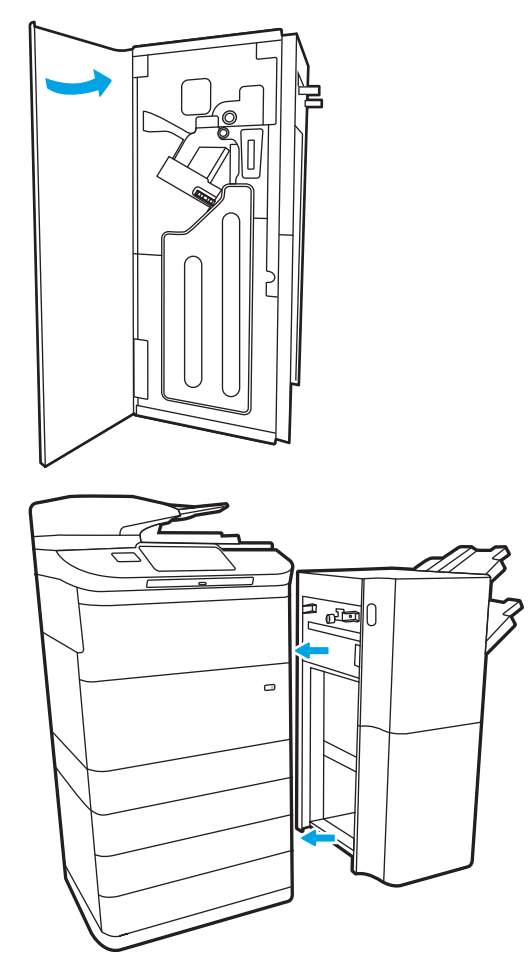

5. Helyezze be újból a befejezőegységet.

### Papírelakadások megszüntetése a padlón álló befejezőegység elülső ajtajánál (csak az E77650z+, E77660z+, P77940dn+, P77950dn+, P77960dn+ modellek esetében)

A következő információk bemutatják a papírelakadás a padlón álló befejezőegység elülső ajtajánál való megszüntetését. Papírelakadás esetén a kezelőpanelen egy hibaüzenet, valamint egy animáció jelenik meg, amely segít az elakadás megszüntetésében.

1. Nyissa ki a befejezőegység elülső ajtaját.

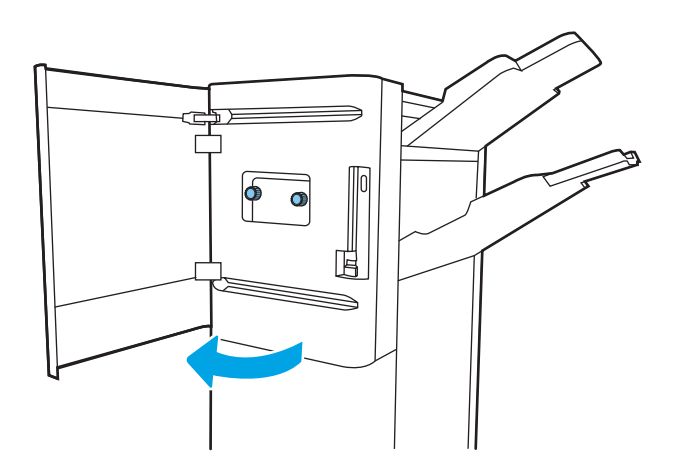

2. Forgassa el a zöld fogantyúkat, majd távolítsa el az elakadt papírt.

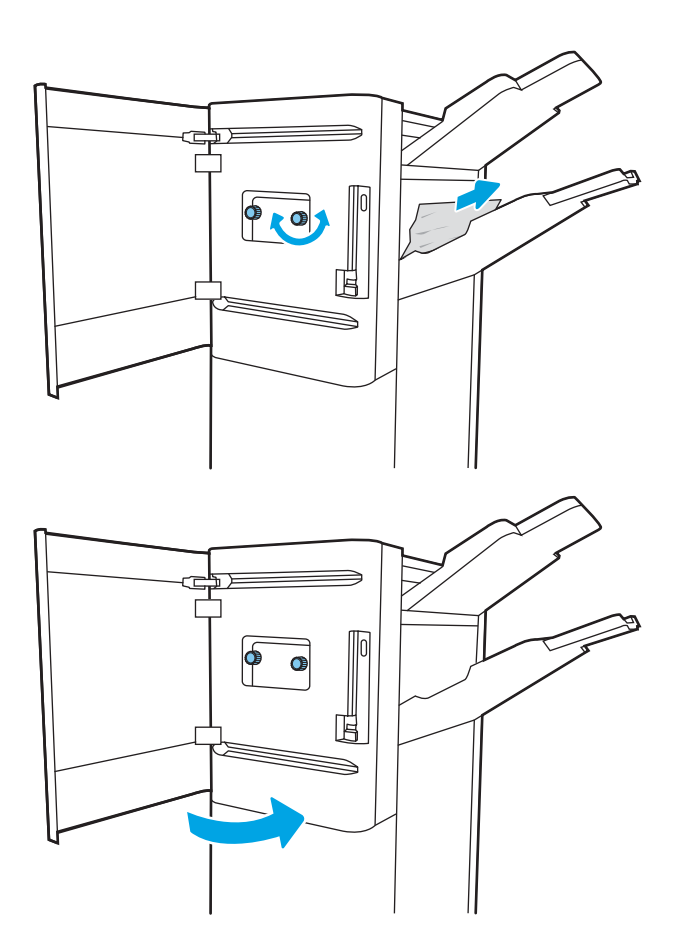

3. Zárja be a befejezőegység elülső ajtaját.

# Papírelakadások megszüntetése a padlón álló befejezőegységben (csak az E77650z+, E77660z+, P77940dn+, P77950dn+, P77960dn+ modellek esetében)

A következő információk bemutatják a kapocselakadás padlón álló befejezőegységben való megszüntetését. Papírelakadás esetén a kezelőpanelen egy hibaüzenet, valamint egy animáció jelenik meg, amely segít az elakadás megszüntetésében.

**WEGJEGYZÉS:** Vegye ki az összes papírt a befejezőegység kimeneti tálcáiból, mielőtt leválasztaná a befejezőegységet a nyomtatóról.

1. Nyomja meg a befejezőegység kiadógombját, majd csúsztassa el a befejezőegységet a nyomtatótól.

> MEGJEGYZÉS: A befejezőegység mozgatásakor nem kell leválasztania az adatkábelt.

2. Helyezze a befejezőegységet egy olyan pozícióba, ahol a befejezőegység hátsó ajtaja elérhető, majd nyissa ki a hátsó ajtót.

3. A zöld kerék elforgatásával mozgassa maga felé a tűzőkazetta-tartót, amíg az el nem éri a legközelebbi pozíciót, nyomja le a tűzőkazetta fülét, majd csúsztassa ki a kazettát a befejezőegységből.

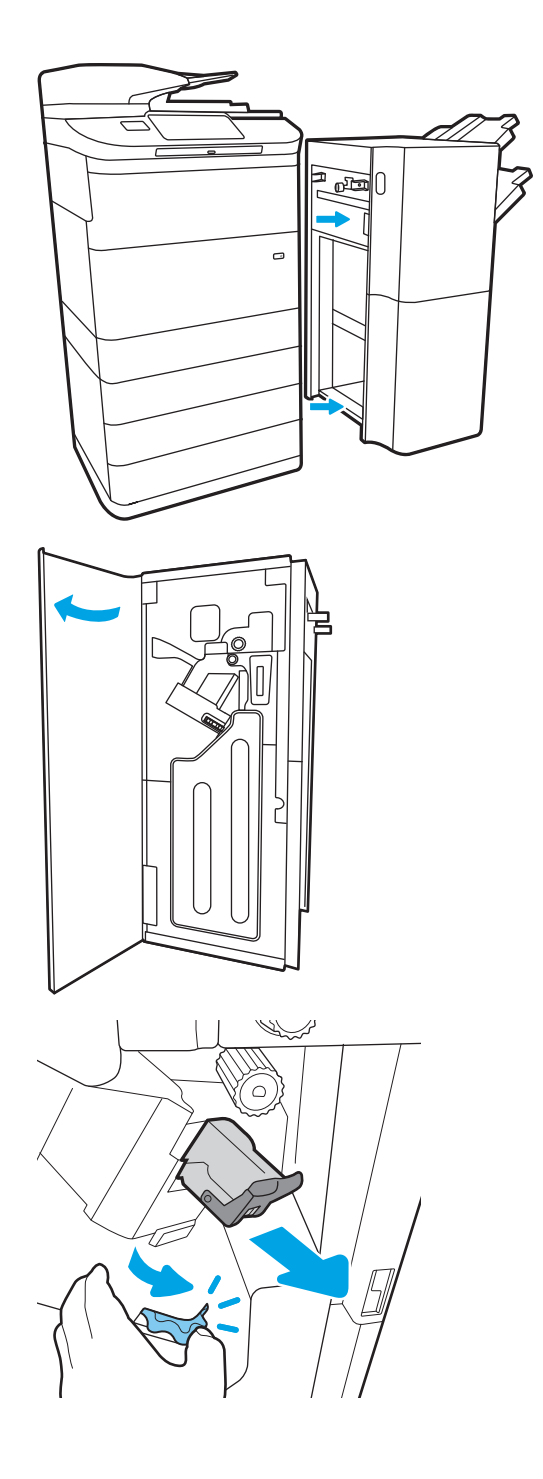

4. Emelje fel a tűzőkazetta hátulján lévő kis kart a tűzőkazetta kiemeléséhez a tartóból, majd pedig távolítsa el az összes elakadt tűzőkapcsot.

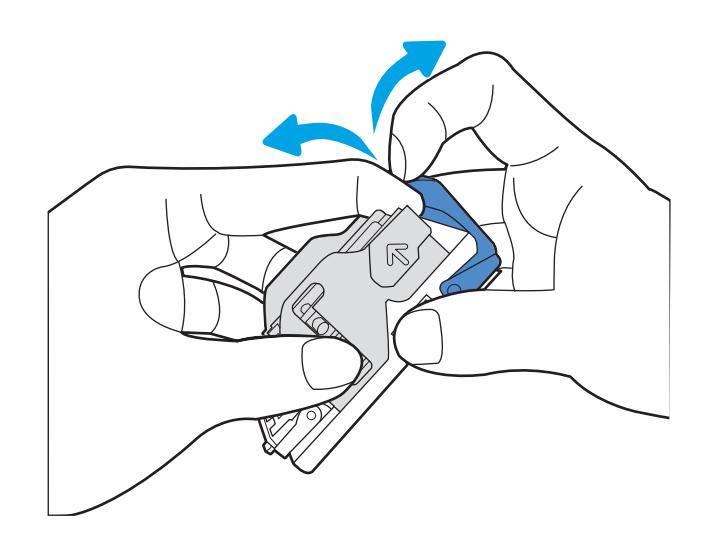

5. Tolja vissza a tűzőkazetta hátulján lévő kart zárási pozícióba, amíg az a helyére nem pattan.

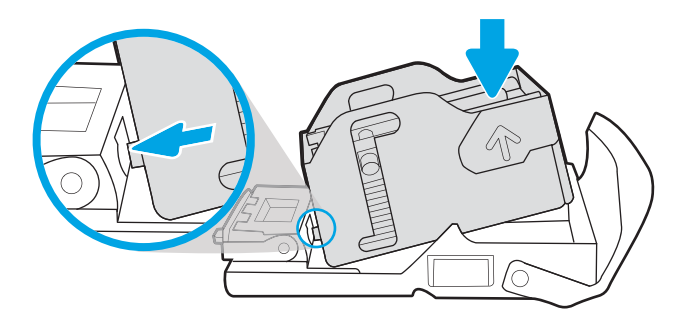

6. A tűzőkazetta behelyezéséhez tartsa a zöld kereket az egyik kezével, míg a másikkal nyomja be a nyílásba a tűzőkazettát.

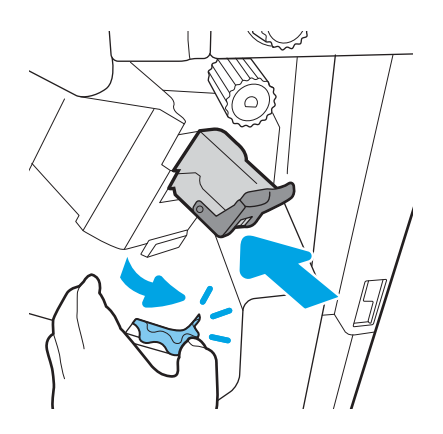

7. Zárja be a befejezőegység hátsó ajtaját.

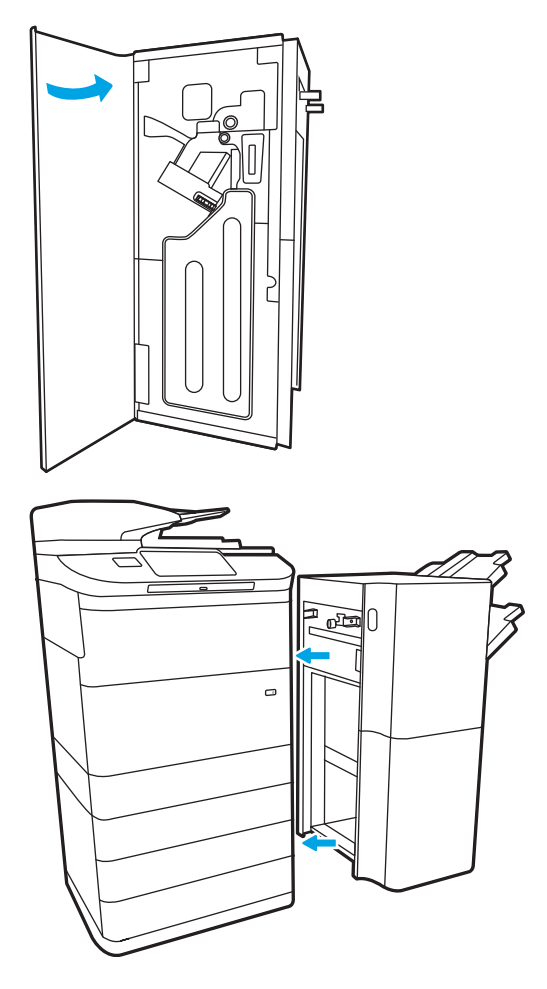

8. Helyezze be újból a befejezőegységet.

# A nyomtatási minőség javítása

# Bevezetés

A nyomtatónál időnként nyomtatási minőséggel kapcsolatos problémák fordulhatnak elő, pl. csíkok, fakulás, hiányzó fekete vagy más színek, homályos vagy elmosódott szöveg, tintacsíkok vagy -foltok. Próbálkozzon az alábbi lépések megadott sorrendben történő végrehajtásával. Ha a fenti lépések bármelyike megoldja a problémát, akkor nincs szükség a többi eljárás alkalmazására.

**WEGJEGYZÉS:** Ha a probléma csak másolatokon fordul elő, lásd: "A másolási képminőség javítása".

- A patron állapotának ellenőrzése
- A nyomtató firmware-ének frissítése
- [A nyomtatási minőség beállításának módosítása](#page-263-0)
- [Másik szoftverprogramból történő nyomtatás](#page-263-0)
- [A papír- és a minőségi beállítások ellenőrzése](#page-263-0)
- [Szürkeárnyalatos és fekete beállítások ellenőrzése](#page-264-0)
- [Színbeállítások módosítása \(Windows\)](#page-265-0)
- [Ellenőrizze a papírt és a nyomtatási környezetet](#page-265-0)
- [A kazetta vizuális vizsgálata](#page-266-0)
- [A nyomtató tisztítása](#page-267-0)
- [Másik nyomtató-illesztőprogram kipróbálása](#page-269-0)

# A patron állapotának ellenőrzése

A becsült élettartama végére ért patron használata nyomtatási minőséggel kapcsolatos hibákat okozhat. Kövesse az alábbi lépéseket a patronok becsült hátralévő élettartamának, illetve az esetleges más cserélhető kellékalkatrészek állapotának ellenőrzéséhez.

#### Első lépés: A kezelőpanel ellenőrzése

▲ Ellenőrizze, hogy a kezelőpanel megjelenít-e bármilyen üzenetet vagy figyelmeztetį ikont. Az üzenet megtekintéséhez válassza ki az ikont. Cserélje ki a patront, ha az üzenet azt jelzi, hogy ki kell cserélni, vagy ha nagyon alacsony a töltöttségi állapota.

#### Második lépés: Kellékek állapotának ellenőrzése

- 1. A nyomtató kezelőpaneljének kezdőképernyőjén válassza a Jelentések lehetőséget.
- 2. Válassza ki a Konfiguráció/Állapot oldalak menüt, majd a Kellékállapot oldal lehetőséget.

**WEGJEGYZÉS:** Ha a patron cseréje előtt további részleteket szeretne megtudni az állapotáról, folytassa a következő lépéssel.

- <span id="page-263-0"></span>3. Ha szeretné megtekinteni a jelentést a kezelőpanelen, válassza ki a Megtekintés lehetőséget, vagy az oldal kinyomtatásához válassza ki a Nyomtatás lehetőséget.
- 4. A Kellékállapot oldalon tekintse meg a patronok becsült hátralévő élettartamát és az esetleges egyéb cserélhető alkatrészek állapotát.
	- A Kellékállapot oldal jelzi, ha egy kellék töltöttségi szintje nagyon alacsony. Miután a HP kellék elérte az igen alacsony küszöbértéket, a rá vonatkozó HP kiegészítő garancia érvényessége megszűnik.
	- Ekkor a patront nem kell cserélni, kivéve ha a nyomtatási minőség már nem elfogadható. Gondoskodjon arról, hogy legyen kéznél cserekazetta, ha a nyomtatási minőség már nem elfogadható.
	- Ha úgy látja, hogy cserélnie kell egy patront vagy más cserélhető alkatrészt, a Kellékállapot oldal felsorolja az eredeti HP cikkszámokat.

### A nyomtató firmware-ének frissítése

Próbálja meg frissíteni a nyomtató firmware-ét. További tudnivalókért látogasson el a [www.hp.com/support](http://www.hp.com/support) webhelyre, és válassza ki a Szoftverek és illesztőprogramok letöltése lehetőséget. A megjelenő utasításokat követve keresse meg a nyomtatóhoz tartozó firmware letöltését.

# A nyomtatási minőség beállításának módosítása

Az alábbi lépések segítségével módosítsa a nyomtatási minőség beállítását a nyomtató kezelőpaneljén.

**WEGJEGYZÉS:** A lépések a kezelőpanel típusától függően változnak.

- 1. A nyomtató kezelőpaneljének kezdőképernyőjén válassza a Beállítások lehetőséget.
- 2. Nyissa meg a következő menüket:
	- Másolás/Nyomtatás vagy Nyomtatás
	- Alapértelmezett nyomtatási beállítások
	- Minőségi szint
- 3. Válassza ki a kívánt minőségi szintet: Általános irodai, Professzionális vagy Prezentációs.

### Másik szoftverprogramból történő nyomtatás

Próbáljon egy másik szoftverből nyomtatni. Ha a lap helyesen készül el, a nyomtatáshoz használt szoftverrel van a probléma.

### A papír- és a minőségi beállítások ellenőrzése

Ellenőrizze a nyomtató-illesztőprogram papír- és minőségbeállításait abban a szoftverben, amelyikből nyomtat, például a Microsoft® Word programban.

#### **Windows**

- 1. A szoftveralkalmazásban válassza a Nyomtatás lehetőséget.
- 2. Válassza ki a nyomtatót, majd kattintson a Tulajdonságok vagy a Beállítások gombra.
- 3. Kattintson a Papír/minőség lapra.
- <span id="page-264-0"></span>4. A Papírtípus beállításai közül válassza ki a nyomtatóba töltött papírhoz legjobban illő típust.
- 5. A Nyomtatási minőség beállításai közül válassza ki a nyomtatási feladathoz megfelelő minőségi vagy felbontási beállítást.
- 6. Az OK gombra kattintva zárja be a Dokumentum tulajdonságai párbeszédpanelt. A Nyomtatás párbeszédpanelen kattintson a Nyomtatás vagy az OK gombra a feladat kinyomtatásához.

#### macOS

- 1. Válassza a Fájl menü Nyomtatás parancsát.
- 2. A Nyomtató menüben válassza ki a nyomtatót.
- 3. A Tájolásalatti legördülő listában válassza ki a Papír/minőség elemet.
- 4. A Hordozótípus beállításai közül válassza ki a nyomtatóba töltött papírhoz legjobban illő típust.
- 5. A Nyomtatási minőség beállításai közül válassza ki a nyomtatási feladathoz megfelelő minőségi vagy felbontási beállítást.
- 6. Kattintson a Nyomtatás gombra.

### Szürkeárnyalatos és fekete beállítások ellenőrzése

Ellenőrizze a nyomtató-illesztőprogram szürkeárnyalatos és fekete beállításait, ha színes nyomtatóval nyomtat, és a nyomtatott oldalak szürkeárnyalatos vagy fekete színben jelennek meg, amikor színesnek kellene lenniük.

#### Windows

- 1. A szoftveralkalmazásban válassza a Nyomtatás lehetőséget.
- 2. Válassza ki a nyomtatót, majd kattintson a Tulajdonságok vagy a Beállítások gombra.
- 3. Győződjön meg arról, hogy a Szürkeárnyalatos nyomtatás beállítás ki van kapcsolva. A nyomtatótól függően a szürkeárnyalatos beállítás megjelenhet a Nyomtatási parancsikonok lapon és a Színes lapon.
- 4. Győződjön meg arról, hogy a Szövegnyomtatás mindig feketeként beállítás ki van kapcsolva a Speciális lapon.
- 5. Az OK gombra kattintva zárja be a Dokumentum tulajdonságai párbeszédpanelt. A Nyomtatás párbeszédpanelen kattintson a Nyomtatás vagy az OK gombra a feladat kinyomtatásához.

#### macOS

- 1. Válassza a Fájl menü Nyomtatás parancsát.
- 2. A Nyomtató menüben válassza ki a nyomtatót.
- 3. A Tájolásalatti legördülő listában válassza ki a Színes lehetőséget.
- 4. Győződjön meg arról, hogy a Szürkeárnyalatos nyomtatás beállítás ki van kapcsolva.
- 5. A lehetőségek kibontásához válassza ki a Speciális lehetőség melletti háromszöget. Győződjön meg arról, hogy a Szöveg, a Grafika és a Fénykép beállításainál nem Csak fekete érték van megadva.
- 6. Kattintson a Nyomtatás gombra.

# <span id="page-265-0"></span>Színbeállítások módosítása (Windows)

Ha szoftverprogramból nyomtat, kövesse az alábbi lépéseket, amennyiben a kinyomtatott oldal színei nem egyeznek a számítógép képernyőjén láthatókkal vagy a kinyomtatott színek nem kielégítőek.

- 1. A szoftveralkalmazásban válassza a Nyomtatás lehetőséget.
- 2. Válassza ki a nyomtatót, majd kattintson a Tulajdonságok vagy a Beállítások gombra.
- 3. A Speciális lapon vagy a Színes lapon törölje a HP EasyColor jelölőnégyzet jelölését.
- 4. A Színes lapon, a Színsémák legördülő listából válasszon ki egy színsémát.
	- Alapértelmezett (sRGB): Ezzel a színsémával a nyomtató az RGB adatokat nyers eszközmódban nyomtatja. Ha ezt a színsémát használja, a színkezelést a megfelelő leképezés érdekében a szoftverben vagy az operációs rendszerben kell elvégezni.
	- **Élénk (sRGB)**: A nyomtató növeli a színtelítettséget a féltónusokban. Használja ezt a színsémát üzleti grafikák nyomtatásához.
	- Fénykép (sRGB): A nyomtató úgy értelmezi az RGB színt, mintha az egy digitális minilabor használatával készült fényképként lenne nyomtatva. A nyomtató másképp végzi a mélyebb, telítettebb színek leképezését, mint az Alapértelmezett (sRGB) színséma esetében. Fényképek nyomtatásához használja ezt a színsémát.
	- Fénykép (Adobe RGB 1998): Használja ezt a színsémát olyan digitális fényképek nyomtatásához, amelyek nem az sRGB, hanem az AdobeRGB színsémát alkalmazzák. Ha ezt a színsémát használja, kapcsolja ki a színkezelést a szoftverben.
	- Nincs: Nincs színséma használva.
	- Egyedi profil: Ezt az opciót akkor válassza, ha egyedi bemeneti profilt szeretne használni a színkimenet pontos szabályozásához (például egy bizonyos nyomtató emulálásához). Egyedi profilok a [www.hp.com](http://www.hp.com) címről tölthetők le.
- 5. Az OK gombra kattintva zárja be a Dokumentum tulajdonságai párbeszédpanelt. A Nyomtatás párbeszédpanelen kattintson a Nyomtatás vagy az OK gombra a feladat kinyomtatásához.

# Ellenőrizze a papírt és a nyomtatási környezetet

Hajtsa végre az alábbi lépéseket, hogy ellenőrizze a használt papírt és a nyomtató fizikai környezetét.

#### 1. lépés: A HP specifikációknak megfelelő papír használata

Néhány nyomtatásminőségi probléma abból fakad, hogy nem a HP előírásainak megfelelő papírt használnak. A következő problémák merülhetnek fel: hullámos papír, világos vagy halvány nyomtatás, tintafoltok vagy elkenődések, illetve torz karakterek. Kövesse az alábbi útmutatást a papír kiválasztásakor:

- Mindig a nyomtató által támogatott típusú és súlyú papírt használjon.
- Olyan papírt használjon, amely jó minőségű, és nincsenek rajta vágások, bemetszések, tépések, foltok, laza részecskék, por, gyűrődések, lyukak, kapcsok, illetve hullámosodó vagy meghajlott szélek.
- Ne használjon olyan papírt, amelyre már nyomtattak.
- Olyan papírt használjon, amely nem tartalmaz fémes anyagot, például csillámport.
- Használjon HP PageWide nyomtatókhoz tervezett papírt. Ne használjon olyan papírt, amely csak lézernyomtatókhoz készült.
- <span id="page-266-0"></span>Ne használjon túl durva papírt. A simább papír használata általában jobb nyomtatási minőséget eredményez.
- **WEGJEGYZÉS:** A számos különféle sima papíron végzett belső tesztelés alapján a HP erősen ajánlja a ColorLok® logóval ellátott papírok használatát ehhez a nyomtatóhoz. Részletekért tekintse meg az alábbi webhelyet: [www.hp.com/go/printpermanence](http://www.hp.com/go/printpermanence).

#### 2. lépés: A nyomtatási környezet ellenőrzése

A környezet közvetlenül befolyásolhatja a nyomtatás minőségét, gyakori oka a nyomtatási minőség és a papírbetöltés területén jelentkező problémáknak. Próbálja az alábbi megoldásokat:

- Tartsa távol a nyomtatót huzatos helyektől, például a légkondicionáló nyílásától, a nyitott ajtóktól és ablakoktól.
- Ügyeljen rá, hogy a nyomtató ne legyen kitéve a nyomtató műszaki leírásában szereplő határértékeket túllépő hőmérsékletnek vagy páratartalomnak.
- Ne tárolja a nyomtatót szűk helyen, például szekrényben.
- A nyomtatót szilárd, sima felületen tartsa.
- Ügyeljen arra, hogy a nyomtató szellőzőnyílásai ne legyenek eltorlaszolva. A megfelelő működéshez a nyomtatónak minden oldalán jól kell szellőznie, a tetejét is beleértve.
- Ügyeljen arra, hogy a nyomtatóba ne kerüljön szálló szennyeződés, por, gőz, zsír vagy bármi más, amely lerakódhat a nyomtató belsejében.

### A kazetta vizuális vizsgálata

Vizsgálja meg az összes patront a következő lépésekkel.

A VIGYÁZAT! Ne érintse meg a patron szélén lévő aranyszínű fémérintkezőket. A fémérintkezőkön hagyott ujjlenyomatok minőségi problémákat okozhatnak a nyomtatásban.

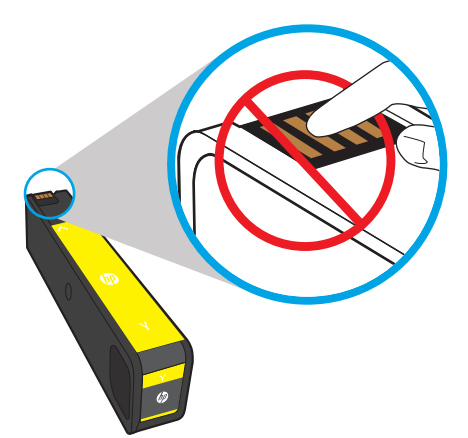

- 1. Távolítsa el a patront a nyomtatóból, és ellenőrizze, hogy nincs-e szennyeződés az érintkezőfelületén.
- 2. Ellenőrizze, hogy eredeti HP patront használ-e. Az eredeti HP patronokon a "HP" felirat olvasható, vagy megtalálható rajtuk a HP logó. További tudnivalók a HP kazetták felismerésével kapcsolatban: [www.hp.com/go/learnaboutsupplies](http://www.hp.com/go/learnaboutsupplies).
- 3. Nézze meg a patron aranyszínű fémérintkezőit.
- <span id="page-267-0"></span>Ha karcolást vagy más sérülést lát a fémérintkezőkön, cserélje ki a patront.
- Ha a fémérintkezők sértetlennek látszanak, finoman tolja vissza a patront a nyílásába, amíg a helyére nem kattan. Nyomtasson ki pár oldalt, és nézze meg, hogy a probléma megszűnt-e.

Ha biztos abban, hogy ki kell cserélnie egy patront, olvassa le annak cikkszámát, vagy olvassa ki azt a Kellékek állapota oldalról, hogy biztosan a megfelelő eredeti HP patront válassza.

#### Újratöltött vagy utángyártott patronok

A HP nem ajánlja a nem a HP által gyártott új vagy felújított kellékek használatát. Mivel az egyéb patronok nem a HP termékei, a HP nem vesz részt a tervezésükben, és nem ellenőrizheti minőségüket. Ha újratöltött vagy utángyártott patront használ, és nem elégedett a nyomtatási minőséggel, cserélje ki a patront eredeti HP patronra.

**MEGJEGYZÉS:** Ha egy nem HP patront eredeti HP patronra cserél, a nyomtatófej továbbra is tartalmazni fog nem a HP-tól származó tintát. A nyomtatási hiba mindaddig megmaradhat, amíg a nyomtatófejből nem ürül ki teljes mértékben a tinta, és nem az újonnan behelyezett, eredeti HP patron kerül felhasználásra. A tinta kiürítése adott esetben akár több ezer oldalnyi normál szöveg nyomtatását teszi szükségessé.

# A nyomtató tisztítása

A nyomtatási folyamat során papír- és porszemcsék gyűlhetnek fel a nyomtatóban, ezek pedig ronthatják a nyomtatási minőséget (elmosódás, csíkozás, ismétlődő jelek). Kezdje a Nyomtatási minőségjelentés kinyomtatásával, majd folytassa a megfelelő tisztítási eljárással.

#### A Nyomtatási minőségjelentés kinyomtatása és értelmezése

A Nyomtatási minőségjelentés egy olyan oldal, amelyre az egyes patronok nyomtattak színes sávokat. A jelentés segíthet a nyomtatási minőséggel kapcsolatos problémák azonosításában.

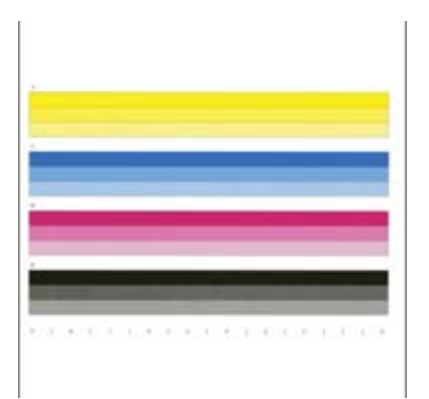

- 1. Töltsön be egy sima Letter vagy A4-es méretű papírt.
- 2. A nyomtató kezelőpaneljének kezdőképernyőjén válassza ki a Támogatási eszközök lehetőséget.
- 3. Nyissa meg a következő menüket:
	- **Hibaelhárítás**
	- Nyomtatási minőség oldalak
	- Nyomtatásminőség-jelentés
- 4. Az oldal nyomtatásához válassza a Nyomtatás lehetőséget.
- 5. Vizsgálja meg a jelentésen található színes sávokat. Minden sáv rendelkezik három különböző árnyalattal, de a színek csak minimálisan változnak a sávokon belül.
	- Ha egy vagy több színsáv csíkozott, lépjen a "Nyomtatófej tisztítása" részre.
	- · Ha a színsávok alig vagy egyáltalán nem csíkozottak, de a tinta elkenődött, lépjen a "Görgők tisztítása" részre.

#### A nyomtatófej tisztítása

Ha a Nyomtatási minőségjelentés csíkozódást mutat, kövesse az alábbi lépéseket a nyomtatófej megtisztításához.

- 1. A nyomtató kezelőpaneljének kezdőképernyőjén válassza ki a Támogatási eszközök lehetőséget.
- 2. Nyissa meg a következő menüket:
	- **Karbantartás**
	- Kalibrálás/tisztítás
	- A nyomtatófej tisztítása
- 3. Válassza ki az Indítás elemet a tisztítási folyamat megkezdéséhez, majd kövesse a képernyőn megjelenő utasításokat.
	- **WEGJEGYZÉS:** A tisztítási folyamat egymást követő szintekből áll. Az egyes szintek végén a nyomtató elkészít egy Nyomtatási minőségjelentést. Ha a jelentésen bármelyik színsávon csíkok láthatók, folytassa a következő tisztítási szinttel. Ha a probléma megoldódott, válassza ki a Mégse lehetőséget.
	- **※ TIPP:** Számozza meg a Nyomtatási minőségjelentés oldalait, hogy nyomon követhesse a nyomtatási minőség javulását.

#### A görgők megtisztítása

Ha a Nyomtatási minőségjelentés elkenődést mutat, kövesse az alábbi lépéseket a görgők megtisztításához.

#### Első lépés: Csak többfunkciós nyomtatók esetén – A lapadagoló görgőinek tisztítása

- 1. A nyomtató kezelőpaneljének kezdőképernyőjén válassza ki a Támogatási eszközök lehetőséget.
- 2. Nyissa meg a következő menüket:
	- Karbantartás
	- Kalibrálás/tisztítás
	- Lapadagoló görgők tisztítása
- 3. Válassza ki a Tisztítás most lehetőséget a tisztítási folyamat megkezdéséhez, majd kövesse a képernyőn megjelenő utasításokat.

#### Második lépés: Elkenődés kijavítása

- 1. A nyomtató kezelőpaneljének kezdőképernyőjén válassza ki a Támogatási eszközök lehetőséget.
- 2. Nyissa meg a következő menüket:
- <span id="page-269-0"></span>Karbantartás
- Kalibrálás/tisztítás
- Elkenődés kijavítása
- 3. A tisztítási folyamat elindításához válassza ki az Indítás lehetőséget.

A folyamat három percig is eltarthat, mivel egy papírlap lassan halad keresztül a nyomtatón. Őrizze meg ezt a lapot a nyomtatási minőség további értékeléséhez.

# Másik nyomtató-illesztőprogram kipróbálása

Használjon másik nyomtatóillesztő-programot, ha szoftverprogramból nyomtat és a kinyomtatott dokumentumon a grafikákban nem várt vonalak láthatóak, illetve ha hiányos a szöveg, hiányos a grafika, nem megfelelő a formátum vagy a betűtípus.

Töltse le az alábbi illesztőprogramok valamelyikét a HP weboldaláról: [www.hp.com/support/](http://www.hp.com/support/pwcolormfpE77650) [pwcolormfpE77650,](http://www.hp.com/support/pwcolormfpE77650) [www.hp.com/support/pwcolormfpE77660,](http://www.hp.com/support/pwcolormfpE77660) [www.hp.com/support/pwcolorP77940mfp](http://www.hp.com/support/pwcolorP77940mfp), [www.hp.com/support/pwcolorP77950mfp](http://www.hp.com/support/pwcolorP77950mfp), [www.hp.com/support/pwcolorP77960mfp](http://www.hp.com/support/pwcolorP77960mfp) vagy [www.hp.com/](http://www.hp.com/support/pwcolorP77440mfp) [support/pwcolorP77440mfp.](http://www.hp.com/support/pwcolorP77440mfp)

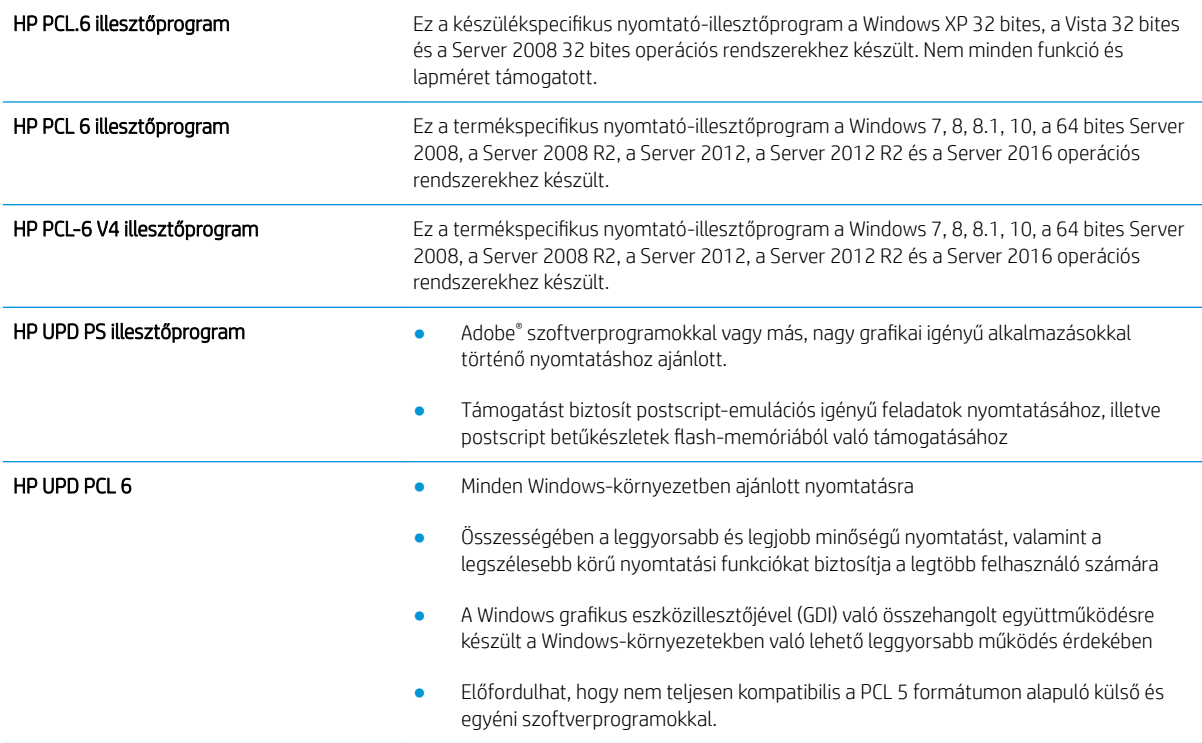

# A másolási minőség javítása

Ha a nyomtató másolási minőségével vannak gondok, a hiba elhárítása érdekében az alább ismertetett sorrendben próbálkozzon a lehetséges megoldásokkal.

- Por és egyéb szennyeződés a lapolvasó üvegén
- [A lapolvasó kalibrálása](#page-271-0)
- [A papírbeállítások ellenőrzése](#page-272-0)
- [Ellenőrizze a képbeállításokat](#page-272-0)
- [A másolás minőségének optimalizálása szövegre vagy képre](#page-273-0)
- [Széltől szélig másolás](#page-273-0)

Próbálkozzon meg ezzel a néhány egyszerű lépéssel:

- Használja a síkágyas lapolvasót a dokumentumadagoló helyett.
- Használjon jó minőségű eredeti példányokat.
- A dokumentumadagoló használata esetén helyesen, a papírvezetőket használva töltse be az eredeti dokumentumot az adagolóba, mert ezzel megelőzheti, hogy homályosan vagy ferdén jelenjenek meg a képek.

Ha ez nem oldja meg a problémát, próbálkozzon a következő megoldási lehetőségekkel. Ha ezek sem oldják meg a problémát, további megoldási lehetőségeket talál "A nyomtatási minőség javítása" című részben.

## Por és egyéb szennyeződés a lapolvasó üvegén

A használat során szennyeződések gyűlhetnek fel a lapolvasó üveglapján és a fehér műanyag hátlapon, ami ronthatja a teljesítményt. Ha a kinyomtatott lapon csíkok, oda nem illő vonalak, fekete pontok láthatók, rossz a nyomat minősége, nem jól olvasható a szöveg, tisztítsa meg a lapolvasót a következő eljárással.

1. Kapcsolja ki a nyomtatót a tápkapcsolóval, majd húzza ki a tápkábelt a fali csatlakozóaljzatból.

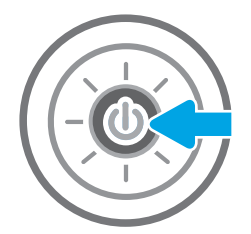

<span id="page-271-0"></span>2. Nyissa fel a lapolvasó fedelét.

3. Tisztítsa meg a lapolvasó üveglapját és a dokumentumadagoló sávjait egy nem súroló hatású üvegtisztítóval benedvesített puha ruhadarabbal vagy szivaccsal.

VIGYÁZAT! Ne használjon súroló hatású anyagokat, acetont, benzint, ammóniát, etilalkoholt vagy karbon-tetrakloridot a nyomtató egyetlen részén sem, mert ezek károsíthatják a nyomtatót. Ne helyezzen folyadékot közvetlenül az üvegre vagy a tálcákra. A folyadékok a nyomtatóba szivárogva károsíthatják azt.

MEGJEGYZÉS: Ha csíkos másolatokat kap a dokumentumadagoló használata esetén, tisztítsa meg a lapolvasó bal oldalán található kis méretű üvegsávot.

- 4. A foltosodás megelőzésére szárítsa meg az üveglapot és a fehér műanyag részeket szarvasbőrrel vagy cellulóz szivaccsal.
- 5. Csatlakoztassa a tápkábelt a fali aljzathoz, majd a tápkapcsoló gombbal kapcsolja be a nyomtatót.

# A lapolvasó kalibrálása

Ha a kép másolata nem megfelelően van elhelyezve az oldalon, kalibrálja a lapolvasót a következő lépésekkel.

- **W MEGJEGYZÉS:** A lapadagoló használatakor úgy állítsa be a papírvezetőket, hogy azok az eredeti dokumentum mellett legyenek.
	- 1. A nyomtató kezelőpaneljének kezdőképernyőjén lapozzon addig, amíg meg nem jelenik a Támogatási eszközök menü. A menü megnyitásához érintse meg a Támogatási eszközök ikont.
	- 2. Nyissa meg a következő menüket:

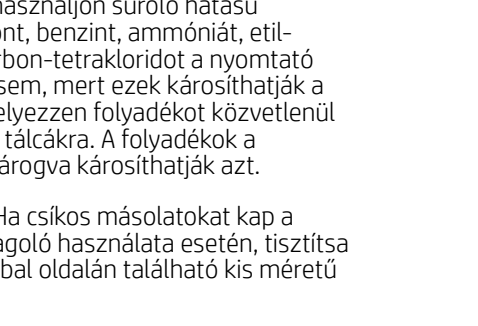

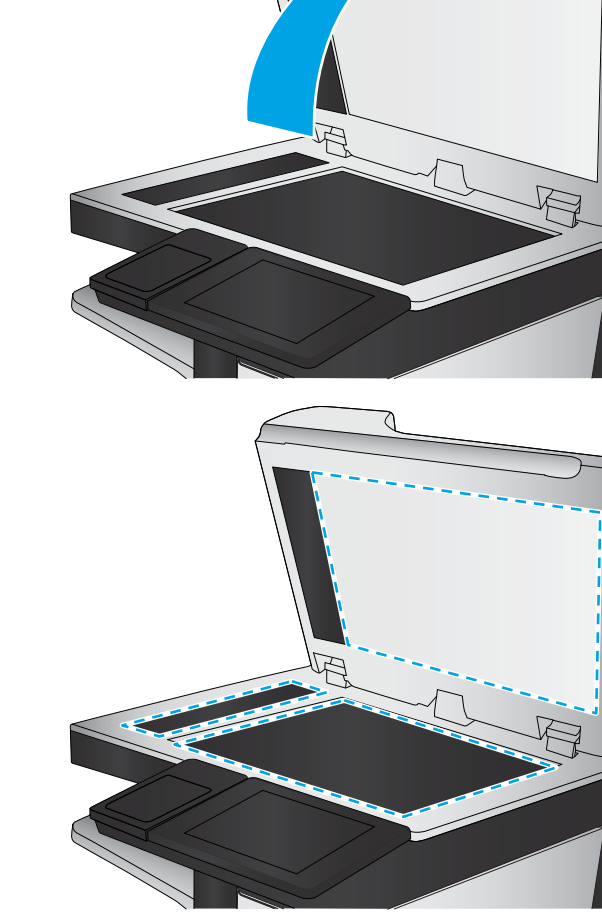

- <span id="page-272-0"></span>**Karbantartás**
- Kalibrálás/tisztítás
- Lapolvasó kalibrálás
- 3. A kalibrálási folyamat elindításához érintse meg az Indítás gombot. Kövesse a képernyőn megjelenő utasításokat.
- 4. Várja meg, amíg a nyomtató befejezi a kalibrálást, majd próbáljon meg újra másolni.

# A papírbeállítások ellenőrzése

Ha a másolt oldalakon elkenődések vannak, a nyomat elmosódott vagy túl sötét, a papír meghajlott vagy foltokban hiányzik a festék, tegye a következőket.

#### A papírkiválasztási beállítások ellenőrzése

- 1. A nyomtató kezelőpaneljének kezdőképernyőjén válassza a Másolás lehetőséget.
- 2. Válassza a Beállítások lehetőséget, görgessen a Papír kiválasztása lehetőségig, majd válassza ki.
- 3. Válassza ki a Papírméretet, majd válassza ki az előre megadott beállítások egyikét.
- 4. Válassza ki a Papírtípust, majd válassza ki az előre megadott beállítások egyikét.
- 5. Válassza ki a Papírtálcát, majd válassza ki az előre megadott beállítások egyikét.
- 6. A papírkiválasztási beállítások mentéséhez válassza a Kész lehetőséget.

### Ellenőrizze a képbeállításokat

A másolat minőségének javításához módosítsa ezeket a kiegészítő beállításokat:

- Élesség: Élesítheti vagy tompíthatja a képet. Az élesség növelésével például a szöveg jobban olvashatóvá válhat, csökkentésével pedig a fényképek lágyabb megjelenésűek lehetnek.
- Sötétítés: Növelheti vagy csökkentheti a fehér és fekete szín arányát a beolvasott képeken.
- Kontraszt: Növelheti vagy csökkentheti az oldal legvilágosabb és legsötétebb színe közötti különbséget.
- Háttér törlése: Eltávolíthatja a halvány színeket a beolvasott képek hátteréből. Ha például az eredetit színes papírra nyomtatta, a funkcióval világosabbá teheti a hátteret a kép sötétségének változatlanul hagyása mellett.
- Automatikus színtónus: Csak Flow nyomtatók esetében áll rendelkezésre. A nyomtató automatikusan beállítja a Sötétség, a Kontraszt és a Háttér tisztítása értéket a beolvasott dokumentumnak megfelelően.
- 1. A nyomtató kezelőpaneljének kezdőképernyőjén válassza a Másolás lehetőséget.
- 2. Válassza a Beállítások lehetőséget, görgessen a Képbeállítás lehetőségig, majd válassza ki.
- 3. A csúszkák mozgatásával állítsa be a szinteket, majd válassza a Kész lehetőséget.
- 4. A másolási feladat indításához válassza a Másolás lehetőséget.
- **WEGJEGYZÉS:** Ezek a beállítások ideiglenesek. A feladat befejezése után a nyomtató visszaállítja az alapbeállításokat.

# <span id="page-273-0"></span>A másolás minőségének optimalizálása szövegre vagy képre

A másolási feladatokat a másolandó kép típusától függően szövegre, ábrára vagy fényképre optimalizálhatja.

- 1. A nyomtató kezelőpaneljének kezdőképernyőjén válassza a Másolás lehetőséget.
- 2. Válassza a Beállítások, majd pedig a Szöveg/kép optimalizálása lehetőséget.
- 3. Válasszon egyet a felkínált lehetőségek közül.
- 4. A másolási feladat indításához válassza a Másolás lehetőséget.

**WEGJEGYZÉS:** Ezek a beállítások ideiglenesek. A feladat befejezése után a nyomtató visszaállítja az alapbeállításokat.

# Széltől szélig másolás

Ezt a funkciót használva elkerülheti, hogy árnyékok legyenek a másolatokon, amelyek a szélek mentén jelenhetnek meg akkor, ha az eredeti dokumentum a szélekhez közel lesz kinyomtatva.

- 1. A nyomtató kezelőpaneljének kezdőképernyőjén válassza a Másolás lehetőséget.
- 2. Válassza a Beállítások, majd pedig a Széltől szélig lehetőséget.
- 3. Ha az eredeti dokumentum képe túl közel van a papír széléhez, válassza a Széltől-szélig lehetőséget.
- 4. A másolási feladat indításához válassza a Másolás lehetőséget.

# A beolvasási minőség javítása

- Por és egyéb szennyeződés a lapolvasó üvegén
- [A felbontásbeállítások ellenőrzése](#page-275-0)
- [Ellenőrizze a képbeállításokat](#page-276-0)
- [A beolvasás minőségének optimalizálása szövegre vagy képre](#page-276-0)
- [A kimeneti minőség beállításainak ellenőrzése](#page-277-0)
- [Tisztítsa meg a lapadagoló behúzógörgőit és elválasztó párnáját](#page-277-0)

Próbálkozzon meg ezzel a néhány egyszerű lépéssel:

- Használja a síkágyas lapolvasót a dokumentumadagoló helyett.
- Használjon jó minőségű eredeti példányokat.
- A dokumentumadagoló használata esetén helyesen, a papírvezetőket használva töltse be az eredeti dokumentumot az adagolóba, mert ezzel megelőzheti, hogy homályosan vagy ferdén jelenjenek meg a képek.

Ha ez nem oldja meg a problémát, próbálkozzon a következő megoldási lehetőségekkel. Ha ezek sem oldják meg a problémát, további megoldási lehetőségeket talál "A nyomtatási minőség javítása" című részben.

# Por és egyéb szennyeződés a lapolvasó üvegén

A használat során szennyeződések gyűlhetnek fel a lapolvasó üveglapján és a fehér műanyag hátlapon, ami ronthatja a teljesítményt. Ha a kinyomtatott lapon csíkok, oda nem illő vonalak, fekete pontok láthatók, rossz a nyomat minősége, nem jól olvasható a szöveg, tisztítsa meg a lapolvasót a következő eljárással.

1. Kapcsolja ki a nyomtatót a tápkapcsolóval, majd húzza ki a tápkábelt a fali csatlakozóaljzatból.

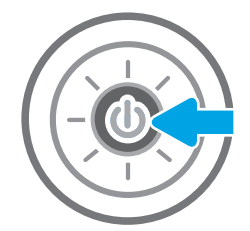

<span id="page-275-0"></span>2. Nyissa fel a lapolvasó fedelét.

3. Tisztítsa meg a lapolvasó üveglapját és a dokumentumadagoló sávjait egy nem súroló hatású üvegtisztítóval benedvesített puha ruhadarabbal vagy szivaccsal.

VIGYÁZAT! Ne használjon súroló hatású anyagokat, acetont, benzint, ammóniát, etilalkoholt vagy karbon-tetrakloridot a nyomtató egyetlen részén sem, mert ezek károsíthatják a nyomtatót. Ne helyezzen folyadékot közvetlenül az üvegre vagy a tálcákra. A folyadékok a nyomtatóba szivárogva károsíthatják azt.

MEGJEGYZÉS: Ha csíkos másolatokat kap a dokumentumadagoló használata esetén, tisztítsa meg a lapolvasó bal oldalán található kis méretű üvegsávot.

- 4. A foltosodás megelőzésére szárítsa meg az üveglapot és a fehér műanyag részeket szarvasbőrrel vagy cellulóz szivaccsal.
- 5. Csatlakoztassa a tápkábelt a fali aljzathoz, majd a tápkapcsoló gombbal kapcsolja be a nyomtatót.

# A felbontásbeállítások ellenőrzése

**WEGJEGYZÉS:** Ha a felbontást magas értékre állítja, megnő a fájl mérete és a beolvasás ideje.

A következő lépésekkel módosíthatja a felbontás beállítását:

- 1. A nyomtató kezelőpaneljének kezdőképernyőjén válassza a Beolvasás lehetőséget.
- 2. Válassza ki az alábbi beolvasási funkciók egyikét:
	- Beolvasás e-mailbe
	- Beolvasás hálózati mappába

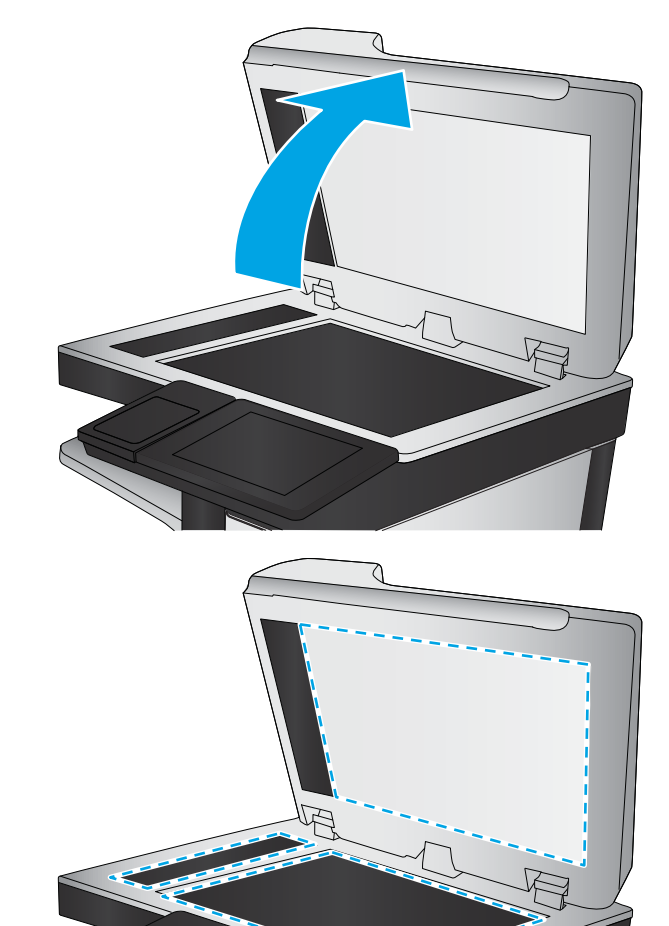

- <span id="page-276-0"></span>Beolvasás USB-meghajtóra
- Beolvasás SharePoint® felületre
- 3. Válassza ki a Beállítások lehetőséget, majd pedig a Fájltípus és felbontás lehetőséget.
- 4. Válassza ki az előre megadott Felbontás beállításainak egyikét, majd válassza a Kész lehetőséget.
- 5. Válassza a Küldés vagy a Mentés lehetőséget a beolvasás megkezdéséhez.

### Ellenőrizze a képbeállításokat

A beolvasás minőségének javításához módosítsa ezeket a további beállításokat:

- Élesség: Élesítheti vagy tompíthatja a képet. Az élesség növelésével például a szöveg jobban olvashatóvá válhat, csökkentésével pedig a fényképek lágyabb megjelenésűek lehetnek.
- Sötétítés: Növelheti vagy csökkentheti a fehér és fekete szín arányát a beolvasott képeken.
- Kontraszt: Növelheti vagy csökkentheti az oldal legvilágosabb és legsötétebb színe közötti különbséget.
- Háttér törlése: Eltávolíthatja a halvány színeket a beolvasott képek hátteréből. Ha például az eredetit színes papírra nyomtatta, a funkcióval világosabbá teheti a hátteret a kép sötétségének változatlanul hagyása mellett.
- Automatikus színtónus: Csak Flow nyomtatók esetében áll rendelkezésre. A nyomtató automatikusan beállítja a Sötétség, a Kontraszt és a Háttér tisztítása értéket a beolvasott dokumentumnak megfelelően.
- 1. A nyomtató kezelőpaneljének kezdőképernyőjén válassza a Beolvasás lehetőséget.
- 2. Válassza ki az alábbi beolvasási funkciók egyikét:
	- Beolvasás e-mailbe
	- Beolvasás hálózati mappába
	- Beolvasás USB-meghajtóra
	- Beolvasás feladattárba
	- Beolvasás SharePoint® felületre
- 3. Válassza a Beállítások, majd a Képbeállítás lehetőséget.
- 4. A csúszkák mozgatásával állítsa be a szinteket, majd válassza a Kész lehetőséget.
- 5. Válassza a Küldés vagy a Mentés lehetőséget a beolvasás megkezdéséhez.

**WEGJEGYZÉS:** Ezek a beállítások ideiglenesek. A feladat befejezése után a nyomtató visszaállítja az alapbeállításokat.

# A beolvasás minőségének optimalizálása szövegre vagy képre

A beolvasási feladatokat a beolvasandó kép típusától függően szövegre, ábrára vagy fényképre optimalizálhatja.

- 1. A nyomtató kezelőpaneljének kezdőképernyőjén válassza a Beolvasás lehetőséget.
- 2. Válassza ki az alábbi beolvasási funkciók egyikét:
- <span id="page-277-0"></span>Beolvasás e-mailbe
- Beolvasás hálózati mappába
- Beolvasás USB-meghajtóra
- Beolvasás feladattárba
- Beolvasás SharePoint® felületre
- 3. Válassza a Beállítások, majd pedig a Szöveg/kép optimalizálása lehetőséget.
- 4. Válasszon egyet a felkínált lehetőségek közül.
- 5. Válassza a Küldés vagy a Mentés lehetőséget a beolvasás megkezdéséhez.

 $\mathbb{B}^\prime$  MEGJEGYZÉS: Ezek a beállítások ideiglenesek. A feladat befejezése után a nyomtató visszaállítja az alapbeállításokat.

# A kimeneti minőség beállításainak ellenőrzése

Ezzel a beállítással adhatja meg a fájl mentése során használt tömörítés szintjét. A legjobb minőség eléréséhez a legmagasabb szintet állítsa be.

- 1. A nyomtató kezelőpaneljének kezdőképernyőjén válassza a Beolvasás lehetőséget.
- 2. Válassza ki az alábbi beolvasási funkciók egyikét:
	- Beolvasás e-mailbe
	- Beolvasás hálózati mappába
	- Beolvasás USB-meghajtóra
	- Beolvasás SharePoint<sup>®</sup> felületre
- 3. Válassza ki a Beállítások lehetőséget, majd pedig a Fájltípus és felbontás lehetőséget.
- 4. Válassza ki az előre megadott Minőség és fájlméret beállítások egyikét, majd válassza a Kész lehetőséget.
- 5. Válassza a Küldés vagy a Mentés lehetőséget a beolvasás megkezdéséhez.

# Tisztítsa meg a lapadagoló behúzógörgőit és elválasztó párnáját

Ha a dokumentumadagoló nem megfelelően húzza be a lapokat vagy ferde a kimenet, kövesse az alábbi lépéseket.

1. Emelje meg a reteszt a dokumentumadagoló fedelének kioldásához.

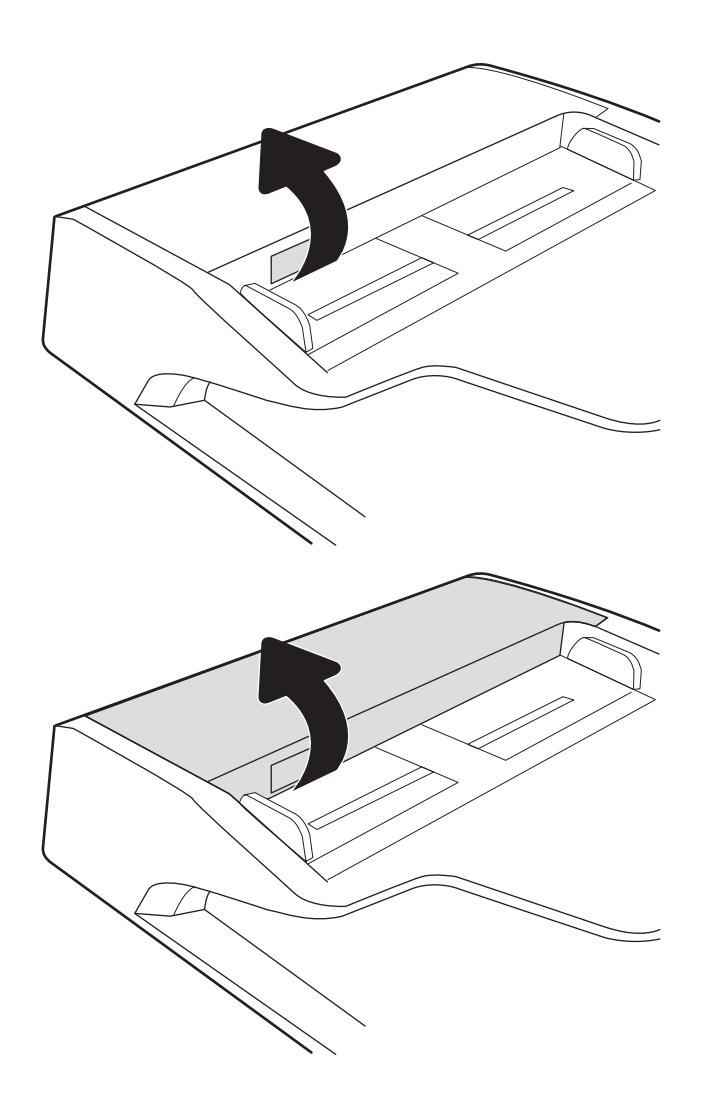

2. Nyissa ki a lapadagoló fedelét.

3. Mindegyik adagológörgőről és elválasztóról távolítsa el a szöszöket és a port sűrített levegővel vagy egy tiszta, szöszmentes, meleg vízzel benedvesített ruhával.

MEGJEGYZÉS: Győződjön meg arról, hogy a dokumentumadagoló fedelén található retesz

4. Csukja be a lapadagoló fedelét.

teljesen zárva legyen.

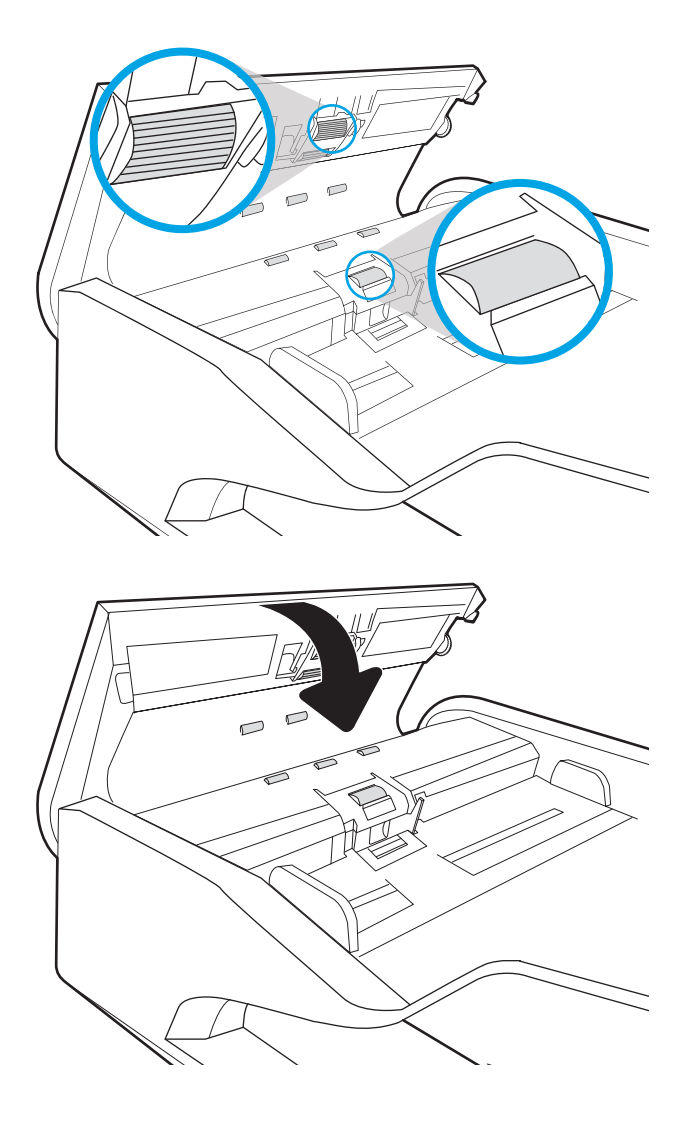

Ha nem oldódik meg a probléma, nézze meg, hogy nem mutatkoznak-e sérülés vagy kopás jelei a dokumentumadagoló elválasztó párnáján és görgőin, és szükség esetén cserélje ki őket.

**WEGJEGYZÉS:** Az új görgők durvább felületűek. A használat során azonban simábbá válik a felület.

# A faxképminőség javítása

Ha a nyomtató faxolási minőségével vannak gondok, a hiba elhárítása érdekében az alább ismertetett sorrendben próbálkozzon a lehetséges megoldásokkal.

- Por és egyéb szennyeződés a lapolvasó üvegén
- [A faxküldési felbontás beállításainak ellenőrzése](#page-282-0)
- [Ellenőrizze a képbeállításokat](#page-282-0)
- [A fax minőségének optimalizálása szövegre vagy képre](#page-282-0)
- [Ellenőrizze a hibajavítási beállításokat](#page-283-0)
- [Ellenőrizze a laphoz igazítás beállítását](#page-283-0)
- [Tisztítsa meg a lapadagoló behúzógörgőit és elválasztó párnáját](#page-283-0)
- [Küldés másik faxgépre](#page-285-0)
- [Ellenőrizze a küldő faxgépét](#page-285-0)

Próbálkozzon meg ezzel a néhány egyszerű lépéssel:

- Használja a síkágyas lapolvasót a dokumentumadagoló helyett.
- Használjon jó minőségű eredeti példányokat.
- A dokumentumadagoló használata esetén helyesen, a papírvezetőket használva töltse be az eredeti dokumentumot az adagolóba, mert ezzel megelőzheti, hogy homályosan vagy ferdén jelenjenek meg a képek.

Ha ez nem oldja meg a problémát, próbálkozzon a következő megoldási lehetőségekkel. Ha ezek sem oldják meg a problémát, további megoldási lehetőségeket talál "A nyomtatási minőség javítása" című részben.

### Por és egyéb szennyeződés a lapolvasó üvegén

A használat során szennyeződések gyűlhetnek fel a lapolvasó üveglapján és a fehér műanyag hátlapon, ami ronthatja a teljesítményt. Ha a kinyomtatott lapon csíkok, oda nem illő vonalak, fekete pontok láthatók, rossz a nyomat minősége, nem jól olvasható a szöveg, tisztítsa meg a lapolvasót a következő eljárással.

1. Kapcsolja ki a nyomtatót a tápkapcsolóval, majd húzza ki a tápkábelt a fali csatlakozóaljzatból.

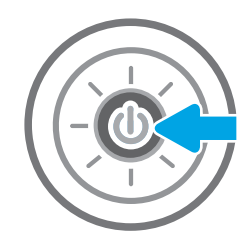

2. Nyissa fel a lapolvasó fedelét.

3. Tisztítsa meg a lapolvasó üveglapját és a dokumentumadagoló sávjait egy nem súroló hatású üvegtisztítóval benedvesített puha ruhadarabbal vagy szivaccsal.

> VIGYÁZAT! Ne használjon súroló hatású anyagokat, acetont, benzint, ammóniát, etilalkoholt vagy karbon-tetrakloridot a nyomtató egyetlen részén sem, mert ezek károsíthatják a nyomtatót. Ne helyezzen folyadékot közvetlenül az üvegre vagy a tálcákra. A folyadékok a nyomtatóba szivárogva károsíthatják azt.

MEGJEGYZÉS: Ha csíkos másolatokat kap a dokumentumadagoló használata esetén, tisztítsa meg a lapolvasó bal oldalán található kis méretű üvegsávot.

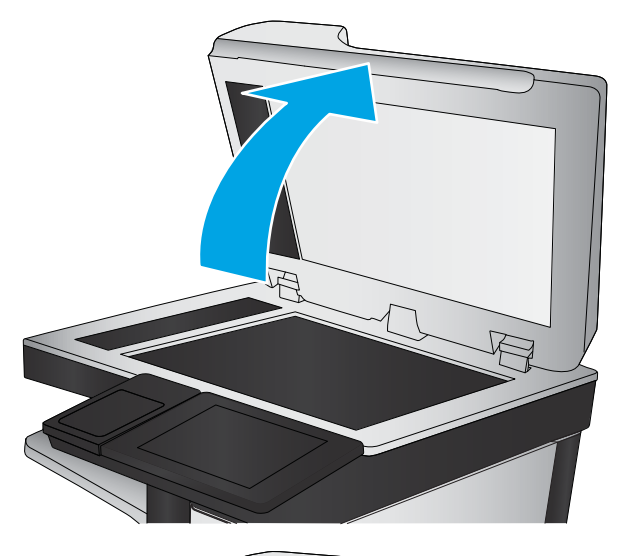

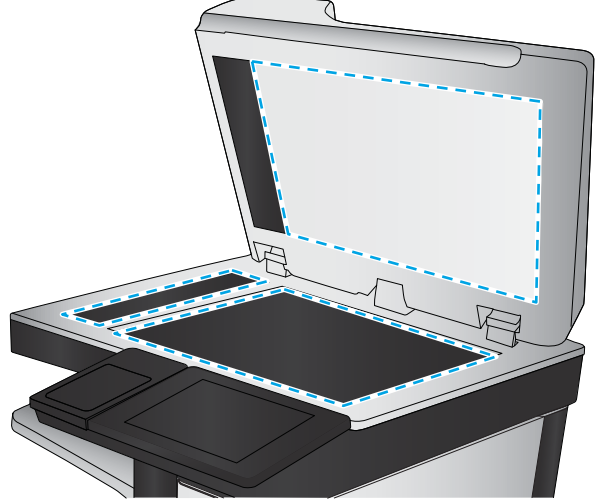

- <span id="page-282-0"></span>4. A foltosodás megelőzésére szárítsa meg az üveglapot és a fehér műanyag részeket szarvasbőrrel vagy cellulóz szivaccsal.
- 5. Csatlakoztassa a tápkábelt a fali aljzathoz, majd a tápkapcsoló gombbal kapcsolja be a nyomtatót.

# A faxküldési felbontás beállításainak ellenőrzése

A következő lépésekkel módosíthatja a kimenő faxok felbontásának beállítását:

**WEGJEGYZÉS:** A felbontás növelésével nő a faxfájl mérete és elküldési ideje.

- 1. A nyomtató kezelőpaneljének kezdőképernyőjén válassza a Faxolás lehetőséget.
- 2. Válassza ki a Beállítások lehetőséget.
- 3. A Beállítások panelen görgessen le és válassza a Felbontás opciót.
- 4. Válassza ki az előre megadott lehetőségek egyikét, majd pedig válassza a Küldés lehetőséget a fax küldéséhez.

# Ellenőrizze a képbeállításokat

A faxküldés minőségének javításához módosítsa ezeket a további beállításokat:

- Élesség: Élesítheti vagy tompíthatja a képet. Az élesség növelésével például a szöveg jobban olvashatóvá válhat, csökkentésével pedig a fényképek lágyabb megjelenésűek lehetnek.
- Sötétítés: Növelheti vagy csökkentheti a fehér és fekete szín arányát a beolvasott képeken.
- Kontraszt: Növelheti vagy csökkentheti az oldal legvilágosabb és legsötétebb színe közötti különbséget.
- Háttér törlése: Eltávolíthatja a halvány színeket a beolvasott képek hátteréből. Ha például az eredetit színes papírra nyomtatta, a funkcióval világosabbá teheti a hátteret a kép sötétségének változatlanul hagyása mellett.
- Automatikus színtónus: Csak Flow nyomtatók esetében áll rendelkezésre. A nyomtató automatikusan beállítja a Sötétség, a Kontraszt és a Háttér tisztítása értéket a beolvasott dokumentumnak megfelelően.
- 1. A nyomtató kezelőpaneljének kezdőképernyőjén válassza a Faxolás lehetőséget.
- 2. Válassza ki a Beállítások lehetőséget.
- 3. A Beállítások ablakban görgessen le, és válassza ki a Képbeállítás opciót.
- 4. A csúszkák mozgatásával állítsa be a szinteket, majd válassza a Kész lehetőséget.
- 5. A fax küldéséhez válassza a Küldés lehetőséget.
- **WEGJEGYZÉS:** Ezek a beállítások ideiglenesek. A feladat befejezése után a nyomtató visszaállítja az alapbeállításokat.

# A fax minőségének optimalizálása szövegre vagy képre

A faxfeladatokat a beolvasandó kép típusától függően szövegre, ábrára vagy fényképre optimalizálhatja.

- <span id="page-283-0"></span>1. A nyomtató kezelőpaneljének kezdőképernyőjén válassza a Faxolás lehetőséget.
- 2. Válassza ki a Beállítások lehetőséget.
- 3. A Beállítások panelen görgessen le és válassza ki a Szöveg/kép optimalizálása lehetőséget.
- 4. Válasszon egyet a felkínált lehetőségek közül.
- 5. A fax küldéséhez válassza a Küldés lehetőséget.

**WEGJEGYZÉS:** Ezek a beállítások ideiglenesek. A feladat befejezése után a nyomtató visszaállítja az alapbeállításokat.

# Ellenőrizze a hibajavítási beállításokat

Előfordulhat, hogy a Hibajavítás üzemmód beállítás le van tiltva, ami rosszabb képminőséget eredményezhet A következő lépésekkel engedélyezheti újra a beállítást:

- 1. Lapozzon addig a nyomtató kezelőpaneljének kezdőképernyőjén, amíg meg nem jelenik a Beállítások menü. Érintse meg a Beállítások ikont a menü megnyitásához.
- 2. Nyissa meg a következő menüket:
	- Fax
	- Faxküldési beállítások
	- Általános faxküldési beállítások
- 3. Válassza a Hibajavítás üzemmód lehetőséget. Érintse meg a Kész gombot.

# Ellenőrizze a laphoz igazítás beállítását

Ha az Oldalhoz igazítás beállítás engedélyezve van, és a bejövő fax nagyobb, mint az alapértelmezett oldalméret, a nyomtató megpróbálja átméretezni a képet úgy, hogy az ráférjen az oldalra. Ha a beállítás le van tiltva, a nagyobb képek egyszerre több oldalra lesznek kinyomtatva.

- 1. A nyomtató kezelőpaneljének kezdőképernyőjén válassza a Beállítások lehetőséget.
- 2. Nyissa meg a következő menüket:
	- Fax
	- Faxfogadási beállítások
	- Alapértelmezett feladatbeállítások
	- Oldalhoz igazítás
- 3. A beállítás engedélyezéséhez válassza a Be értéket, a letiltásához pedig a Ki értéket.

# Tisztítsa meg a lapadagoló behúzógörgőit és elválasztó párnáját

Ha a dokumentumadagoló nem megfelelően húzza be a lapokat vagy ferde a kimenet, kövesse az alábbi lépéseket.

1. Emelje meg a reteszt a dokumentumadagoló fedelének kioldásához.

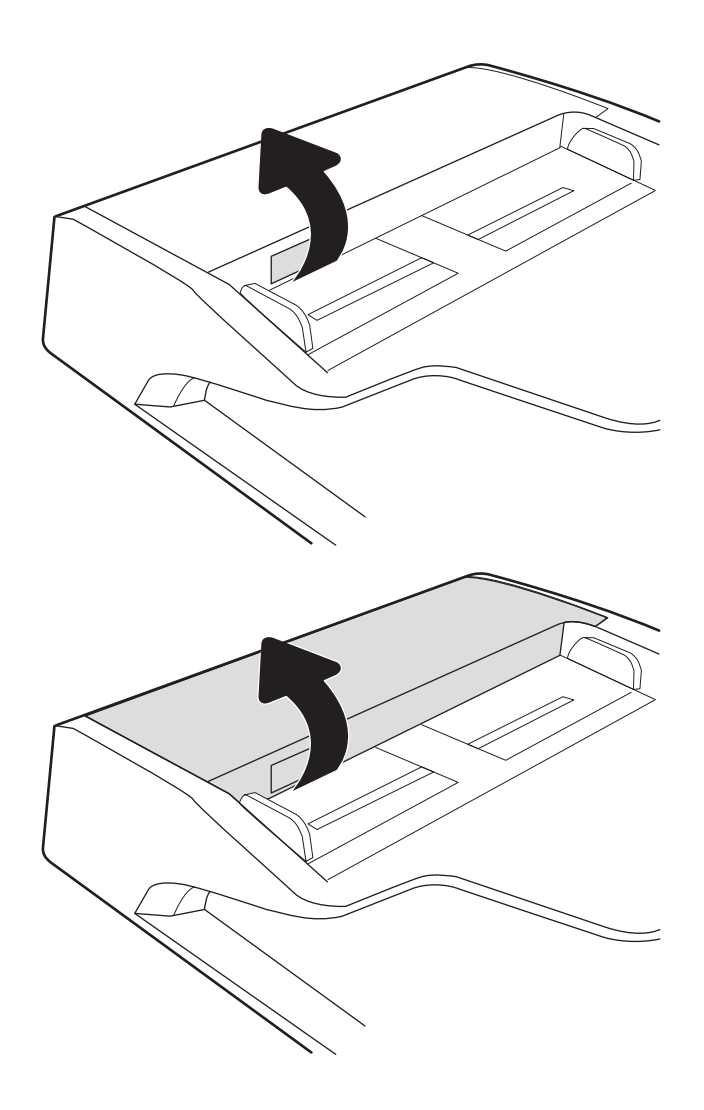

2. Nyissa ki a lapadagoló fedelét.

<span id="page-285-0"></span>3. Mindegyik adagológörgőről és elválasztóról távolítsa el a szöszöket és a port sűrített levegővel vagy egy tiszta, szöszmentes, meleg vízzel benedvesített ruhával.

MEGJEGYZÉS: Győződjön meg arról, hogy a dokumentumadagoló fedelén található retesz

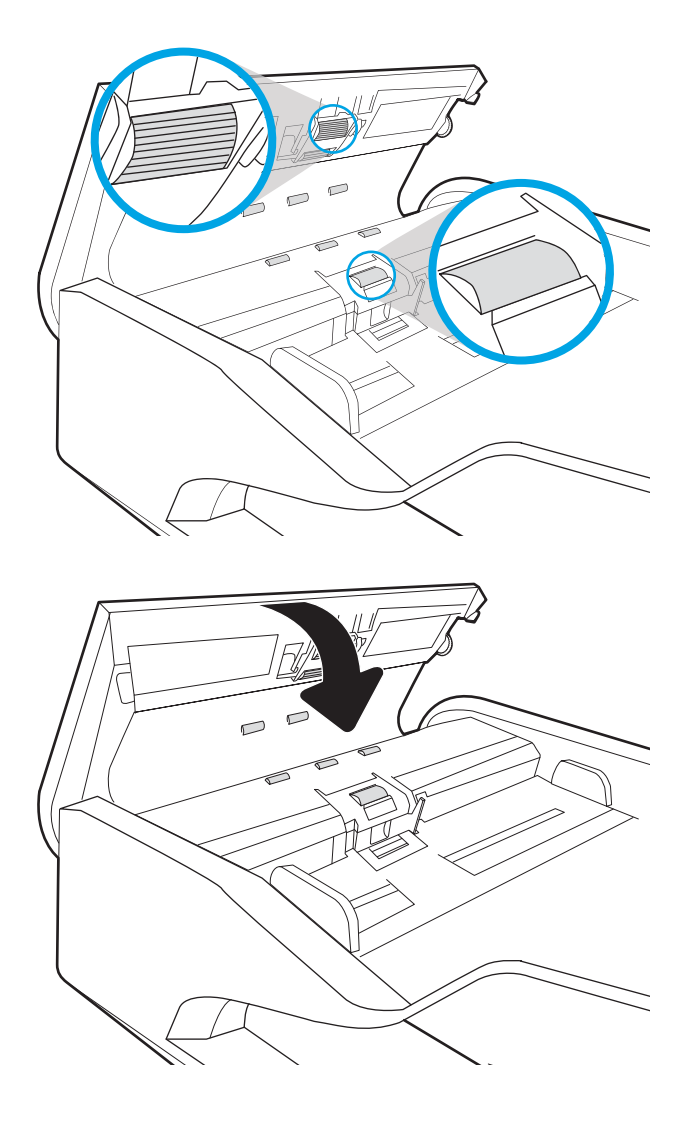

Ha nem oldódik meg a probléma, nézze meg, hogy nem mutatkoznak-e sérülés vagy kopás jelei a dokumentumadagoló elválasztó párnáján és görgőin, és szükség esetén cserélje ki őket.

**WEGJEGYZÉS:** Az új görgők durvább felületűek. A használat során azonban simábbá válik a felület.

# Küldés másik faxgépre

4. Csukja be a lapadagoló fedelét.

teljesen zárva legyen.

Próbálja meg egy másik faxkészülékre küldeni a faxot. Ha a fax minősége így jobb lesz, a hiba oka az eredeti címzett faxkészülékének beállításainál vagy a kellékek állapotánál keresendő.

# Ellenőrizze a küldő faxgépét

Kérje meg a küldőt, hogy egy másik faxgépről is küldje el a dokumentumot. Ha a fax minősége jobb, a hiba a küldő faxgépében van. Ha nem érhető el másik faxgép, kérje meg a küldőt a következőkre:

- Ellenőrizze, hogy az eredeti dokumentumot fehér, nem pedig színes papírra nyomtatták.
- Növelje a fax felbontását, állítson be jobb minőséget vagy nagyobb kontrasztot.
- Ha lehetséges, számítógépes szoftverrel küldje el a faxot.

# Vezetékes hálózati problémák megoldása

# Bevezetés

Bizonyos típusú problémák azt jelezhetik, hogy hálózattal kapcsolatos kommunikációs probléma áll fenn. Ezen problémák közé a következők tartoznak:

- A nyomtatóval való kommunikációs képesség időszakos megszakadása
- A nyomtató nem található az illesztőprogram telepítése során
- A nyomtatás időszakos megszakadása

**WEGJEGYZÉS:** Ha időnként a hálózati kapcsolat akadozását észleli, először frissítse a nyomtató firmware-ét. A nyomtató firmware-frissítésének utasításaiért tekintse meg a <http://support.hp.com>webhelyet, keresse meg a nyomtatóját, majd keressen rá a "firmware frissítése" kifejezésre.

Az alábbi elemek ellenőrzésével győződjön meg róla, hogy a nyomtató kommunikál a hálózattal. Mielőtt elkezdené, nyomtasson ki egy konfigurációs oldalt a nyomtató kezelőpaneljéről, és keresse meg azon a nyomtató IP-címét.

- Rossz minőségű fizikai csatlakozás
- A számítógép nem tud kommunikálni a nyomtatóval
- [A nyomtató nem megfelelő kapcsolódási és kétoldalas nyomtatási beállításokat használ a hálózathoz](#page-287-0)
- [Lehet, hogy az új szoftverek kompatibilitási problémákat okoznak](#page-287-0)
- [Lehet, hogy a számítógép vagy a munkaállomás nem megfelelően van beállítva](#page-287-0)
- [A nyomtató le van tiltva, vagy a hálózat egyéb beállításai nem megfelelőek](#page-287-0)
- **WEGJEGYZÉS:** A HP nem támogatja az egyenrangú hálózati működést, mivel ezt a szolgáltatást a Microsoft operációs rendszerek biztosítják, nem pedig a HP nyomtató-illesztőprogramok. További információkért keresse fel a Microsoft webhelyét a [www.microsoft.com](http://www.microsoft.com) címen.

# Rossz minőségű fizikai csatlakozás

- 1. Ellenőrizze, hogy a nyomtató megfelelő hosszúságú kábellel a megfelelő hálózati porthoz csatlakozik-e.
- 2. Ellenőrizze a kábelcsatlakozások szilárdságát.
- 3. Nézze meg a nyomtató hátulján a hálózati port csatlakozását, és ellenőrizze, hogy az aktivitást mutató borostyánsárga jelzőfény villog-e jelezve, hogy van hálózati forgalom, illetve hogy a kapcsolat állapotát mutató zöld jelzőfény folyamatosan világít-e jelezve, hogy van hálózati kapcsolat.
- 4. Ha a probléma továbbra is fennáll, próbáljon ki egy másik kábelt vagy portot az elosztón.

# A számítógép nem tud kommunikálni a nyomtatóval

- 1. A hálózati kommunikáció teszteléséhez alkalmazza a "ping" parancsot.
	- a. Nyisson meg egy parancssort a számítógépen.
- <span id="page-287-0"></span>● Windows esetében kattintson a Start gombra, majd a Futtatás pontra, és írja be a cmd parancsot, végül nyomja meg az Enter gombot.
- macOS rendszer esetén lépjen az Alkalmazások, majd a Segédeszközök területre, és nyissa meg a Terminál elemet.
- b. Írja be a ping parancsot, majd a nyomtató IP-címét.
- c. Ha az ablak megjeleníti a visszafordulási időket, a hálózat működik.
- 2. Ha a "ping" parancs végrehajtása sikertelen, ellenőrizze, hogy a hálózati hub-ok be vannak-e kapcsolva, majd győződjön meg róla, hogy a hálózati beállítások, a nyomtató és a számítógép ugyanahhoz a hálózathoz (más néven alhálózathoz) vannak konfigurálva.
- 3. Nyissa meg a Nyomtató tulajdonságai párbeszédpanelt, és kattintson a Portok fülre. Ellenőrizze, hogy a nyomtató jelenlegi IP-címe van-e kijelölve. A nyomtató IP-címe megtalálható a konfigurációs oldalon.
- 4. Ha a nyomtatót a HP szabványos TCP/IP port használatával telepítette, jelölje be a Mindig erre a nyomtatóra nyomtasson, akkor is, ha az IP-címe megváltozik jelölőnégyzetet.
- 5. Ha a nyomtatót Microsoft szabványos TCP/IP port használatával telepítette, az IP-cím helyett használja a nyomtató gazdagépnevét.
- 6. Ha az IP-cím helyes, törölje a nyomtatót a listából, majd vegye fel ismét.

### A nyomtató nem megfelelő kapcsolódási és kétoldalas nyomtatási beállításokat használ a hálózathoz

A HP azt tanácsolja, hogy ezeket a beállításokat hagyja automatikus módban (ez az alapértelmezett beállítás). Ha megváltoztatja ezeket a beállításokat, akkor azokat a hálózatra vonatkozóan is módosítania kell.

# Lehet, hogy az új szoftverek kompatibilitási problémákat okoznak

Ellenőrizze, hogy minden új szoftver jól van-e telepítve, és hogy ezek a megfelelő nyomtató-illesztőprogramot használják-e.

# Lehet, hogy a számítógép vagy a munkaállomás nem megfelelően van beállítva

- 1. Ellenőrizze a hálózati illesztőprogramokat, nyomtató-illesztőprogramokat és a hálózati átirányítási beállításokat.
- 2. Ellenőrizze, hogy az operációs rendszer megfelelően van-e konfigurálva.

### A nyomtató le van tiltva, vagy a hálózat egyéb beállításai nem megfelelőek

- 1. Tekintse át a nyomtató konfigurációs/hálózatkezelési oldalait a hálózati beállítások és protokollok állapotának ellenőrzéséhez.
- 2. Ha szükséges, konfigurálja újra a hálózati beállításokat.
## <span id="page-288-0"></span>Vezeték nélküli hálózati problémák megoldása

- **Bevezetés**
- A vezeték nélküli kapcsolat ellenőrzőlistája
- [A nyomtató nem nyomtat a vezeték nélküli kapcsolat beállításának befejeződése után](#page-289-0)
- [A nyomtató nem nyomtat, és a számítógéphez külső tűzfal van telepítve](#page-289-0)
- [A vezeték nélküli kapcsolat nem működik a vezeték nélküli útválasztó vagy nyomtató áthelyezése után](#page-290-0)
- [Nem lehet több számítógépet csatlakoztatni a vezeték nélküli nyomtatóhoz](#page-290-0)
- [Ha a vezeték nélküli nyomtató virtuális magánhálózathoz \(VPN\) csatlakozik, megszakad a kapcsolat](#page-290-0)
- [A hálózat nem jelenik meg a vezeték nélküli hálózatok listájában](#page-290-0)
- [A vezeték nélküli hálózat nem működik](#page-290-0)
- [Az interferencia csökkentése vezeték nélküli hálózatban](#page-291-0)

#### Bevezetés

A hibaelhárításra vonatkozó információk segítségével megszüntetheti a felmerülő problémákat.

- **WEGJEGYZÉS:** Állapítsa meg, hogy engedélyezve van-e a nyomtatón a HP NFC és a Wi-Fi Direct nyomtatás. Ehhez nyomtasson ki egy konfigurációs oldalt a nyomtató kezelőpaneljéről.
- **EX MEGJEGYZÉS:** Ha időnként a hálózati kapcsolat akadozását észleli, először frissítse a nyomtató firmware-ét. A nyomtató firmware-frissítésének utasításaiért tekintse meg a<http://support.hp.com>webhelyet, keresse meg a nyomtatóját, majd keressen rá a "firmware frissítése" kifejezésre.

## A vezeték nélküli kapcsolat ellenőrzőlistája

- Az olyan nyomtatók esetében, amelyek nem támogatják az egyidejű vezetékes és vezeték nélküli kapcsolatot, ellenőrizze, hogy a hálózati kábel nincs-e csatlakoztatva.
- Győződjön meg róla, hogy a nyomtató és a vezeték nélküli útválasztó be van kapcsolva és áram alatt van. Győződjön meg arról is, hogy a nyomatóban található vezeték nélküli rádió be van kapcsolva. (A vezeték nélküli hálózat jelzőfénye folyamatosan világít, amikor a nyomtató vezeték nélküli hálózathoz csatlakozik, és villog, amikor vezeték nélküli hálózatot keres.)
- Győződjön meg róla, hogy a szolgáltatáskészlet-azonosító (SSID) helyes:
	- Ha vezeték nélküli kapcsolaton keresztül csatlakozik a hálózathoz, győződjön meg róla, hogy a mobileszköze a megfelelő útválasztóhoz/hozzáférési ponthoz csatlakozik.
	- · Wi-Fi Direct kapcsolat esetén nyomtasson ki egy konfigurációs oldalt a nyomtató szolgáltatáskészletazonosítójának (SSID) megállapításához.

Ha nem biztos benne, hogy helyes a szolgáltatáskészlet-azonosító (SSID), végezze el újra a vezeték nélküli kapcsolat telepítését.

Biztonságos hálózatok esetében győződjön meg róla, hogy a biztonsági információ helyes. Ha a biztonsági információ hibás, végezze el újra a vezeték nélküli kapcsolat telepítését.

- <span id="page-289-0"></span>Ha a vezeték nélküli hálózat megfelelően működik, próbáljon meg elérni más számítógépeket a vezeték nélküli hálózatban. Ha a hálózat rendelkezik internet-hozzáféréssel, próbáljon meg csatlakozni az internethez vezeték nélküli kapcsolattal.
- Győződjön meg róla, hogy a nyomtató titkosítási módszere (AES vagy TKIP) ugyanaz, mint a vezeték nélküli hozzáférési ponté (WPA biztonságot használó hálózatokban).
- Győződjön meg róla, hogy a nyomtató a vezeték nélküli hálózat hatósugarán belül van. A legtöbb hálózat esetében a nyomtató nem lehet 30 méternél távolabb a vezeték nélküli hozzáférési ponttól (a vezeték nélküli útválasztótól).
- Győződjön meg róla, hogy a vezeték nélküli jelet nem blokkolják akadályok. Távolítson el minden nagyobb fémtárgyat a nyomtató és a hozzáférési pont közötti részről. Győződjön meg róla, hogy nincsenek póznák, falak, illetve fémet vagy betont tartalmazó tartóoszlopok a nyomtató és a vezeték nélküli hozzáférési pont között.
- Győződjön meg róla, hogy a nyomtató közelében nincsenek olyan elektromos eszközök, amelyek zavarhatnák a vezeték nélküli jelet. Számos készülék zavarhatja a vezeték nélküli jelet, így pl. motorok, vezeték nélküli telefonok, a biztonsági rendszer kamerái, másik vezeték nélküli hálózatok, illetve egyes Bluetooth-eszközök.
- Győződjön meg róla, hogy a nyomtató-illesztőprogram telepítve van a számítógépen.
- Győződjön meg róla, hogy a megfelelő nyomtatóport van kiválasztva.
- Győződjön meg róla, hogy a számítógép és a nyomtató ugyanahhoz a vezeték nélküli hálózathoz csatlakozik.
- Ha a környezete több vezeték nélküli jellel rendelkezik és szükséges, hogy a nyomtató támogassa a kétsávos hálózatokat 2,4 GHz-en és 5 GHz-en, telepítse a HP Jetdirect 2900nw nyomtatókiszolgáló tartozékot.
- macOS esetén ellenőrizze, hogy a vezeték nélküli útválasztó támogatja-e a Bonjourt.

#### A nyomtató nem nyomtat a vezeték nélküli kapcsolat beállításának befejeződése után

- 1. Győződjön meg róla, hogy a nyomtató be van kapcsolva és üzemkész állapotban van.
- 2. Kapcsoljon ki minden külső tűzfalat a számítógépen.
- 3. Győződjön meg róla, hogy a vezeték nélküli hálózat megfelelően működik.
- 4. Győződjön meg róla, hogy a számítógép megfelelően működik. Ha szükséges, indítsa újra a számítógépet.
- 5. Ellenőrizze, hogy meg tudja-e nyitni a nyomtató HP beágyazott webszerverét a hálózat valamelyik számítógépéről.

## A nyomtató nem nyomtat, és a számítógéphez külső tűzfal van telepítve

- 1. Frissítse a tűzfalat a gyártótól kapható legújabb frissítéssel.
- 2. Ha a nyomtató telepítése vagy a nyomtatás megkísérlése közben a programok kérik a tűzfal elérését, engedélyezze a programok futtatását.
- 3. Ideiglenesen kapcsolja ki a tűzfalat, majd telepítse a vezeték nélküli nyomtatót a számítógépre. Kapcsolja be a tűzfalat, miután befejezte a vezeték nélküli készülék telepítését.

## <span id="page-290-0"></span>A vezeték nélküli kapcsolat nem működik a vezeték nélküli útválasztó vagy nyomtató áthelyezése után

- 1. Győződjön meg róla, hogy az útválasztó vagy a nyomtató ugyanahhoz a hálózathoz csatlakozik, mint a számítógép.
- 2. Nyomtasson konfigurációs oldalt.
- 3. Vesse össze a konfigurációs oldalon látható szolgáltatáskészlet-azonosítót (SSID) a számítógép nyomtatókonfigurációs oldalán találhatóval.
- 4. Ha a számok nem egyeznek, a készülékek nem ugyanahhoz a hálózathoz csatlakoznak. Konfigurálja újra a nyomtató vezeték nélküli beállítását.

## Nem lehet több számítógépet csatlakoztatni a vezeték nélküli nyomtatóhoz

- 1. Győződjön meg róla, hogy a többi számítógép a vezeték nélküli tartományon belül van, és semmi sem akadályozza a jelet. A legtöbb hálózat esetében a vezeték nélküli tartomány a hozzáférési ponttól 30 m távolságon belül található.
- 2. Győződjön meg róla, hogy a nyomtató be van kapcsolva és üzemkész állapotban van.
- 3. Gondoskodjon arról, hogy 5 egyidejű Wireless Print Direct felhasználónál több ne legyen a rendszeren.
- 4. Kapcsoljon ki minden külső tűzfalat a számítógépen.
- 5. Győződjön meg róla, hogy a vezeték nélküli hálózat megfelelően működik.
- 6. Győződjön meg róla, hogy a számítógép megfelelően működik. Ha szükséges, indítsa újra a számítógépet.

#### Ha a vezeték nélküli nyomtató virtuális magánhálózathoz (VPN) csatlakozik, megszakad a kapcsolat

● Általában nem lehet egyszerre csatlakozni virtuális magánhálózathoz és másik hálózatokhoz.

## A hálózat nem jelenik meg a vezeték nélküli hálózatok listájában

- Győződjön meg róla, hogy a vezeték nélküli útválasztó be van kapcsolva és áram alatt van.
- Lehet, hogy a hálózat rejtve marad. De rejtett hálózathoz is lehet csatlakozni. Győződjön meg arról, hogy az útválasztó/hozzáférési pont sugározza az SSID-t; keressen rá az SSID-re a mobileszköze által látható és elérhető hálózatokon.

#### A vezeték nélküli hálózat nem működik

- 1. Az olyan nyomtatók esetében, amelyek nem támogatják az egyidejű vezetékes és vezeték nélküli kapcsolatot, ellenőrizze, hogy a hálózati kábel le van-e csatlakoztatva.
- 2. Próbáljon meg másik eszközöket csatlakoztatni a hálózathoz, hogy ellenőrizhesse, hogy a hálózati kommunikáció megszakadt-e.
- 3. A hálózati kommunikáció teszteléséhez alkalmazza a "ping" parancsot.
	- a. Nyisson meg egy parancssort a számítógépen.
- <span id="page-291-0"></span>Windows esetében kattintson a Start gombra, majd a Futtatás pontra, és írja be a cmd parancsot, végül nyomja meg az Enter gombot.
- macOS rendszer esetén lépjen az Alkalmazások, majd a Segédeszközök területre, és nyissa meg a Terminál elemet.
- b. Írja be a ping parancsot, majd az útválasztó IP-címét.
- c. Ha az ablak megjeleníti a visszafordulási időket, a hálózat működik.
- 4. Győződjön meg róla, hogy az útválasztó vagy a nyomtató ugyanahhoz a hálózathoz csatlakozik, mint a számítógép.
	- a. Nyomtasson konfigurációs oldalt.
	- b. Vesse össze a konfigurációs jelentésen látható szolgáltatáskészlet-azonosítót (SSID) a számítógép nyomtatókonfigurációs oldalán találhatóval.
	- c. Ha a számok nem egyeznek, a készülékek nem ugyanahhoz a hálózathoz csatlakoznak. Konfigurálja újra a nyomtató vezeték nélküli beállítását.

## Az interferencia csökkentése vezeték nélküli hálózatban

Az alábbi ötletek segítségével csökkenthető az interferencia a vezeték nélküli hálózatokban:

- Tartsa távol a vezeték nélküli készülékeket a nagyobb fémtárgyaktól, pl. irattároló szekrénytől, illetve más elektromágneses készülékektől, pl. mikrohullámú sütőtől vagy vezeték nélküli telefontól. Ezek az eszközök zavarhatják a rádiójeleket.
- Tartsa távol a vezeték nélküli készülékeket a vastagabb falazatoktól és épületszerkezetektől. Ezek elnyelhetik a rádióhullámokat, és csökkenthetik a jelerősséget.
- Helyezze a vezeték nélküli útválasztót központi helyre úgy, hogy akadály nélküli sugárzást biztosítson a hálózathoz kapcsolódó nyomtatók számára.

# Faxolási problémák megoldása

- A faxolás során fellépő problémák ellenőrzőlistája
- [Általános faxolási problémák](#page-293-0)

## A faxolás során fellépő problémák ellenőrzőlistája

Az alábbi ellenőrzőlista segítséget nyújthat a faxolás közben tapasztalható problémák okának megállapításához:

- A faxtartozékhoz mellékelt faxkábelt használja? A faxtartozék teszteken bizonyította, hogy a mellékelt faxkábel megfelel az RJ11 szabvány előírásainak és a funkcionális előírásoknak. Ne használjon másik faxkábelt; az analóg faxtartozéknak analóg faxkábelre van szüksége. A telefonkapcsolatnak is analógnak kell lennie.
- Jól illeszkedik a fax/telefonvonal csatlakozója a faxtartozékon lévő aljzatba? Győződjön meg arról, hogy a telefoncsatlakozó megfelelően kapcsolódik-e az aljzathoz. Pattintsa be a csatlakozót az aljzatba.
- **WEGJEGYZÉS:** Ellenőrizze, hogy a telefonkábel csatlakozója a fax portjához, nem pedig a hálózati porthoz csatlakozik. A portok hasonlóak.
- Megfelelően működik a fali telefonalizat? Telefon csatlakoztatásával ellenőrizze, hogy van-e vonal a fali aljzatban. Hallja a tárcsahangot, lehet telefonhívásokat indítani és fogadni?

#### Milyen telefonvonalat használ?

- Külön vonal: Szabványos analóg fax-/telefonvonal, amely kizárólag faxküldésre és -fogadásra szolgál.
- **WEGJEGYZÉS:** A telefonvonal kizárólag a nyomtatóhoz tartozó faxkészülék számára legyen fenntartva, azt ne használja más telefonos eszköz, például a riasztórendszer, amely telefonvonalon keresztül küld riasztást a távfelügyeleti cég központjába.
- Alközpont: Vállalati belső telefonközpontos rendszer. A szabványos otthoni telefonok és a faxtartozék analóg telefonvonalon működnek. Egyes telefonalközpontok digitális üzeműek, és előfordulhat, hogy nem kompatibilisek a faxtartozékkal. Szüksége lehet egy illesztő Analog Telephone Adapter (ATA) eszközre a faxkészülék digitális PBX rendszerekre csatlakoztatásához.
- Továbbléptetés: Telefonközponti szolgáltatás: ha egy bejövő vonal foglalt, a következő hívás a következő szabad vonalra kerül. Próbálja a nyomtatót az első bejövő telefonvonalra csatlakoztatni. A faxtartozék a hívásfogadás előtti csengésszám beállításának megfelelő számú csengés után fogadja a bejövő hívást.

#### Használ túlfeszültség ellen védő eszközt?

A fali aljzat és a faxtartozék közé túlfeszültség ellen védő készülék helyezhető el, amely – pl. villámlás esetén – a telefonvonalon átfolyó erős elektromos áramtól védi a faxtartozékot. Az ilyen készülék gondokat okozhat a fax kommunikációjában, mivel ronthatja a telefonjel minőségét. Ha ilyen eszköz használata esetén problémát tapasztal a faxok küldése és fogadása során, akkor próbaképpen csatlakoztassa a nyomtatót közvetlenül a fali aljzathoz annak megállapítására, hogy a túlfeszültség ellen védő eszköz okozza-e a problémát.

#### Igénybe veszi a telefontársaság hangposta szolgáltatását, vagy használ üzenetrögzítőt?

Ha a hangpostaszolgáltatás hívásfogadás előtti csengetésszáma kisebb, mint a faxtartozék erre vonatkozó beállítása, a hívást a hangpostaszolgáltatás fogadja, így a készülék nem tudja fogadni a faxokat. Ha a faxtartozék hívásfogadás előtti csengetésszáma kisebb, mint a hangpostaszolgáltatásé, az összes hívást a faxtartozék fogadja.

#### <span id="page-293-0"></span>Engedélyezve van-e a hívásvárakoztatási funkció a telefonvonalon?

Ha a fax telefonvonalán hívásvárakoztatási funkció van engedélyezve, a hívásvárakoztatási értesítés megszakíthatja a folyamatban lévő faxhívást, ami kommunikációs hibát okoz. Győződjön meg arról, hogy a fax telefonvonalán nincs engedélyezve a hívásvárakoztatás.

#### A faxkiegészítő állapotának ellenőrzése

Ha a jelek szerint nem működik az analóg faxtartozék, a Konfigurációs lap kinyomtatásával ellenőrizze az állapotát.

- 1. A kezdőképernyőn görgessen a Jelentések ikonra, és válassza ki.
- 2. Nyissa meg a következő menüket:
	- $\bullet$  Konfiguráció/Állapotoldalak
	- Konfigurációs lap
- 3. A jelentés kinyomtatásához érintse meg a Nyomtatás gombot; illetve érintse meg a Nézet gombot, ha a képernyőn szeretné megtekinteni a jelentést. A jelentés több oldalból áll.

**WEGJEGYZÉS:** A nyomtató IP-címe vagy gazdagépneve a Jetdirect oldalon található.

A Konfigurációs oldal Faxtartozék lapján ellenőrizze a modem állapotát A készülék adatai fejléc alatt. A következő táblázat a különféle állapotokat, illetve a problémák lehetséges megoldását ismerteti.

**MEGJEGYZÉS:** Ha a faxtartozékok listájának nyomtatása nem indul el, előfordulhat, hogy probléma van az analóg faxtartozékkal. Ha LAN-faxot vagy internetfaxot használ, előfordulhat, hogy a művelet ezek beállításai miatt nem indul el.

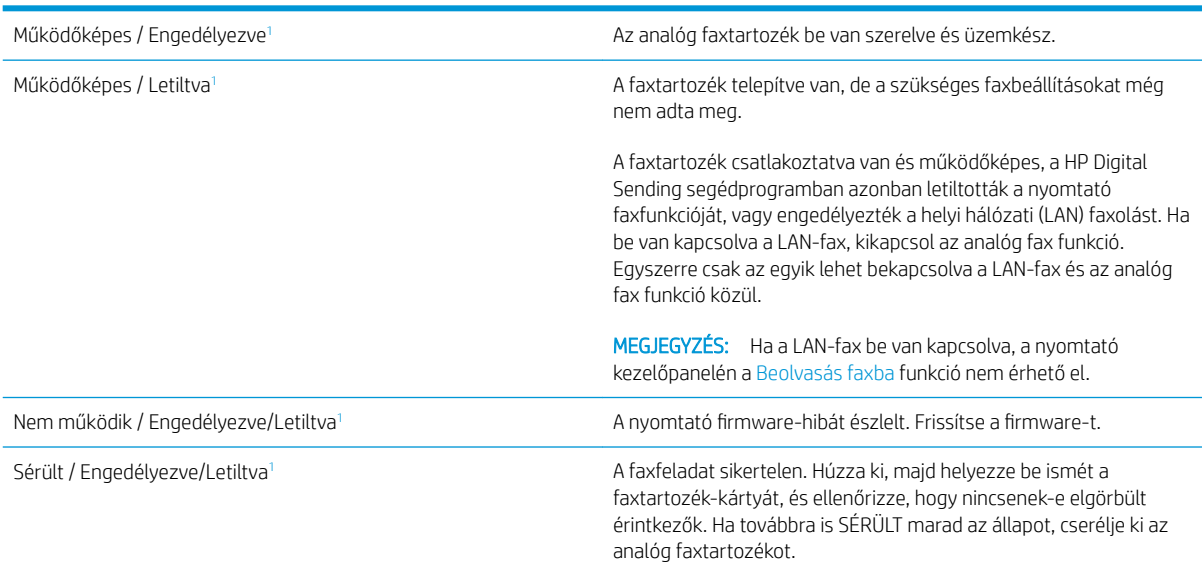

Az ENGEDÉLYEZVE állapot azt jelzi, hogy az analóg faxtartozék engedélyezve van, és be van kapcsolva; a LETILTVA állapot azt jelenti, hogy a LAN-fax szolgáltatás van engedélyezve (az analóg fax pedig ki van kapcsolva).

## Általános faxolási problémák

Az alábbiakban néhány általános faxolási probléma található.

#### Nem sikerült elküldeni a faxot

Engedélyezve van a JBIG-üzemmód, de a fogadó faxkészülék nem ismeri azt.

Kapcsolja ki a JBIG-beállítást.

#### Nincs elég memória állapotüzenet jelenik meg a nyomtató kezelőpanelén

Megtelt a nyomtató tárolólemeze.

Töröljön néhányat a lemezen tárolt feladatok közül. A nyomtató kezelőpaneljének kezdőképernyőjén érintse meg a Megnyitás a készülék memóriájából gombot. Nyissa meg a tárolt feladatok vagy tárolt faxok listáját. Válassza ki a törölni kívánt feladatot, majd érintse meg a Törlés gombot.

#### A fényképek rossz minőségben vagy szürke téglalapként jelennek meg

Hibás tartalombeállítást vagy felbontásbeállítást használ.

Próbálkozzon a Szöveg/kép optimalizálás opció Fénykép elemének beállításával.

#### A Leállítás gomb megnyomása után tovább folytatódik a fax küldése

Ha a fax elküldése már nagyon előrehaladt, nem lehet megszakítani.

Ez nem hiba, a tartozék normális működésének velejárója.

#### Nem jelenik meg a faxcímjegyzék gombja

A kiválasztott címlistában a névjegyek egyikéhez sem tartoznak faxinformációk.

#### Nem találhatók a Faxbeállítások a HP Web Jetadmin programban

A Faxbeállítások a HP Web Jetadmin programban a készülék állapotoldalának legördülő menüjében találhatók.

Válassza a legördülő menü Digital Sending and Fax (Digitális küldés és faxolás) elemét.

#### A készülék a fejlécet a lapok tetejére illeszti, mikor be van kapcsolva a fedőlap beállítás

A továbbított faxoknál a nyomtató a lapok tetejére illeszti a fejlécet.

Ez nem hiba, a tartozék normális működésének velejárója.

#### A címzettek mezőben vegyesen szerepelnek számok és nevek

A címzettek mezőben nevek és számok is megjelenhetnek. A faxcímjegyzékben nevek, a többi adatbázisban pedig számok találhatók.

Ez nem hiba, a tartozék normális működésének velejárója.

#### Kétoldalasként kerül kinyomtatásra egy egyoldalas fax

A készülék a fax tetejéhez illeszti hozzá a fejlécet, ezért a szöveg áttolódik a következő oldalra.

Ha az egyoldalas faxot egy oldalra kívánja kinyomtatni, állítsa a fejlécet fedőlap módba, vagy módosítsa az oldalmérethez igazítás beállítását.

### Faxolás közben a dokumentum megáll a lapadagolóban

A papír beragadt a lapadagolóba.

Szüntesse meg a beragadást, és küldje el ismét a faxot.

#### Túl hangosak vagy halkak a faxtartozék hangjelzései

Módosítani kell a hangerő beállítását.

A hangerőt a Faxküldési beállítások és a Faxfogadási beállítások menüben lehet beállítani.

# Tárgymutató

#### Jelek és számok

1. tálca borítékok betöltése [53](#page-64-0) helye [5,](#page-16-0) [6](#page-17-0) papírtájolás [33](#page-44-0) 1. tálca hosszabbítója helye [5,](#page-16-0) [6](#page-17-0) 1x550 lapos tálcák címkék betöltése [55](#page-66-0) 2. tálca címkék betöltése [55](#page-66-0) feltöltés [38](#page-49-0)

#### A

a böngészőre vonatkozó követelmények HP beágyazott webszerver [164](#page-175-0) adagolási problémák [282](#page-293-0) AirPrint [94](#page-105-0) akusztikai adatok [28](#page-39-0) alapértelmezett átjáró, beállítás [186](#page-197-0) alhálózati maszk [186](#page-197-0) állapot, faxkiegészítő oldala [282](#page-293-0) általános konfiguráció HP beépített webszerver [166](#page-177-0) alvó üzemmód [192](#page-203-0) Android készülékek nyomtatás forrása [95](#page-106-0) átjáró, alapértelmezett beállítása [186](#page-197-0)

#### B

bal oldali ajtó helye [4](#page-15-0) be/ki gomb helye [3,](#page-14-0) [4](#page-15-0) Beágyazott webszerver megnyitás [185](#page-196-0) nyomtató nevének módosítása [185](#page-196-0) Beágyazott webszerver (EWS) funkciók [164](#page-175-0) jelszó hozzárendelése [189](#page-200-0) beállítások fax [157](#page-168-0) gyári visszaállítása [201](#page-212-0) Beépített webszerver hálózati beállítások módosítása [185](#page-196-0) megnyitás [185](#page-196-0) Beépített webszerver (EWS) hálózati kapcsolat [164](#page-175-0) Bejelentkezés gomb helye [7](#page-18-0) belső befejezőegység elakadások megszüntetése [240](#page-251-0) kapocselakadások megszüntetése [242](#page-253-0) belső befejezőegység tartozék üzemmód konfigurálása [58](#page-69-0) beolvasás optimalizálás szövegre vagy képekre [265](#page-276-0) beolvasás a nyomtató mappájába [150](#page-161-0) beolvasás a nyomtató memóriájába [150](#page-161-0) beolvasás e-mailbe dokumentumok küldése [141](#page-152-0) Beolvasás hálózati mappába [144](#page-155-0) kezdeti beállítás [120](#page-131-0) beolvasási beállítások HP beágyazott webszerver [168](#page-179-0) beolvasás mappába [144](#page-155-0) beolvasás USB-meghajtóra [146](#page-157-0)

Beolvasás USB-meghajtóra [146](#page-157-0) engedélyezés [132](#page-143-0) beolvasott képek optimalizálása [265](#page-276-0) betöltés papír a tandem tálcákban [45](#page-56-0) billentyűzet helye [4](#page-15-0) biztonság titkosított merevlemez [190](#page-201-0) biztonsági beállítások HP beépített webszerver [171](#page-182-0) biztonsági zárnyílás helye [5,](#page-16-0) [7](#page-18-0) Bonjour azonosítás [164](#page-175-0) borítékok tájolás [33](#page-44-0) borítékok, betöltés [53](#page-64-0)

#### C

cikkszámok cserealkatrészek [63](#page-74-0) tűzőkapocs-kazetták [63](#page-74-0) címke tájolás [55](#page-66-0) címkék nyomtatás [55](#page-66-0) nyomtatás (Windows) [83](#page-94-0) címkék, betöltés [55](#page-66-0)

## CS

csere tűzőkazetták [75](#page-86-0) cserealkatrészek cikkszámok [63](#page-74-0)

#### D

digitális küldés dokumentumok küldése [141](#page-152-0)

mappák [144](#page-155-0) nyomtató memóriája [150](#page-161-0) USB [146](#page-157-0) digitális küldési beállítások HP beágyazott webszerver [168](#page-179-0) duplex egység elakadások megszüntetése [227](#page-238-0), [230](#page-241-0) duplex nyomtatás Mac [85](#page-96-0)

#### E

egyéb hivatkozások listája HP beépített webszerver [173](#page-184-0) elakadások automatikus navigáció [212](#page-223-0) belső befejezőegység [240](#page-251-0) duplex egység [227](#page-238-0), [230](#page-241-0) kimeneti tálca [229](#page-240-0) lapadagoló [213](#page-224-0) okok [212](#page-223-0) padlón álló befejezőegység, elülső ajtó [246](#page-257-0) padlón álló befejezőegység, hátsó ajtó [77,](#page-88-0) [244](#page-255-0), [247](#page-258-0) tandem tálcák [218](#page-229-0) tűzőkapcsok a belső befejezőegységben [242](#page-253-0) elakadások, papír helyek [212](#page-223-0) elektromos jellemzők [28](#page-39-0) ellenőrzőlista vezeték nélküli kapcsolódási lehetőség [277](#page-288-0) elsődleges adagolótálca borítékok betöltése [53](#page-64-0) Energia fogyasztás [28](#page-39-0) energiafelhasználás 2 watt vagy kevesebb [192](#page-203-0) energiafelhasználás, optimalizálás [192](#page-203-0) érintőképernyő helye funkciói [7](#page-18-0) Ethernet (RJ-45) helye [5,](#page-16-0) [7](#page-18-0) Explorer, támogatott verziók HP beágyazott webszerver [164](#page-175-0)

## F

fax adagolási problémák [282](#page-293-0) beállítás [156](#page-167-0) beállítások [157](#page-168-0) kötelező beállításai [156](#page-167-0) optimalizálás szövegre vagy képekre [271](#page-282-0) faxbeállítások HP beágyazott webszerver [169](#page-180-0) kötelező [156](#page-167-0) faxképek optimalizálása [271](#page-282-0) faxport helye [5,](#page-16-0) [7](#page-18-0) feladatok,tárolt létrehozás (Windows) [88](#page-99-0) nyomtatás [90](#page-101-0) törlés [90](#page-101-0) feladatok, tárolt Macintosh-beállítások [89](#page-100-0) feladatok tárolása Windows rendszerben [88](#page-99-0) felbontás másolás és lapolvasás [10](#page-21-0) feltöltés 4 000 lapos nagy kapacitású adagolótálca [48](#page-59-0) papír az 1. tálcában [32](#page-43-0) papír az 2. tálcában [38](#page-49-0) formázó helye [5,](#page-16-0) [6](#page-17-0)

#### G

görgők tisztítás, lapadagoló [266,](#page-277-0) [272](#page-283-0)

## GY

gyári beállítások visszaállítása [201](#page-212-0)

## H

hálózat nyomtató neve, módosítás [185](#page-196-0) hálózati beállítások, megtekintés [185](#page-196-0) beállítások, módosítás [185](#page-196-0) hálózati beállítások HP beépített webszerver [171](#page-182-0) hálózati csatlakozás sebességének beállítása, változtatás [187](#page-198-0) hálózati duplex beállítások, változtatás [187](#page-198-0)

hálózati mappa, küldés [144](#page-155-0) hálózat kezelése [185](#page-196-0) hálózatok alapértelmezett átjáró [186](#page-197-0) alhálózati maszk [186](#page-197-0) HP Web Jetadmin [194](#page-205-0) IPv4-cím [186](#page-197-0) IPv6 cím [186](#page-197-0) támogatott [10](#page-21-0) hardverintegrációs rekesz (HIP) helye [4](#page-15-0) HCI. *Lásd:* nagy kapacitású adagolótálca helyi hálózat (LAN) helye [5,](#page-16-0) [7](#page-18-0) hibaelhárítás a patron állapotának ellenőrzése [251](#page-262-0) elakadások [212](#page-223-0) hálózati problémák [275](#page-286-0) papírbetöltési problémák [204](#page-215-0) vezetékes hálózat [275](#page-286-0) vezeték nélküli hálózat [277](#page-288-0) hibaelhárítási eszközök HP beépített webszerver [170](#page-181-0) HIP (hardverintegrációs rekesz) helye [4](#page-15-0) HP beágyazott webszerver beolvasási beállítások [168](#page-179-0) digitális küldési beállítások [168](#page-179-0) faxbeállítások [169](#page-180-0) másolási beállítások [167](#page-178-0) megnyitás [185](#page-196-0) nyomtatási beállítások [167](#page-178-0) nyomtató nevének módosítása [185](#page-196-0) HP beágyazott webszerver (EWS) funkciók [164](#page-175-0) HP beépített webszerver általános konfiguráció [166](#page-177-0) biztonsági beállítások [171](#page-182-0) egyéb hivatkozások listája [173](#page-184-0) hálózati beállítások [171](#page-182-0) hálózati beállítások módosítása [185](#page-196-0) hibaelhárítási eszközök [170](#page-181-0) HP webszolgáltatások [171](#page-182-0) információs oldalak [165](#page-176-0) megnyitás [185](#page-196-0)

HP beépített webszerver (EWS) hálózati kapcsolat [164](#page-175-0) HP ePrint [93](#page-104-0) HP ePrint szoftver [94](#page-105-0) HP JetAdvantage üzleti megoldások [153](#page-164-0) HP ügyfélszolgálat [199](#page-210-0) HP Web Jetadmin [194](#page-205-0) HP webszolgáltatások engedélyezés [171](#page-182-0)

#### I

illesztőprogramok, támogatott [22](#page-33-0) információs oldalak HP beépített webszerver [165](#page-176-0) interferencia vezeték nélküli hálózatban [280](#page-291-0) interfészport helye [5,](#page-16-0) [6,](#page-17-0) [7](#page-18-0) Internet Explorer, támogatott verziók HP beágyazott webszerver [164](#page-175-0) IPsec [190](#page-201-0) IP Security (IP-biztonság) [190](#page-201-0) IPv4-cím [186](#page-197-0) IPv6 cím [186](#page-197-0) írásvetítő-fóliák nyomtatás (Windows) [83](#page-94-0)

#### J

jellemzők elektromos és akusztikai [28](#page-39-0) Jetadmin, HP Web [194](#page-205-0) JetAdvantage [153](#page-164-0) jobb oldali ajtó helye [3,](#page-14-0) [4](#page-15-0)

#### K

kalibrálás lapolvasó [260](#page-271-0) kapocselakadások belső befejezőegység [242](#page-253-0) karbantartási készletek cikkszámok [63](#page-74-0) kazetták tűző cseréje [75](#page-86-0) kellékek alacsony határérték beállítások [202](#page-213-0) cikkszámok [63](#page-74-0) használat, amikor kifogyóban van [202](#page-213-0)

patronok cseréje [67](#page-78-0) rendelés [62](#page-73-0) tűzőkazetták cseréje [75](#page-86-0) képminőség a patron állapotának ellenőrzése [251](#page-262-0) kétoldalas nyomtatás beállítások (Windows) [81](#page-92-0) kézi átfordítással (Mac) [85](#page-96-0) kézi átfordítással (Windows) [81](#page-92-0) Mac [85](#page-96-0) Windows [81](#page-92-0) kétoldalas nyomtatás kézi átfordítással Mac [85](#page-96-0) Windows [81](#page-92-0) Kezdőlap helye [7](#page-18-0) kezelőpanel helye [3,](#page-14-0) [4](#page-15-0) helye funkciói [7](#page-18-0) súgó [200](#page-211-0) Kijelentkezés gomb helye [7](#page-18-0) kimeneti tálca elakadások megszüntetése [229](#page-240-0) helye [4](#page-15-0) kimeneti tálcák helye [3](#page-14-0) Kis hatótávolságú kommunikáció alapú nyomtatás [92](#page-103-0) kis margók [262](#page-273-0) könnyen elérhető USB nyomtatás [96](#page-107-0) kötelező beállítások fax [156](#page-167-0) küldés e-mailbe dokumentumok küldése [141](#page-152-0) különleges papír nyomtatás (Windows) [83](#page-94-0)

#### L

LAN port helye [5,](#page-16-0) [7](#page-18-0) lapadagoló elakadások [213](#page-224-0) helye [3,](#page-14-0) [4](#page-15-0) kapacitás [10](#page-21-0) lapadagolási problémák [209](#page-220-0) tisztítás [266,](#page-277-0) [272](#page-283-0)

lapadagoló görgői tisztítás [266,](#page-277-0) [272](#page-283-0) lapolvasás felbontás [10](#page-21-0) lapolvasó kalibrálás [260](#page-271-0) üveg tisztítása [259](#page-270-0), [263,](#page-274-0) [269](#page-280-0)

#### M

Macintosh illesztőprogram beállításai Feladattárolás [89](#page-100-0) magánjellegű nyomtatás [88](#page-99-0) mappák küldés ide: [144](#page-155-0) margók, kis másolás [262](#page-273-0) másolás egyetlen másolat [100](#page-111-0) felbontás [10](#page-21-0) mindkét oldalra [102](#page-113-0) optimalizálás szöveg vagy képek esetén [262](#page-273-0) több példányban [100](#page-111-0) másolási beállítások HP beágyazott webszerver [167](#page-178-0) Másolás indítása gomb helye [7](#page-18-0) másolatok optimalizálása [262](#page-273-0) memória mellékelve [10](#page-21-0) Mentés a nyomtató memóriájába [150](#page-161-0) méretek, nyomtató [26](#page-37-0) merevlemezek titkosított [190](#page-201-0) mobil nyomtatás Android készülékek [95](#page-106-0) mobilnyomtatás, támogatott szoftver [25](#page-36-0) mobil nyomtatási megoldások [10](#page-21-0)

#### N

nagy kapacitású adagolótálca feltöltése [48](#page-59-0) nagy sebességű USB 2.0 nyomtatási port helye [5,](#page-16-0) [7](#page-18-0) Netscape Navigator, támogatott verziók HP beágyazott webszerver [164](#page-175-0) NFC-kapcsolat és nyomtatás [92](#page-103-0)

#### NY

nyomtatás tárolt feladatok [90](#page-101-0) USB-tárolótartozékról [96](#page-107-0) nyomtatási beállítások HP beágyazott webszerver [167](#page-178-0) nyomtatási feladatok tárolása [88](#page-99-0) nyomtatási hordozó 1. tálca betöltése [32](#page-43-0) nyomtatás két oldalra Windows [81](#page-92-0) nyomtatás mindkét oldalra beállítások (Windows) [81](#page-92-0) kézi adagolással, Windows [81](#page-92-0) Mac [85](#page-96-0) Windows [81](#page-92-0) nyomtató-illesztőprogramok, támogatott [22](#page-33-0) nyomtató memóriája küldés [150](#page-161-0) nyomtató memóriája, küldés [150](#page-161-0)

#### O

oldalak laponként kijelölés (Mac) [86](#page-97-0) kijelölés (Windows) [83](#page-94-0) oldalak percenként [10](#page-21-0) online súgó, kezelőpanel [200](#page-211-0) on-line támogatás [199](#page-210-0) operációs rendszerek, támogatott [22](#page-33-0) operációs rendszerek (OS) támogatott [10](#page-21-0) OS (operációs rendszer) támogatott [10](#page-21-0)

#### P

padlón álló befejezőegység, elülső ajtó elakadások [246](#page-257-0) padlón álló befejezőegység, hátsó ajtó elakadások [77](#page-88-0), [244,](#page-255-0) [247](#page-258-0) papír 1. tálca feltöltése [32](#page-43-0) 1. tálca tájolás [33](#page-44-0) 2. tálca feltöltése [38](#page-49-0) 4 000 lapos nagy kapacitású adagolótálca feltöltése [48](#page-59-0) betöltés a tandem tálcákba [45](#page-56-0)

elakadások [212](#page-223-0) kiválasztása [254](#page-265-0) papír, rendelés [62](#page-73-0) papírbehúzási problémák megoldás [204,](#page-215-0) [206](#page-217-0) papírelakadások belső befejezőegység [240](#page-251-0) helyek [212](#page-223-0) kimeneti tálca [229](#page-240-0) lapadagoló [213](#page-224-0) papírtípus kiválasztás (Mac) [86](#page-97-0) kiválasztás (Windows) [83](#page-94-0) patron alacsony határérték beállítások [202](#page-213-0) használat, amikor kifogyóban van [202](#page-213-0) patronok csere [67](#page-78-0) cseréje [67](#page-78-0) összetevői [67](#page-78-0) példányszám, módosítás [100](#page-111-0) portok helye [5,](#page-16-0) [6,](#page-17-0) [7](#page-18-0)

#### R

rendelés kellékek és tartozékok [62](#page-73-0) rendszerkövetelmények HP beágyazott webszerver [164](#page-175-0) minimális [25](#page-36-0)

#### S

sebesség, optimalizálás [192](#page-203-0) súgó, kezelőpanel [200](#page-211-0) Súgó gomb helye [7](#page-18-0)

#### SZ

széltől szélig másolás [262](#page-273-0) szervizfolyadék-tartály cseréje [71](#page-82-0) színbeállítások módosítás (Windows) [254](#page-265-0) színséma módosítás (Windows) [254](#page-265-0)

#### T

tálca, kimeneti helye [4](#page-15-0)

tálcák helye [3,](#page-14-0) [4](#page-15-0) kapacitás [10](#page-21-0) mellékelve [10](#page-21-0) tálcák, kimeneti helye [3](#page-14-0) támogatás on-line [199](#page-210-0) tandem tálcák betöltés [45](#page-56-0) elakadások [218](#page-229-0) tápcsatlakozás helye [5,](#page-16-0) [6](#page-17-0) tápkapcsoló helye [3,](#page-14-0) [4](#page-15-0) tárolás, feladat Macintosh-beállítások [89](#page-100-0) tárolt feladatok létrehozás (Mac) [89](#page-100-0) létrehozás (Windows) [88](#page-99-0) nyomtatás [90](#page-101-0) törlés [90](#page-101-0) tartozékok rendelés [62](#page-73-0) TCP/IP IPv4-paraméterek kézi beállítása [186](#page-197-0) IPv6-paraméterek kézi beállítása [186](#page-197-0) technikai támogatás on-line [199](#page-210-0) tisztítás [256](#page-267-0) üveg [259,](#page-270-0) [263](#page-274-0), [269](#page-280-0) több oldal egy lapra nyomtatás (Mac) [86](#page-97-0) nyomtatás (Windows) [83](#page-94-0) tömeg, nyomtató [26](#page-37-0) törlés tárolt feladatok [90](#page-101-0) tűzés alapértelmezett hely beállítása [57](#page-68-0) üzemmód konfigurálása [58](#page-69-0) tűző tűző alapértelmezett helyének beállítása [57](#page-68-0) tűzőgép ajtaja helye [5](#page-16-0) tűzőkazetták csere [75](#page-86-0)

## U

USB küldés [146](#page-157-0) USB-port engedélyezése [96](#page-107-0) helye [5,](#page-16-0) [7](#page-18-0) USB-tárolótartozékok nyomtatás erről [96](#page-107-0)

## Ü

ügyféltámogatás on-line [199](#page-210-0) üveglap, tisztítás [259,](#page-270-0) [263,](#page-274-0) [269](#page-280-0)

#### V

váltakozó fejléces mód [37,](#page-48-0) [43,](#page-54-0) [47](#page-58-0), [51](#page-62-0) vezeték nélküli hálózat hibaelhárítás [277](#page-288-0)

#### W

webböngészőre vonatkozó követelmények HP beágyazott webszerver [164](#page-175-0) webhelyek HP Web Jetadmin, letöltés [194](#page-205-0) ügyféltámogatás [199](#page-210-0) Wi-Fi Direct Print [25,](#page-36-0) [92](#page-103-0)

#### Z

zárolás formázó [190](#page-201-0)